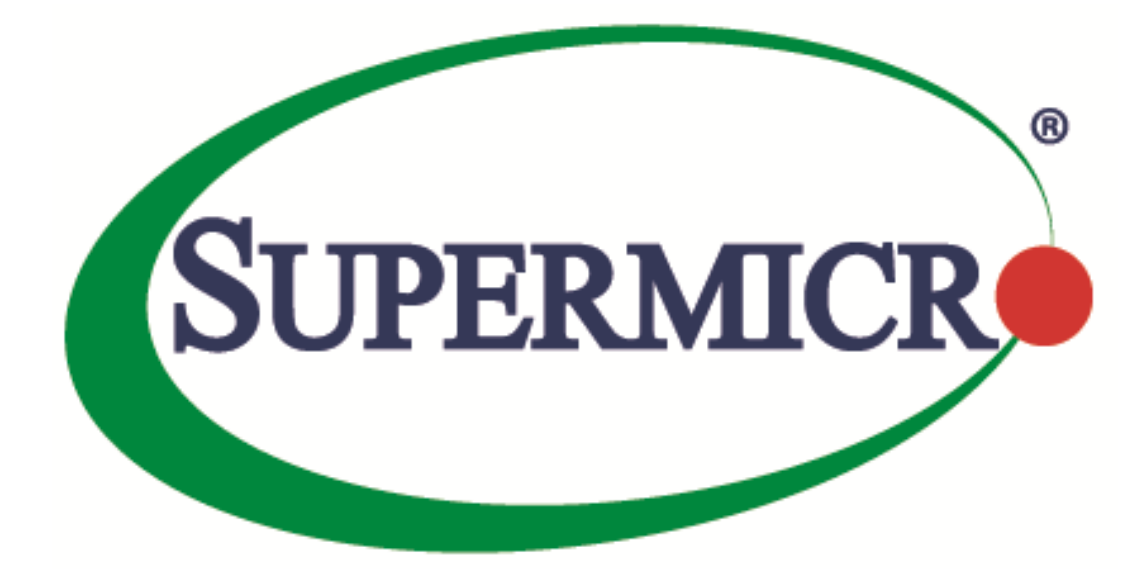

# **Supermicro DataCenter SONiC**

# **Configuration Guide**

#### **Revision 1.5**

The information in this USER'S GUIDE has been carefully reviewed and is believed to be accurate. The vendor assumes no responsibility for any inaccuracies that may be contained in this document, makes no commitment to update or to keep current the information in this manual, or to notify any person organization of the updates. Please Note: For the most up-to-date version of this manual, please see our web site at www.supermicro.com.

Super Micro Computer, Inc. ("Supermicro") reserves the right to make changes to the product described in this manual at any time and without notice. This product, including software, if any, and documentation may not, in whole or in part, be copied, photocopied, reproduced, translated or reduced to any medium or machine without prior written consent.

DISCLAIMER OF WARRANTY ON SOFTWARE AND MATERIALS. You expressly acknowledge and agree that use of the Software and Materials is at your sole risk. FURTHERMORE, SUPER MICRO COMPUTER INC. DOES NOT WARRANT OR MAKE ANY REPRESENTATIONS REGARDING THE USE OR THE RESULTS OF THE USE OF THE SOFTWARE OR MATERIALS IN TERMS OF THEIR CORRECTNESS, ACCURACY, RELIABILITY, OR OTHERWISE. NO ORAL OR WRITTEN INFORMATION OR ADVICE GIVEN BY SUPER MICRO COMPUTER INC. OR SUPER MICRO COMPUTER INC. AUTHORIZED REPRESENTATIVE SHALL CREATE A WARRANTY OR IN ANY WAY INCREASE THE SCOPE OF THIS WARRANTY. SHOULD THE SOFTWARE AND/OR MATERIALS PROVE DEFECTIVE, YOU (AND NOT SUPER MICRO COMPUTER INC. OR A SUPER MICRO COMPUTER INC. AUTHORIZED REPRESENTATIVE) ASSUME THE ENTIRE COST OF ALL NECESSARY SERVICE, REPAIR, OR CORRECTION.

LIMITATION OF LIABILITY. UNDER NO CIRCUMSTANCES INCLUDING NEGLIGENCE, SHALL SUPER MICRO COMPUTER INC. BE LIABLE FOR ANY INCIDENTAL, SPECIAL, OR CONSEQUENTIAL DAMAGES THAT RESULT FROM THE USE OR INABILITY TO USE THE SOFTWARE OR MATERIALS, EVEN IF SUPER MICRO COMPUTER INC. OR A SUPER MICRO COMPUTER INC. AUTHORIZED REPRESENTATIVE HAS BEEN ADVISED OF THE POSSIBILITY OF SUCH DAMAGES.

Any disputes arising between manufacturer and customer shall be governed by the laws of Santa Clara County in the State of California, USA. The State of California, County of Santa Clara shall be the exclusive venue for the resolution of any such disputes. Super Micro's total liability for all claims will not exceed the price paid for the hardware product.

Manual Revision 1.5

Release Date: 09-Nov-2023

Unless you request and receive written permission from Super Micro Computer, Inc., you may not copy any part of this document.

Information in this document is subject to change without notice. Other products and companies referred to herein are trademarks or registered trademarks of their respective companies or mark holders.

Copyright © by Super Micro Computer, Inc. All rights reserved

Printed in the United States of America

# Document Revision History

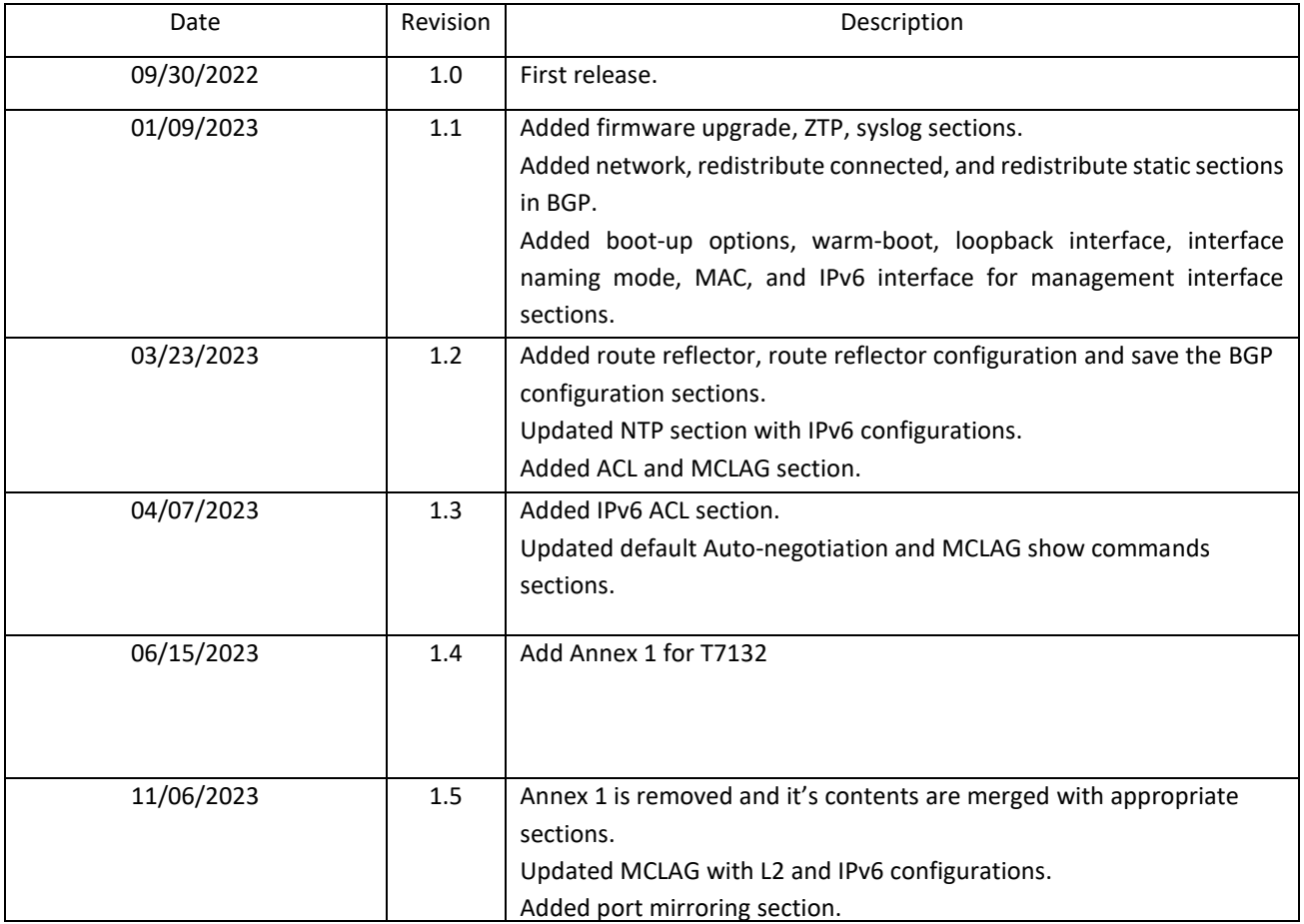

### Contents

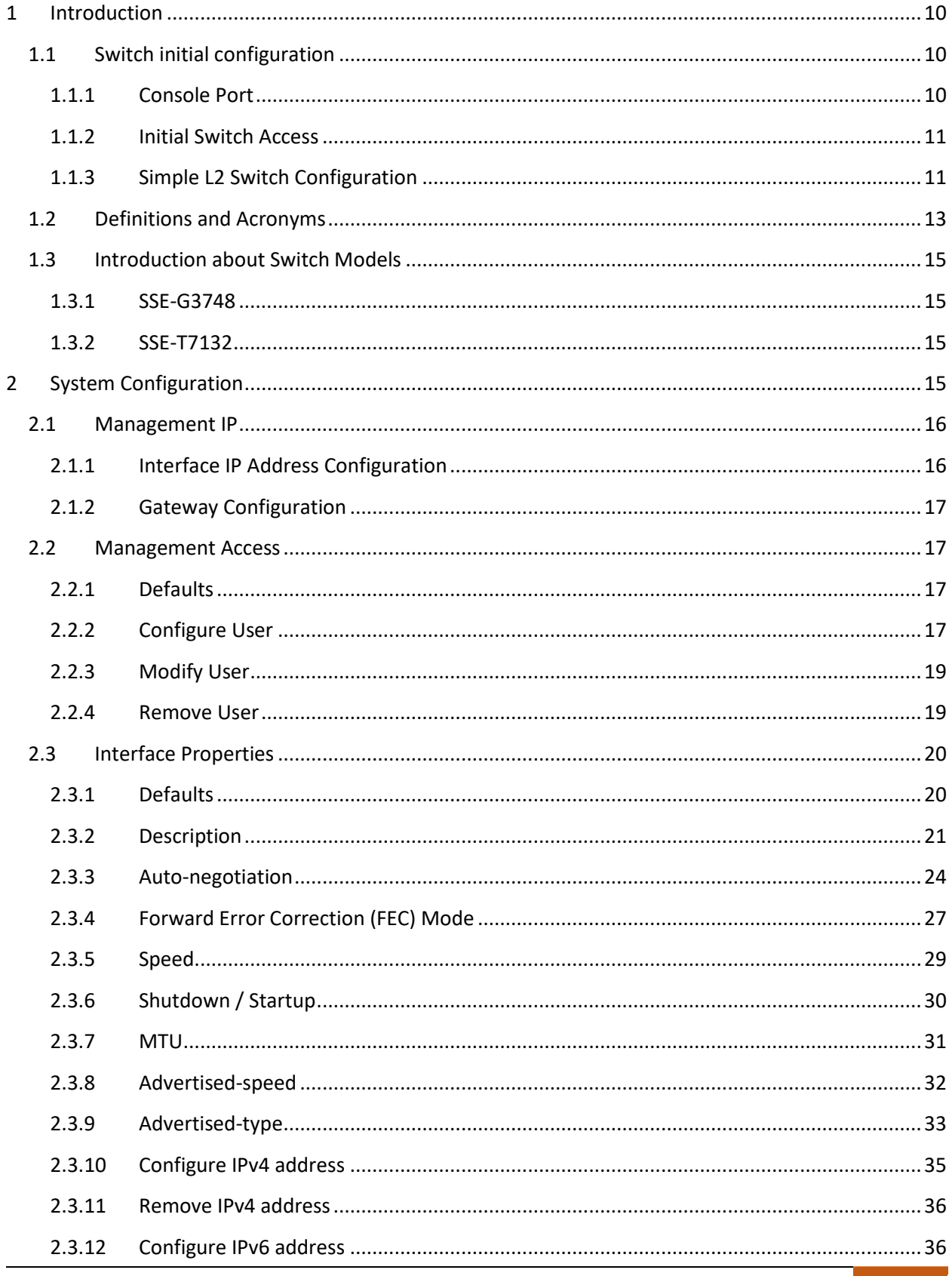

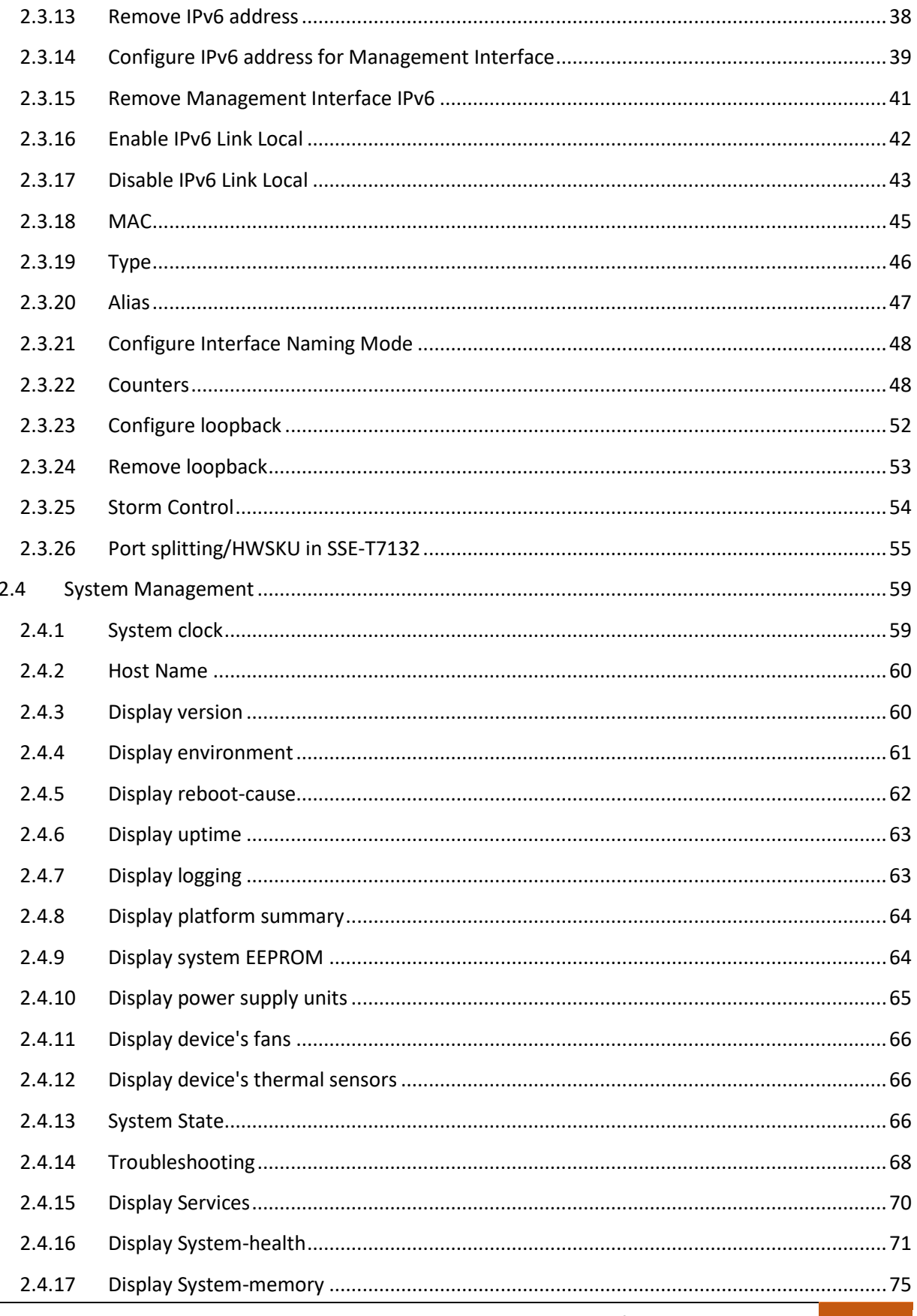

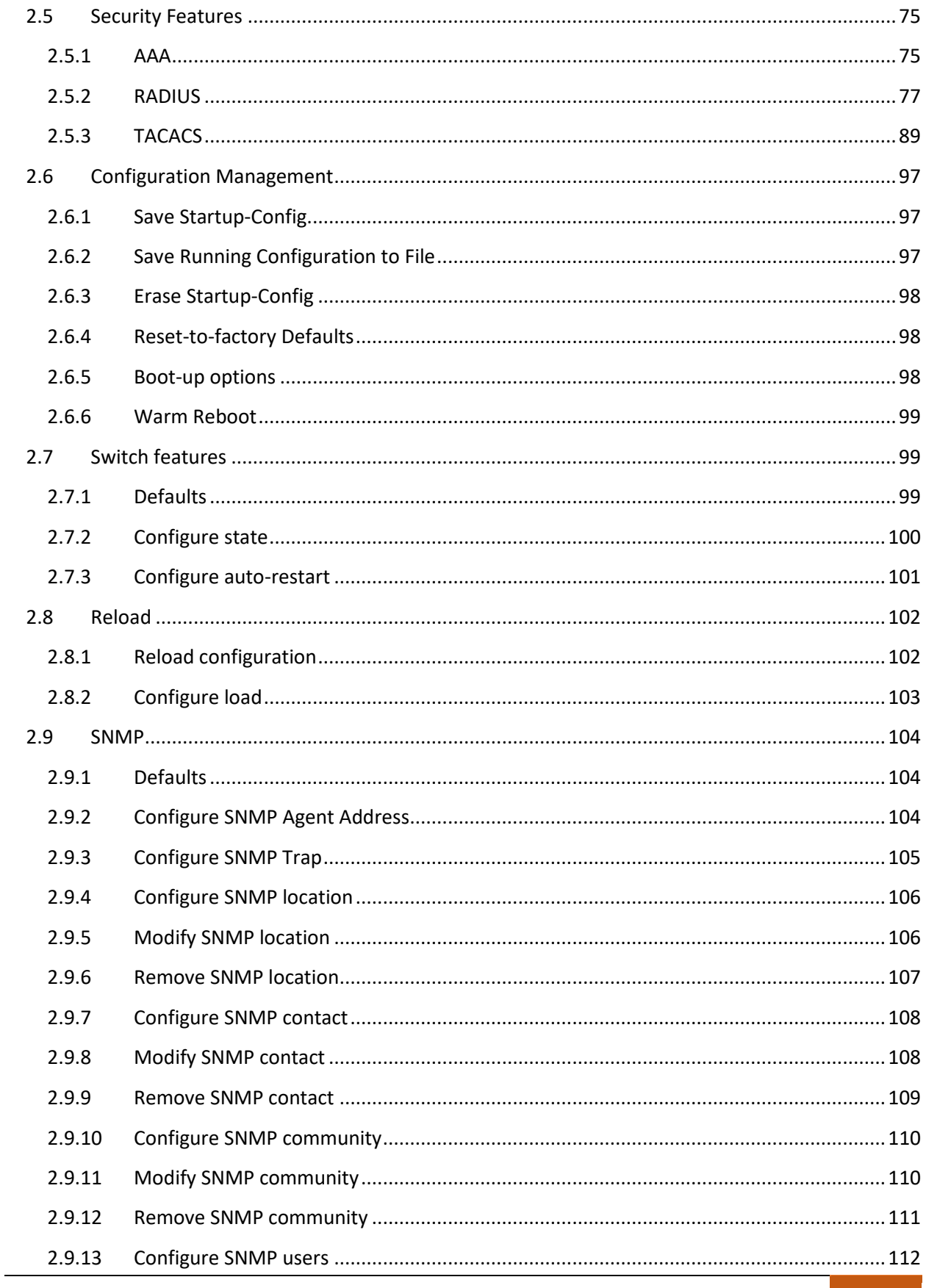

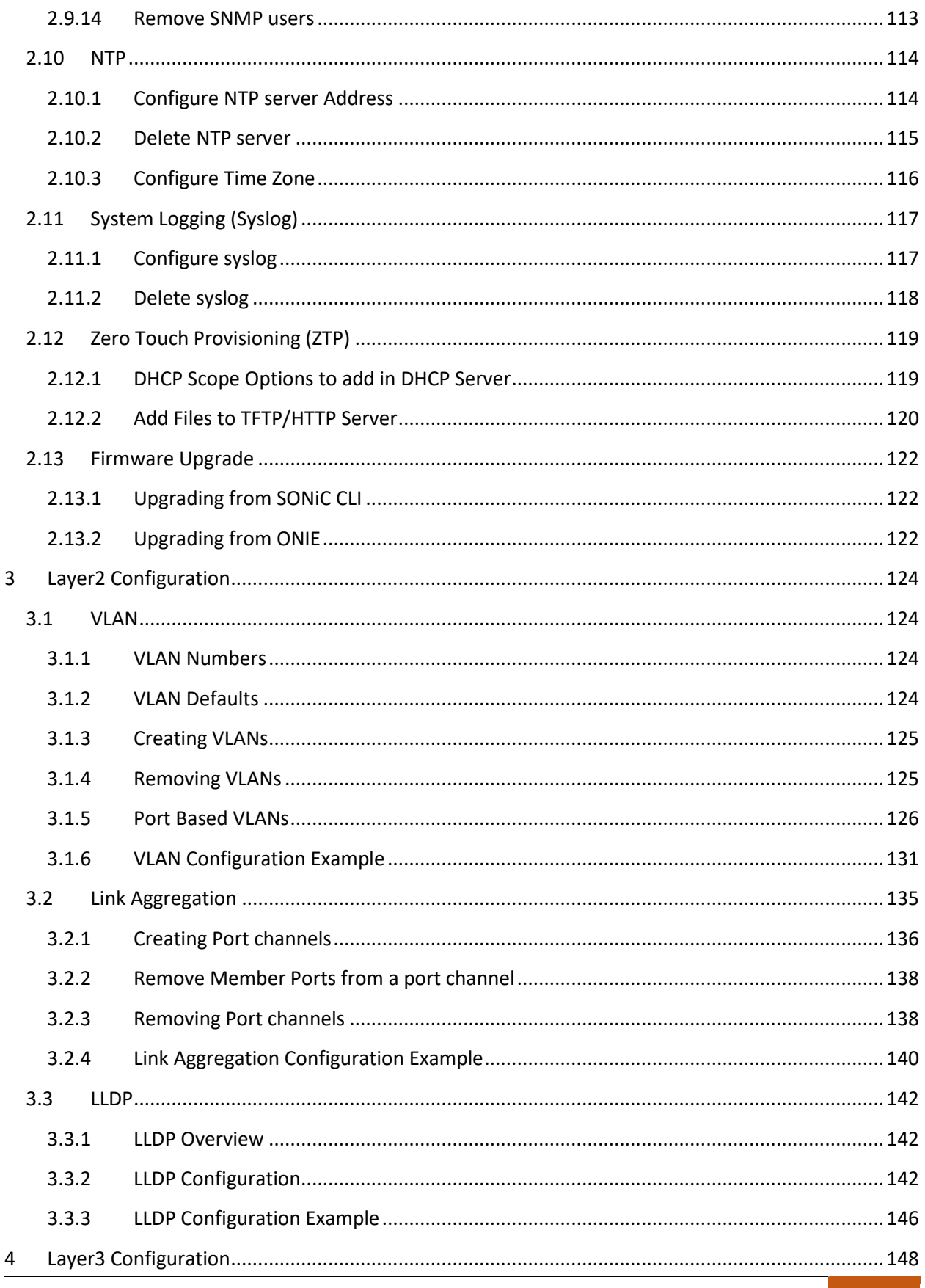

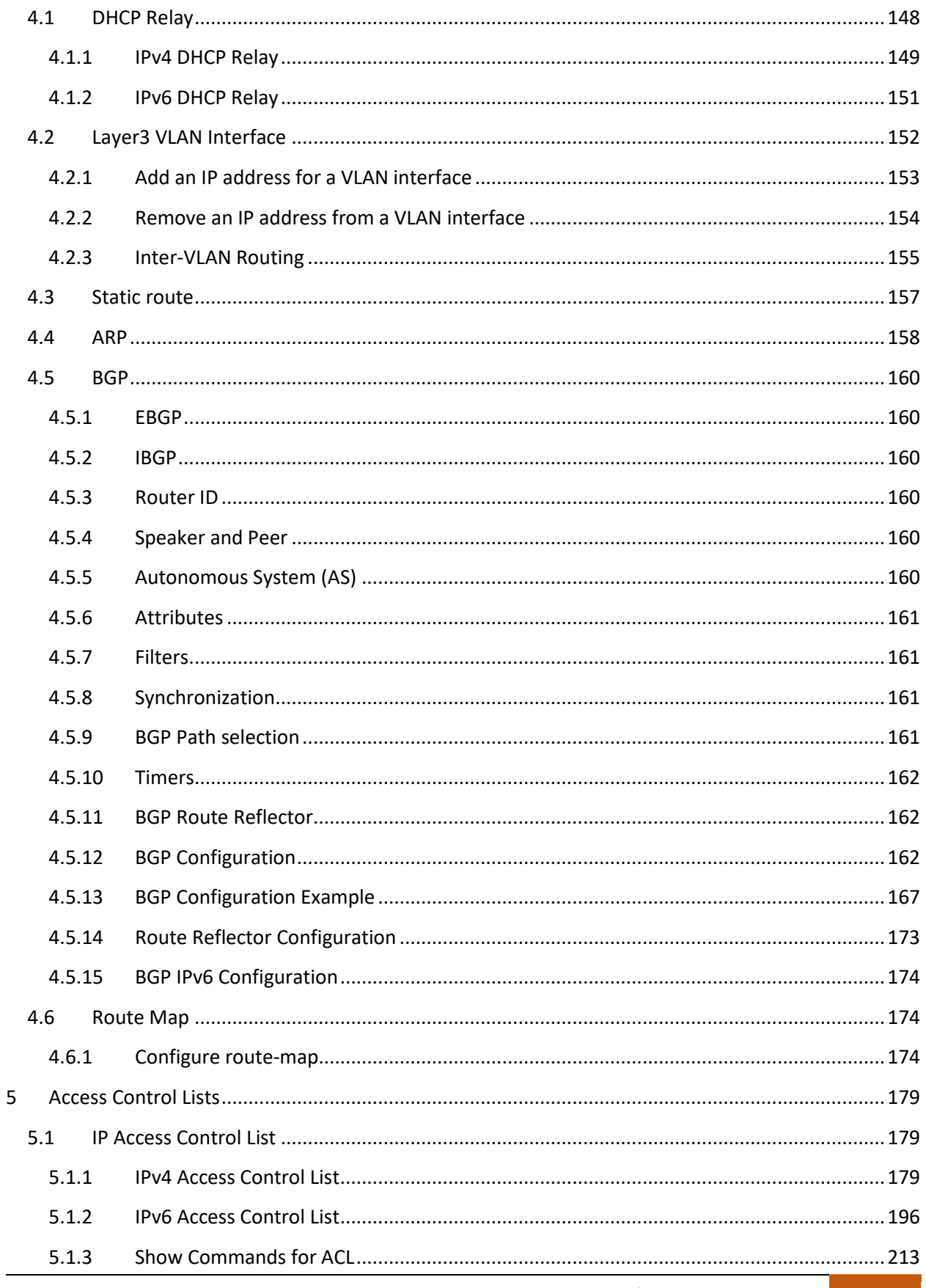

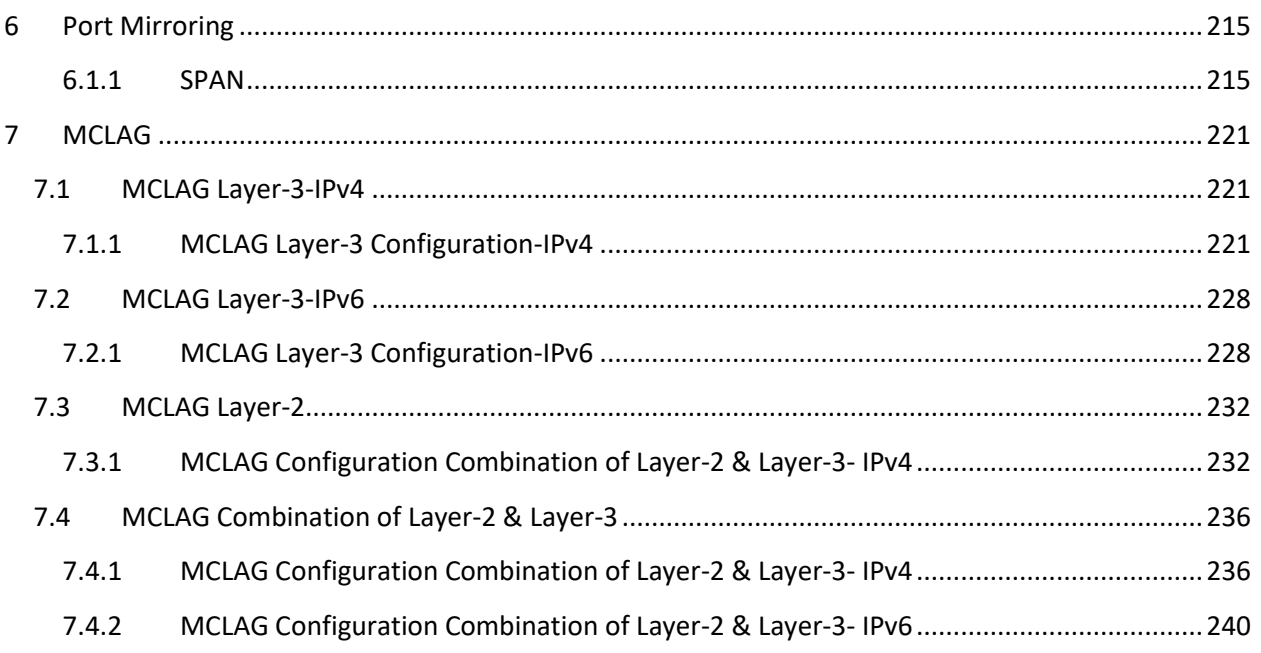

# <span id="page-9-0"></span>1 Introduction

This document explains the switch configuration for Supermicro switch model SSE-G3748.

**S**oftware for **O**pen **N**etworking **i**n the **C**loud (SONiC) is a Linux based open-source network operating system that runs on different hardware platforms to meet the requirements of cloud data center. SONiC has various modules implemented as containers that interact with each other.

SONiC switches can be configured from Command Line Interface (CLI). This CLI can be used to configure as well as to display the configuration state and status. The CLI is accessible through a RS232 console port and SSH connections.

The configuration commands need root privileges to execute them and the commands are casesensitive. The show commands can be executed by all users without the root privileges. Root privileges can be obtained either by prefixing "sudo" keyword to all config commands, or by invoking the root prompt using the command "sudo -i".

# <span id="page-9-1"></span>1.1 Switch initial configuration

By default, all the show and config commands support '-?', '-h' and '--help' options, which help to understand the command and it's usage.

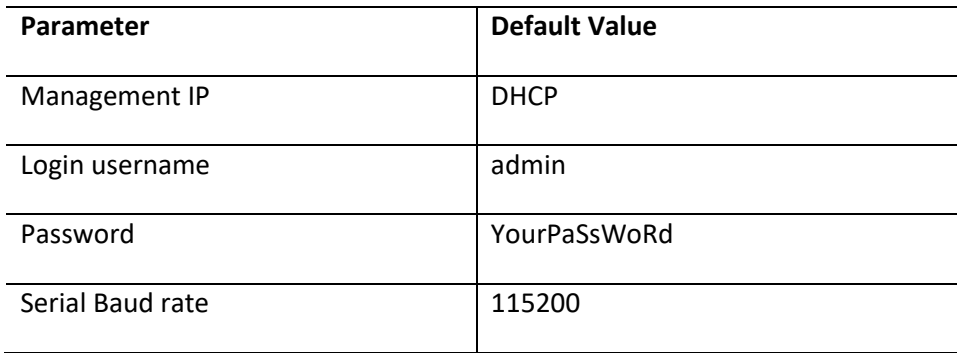

# <span id="page-9-2"></span>1.1.1 Console Port

The SSE-G3748 have an RJ45 connector for the RS232 console port.

Use the serial cable provided with the switch to connect the RS232 port to any computer.

The computer COM port settings should be as follows:

**Baudrate:** 115200 **Data:** 8 bit **Parity:** none

**Stop:** 1 bit **Flow Control:** none

## <span id="page-10-0"></span>1.1.2 Initial Switch Access

Switch prompts the user to change the default password on first login attempt as shown below.

sonic login: admin Password: YourPaSsWoRd You are required to change your password immediately (administrator enforced) Changing password for admin. Current password: YourPaSsWoRd New password: <new-password> Retype new password: <new-password>

The management port (eth0) is configured in DHCP mode to obtain an IP address automatically from a DHCP server. To configure a static IP address, refer to [Static IP Address Configuration](#page-15-2) in this document. The management IP address of the switch can be viewed as shown below.

admin@sonic: ~\$ **show ip interfaces |grep eth0** eth0 192.168.86.10/24 up/up N/A N/A admin@sonic: ~\$

For further information on Management Access refer to [Management Access](#page-16-1) of this user guide.

The G3748 switch has 54 data ports to service the data - 48 1G ports with RJ45 connectors and 6 SFP28 ports. It also has 1 management port, through which user can SSH into the switch. The management ethernet port doesn't participate in the switching functionalities. The switch has console port, which is set at 115200 baud rate.

# <span id="page-10-1"></span>1.1.3 Simple L2 Switch Configuration

All the data ports are configured as layer-3 routed port by default and no Layer 2 VLANs are enabled. To configure all the ports as layer-2 switch ports, run the script 'setup\_all\_ports\_l2.py' as shown below. This script creates VLAN 10 and assigns all the data ports as a untagged member of VLAN 10. The script runs for few minutes and that is normal.

admin@sonic:~\$ setup\_all\_ports\_l2.py [14516.022613] 8021q: 802.1Q VLAN Support v1.8 [14516.039604] IPv6: ADDRCONF(NETDEV\_UP): Vlan10: link is not ready [14522.696275] Bridge: port 2(Ethernet0) entered blocking state [14522.702100] Bridge: port 2(Ethernet0) entered disabled state [14522.729906] device Ethernet0 entered promiscuous mode admin@sonic:~\$

admin@sonic:~\$ show vlan config Name VID Member Mode ------ ----- ---------- -------- Vlan10 10 Ethernet0 untagged Vlan10 10 Ethernet1 untagged Vlan10 10 Ethernet2 untagged Vlan10 10 Ethernet3 untagged Vlan10 10 Ethernet4 untagged Vlan10 10 Ethernet5 untagged Vlan10 10 Ethernet6 untagged Vlan10 10 Ethernet7 untagged Vlan10 10 Ethernet8 untagged Vlan10 10 Ethernet9 untagged Vlan10 10 Ethernet10 untagged Vlan10 10 Ethernet11 untagged Vlan10 10 Ethernet12 untagged Vlan10 10 Ethernet13 untagged Vlan10 10 Ethernet14 untagged Vlan10 10 Ethernet15 untagged Vlan10 10 Ethernet16 untagged Vlan10 10 Ethernet17 untagged Vlan10 10 Ethernet18 untagged Vlan10 10 Ethernet19 untagged Vlan10 10 Ethernet20 untagged Vlan10 10 Ethernet21 untagged Vlan10 10 Ethernet22 untagged Vlan10 10 Ethernet23 untagged Vlan10 10 Ethernet24 untagged Vlan10 10 Ethernet25 untagged Vlan10 10 Ethernet26 untagged Vlan10 10 Ethernet27 untagged Vlan10 10 Ethernet28 untagged Vlan10 10 Ethernet29 untagged Vlan10 10 Ethernet30 untagged Vlan10 10 Ethernet31 untagged Vlan10 10 Ethernet32 untagged Vlan10 10 Ethernet33 untagged Vlan10 10 Ethernet34 untagged Vlan10 10 Ethernet35 untagged Vlan10 10 Ethernet36 untagged Vlan10 10 Ethernet37 untagged Vlan10 10 Ethernet38 untagged Vlan10 10 Ethernet39 untagged Vlan10 10 Ethernet40 untagged Vlan10 10 Ethernet41 untagged Vlan10 10 Ethernet42 untagged Vlan10 10 Ethernet43 untagged Vlan10 10 Ethernet44 untagged

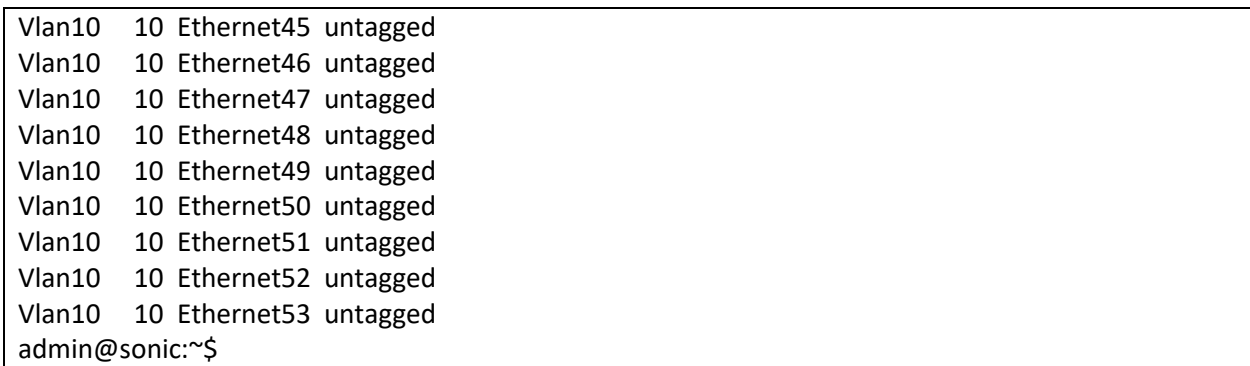

Though this script configures all the data port with VLAN 10, user can change it to any other preferred VLAN using VLAN configuration commands. Refer to VLAN section to change the access VLAN or to configure the port in trunk mode.

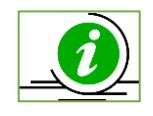

Before enabling the layer-2 on the ports, make sure there is no loop in network topology and other switches/bridges in the network.

# <span id="page-12-0"></span>1.2 Definitions and Acronyms

- DHCP Dynamic Host Configuration Protocol
- IP Internet Protocol
- MTU Maximum Transmission Unit
- NTP Network Time Protocol
- UDP User Datagram Protocol
- TTL Time to live
- DSCP Differentiated Services Code Point
- TLV Type Length Value
- TACACS Terminal Access Controller Access Control System
- SNMP Simple Network Management Protocol
- VLAN Virtual LAN
- LAN Local Area Network
- PVID Port VLAN ID
- LA Link Aggregation
- LACP Link Aggregation Control Protocol
- LLDP Link Layer Discovery Protocol
- MIB Management Information Base
- TCP Transmission Control Protocol
- ARP Address Resolution Protocol
- MAC Media Access Control

# <span id="page-14-0"></span>1.3 Introduction about Switch Models

Supermicro has different switch models that support SONiC OS. This section gives brief overview about the models.

# <span id="page-14-1"></span>1.3.1 SSE-G3748

The SSE-G3748 switch has 54 data ports to service the data – 47 RJ45 ports and 6 25G SFP+ ports. The SFP+ ports can be configured at 10G speed.

SSE-G3748 also has an out-of-band 1G management port, through which user can SSH into the switch. The switch has one console port, which is set at 115200 baud rate.

### <span id="page-14-2"></span>1.3.2 SSE-T7132

SSE-T7132 switch has 34 data ports to service the data – 32 QSFP-DD ports and 2 10G SFP+ ports. The 32 QSFP-DD connectors can be configured to operate at different speeds or can be split to provide more number of logical ports. By default the switch comes with 400G x 32 ports + 10G x 2 ports in layer 3 configuration.

#### **Default Settings**

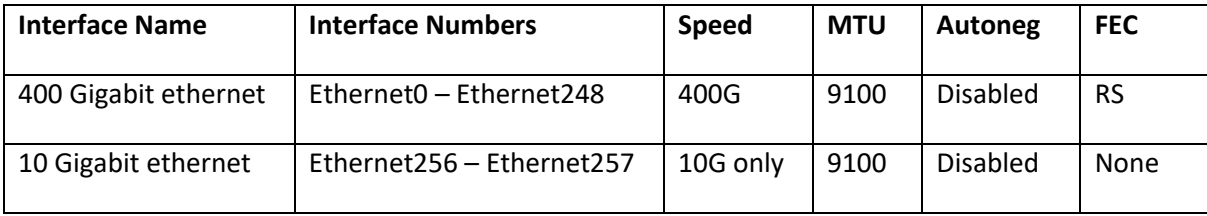

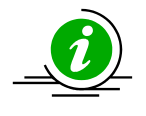

In show interfaces commands, if the naming mode is default, then use the interface name. For example, show interfaces status Ethernet0. If the naming mode is set to alias, then use the alias name. For example, show interfaces status Eth0.

SSE-T7132 also has an out-of-band 1G management port, through which user can SSH into the switch. The switch has one console port, which is set at 115200 baud rate.

# <span id="page-14-3"></span>2 System Configuration

This Section describes the System features supported in SONiC.

# <span id="page-15-0"></span>2.1 Management IP

The management interface (eth0) in SONiC, by default, is configured in DHCP mode. Connect the management interface to the same network to which your DHCP server is connected. The IP address received from DHCP server can be viewed using the 'show ip interfaces |grep eth0' command.

Static IP address can be used as an alternate if there is no DHCP server in your network. In DHCP mode, switch gets the default gateway address from the DHCP server. If the switch is configured with a static IP address, then the gateway should be configured manually.

# <span id="page-15-2"></span><span id="page-15-1"></span>2.1.1 Interface IP Address Configuration

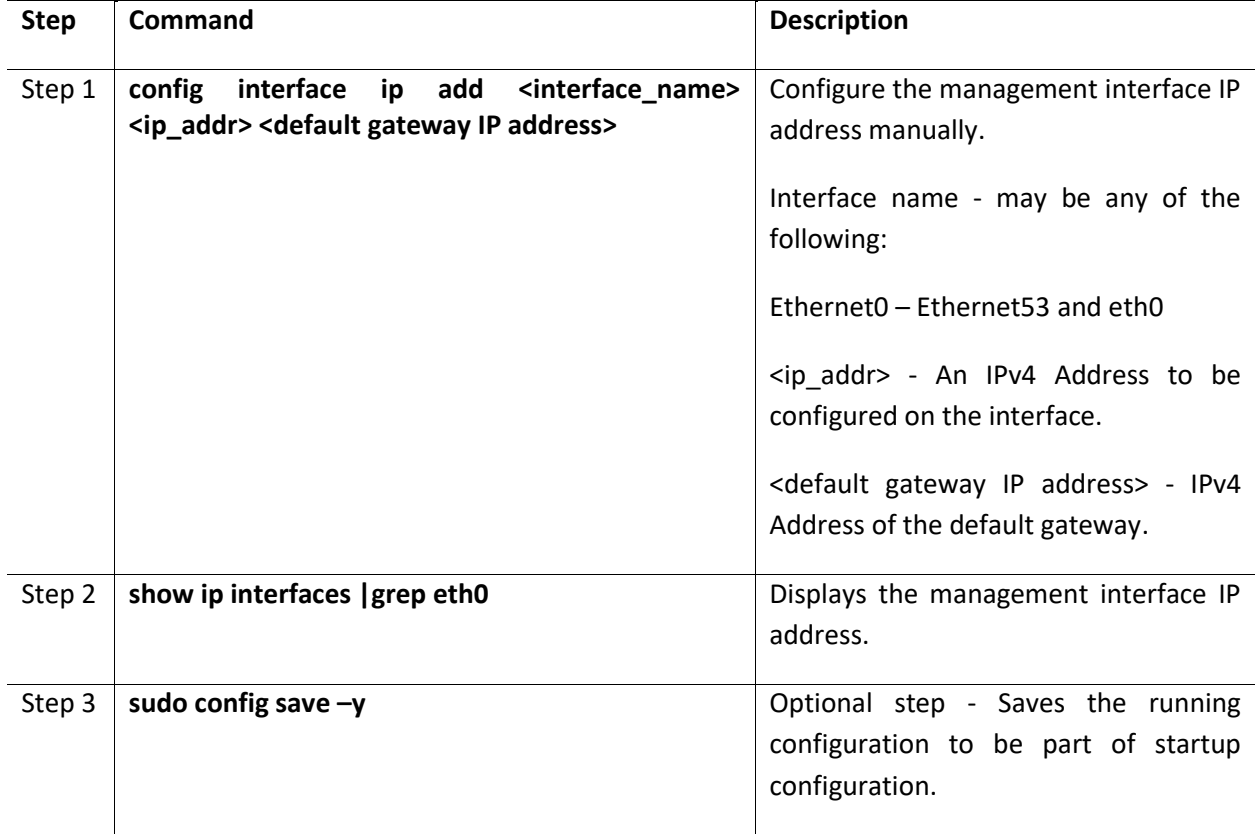

Follow the steps below to manually configure management interface IP address.

The following example shows the commands used to manually configure the management interface with IP address 192.168.86.10 and default gateway 192.168.86.100.

admin@sonic: ~\$ **sudo config interface ip add eth0 192.168.86.10/24 192.168.86.100/24**

The example below shows how to view the management IP address. admin@sonic: ~\$ **show ip interfaces |grep eth0**

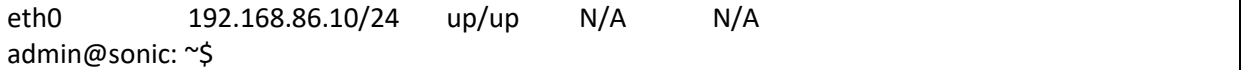

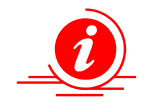

Zero Touch Provisioning (ZTP) is enabled by default. The ZTP restarts the network discovery to get ZTP parameters until the ZTP files are found. This might cause the switch unreachable intermittently. **If ZTP is not used, then keep the ZTP disabled and save the config by using the below commands.**

ztp disable -y config save -y

#### <span id="page-16-0"></span>2.1.2 Gateway Configuration

Follow the steps below to manually configure the gateway.

admin@sonic: ~\$ **sudo config route add prefix 0.0.0.0/0 nexthop 192.168.86.1**

The example below shows how to view the default gateway.

admin@sonic: ~\$ **show ip route |grep 0.0.0.0/0** S>\* 0.0.0.0/0 [1/0] via **192.168.86.1**, eth0, weight 1, 00:09:22

# <span id="page-16-1"></span>2.2 Management Access

SONiC switches enable access control of the switch by user name and password.

### <span id="page-16-2"></span>2.2.1 Defaults

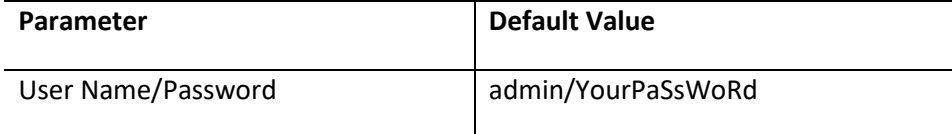

#### <span id="page-16-3"></span>2.2.2 Configure User

The user admin is available by default. Additional users can be created to access the switch. Each user id have it's own password against which the users are authenticated at the time of login to the switch.

Follow the steps below to create User and Password.

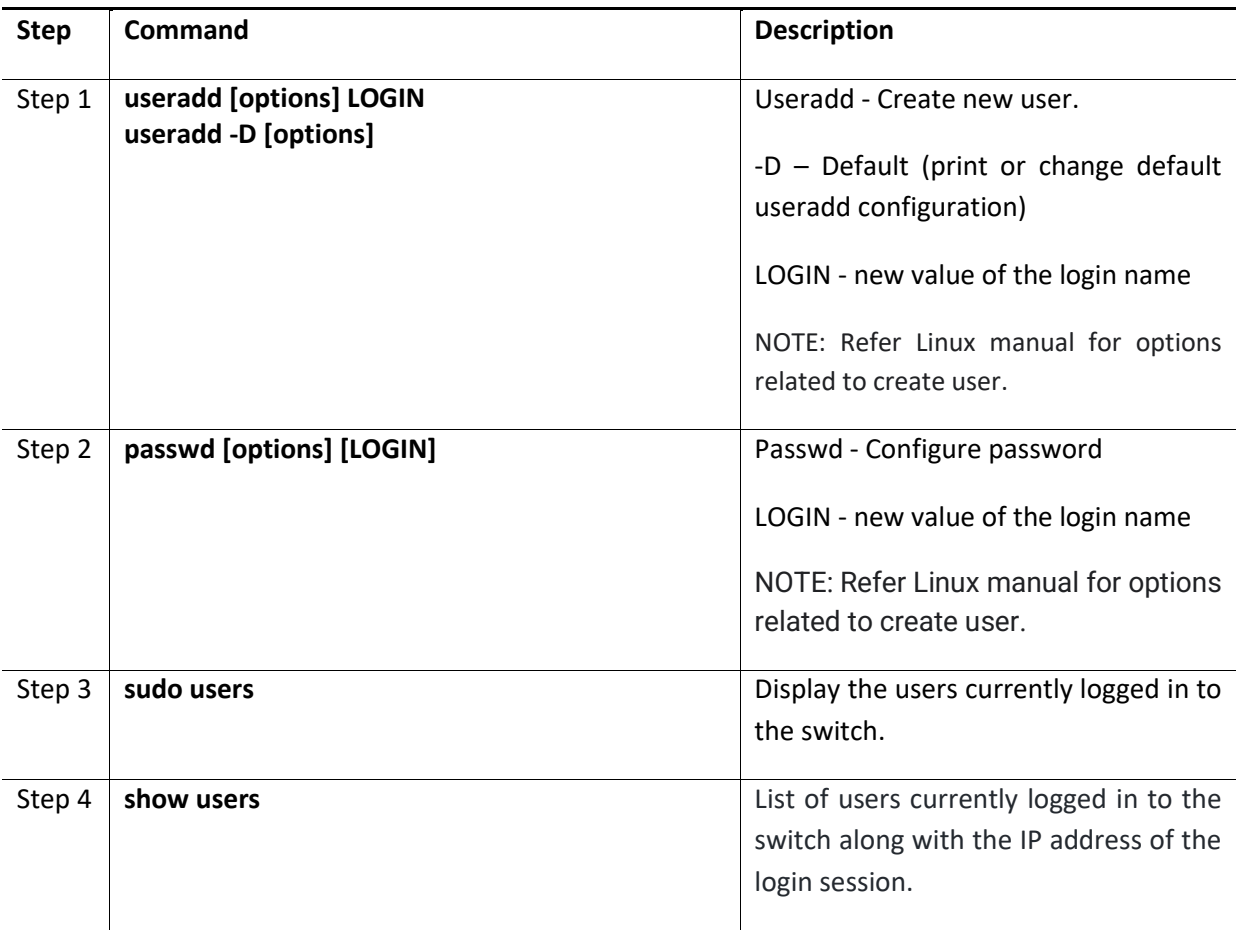

The example below shows the commands used to configure users.

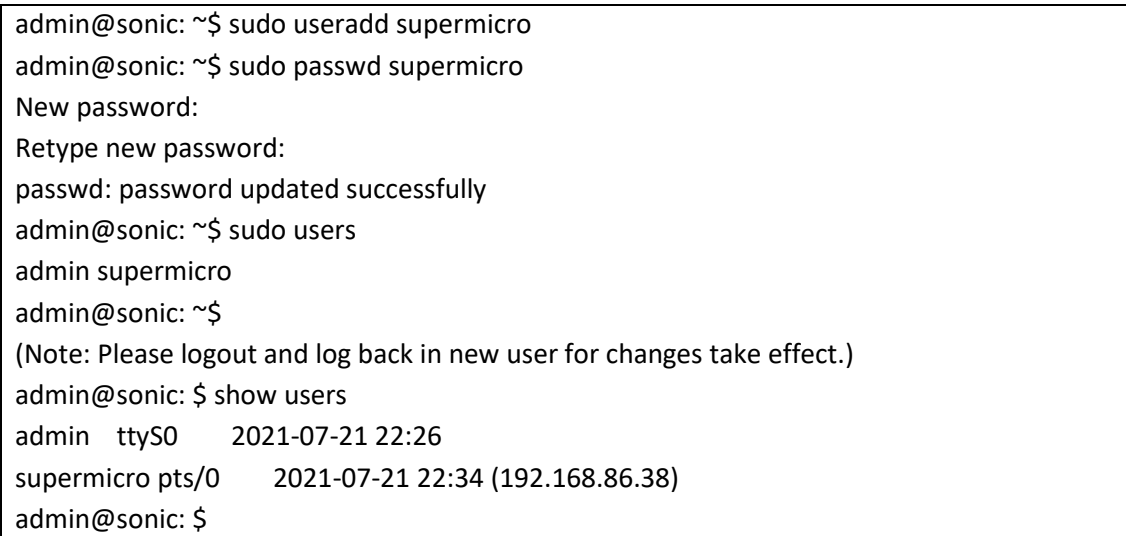

### <span id="page-18-0"></span>2.2.3 Modify User

Follow the steps below to modify the User.

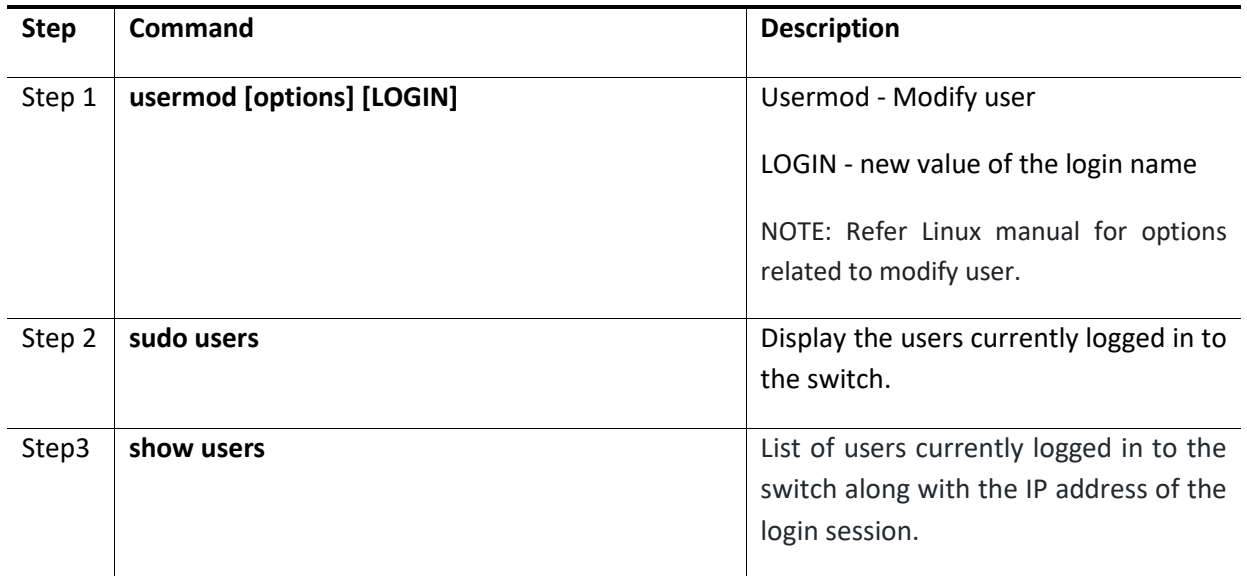

The example below shows the commands used to modify users.

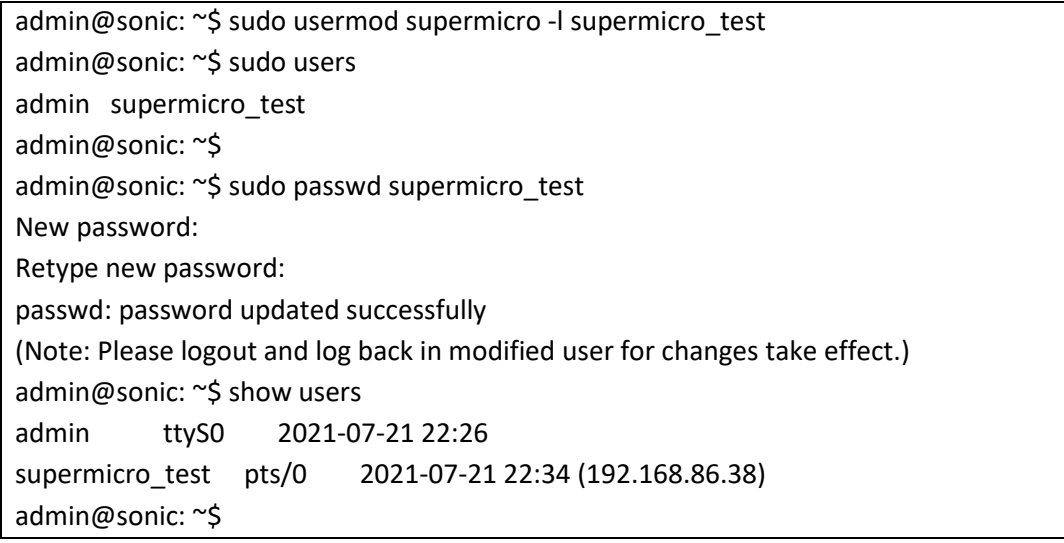

#### <span id="page-18-1"></span>2.2.4 Remove User

Follow the steps below to remove the User.

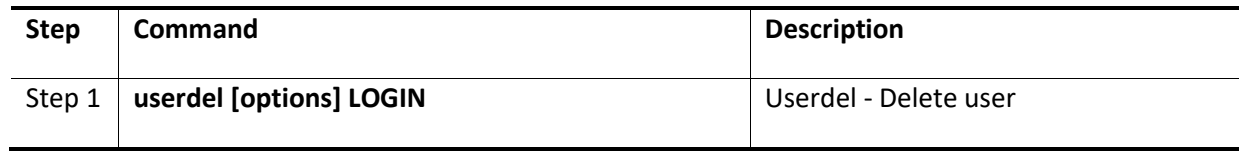

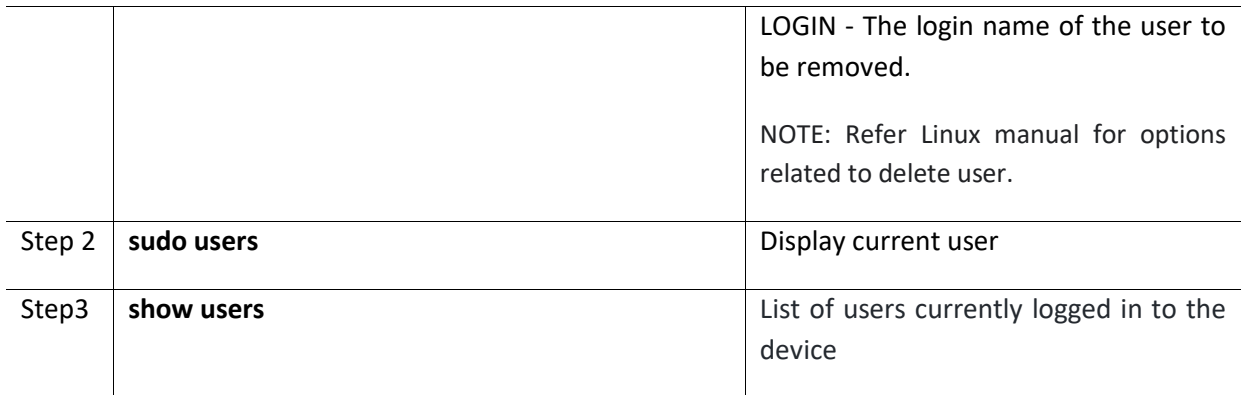

The example below shows the commands used to remove users.

```
admin@sonic: ~$ sudo userdel supermicro_test
admin@sonic: ~$ sudo users
admin 
admin@sonic: ~$ show users
admin ttyS0 2021-07-21 22:26
admin pts/0 2021-07-21 22:35 (192.168.86.38)
admin@sonic: ~$
```
# <span id="page-19-0"></span>2.3 Interface Properties

SONiC switches support various types of interfaces – physical interfaces, port channel interfaces and VLAN interfaces. Each interface has different characteristics, some of which are configurable. The switch has two types of physical interfaces – 48 ports with 1G speed and six ports with 25G speed.

#### **25G Ports (10G Ports)**

The switch has six 25G speed capable SFP28 ethernet ports. These ports can also be configured to operate at 10G speed with SFP+ cables and transceivers and also can operate at 1G speed. These ports are named from Ethernet48 to Ethernet53

#### **1 Gigabit Ethernet Ports**

The switch has 48 Gigabit ethernet ports and they operate at 1G speed. These ports can be configured to operate at 100M speed.

### <span id="page-19-1"></span>2.3.1 Defaults

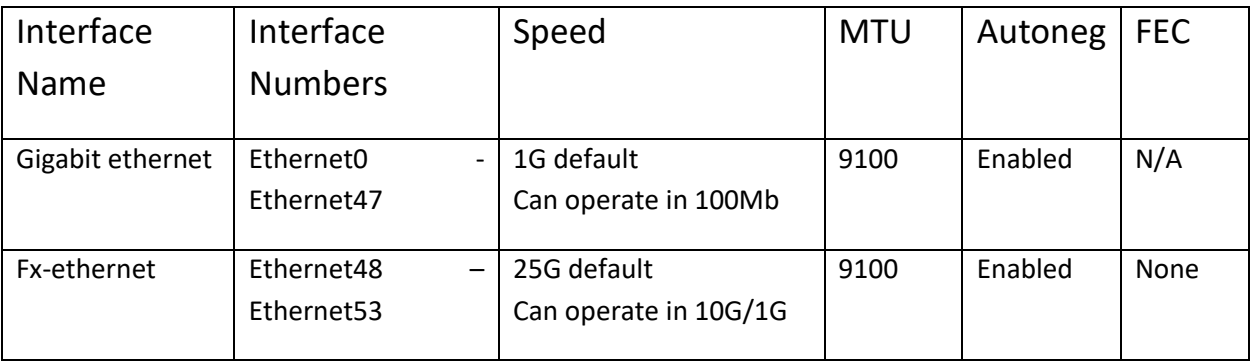

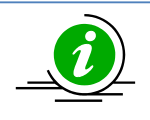

In show interfaces commands, if the naming mode is default, then use the interface name. For example, show interfaces status Ethernet1.

If the naming mode is set to alias, then use the alias name. For example, show interfaces status Gi0/2.

### <span id="page-20-0"></span>2.3.2 Description

Follow the steps below to display interface description string.

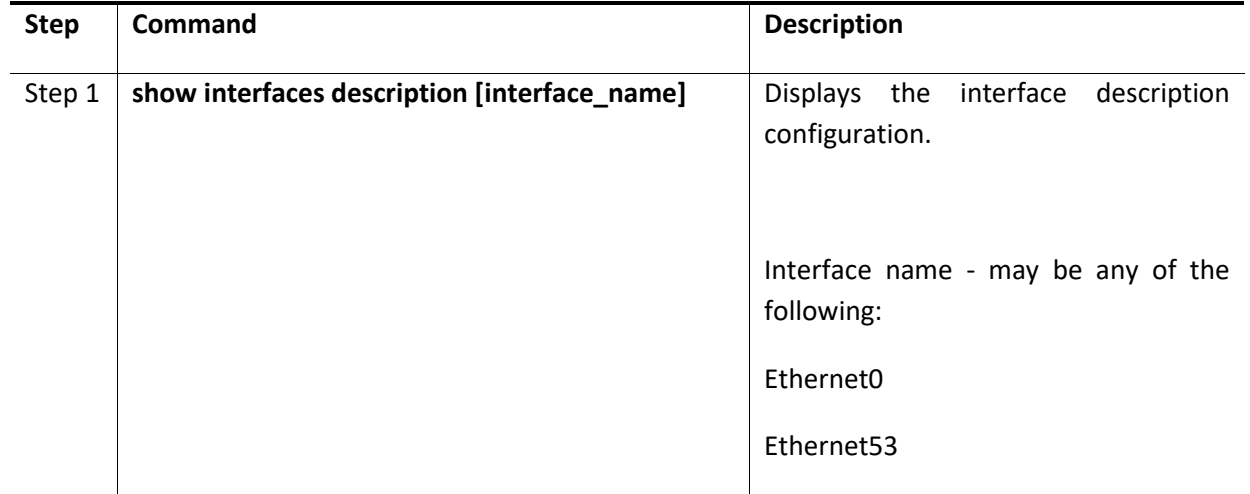

The example below shows the commands used to display interface description.

Output from SSE-G3748:

admin@sonic: ~\$ show interfaces description Interface Oper Admin Alias Description ----------- ------ ------- ------------- ------------- Ethernet0 up up Gi0/1

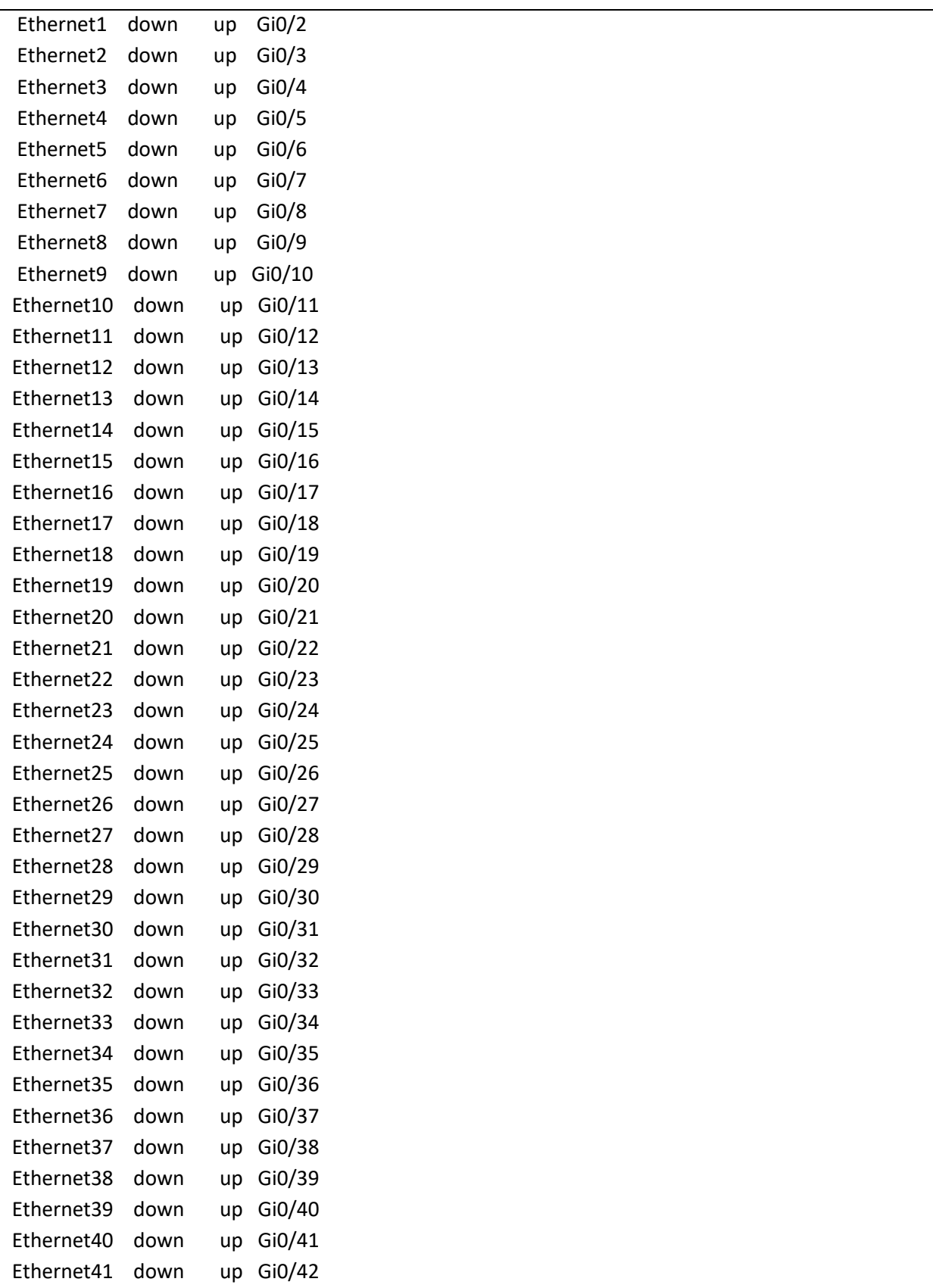

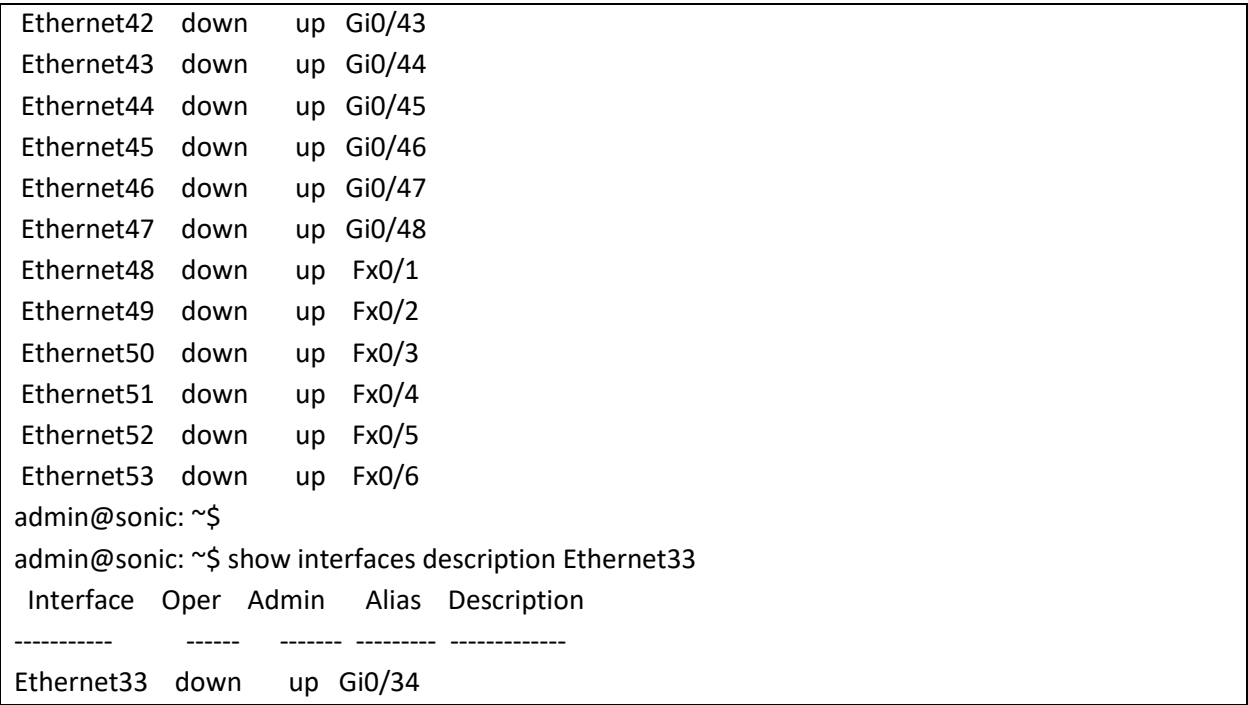

#### Output from SSE-T7132:

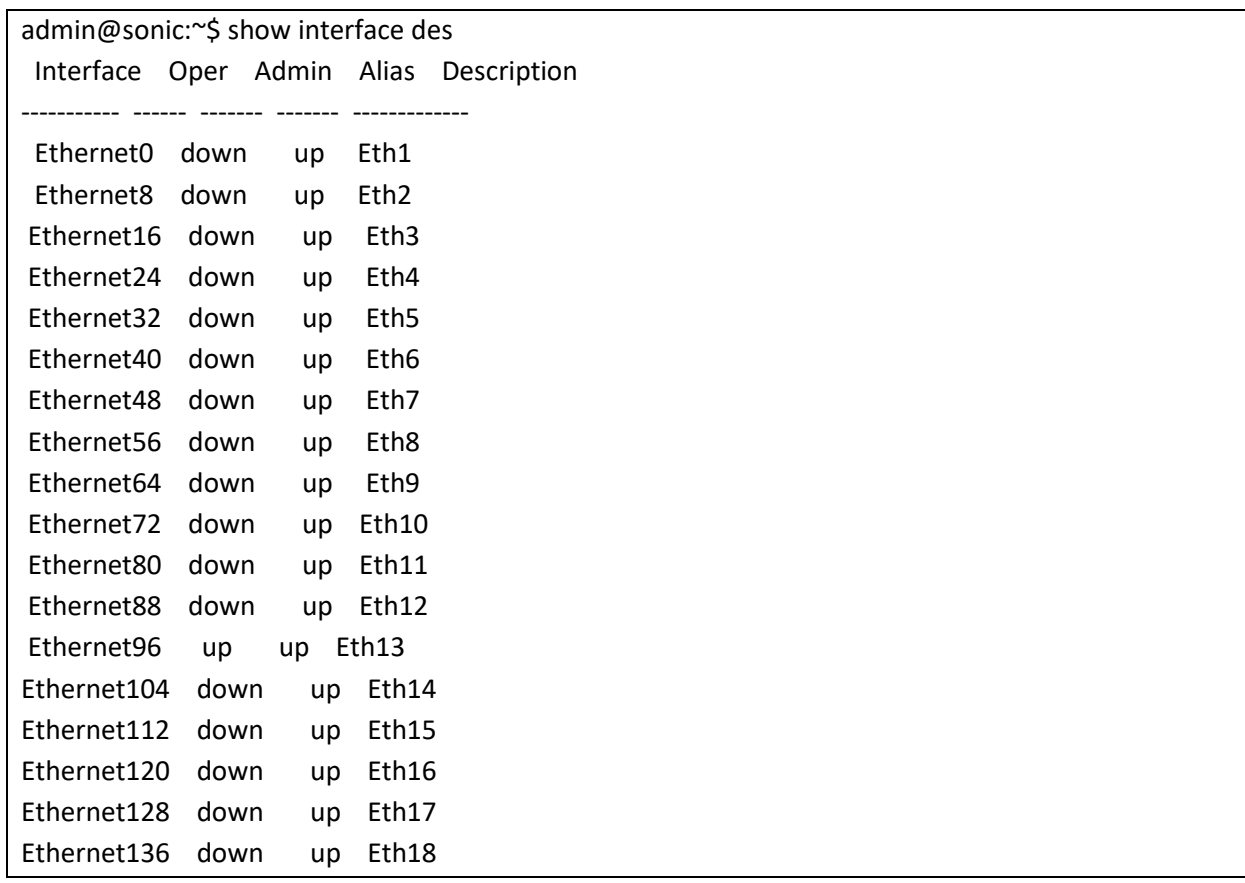

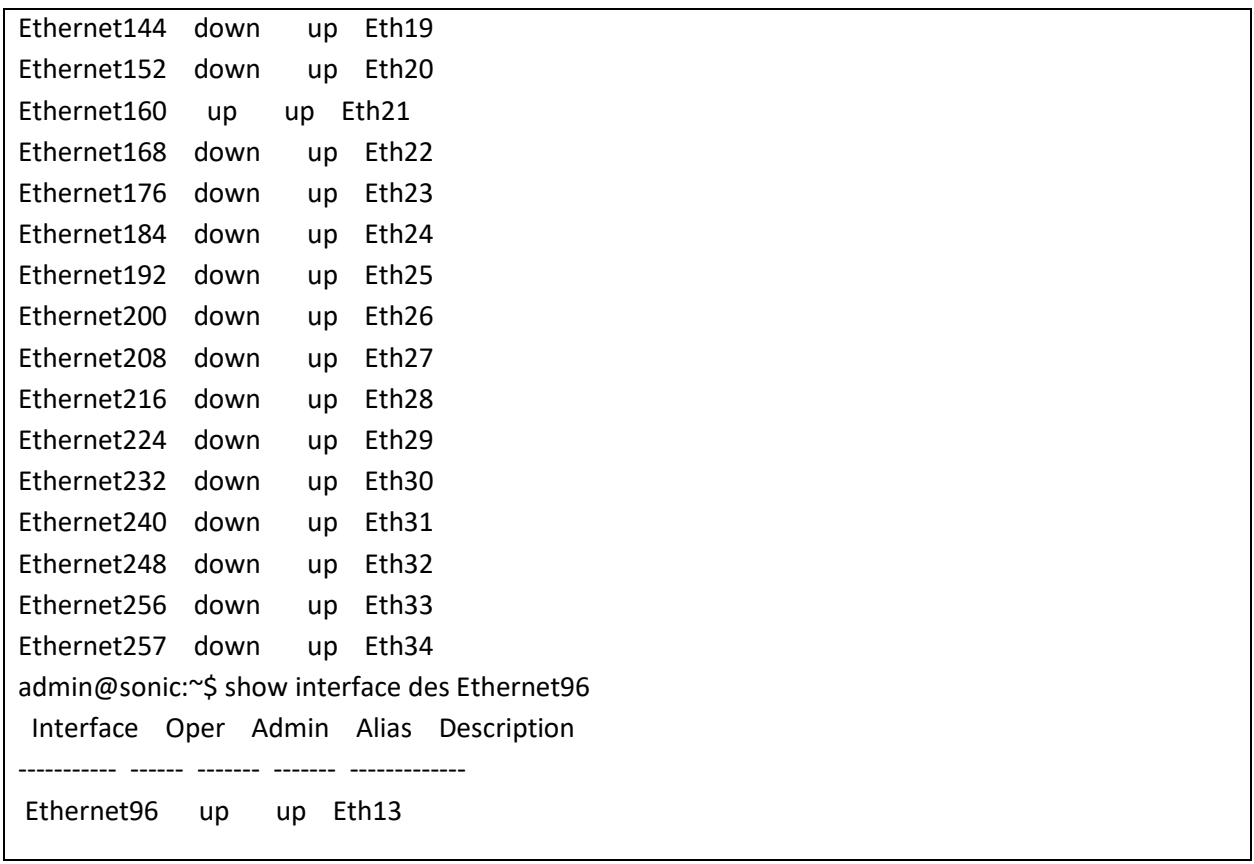

#### <span id="page-23-0"></span>2.3.3 Auto-negotiation

Interface speed is negotiated between the connected devices, if both ends support negotiation.

Auto negotiation is enabled by default on all the Gi ports and all the Fx ports.

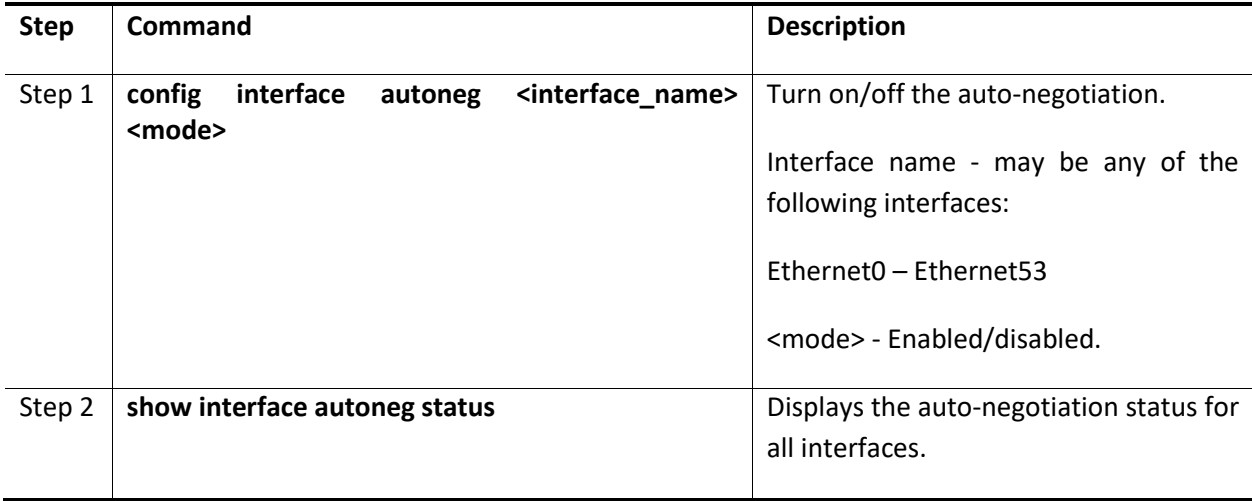

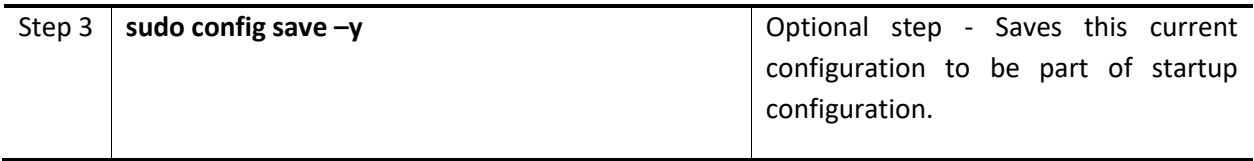

The example below shows the commands used to configure Interface Negotiation.

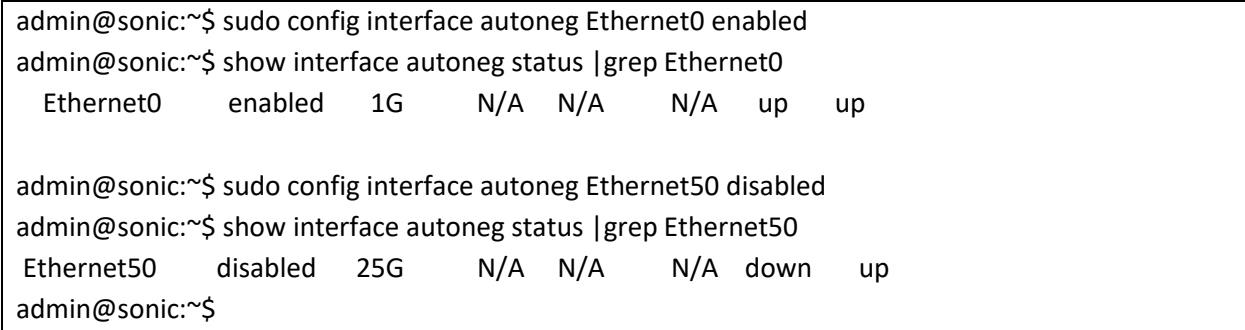

#### *2.3.3.1 Auto-negotiation in SSE-T7132*

Interface speed is negotiated between the connected devices, if both ends support negotiation. The autonegotiation in high speed interfaces includes FEC and link training. Currently, auto-negotiation cannot be enabled or disabled from SONiC CLI. SSE-T7132S does not support 400G auto-negotiation.

Auto-negotiation can be enabled while creating the devport. Link training must be enabled with Autonegotiation and base-page technology abilities must be set appropriately based on the number of lanes assigned to the port.

Auto negotiation is disabled by default on all ports. The switch supports the following modes for the ports.

- 10GBASE-KR
- 40GBASE-KR4
- 40GBASE-CR4
- 100GBASE-KR4
- 100GBASE-CR4
- 25GBASE-KR-S/CR-S
- 25GBASE-KR/CR
- 50GBASE-KR/CR
- 100GBASE-KR2/CR2
- 200GBASE-KR4/CR4

The speed and FEC type is not mandatory when auto-negotiation is enabled.

In the corresponding configuration file for each sku, there are devports and their properties like speed, physical lane number, and number of lanes defined. The first devport with eth type in the yaml config file is mapped to the  $1^{st}$  interface in SONiC such as Ethernet0,  $2^{nd}$  devport with eth type is mapped to Ethernet8 if it is a 400G speed interface. The index number of SONiC Ethernet interface is determined by the SerDes lane index which starts from zero in SONiC. For example, in the default 400G SKU configuration, each Ethernet interface takes 8 serdes lanes, so the logical interface index is 0, 8, 16, 24….

The example below shows a devport definition in the config file, config\_16x400G\_64x100G\_sse\_t7132s.yaml under /usr/share/sonic/device/x86\_64 supermicro\_sse\_t7132s-r0/Supermicro\_sse\_t7132s\_16x400\_64x100\_habana.

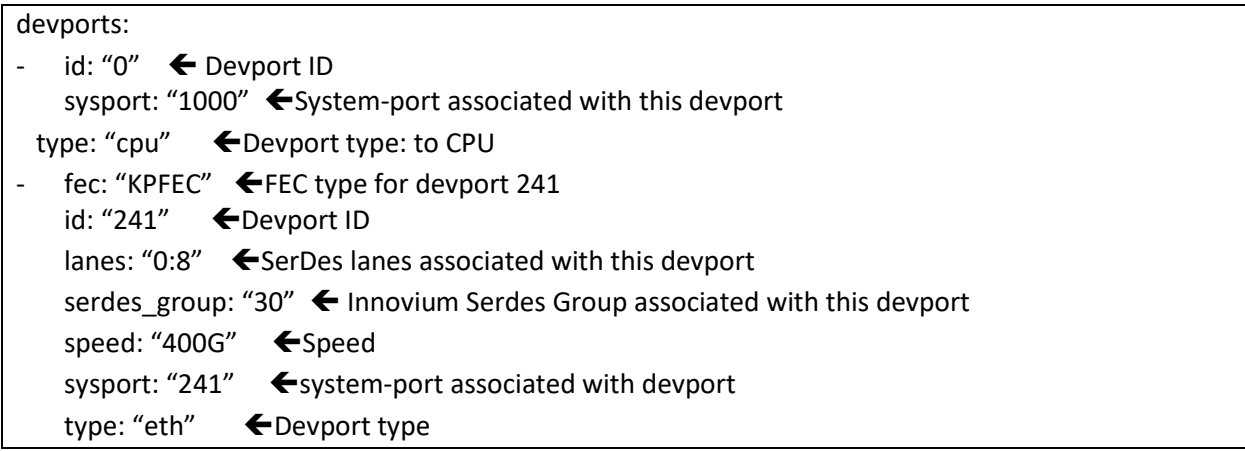

The speed and FEC type is not mandatory when auto-negotiation is enabled.

The example below shows the config file change to enable auto-negotiation on devport id 241.

```
devports:
- id: "0" 
   sysport: "1000" 
  type: "cpu" 
- fec: "KPFEC" \bigoplus Not mandatory when auto-nego is true
   id: "241" ← Devport ID
   lanes: "0:8" 
   serdes_group: "30"
   speed: "400G" \leftarrow Not mandatory when auto-nego is true
   auto neg: "true"
   link_training: "true" \blacklozenge Must be true when auto_nego is true
   bp_tech_ability: "200GBASE_KR4_CR4, 100GBASE_KR2_CR2, 50GBASE_KR_CR" ← Base page tech
   ability
   sysport: "241" 
   type: "eth"
```
# <span id="page-26-0"></span>2.3.4 Forward Error Correction (FEC) Mode

The switch allows user to enable/disable FEC mode on the Fx-ethernet ports. FEC mode would be useful in noisy link where a errors in transmission cause retransmission. Switch supports Reed-solmon (RS), and Fire-code (FC) FECs. By default on all Fx-ethernet ports the FEC is set RS.

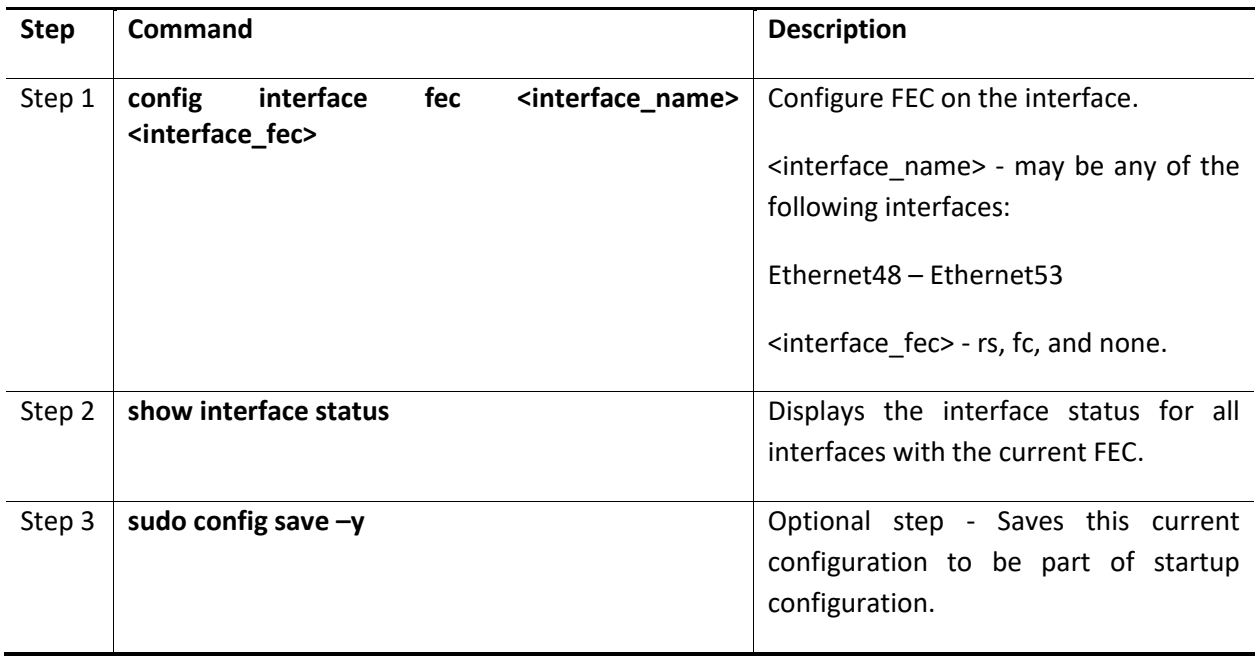

Follow the steps below to enable FEC mode on interface.

The example below shows the commands used to configure the FEC for Fx-ethernet interface.

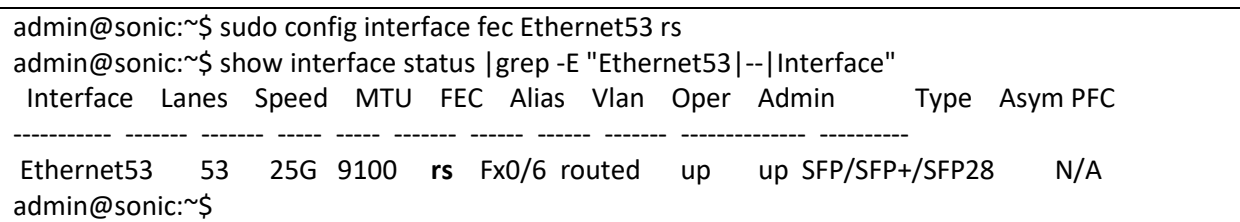

#### *2.3.4.1 FEC in SSE-T7132*

There are 8 SerDes lanes in each QSFP-DD which can support different lane speed (10G/25G/50G) and form different MAC speeds of 400GbE, 200GbE, 100GbE. The following table shows the combinations of MAC speed, FEC, and Lanes.

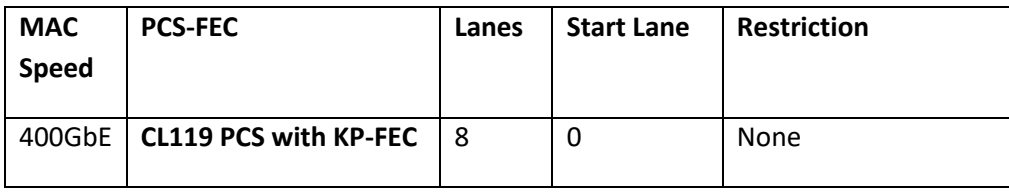

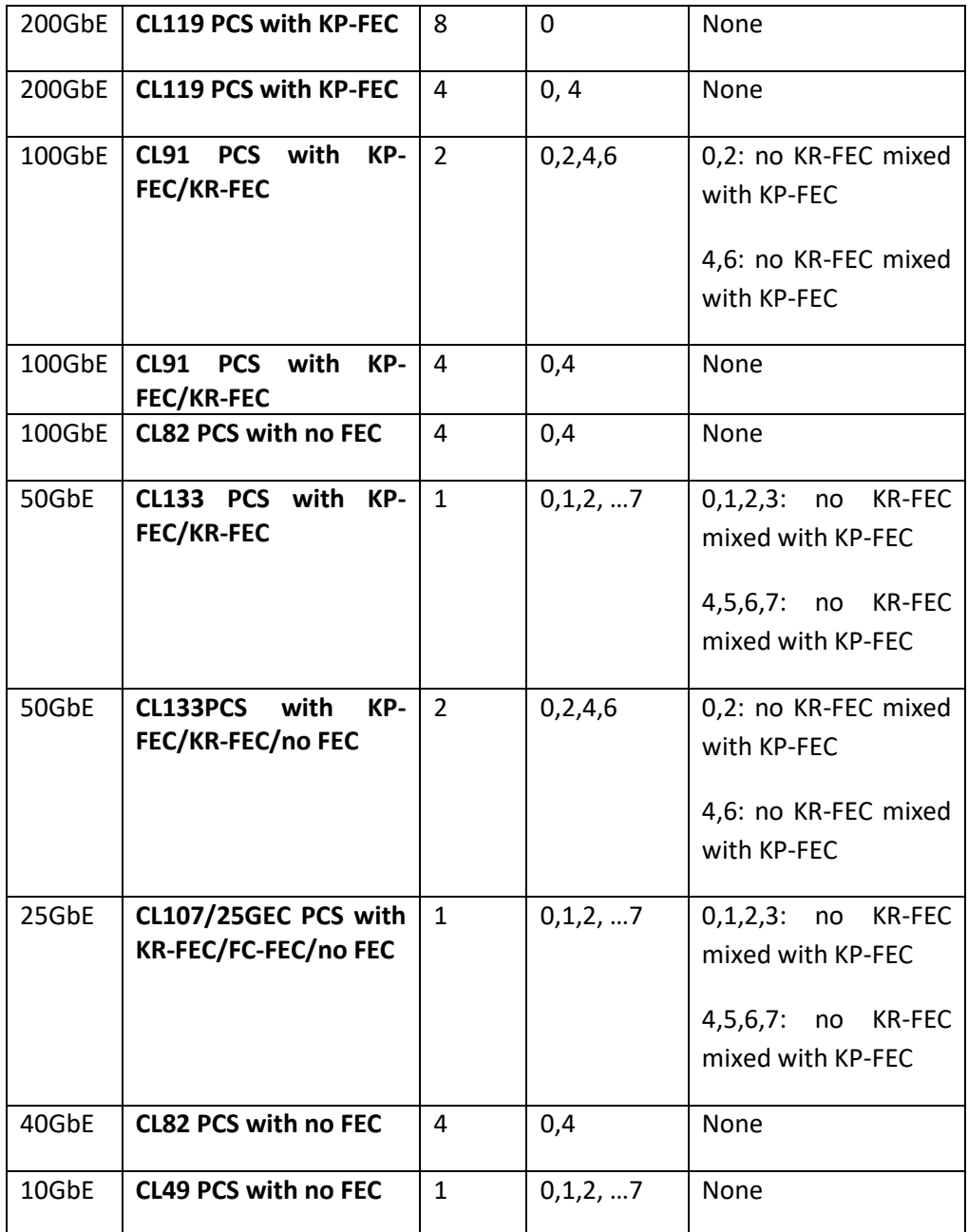

Follow the steps below to enable FEC mode on interface.

The example below shows the field in config file used to configure the FEC for devport 241, interface Ethernet0.

devports: -  $id: "0" \leftarrow \text{Devport ID}$ sysport: "1000" Gystem-port associated with this devport type: "cpu" ← Devport type: to CPU

fec: "NONE" ← FEC type for devport 241 id: "241" lanes: "0:8" serdes\_group: "30" speed: "400G" sysport: "241" type: "eth"

The example below shows the commands used to check the FEC setting

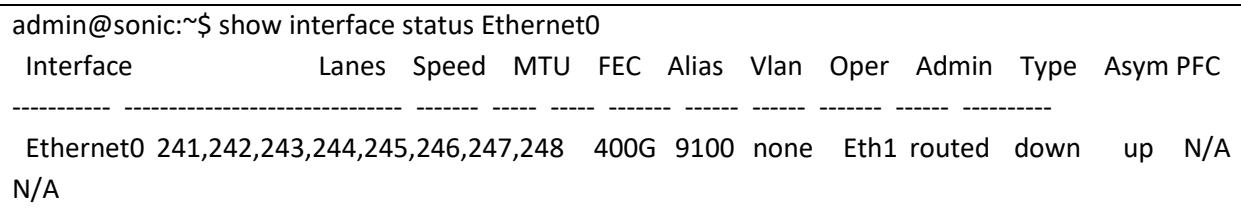

# <span id="page-28-0"></span>2.3.5 Speed

The Gigabit ethernet interfaces Ethernet0 to Ethernet47 auto-negotiate to operate at 1G or 100Mb by default. The 25G-Ethernet interfaces Ethernet48 to Ethernet53 operate at 25G by default. This default speed can be changed.

25G Ethernet ports can be configured to operate in speed 10G or 1G. FEC and negotiation has to be disabled before setting the 25G-ethernet ports to 10G.

1G Gigabit ethernet ports can be configured to operate at 100Mb. The auto-negotiation has to be disabled before setting the Gi-Ethernet ports to 100Mb.

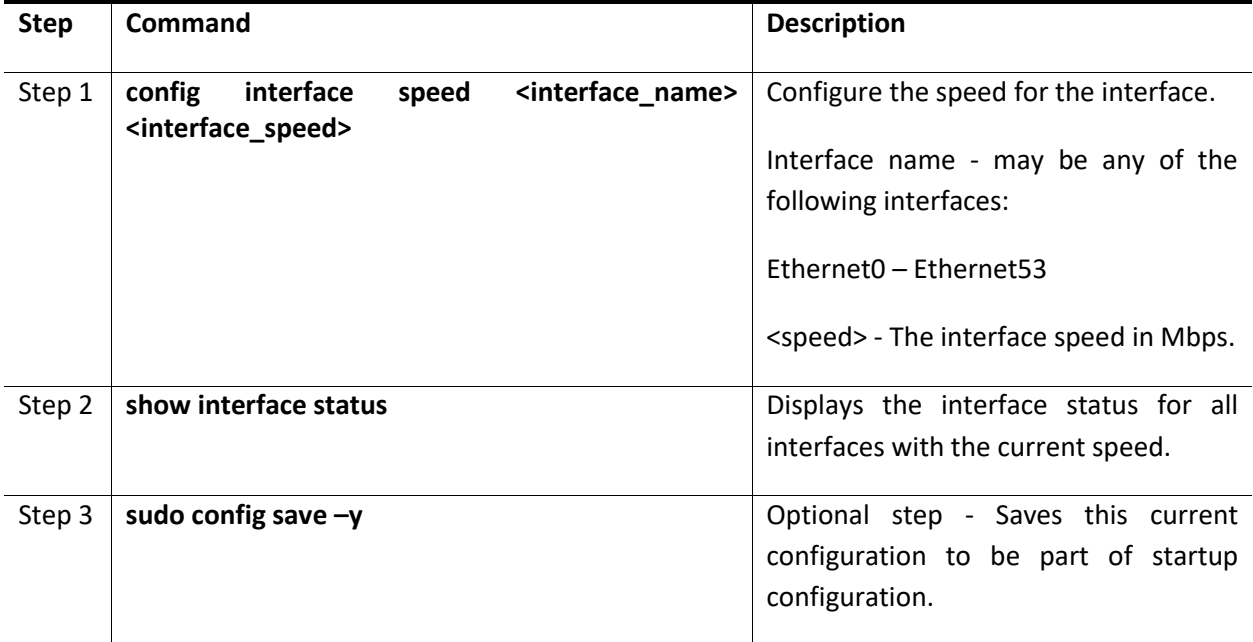

Follow the steps below to configure Interface speed.

The example below shows the commands used to configure the speed for Gi-ethernet interface.

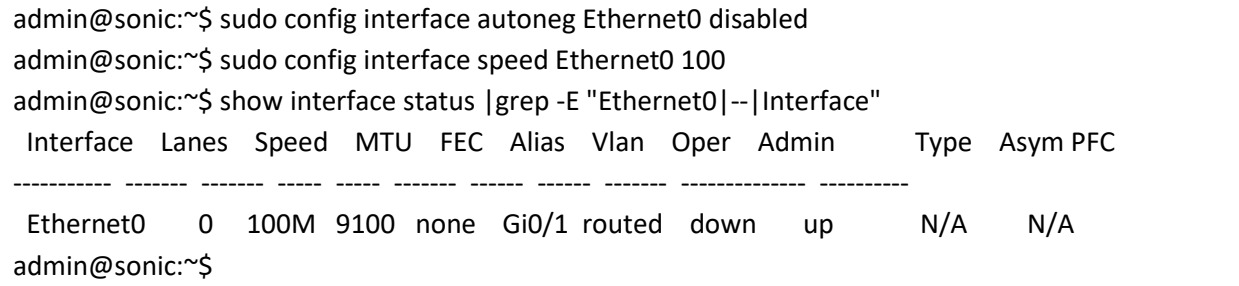

The example below shows the commands used to configure the speed for Fx-ethernet interface.

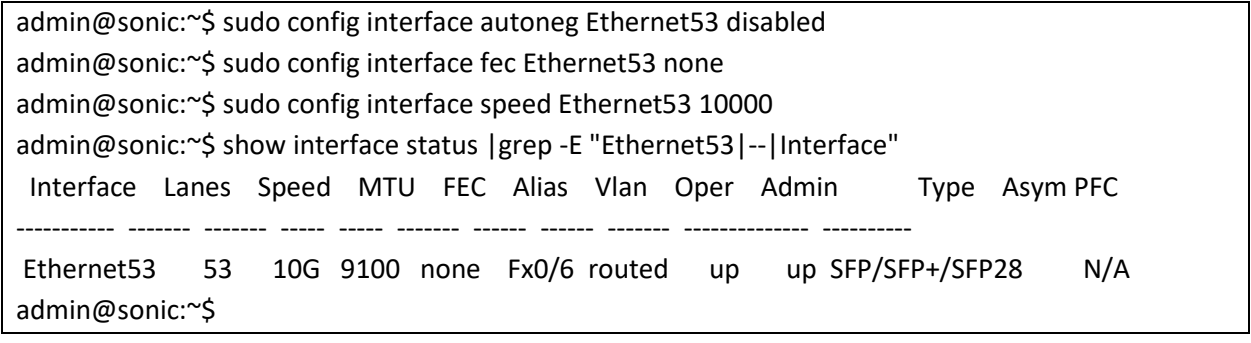

#### *2.3.5.1 Speed in SSE-T7132*

The Ethernet256 and Ethernet257 are fixed at 10G without auto negotiation and cannot be changed.

The speed of other Ethernet interfaces depends on the devport setting in the SKU config file. The switch does not support the speed commands.

#### <span id="page-29-0"></span>2.3.6 Shutdown / Startup

The admin status of interfaces are set to up by default. Follow the steps below to shutdown or startup (no shutdown) the interface.

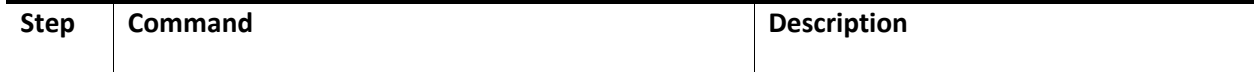

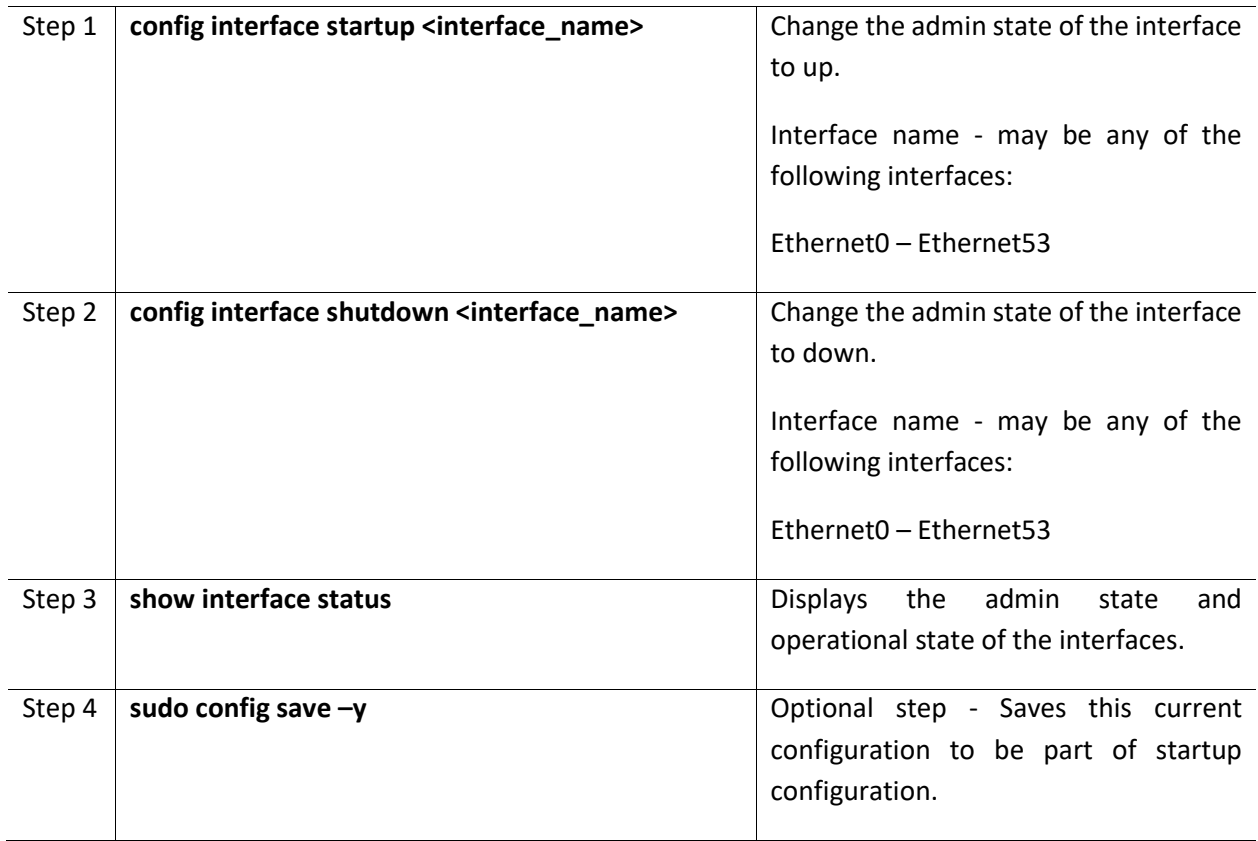

The example below shows the commands used to shutdown the interface.

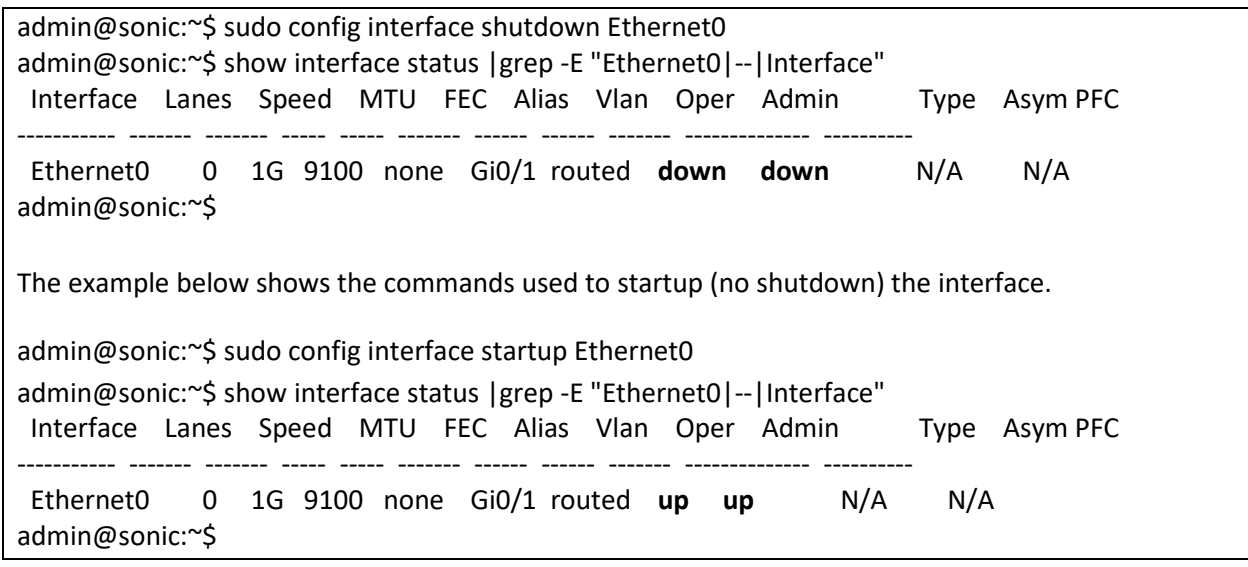

# <span id="page-30-0"></span>2.3.7 MTU

The Maximum Transmission Unit (MTU) size is the maximum size of the frame that can be switched through the interface. The MTU value for an interface can be changed.

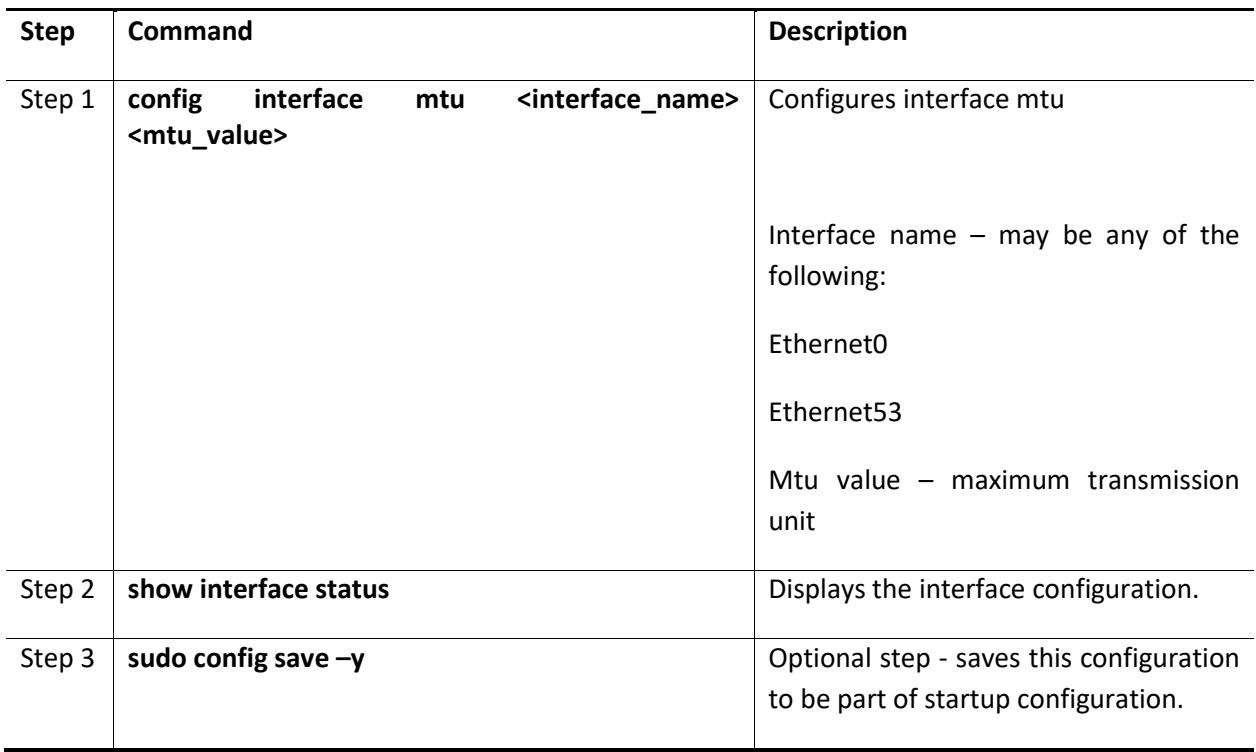

Follow the steps below to configure Interface MTU.

The example below shows the commands used to configure Interface MTU.

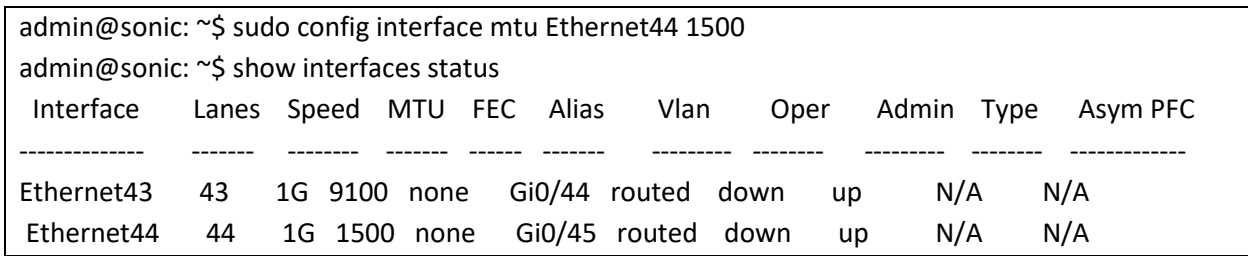

# <span id="page-31-0"></span>2.3.8 Advertised-speed

Follow the steps below to configure Interface advertised-speeds.

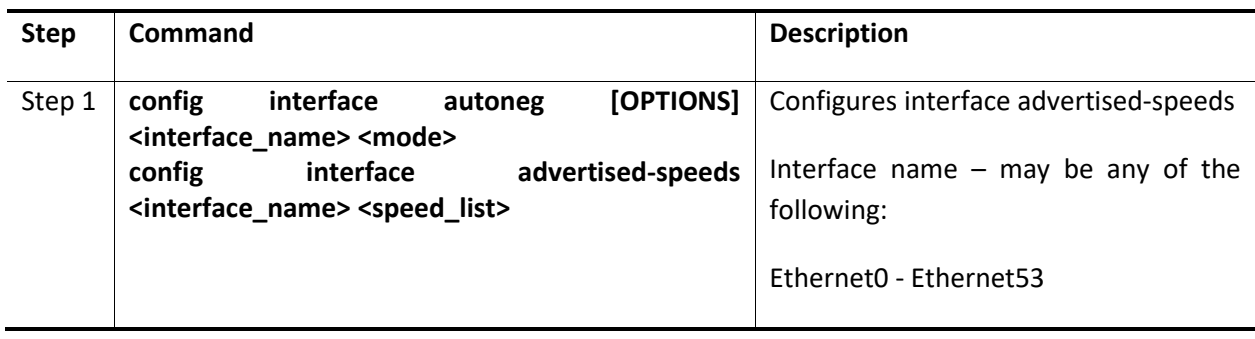

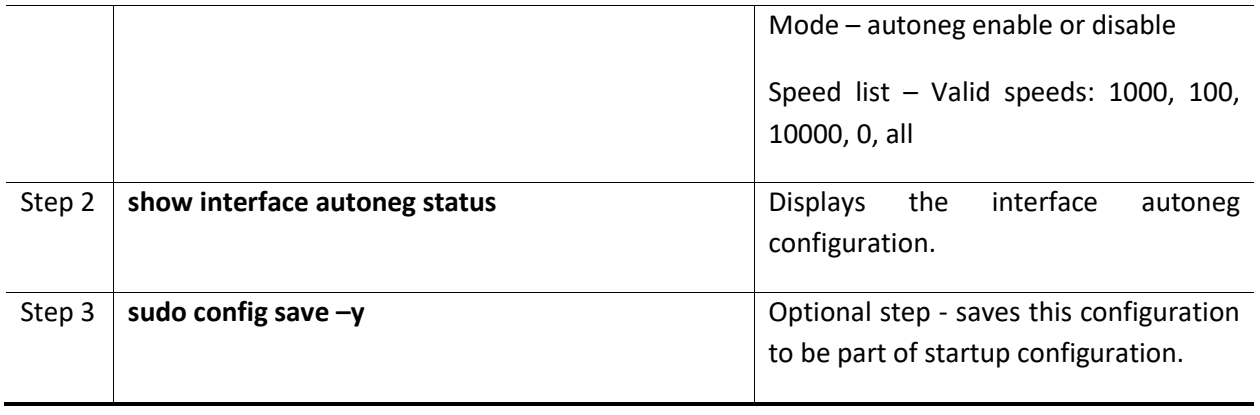

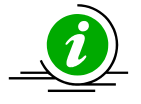

To configure Advertised speed for an interface, the Auto negotiation has to be enabled on that interface.

e.g: sudo config interface autoneg Ethernet4 enabled

The example below shows the commands used to configure Interface advertised-speed. The 'Rmt Adv Speeds' displayed is the value advertised by the peer device and may vary depending on the peer device's capability.

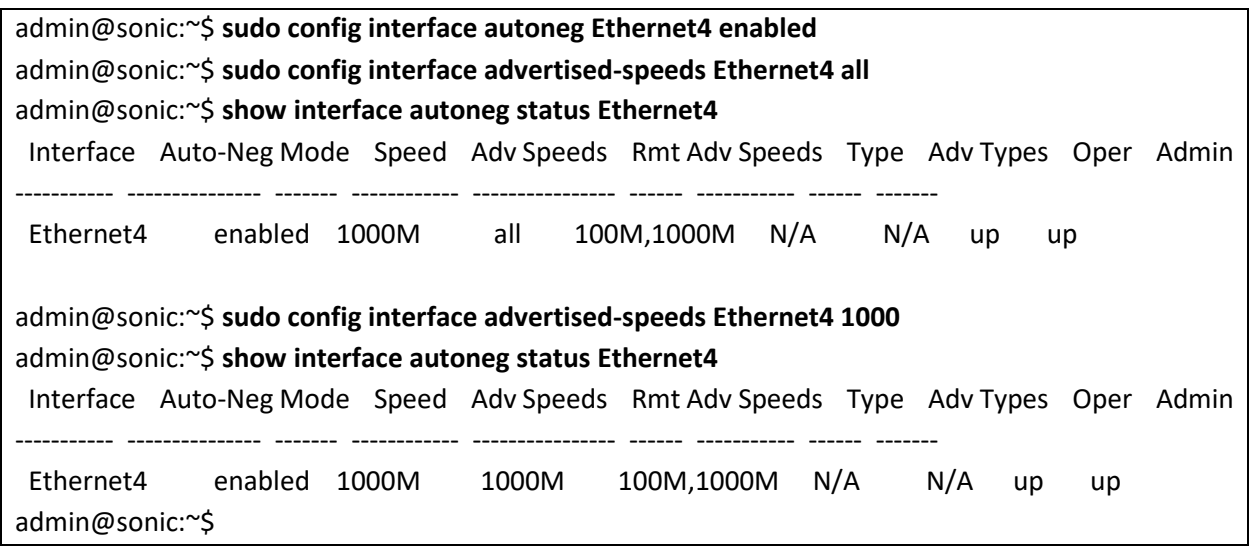

# <span id="page-32-0"></span>2.3.9 Advertised-type

Follow the steps below to configure Interface advertised-type.

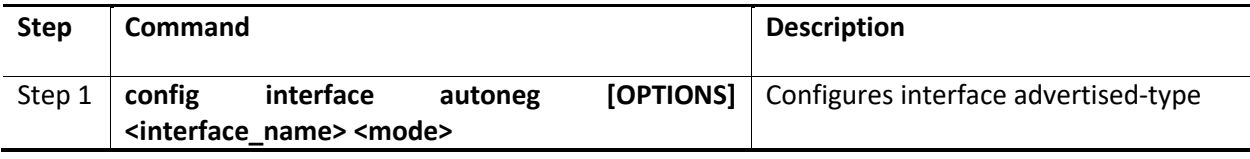

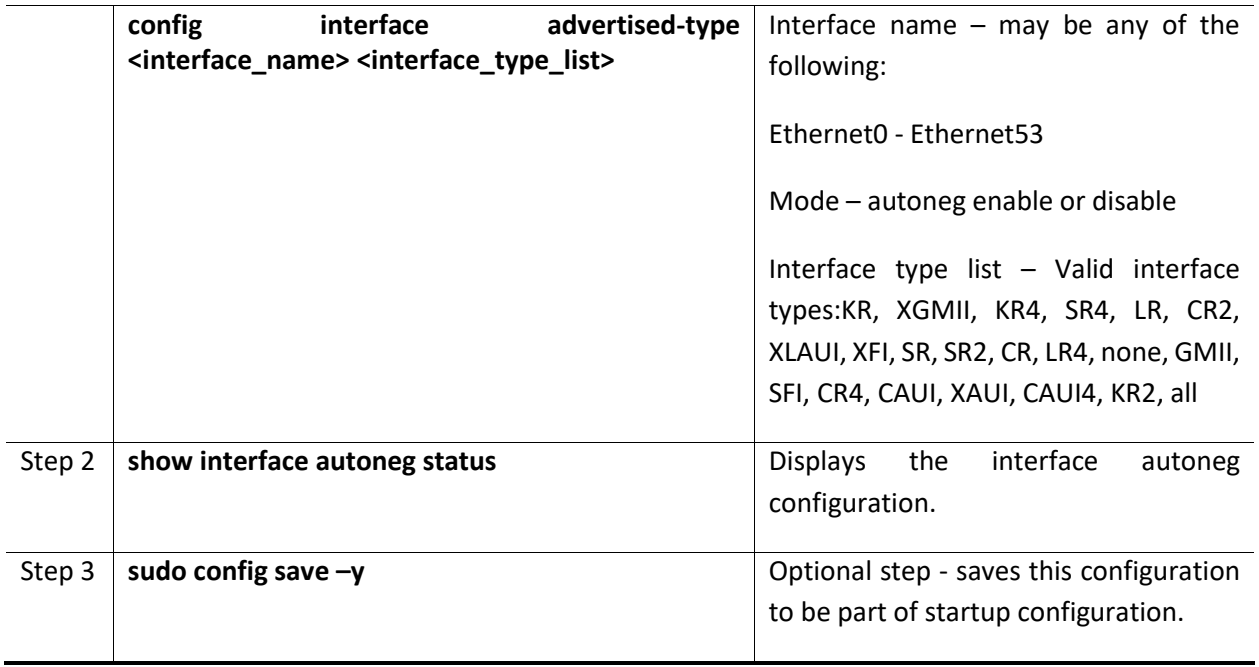

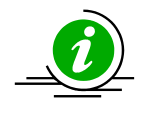

To configure Advertised type for an interface, the Auto negotiation has to be enabled. e.g: sudo config interface autoneg Ethernet4 enabled

The example below shows the commands used to configure Interface advertised-types.

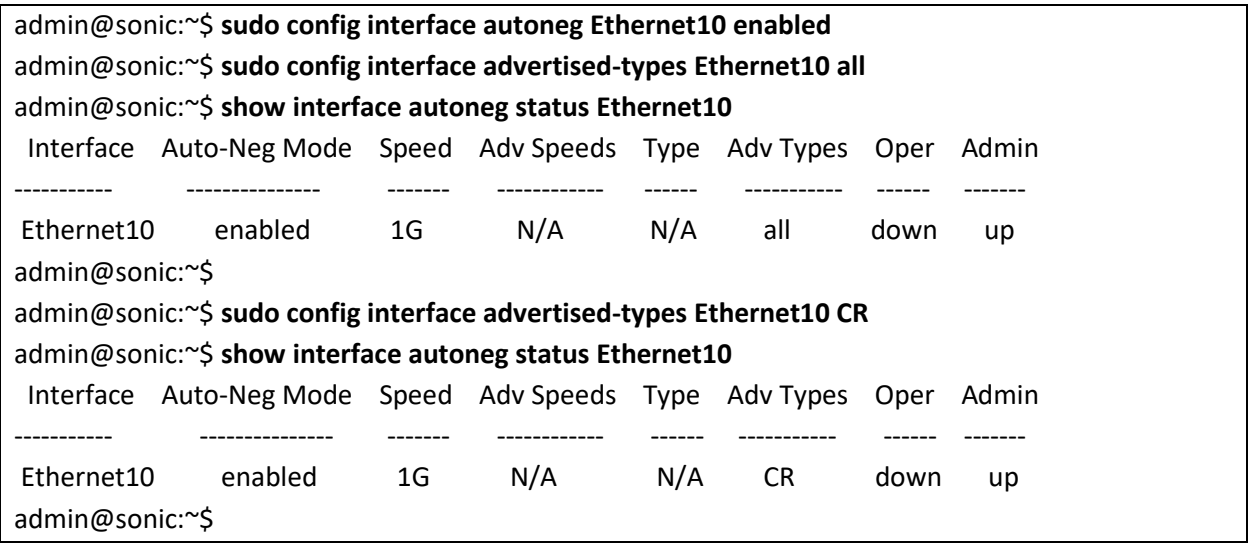

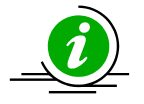

This command will accept only the supported advertised-types for the given platform and given port; the supported advertised-types values will vary based on the platform and port.

# <span id="page-34-0"></span>2.3.10 Configure IPv4 address

Follow the steps below to configure IPv4 address for an interface .

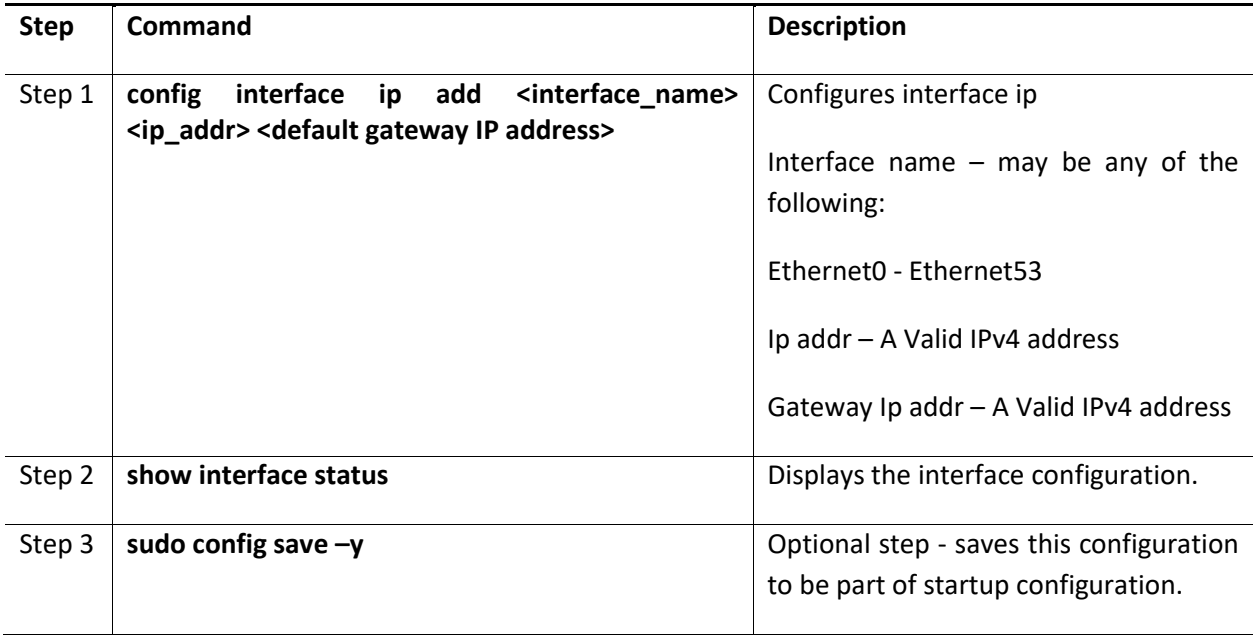

The example below shows the commands used to configure IP address for an interface.

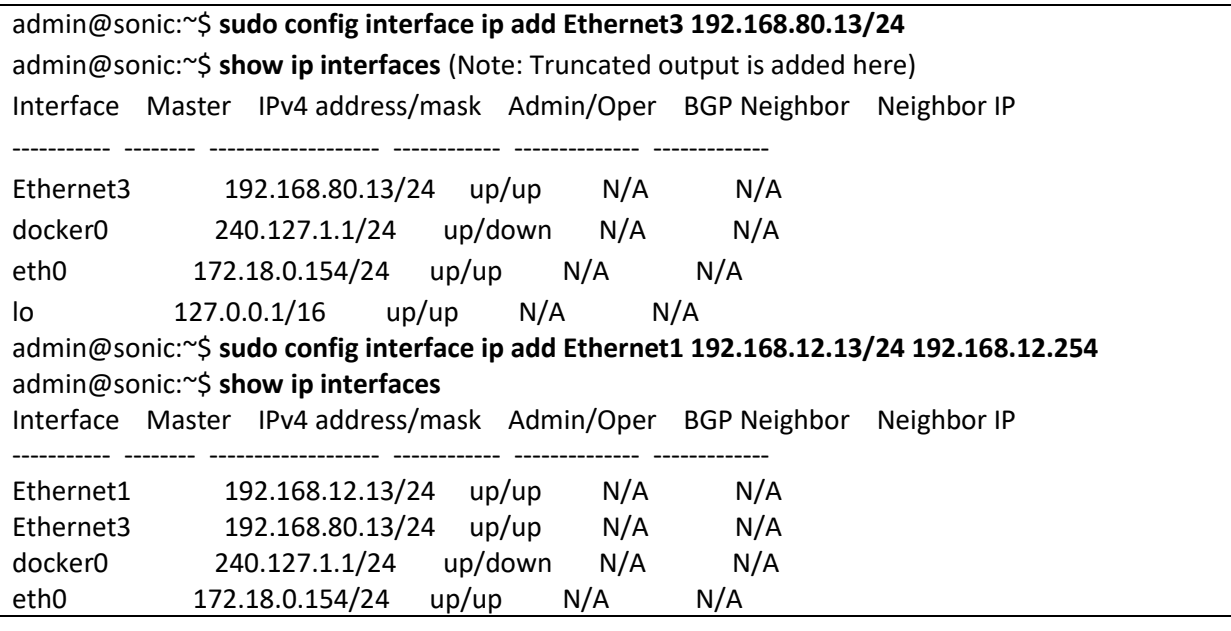

Supermicro SONiC Configuration Guide v1.4 35

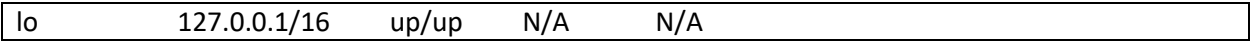

# <span id="page-35-0"></span>2.3.11 Remove IPv4 address

Follow the steps below to remove IPv4 address from an interface.

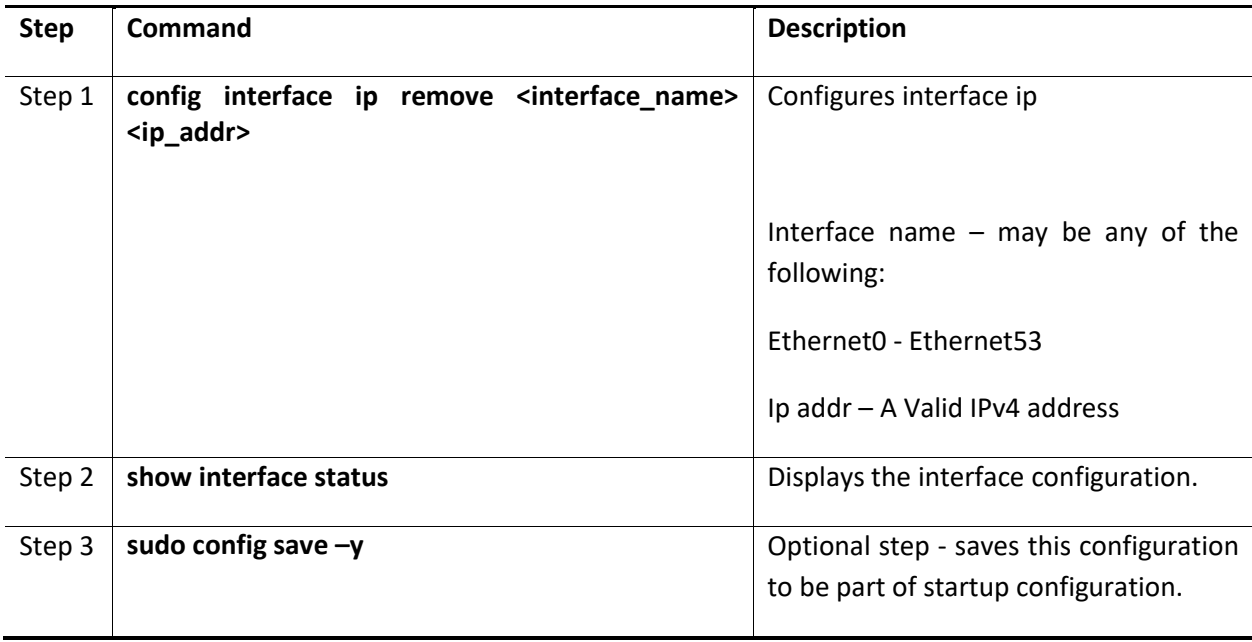

The example below shows the commands used to remove the IPv4 address from an interface.

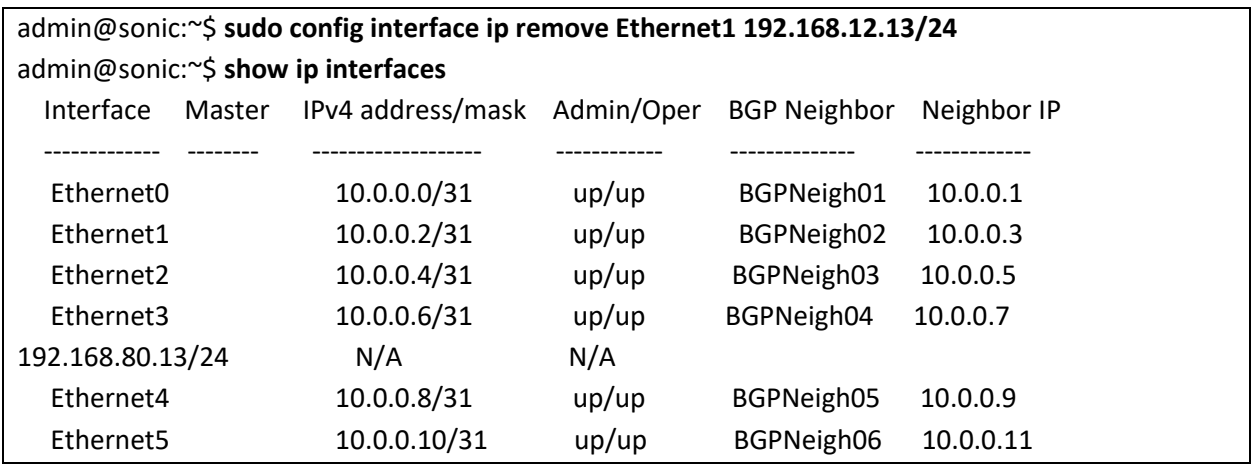

# <span id="page-35-1"></span>2.3.12 Configure IPv6 address

Follow the steps below to configure IPv6 address for an interface.

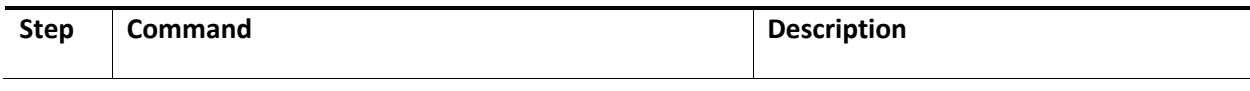
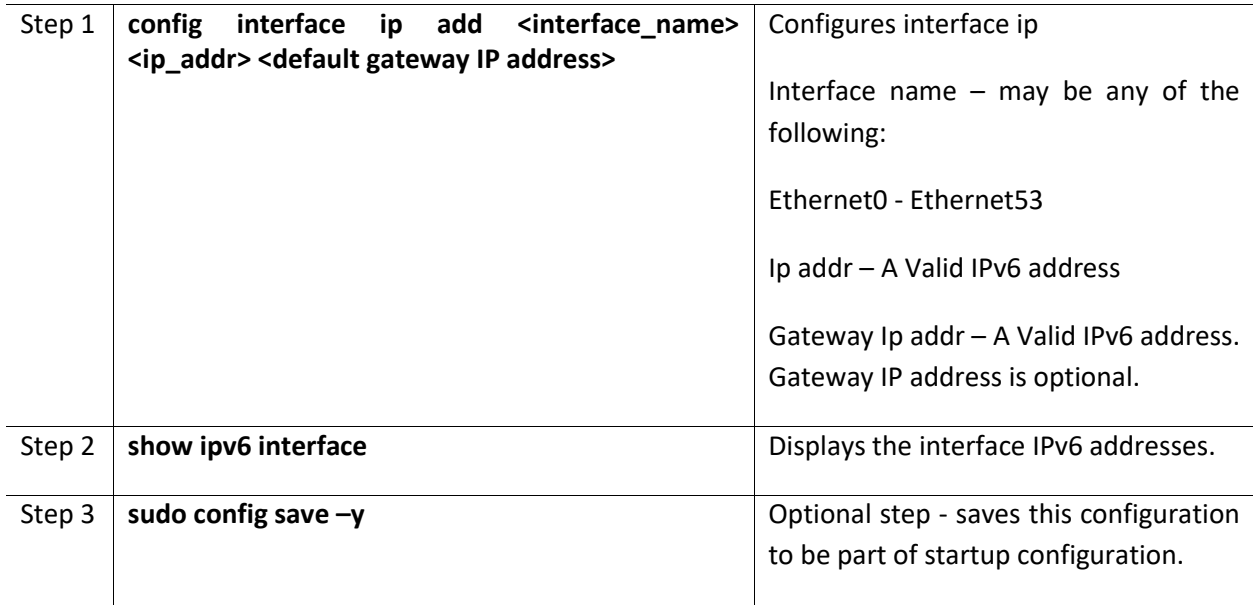

The example below shows the commands used to configure IP address for the interface.

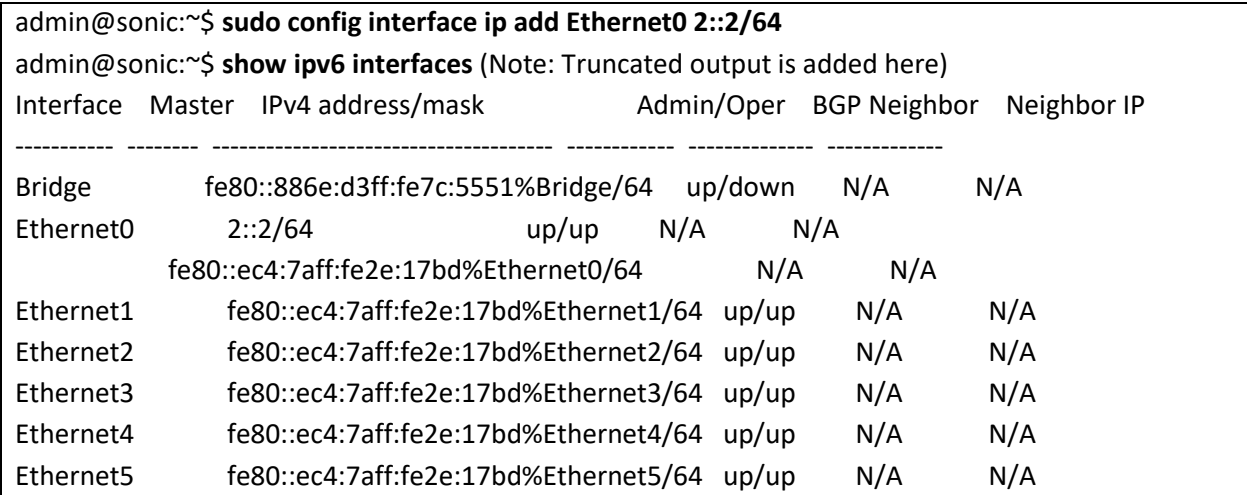

Below example shows connecting to the switch using the IPv6 address.

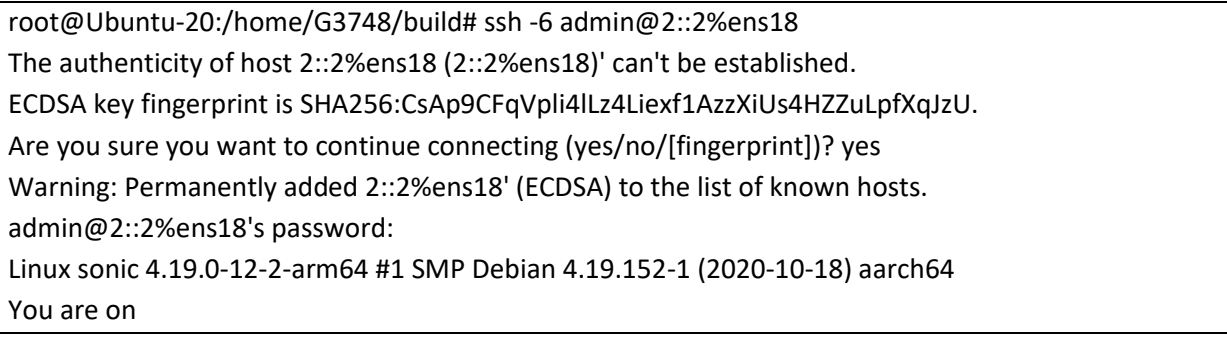

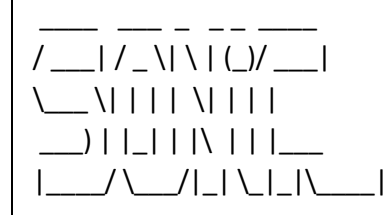

-- Software for Open Networking in the Cloud --

Unauthorized access and/or use are prohibited. All access and/or use are subject to monitoring.

Help: http://azure.github.io/SONiC/

Last login: Fri Mar 24 05:53:23 2023 from 10.13.65.43 admin@sonic:~\$

#### 2.3.13Remove IPv6 address

Follow the steps below to remove IPv6 address from an interface.

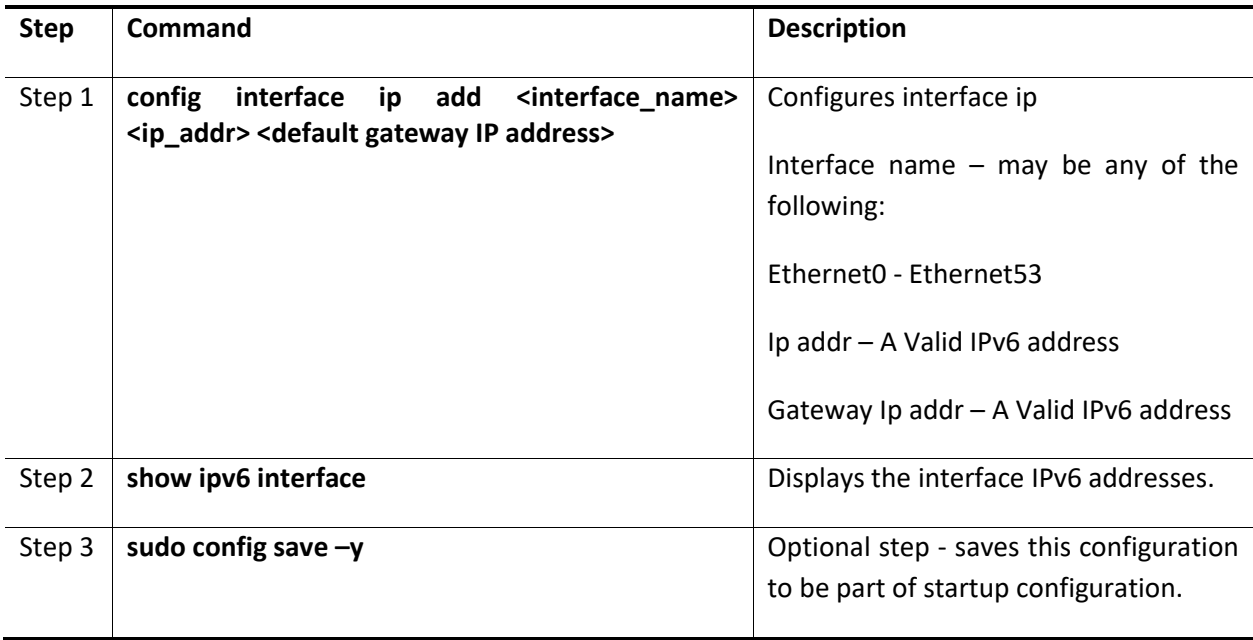

The example below shows the commands used to remove the IPv6 address from an interface.

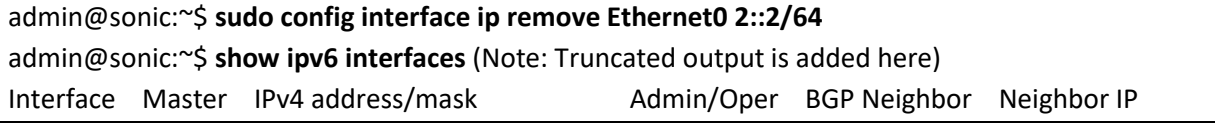

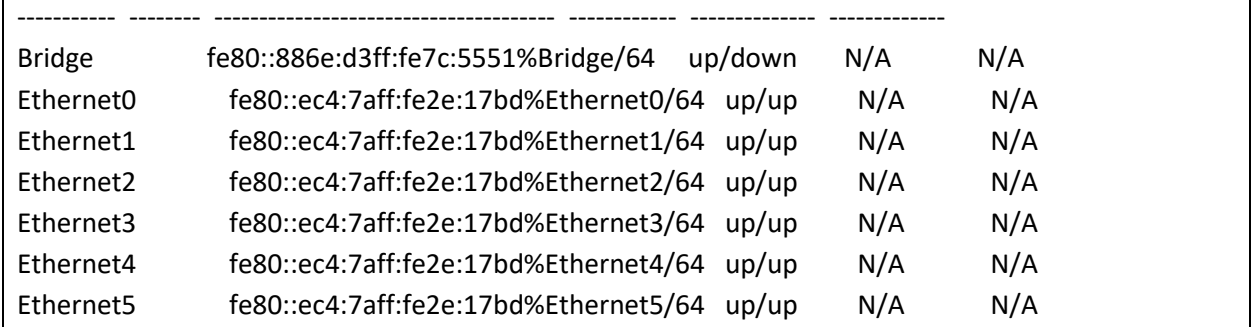

### 2.3.14Configure IPv6 address for Management Interface

Follow the steps below to configure IPv6 address for management Interface.

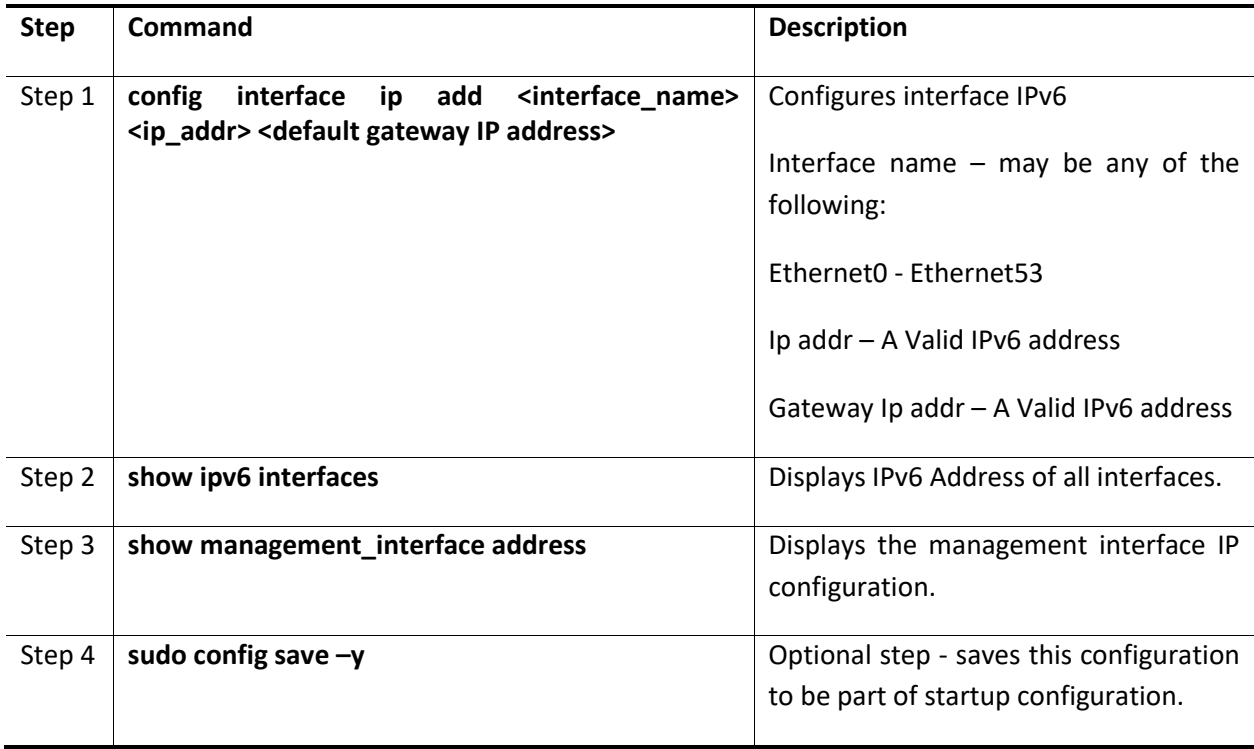

The example below shows the commands used to configure management Interface IPv6.

#### **SWITCH A:**

admin@sonic:~\$ **sudo config interface ip add eth0 2001::1/64** [ 5730.458254] mvneta 7f020000.ethernet eth0: Link is Down [ 5734.212789] mvneta 7f020000.ethernet eth0: PHY [7f022004.mdio-mii:00] driver [Marvell 88E1510] [ 5734.221825] mvneta 7f020000.ethernet eth0: configuring for phy/sgmii link mode [ 5734.229268] mvneta 7f020000.ethernet eth0: Link is Up - 1Gbps/Full - flow control off [ 5734.232555] IPv6: ADDRCONF(NETDEV\_UP): eth0: link is not ready [ 5734.243201] IPv6: ADDRCONF(NETDEV\_CHANGE): eth0: link becomes ready

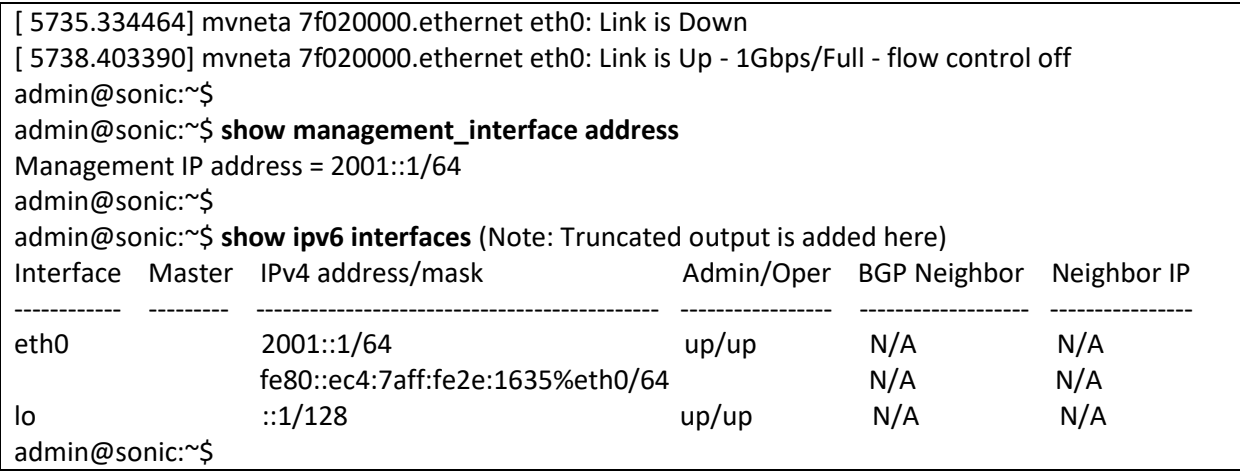

#### **SWITCH B:**

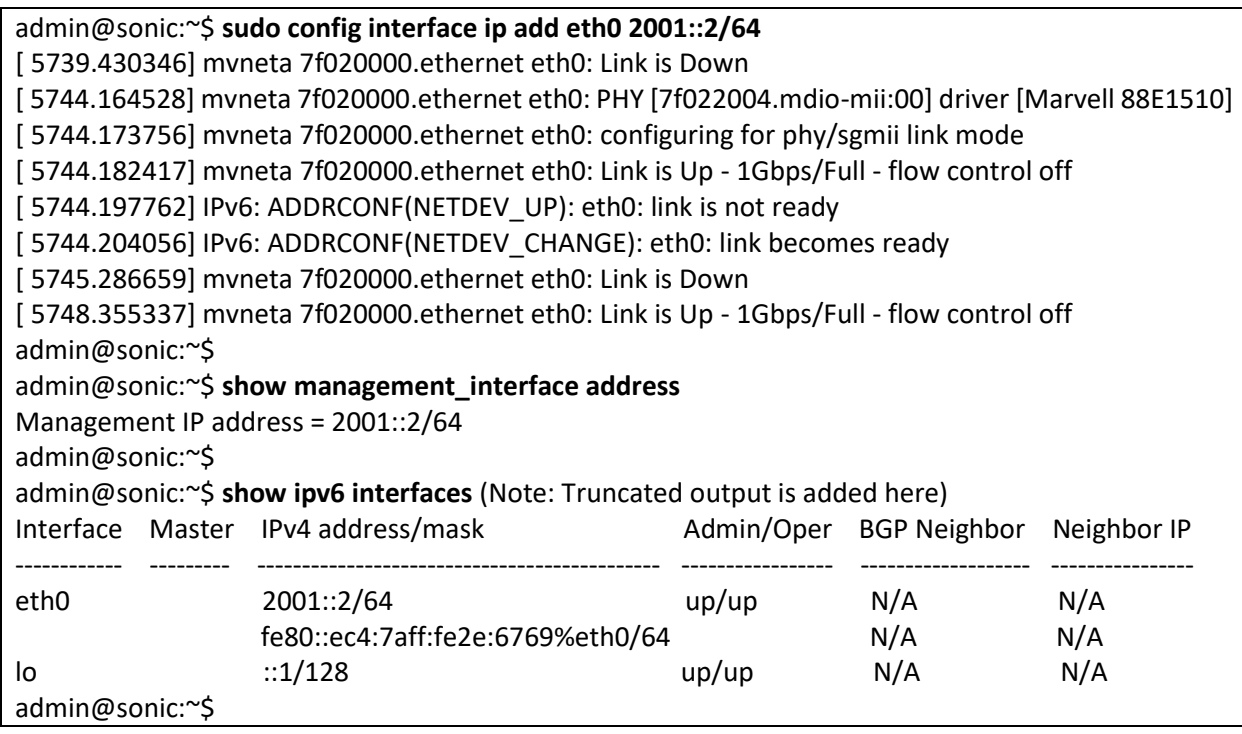

Test the connectivity between the switches over IPv6.

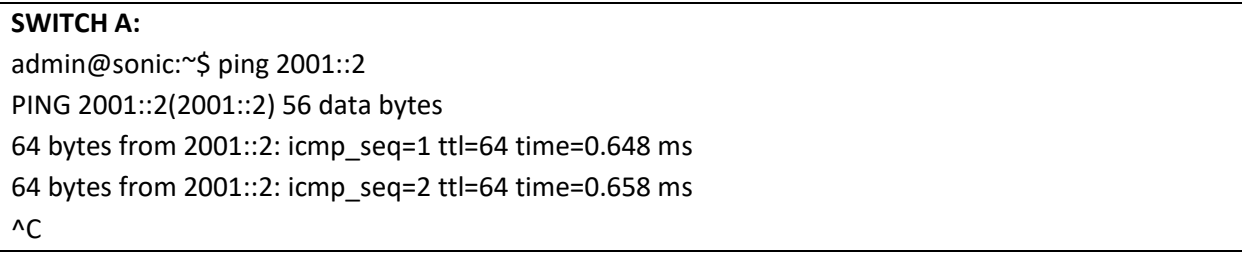

--- 2001::2 ping statistics --- 3 packets transmitted, 3 received, 0% packet loss, time 57ms rtt min/avg/max/mdev = 0.626/0.644/0.658/0.013 ms admin@sonic:~\$ **SWITCH B:** admin@sonic:~\$ ping 2001::1 PING 2001::1(2001::1) 56 data bytes 64 bytes from 2001::1: icmp\_seq=6 ttl=64 time=0.658 ms 64 bytes from 2001::1: icmp\_seq=7 ttl=64 time=0.632 ms  $^{\wedge}C$ --- 2001::1 ping statistics --- 10 packets transmitted, 5 received, 50% packet loss, time 217ms rtt min/avg/max/mdev = 0.632/0.641/0.658/0.033 ms admin@sonic:~\$

## 2.3.15 Remove Management Interface IPv6

Follow the steps below to remove management Interface IPv6.

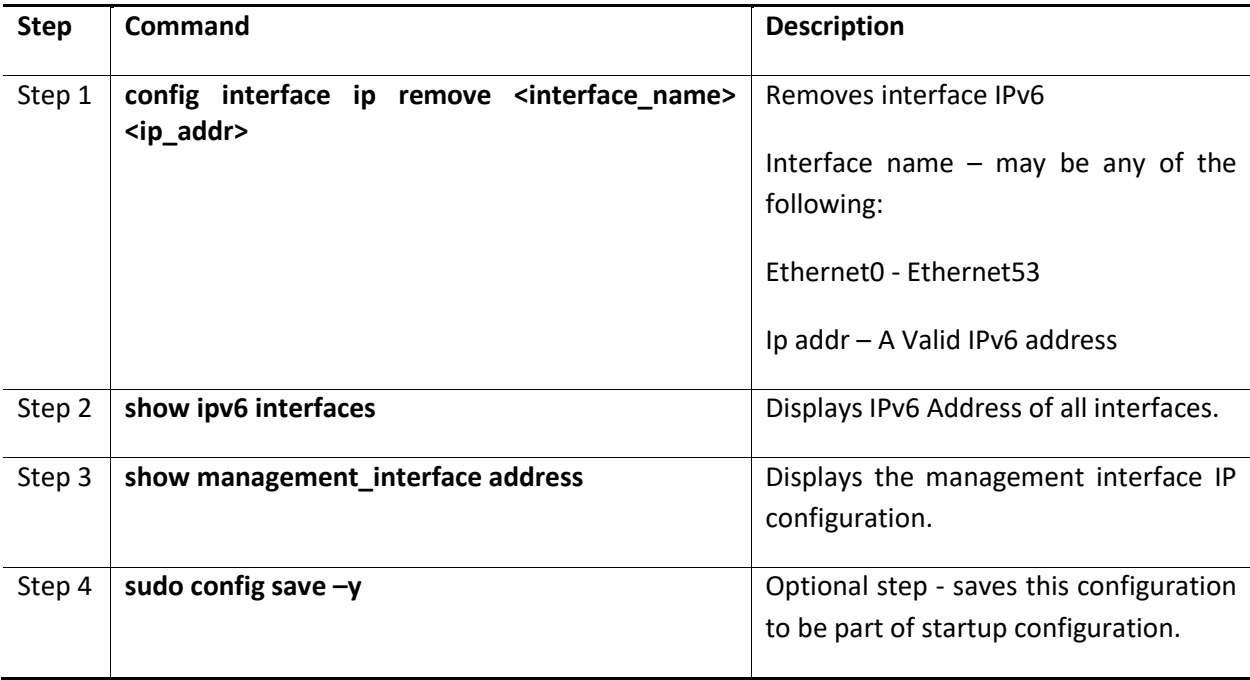

The example below shows the commands used to remove management Interface IPv6.

#### **SWITCH A:**

admin@sonic:~\$ **sudo config interface ip remove eth0 2001::1/64** [ 7425.080933] mvneta 7f020000.ethernet eth0: Link is Down [ 7428.759705] mvneta 7f020000.ethernet eth0: PHY [7f022004.mdio-mii:00] driver [Marvell 88E1510]

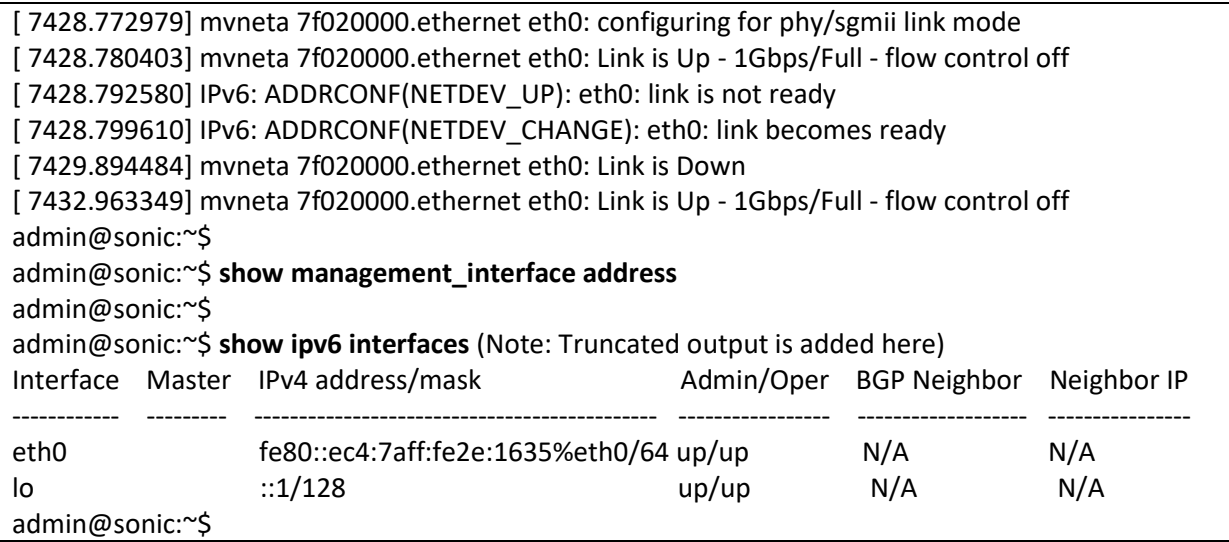

#### **SWITCH B:**

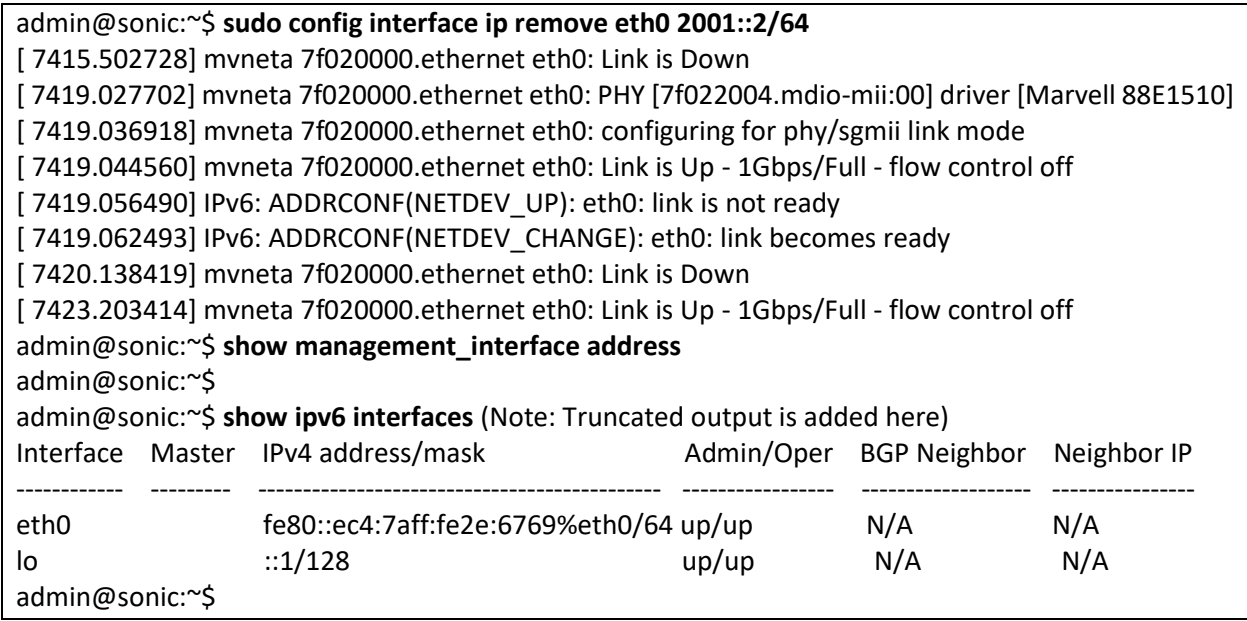

## 2.3.16 Enable IPv6 Link Local

Follow the steps below to enable Interface IPv6.

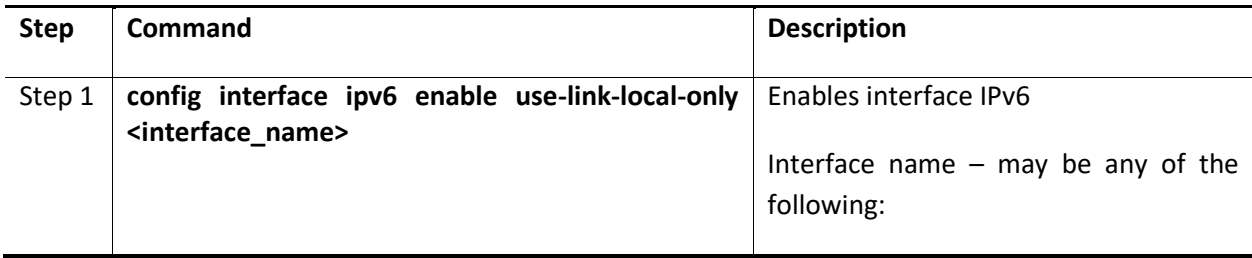

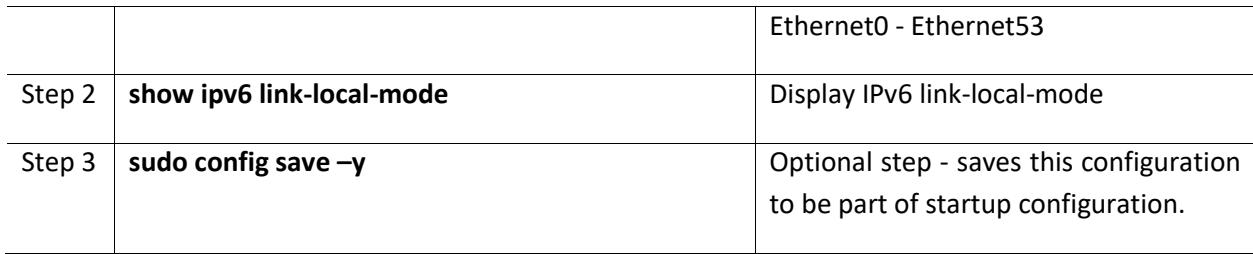

The example below shows the commands used to enables Interface IPv6.

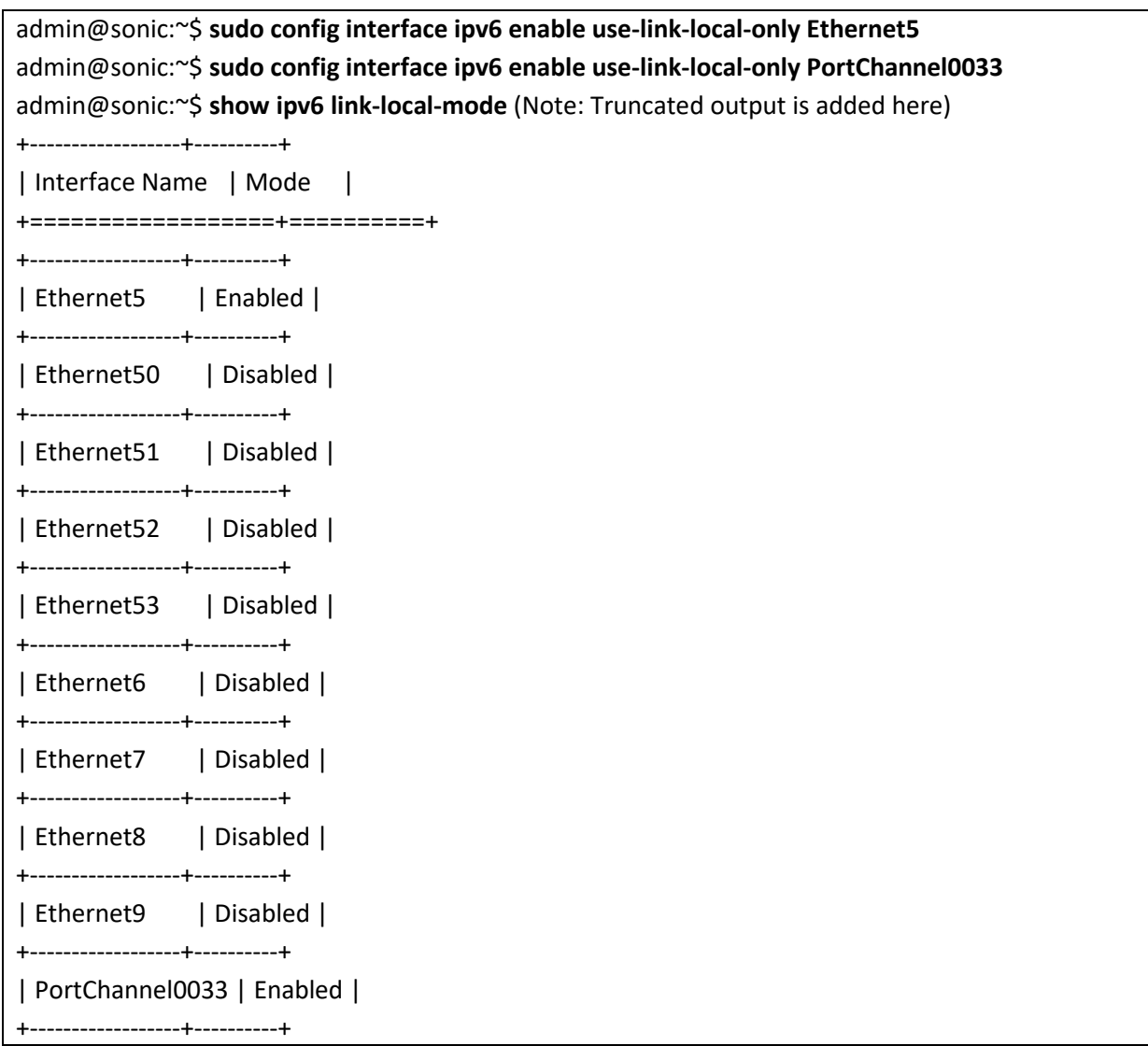

## 2.3.17 Disable IPv6 Link Local

Follow the steps below to disables Interface IPv6.

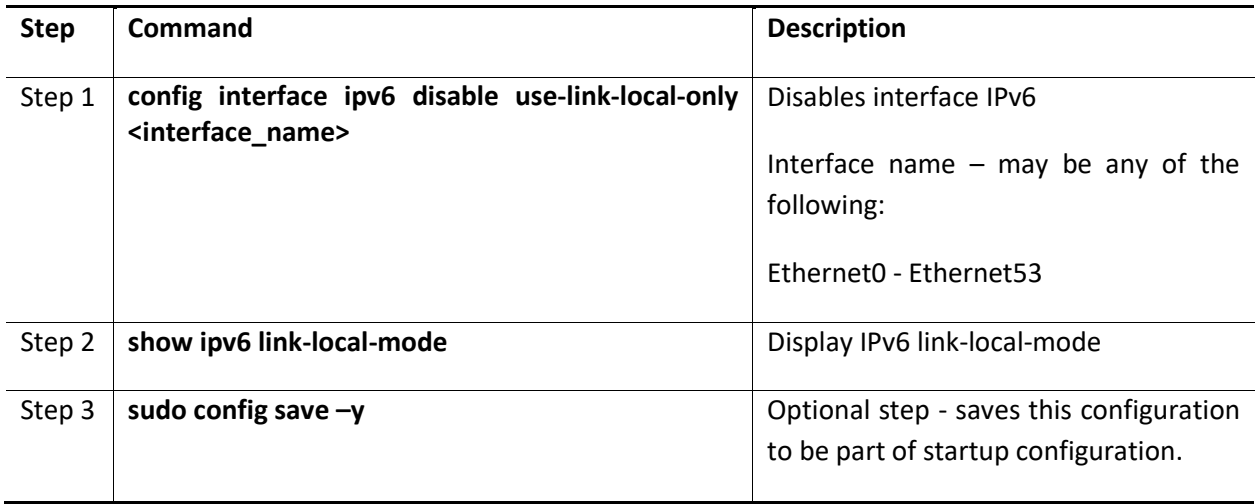

The example below shows the commands used to disable Interface IPv6.

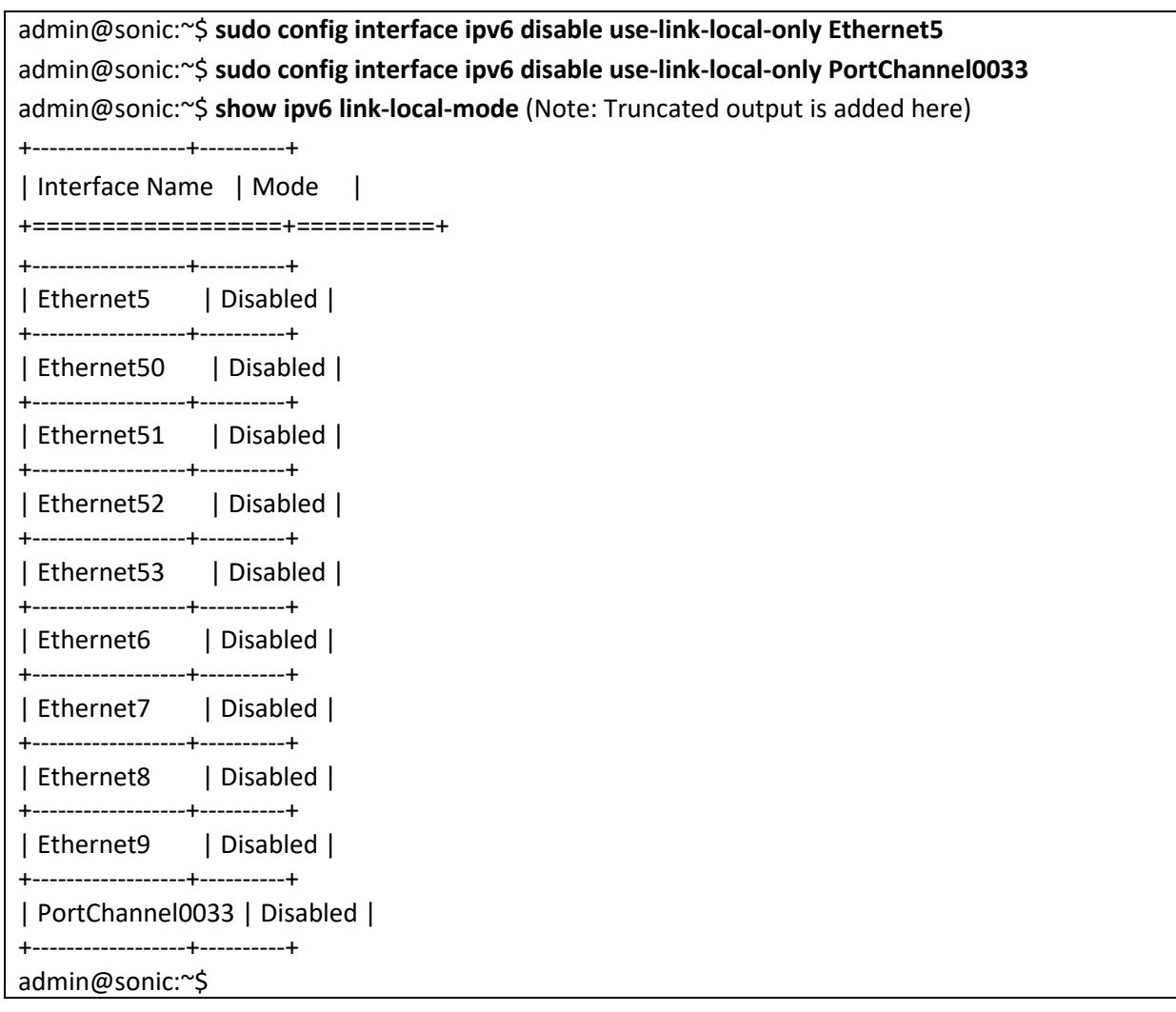

#### 2.3.18MAC

Follow the steps below to configure and display MAC Address for L2 Interface.

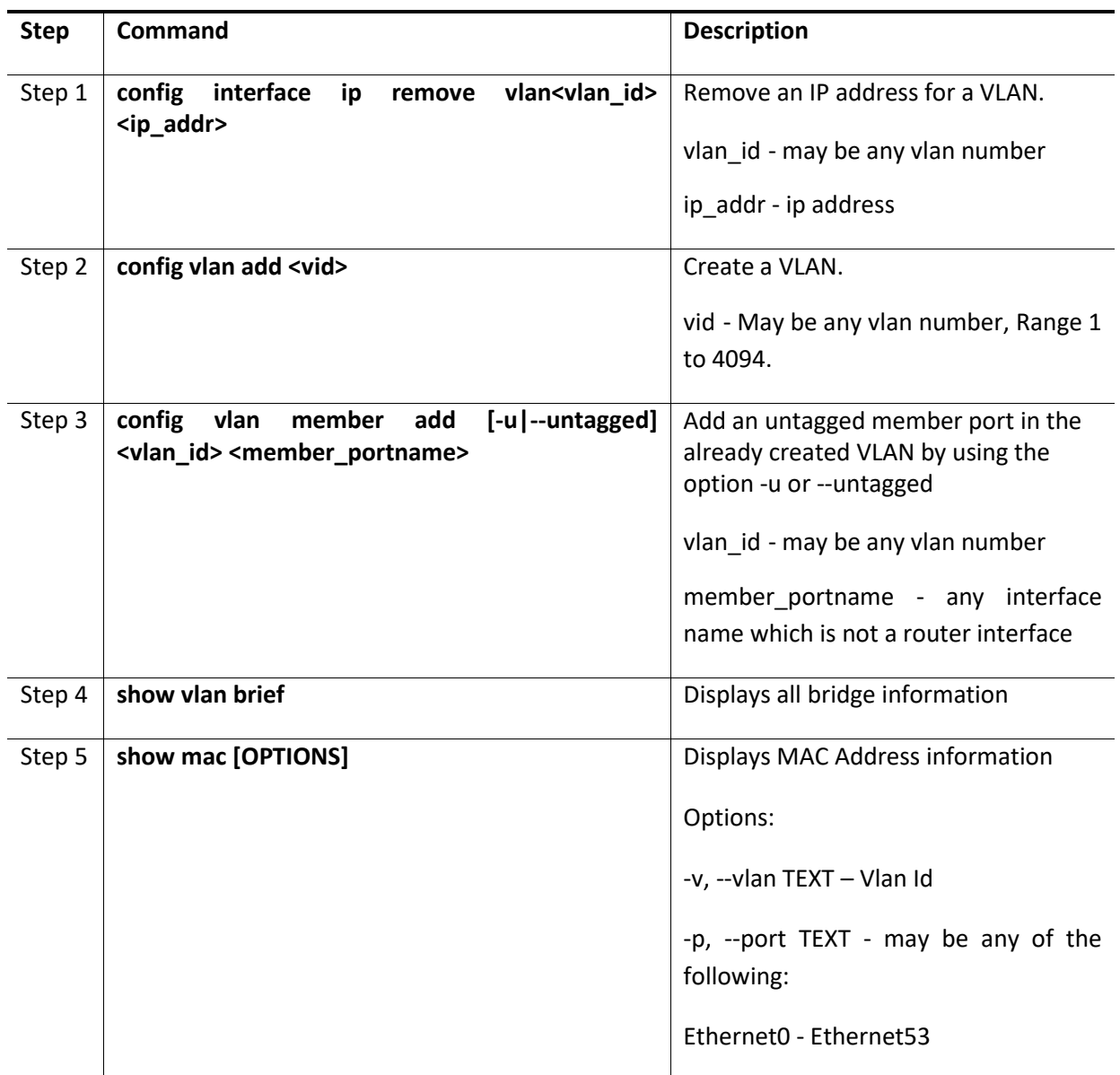

The example below shows the commands used to configure and display MAC Address.

admin@sonic:~\$ **sudo config interface ip remove Ethernet0 10.0.0.0/31** admin@sonic:~\$ **sudo config vlan add 100** [ 208.767912] 8021q: 802.1Q VLAN Support v1.8 [ 208.784425] IPv6: ADDRCONF(NETDEV\_UP): Vlan100: link is not ready admin@sonic:~\$ **sudo config vlan member add -u 100 Ethernet0**

[ 217.979642] Bridge: port 2(Ethernet0) entered blocking state

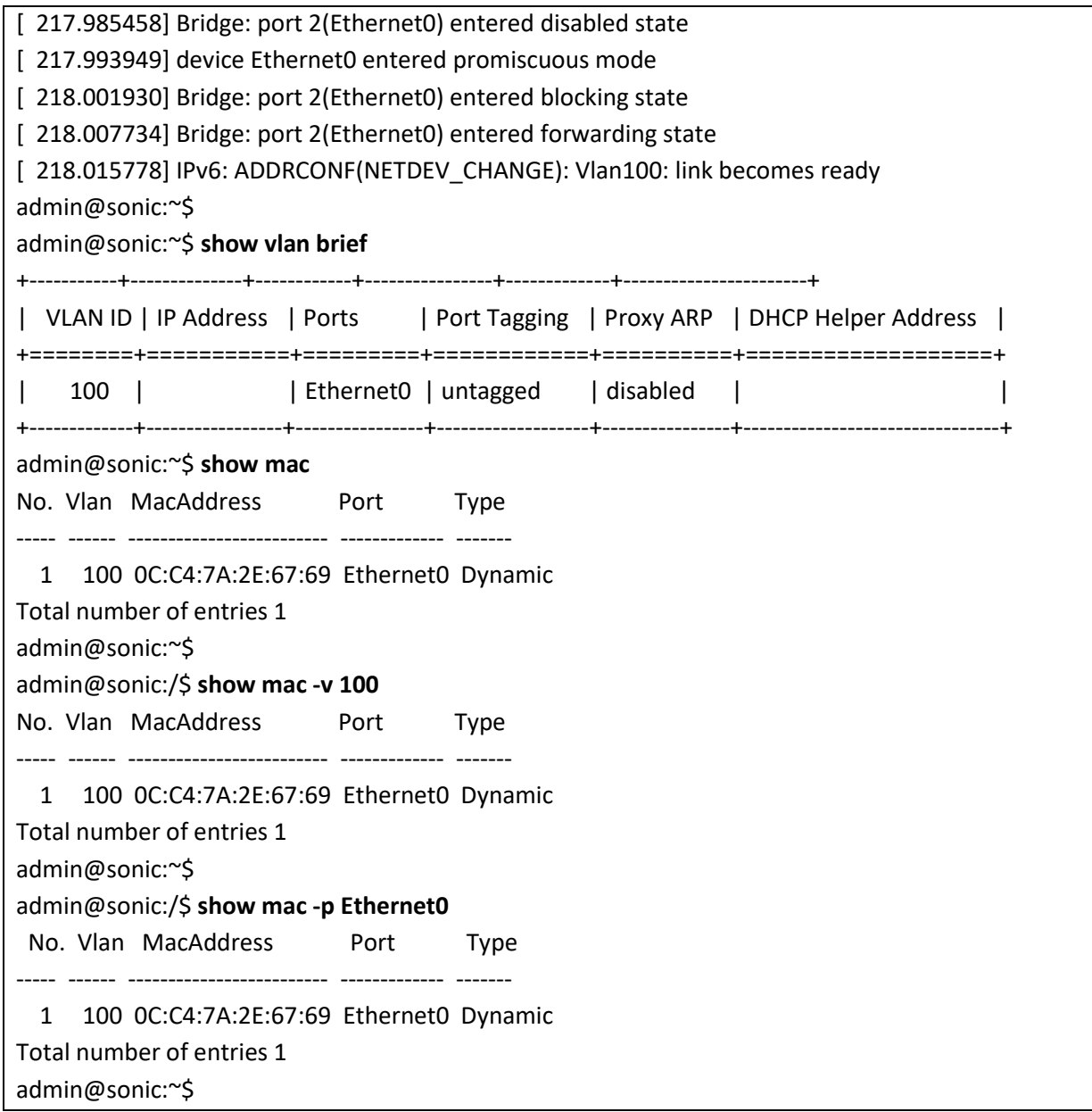

# 2.3.19Type

Follow the steps below to configure Interface type.

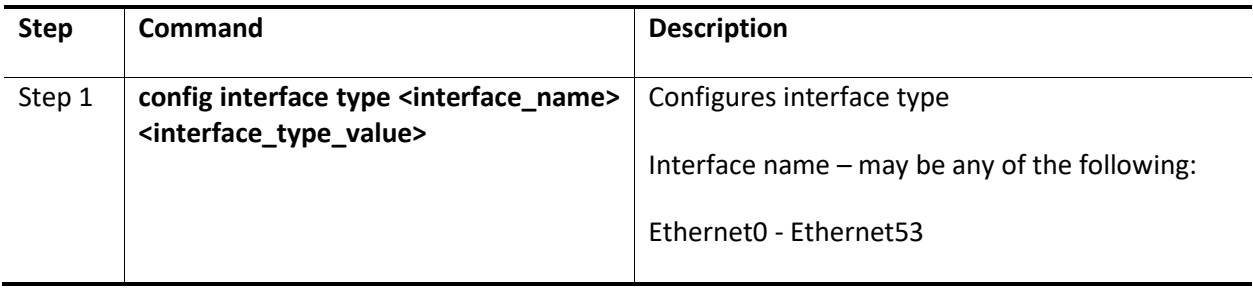

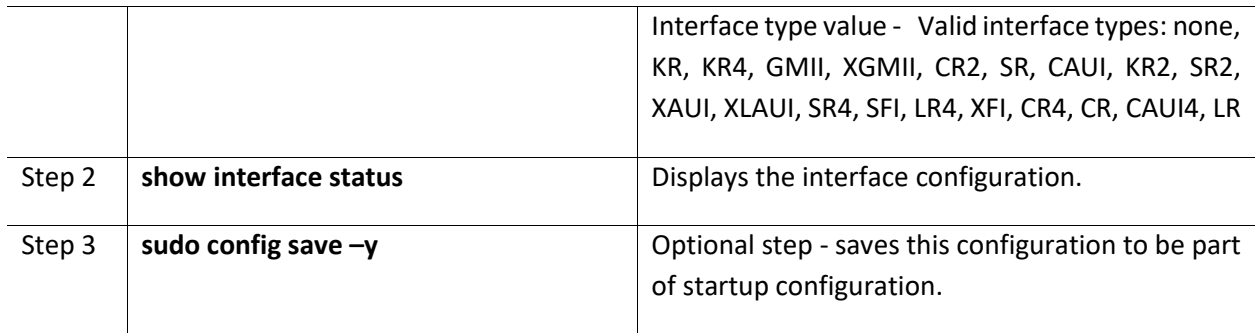

The example below shows the commands used to configure Interface type.

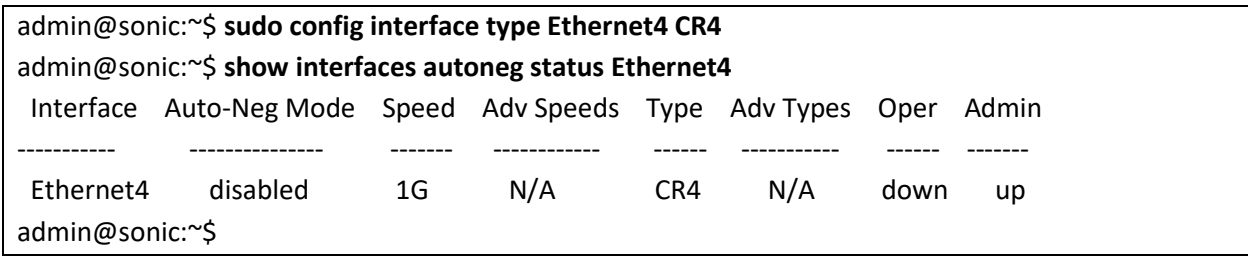

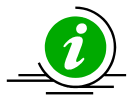

The interface type is configured correctly by default. It is not recommended to change this default type setting.

This command will accept only the supported interface types for the given platform and port; the supported values will vary based on the platform and port.

## 2.3.20 Alias

Follow the steps below to display interface alias.

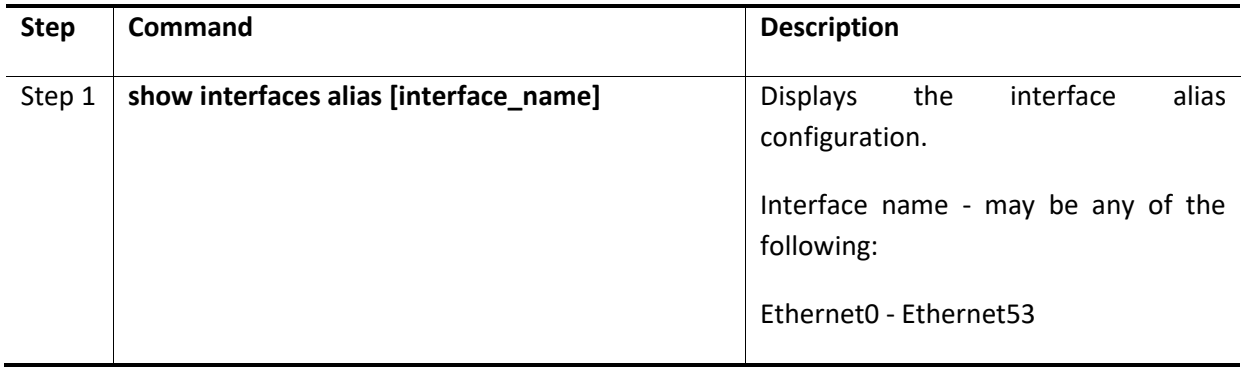

The example below shows the commands used to display interface alias.

admin@sonic:~\$ **show interfaces alias** (Note: Truncated output is added here)

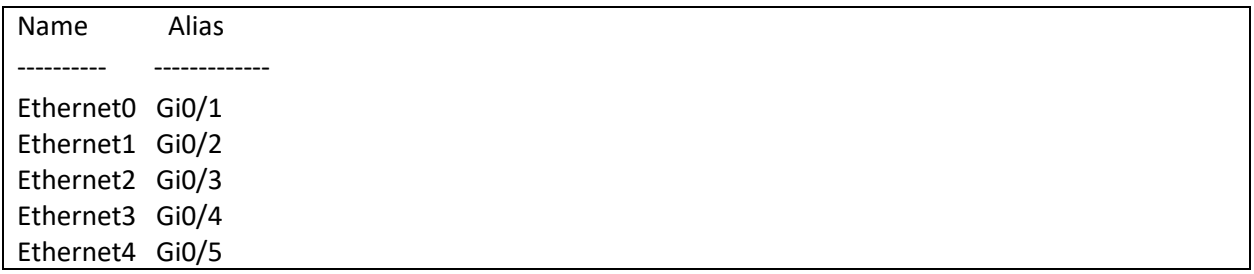

## 2.3.21Configure Interface Naming Mode

Follow the steps below to configure interface naming mode.

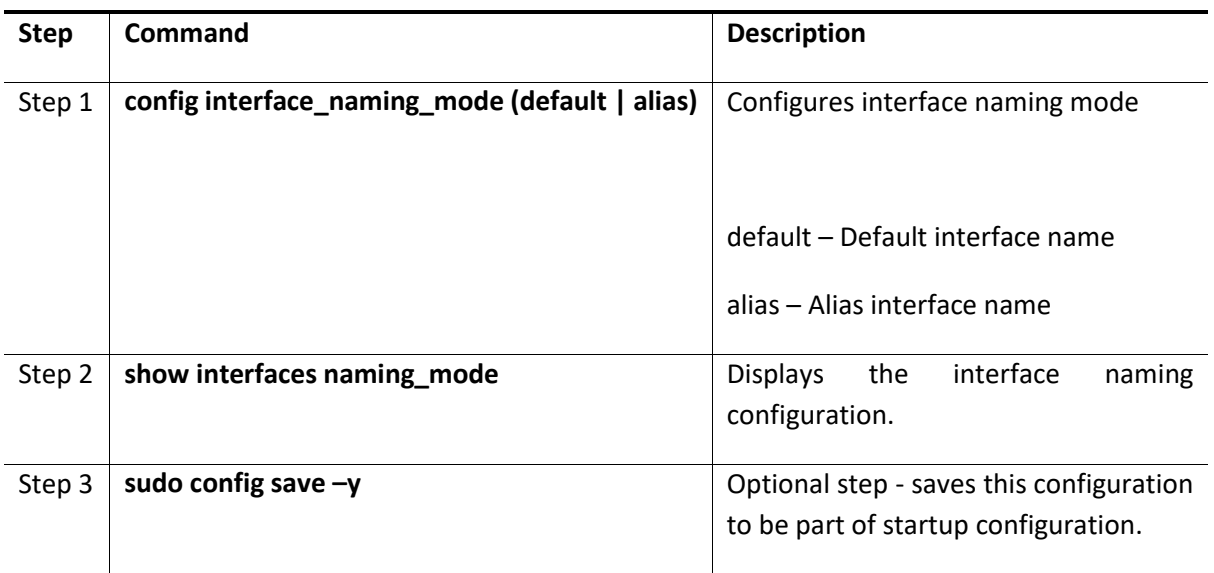

The example below shows the commands used to configure interface naming mode.

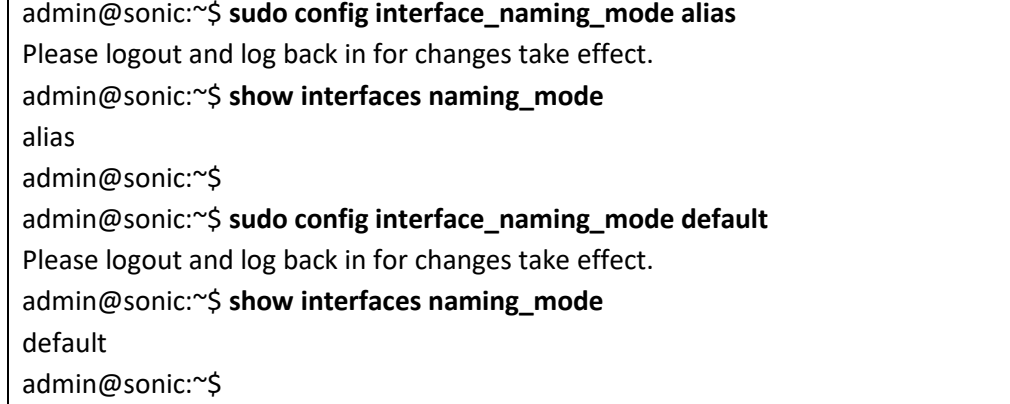

#### 2.3.22 Counters

Follow the steps below to display interface counters.

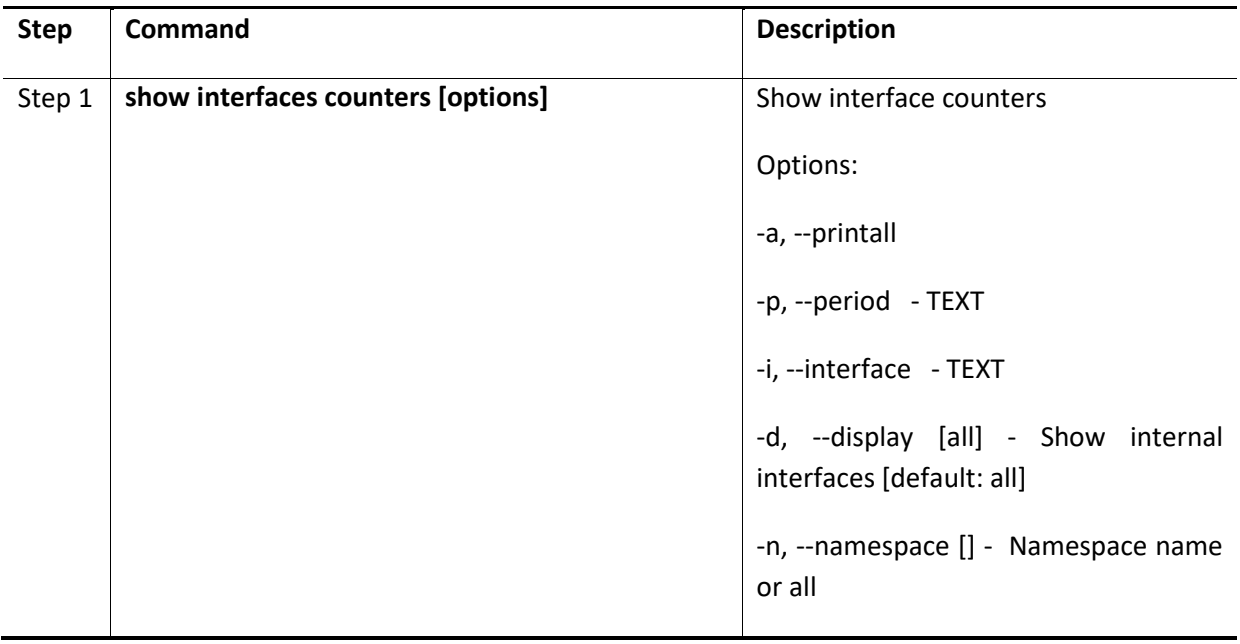

The example below shows the commands used to display interface counters.

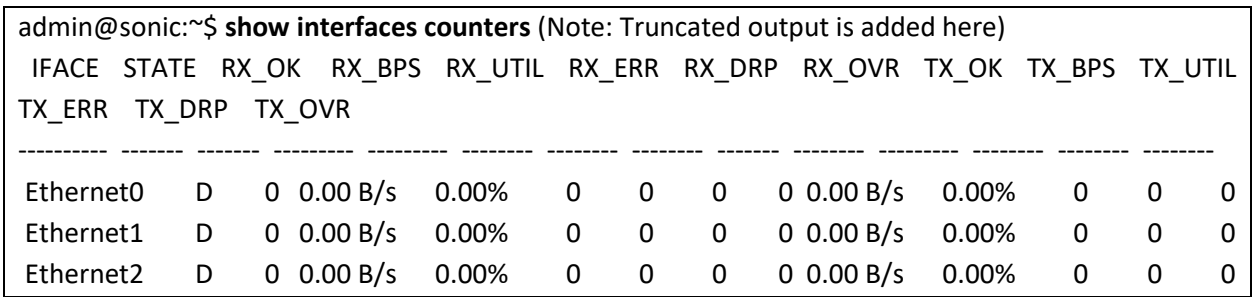

#### *2.3.22.1 Counters Detailed*

Follow the steps below to display interface counters detailed.

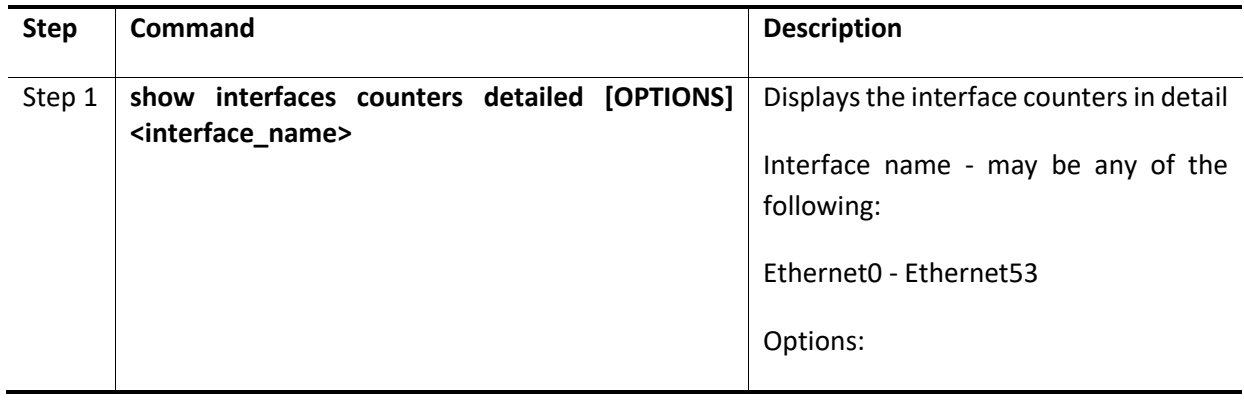

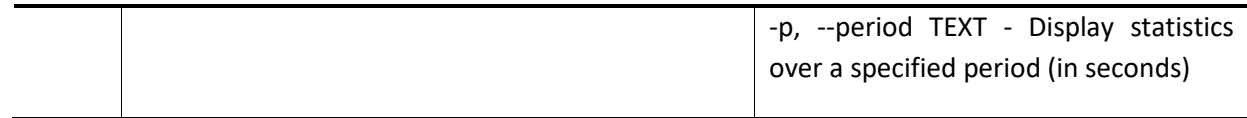

The example below shows the commands used to display interface counters in detail.

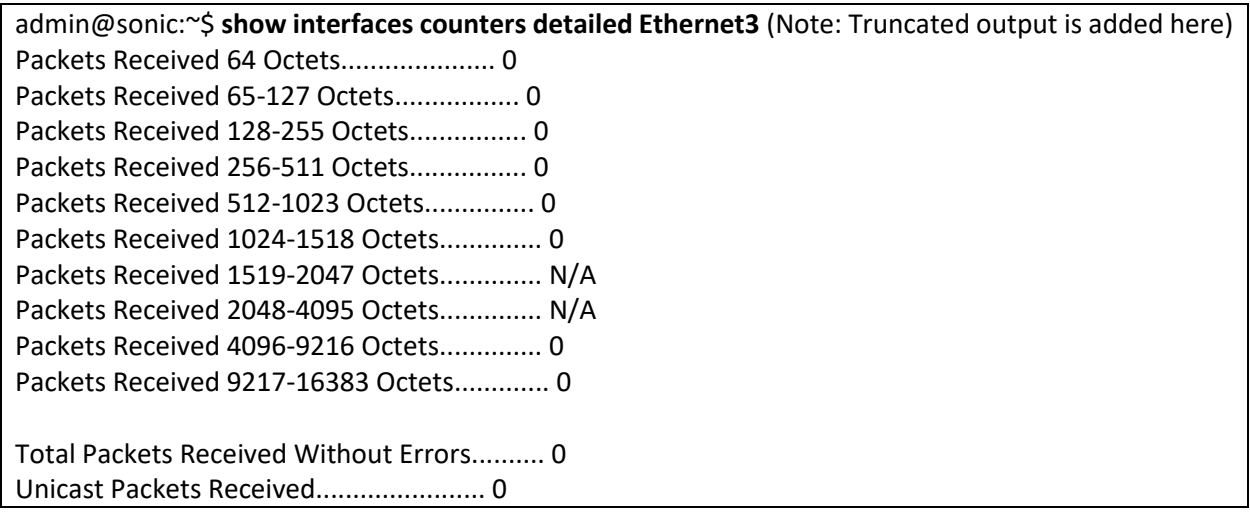

#### *2.3.22.2 Counters Errors*

Follow the steps below to display interface counters errors.

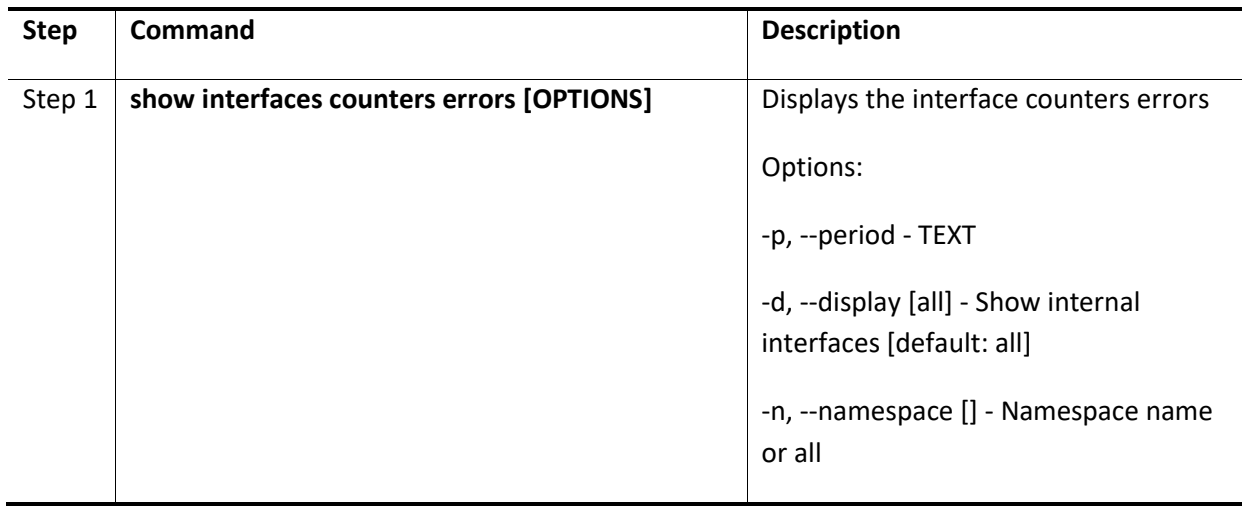

The example below shows the commands used to display interface counters errors.

admin@sonic:~\$ **show interfaces counters errors** (Note: Truncated output is added here) IFACE STATE RX\_ERR RX\_DRP RX\_OVR TX\_ERR TX\_DRP TX\_OVR ---------- ------- -------- -------- -------- -------- -------- --------

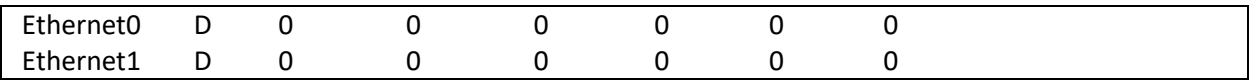

#### *2.3.22.3 Counters Rates*

Follow the steps below to display interface counters rates.

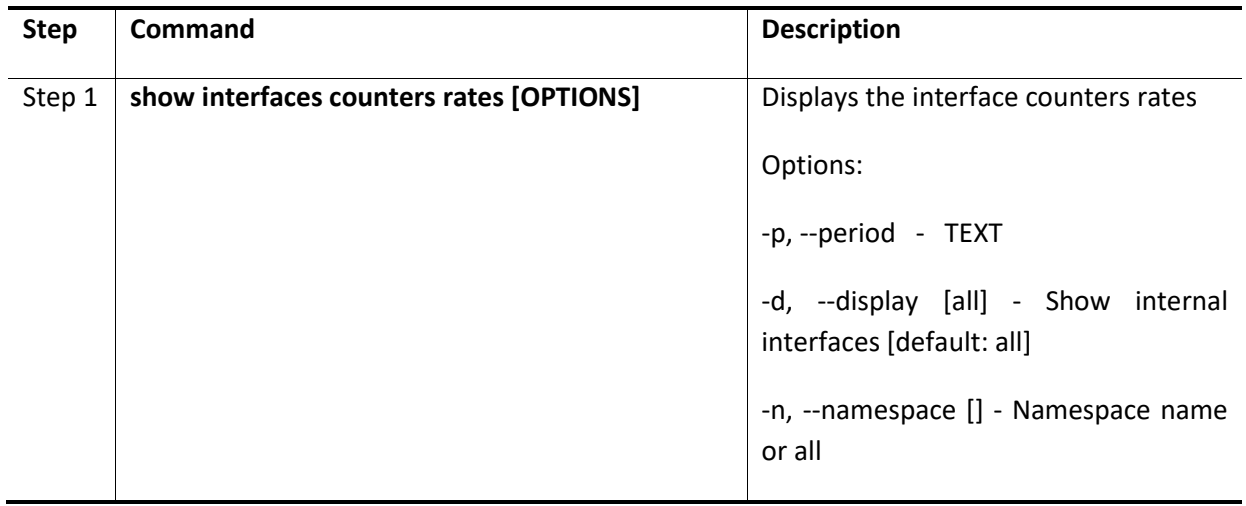

The example below shows the commands used to display interface counters rates.

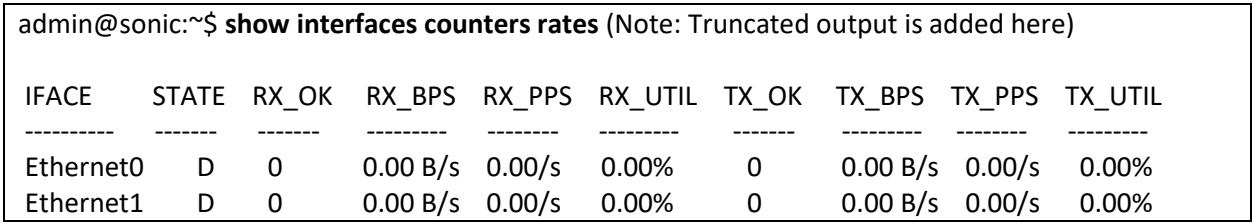

#### *2.3.22.4 Counters Rif*

Follow the steps below to display interface counters rif.

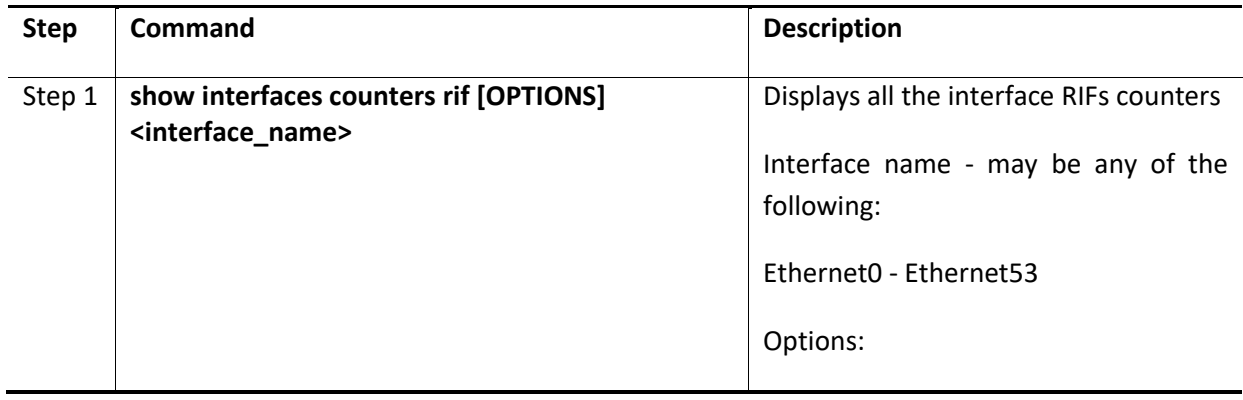

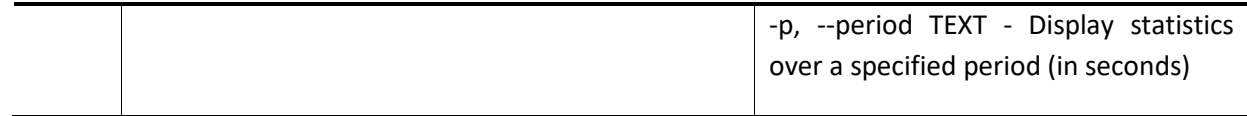

The example below shows the commands used to display interface counters rif.

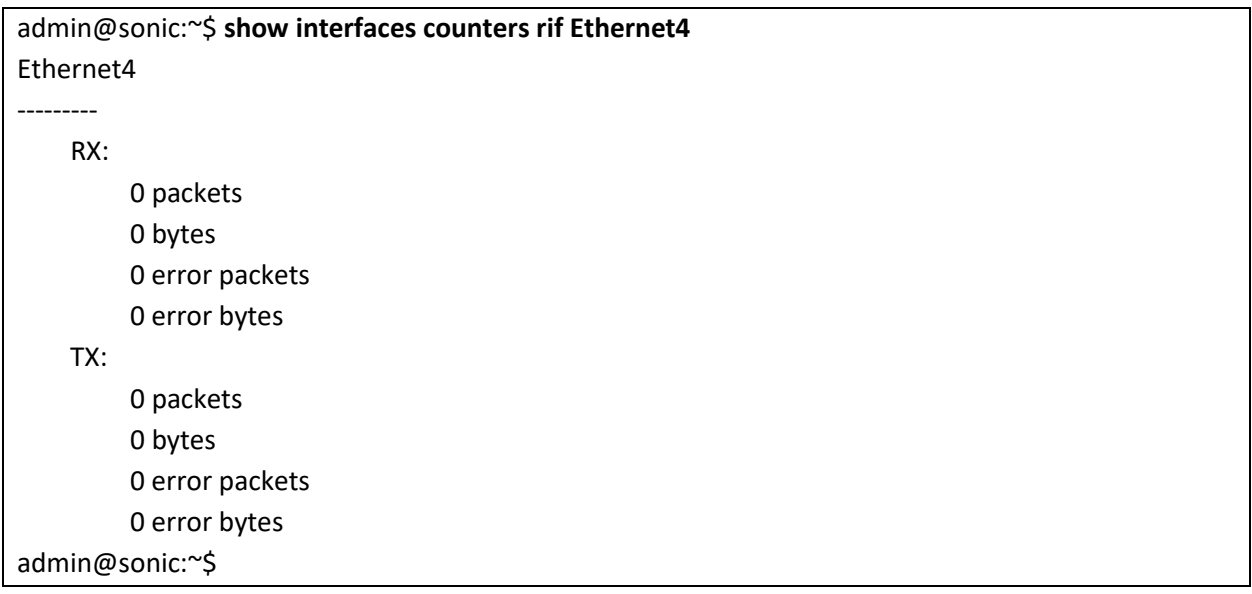

# 2.3.23Configure loopback

Follow the steps below to configure loopback.

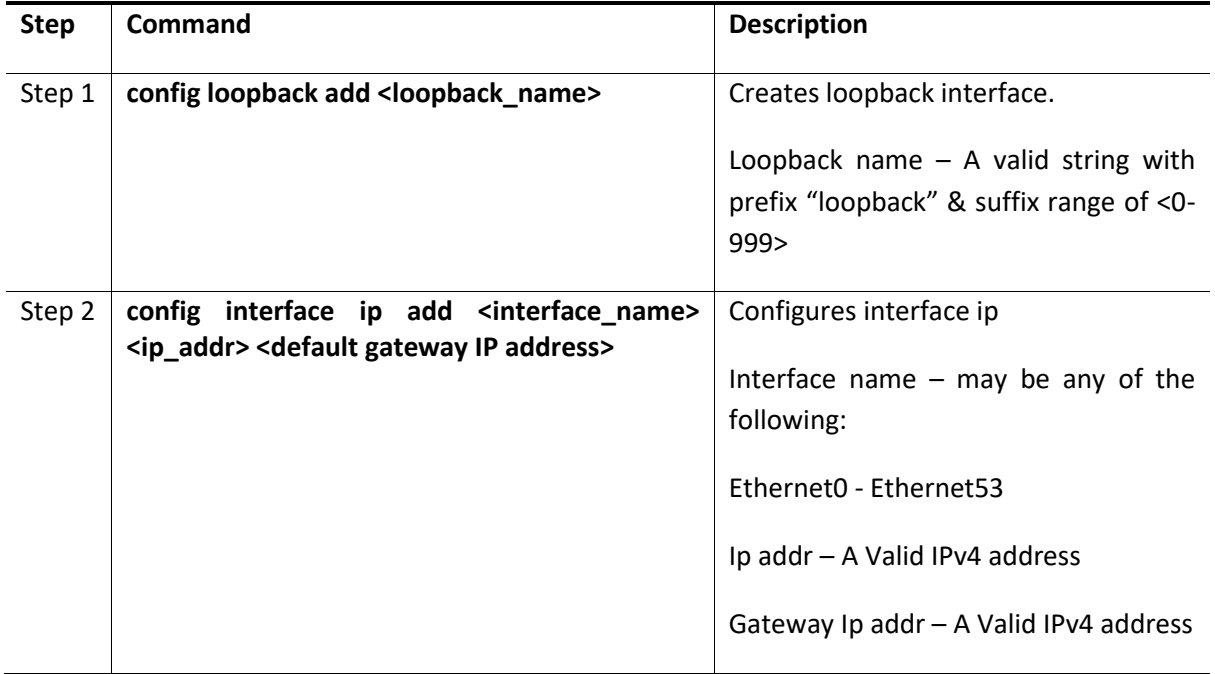

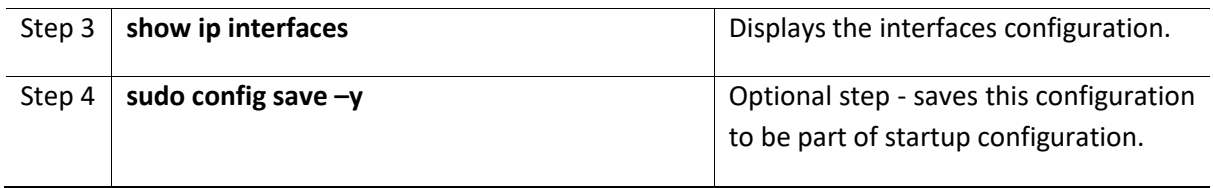

The example below shows the commands used to create loopback interface.

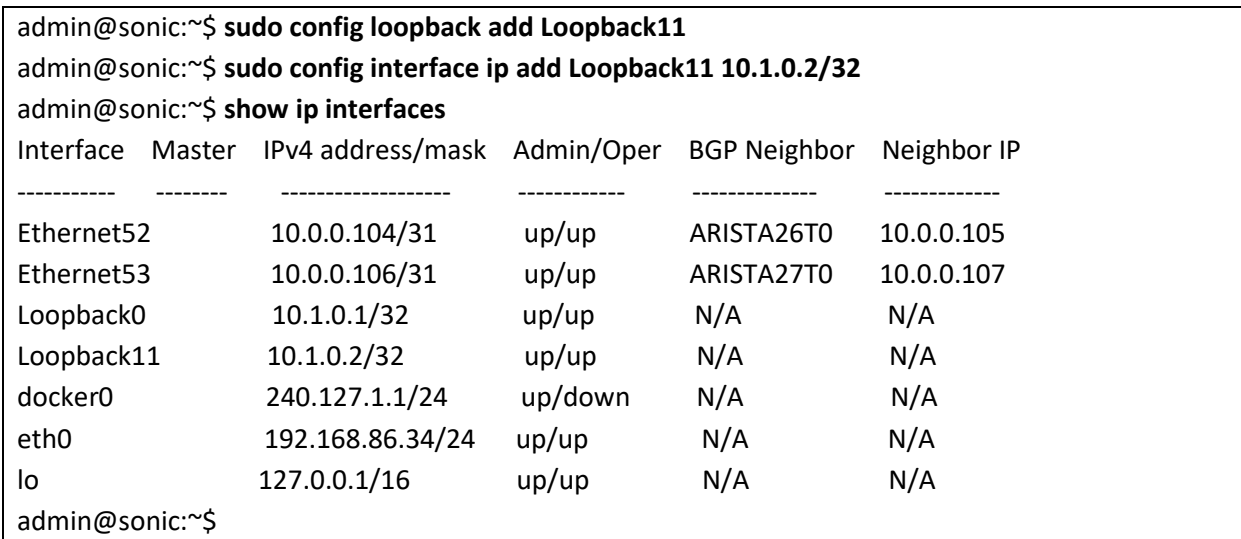

#### 2.3.24 Remove loopback

Follow the steps below to remove loopback.

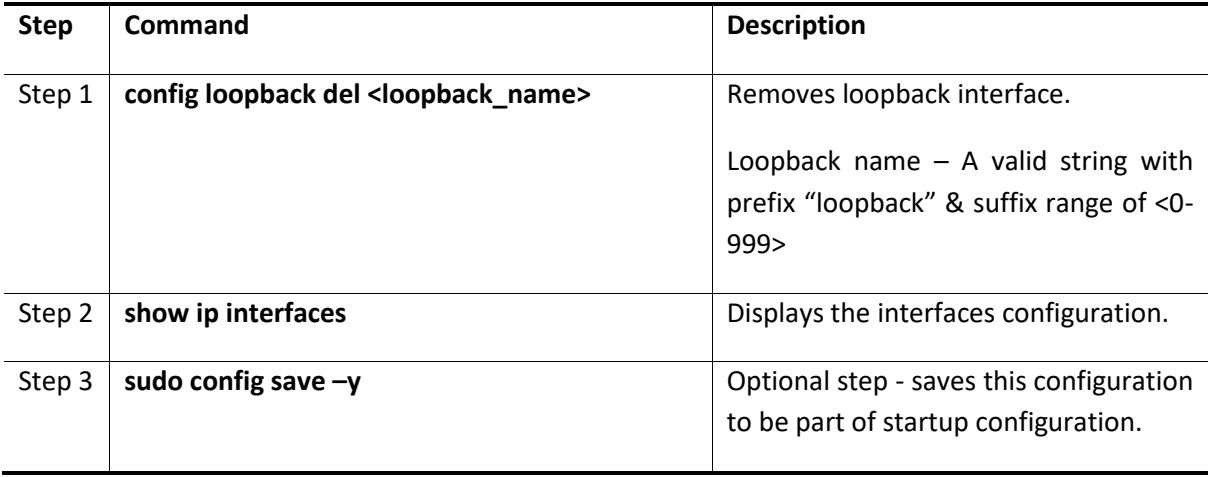

The example below shows the commands used to remove loopback interface.

admin@sonic:~\$ **sudo config loopback del Loopback11** admin@sonic:~\$ **show ip interfaces**

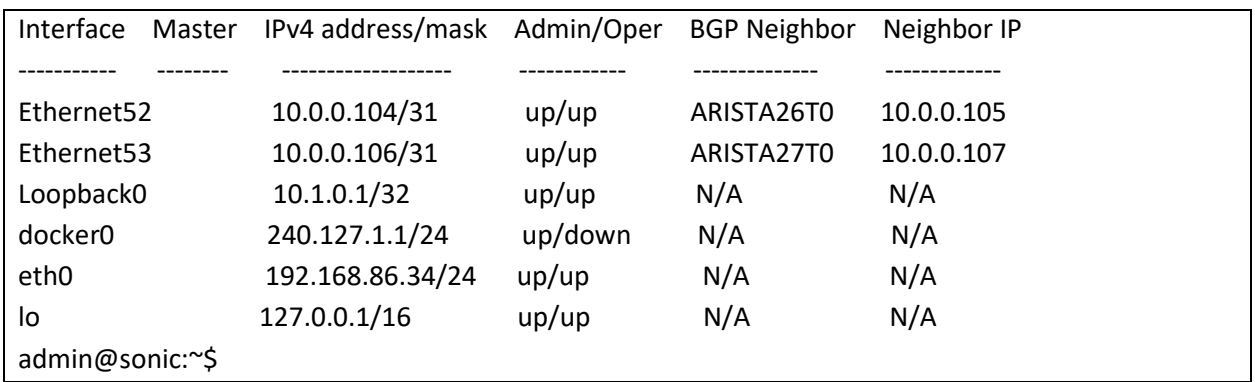

#### 2.3.25Storm Control

Storm control prevents traffic on a LAN from being disrupted by a broadcast, multicast, or unicast storm on one of the physical interfaces. A LAN storm occurs when packets flood the LAN due to errors or mistakes in network configurations, etc. LAN storms degrade network performance.

Storm Control monitors packets passing from an interface to the switching bus and determines if the packet is unicast, multicast, or broadcast. The switch counts the number of packets of a specified type received within the 1-second time interval and compares the measurement with a predefined suppression-level threshold. The port blocks traffic when the rising threshold is reached and remains blocked until the traffic rate drops below the falling threshold before resuming normal forwarding.

Follow the steps below to configure Storm control.

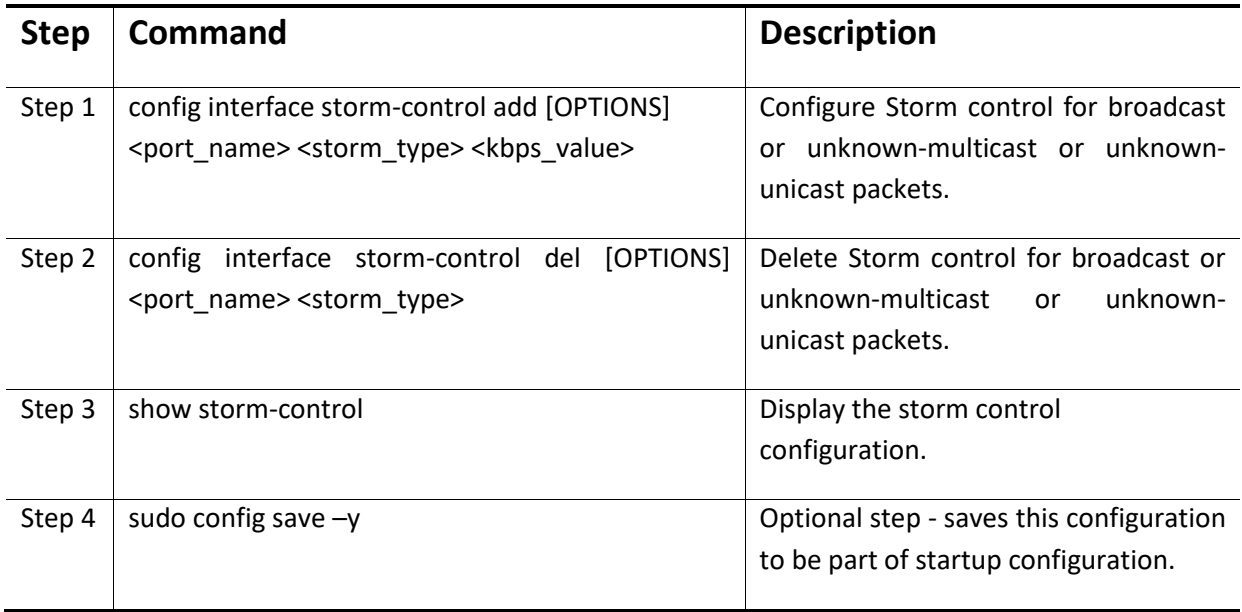

The example below shows the commands used to configure Storm Control.

admin@sonic:~\$ **sudo config interface storm-control add Ethernet10 broadcast 200000** admin@sonic:~\$ **sudo config interface storm-control add Ethernet20 unknown-multicast 100000** admin@sonic:~\$ **sudo config interface storm-control add Ethernet20 unknown-unicast 10000**

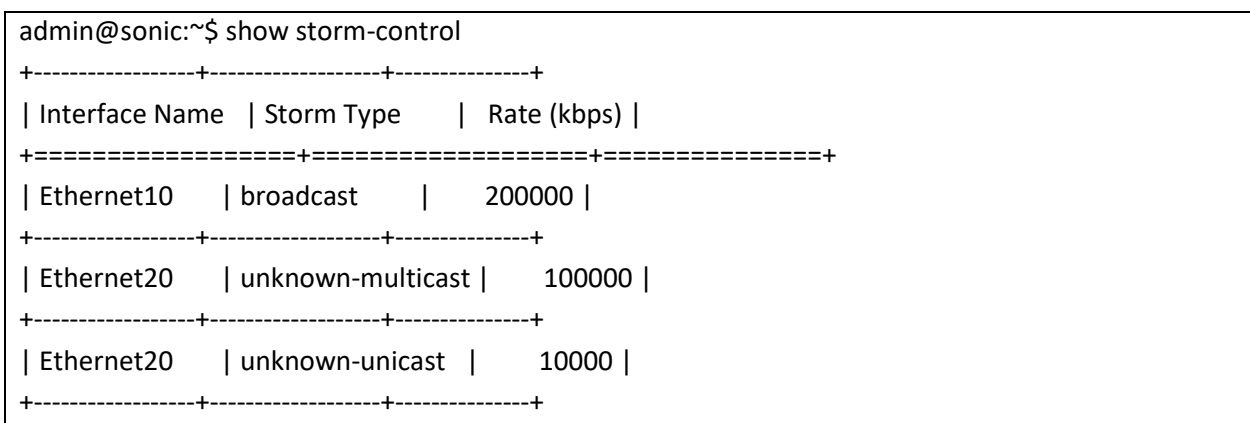

The example below shows the commands used to delete Storm Control configuration.

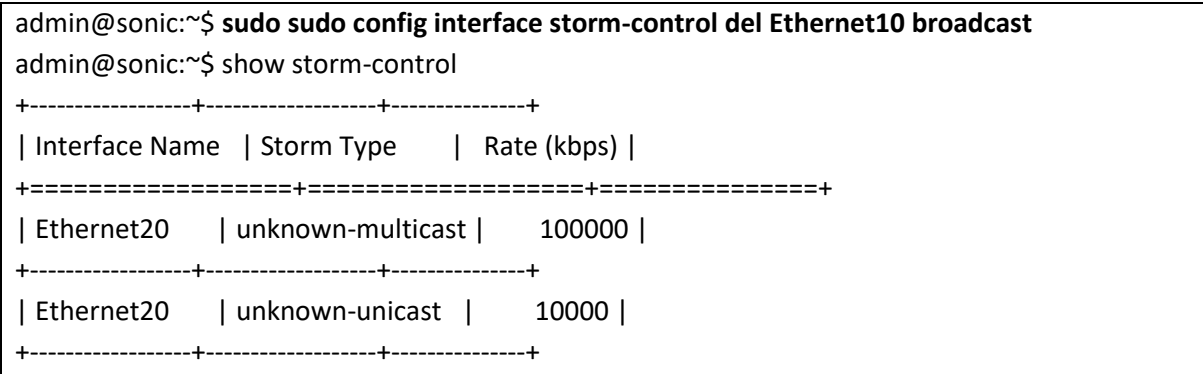

## 2.3.26Port splitting/HWSKU in SSE-T7132

Each QSFP-DD connector has 8 SerDes lanes and can have 8 logical ports at maximum. The maximum logical port count is 168 including the 2 SFP+ ports per the switch. Each SerDes lane can support 56Gbps PAM4 or 28Gbps NRZ. With combinations of different speed and lane numbers, the switch can have many physical interface configurations. The port configurations are hard coded in the profiles and only loaded at the boot. So, it is necessary to reboot the switch for a new interface configuration after any change. The switch does not support dynamic port breakout and warm boot features due to chipset limitation.

There are few predefined profiles for HWSKUs in the switch image as shown in the following table.

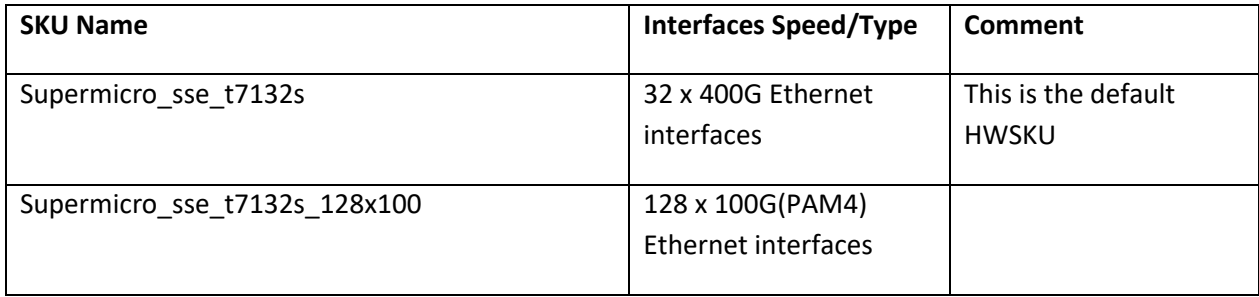

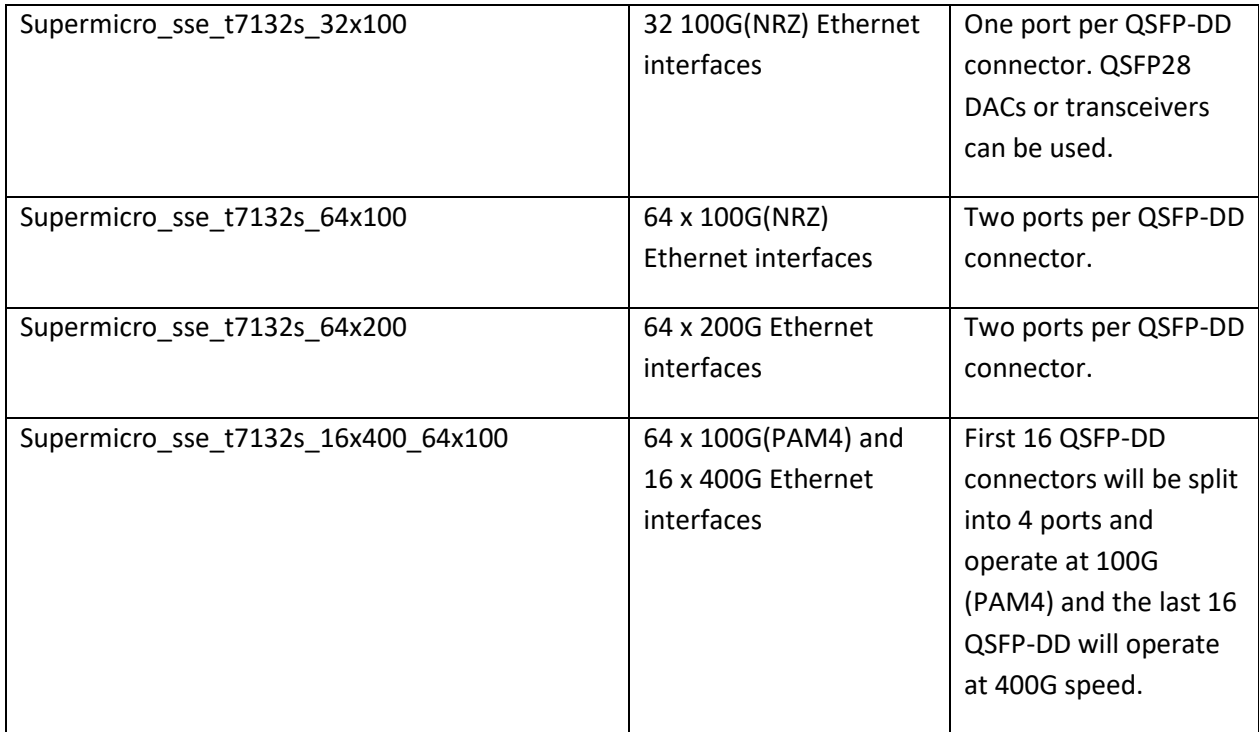

Users can change the switch HWSKU by the sonic-cfggen tool. For example, to configure the switch to boot with Supermicro\_sse\_t7132s\_32x100 HWKSU, follow the steps given below.

Step 1: Remove the current configuration.

admin@sonic:~\$ sudo rm /etc/sonic/config\_db.json

Step 2: Change the default SKU.

admin@sonic:~\$ sudo -i

root@sonic:~# sudo echo "Supermicro\_sse\_t7132s\_32x100 t1" >

/usr/share/sonic/device/x86\_64-supermicro\_sse\_t7132s-r0/default\_sku

Step 3: Reboot the switch to initialize it with new SKU profiles.

admin@sonic:~\$sudo reboot

If there is no suitable predefined HWSKU for your applications, please contact Supermicro support to get the suitable configuration.

There are configuration files under each HWSKU folder to set the interface properties, the following files are for the default 400G SKU.

admin@sonic:/usr/share/sonic/device/x86\_64-supermicro\_sse\_t7132s-r0/Supermicro\_sse\_t7132s\$ ls buffers\_defaults\_def\_lossy.j2 ivm.sai.datapath.config.yaml buffers\_defaults\_t1.j2 pg\_profile\_lookup.ini buffers.json.j2 port\_config.ini config\_32x400G\_sse\_t7132s.yaml qos\_defaults\_def\_lossy.j2 innovium.77700\_A qos\_defaults\_t1.j2 innovium.77700\_B qos.json.j2 ivm.sai.config.yaml sai.profile

The interface properties such as speed, FEC, and auto negotiation are configured in the config\_xxx\_sse\_t7132s.yaml file, where xxx means the interface number or HWSKU.

Devport id is used to identify the switch physical SerDes lane in the configuration file. The first devport with eth type in the file maps to SONiC Ethernet0, the second devport with eth type in the file maps to SONiC EthernetX, the number of SerDes lanes used by Ethernet0 determines the value of X. For example, Ethernet0 is a 400G interface, then the next interface in SONiC is Ethernet8. The corresponding lane numbers are shown in "show interface status".

The following is a portion from the default 400G SKU configuration file, config\_32x400G\_sse\_t7132s.yaml, regarding the interface properties.

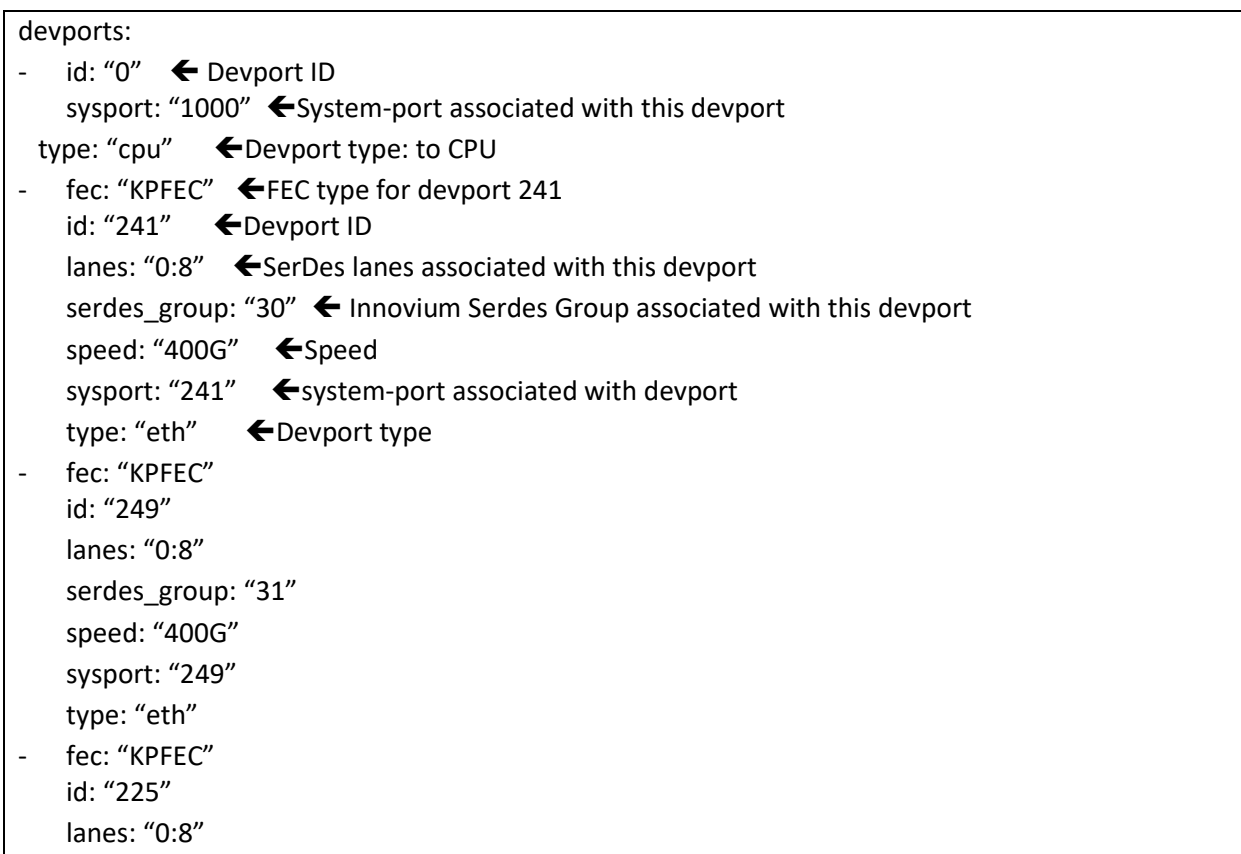

serdes\_group: "28" speed: "400G" sysport: "225" type: "eth"

To check the interface status use the command "show interface status".

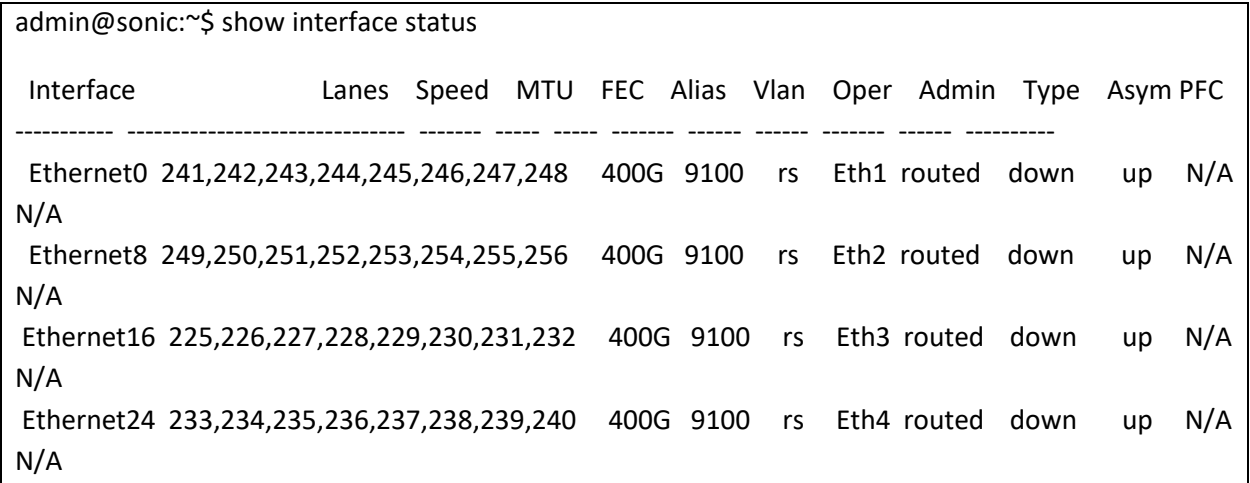

Ethernet0 includes SerDes lanes from 241 to 248, which maps to devport id 241. Ethernet8 includes SerDes lanes from 249 to 256, which maps to devport id 249.

Ethernet16 includes SerDes lanes from 225 to 232, which maps to devport id 225.

Port\_config.ini is a configuration file including interface name, SerDes lanes, alias, speed, index, MTU and FEC. Its content should be consistent with the SKU configuration file. The example below is a port\_config.ini for 400G sku.

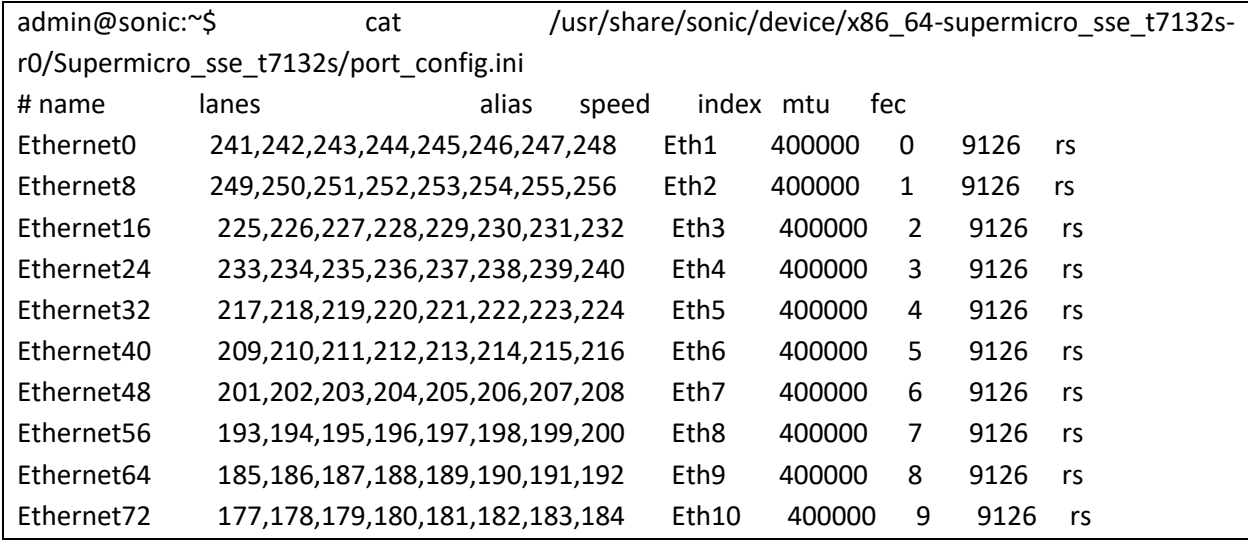

Supermicro SONiC Configuration Guide v1.4 58

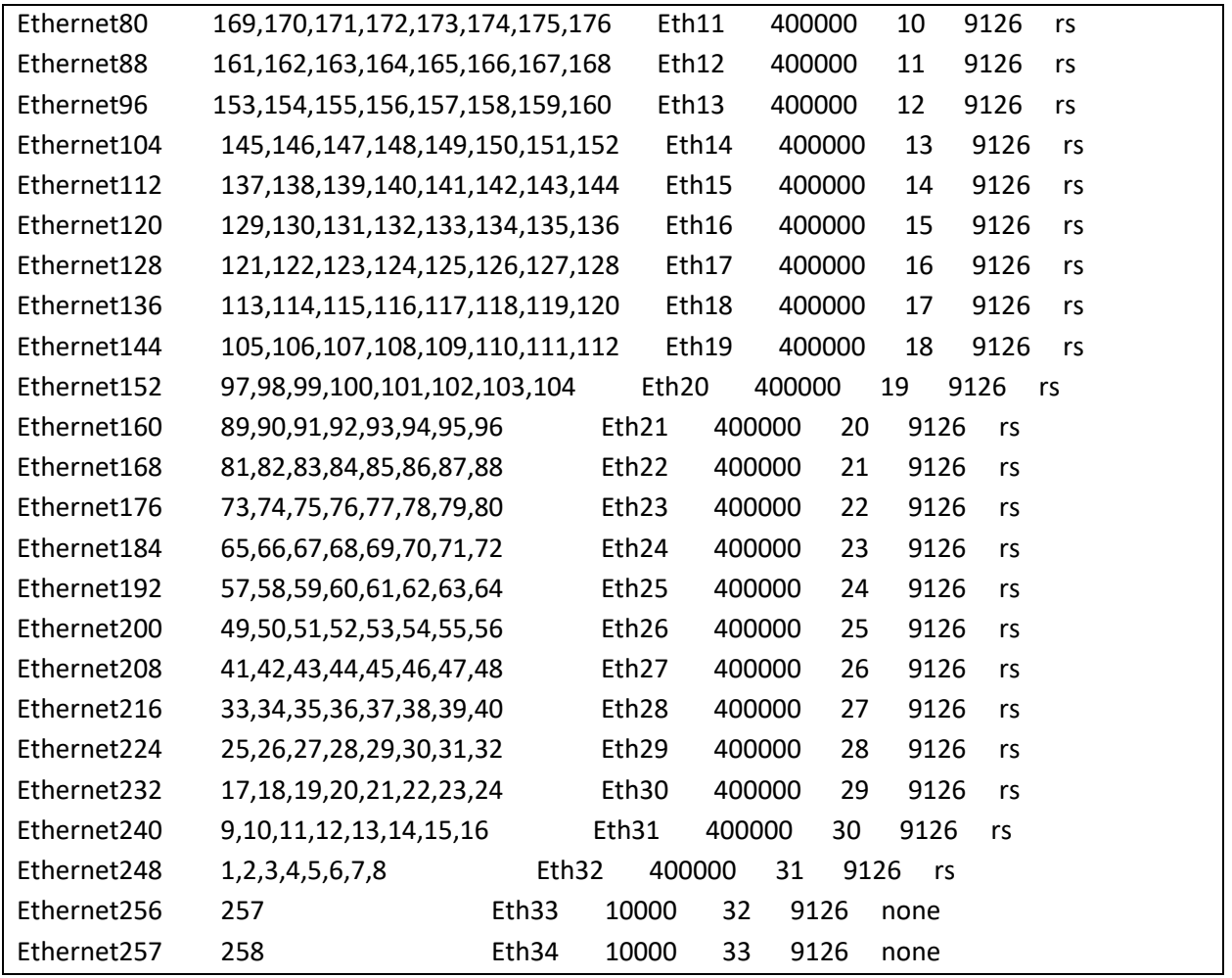

To modify SONiC interface properties, the corresponding devport settings have to be changed and saved, then reboot the switch to apply those settings during switch initialization process.

# 2.4 System Management

SONiC switches can be administered by configuring or checking following operations.

## 2.4.1 System clock

Follow the steps below to display the system clock.

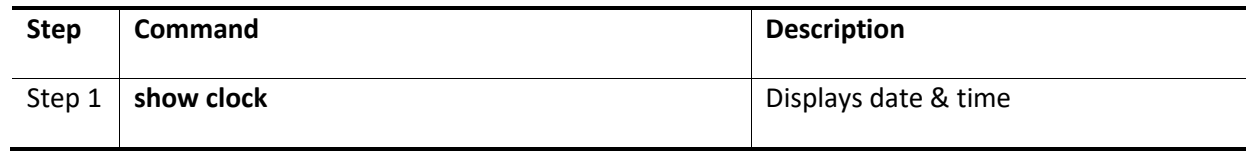

The example below shows the command used to display system clock.

admin@sonic: ~\$ **show clock** Wed 21 Jul 2021 11:06:14 PM UTC admin@sonic: ~\$

#### 2.4.2 Host Name

SONiC switches can be assigned a name for identification purposes. The default switch name is sonic. The switch name is also used as a prompt.

Follow the steps below to configure the Host Name.

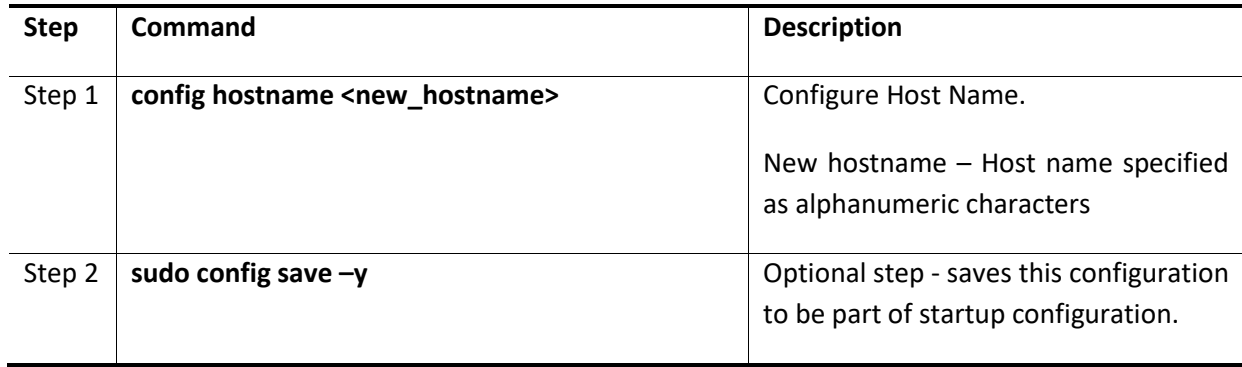

The example below shows the command used to configure Host Name.

admin@sonic: ~\$ **sudo config hostname SONiC202106** Running command: service hostname-config restart

#### 2.4.3 Display version

admin@sonic: ~\$ **show version**

Follow the steps below to display the system version.

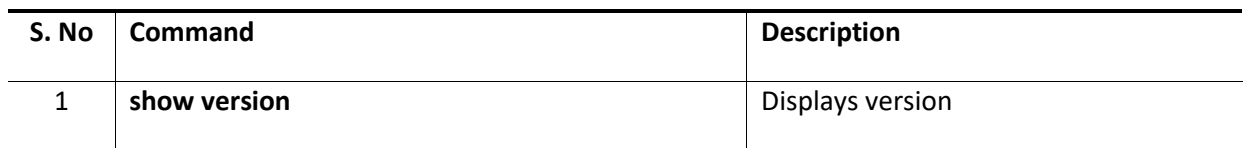

Example:

SONiC Software Version: SONiC.SSE-G3748\_3.2.0-0003 Distribution: Debian 10.12

Kernel: 4.19.0-12-2-arm64 Build commit: 40a4b6649 Build date: Tue Jul 26 16:01:19 UTC 2022 Built by: selva@selva-Standard-PC-Q35-ICH9-2009 Platform: arm64-supermicro\_sse\_g3748-r0 HwSKU: sse\_g3748 ASIC: marvell ASIC Count: 1 Serial Number: SSG37AN02500016 Model Number: SSE-G3748 Hardware Revision: 2 Uptime: 04:33:37 up 9:39, 1 user, load average: 2.37, 1.88, 1.91 Docker images: REPOSITORY TAG IMAGE ID SIZE docker-dhcp-relay latest a774c6cec02a 563MB docker-syncd-mrvl SSE-G3748\_3.2.0-0003 d532a0cc0152 715MB docker-syncd-mrvl latest d532a0cc0152 715MB docker-teamd SSE-G3748\_3.2.0-0003 da29cf176d70 567MB docker-teamd latest da29cf176d70 567MB docker-nat SSE-G3748\_3.2.0-0003 65a4f316dcf2 569MB docker-nat latest 65a4f316dcf2 569MB docker-platform-monitor SSE-G3748\_3.2.0-0003 98041aa6629b 736MB docker-platform-monitor latest 98041aa6629b 736MB docker-lldp SSE-G3748\_3.2.0-0003 7e3a57bebf21 562MB docker-lldp latest 7e3a57bebf21 562MB docker-database SSE-G3748\_3.2.0-0003 a959f82f26a4 556MB docker-database latest a959f82f26a4 556MB docker-router-advertiser SSE-G3748\_3.2.0-0003 7993c934ad77 556MB docker-router-advertiser latest 7993c934ad77 556MB docker-orchagent SSE-G3748\_3.2.0-0003 db8160a889d0 666MB docker-orchagent latest db8160a889d0 666MB docker-snmp SSE-G3748\_3.2.0-0003 36490a24eb14 599MB docker-snmp latest 36490a24eb14 599MB docker-sonic-telemetry SSE-G3748\_3.2.0-0003 d73a517f1aad 640MB docker-sonic-telemetry latest d73a517f1aad 640MB docker-fpm-frr SSE-G3748\_3.2.0-0003 bfbbc9034cd9 585MB docker-fpm-frr latest bfbbc9034cd9 585MB docker-sflow SSE-G3748\_3.2.0-0003 154be017ee0f 568MB docker-sflow latest 154be017ee0f 568MB docker-macsec SSE-G3748\_3.2.0-0003 e64b26f32286 569MB docker-macsec latest e64b26f32286 569MB

#### 2.4.4 Display environment

Follow the steps below to display the system environment.

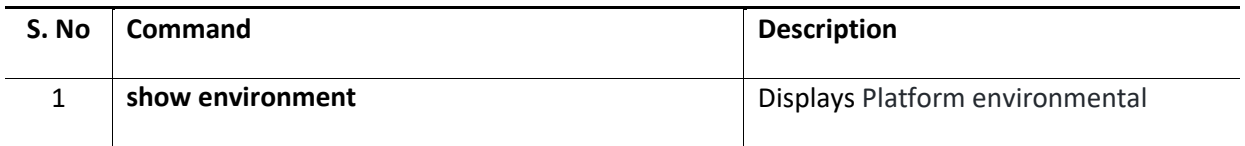

Example:

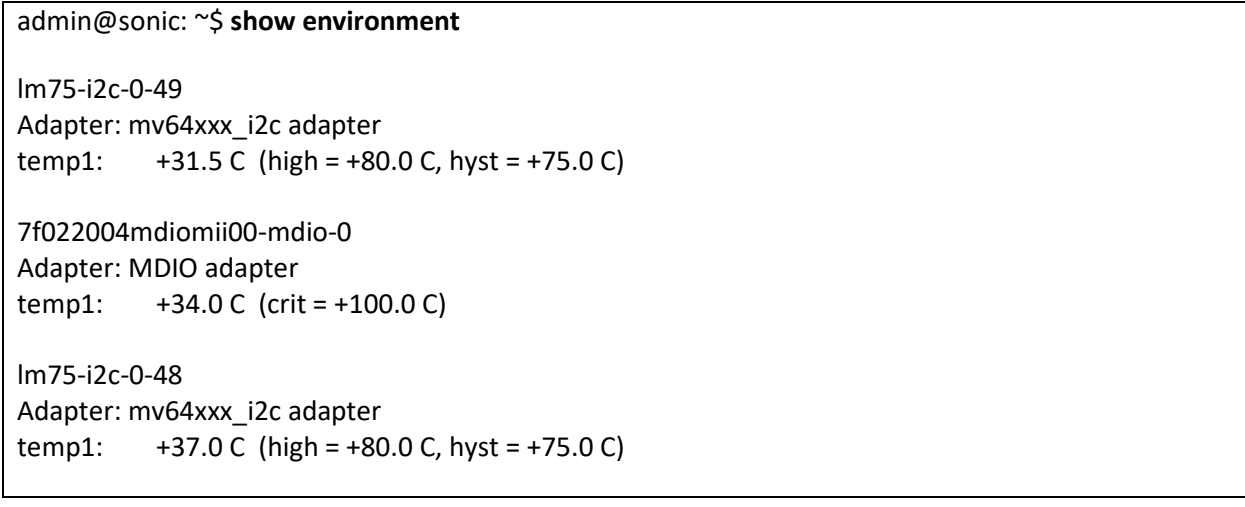

## 2.4.5 Display reboot-cause

Follow the steps below to display the system reboot-cause.

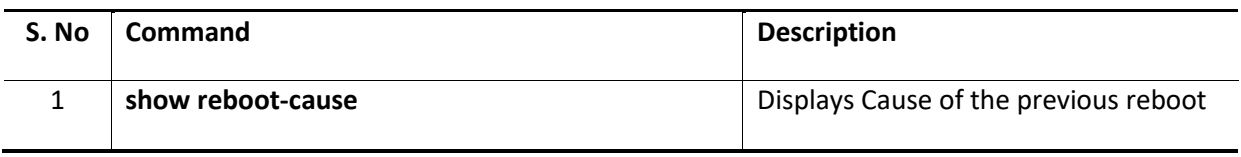

Example:

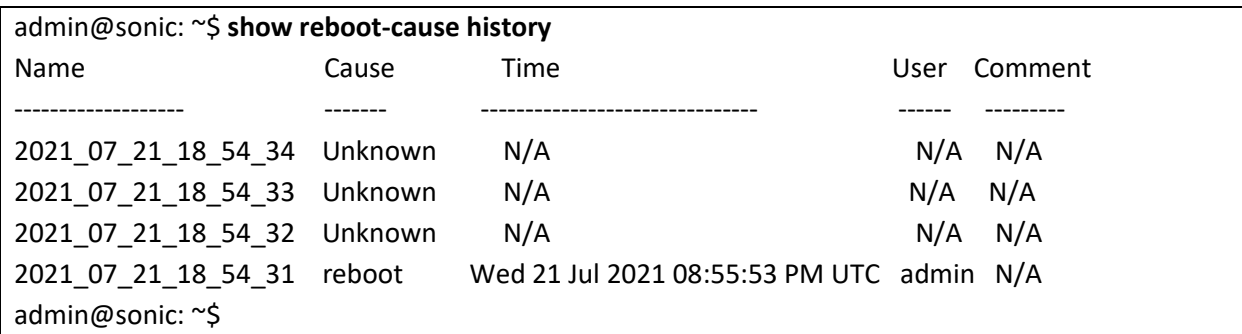

### 2.4.6 Display uptime

Follow the steps below to display the system uptime.

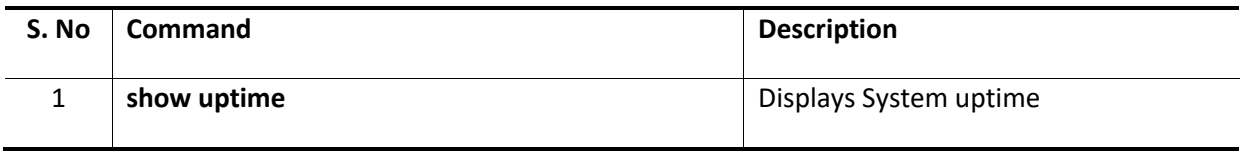

Example:

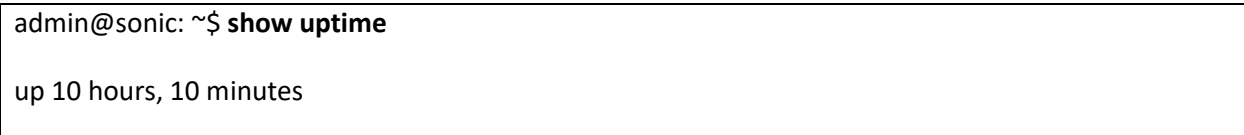

## 2.4.7 Display logging

Follow the steps below to display the system logging.

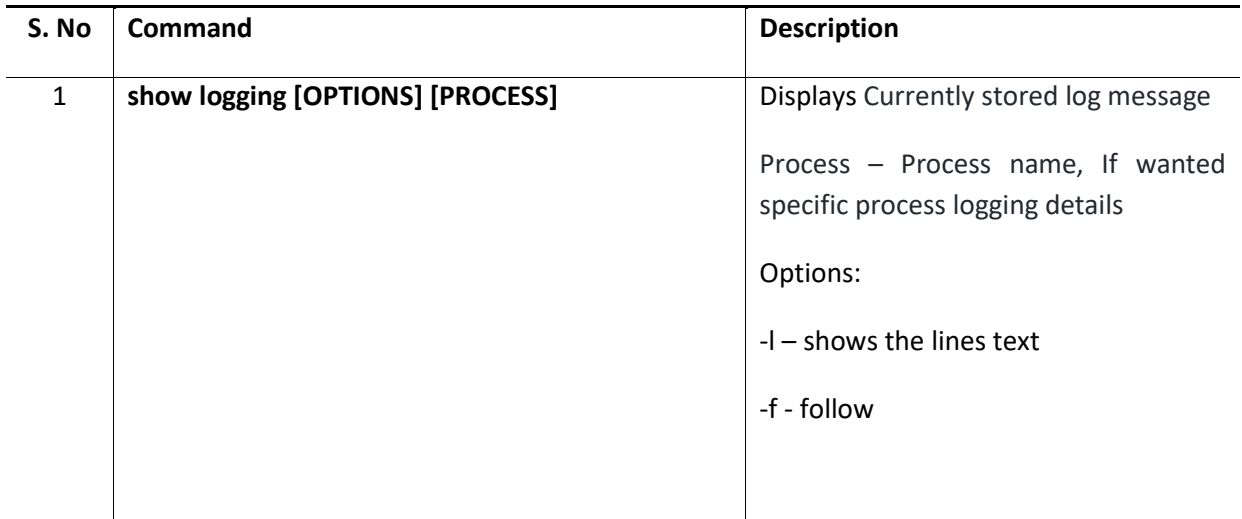

Example:

Jul 21 19:00:02.100340 sonic INFO rsyslogd: [origin software="rsyslogd" swVersion="8.1901.0" xpid="1552" x-info="https://www.rsyslog.com"] rsyslogd was HUPed Jul 21 19:00:16.496013 sonic WARNING pmon#thermalctld: fan get\_speed speed is 25 Jul 21 19:00:16.497483 sonic WARNING pmon#thermalctld: fan get\_target\_speed speed is 22 Jul 21 19:00:16.504195 sonic WARNING pmon#thermalctld: fan get\_speed speed is 24 Jul 21 19:00:16.505630 sonic WARNING pmon#thermalctld: fan get\_target\_speed speed is 22

admin@sonic: ~\$ **show logging** (Note: Truncated output is added here)

Jul 21 19:01:00.508204 sonic INFO systemd[1]: run-docker-runtime\x2drunc-mobya895e40a34721c72b7e3758449752d21341c8232a5d8bca92cedea0eea03d9f8-runc.7PwH7G.mount: Succeeded.

Jul 21 19:03:54.087508 sonic INFO syncd#/supervisord: syncd 19:03:54 SAI: WARNING PORT xpSaiPortCfgManager.c:1696 : Failed to apply admin state for port #22. Err=328

### 2.4.8 Display platform summary

Follow the steps below to display the system platform summary.

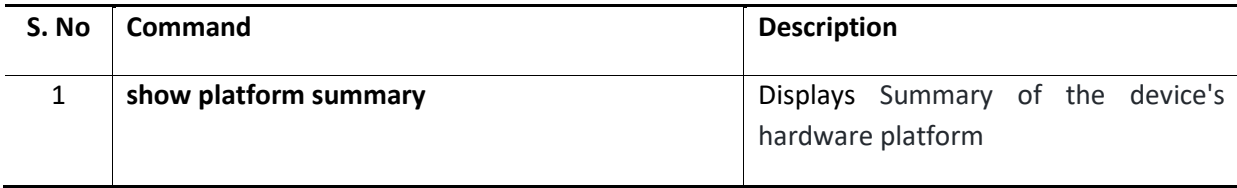

Example:

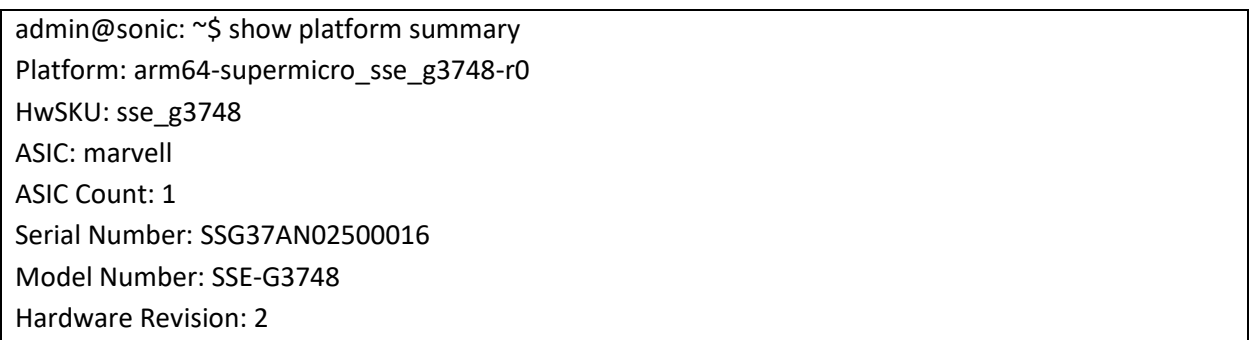

## 2.4.9 Display system EEPROM

Follow the steps below to display the system EEPROM.

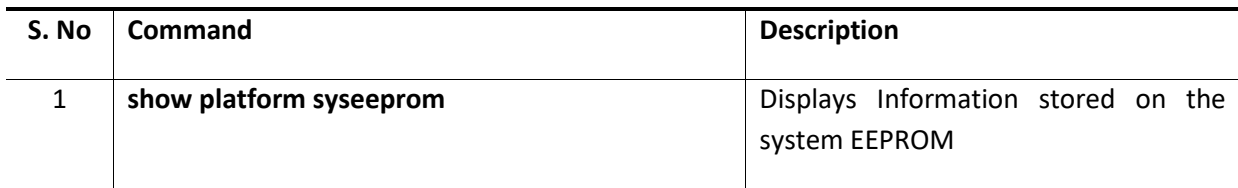

Example:

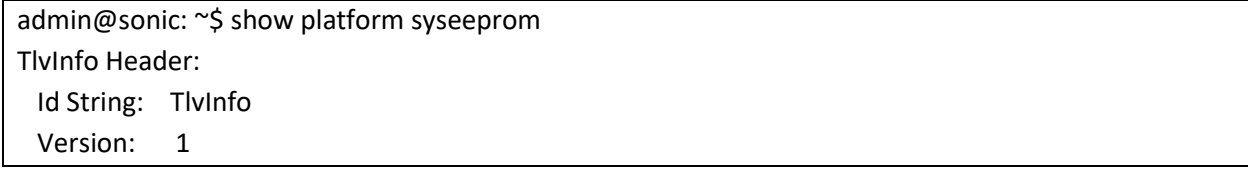

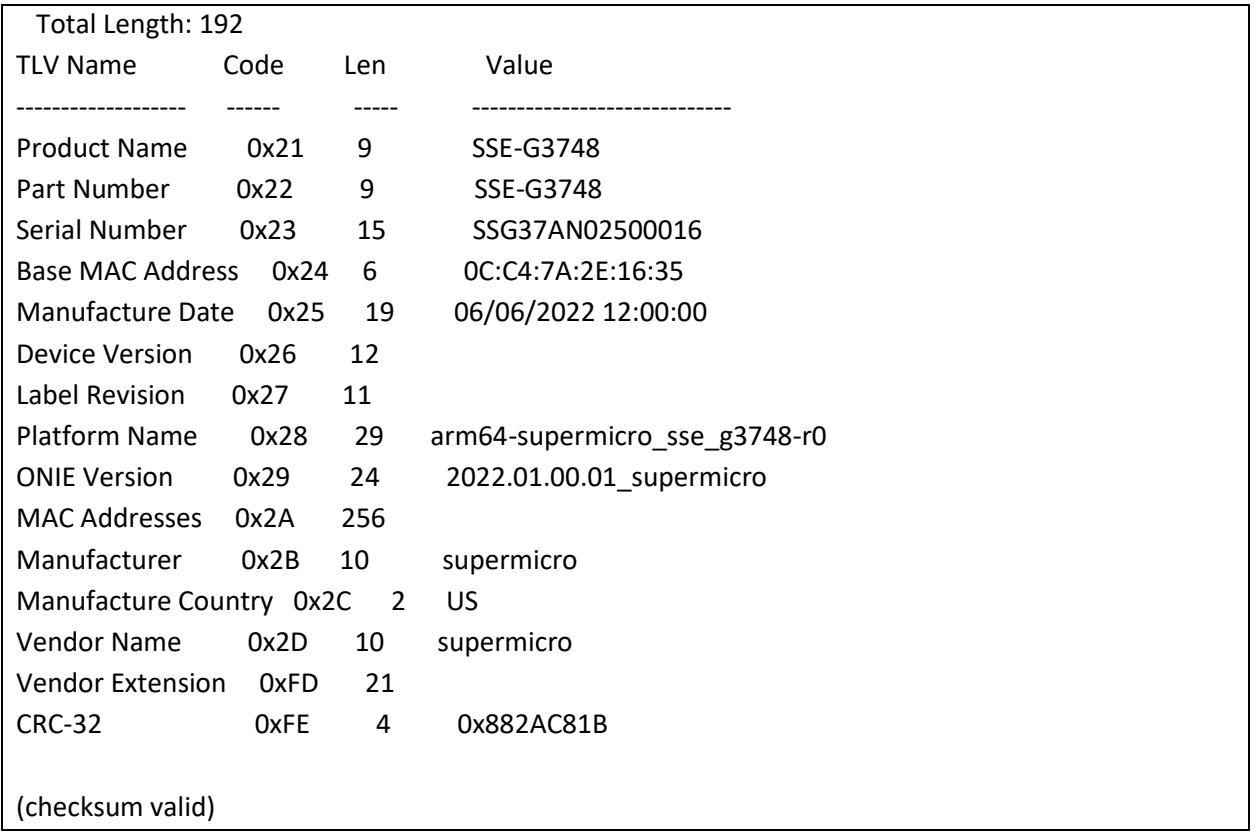

# 2.4.10 Display power supply units

Follow the steps below to display the system power supply units.

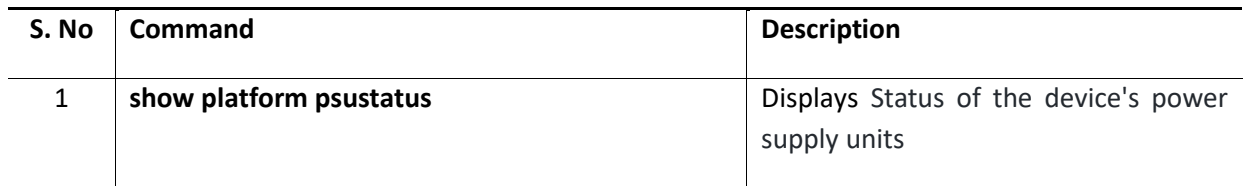

Example:

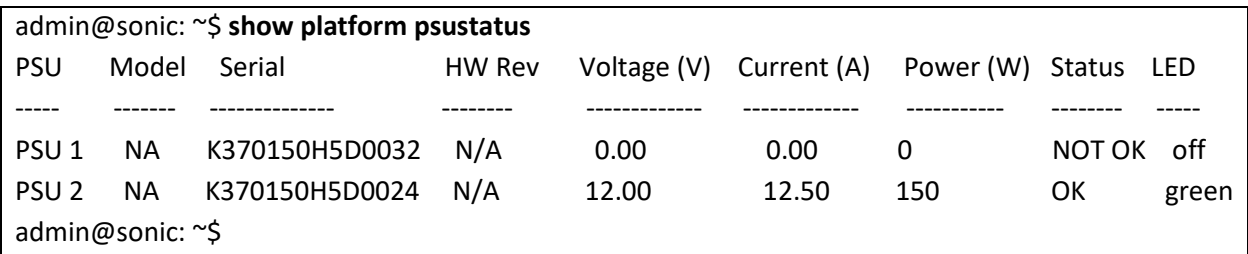

## 2.4.11Display device's fans

Follow the steps below to display the system platform fan.

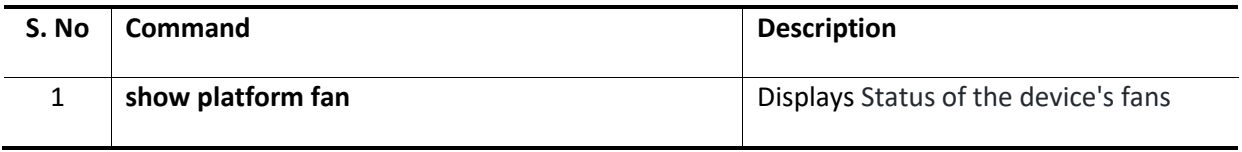

Example:

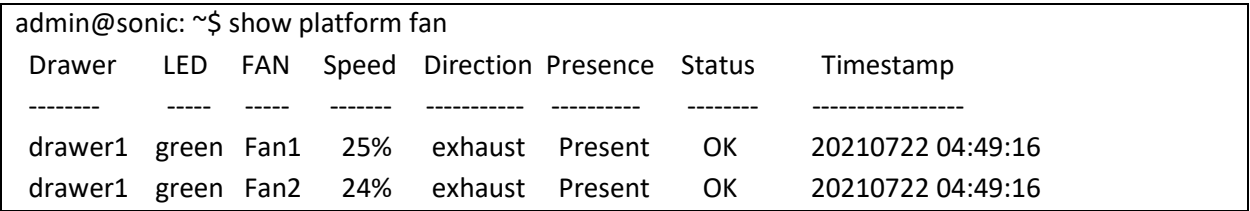

### 2.4.12Display device's thermal sensors

Follow the steps below to display the system thermal sensors.

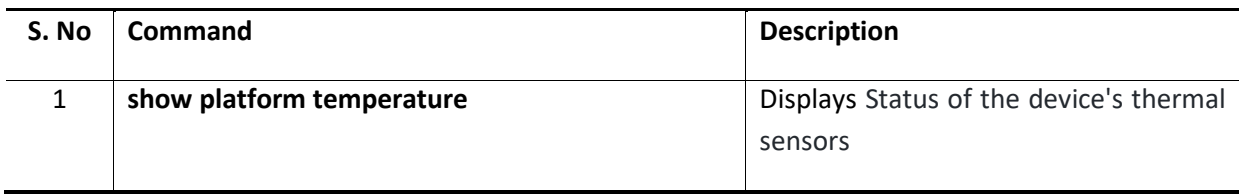

Example:

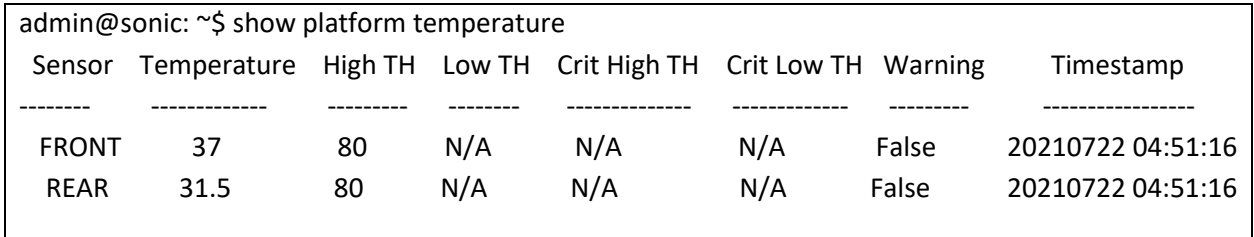

## 2.4.13 System State

#### *2.4.13.1 Display CPU usage*

Follow the steps below to display the system cpu usage.

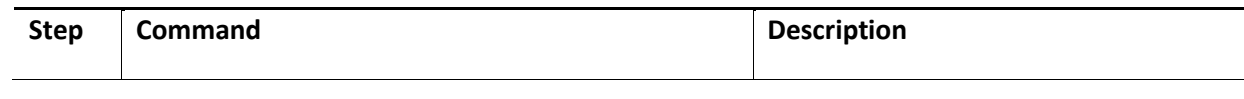

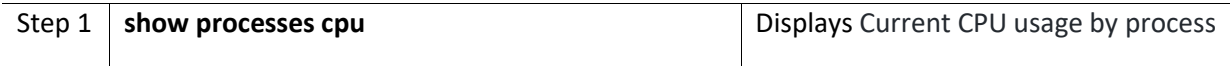

The example below shows the command used to display current CPU usage by process.

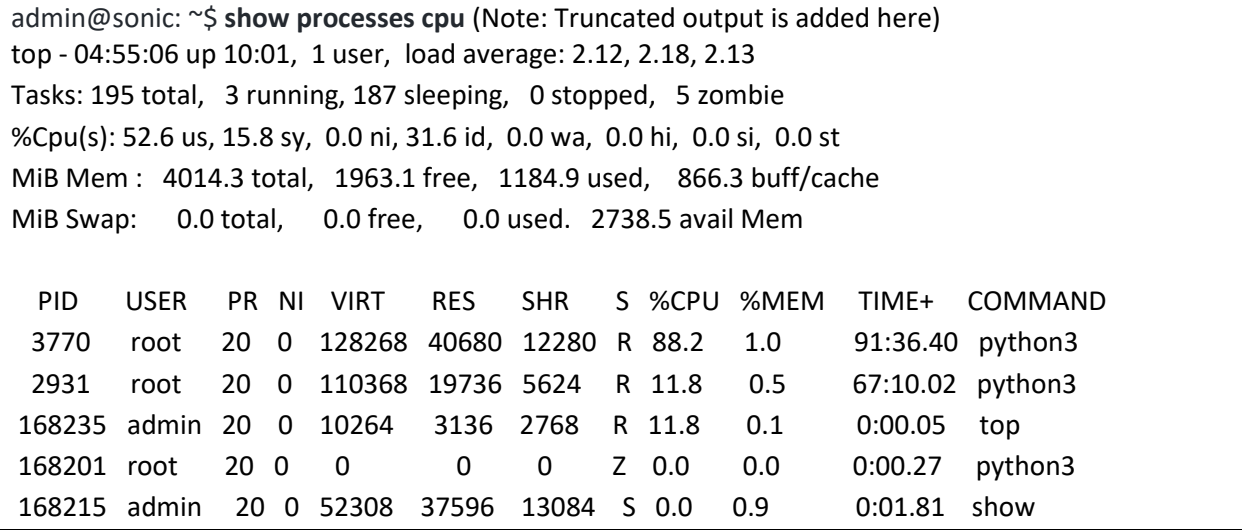

#### *2.4.13.2 Display Memory usage*

Follow the steps below to display the system memory usage.

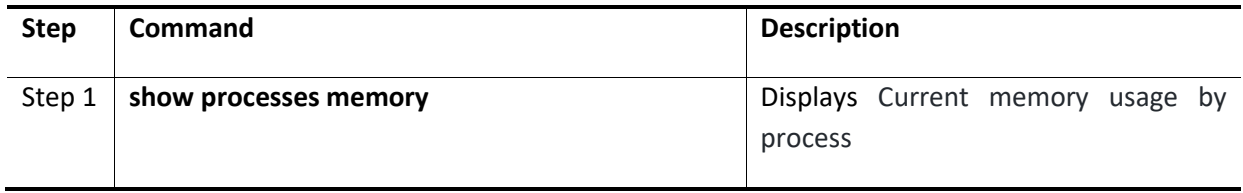

The example below shows the command used to display current memory usage by process.

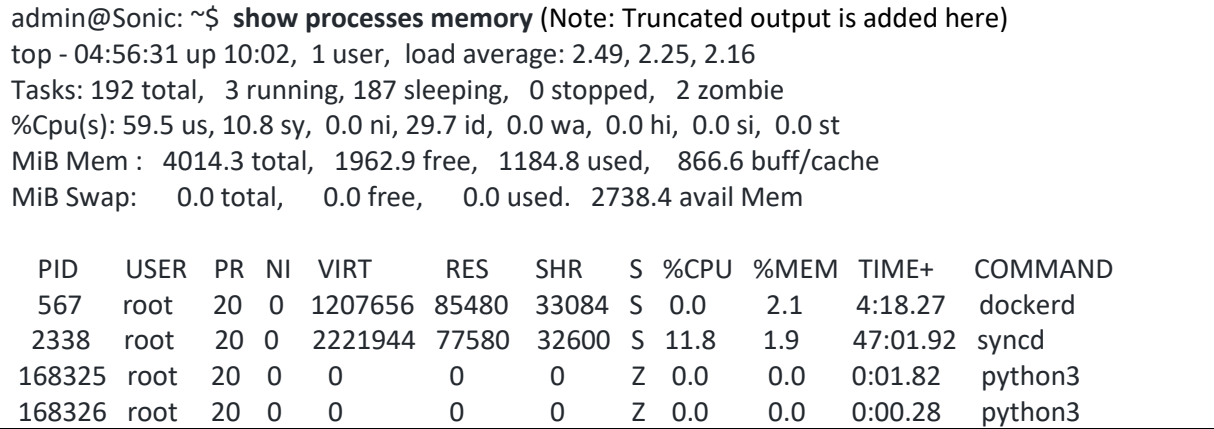

#### *2.4.13.3 Display Summary usage*

Follow the steps below to display the system summary usage.

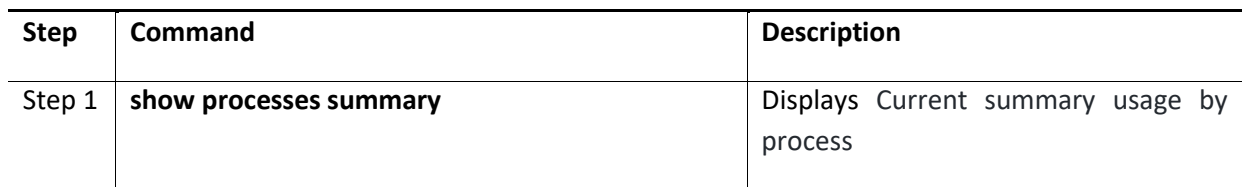

The example below shows the command used to display current summary usage by process.

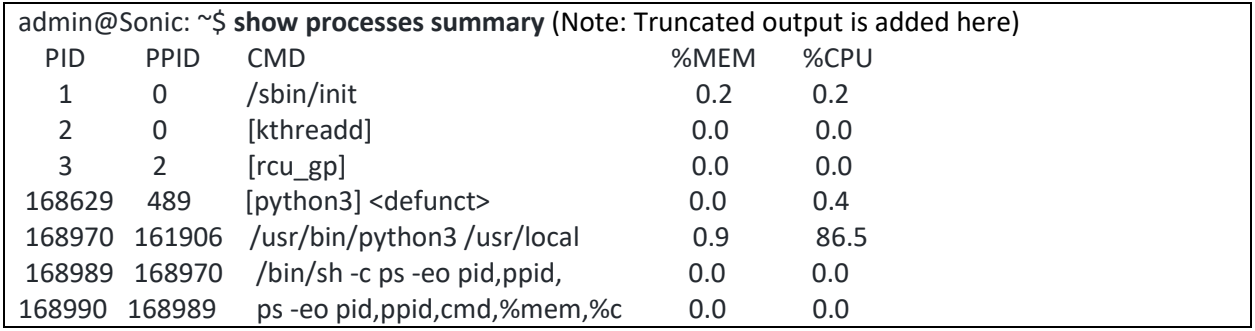

#### 2.4.14Troubleshooting

SONiC has the troubleshooting options. For troubleshooting and debugging purposes, *show techsupport* command gathers pertinent information about the state of the device; information is as diverse as syslog entries, database state, routing-stack state, etc., It then compresses it into an archive file. This archive file can be used for examination. Resulting archive file is saved as /var/dump/<DEVICE\_HOST\_NAME>\_YYYYMMDD\_HHMMSS.tar.gz

If the SONiC system was running for quite some time show techsupport will produce a large dump file. To reduce the amount of syslog and core files gathered during system dump use --since option:

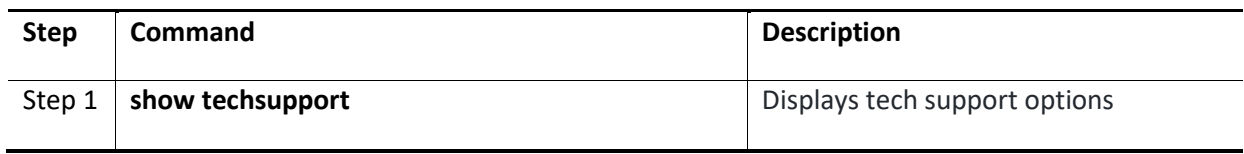

The example below shows the command used to show the tech support options.

**admin@sonic: ~\$ show techsupport –since yesterday** # Will collect syslog and core files for the last 24 hours

main

mkdir: created directory '/var/dump/sonic\_dump\_SONiC202106\_20210722\_001118'

'/var/dump/sonic\_dump\_SONiC202106\_20210722\_001118/generate\_dump' -> ->

'/usr/local/bin/generate\_dump'

sonic\_dump\_SONiC202106\_20210722\_001118/

sonic dump SONiC202106 20210722 001118/generate dump

mkdir: created directory '/var/dump/sonic\_dump\_SONiC202106\_20210722\_001118/proc' '/proc/buddyinfo' -> '/var/dump/sonic\_dump\_SONiC202106\_20210722\_001118/proc/buddyinfo' '/proc/cmdline' -> '/var/dump/sonic\_dump\_SONiC202106\_20210722\_001118/proc/cmdline' '/proc/consoles' -> '/var/dump/sonic\_dump\_SONiC202106\_20210722\_001118/proc/consoles' '/proc/cpuinfo' -> '/var/dump/sonic\_dump\_SONiC202106\_20210722\_001118/proc/cpuinfo' '/proc/devices' -> '/var/dump/sonic\_dump\_SONiC202106\_20210722\_001118/proc/devices' '/proc/diskstats' -> '/var/dump/sonic\_dump\_SONiC202106\_20210722\_001118/proc/diskstats' '/proc/interrupts' -> '/var/dump/sonic\_dump\_SONiC202106\_20210722\_001118/proc/interrupts' '/proc/iomem' -> '/var/dump/sonic\_dump\_SONiC202106\_20210722\_001118/proc/iomem' '/proc/ioports' -> '/var/dump/sonic\_dump\_SONiC202106\_20210722\_001118/proc/ioports' ^Z

[2]+ Stopped show techsupport --since=yesterday

**admin@sonic: ~\$ show techsupport --since='hour ago'** # Will collect syslog and core files for the last one hour

main

mkdir: created directory '/var/dump/sonic\_dump\_SONiC202106\_20210722\_001208'

'/var/dump/sonic\_dump\_SONiC202106\_20210722\_001208/generate\_dump' ->

'/usr/local/bin/generate\_dump'

sonic\_dump\_SONiC202106\_20210722\_001208/

sonic\_dump\_SONiC202106\_20210722\_001208/generate\_dump

mkdir: created directory '/var/dump/sonic\_dump\_SONiC202106\_20210722\_001208/proc' '/proc/buddyinfo' -> '/var/dump/sonic\_dump\_SONiC202106\_20210722\_001208/proc/buddyinfo' '/proc/cmdline' -> '/var/dump/sonic\_dump\_SONiC202106\_20210722\_001208/proc/cmdline' '/proc/consoles' -> '/var/dump/sonic\_dump\_SONiC202106\_20210722\_001208/proc/consoles' '/proc/cpuinfo' -> '/var/dump/sonic\_dump\_SONiC202106\_20210722\_001208/proc/cpuinfo' '/proc/devices' -> '/var/dump/sonic\_dump\_SONiC202106\_20210722\_001208/proc/devices' '/proc/diskstats' -> '/var/dump/sonic\_dump\_SONiC202106\_20210722\_001208/proc/diskstats' '/proc/interrupts' -> '/var/dump/sonic\_dump\_SONiC202106\_20210722\_001208/proc/interrupts' '/proc/iomem' -> '/var/dump/sonic\_dump\_SONiC202106\_20210722\_001208/proc/iomem' '/proc/ioports' -> '/var/dump/sonic\_dump\_SONiC202106\_20210722\_001208/proc/ioports' '/proc/kallsyms' -> '/var/dump/sonic\_dump\_SONiC202106\_20210722\_001208/proc/kallsyms' '/proc/loadavg' -> '/var/dump/sonic\_dump\_SONiC202106\_20210722\_001208/proc/loadavg' [3]+ Stopped show techsupport --since='hour ago' admin@SONiC202106:~\$ **admin@sonic: ~\$ show techsupport main**

**mkdir: created directory '/var/dump/sonic\_dump\_SONiC202106\_20210722\_050003' '/var/dump/sonic\_dump\_SONiC202106\_20210722\_050003/generate\_dump' -> '/usr/local/bin/generate\_dump' sonic\_dump\_SONiC202106\_20210722\_050003/ sonic\_dump\_SONiC202106\_20210722\_050003/generate\_dump mkdir: created directory '/var/dump/sonic\_dump\_SONiC202106\_20210722\_050003/proc' '/proc/buddyinfo' -> '/var/dump/sonic\_dump\_SONiC202106\_20210722\_050003/proc/buddyinfo' '/proc/cmdline' -> '/var/dump/sonic\_dump\_SONiC202106\_20210722\_050003/proc/cmdline' '/proc/consoles' -> '/var/dump/sonic\_dump\_SONiC202106\_20210722\_050003/proc/consoles' '/proc/cpuinfo' -> '/var/dump/sonic\_dump\_SONiC202106\_20210722\_050003/proc/cpuinfo' '/proc/devices' -> '/var/dump/sonic\_dump\_SONiC202106\_20210722\_050003/proc/devices' '/proc/diskstats' -> '/var/dump/sonic\_dump\_SONiC202106\_20210722\_050003/proc/diskstats' '/proc/interrupts' -> '/var/dump/sonic\_dump\_SONiC202106\_20210722\_050003/proc/interrupts' '/proc/iomem' -> '/var/dump/sonic\_dump\_SONiC202106\_20210722\_050003/proc/iomem' '/proc/ioports' -> '/var/dump/sonic\_dump\_SONiC202106\_20210722\_050003/proc/ioports' '/proc/kallsyms' -> '/var/dump/sonic\_dump\_SONiC202106\_20210722\_050003/proc/kallsyms' '/proc/loadavg' -> '/var/dump/sonic\_dump\_SONiC202106\_20210722\_050003/proc/loadavg' '/proc/locks' -> '/var/dump/sonic\_dump\_SONiC202106\_20210722\_050003/proc/locks' '/proc/meminfo' -> '/var/dump/sonic\_dump\_SONiC202106\_20210722\_050003/proc/meminfo' '/proc/misc' -> '/var/dump/sonic\_dump\_SONiC202106\_20210722\_050003/proc/misc' '/proc/modules' -> '/var/dump/sonic\_dump\_SONiC202106\_20210722\_050003/proc/modules' '/proc/self/mounts' -> '/var/dump/sonic\_dump\_SONiC202106\_20210722\_050003/proc/mounts' '/proc/self/net' -> '/var/dump/sonic\_dump\_SONiC202106\_20210722\_050003/proc/net' '/proc/self/net/stat' -> '/var/dump/sonic\_dump\_SONiC202106\_20210722\_050003/proc/net/stat' '/proc/self/net/stat/arp\_cache' -> '/var/dump/sonic\_dump\_SONiC202106\_20210722\_050003/proc/net/stat/arp\_cache' '/proc/self/net/stat/rt\_cache' -> '/var/dump/sonic\_dump\_SONiC202106\_20210722\_050003/proc/net/stat/rt\_cache'**

#### 2.4.15 Display Services

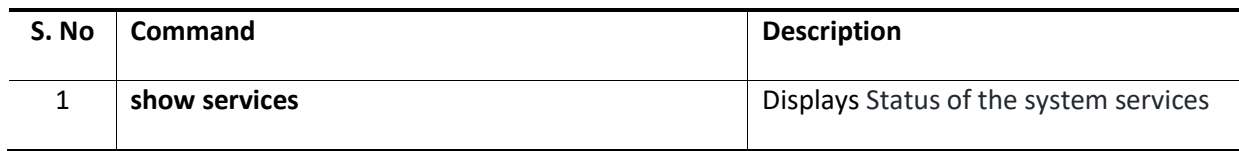

Example:

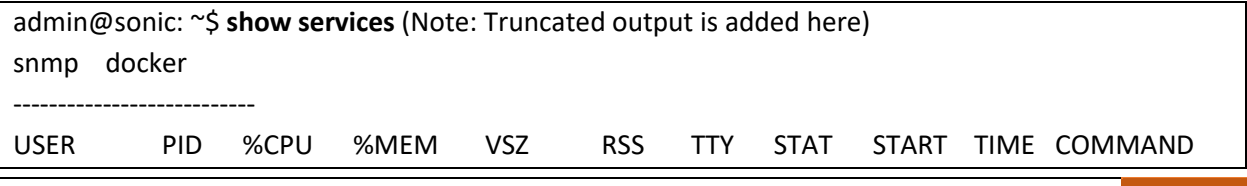

root 1 0.0 0.5 30976 22928 pts/0 Ss+ 18:57 0:17 /usr/bin/python3 /usr/local/ bin/supervisord root 10 0.0 0.4 26288 18268 pts/0 S 18:57 0:03 python3/usr/bin /supervisor-proc-exit-listener --container-name snmp root 17 0.0 0.1 219868 5172 pts/0 Sl 18:57 0:00 /usr/sbin /rsyslo gd -n -iNONE database docker --------------------------- USER PID %CPU %MEM VSZ RSS TTY STAT START TIME COMMAND root 1 0.0 0.5 27584 22640 pts/0 Ss+ 18:54 0:15 /usr/bin/python3 /usr/local /bin/supervisord root 48 0.0 0.4 22764 17856 pts/0 S 18:54 0:03 python3 /usr/bin/supervisor -proc-exit-listener --container-name database root 49 0.0 0.0 219868 3152 pts/0 Sl 18:54 0:00 /usr/sbin/rsyslogd -n iNONE root 50 16.3 0.8 87708 33260 pts/0 Sl 18:54 49:11 /usr/bin/redisserver127 .0.0.1:6379 admin@sonic: ~\$

### 2.4.16 Display System-health

#### *2.4.16.1 Display system-health detail*

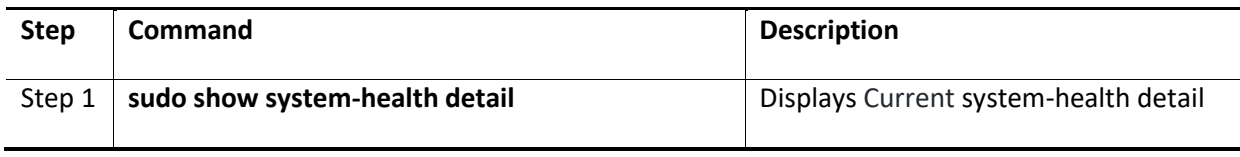

The example below shows the command used to display current system-health detail.

admin@sonic: ~\$ **sudo show system-health detail** (Note: Truncated output is added here) System status summary System status LED amber Services: Status: OK Hardware: Status: Not OK Reasons: Invalid voltage data for PSU 2, voltage=12.0, range=[N/A,N/A] PSU 1 is out of power routeCheck is not Status ok System services and devices monitor list

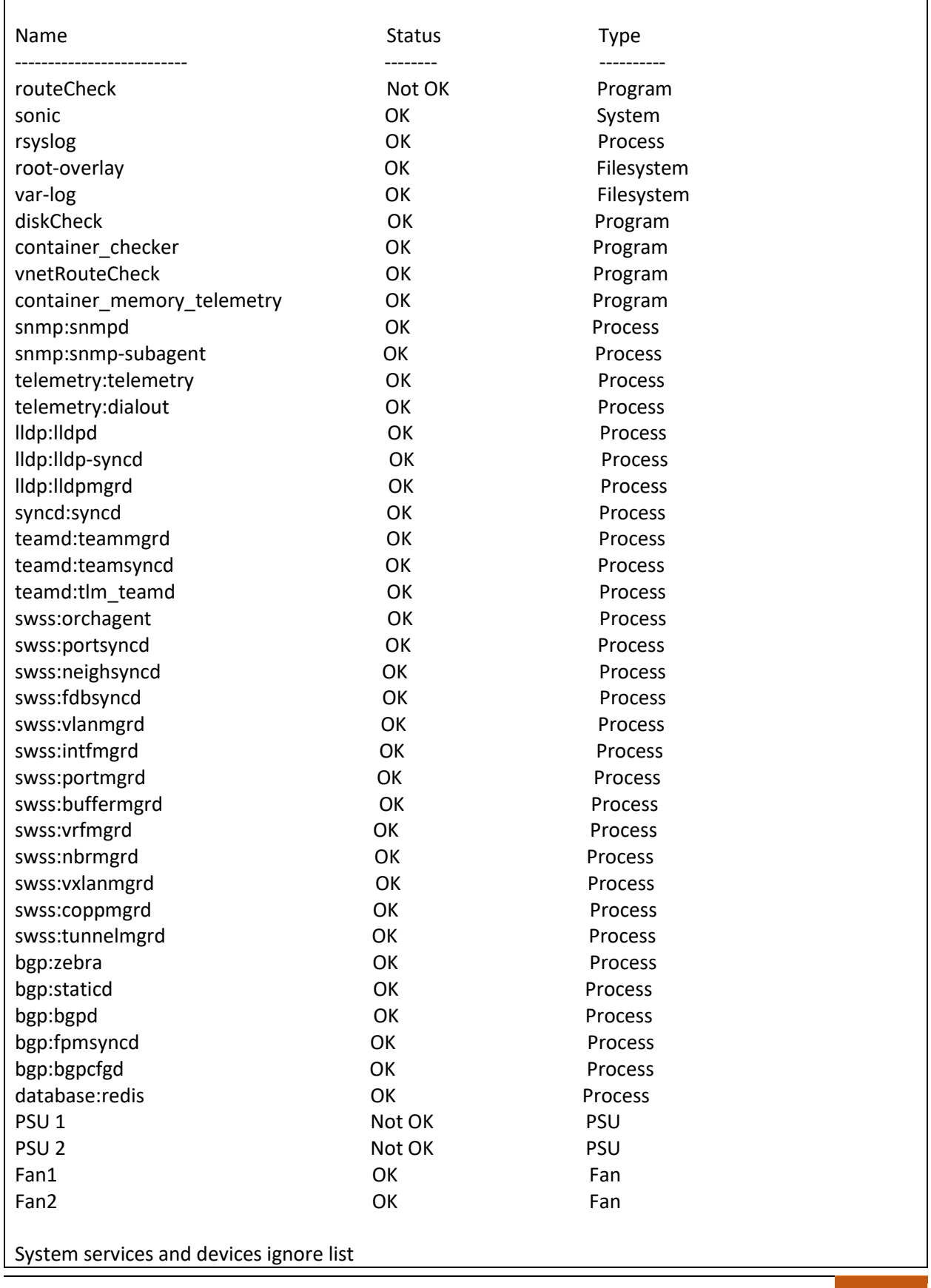
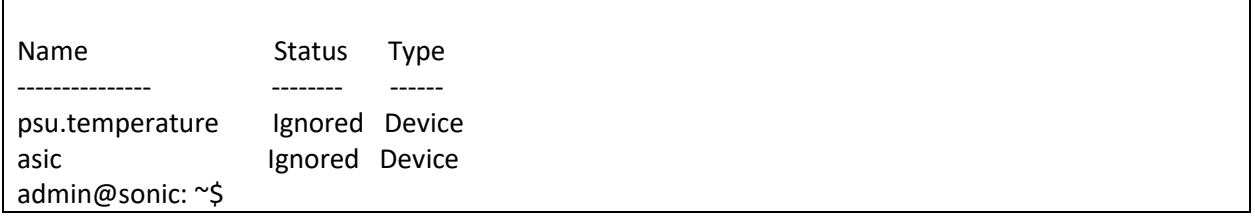

### *2.4.16.2 Display system-health monitor-list*

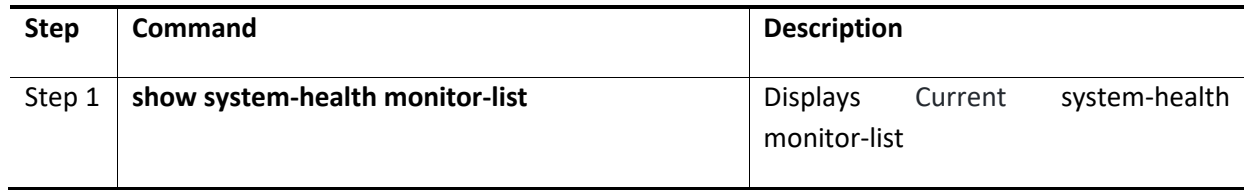

The example below shows the command used to display current system-health monitor-list.

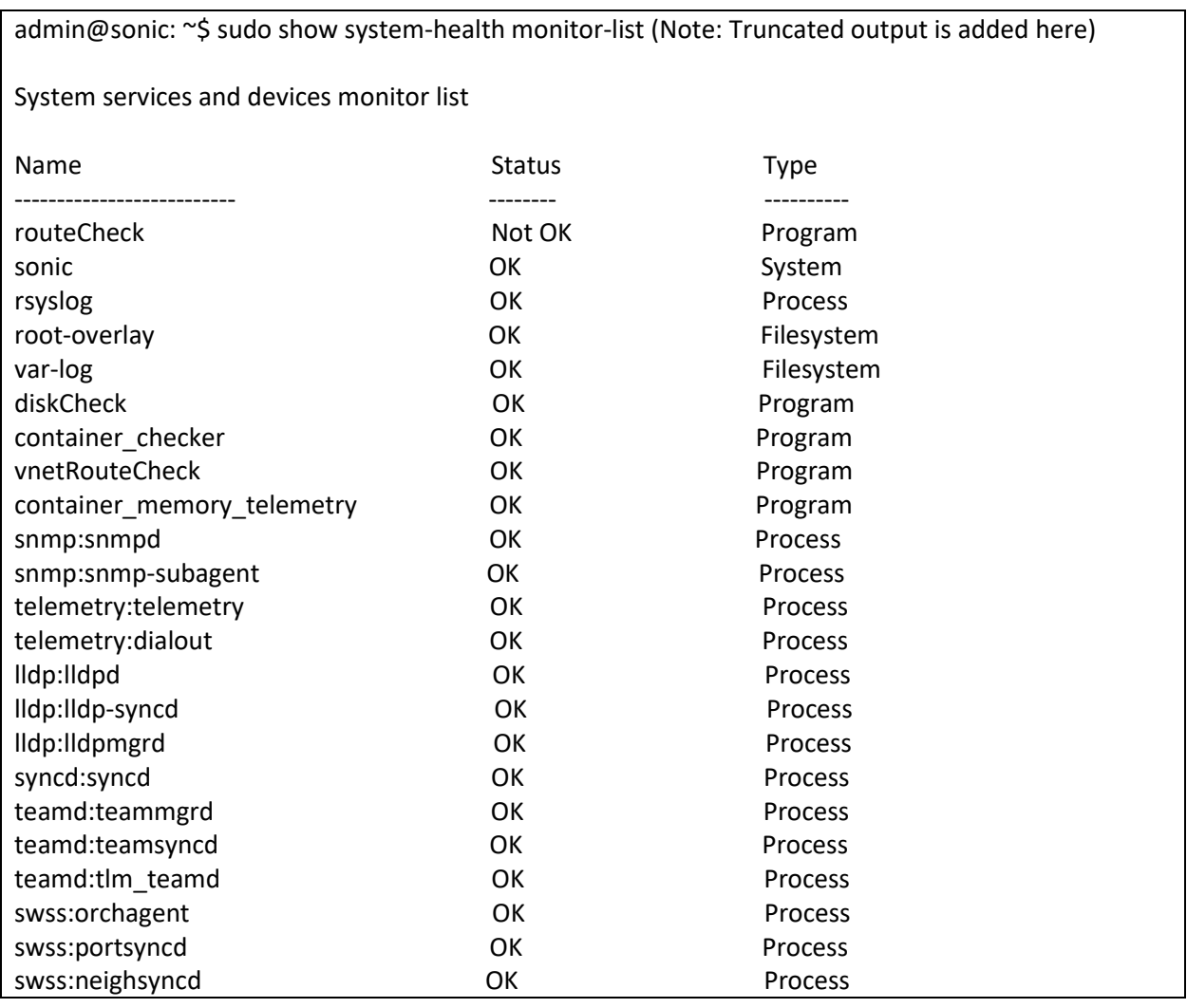

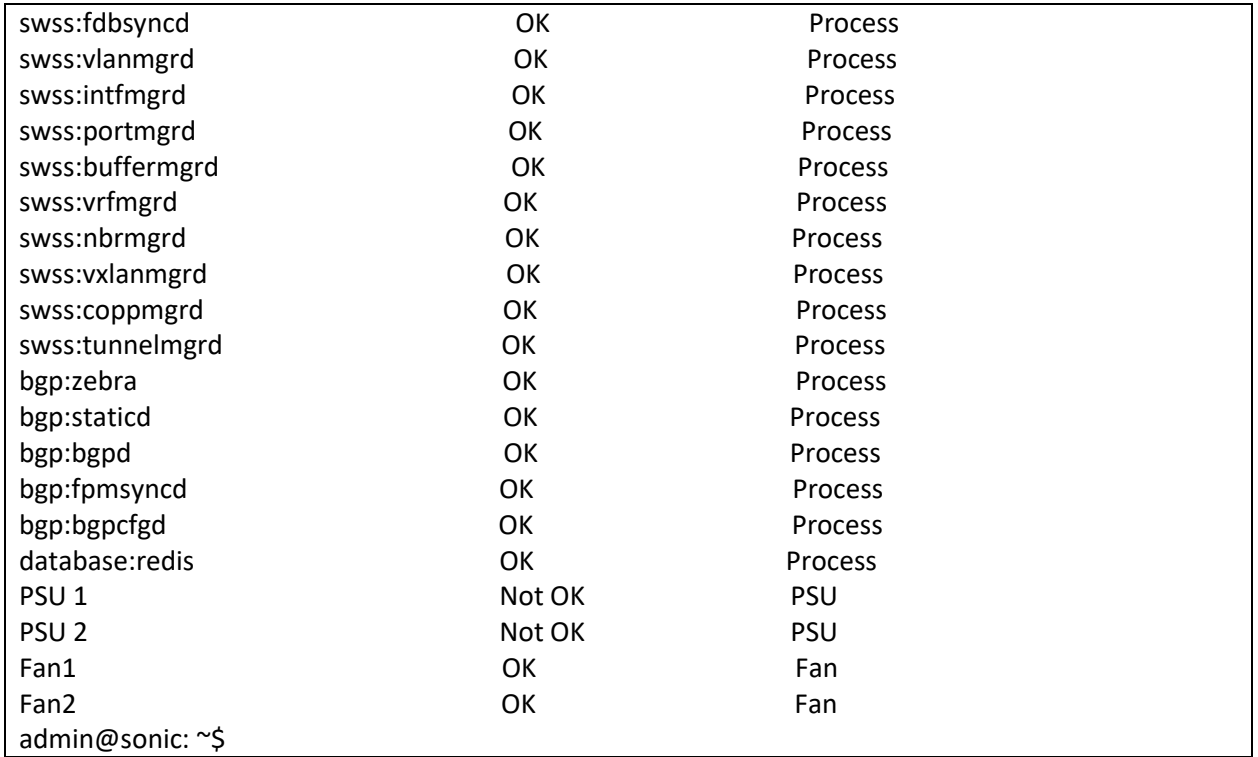

# *2.4.16.3 Display system-health summary*

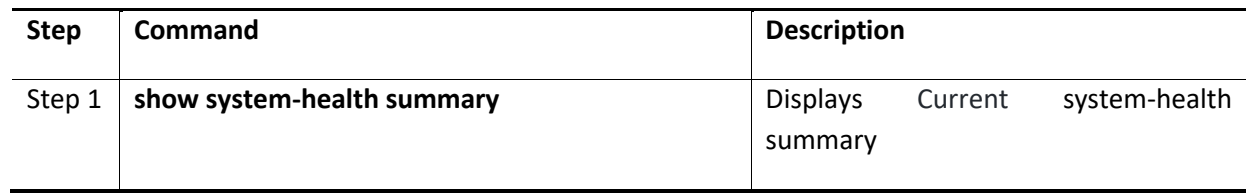

The example below shows the command used to display current system-health summary.

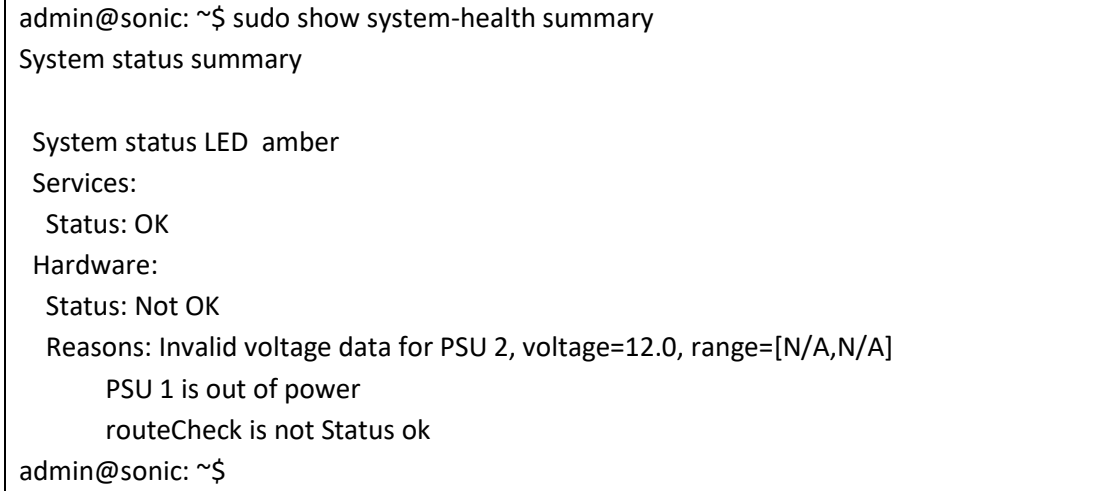

### 2.4.17 Display System-memory

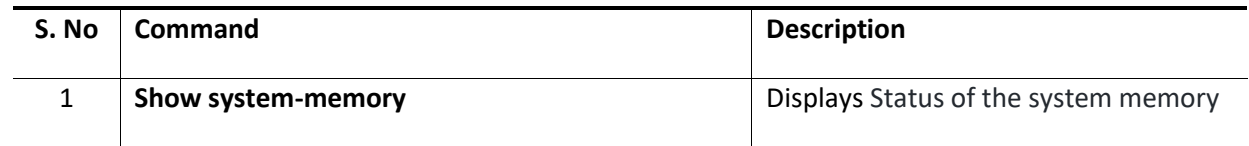

Example:

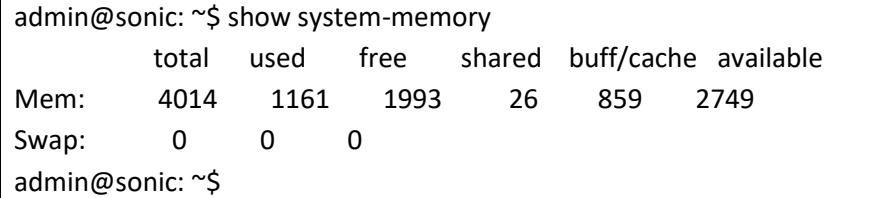

# 2.5 Security Features

SONiC switches support two methods of user authentication: Local and remote. The remote authentication is supported using RADIUS and TACACS.

- RADIUS Remote Authentication Dial-In User Service (RADIUS) uses AAA service for ID verification, granting access and tracking the actions of remote users.
- TACACS *Terminal Access Controller Access Control System (TACACS)* provides accounting information and administrative control for authentication. RADIUS encrypts only passwords, whereas TACACS encrypts usernames as well, making it more secure.

# 2.5.1 AAA

### *2.5.1.1 Defaults*

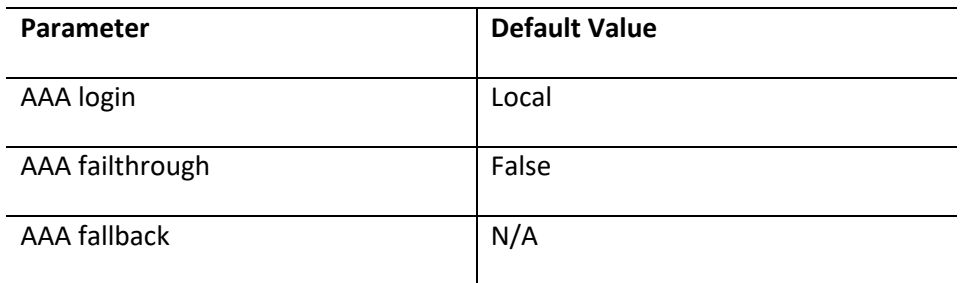

### *2.5.1.2 Configure AAA authentication login*

Follow the steps below to configure AAA authentication login.

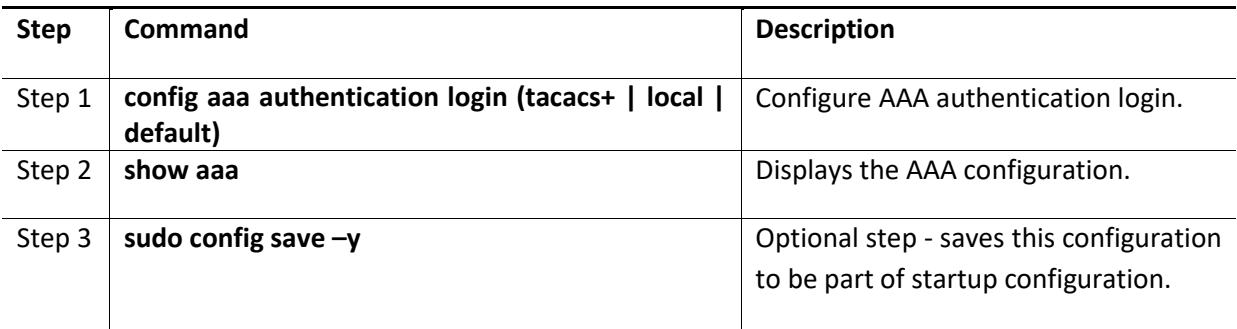

The example below shows the commands used to configure AAA authentication login.

admin@sonic:~\$ **sudo config aaa authentication login tacacs+** admin@sonic:~\$ **show aaa** AAA authentication login tacacs+ AAA authentication failthrough False (default) AAA authorization login local (default) AAA accounting login disable (default)

### *2.5.1.3 Configure AAA authentication failthrough*

Follow the steps below to configure AAA authentication failthrough.

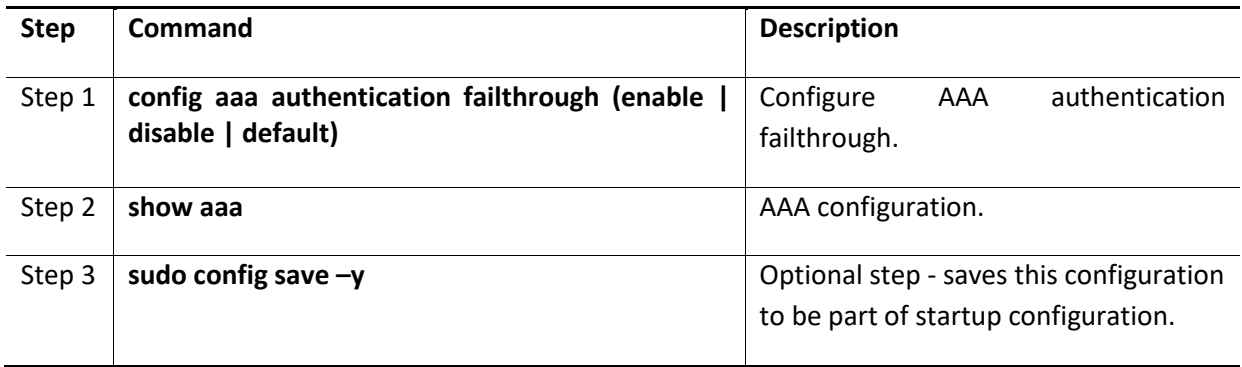

The example below shows the commands used to configure AAA authentication failthrough.

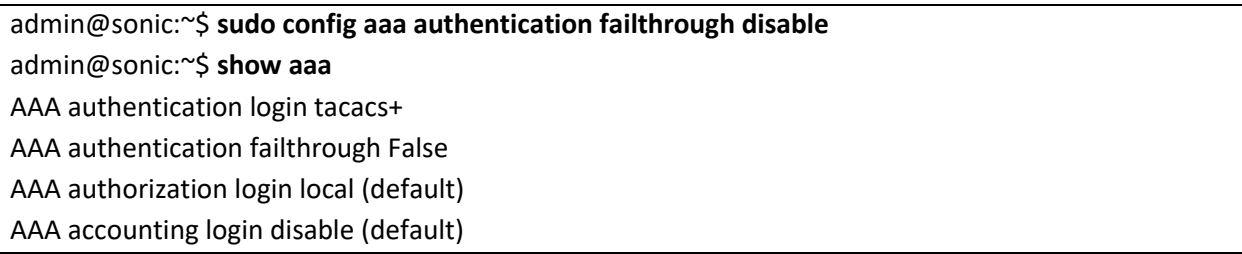

### *2.5.1.4 Configure AAA authentication fallback*

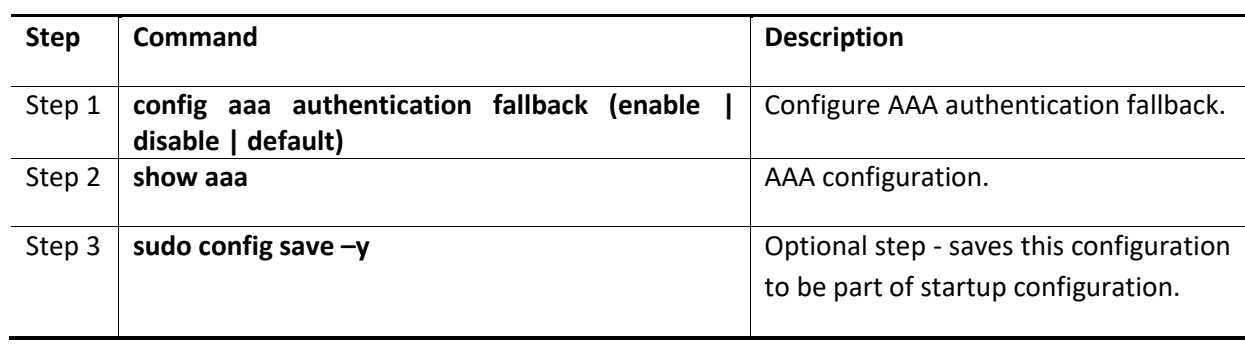

Follow the steps below to configure AAA authentication fallback.

The example below shows the commands used to configure AAA authentication fallback.

admin@sonic:~\$ **sudo config aaa authentication fallback disable** admin@sonic:~\$ **show aaa** AAA authentication login tacacs+ AAA authentication failthrough False AAA authentication fallback False AAA authorization login local (default) AAA accounting login disable (default)

# 2.5.2 RADIUS

A sequence of events occurs during RADIUS client-server communication at the time of user login.

- The username and password are encrypted by the client and sent to RADIUS server.
- The client receives a response from the RADIUS server:
	- o ACCEPT—User authentication is successful.
	- o REJECT—User authentication failed. User is prompted to re-enter username/password, or access is denied.
	- o CHALLENGE—Additional data is requested from the user.
	- o CHALLENGE PASSWORD—User is prompted to select a new password.

Along with ACCEPT or REJECT packets, service options (Telnet, SSH, rlogin, or privileged EXEC services) and connection parameters like user timeouts are sent by RADIUS server.

This section explains the Radius commands which are supported in SONiC switches

### *2.5.2.1 Defaults*

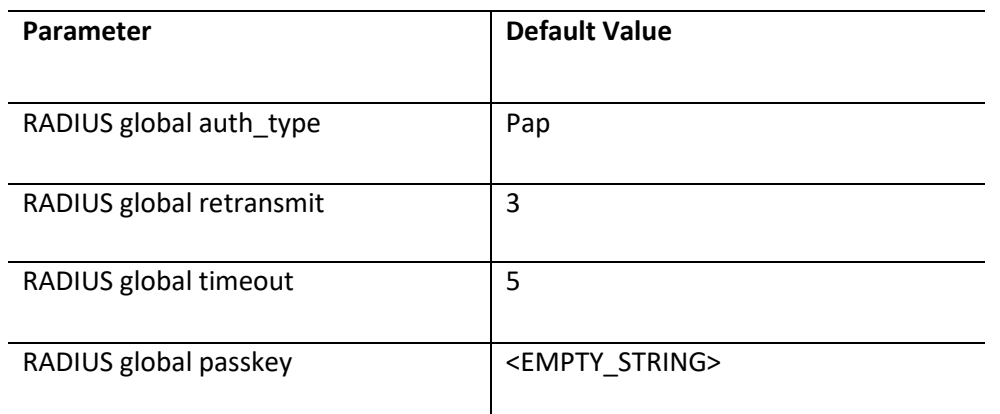

### *2.5.2.2 Configure RADIUS Server*

Sonic switches function as a RADIUS client. The RADIUS server that is to be contacted for authentication can be configured in the switch.

Follow the below steps to configure RADIUS server.

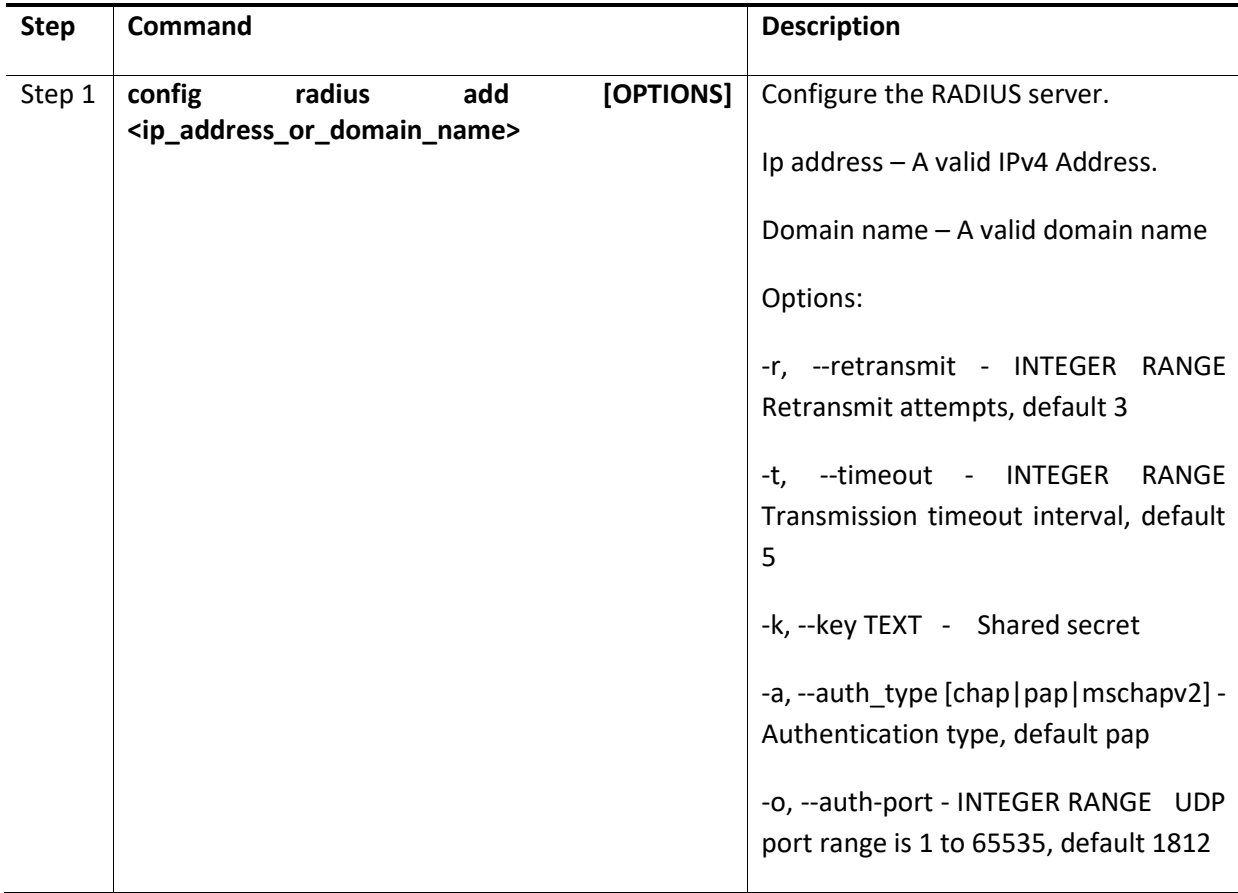

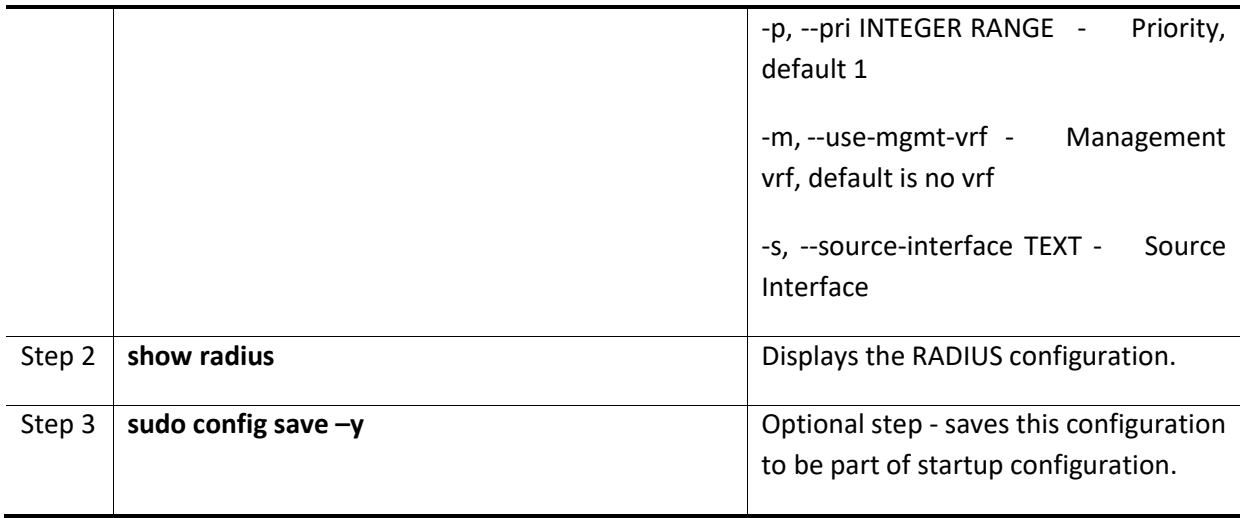

The example below shows the commands used to configure RADIUS server.

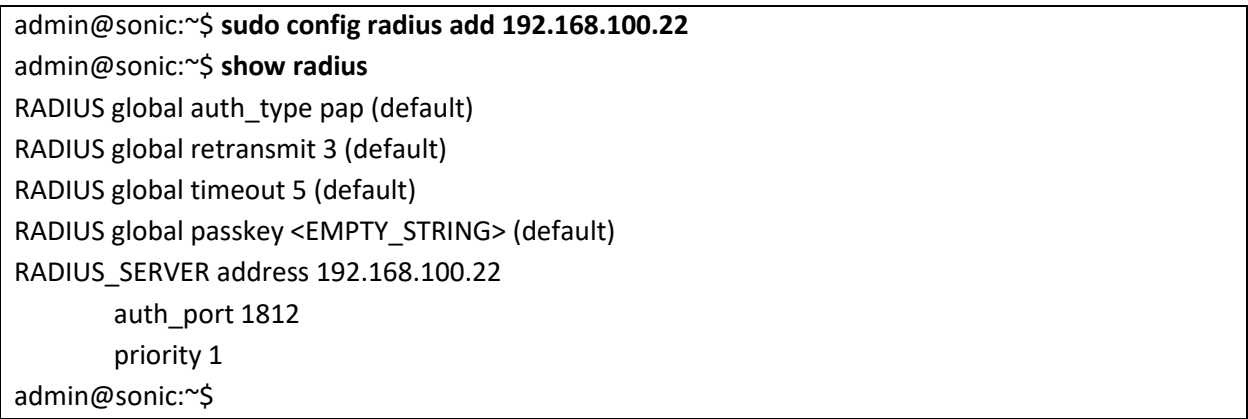

### *2.5.2.3 Configure RADIUS Server authtype*

Follow the below steps to configure RADIUS server authtype parameters.

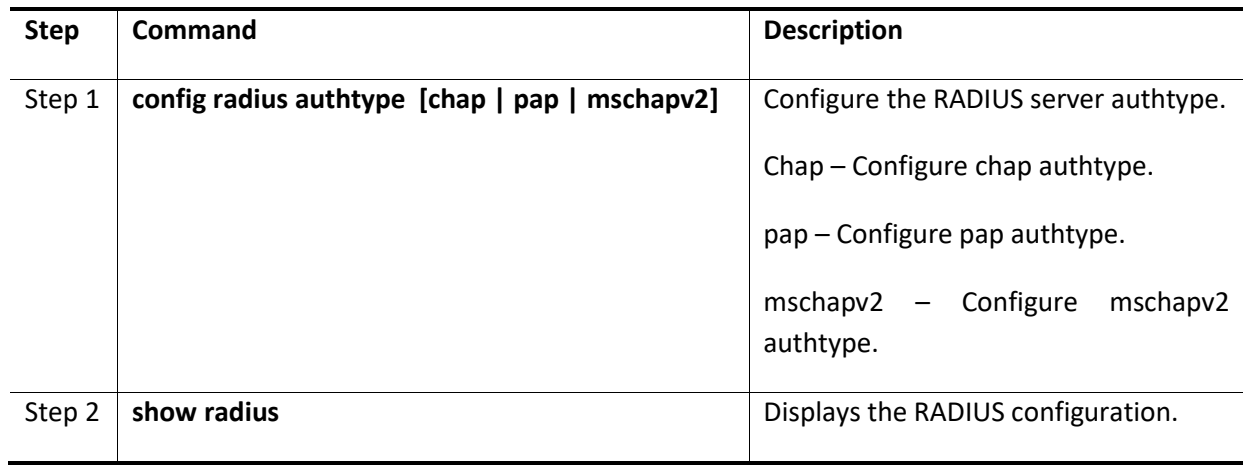

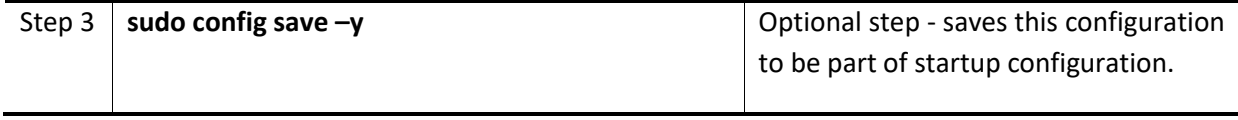

The example below shows the commands used to configure RADIUS server authtype.

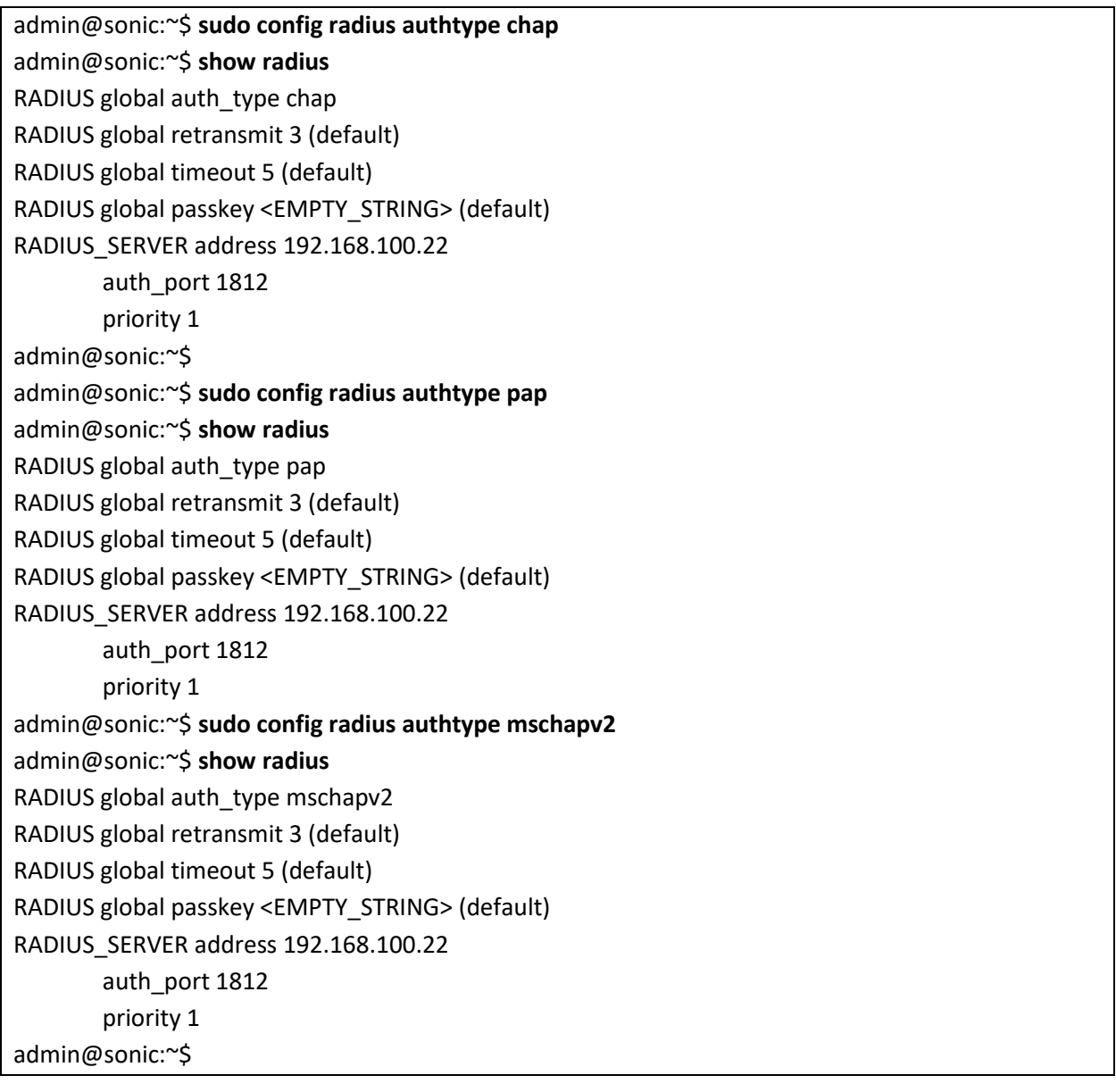

### *2.5.2.4 Configure RADIUS Server default parameters*

Follow the below steps to configure RADIUS server default parameters.

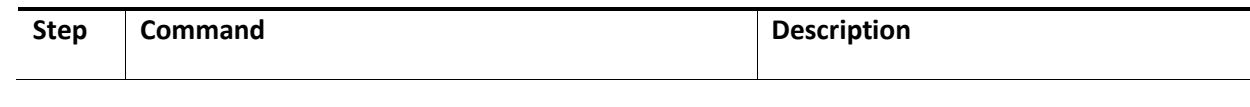

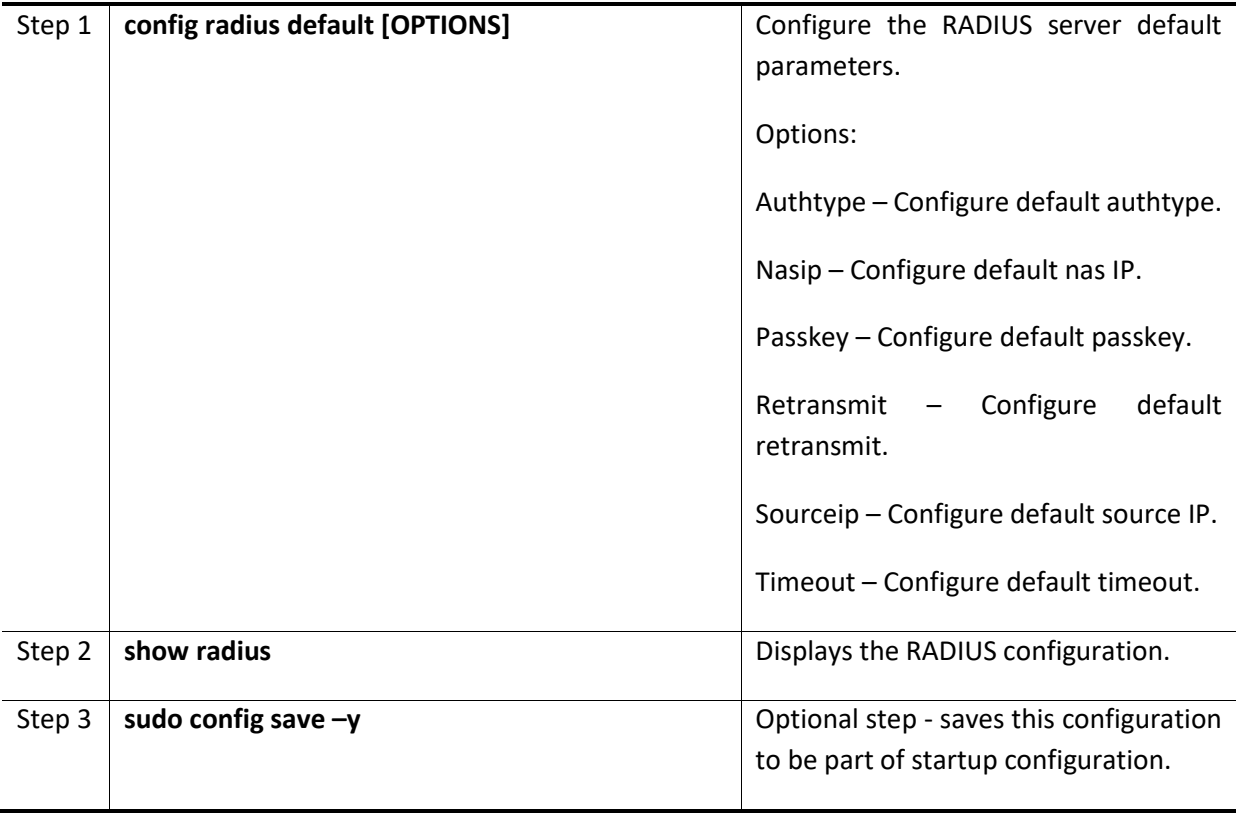

The example below shows the commands used to configure RADIUS server default parameters.

admin@sonic:~\$ **sudo config radius default authtype pap** admin@sonic:~\$ **show radius** RADIUS global auth\_type pap (default) RADIUS global retransmit 3 (default) RADIUS global timeout 5 (default) RADIUS global passkey <EMPTY\_STRING> (default) RADIUS\_SERVER address 192.168.100.22 auth\_port 1812 priority 1 admin@sonic:~\$

### *2.5.2.5 Remove RADIUS Server*

Follow the below steps to remove RADIUS server.

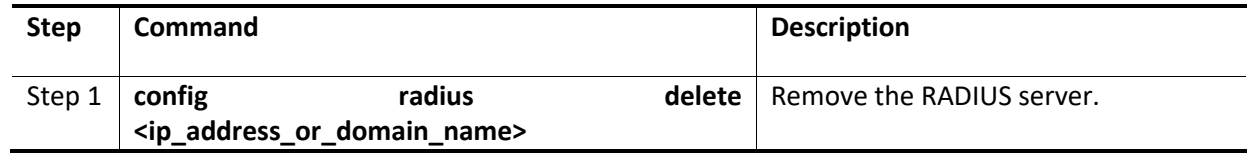

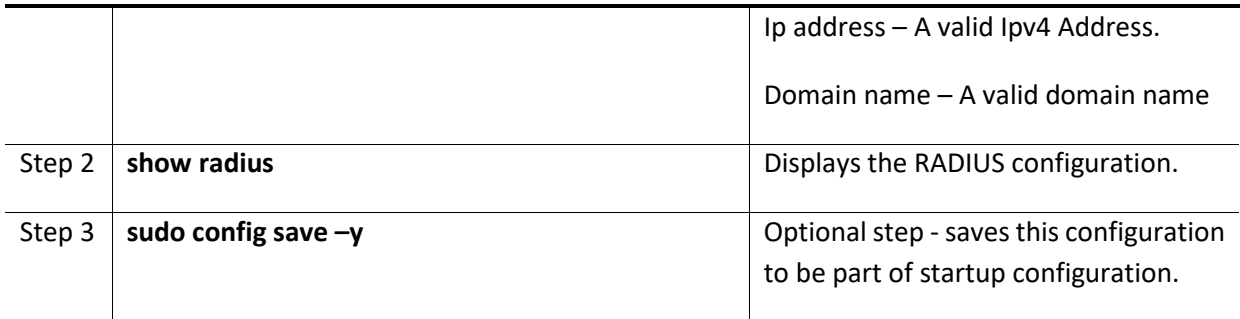

The example below shows the commands used to remove RADIUS server.

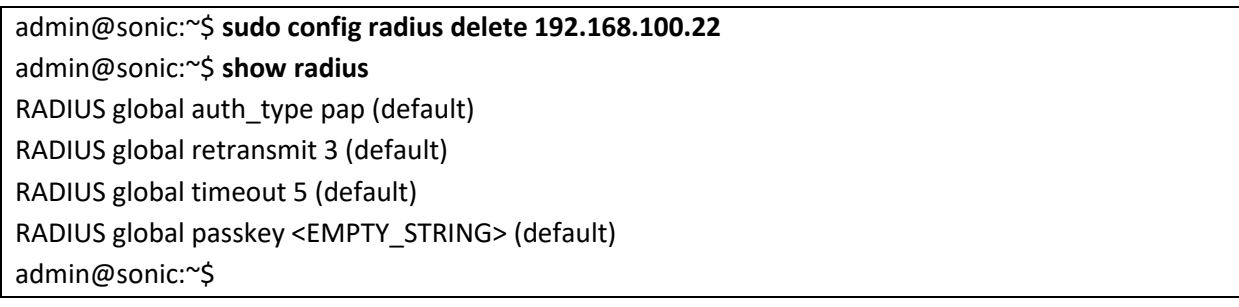

### *2.5.2.6 Configure RADIUS passkey*

Follow the below steps to configure RADIUS server parameters.

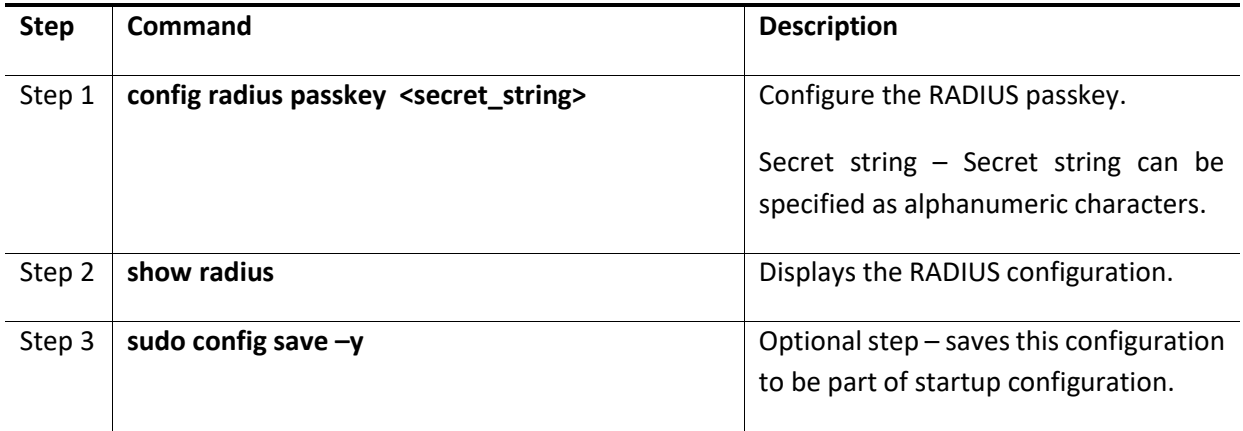

The example below shows the commands used to configure RADIUS passkey.

admin@sonic:~\$ **sudo config radius passkey key1** admin@sonic:~\$ **show radius** RADIUS global auth\_type pap (default) RADIUS global retransmit 5 RADIUS global timeout 50

RADIUS global passkey key1 RADIUS global statistics True RADIUS\_SERVER address 192.168.100.11 auth\_port 1812 priority 1 admin@sonic:~\$

### *2.5.2.7 Configure RADIUS retransmit*

Follow the below steps to configure RADIUS retransmit parameters.

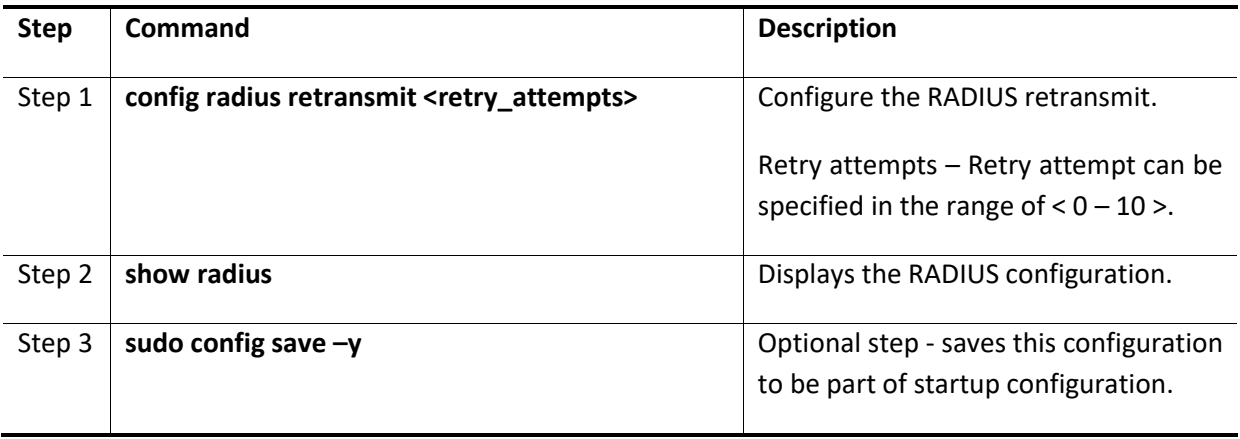

The example below shows the commands used to configure RADIUS retransmit.

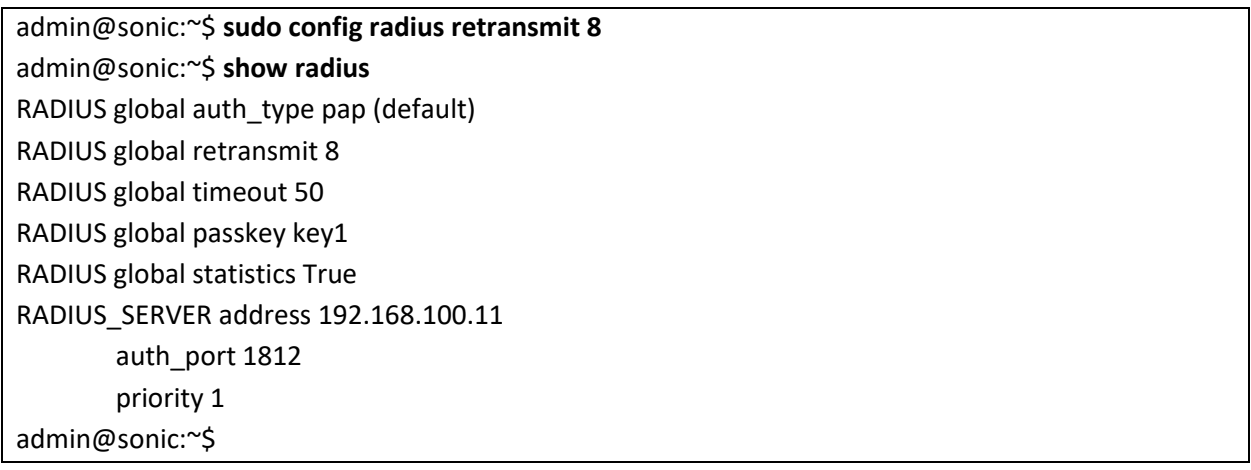

### *2.5.2.8 Configure RADIUS statistics*

Follow the below steps to configure RADIUS statistics parameters.

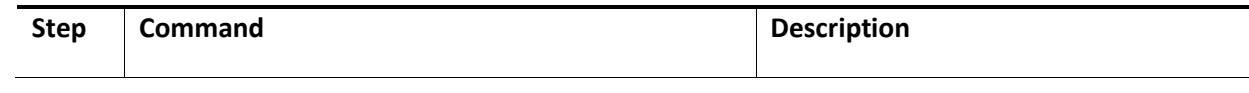

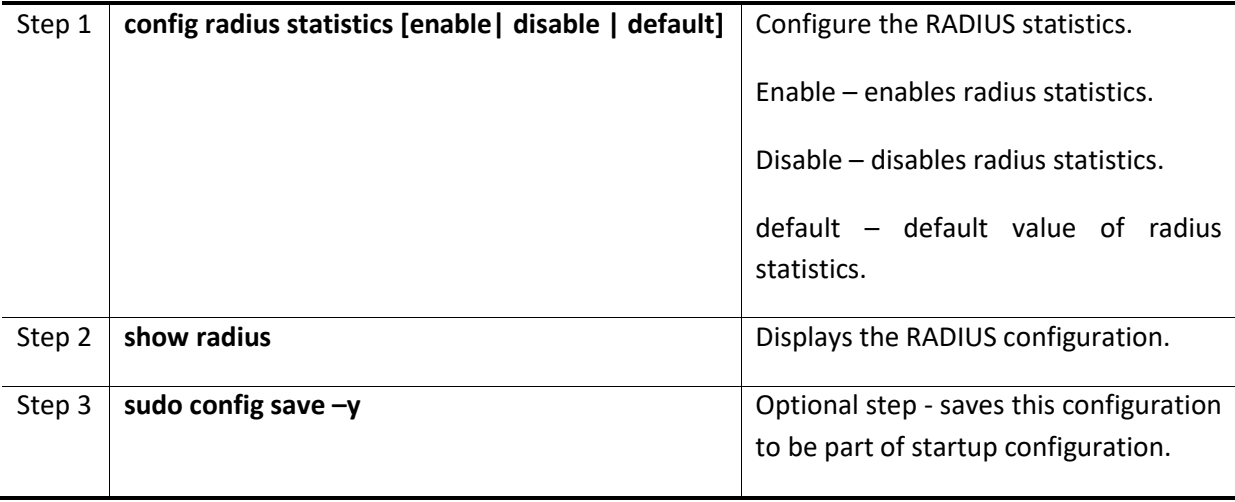

The example below shows the commands used to configure RADIUS statistics.

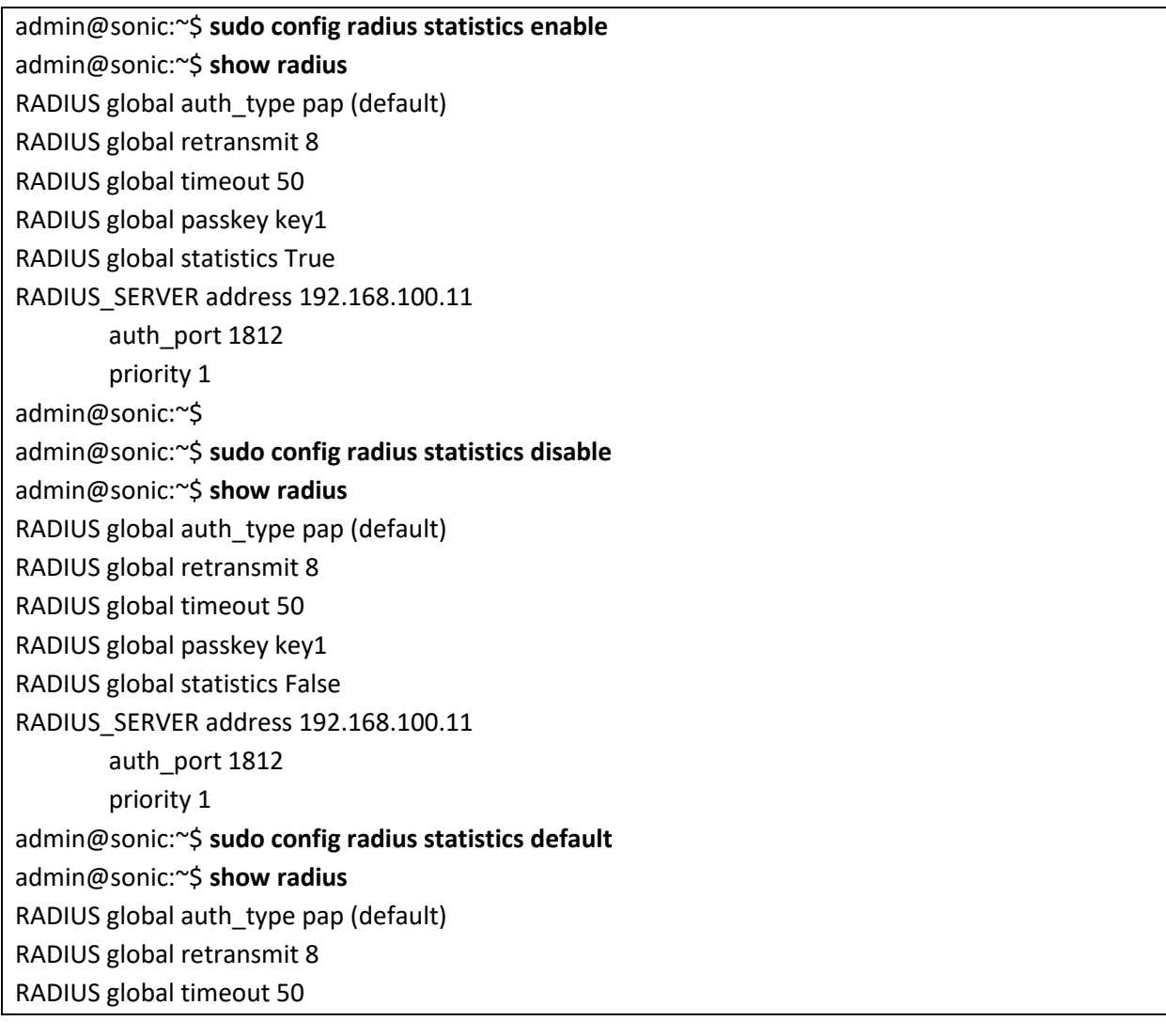

RADIUS global passkey key1 RADIUS\_SERVER address 192.168.100.11 auth\_port 1812 priority 1 admin@sonic:~\$

### *2.5.2.9 Configure RADIUS timeout*

Follow the below steps to configure RADIUS timeout parameters.

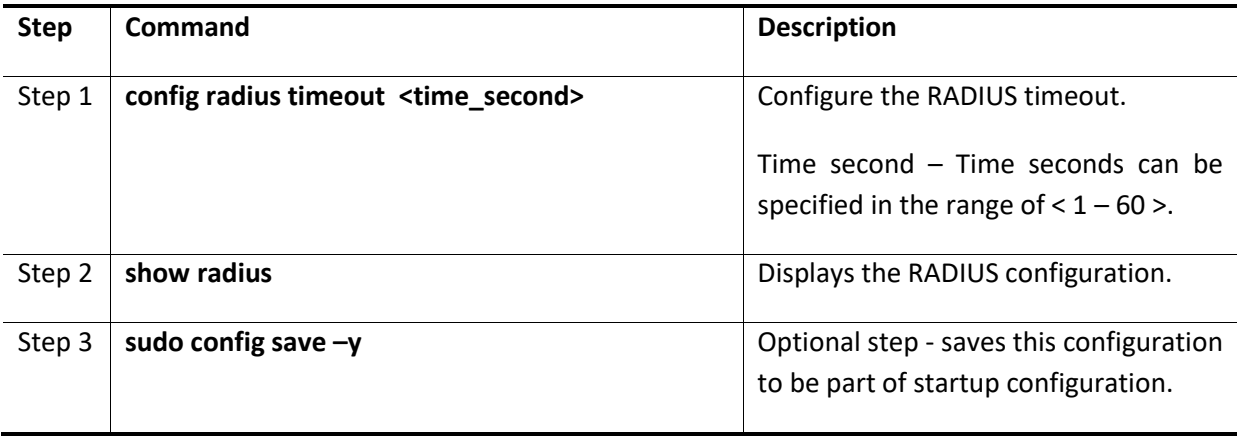

The example below shows the commands used to configure RADIUS timeout.

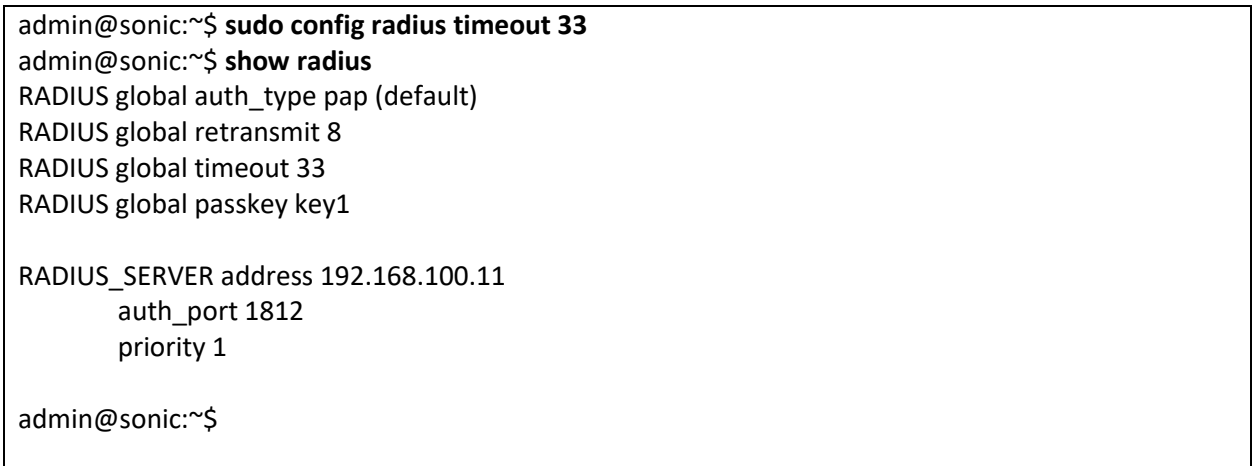

### *2.5.2.10 RADIUS Configuration Example*

This section explains the configurations of RADIUS.

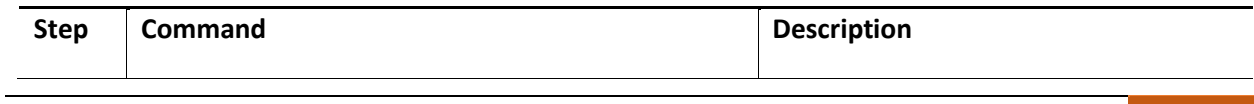

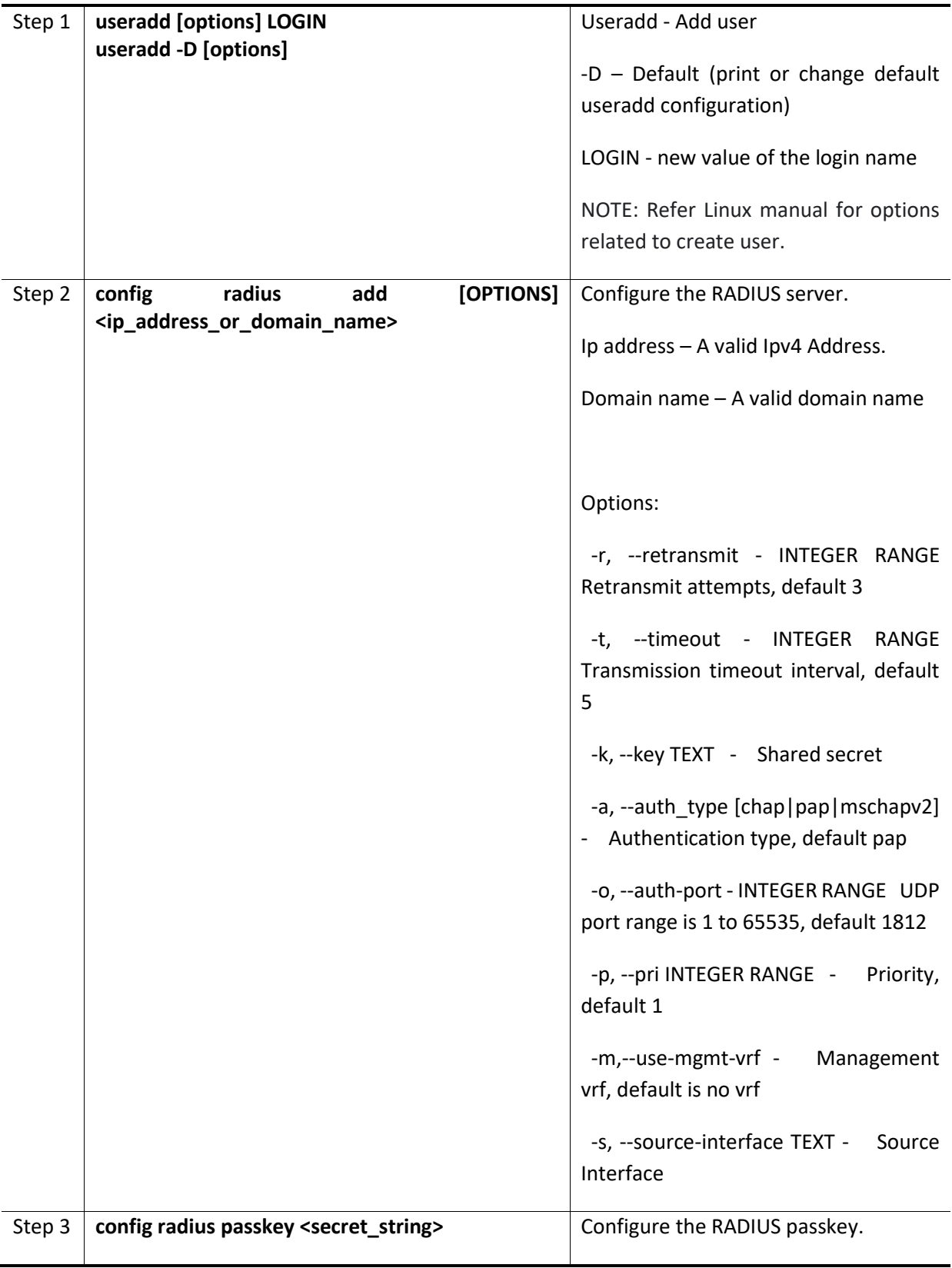

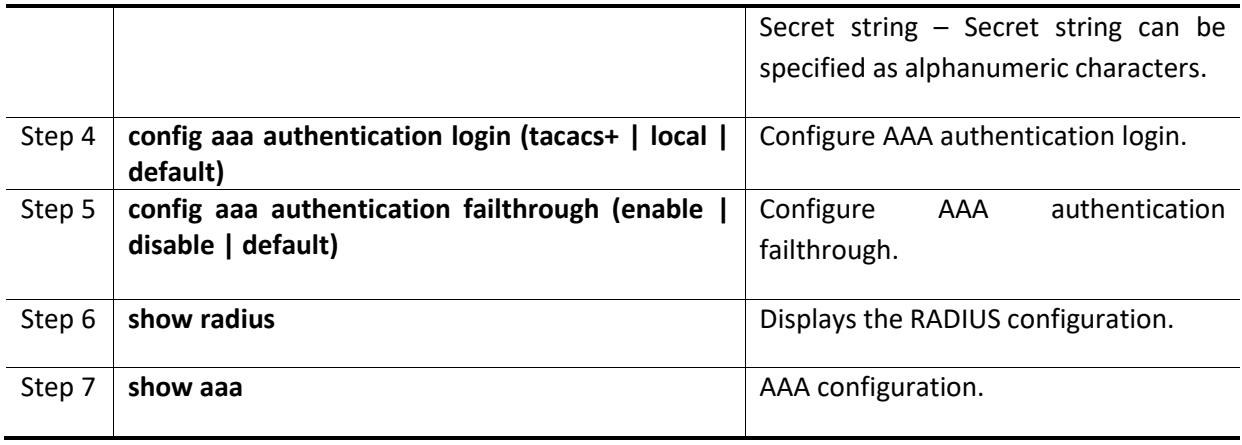

The following example shows commands used to configure RADIUS.

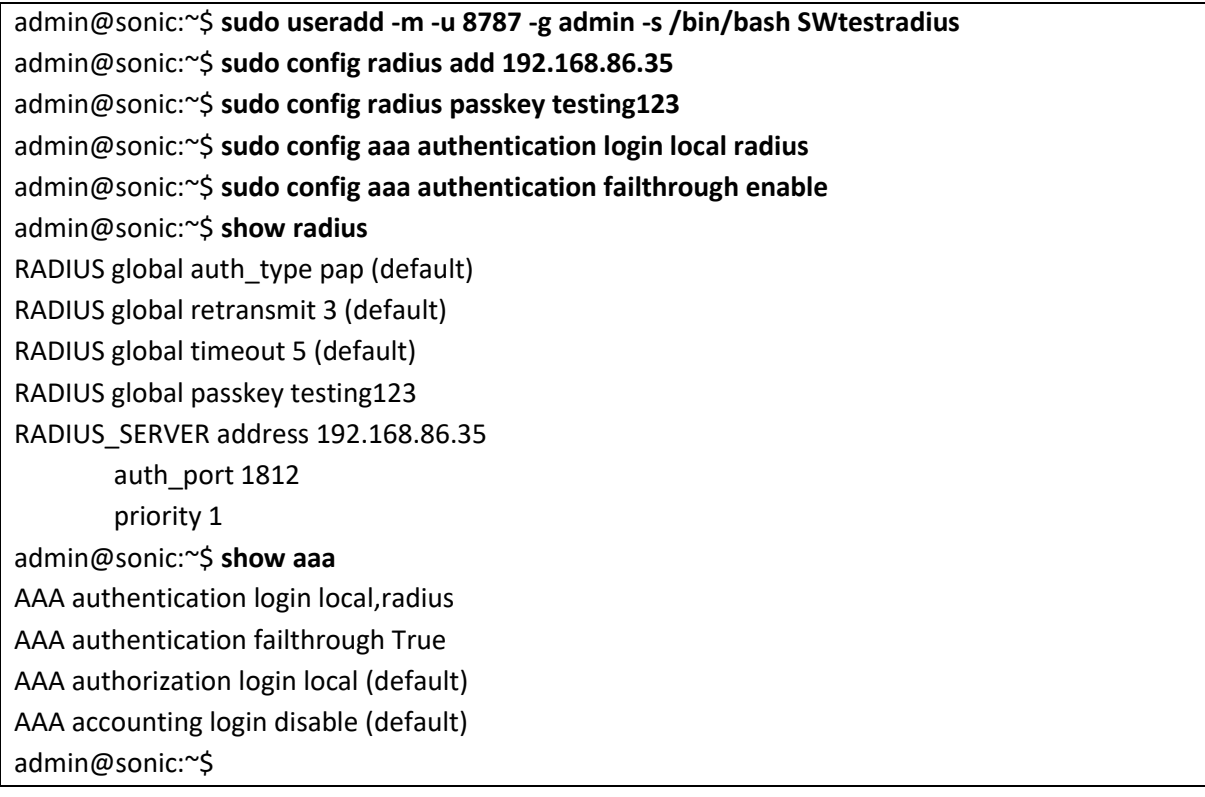

### *2.5.2.11 RADIUS Server Configuration*

The RADIUS server has to be configured properly for the authentication to work. Below is the reference configuration for freeradius server running in ubuntu linux. The configuration may vary for different RADIUS servers.

Configure the switch details in the file /etc/freeradius/clients.conf in the RADIUS server. The IP address is the switch's IP address, which will be used in the communication with RADIUS server. The 'secret' is the passkey configured in the switch (refer to section Configure RADIUS passkey).

```
client 172.10.10.10/32 {
   secret = key1shortname = SupermicroSwitch
}
```
Create or add the users to the file /etc/freeradius/users in the RADIUS server. Each user has to be added to the file. Below is the configuration to create a user named "TestUser" with password "radius".

```
TestUser Cleartext-Password := "radius"
         Management-Privilege-Level = 15
```
#### **TEST:**

login as: TestUser TestUser@192.168.86.28's password:radius Linux sonic 4.19.0-12-2-arm64 #1 SMP Debian 4.19.152-1 (2020-10-18) aarch64 You are on

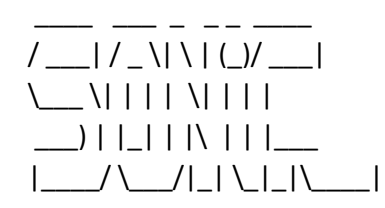

-- Software for Open Networking in the Cloud --

Unauthorized access and/or use are prohibited. All access and/or use are subject to monitoring.

Help: http://azure.github.io/SONiC/

Last login: Wed Jul 21 21:47:17 2021 TestUser@sonic:~\$

## 2.5.3 TACACS

TACACS provides access control to switch through a client-server model, similar to RADIUS except that it provides enhanced security by encryption of all messages and reliability via TCP.

### *2.5.3.1 Defaults*

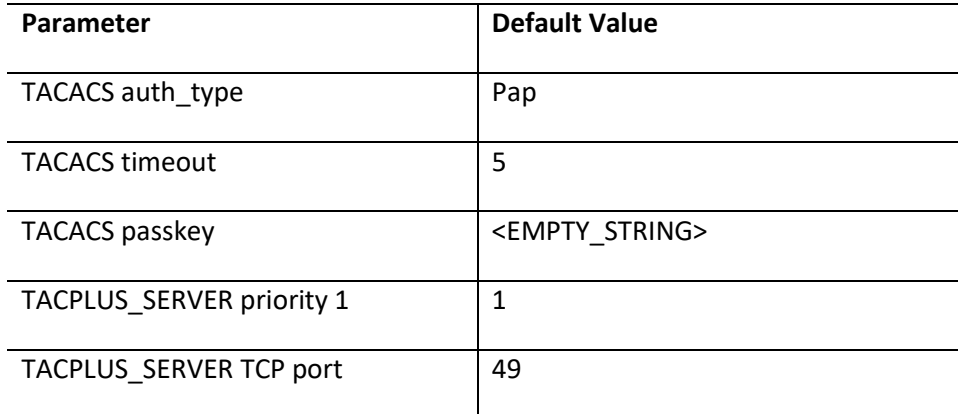

### *2.5.3.2 Configure TACACS Server*

Follow the steps below to configure TACACS server.

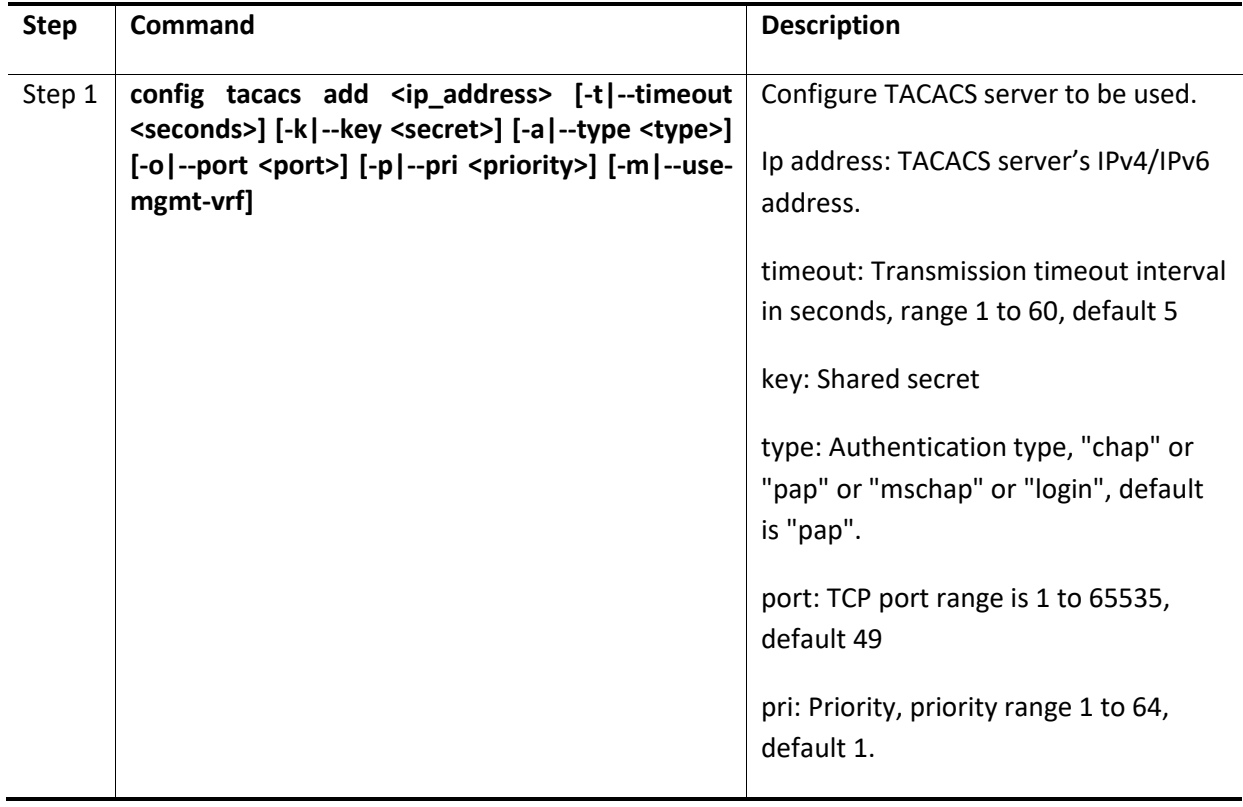

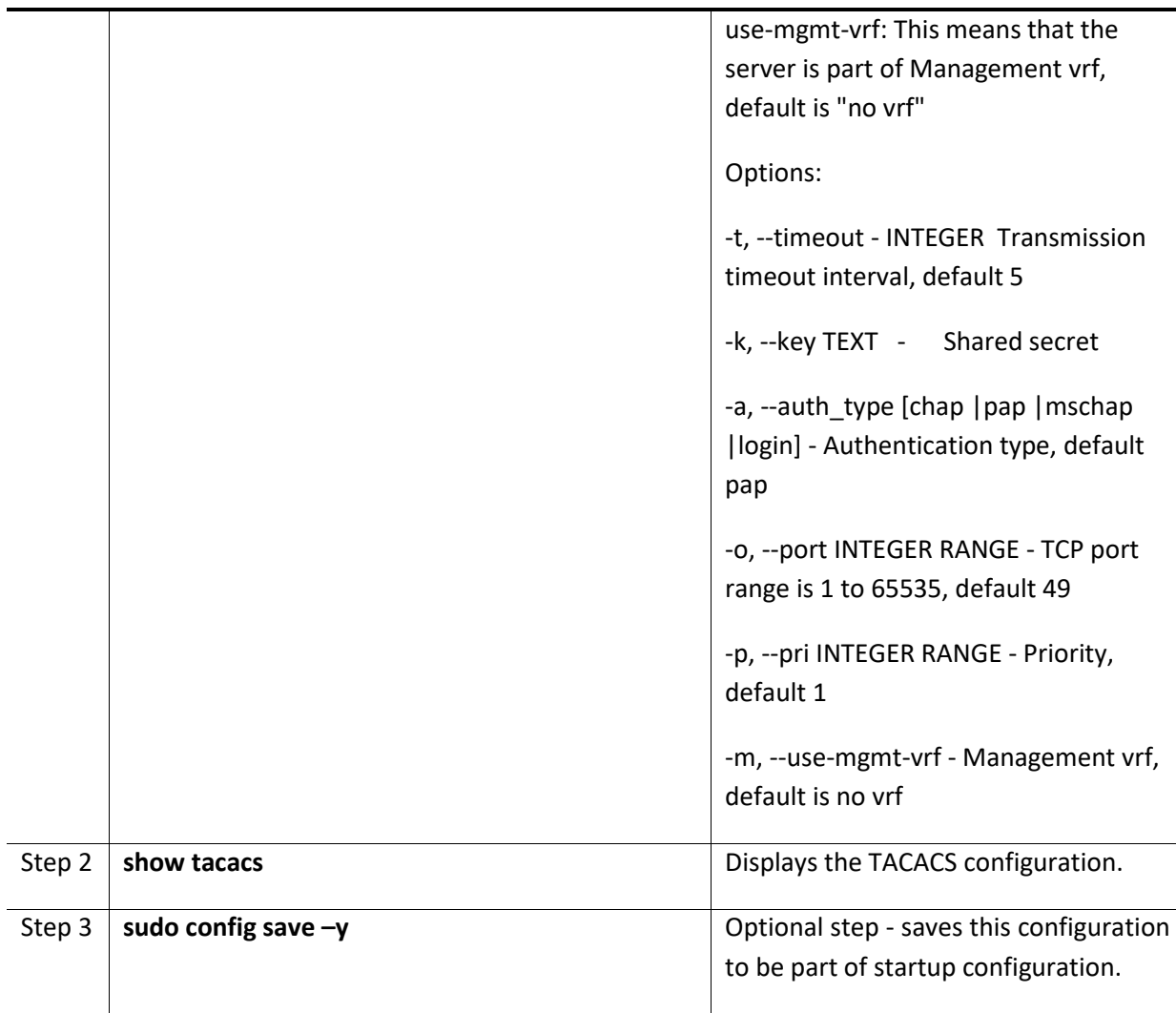

The example below shows the commands used to configure TACACS server with IPv4 address.

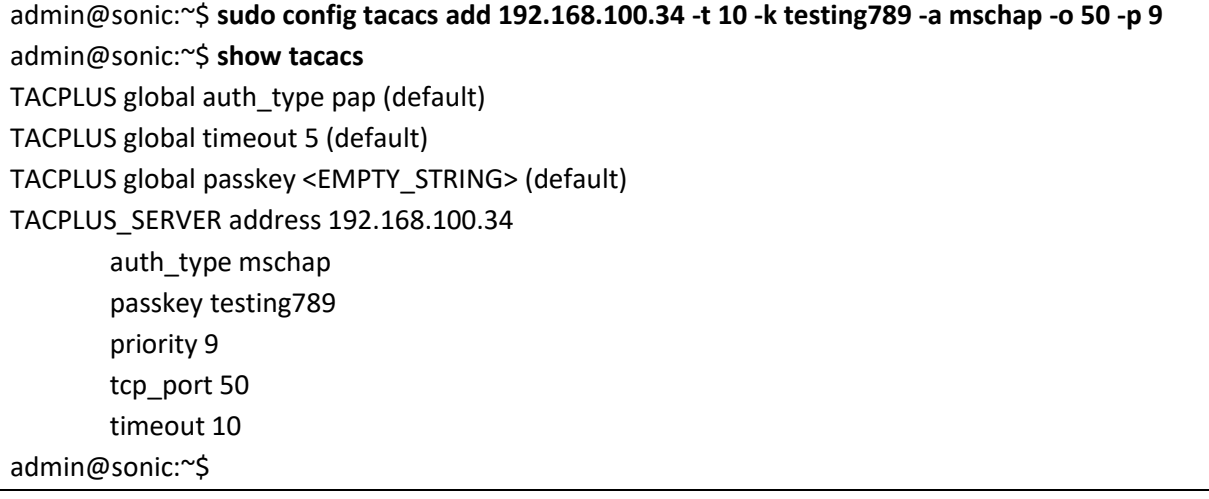

The example below shows the commands used to configure TACACS server with IPv6 address.

admin@sonic:~\$ **sudo config tacacs add 2002::2222 -t 10 -k testing789 -a mschap -o 50 -p 9** admin@sonic:~\$ show tacacs TACPLUS global auth\_type pap (default) TACPLUS global timeout 5 (default) TACPLUS global passkey <EMPTY\_STRING> (default) TACPLUS\_SERVER address 2002::2222 auth\_type mschap passkey testing789 priority 9 tcp\_port 50 timeout 10 admin@sonic:~\$

### *2.5.3.3 Delete TACACS Server*

Follow the steps below to delete TACACS server.

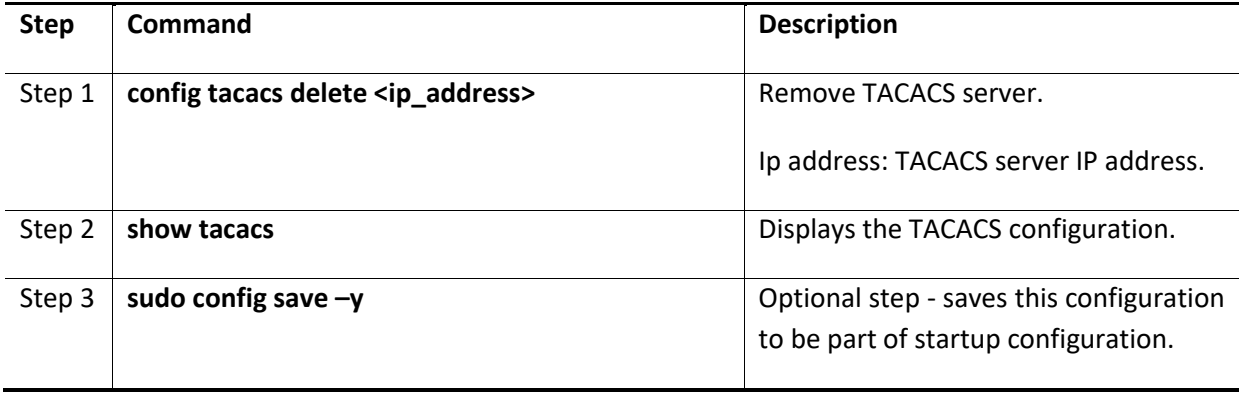

The example below shows the commands used to delete TACACS server.

admin@sonic:~\$ **sudo config tacacs delete 192.168.100.34** admin@sonic:~\$ **show tacacs** TACPLUS global auth\_type pap (default) TACPLUS global timeout 5 (default) TACPLUS global passkey <EMPTY\_STRING> (default)

### *2.5.3.4 Configure TACACS authtype*

Follow the steps below to configure a TACACS authtype.

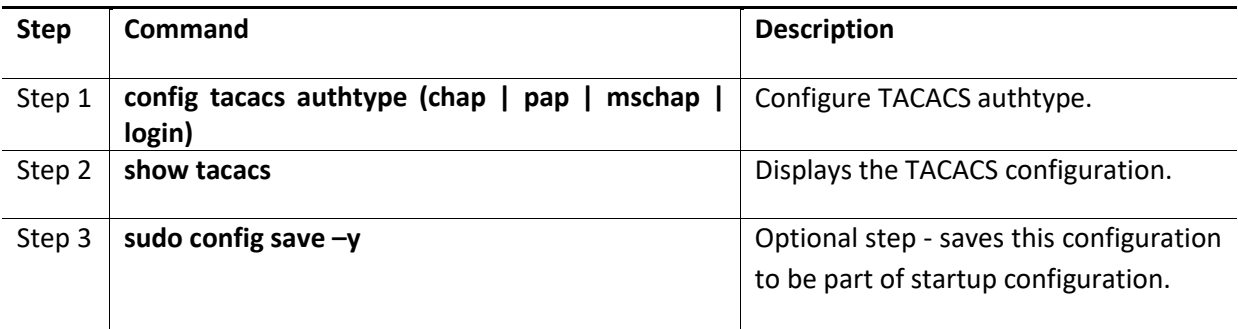

The example below shows the commands used to configure TACACS authtype.

admin@sonic:~\$ **sudo config tacacs authtype mschap** admin@sonic:~\$ **show tacacs** TACPLUS global auth\_type mschap TACPLUS global timeout 5 (default) TACPLUS global passkey <EMPTY\_STRING> (default)

### *2.5.3.5 Configure TACACS default*

Follow the steps below to configure TACACS default.

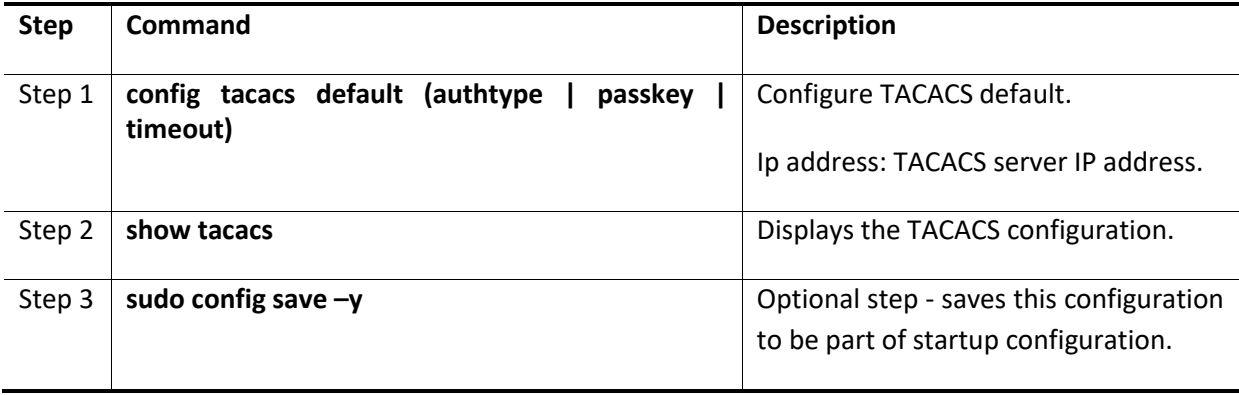

The example below shows the commands used to configure TACACS defaults.

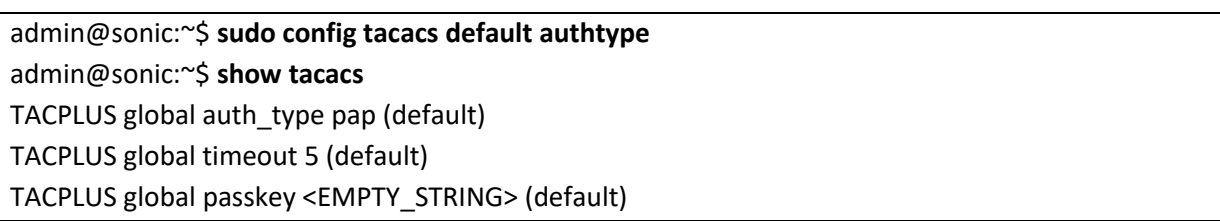

### *2.5.3.6 Configure TACACS passkey*

Follow the steps below to configure TACACS passkey.

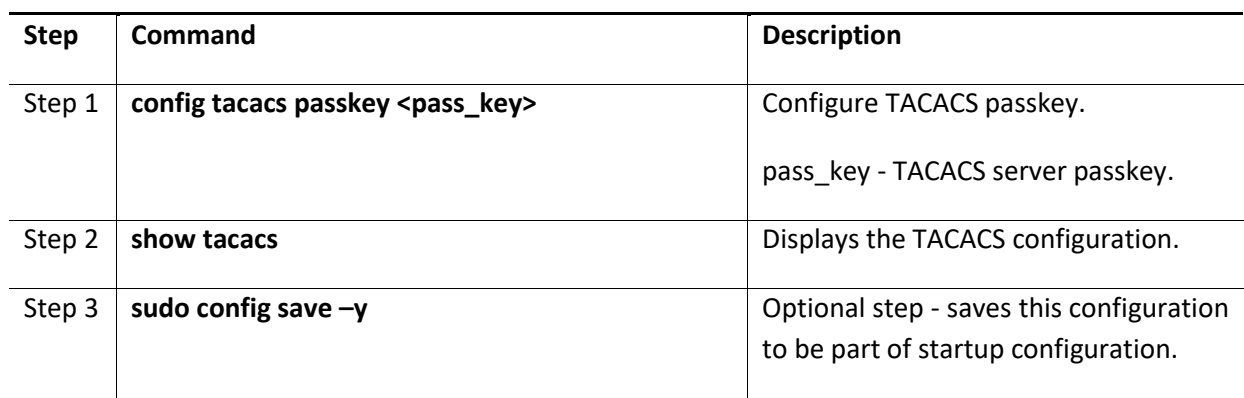

The example below shows the commands used to configure TACACS passkey.

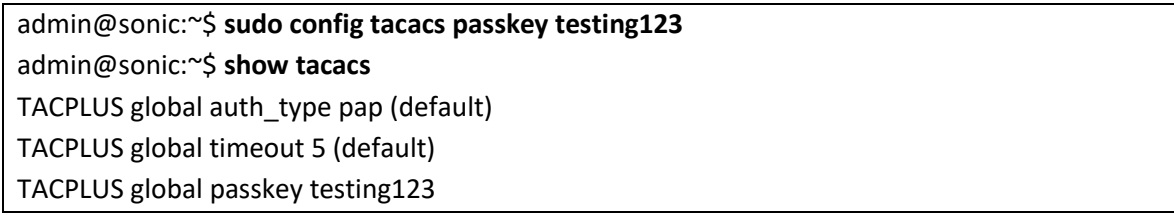

### *2.5.3.7 Configure TACACS timeout*

Follow the steps below to configure TACACS timeout.

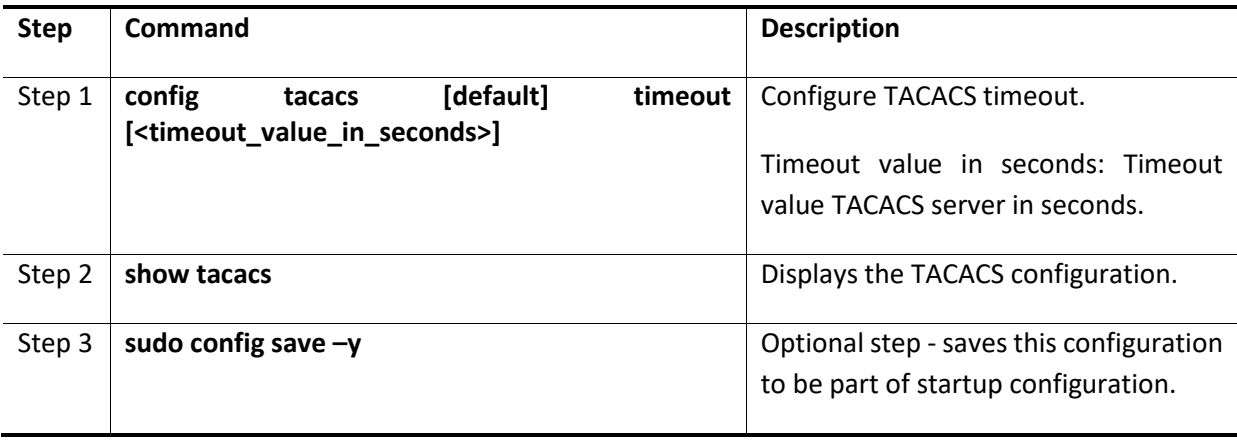

The example below shows the commands used to configure TACACS timeout.

admin@sonic:~\$ **sudo config tacacs timeout 60**

admin@sonic:~\$ **show tacacs** TACPLUS global auth\_type pap (default) TACPLUS global timeout 60 TACPLUS global passkey testing123 admin@sonic:~\$

# *2.5.3.8 TACACS Configuration Example*

This section explains the configurations of TACACS.

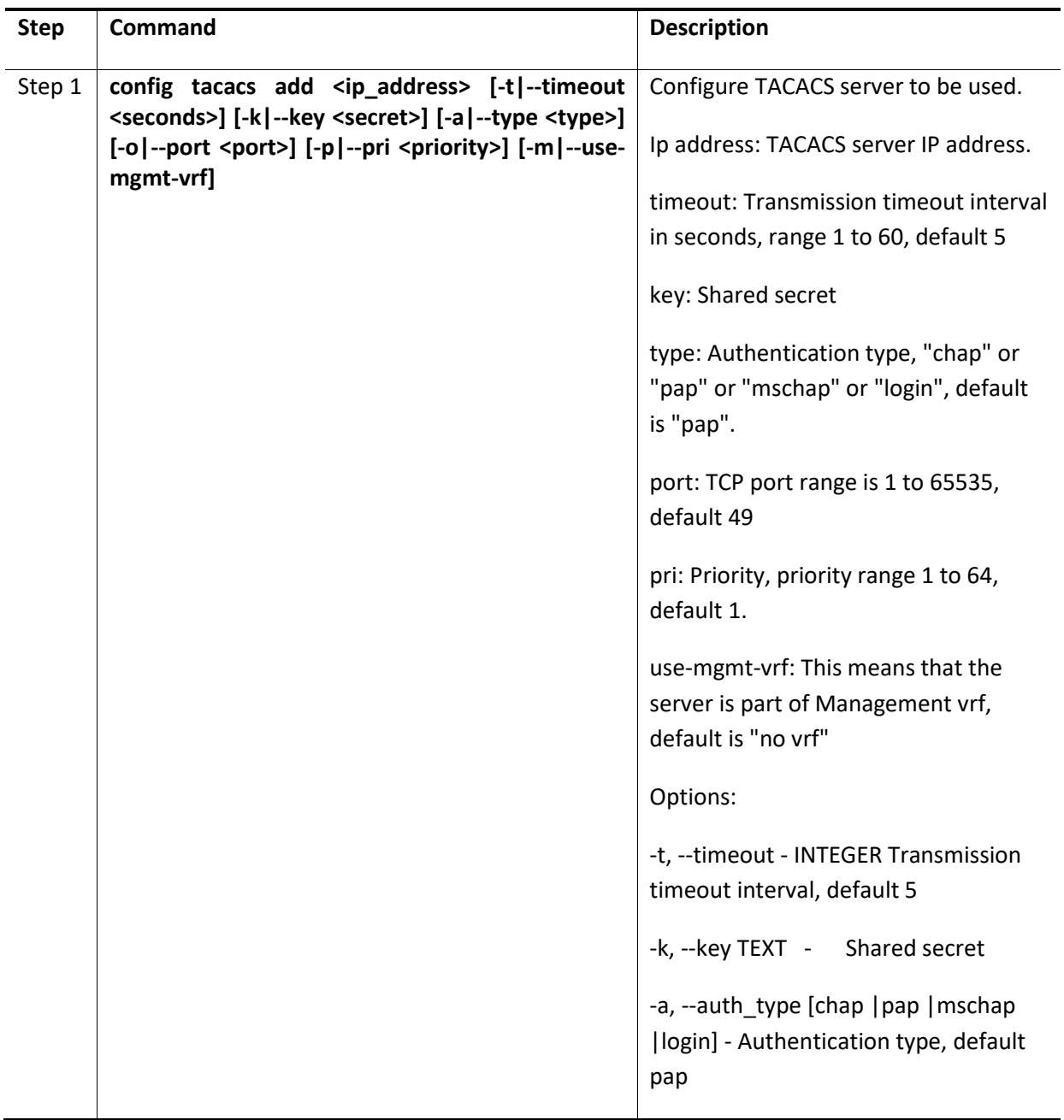

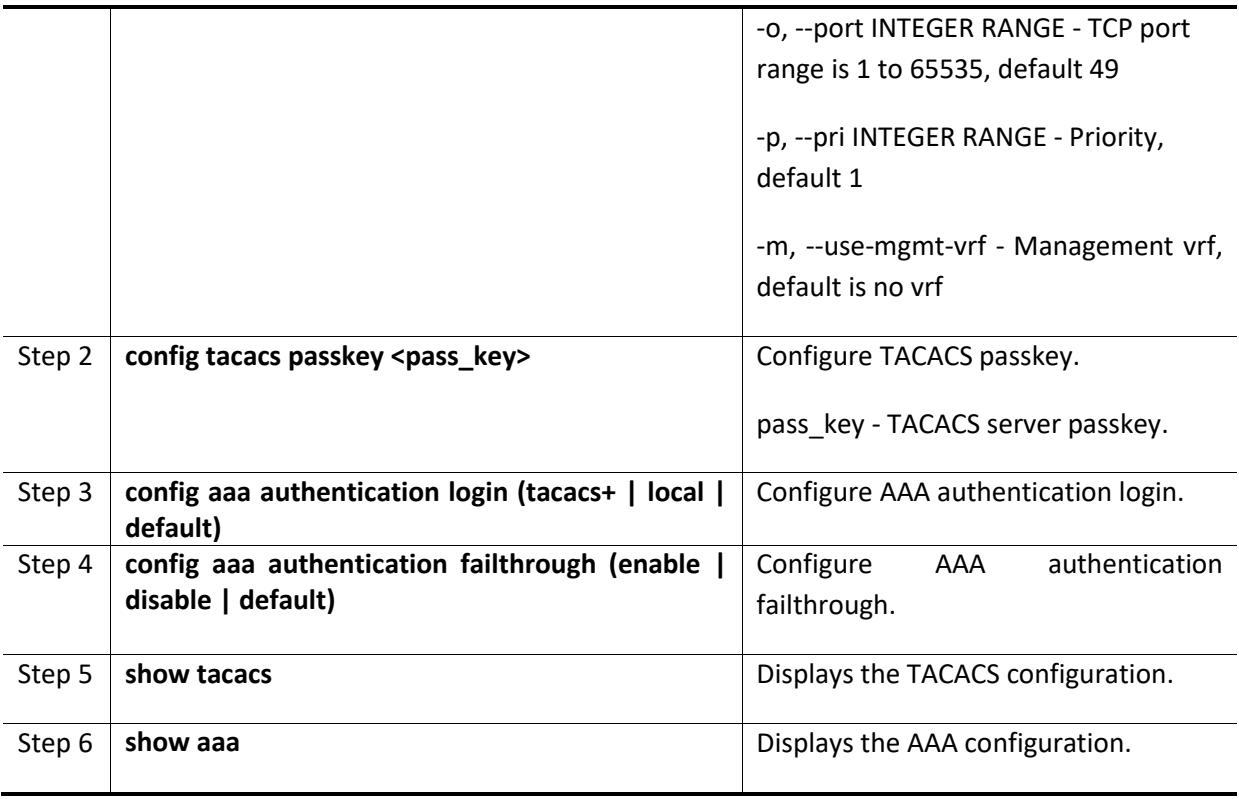

The following example shows commands used to configure TACACS.

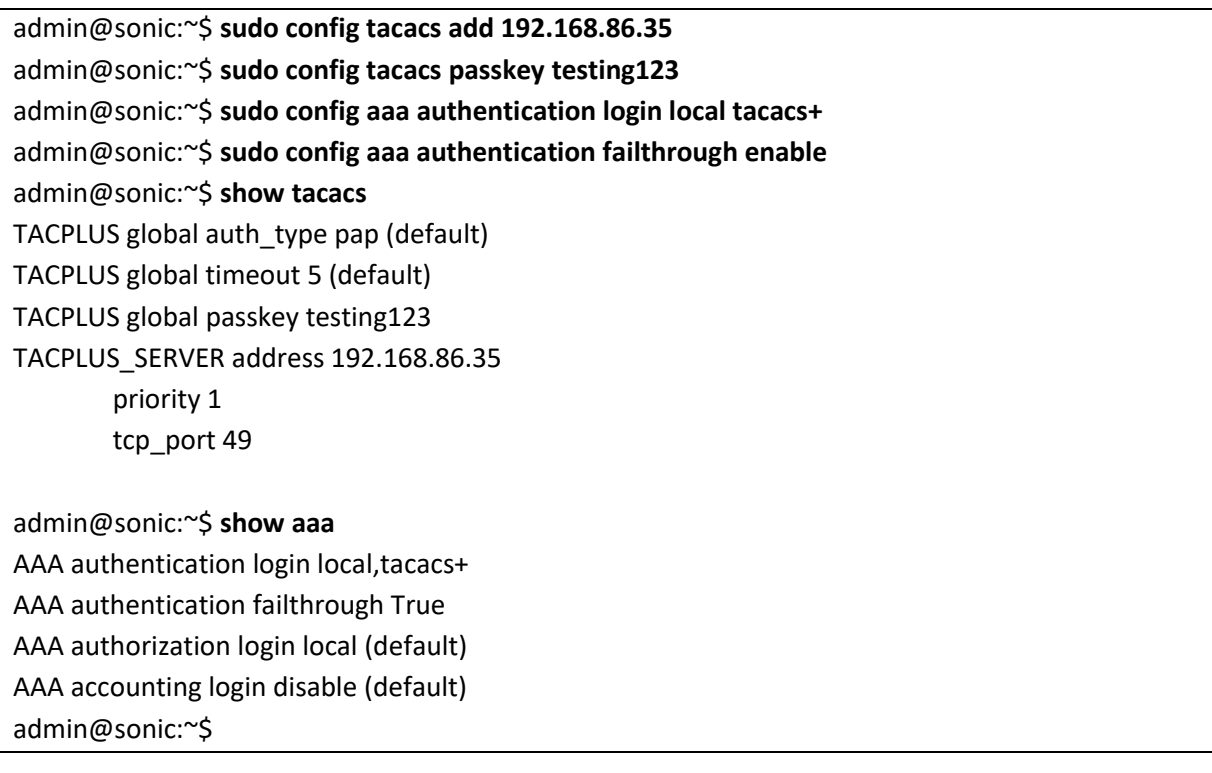

### *2.5.3.9 TACACS Server Configuration*

The TACACS server has to be configured properly for the authentication to work. Below is the reference configuration for TACACS+ server running in ubuntu linux. The configuration may vary for different TACACS servers.

Create or add the users to the file /etc/tacacs+/tac\_plus.conf users in the TACACS server. Each user has to be added to the file. The 'key' is the passkey configured in the switch (refer to section Configure TACACS passkey). Below is the configuration to create a user named "TestUser" with password "tacacs".

```
key = testing123
user = TestUser {
  default service = permit
  name = "TACACS User"
  pap = cleartext "tacacs"
 service = exec {
 priv-lvl = 15 }
}
```
#### **TEST:**

login as: TestUser TestUser@192.168.86.28's password:tacacs Linux sonic 4.19.0-12-2-arm64 #1 SMP Debian 4.19.152-1 (2020-10-18) aarch64 You are on

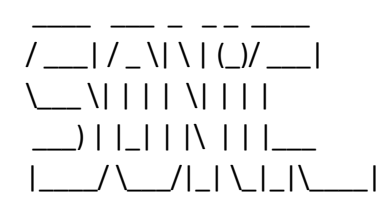

-- Software for Open Networking in the Cloud --

Unauthorized access and/or use are prohibited. All access and/or use are subject to monitoring.

Help: http://azure.github.io/SONiC/ TestUser@sonic:~\$

# 2.6 Configuration Management

This section describes the steps to save and manage the configuration files on the SONiC switch.

# 2.6.1 Save Startup-Config

Follow the steps below to save the config DB configuration into the default /etc/sonic/config\_db.json.

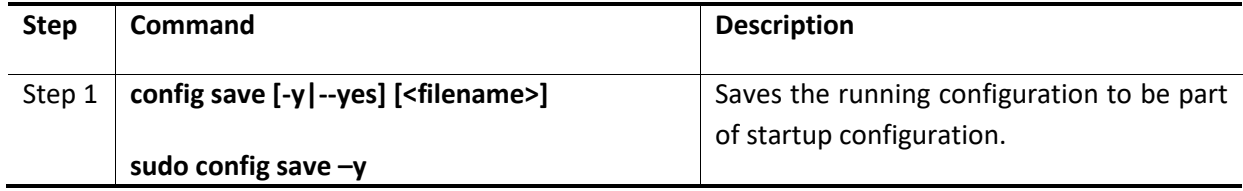

The example below shows the commands used to save startup config in default file.

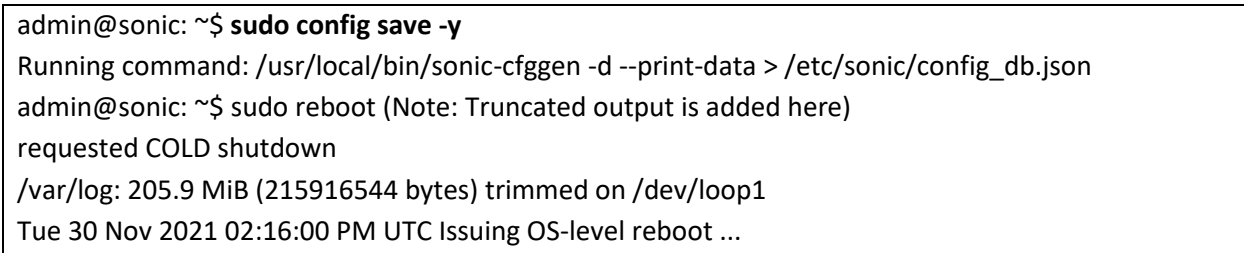

# 2.6.2 Save Running Configuration to File

Follow the steps below to save the config DB configuration into the user-specified filename.

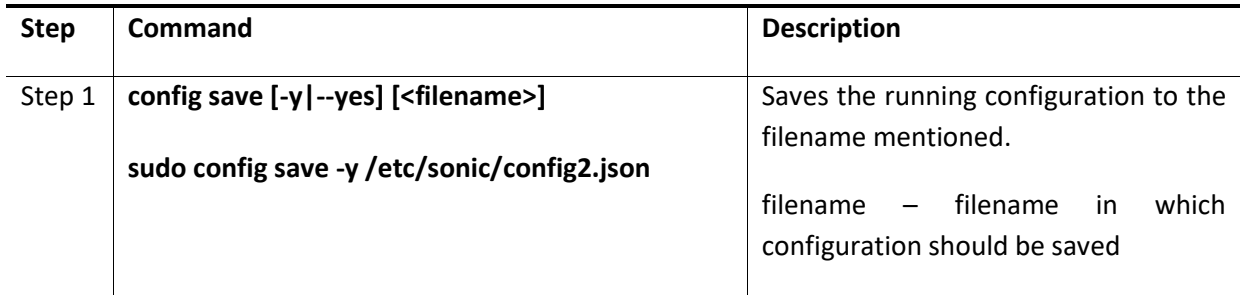

The example below shows the commands used to write existing switch configuration to a file.

admin@sonic: ~\$ sudo config save -y /etc/sonic/config2.json Running command: /usr/local/bin/sonic-cfggen -d --print-data > /etc/sonic/config2.json

# 2.6.3 Erase Startup-Config

Follow the steps below to Erase the existing config DB configuration and store default configuration into /etc/sonic/config\_db.json.

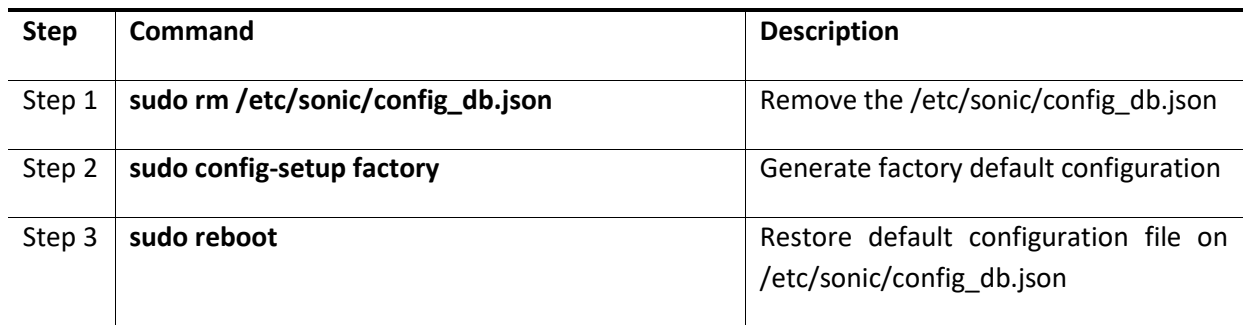

The example below shows the commands used to Erase the Startup config.

admin@sonic:~\$ **sudo rm /etc/sonic/config\_db.json** admin@sonic:~\$ **sudo config-setup factory** admin@sonic:~\$ **sudo reboot**

## 2.6.4 Reset-to-factory Defaults

Follow the steps below to reset the switch to factory-default-configuration.

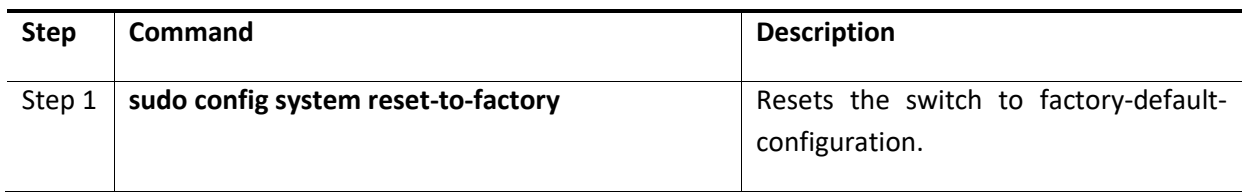

The example below shows the command used to reset the switch to factory-default-configuration.

admin@sonic:~\$ **sudo config system reset-to-factory**

This command will reset settings to factory defaults. After resetting to factory defaults, all configs will be lost and switch will be reloaded immediately. Do you really want to execute this command and reload the switch? [y/N]: y

# 2.6.5 Boot-up options

Follow the steps below to display the images installed on the device.

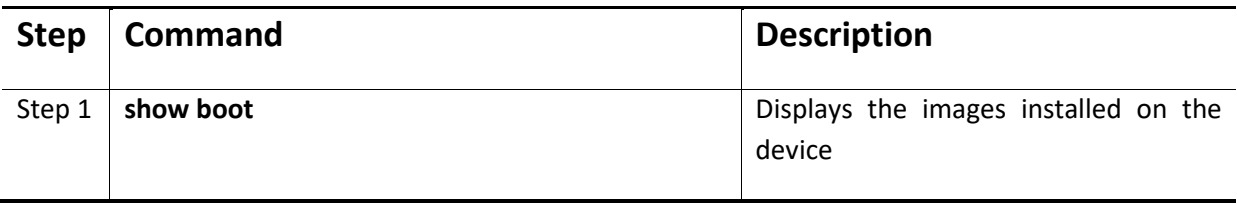

The example below shows the commands used to display current boot options.

admin@sonic:~\$ show boot Current: SONiC-OS-Supermicro\_sse-g3748\_3.2.0-0011 Next: SONiC-OS-Supermicro\_sse-g3748\_3.2.0-0011 Available: SONiC-OS-Supermicro\_sse-g3748\_3.2.0-0011 admin@sonic:~\$

# 2.6.6 Warm Reboot

Follow the steps below to warm reboot of the device.

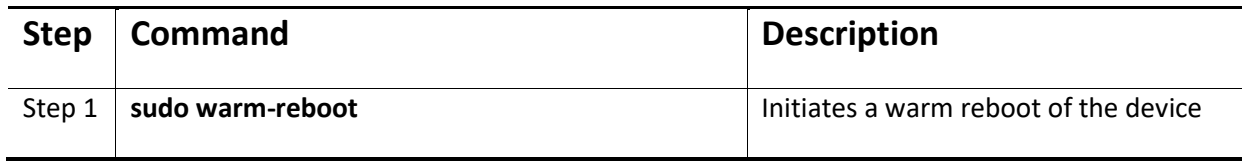

The example below shows the commands used to Initiates a warm reboot of the device.

admin@sonic:~\$ **sudo warm-reboot -v** Wed 21 Jul 2021 07:13:34 PM UTC Saving counters folder before warmboot... cat: /host/grub/grub.cfg: No such file or directory Wed 21 Jul 2021 07:13:35 PM UTC warm-reboot failure (1) cleanup ... Wed 21 Jul 2021 07:13:37 PM UTC Cancel warm-reboot: code (0) admin@sonic:~\$

# 2.7 Switch features

# 2.7.1 Defaults

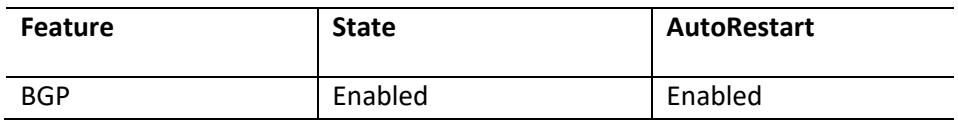

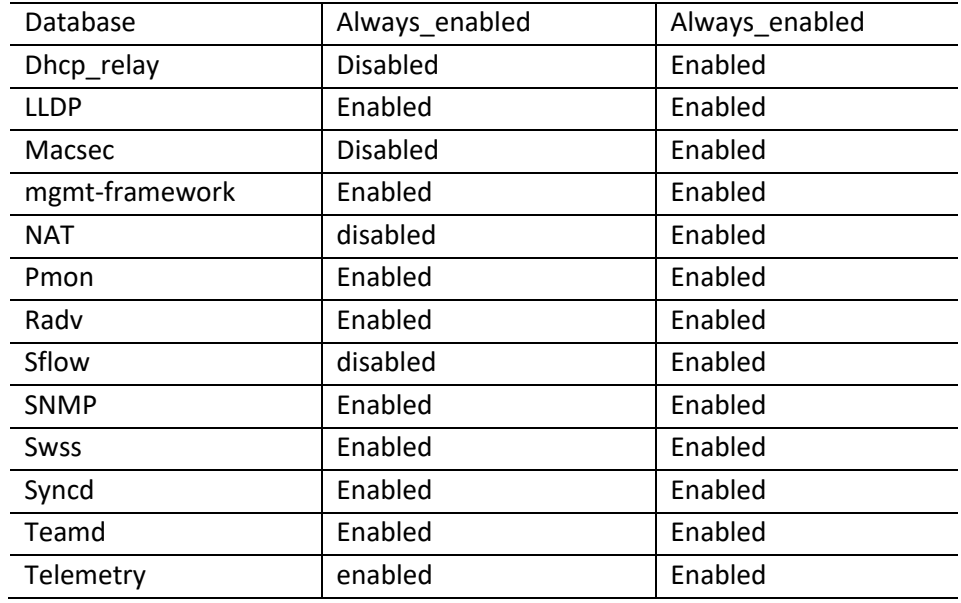

# 2.7.2 Configure state

Follow the steps below to configure state for a specific feature.

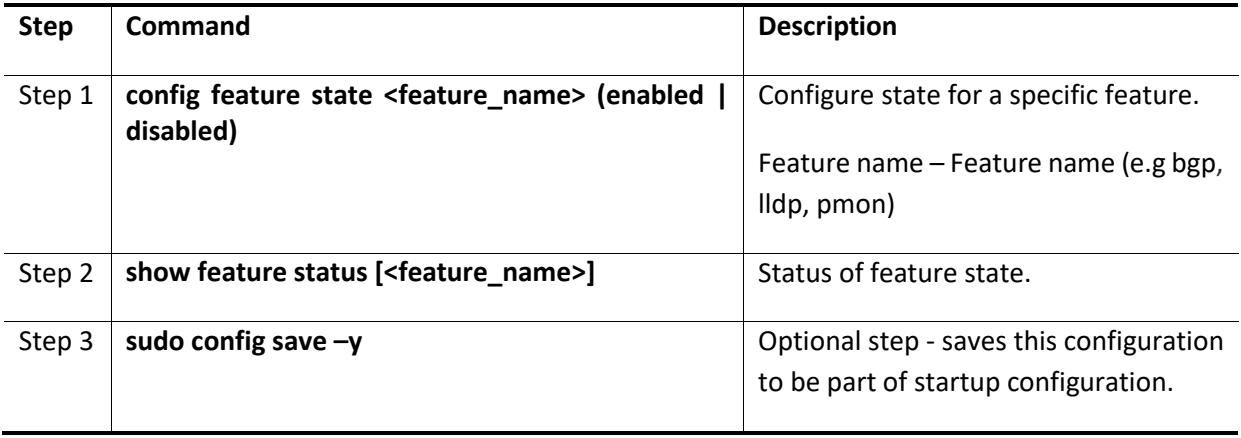

The example below shows the commands used to configure state for a specific feature.

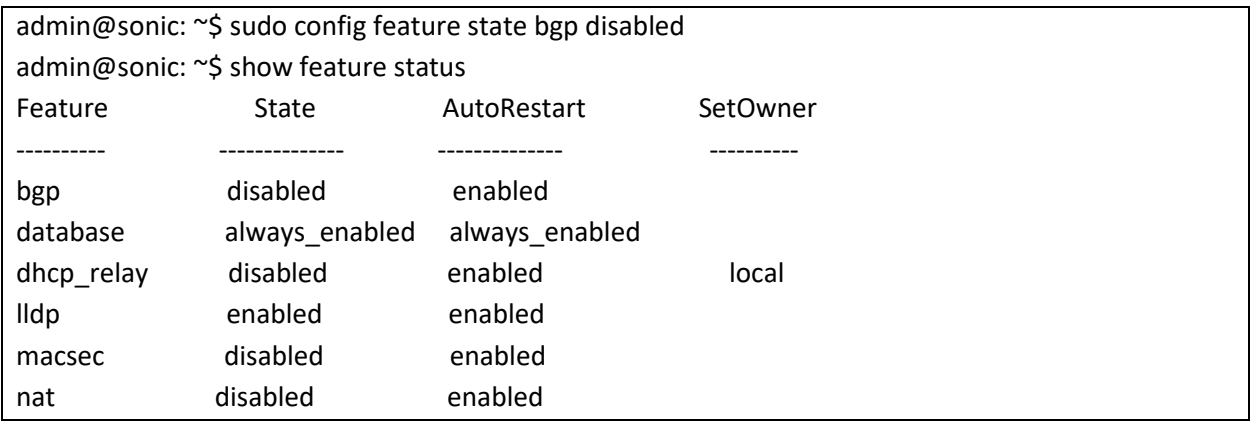

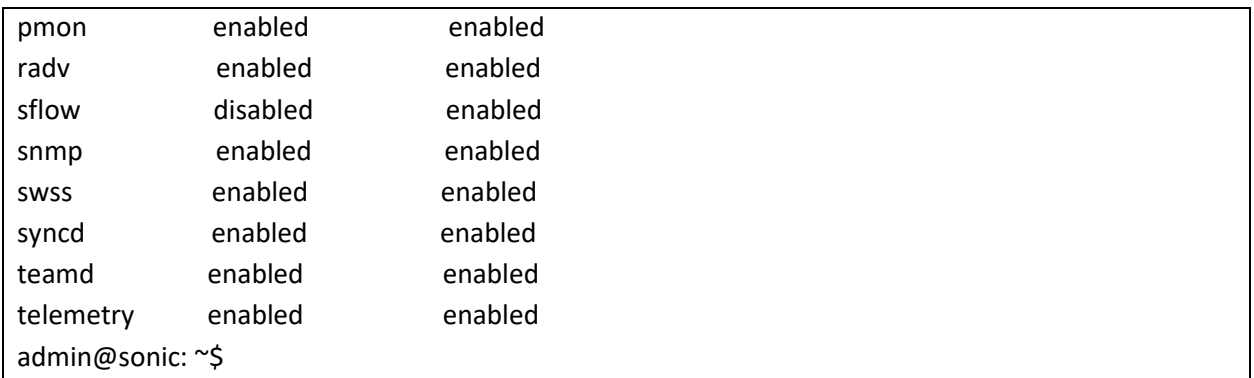

# 2.7.3 Configure auto-restart

Follow the steps below to configure auto-restart for feature.

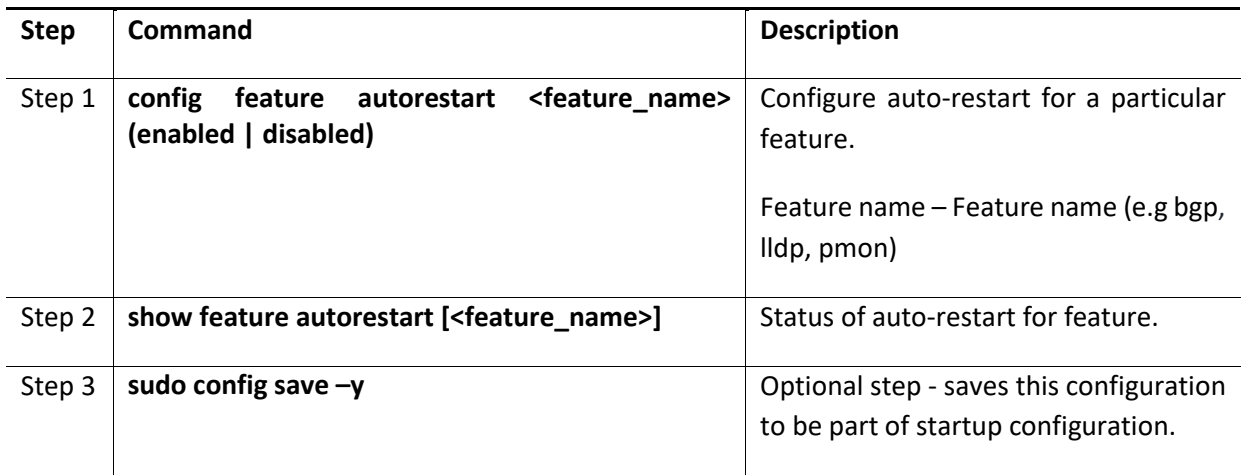

The example below shows the commands used to configure auto-restart for feature.

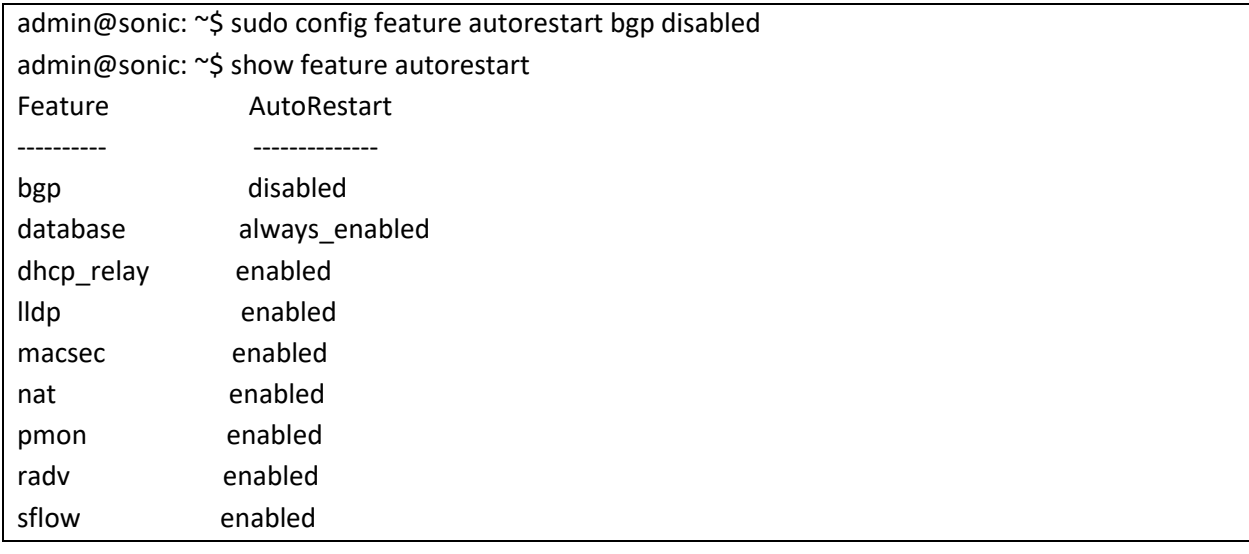

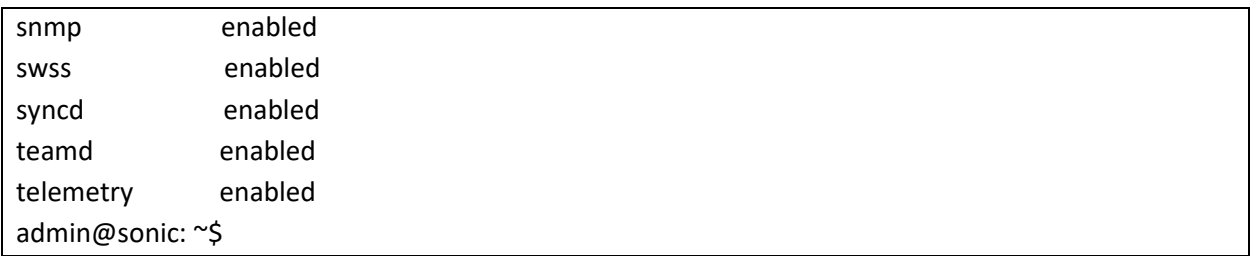

# 2.8 Reload

This section explains the reload configuration support in SONiC switches.

# 2.8.1 Reload configuration

This command is used to clear current configuration and import new configuration from the input file or from /etc/sonic/config\_db.json. This command shall stop all services before clearing the configuration and it then restarts those services.

Follow the steps below to reload configuration.

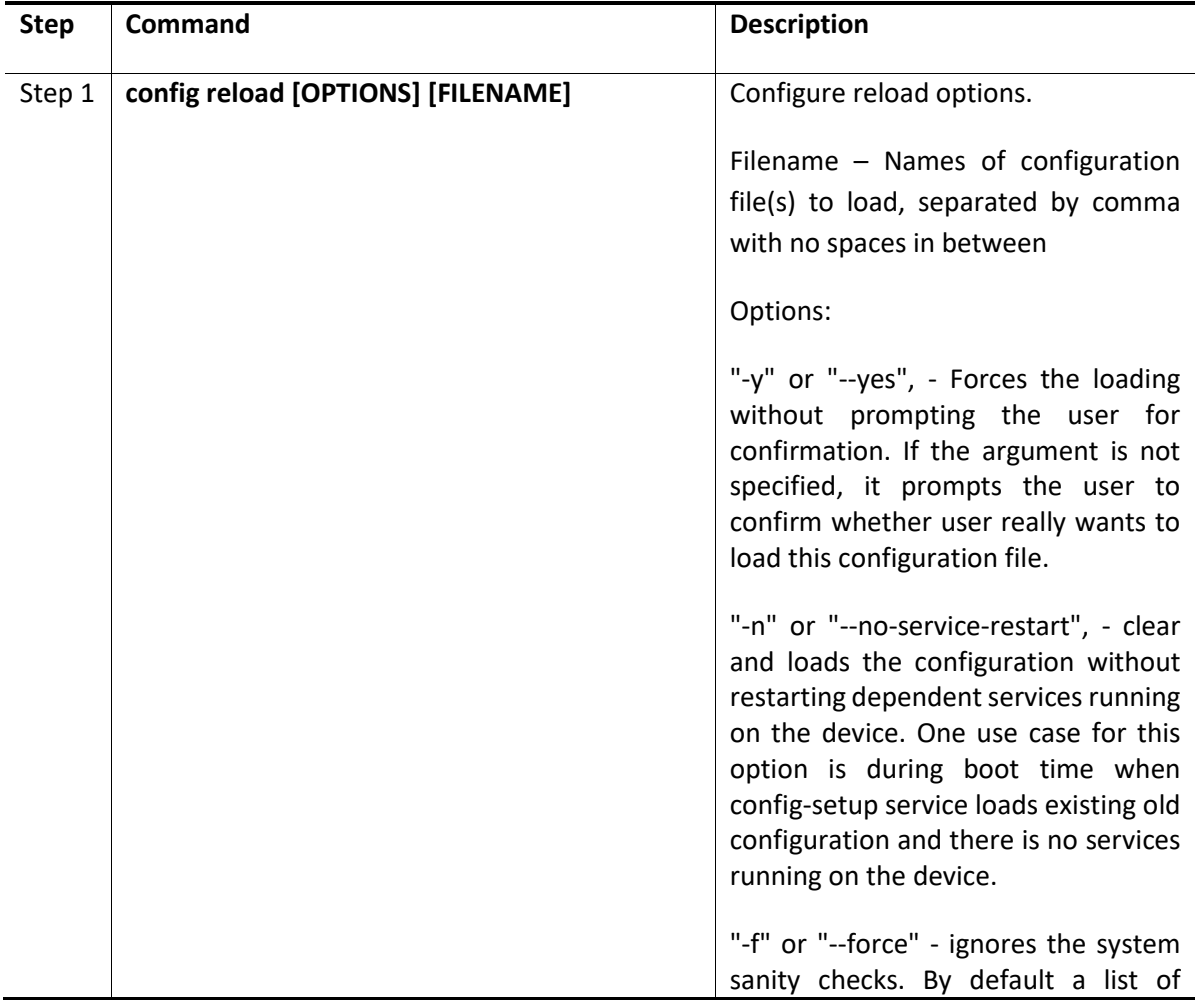

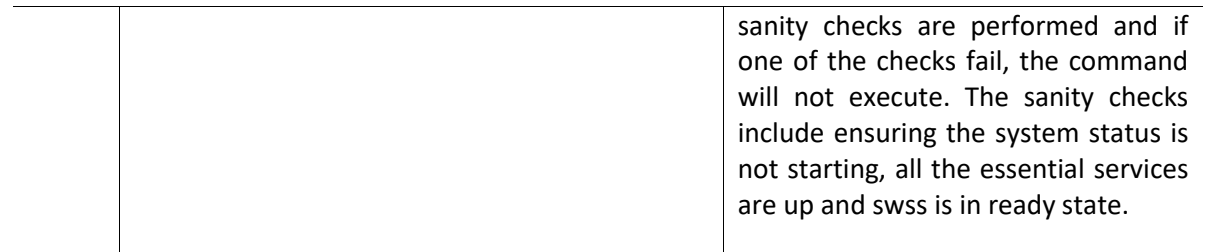

The example below shows the command used to configure reload options.

```
admin@sonic: ~$ sudo config reload
running
admin@sonic: ~$ sudo config reload -y
running
admin@sonic: ~$
```
### 2.8.2 Configure load

This command reads the specified JSON file and writes it to the config database for addition and replacement as running settings. This command loads the configuration from the input file (if user specifies this optional filename, it will use that input file. Otherwise, it will use the default /etc/sonic/config\_db.json file as the input file) into CONFIG\_DB.

The configuration present in the input file is applied on top of the already running configuration. This command does not flush the config DB before loading the new configuration (i.e., If the configuration present in the input file is same as the current running configuration, nothing happens) If the config present in the input file is not present in running configuration, it will be added. If the config present in the input file differs (when key matches) from that of the running configuration, it will be modified as per the new values for those keys.

Follow the steps below to load the configuration.

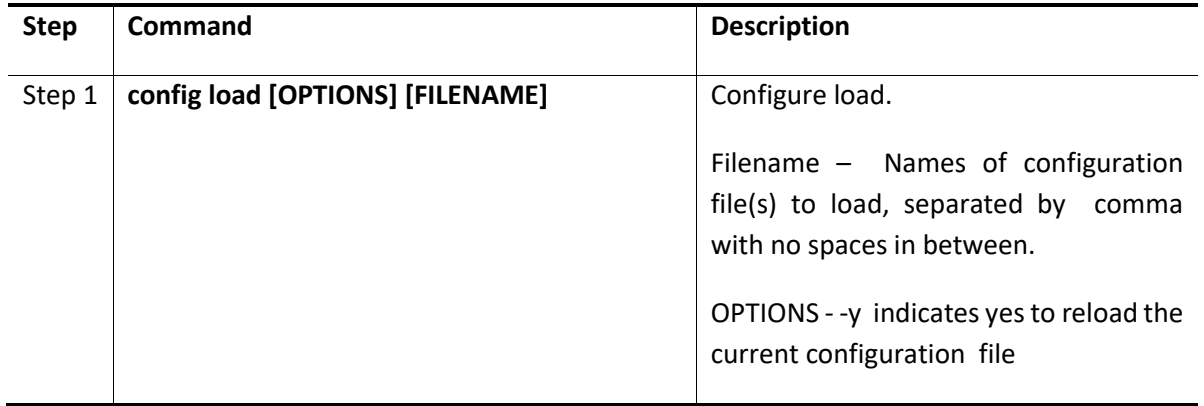

The example below shows the command used to load configuration.

admin@sonic: ~\$ sudo config load -y Running command: /usr/local/bin/sonic-cfggen -j /etc/sonic/config\_db.json –write-to-db admin@sonic: ~\$ sudo config load Load config from the default config file(s) ? [y/N]: y Running command: /usr/local/bin/sonic-cfggen -j /etc/sonic/config\_db.json –write-to-db admin@sonic: ~\$

# 2.9 SNMP

The SNMP agent also resides on the switch. It processes the SNMP requests received from the SNMP manager. SNMP agents also send voluntary traps to SNMP managers. Traps are sent to alert the SNMP managers on events happening on the switch.

# 2.9.1 Defaults

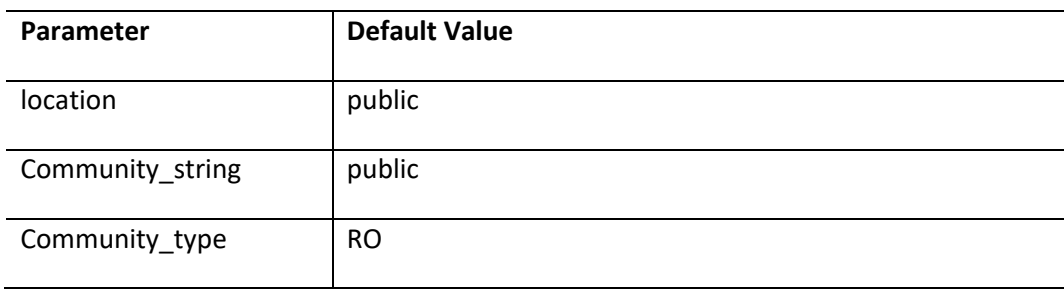

# 2.9.2 Configure SNMP Agent Address

Follow the steps below to configure the snmp agent address.

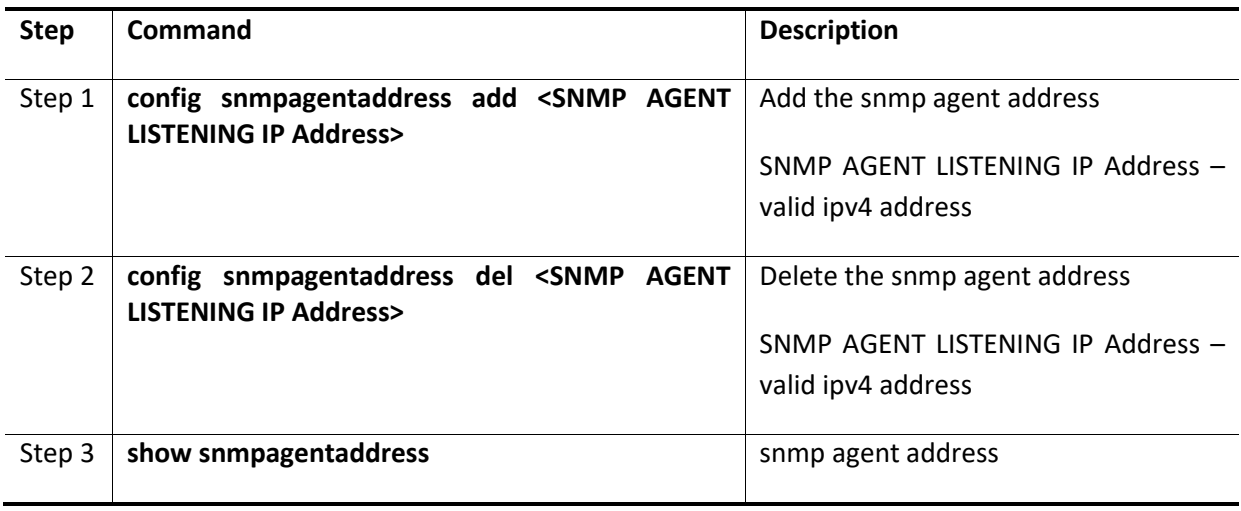

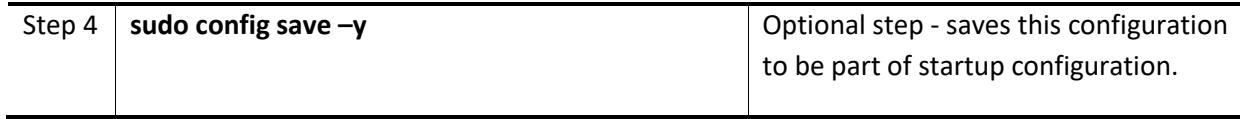

The example below shows the commands used to configure the snmp agent address.

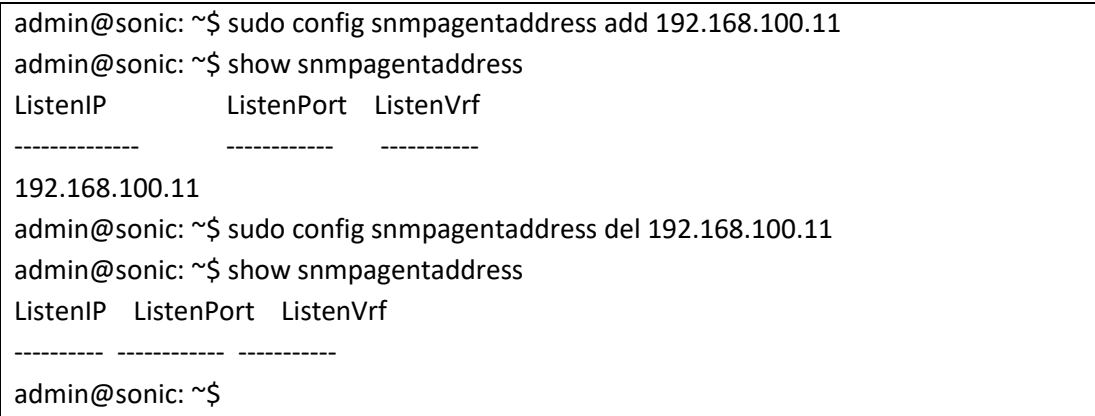

# 2.9.3 Configure SNMP Trap

Follow the steps below to configure the snmp trap.

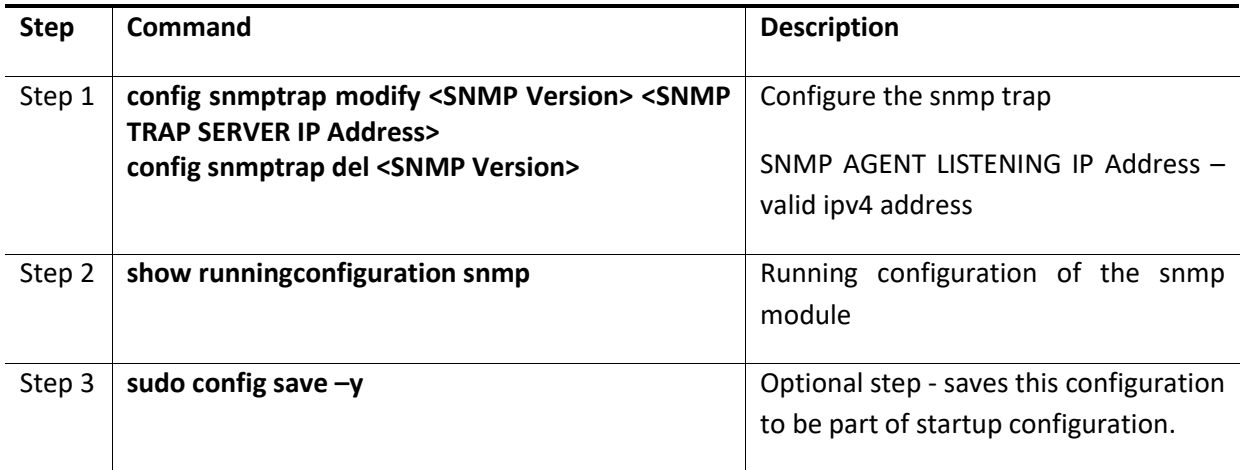

The example below shows the commands used to configure the snmp trap.

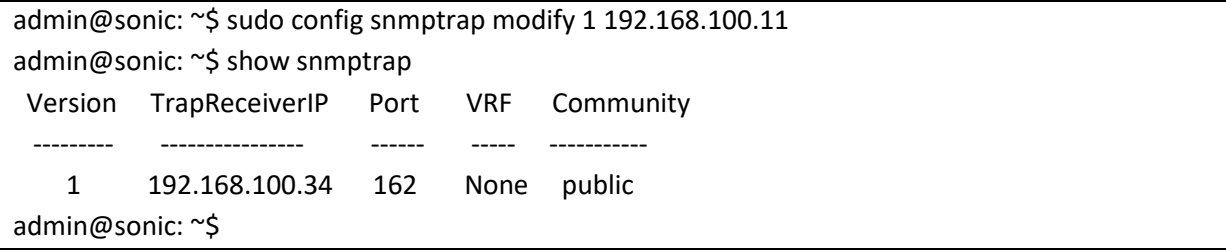

admin@sonic: ~\$ sudo config snmptrap del 1 admin@sonic: ~\$ show snmptrap Version TrapReceiverIP Port VRF Community --------- ---------------- ------ ----- ---------- admin@sonic: ~\$

# 2.9.4 Configure SNMP location

Follow the steps below to configure the SNMP location.

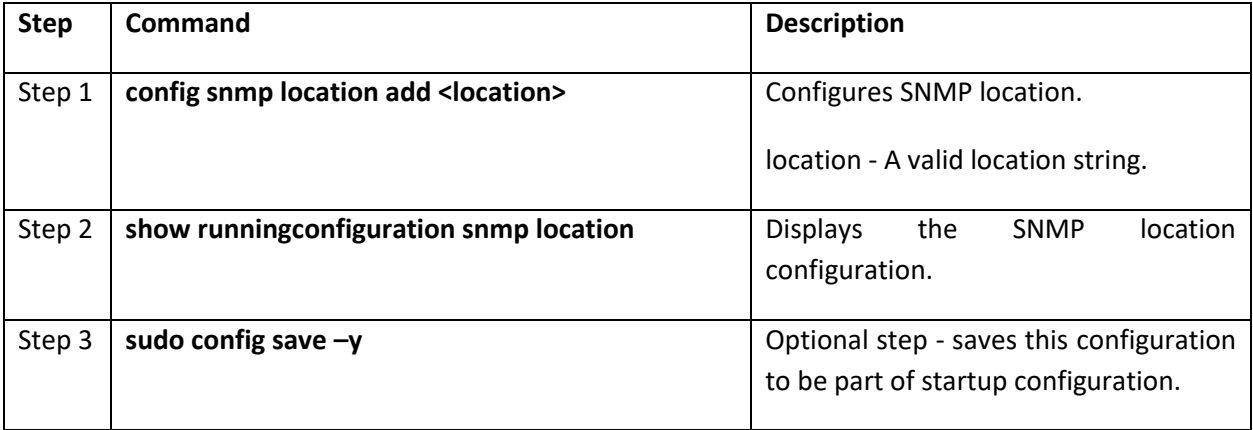

The example below shows the command used to configure snmp location.

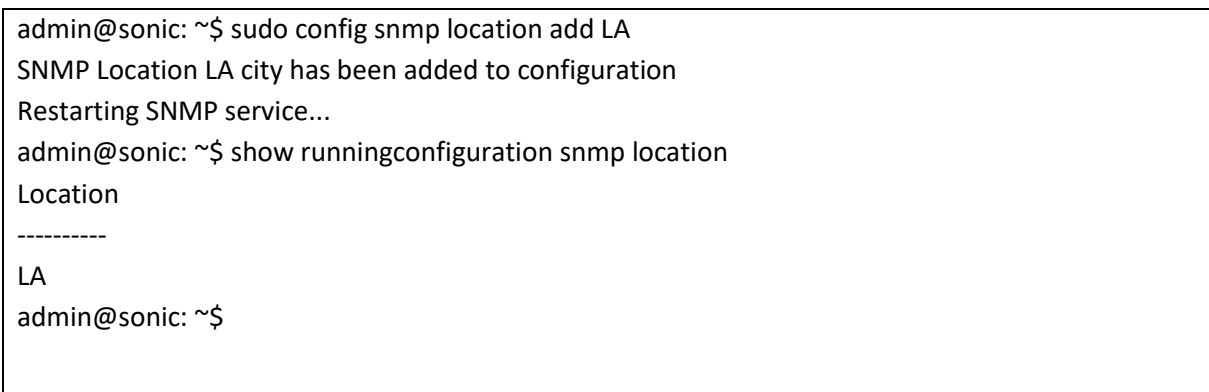

# 2.9.5 Modify SNMP location

Follow the steps below to modify the SNMP location.

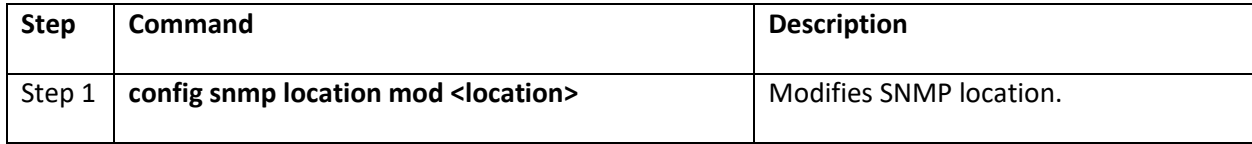

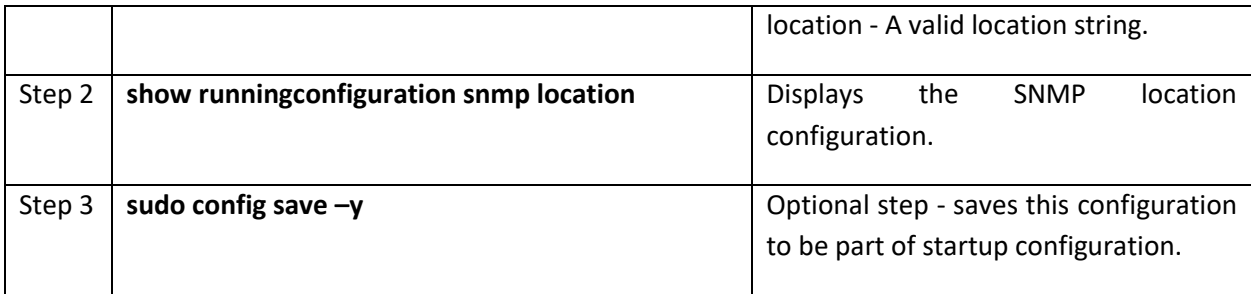

The example below shows the command used to modify the snmp location.

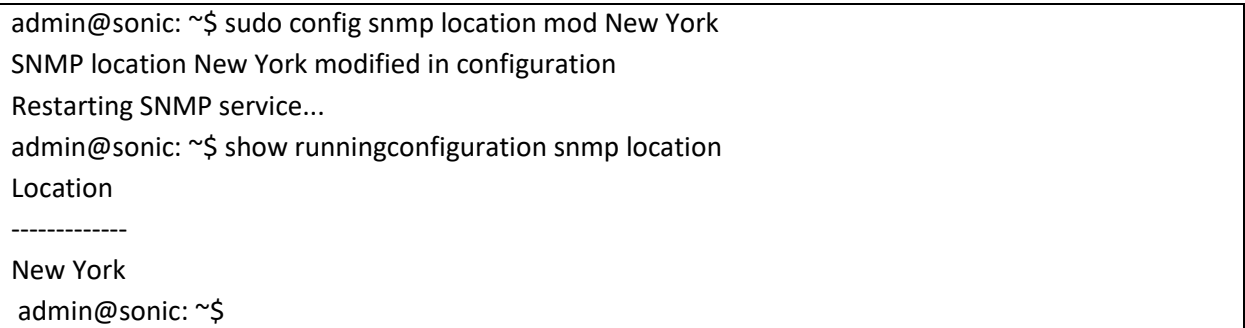

## 2.9.6 Remove SNMP location

Follow the steps below to remove the SNMP location.

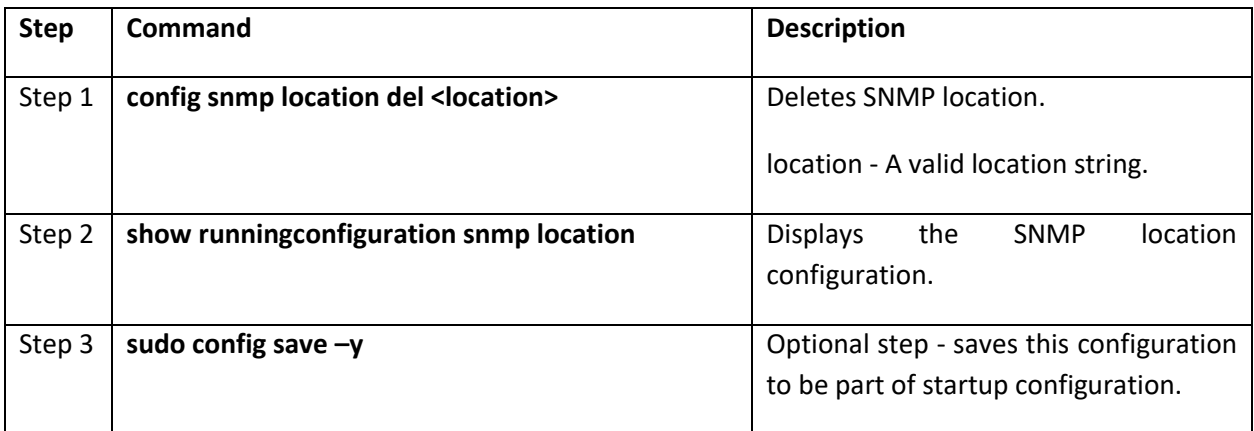

The example below shows the command used to remove snmp location.

admin@sonic: ~\$ sudo config snmp location del New York SNMP Location New York removed from configuration Restarting SNMP service... admin@sonic: ~\$ show runningconfiguration snmp location Location

--------- admin@sonic: ~\$

# 2.9.7 Configure SNMP contact

Follow the steps below to configure the SNMP contact.

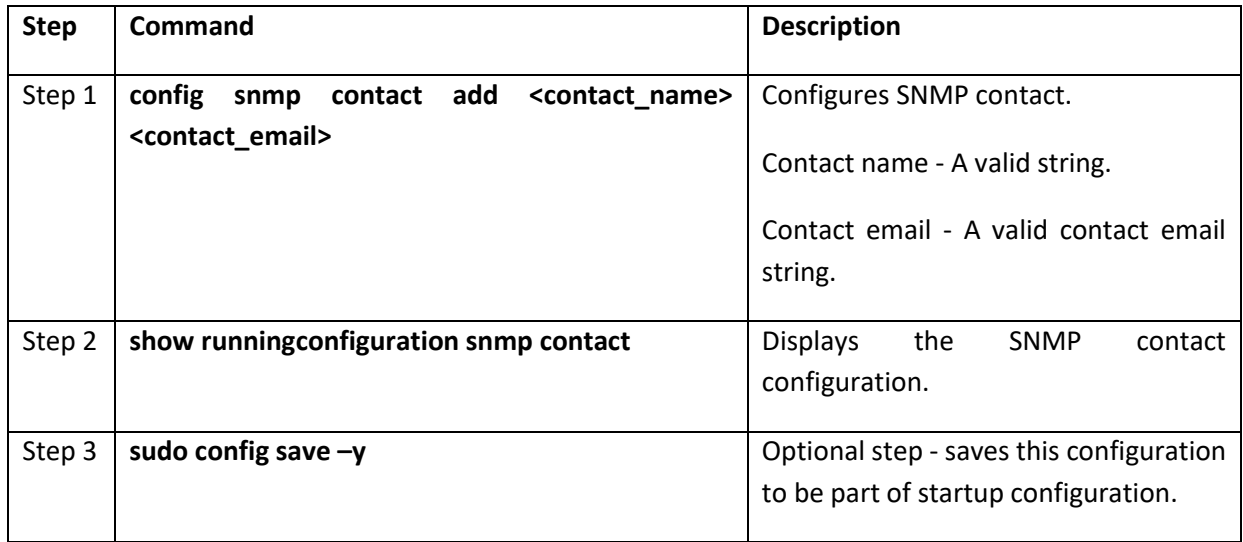

The example below shows the command used to configure snmp contact.

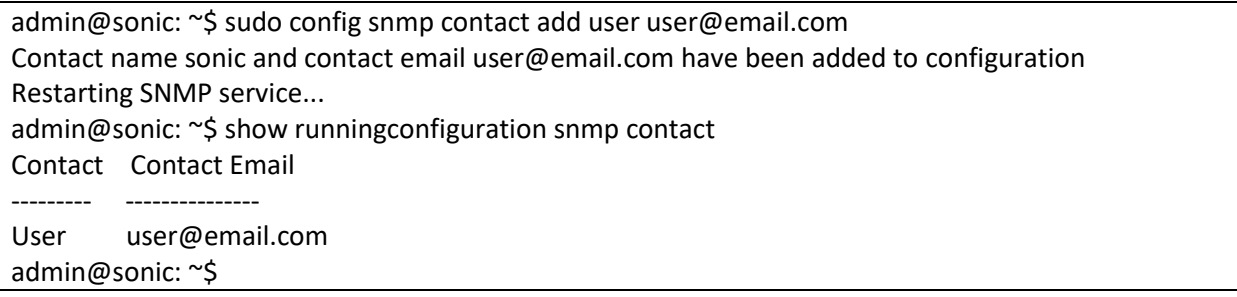

## 2.9.8 Modify SNMP contact

Follow the steps below to modify the SNMP contact.

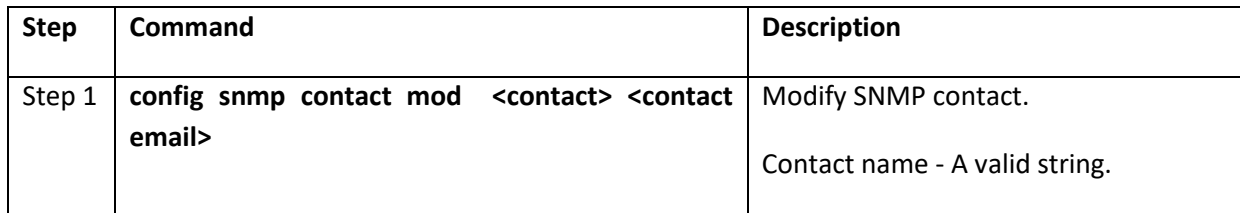
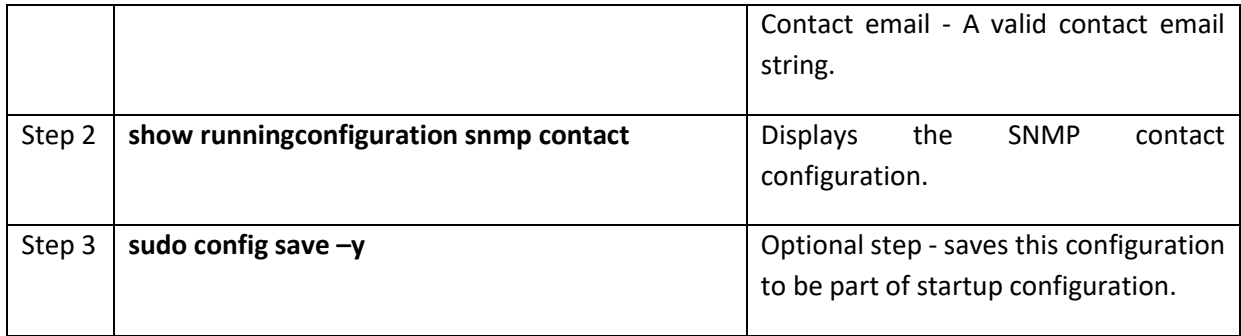

The example below shows the command used to modify the snmp contact.

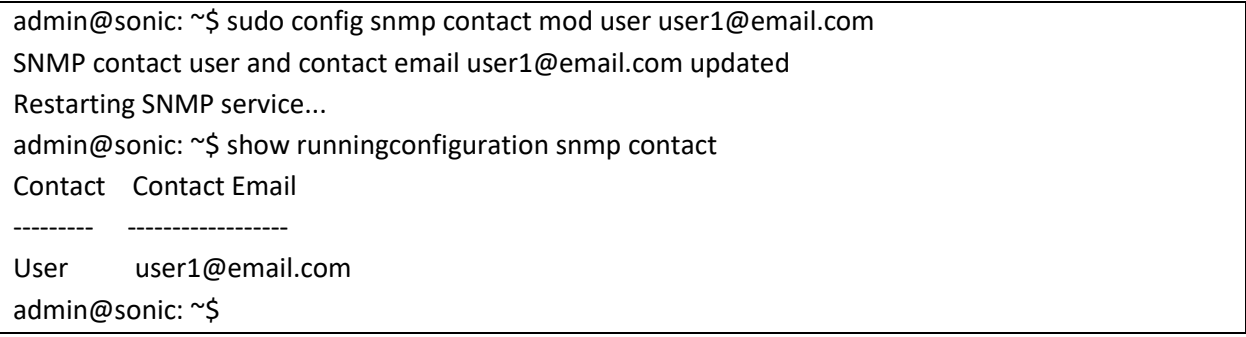

## 2.9.9 Remove SNMP contact

Follow the steps below to remove the SNMP contact.

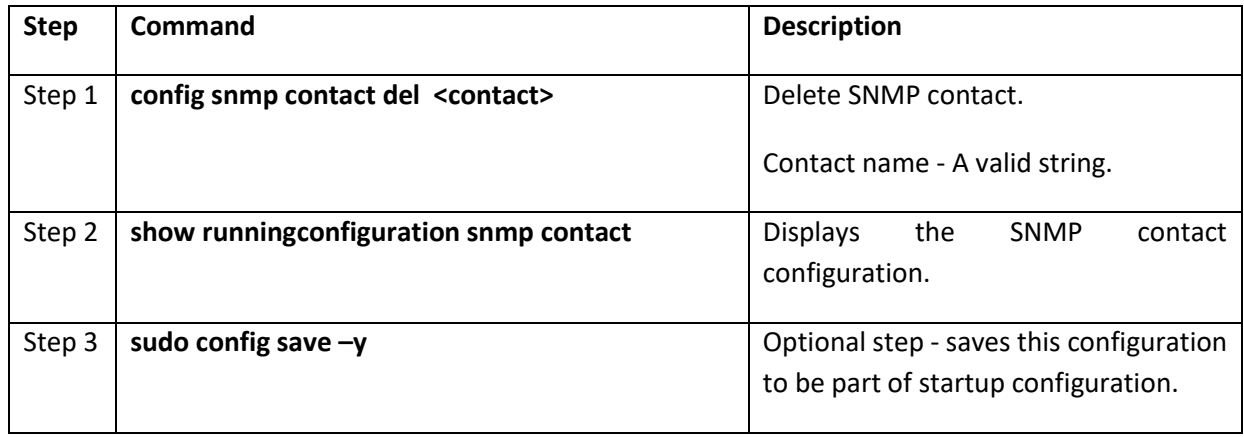

The example below shows the command used to remove snmp contact.

admin@sonic: ~\$ sudo config snmp contact del user

SNMP contact user removed from configuration

Restarting SNMP service...

admin@sonic: ~\$ show runningconfiguration snmp contact

Contact Contact Email --------- ---------------

admin@sonic: ~\$

# 2.9.10 Configure SNMP community

Follow the steps below to configure the SNMP community.

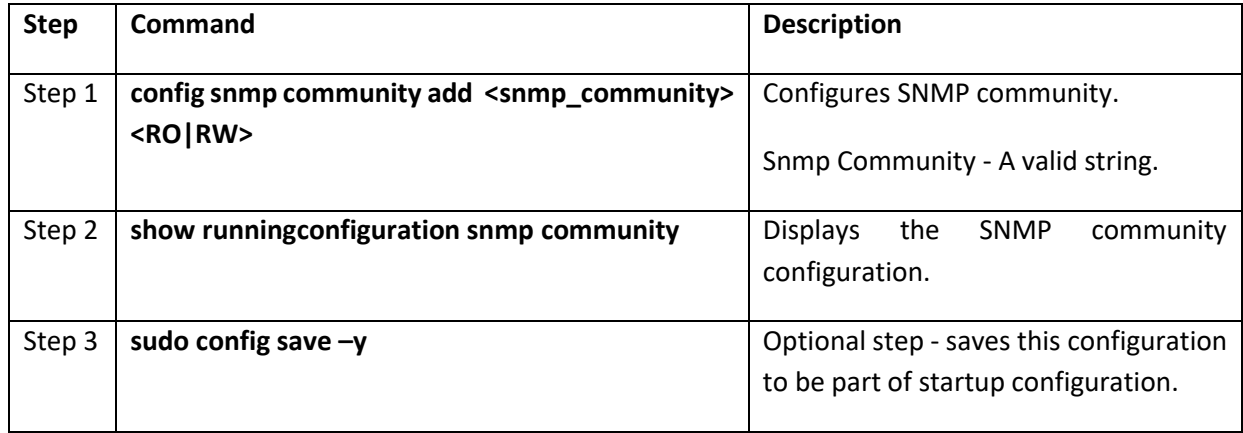

The example below shows the command used to configure the snmp community.

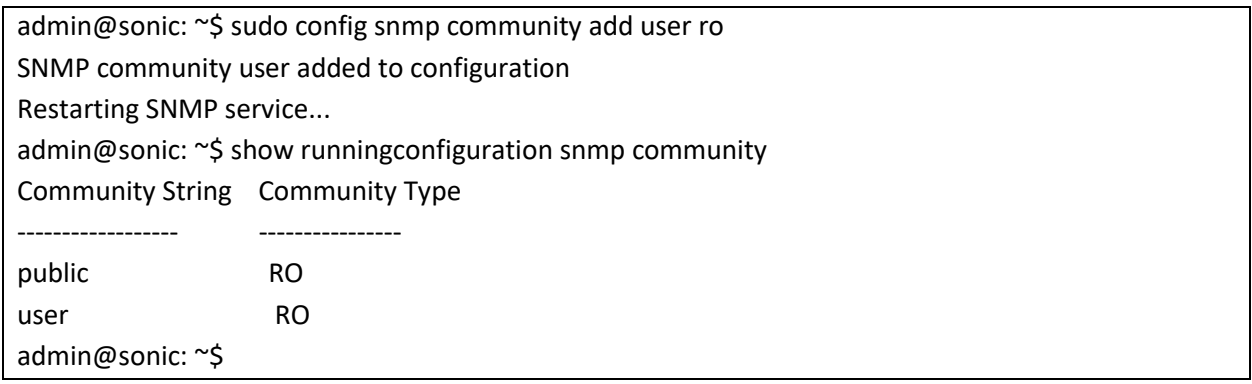

# 2.9.11 Modify SNMP community

Follow the steps below to modify the SNMP community.

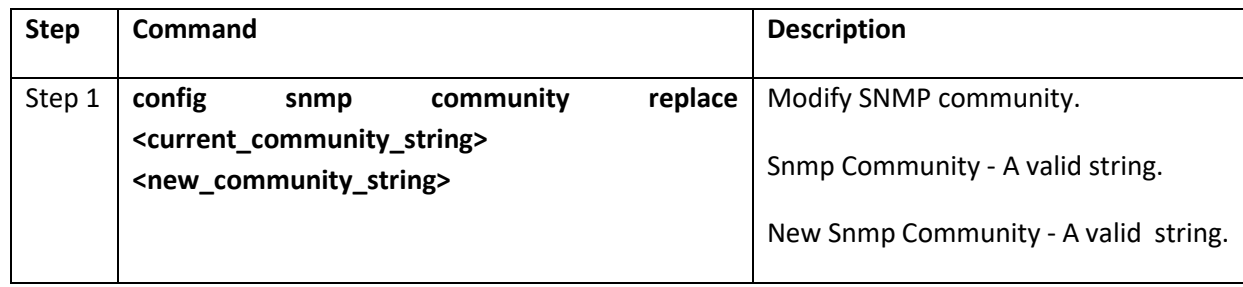

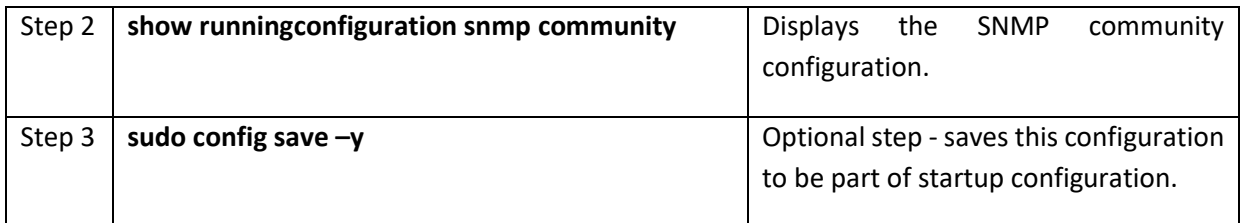

The example below shows the command used to modify snmp community.

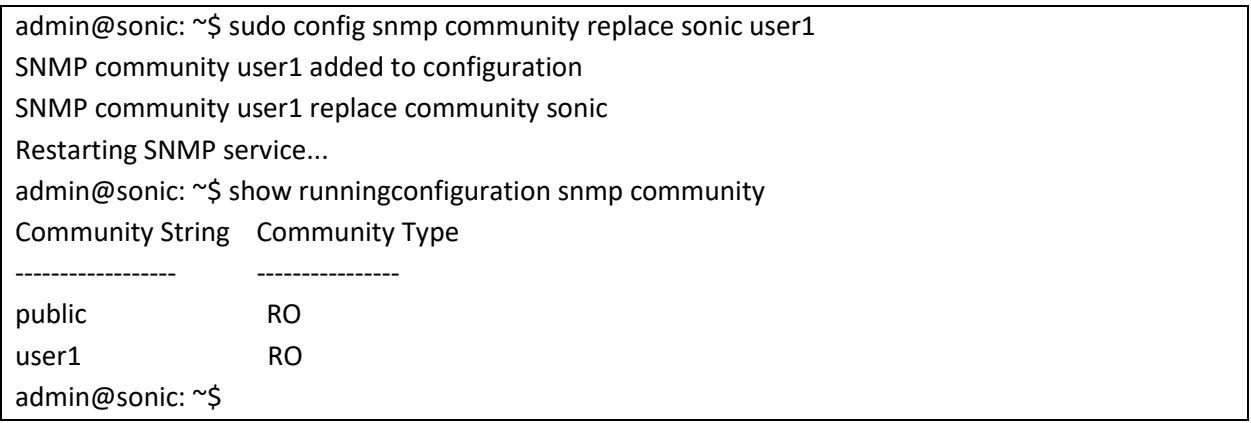

## 2.9.12 Remove SNMP community

Follow the steps below to remove the SNMP community.

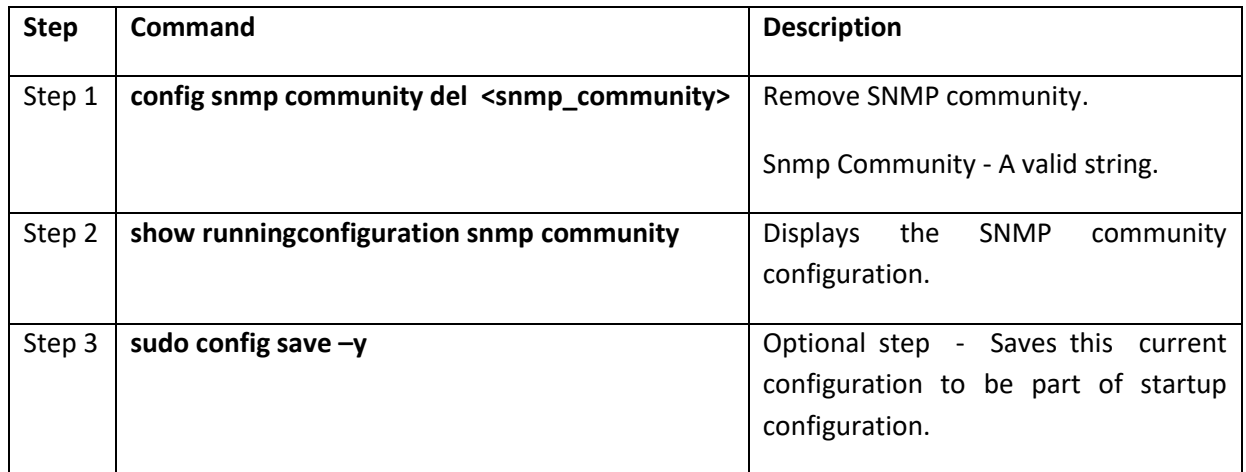

The example below shows the command used to remove snmp community.

admin@sonic: ~\$ sudo config snmp community del user1

SNMP community user1 removed from configuration

Restarting SNMP service...

admin@sonic: ~\$ show runningconfiguration snmp community

Community String Community Type ------------------ --------------- public RO admin@sonic: ~\$

# 2.9.13 Configure SNMP users

Follow the steps below to configure the SNMP users.

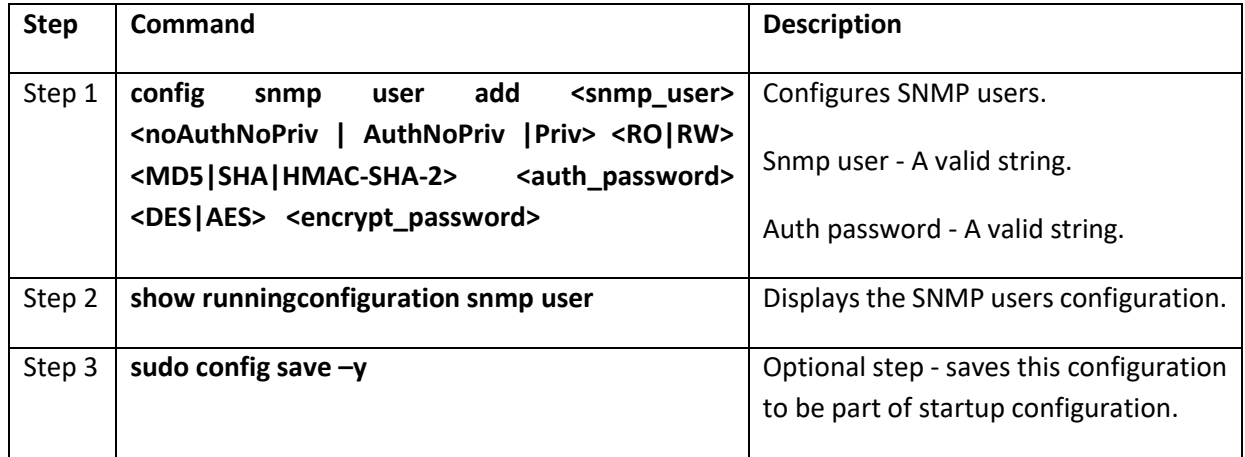

The example below shows the command used to configure snmp users.

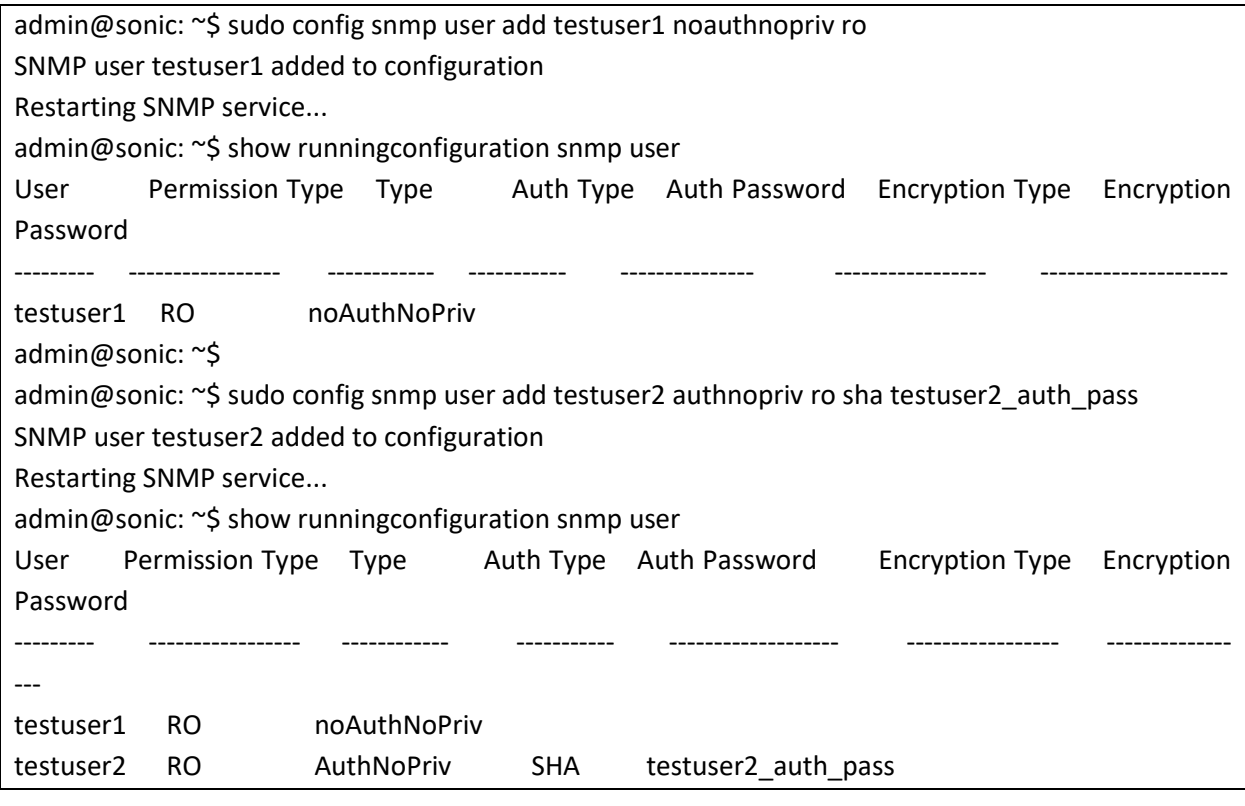

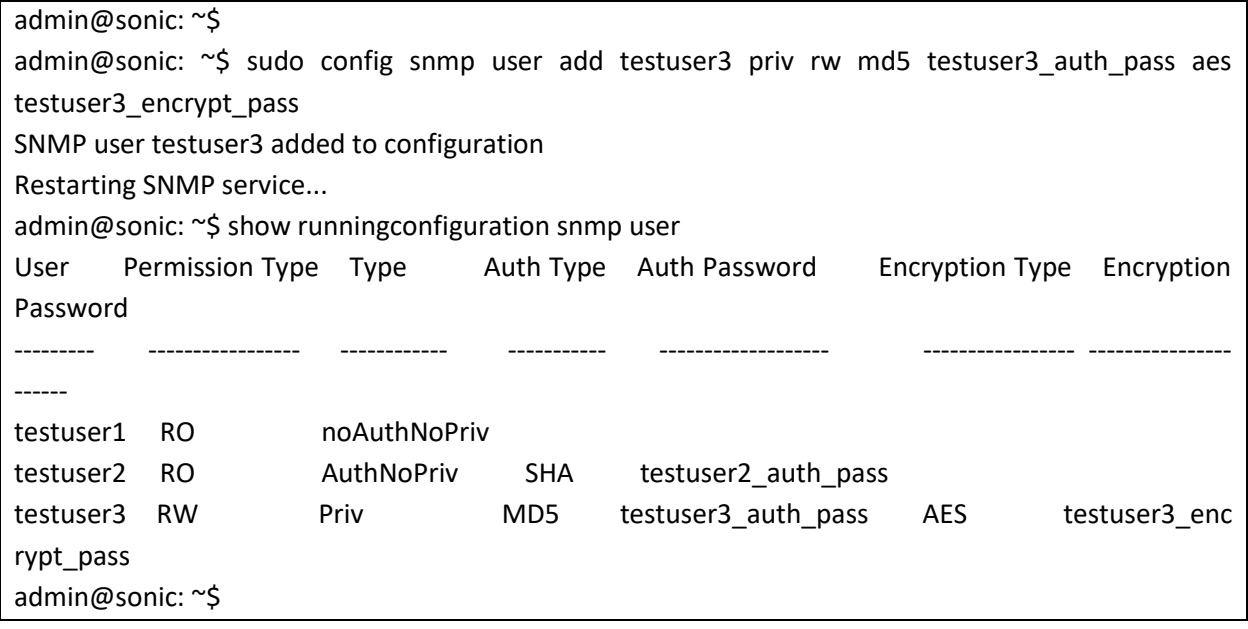

## 2.9.14 Remove SNMP users

Follow the steps below to remove the SNMP users.

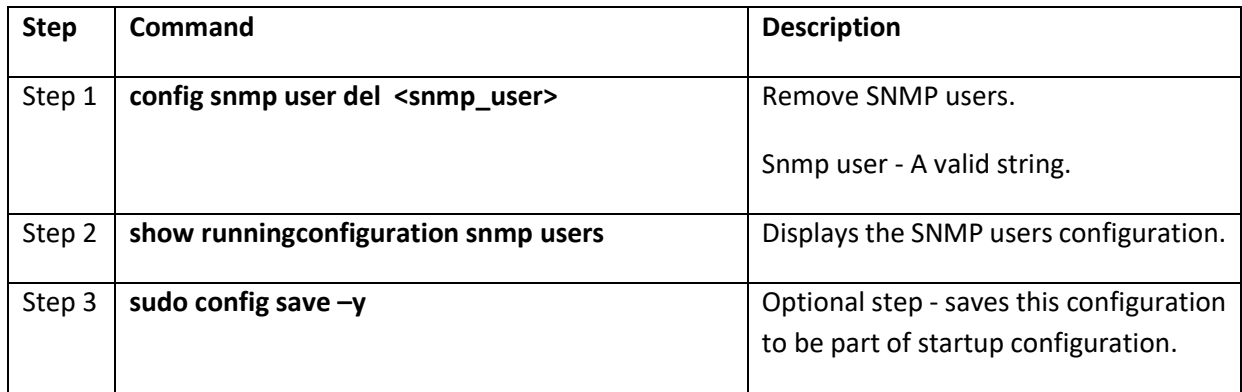

The example below shows the command used to remove SNMP users.

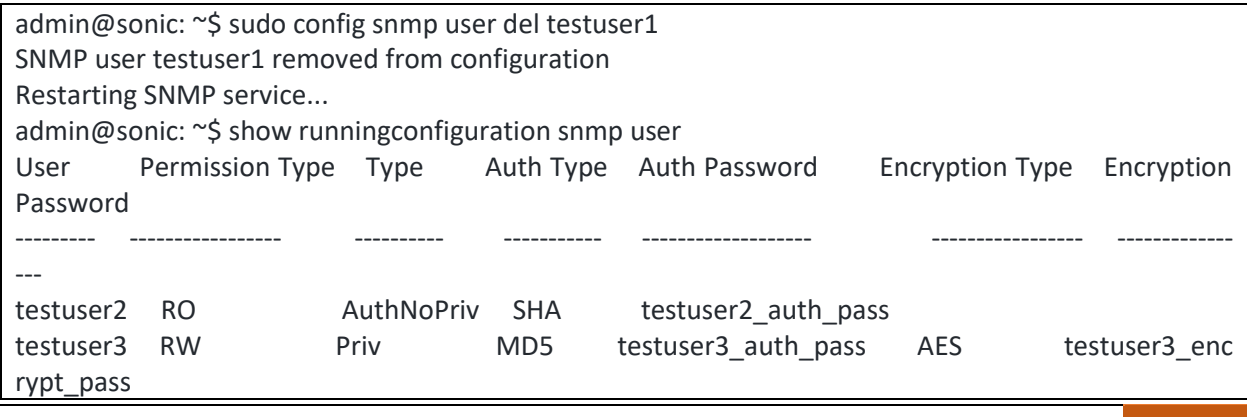

Supermicro SONiC Configuration Guide v1.4 113

# 2.10NTP

The Network Time Protocol (NTP) helps to keep the switch's clock synchronized with a network time server. Maintaining the synchronized time across all devices would help in troubleshooting the network events that spans multiple devices.

### 2.10.1Configure NTP server Address

Follow the steps below to configure the NTP server address.

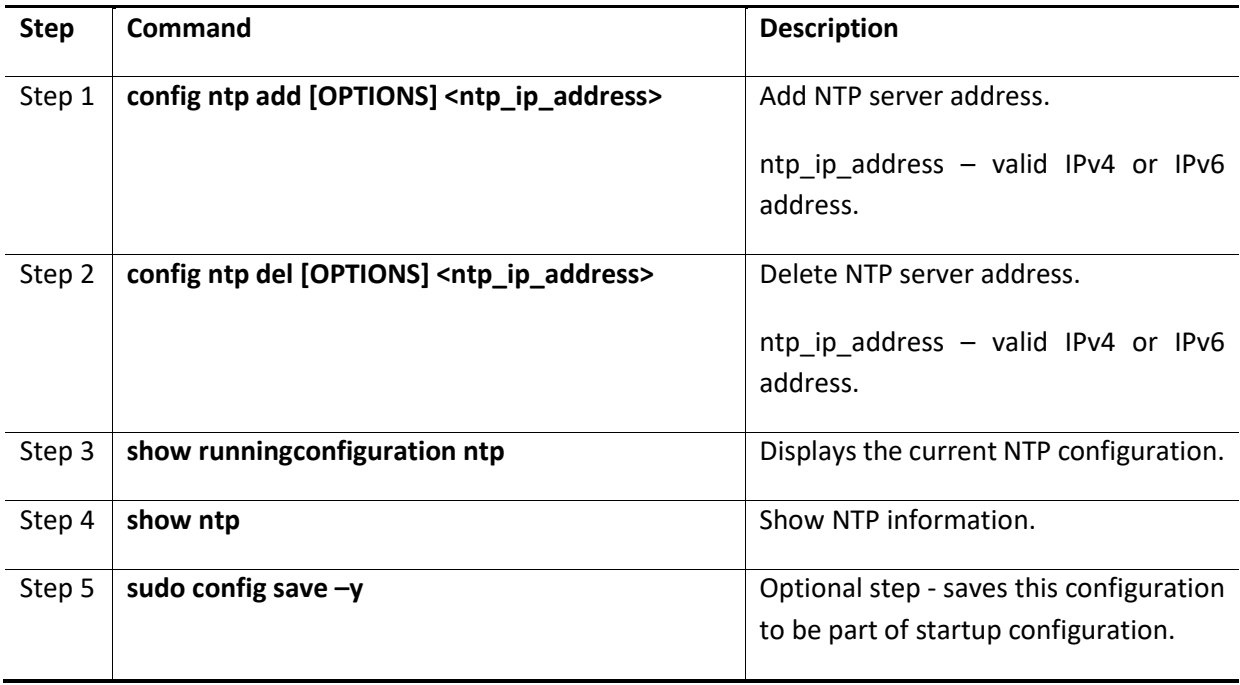

The example below shows the commands used to configure IPv4 NTP server addresses.

admin@sonic: ~\$ **sudo config ntp add 171.66.97.126** admin@sonic: ~\$ **sudo config ntp add 216.40.34.37** admin@sonic: ~\$ **show ntp** MGMT\_VRF\_CONFIG is not present. synchronised to NTP server (171.66.97.126) at stratum 3 time correct to within 89 ms polling server every 64 s remote refid st t when poll reach delay offset jitter ============================================================================== \*171.66.97.126 171.64.7.73 2 u 36 64 37 5.631 0.425 1.073

216.40.34.37 .INIT. 16 u - 64 0 0.000 0.000 0.000 admin@sonic: ~\$ **show runningconfiguration ntp** NTP Servers ------------- 171.66.97.126 216.40.34.37 admin@sonic:~\$

The example below shows the commands used to configure IPv6 NTP server address.

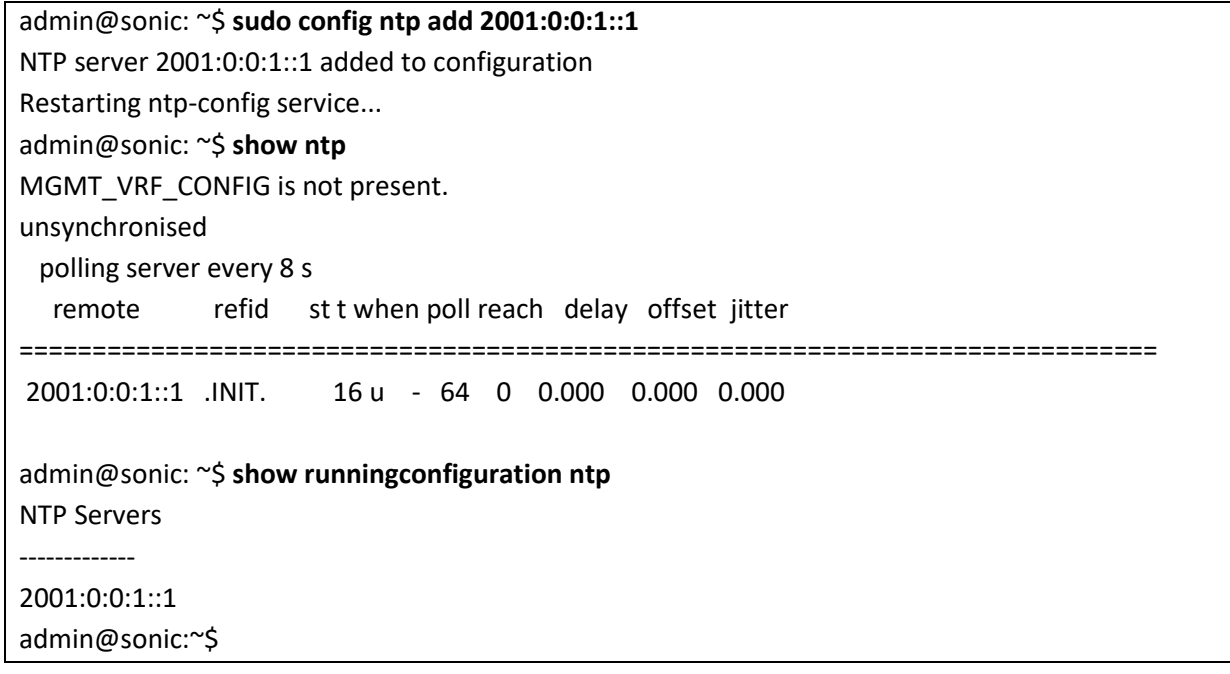

# 2.10.2Delete NTP server

Follow the below steps to delete NTP server.

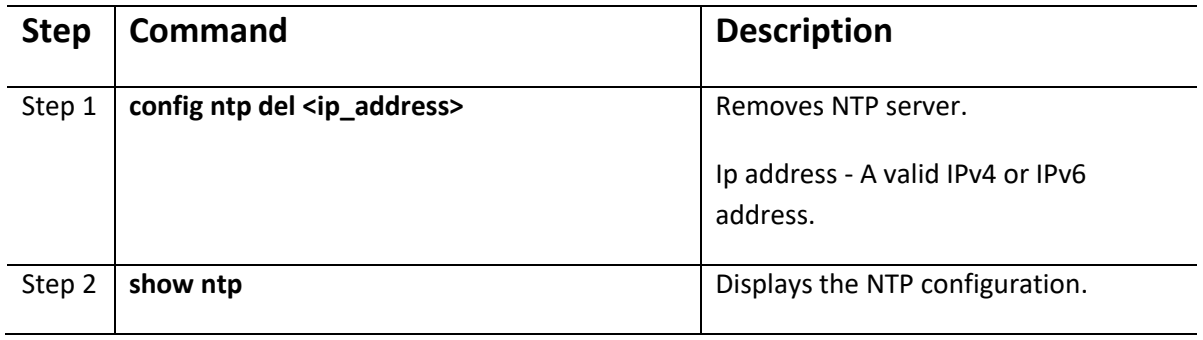

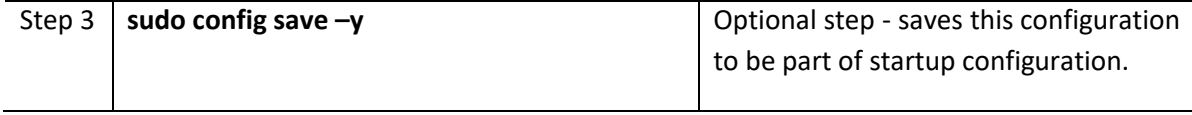

The example below shows the commands used to delete the IPv4 NTP server address.

#### admin@sonic: ~\$ **sudo config ntp del 216.40.34.37**

NTP server 216.40.34.37 removed from configuration

Restarting ntp-config service...

The example below shows the commands used to delete the IPv6 NTP server address.

#### admin@sonic: ~\$ **sudo config ntp del 2001:0:0:1::1**

NTP server 2001:0:0:1::1 removed from configuration

Restarting ntp-config service...

### 2.10.3Configure Time Zone

Follow the steps below to configure the time zone for the switch.

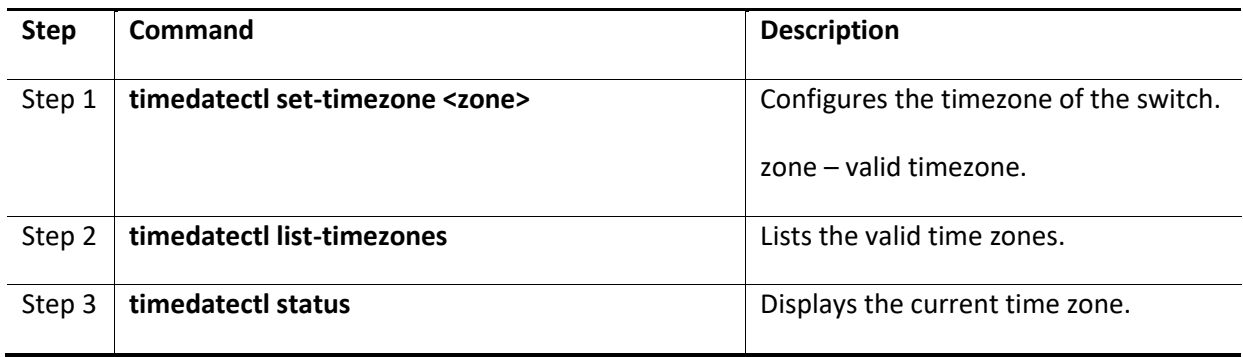

The example below shows the commands used to add the NTP server addresses.

admin@sonic: ~\$ sudo timedatectl set-timezone America/Los Angeles admin@sonic:~\$ timedatectl status Local time: Thu 2022-09-29 18:03:53 PDT Universal time: Fri 2022-09-30 01:03:53 UTC RTC time: n/a Time zone: America/Los\_Angeles (PDT, -0700) System clock synchronized: yes NTP service: active

# 2.11System Logging (Syslog)

SONiC switches send system message outputs to a logging process and this is called System Message Logging (Syslog). This displays all the currently stored log messages. All the latest processes and corresponding transactions are stored in the "syslog" file. This file is saved in the path /var/log and can be viewed by giving the command *sudo cat syslog* as this requires root login.

## 2.11.1 Configure syslog

Follow the below steps to configure syslog server parameters.

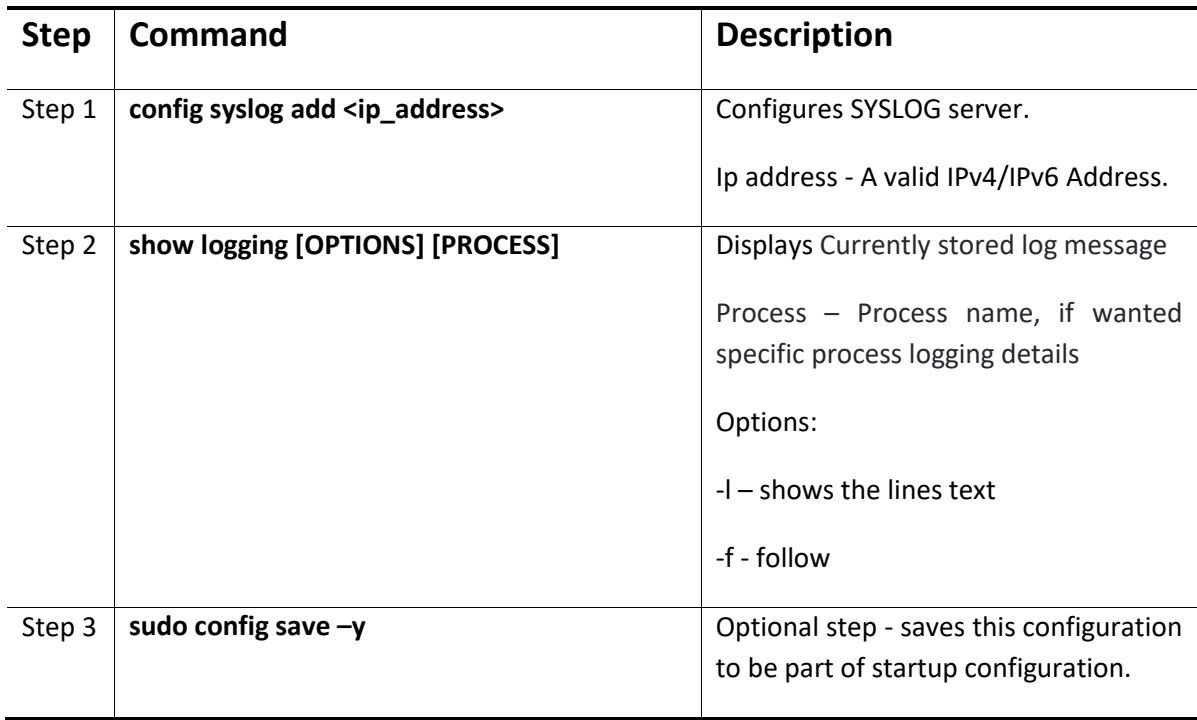

The example below shows the commands used to configure IPv4 SYSLOG server.

admin@sonic:~\$ **sudo config syslog add 192.168.86.24** Syslog server 192.168.86.24 added to configuration Restarting rsyslog-config service... admin@sonic:~\$ **show logging –follow** (Note: Truncated output is added here) Jul 21 19:04:59.164028 sonic INFO systemd[1]: rsyslog.service: Succeeded. Jul 21 19:04:59.164386 sonic INFO systemd[1]: Stopped System Logging Service. Jul 21 19:04:59.178349 sonic INFO systemd[1]: Starting System Logging Service... Jul 21 19:04:59.221866 sonic INFO rsyslogd: imuxsock: Acquired UNIX socket '/run /systemd/journal/syslog' (fd 3) from systemd. [v8.1901.0]

The example below shows the commands used to configure IPv4 SYSLOG server.

admin@sonic:~\$ **sudo config syslog add fddd:0:0:1::1** Syslog server fddd:0:0:1::1 added to configuration Restarting rsyslog-config service… root@sonic:/var/log#

## 2.11.2 Delete syslog

Follow the below steps to delete configured SYSLOG server parameters.

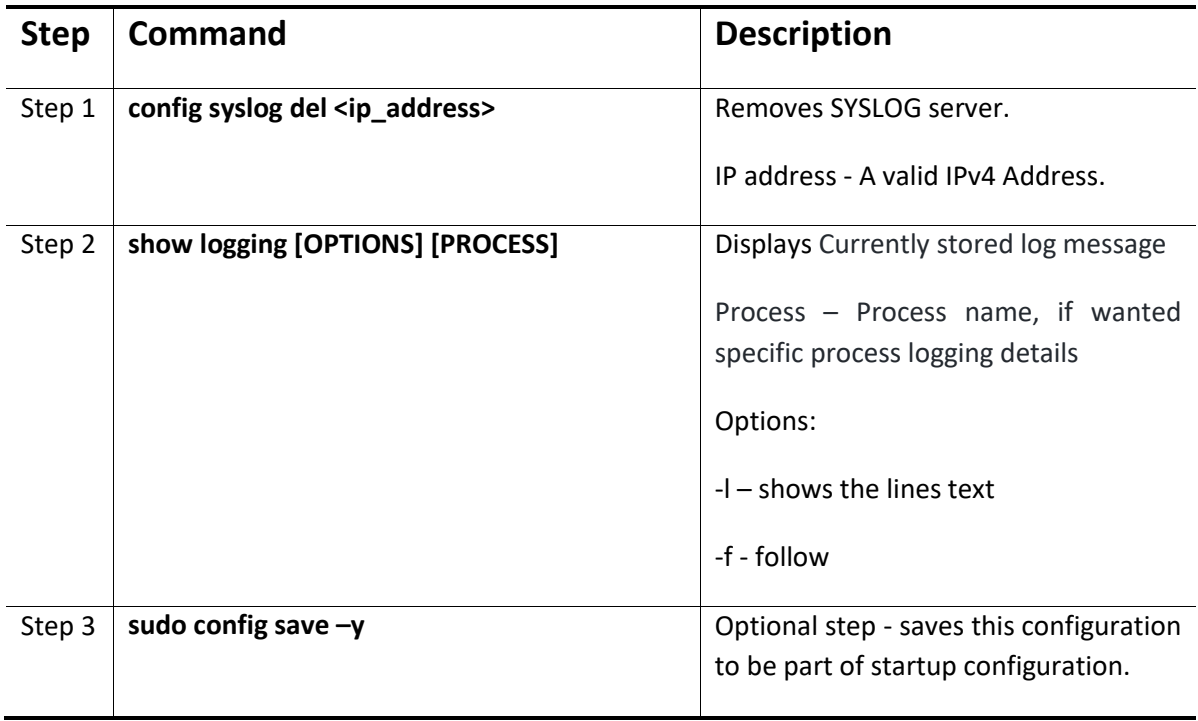

The example below shows the commands used to delete SYSLOG server.

admin@sonic:~\$ **sudo config syslog del 192.168.86.24**

Syslog server 192.168.86.24 removed from configuration

Restarting rsyslog-config service...

admin@sonic:~\$ **show logging –follow** (Note: Truncated output is added here)

Jul 21 19:06:51.627399 sonic INFO dhclient[1633]: XMT: Solicit on eth0, interval 114510ms.

Jul 21 19:06:54.788887 sonic INFO rsyslogd: [origin software="rsyslogd" swVersion="8.1901.0" x-

pid="5744" x-info="https://www.rsyslog.com"] exiting on signal 15.

Jul 21 19:06:54.794217 sonic INFO systemd[1]: Stopping System Logging Service...

Jul 21 19:06:54.797112 sonic INFO systemd[1]: rsyslog.service: Succeeded.

Jul 21 19:06:54.799299 sonic INFO systemd[1]: Stopped System Logging Service. Jul 21 19:06:54.813666 sonic INFO systemd[1]: Starting System Logging Service...

# 2.12Zero Touch Provisioning (ZTP)

Zero Touch Provisioning (ZTP) helps to auto provision Supermicro switches without manual intervention. ZTP also helps to upgrade the switch firmware automatically.

Supermicro SONiC switches come with the default management IP address set to DHCP mode. When switches boot up, the management IP address is received from the DHCP server. The DHCP server can also be configured to supply the switch configurations and firmware image when assigning IP addresses to Supermicro switches.

ZTP is enabled by default in Supermicro SONiC switches. For the proper ZTP operation ensure the management port is connected to correct network, DHCP server has necessary configurations and TFTP/HTTP servers has necessary files.

## 2.12.1DHCP Scope Options to add in DHCP Server

The switch expects two information, TFTP server IP address and ZTP config file, from the DHCP server. The TFTP server IP address is supplied via the DHCP option tftp-server-name and the ZTP configuration file name is supplied via the DHCP option bootfile-name. Add the tftp-server-name and bootfile-name options to your DHCP scope as shown below. The DHCP service may need to be restarted for the change to take effect.

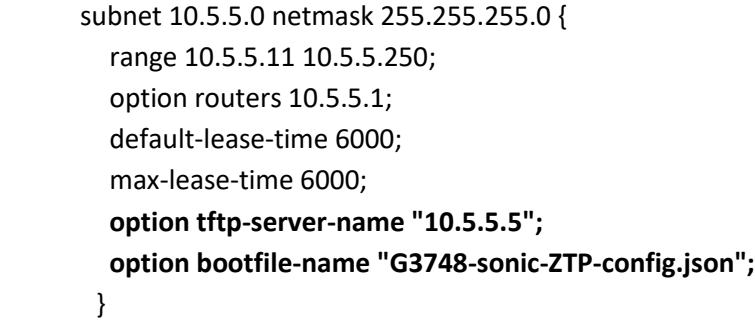

If a different config\_db.json configuration needs to be applied on a specific switch, then create a host specific option as shown below within the DHCP scope. The filename mentioned in the bootfilename option should point to different filename based on the management mac address of the switch.

 subnet 10.5.5.0 netmask 255.255.255.0 { range 10.5.5.11 10.5.5.250; option routers 10.5.5.1; default-lease-time 6000; max-lease-time 6000; option tftp-server-name "10.5.5.5"; option bootfile-name "G3748-sonic-ZTP-config.json";

 **host special-sonicg3748 { hardware ethernet 88:5a:85:fa:2d:a9; option bootfile-name "G3748-special-sonic\_config\_db.json"; }**

# 2.12.2Add Files to TFTP/HTTP Server

The switch downloads the configuration file and firmware file from the TFTP server in 2 steps. First the ZTP configuration file that is mentioned in the bootfile-name option of the DHCP scope is downloaded and parsed. The actual switch configuration file mentioned in the ZTP configuration file is downloaded and copied to the /etc/sonic/config\_db.json. If this ZTP configuration has the upgrade section, then the firmware file is downloaded and installed. So, based on the user need, the following files need to be uploaded to the TFTP/HTTP server.

1. ZTP configuration file.

}

- 2. Switch Configuration file (config\_db.json).
- 3. Firmware image file.

1. Sample ZTP configuration file is shown below. Make sure the filename mentioned in DHCP server configuration matches with actual name of the configuration file in TFTP server.

ZTP Configuration file: G3748-sonic-ZTP-config.json

```
root@TFTP-server:/home/tftp# cat G3748-sonic-ZTP-config.json
            {
               "ztp": {
                "01-configdb-json": {
                  "url": {
                     "source": "tftp://10.5.5.5/G3748-config_db.json",
                     "destination": "/etc/sonic/config_db.json",
                     "secure": false
                  }
                },
                "02-firmware": {
                  "install": {
                     "url": "http://10.5.5.5/SONiC_SSE-G3748_3.2.0-0009.bin",
                     "skip-reboot": true
                  }
                }
               }
}
```
2. Upload a valid SONiC configuration file to the TFTP server. The name of the configuration file should match with the name of the file mentioned as source in the ZTP configuration file. See the filename "G3748-config\_db.json" in source line in the above example. Note that the switch doesn't download the configuration file every time when it reboots. The switch just keeps a copy of the configuration file as /etc/sonic/config\_db.json.

3. Upload the switch firmware image file to the HTTP server. The name of the firmware image file must match with the filename mentioned in the firmware section in ZTP configuration.

# 2.13Firmware Upgrade

The SONiC firmware can be upgraded either from SONiC CLI or from the ONIE shell. The firmware image shall be obtained from the website supermicro.com. Make sure that the firmware image is the right file for the switch model. The management port has to be connected to the correct network and the switch must get an IP address for the firmware upgrade to work.

# 2.13.1Upgrading from SONiC CLI

The sonic-installer command is used to upgrade the SONiC firmware from the SONiC CLI. Some firmware may mandate the upgrade to be done from the ONIE. Please refer to the release notes for any such instructions. Upgrade from SONiC CLI can be done from a SSH terminal.

sonic-installer install http://<ip-address>/<path-to-image>

Reboot the switch when the installation is finished.

## 2.13.2Upgrading from ONIE

All the configurations/settings will be lost if the switch is upgraded from ONIE. So, please backup your configurations before upgrading. Installation from ONIE has to be done from switch console.

Steps:

1) Reboot the switch and interrupt the boot during countdown by pressing any key. The switch will boot fast and one has to be very quick to interrupt at this boot point.

Hit any key to stop autoboot: 3 Marvell>>

#### 2) Start ONIE as shown below.

Marvell>> run onie\_bootcmd

- 3) From ONIE the firmware can be installed either using the remote HTTP/TFTP server or using an USB drive.
	- a. Upgrade using HTTP/TFTP:

Stop the auto-discovery process. This just gives a clean console and is optional.

ONIE:/# onie-stop

Start the SONiC upgrade from ONIE as shown below.

ONIE:/# onie-nos-install http://<ip-address>/<path-to-image>

or

ONIE:/# onie-nos-install tftp://<ip-address>/<path-to-image>

#### b. Upgrade using USB drive:

Copy the firmware image file to a FAT formatted USB drive with the filename 'onieinstaller.bin'. Insert the USB drive in to the USB slot that is located between the console port and the management port. The ONIE auto-discovery process will automatically start the installation. The switch will reboot after the installation completes.

# 3 Layer2 Configuration

This Section describes the Layer2 features supported in SONiC switch.

# 3.1 VLAN

A Virtual LAN (VLAN) is a logical switched LAN formed by segmenting physical Local Area Networks (LANs).

Segmenting a switched LAN as one or more VLANs provides the following advantages:

- Multicast and broadcast floods are limited only to the required segments of the LAN to save LAN bandwidth
- It provides a secured LAN access by limiting traffic to specific LAN segments
- Eases management by logically grouping ports across multiple switches

VLANs work in same way as physical LANs. The packets from the end stations of a VLAN are switched only to other end stations or network devices inside that VLAN.

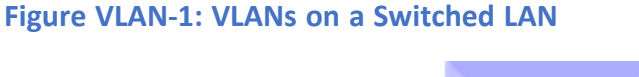

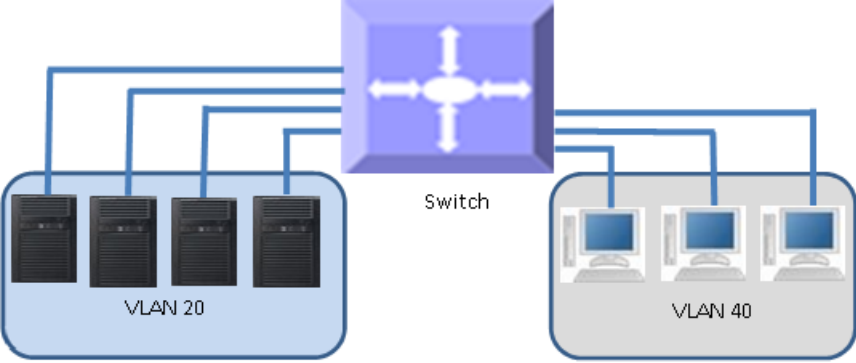

To reach devices in another VLAN, the packets have to be routed from one VLAN to another.

SONiC switch supports such InterVLAN Routing to route packets across different VLANs.

InterVLAN Routing is done by creating "Layer 3 VLAN Interface".

## 3.1.1 VLAN Numbers

SONiC support VLAN identifiers from 1 to 4094 for user created VLANs.

## 3.1.2 VLAN Defaults

There is no default VLAN configuration in SONiC switch.

## 3.1.3 Creating VLANs

Follow the steps below to create VLANs in SONiC.

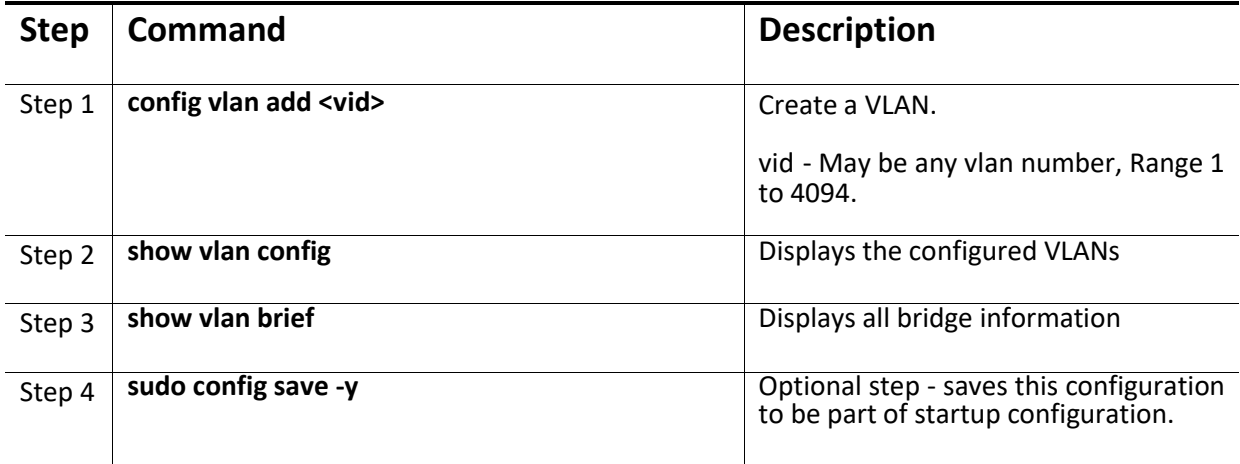

The following example shows how to create a VLAN:

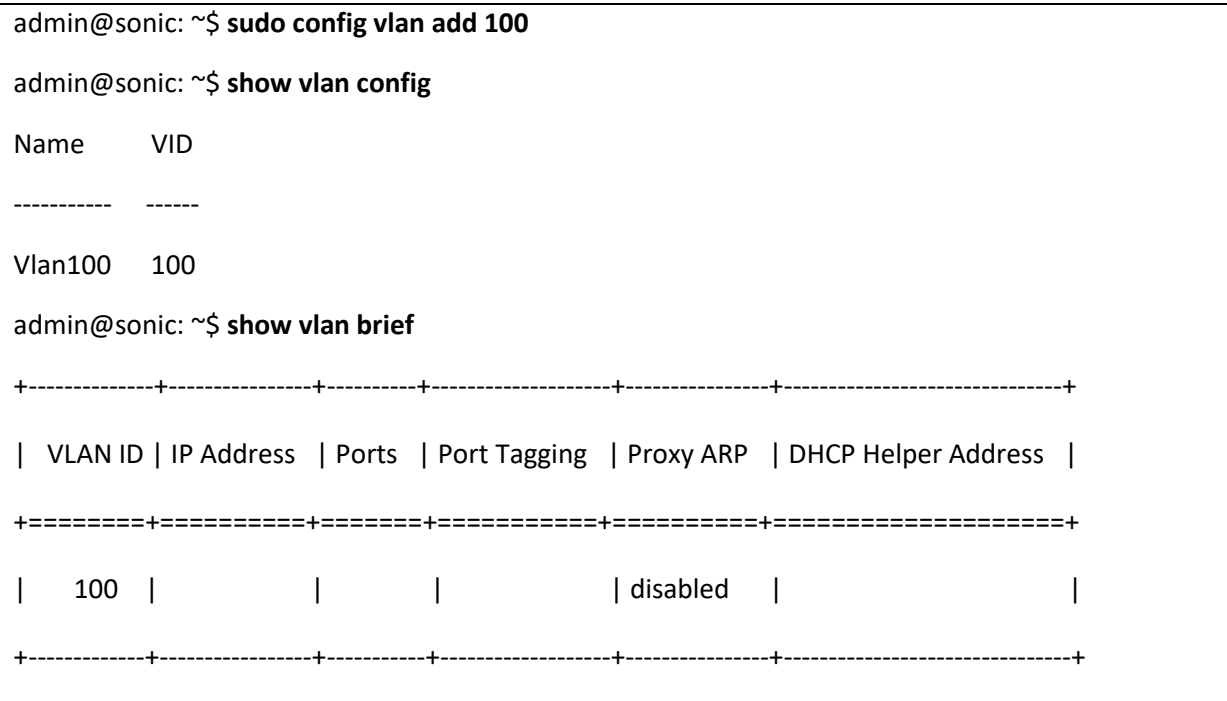

## 3.1.4 Removing VLANs

Follow the steps below to remove VLANs from Sonic.

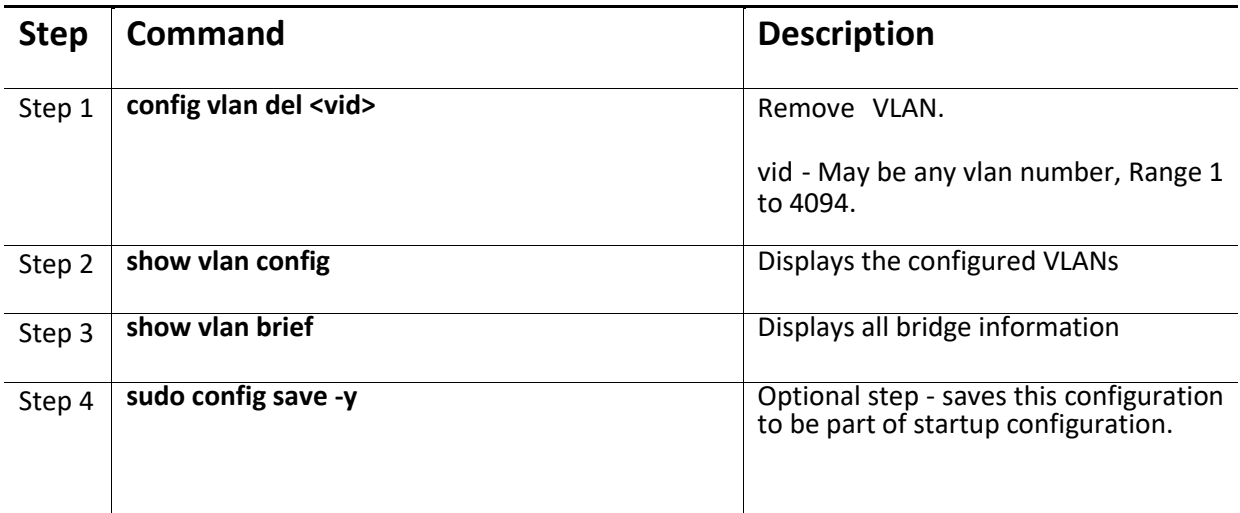

The following example shows how to remove a VLAN:

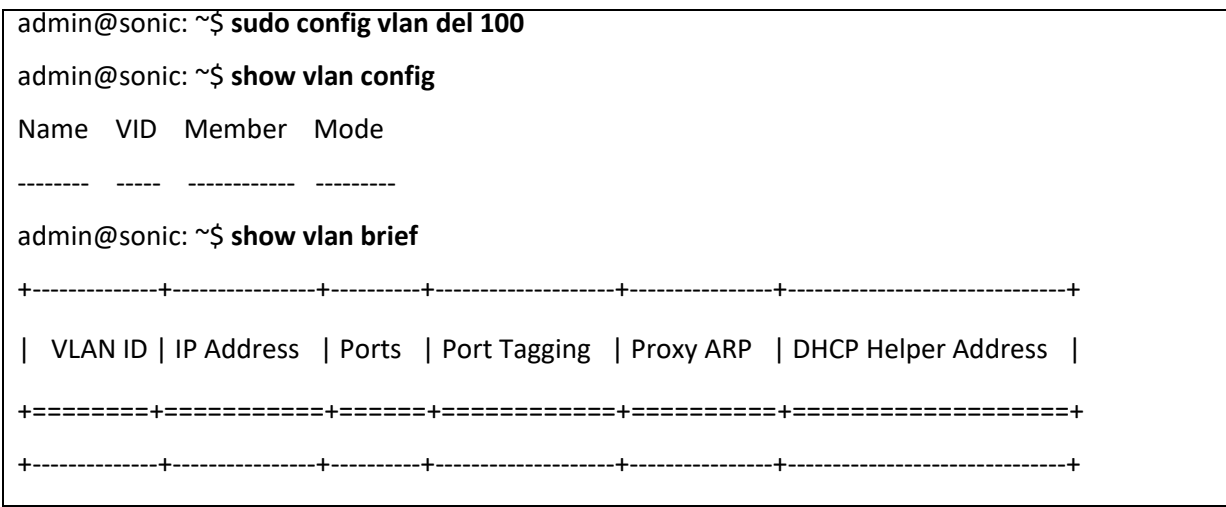

## 3.1.5 Port Based VLANs

Port based VLANs are the simplest and most useful type of VLAN.

In port based VLAN deployment, switch ports are associated with one or more VLANs as member ports.

The VLAN traffic sent on the ports is decided by the VLAN membership modes of the ports. Mostly ports are associated with VLANs as either "untagged (access)" port members or "tagged (trunk)" port members.

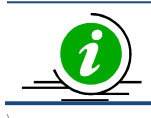

Port Channel interfaces also can be configured as VLAN member ports.

#### **Figure VLAN-2: Port Based VLANs**

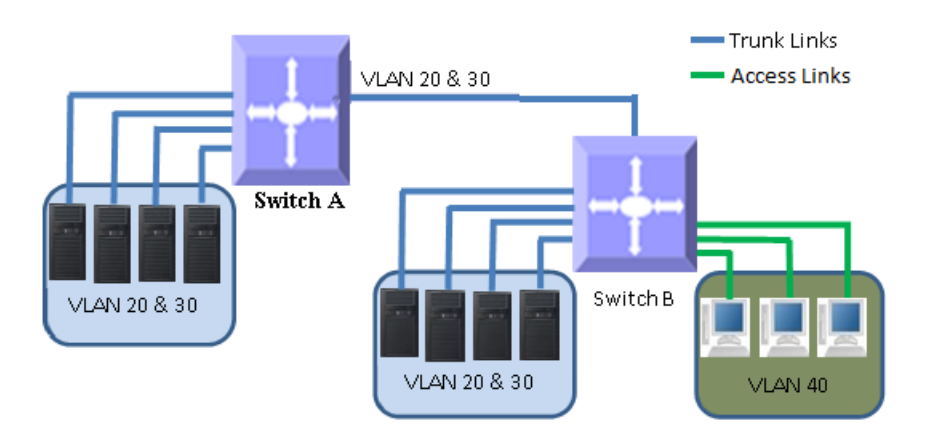

### *3.1.5.1 Untagged (Access) Ports*

Access ports carry traffic of only one VLAN. Any switch ports can be configured as access ports. Mostly switch ports connected to end stations (computers / servers) that have only one type of traffic are configured as access ports.

When a switch port is configured as an access port to any VLAN, that port is added as an untagged member port of the given VLAN. Also, the Port based VLAN identifier (PVID) of that port is configured as the given VLAN. Each port can be configured as untagged member of only one VLAN.

Switch strips the VLAN tag header from all packets sent out on an access port. Hence, access ports are also called untagged ports.

When a packet is received on an access port, the switch identifies the VLAN for the received packet fromthe packet's VLAN tag header. If the received packet did not have a VLAN identifier the port PVID is used as VLAN for all the received untagged.

Follow the steps below to add a member port as untagged port in a VLAN.

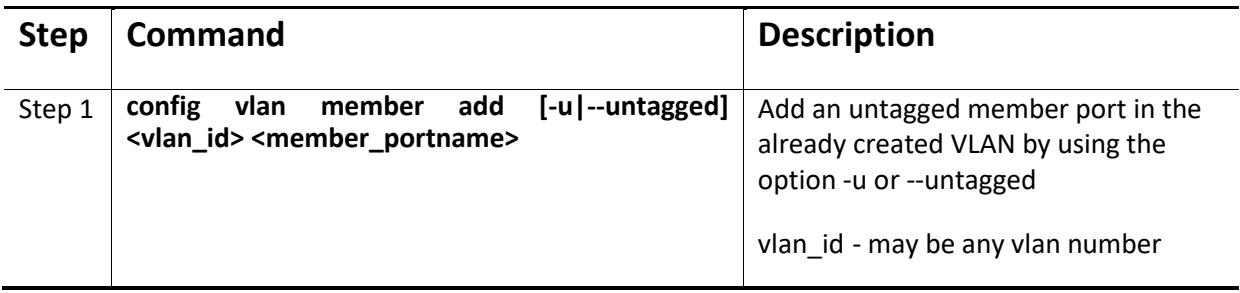

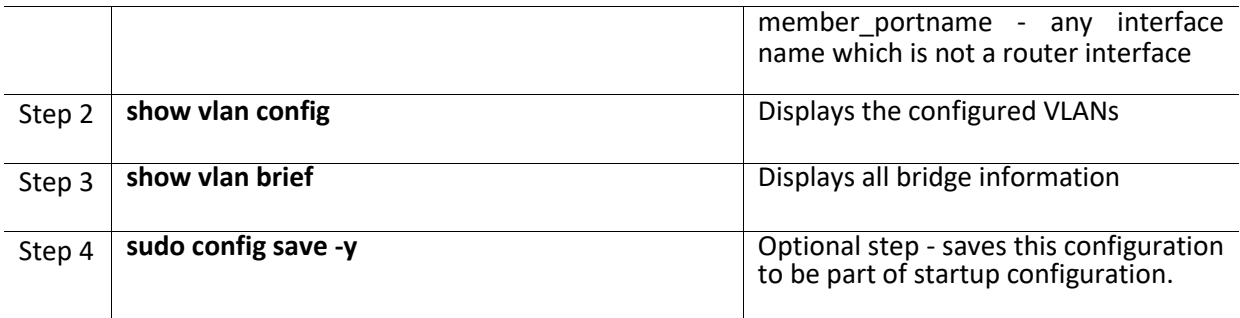

The following example shows how to add an untagged port in a VLAN

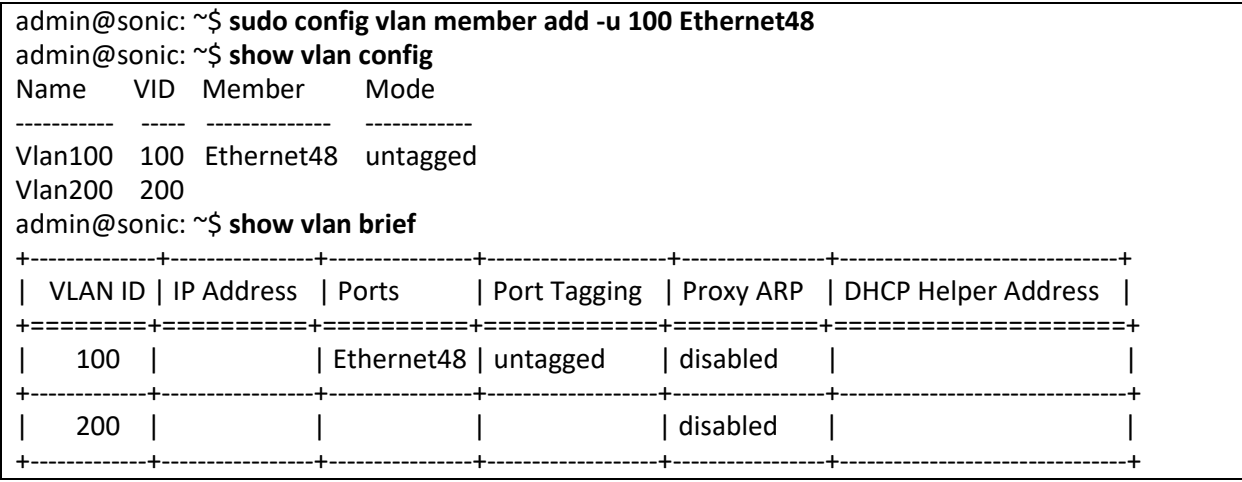

### *3.1.5.2 Tagged (Trunk) Port*

Tagged (Trunk) ports carry the traffic of one or more VLANs. Any switch ports can be configured as trunk ports. Mostly switch ports connected between switches are configured as trunk ports to carry multiple VLAN traffic across switches. Switch ports connected to end stations (computers / servers) that have multiple VLANs are also configured as trunk ports.

Switch adds the VLAN tag header to all packets sent out on the trunk port. When a packet is received on a trunk port, the switch identifies the VLAN for the received packet from the packet's VLAN tag header. If the received packet did not have a VLAN the port PVID is used to determine the VLAN for all untagged and priority tagged packets that are received.

Follow the steps below to add a member port as tagged port in a VLAN.

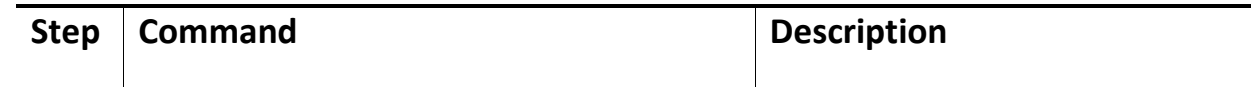

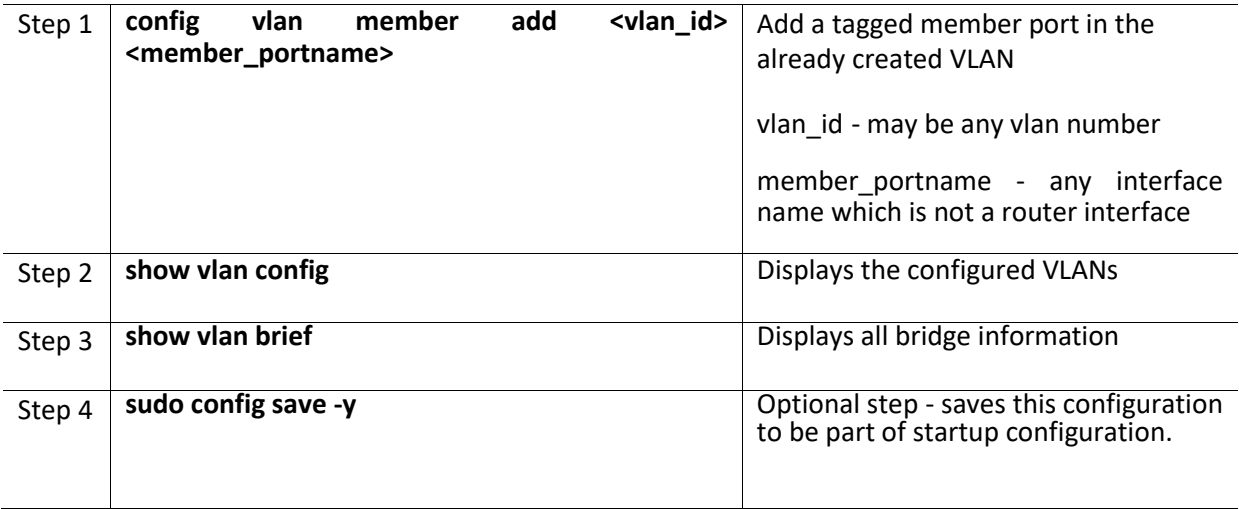

The following example shows how to add a tagged port in a VLAN

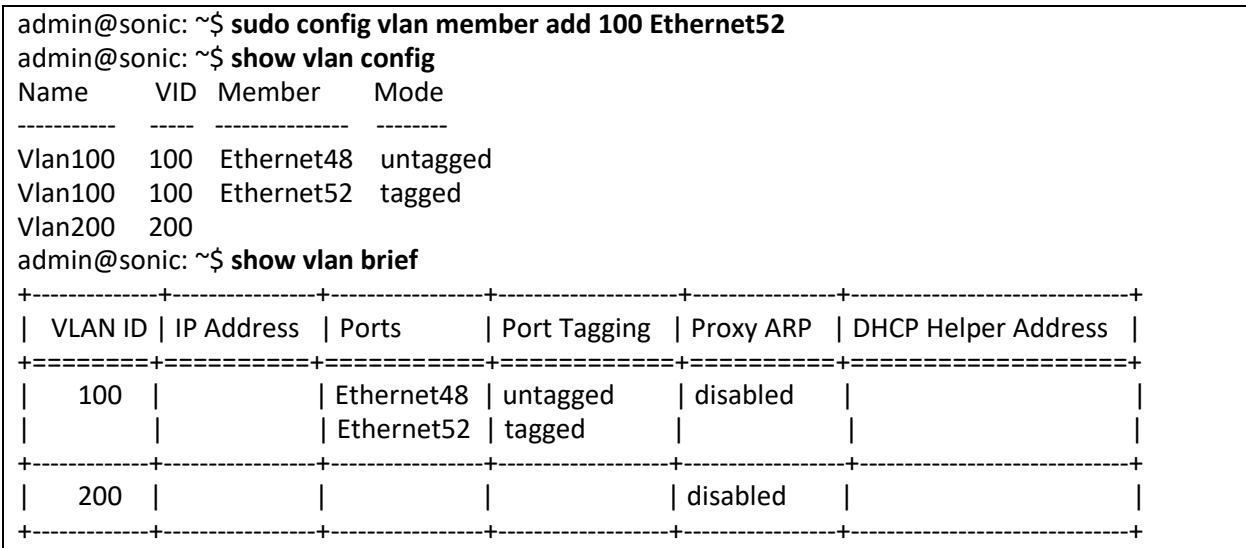

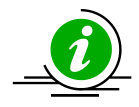

Ensure the port configuration of the VLAN member is not a router port. If the router port is configured as a VLAN member, the following error is displayed.

admin@sonic: ~\$ sudo config vlan member add 100 Ethernet52

Usage: config vlan member add [OPTIONS] <vid> port

Try "config vlan member add -h" for help.

Error: Ethernet52 is a L3 interface!

### *3.1.5.3 Remove Port from VLAN*

Follow the steps below to remove a member port from a VLAN.

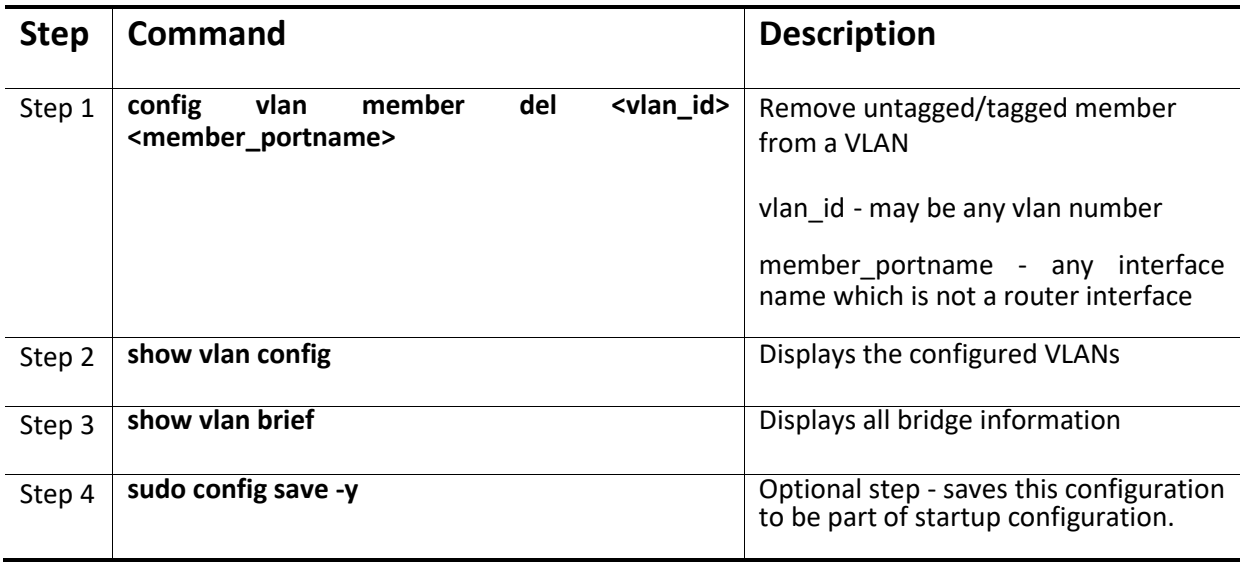

The following examples show how to delete an untagged or a tagged port from a VLAN

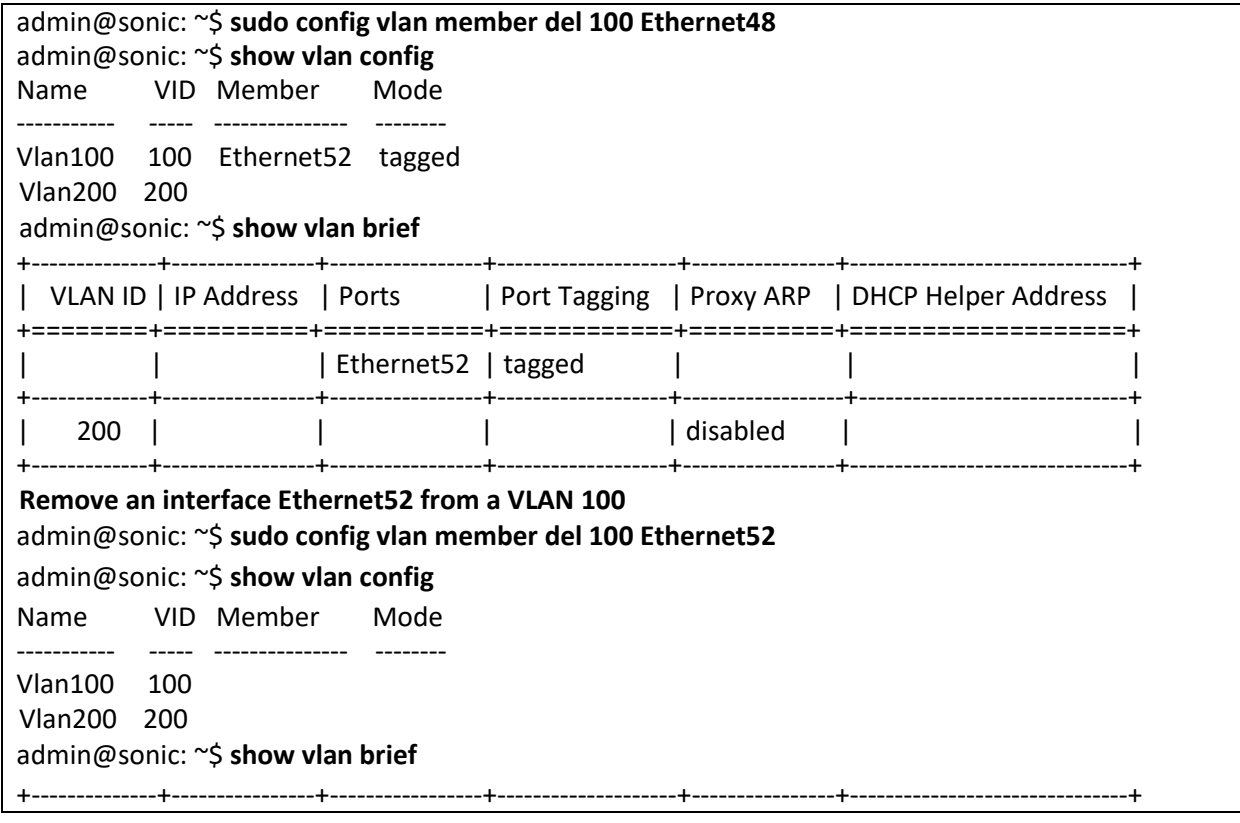

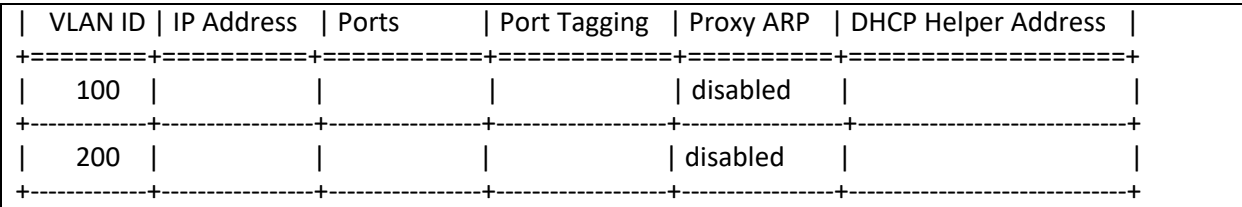

# 3.1.6 VLAN Configuration Example

Configure the following requirements on SONiC, as shown below in Figure VLAN-3.

- 1. Ports Ethernet1 to Ethernet3 are untagged access ports for VLAN 10.
- 2. Port Ethernet4 is a trunk/tagged port connected to storage, which carries VLAN 20 and 30.
- 3. Ports Ethernet5 to Ethernet7 are tagged/trunk ports connected to servers that have VLANs 20, 30 and 10. Here, VLAN 10 is untagged.
- 4. Ports Ethernet48 and Ethernet52 are part of a tagged/trunk port channel that carries all the VLANs to other switches with untagged VLAN 10.

#### **Figure VLAN – 3: VLAN Configuration Example**

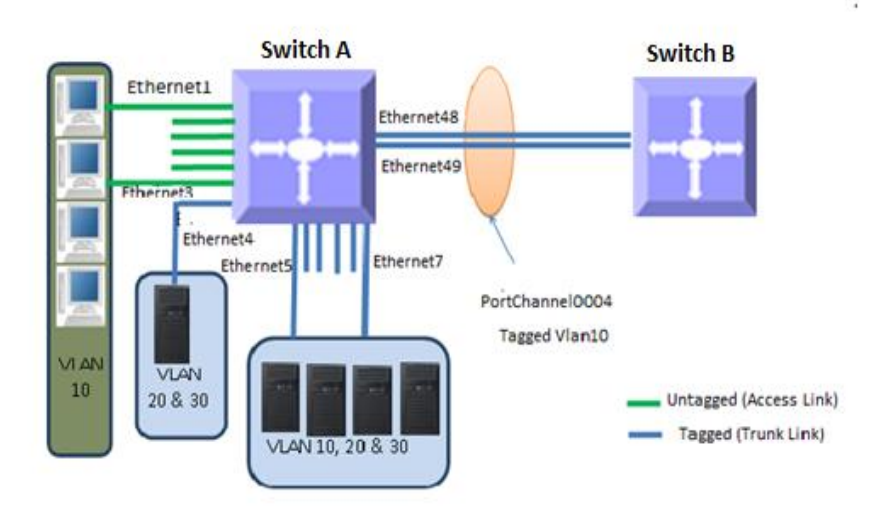

#### #Configure VLAN's 10,20 and 30

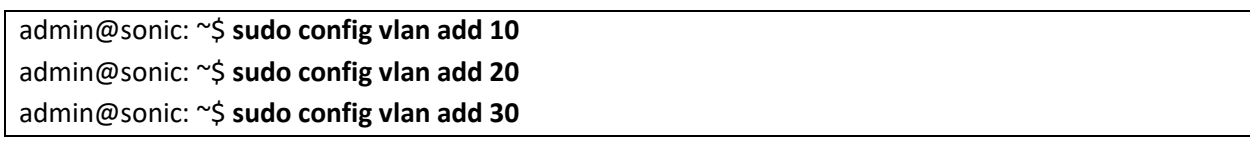

#Configure Ethernet1 to Ethernet3 as an untagged port in VLAN 10

admin@sonic: ~\$ **sudo config vlan member add 10 -u Ethernet1** admin@sonic: ~\$ **sudo config vlan member add 10 -u Ethernet2** admin@sonic: ~\$ **sudo config vlan member add 10 -u Ethernet3**

#Configure Ethernet4 as a tagged port in VLAN 20,30

admin@sonic: ~\$ **sudo config vlan member add 20 Ethernet4** admin@sonic: ~\$ **sudo config vlan member add 30 Ethernet4**

#Configure Ethernet5 to Ethernet7 as a tagged port in VLAN 10,20 and 30

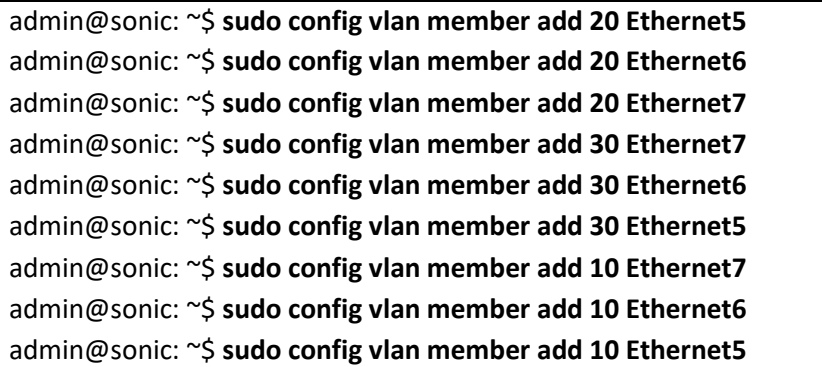

#Configure Ethernet48 and Ethernet49 in port channel PortChannel0004 and configure port channel as a tagged port in 10

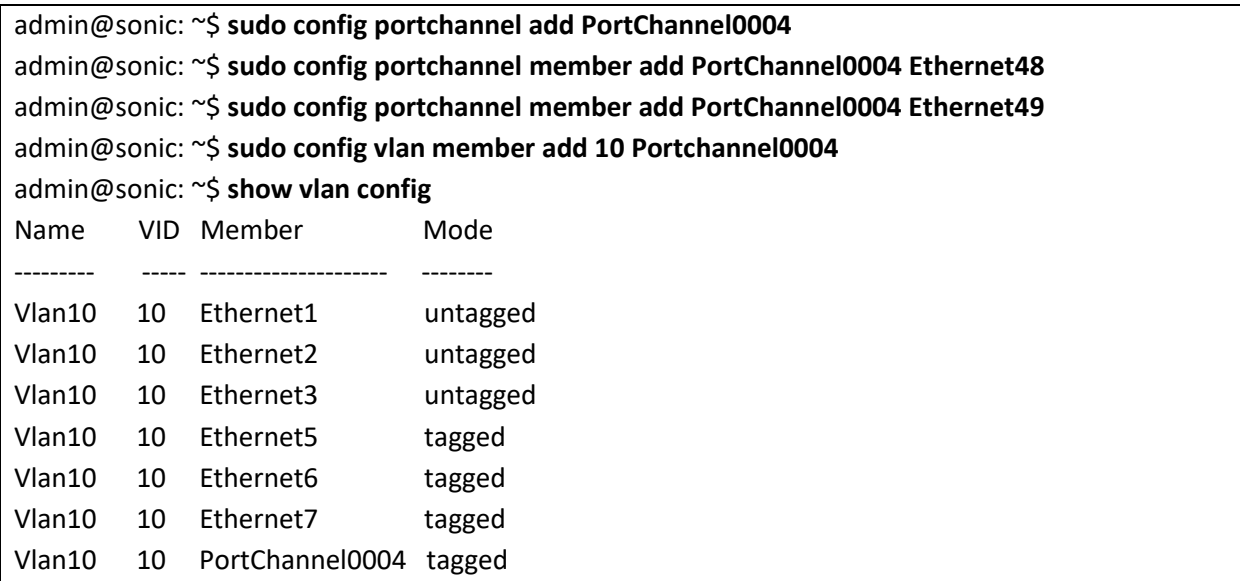

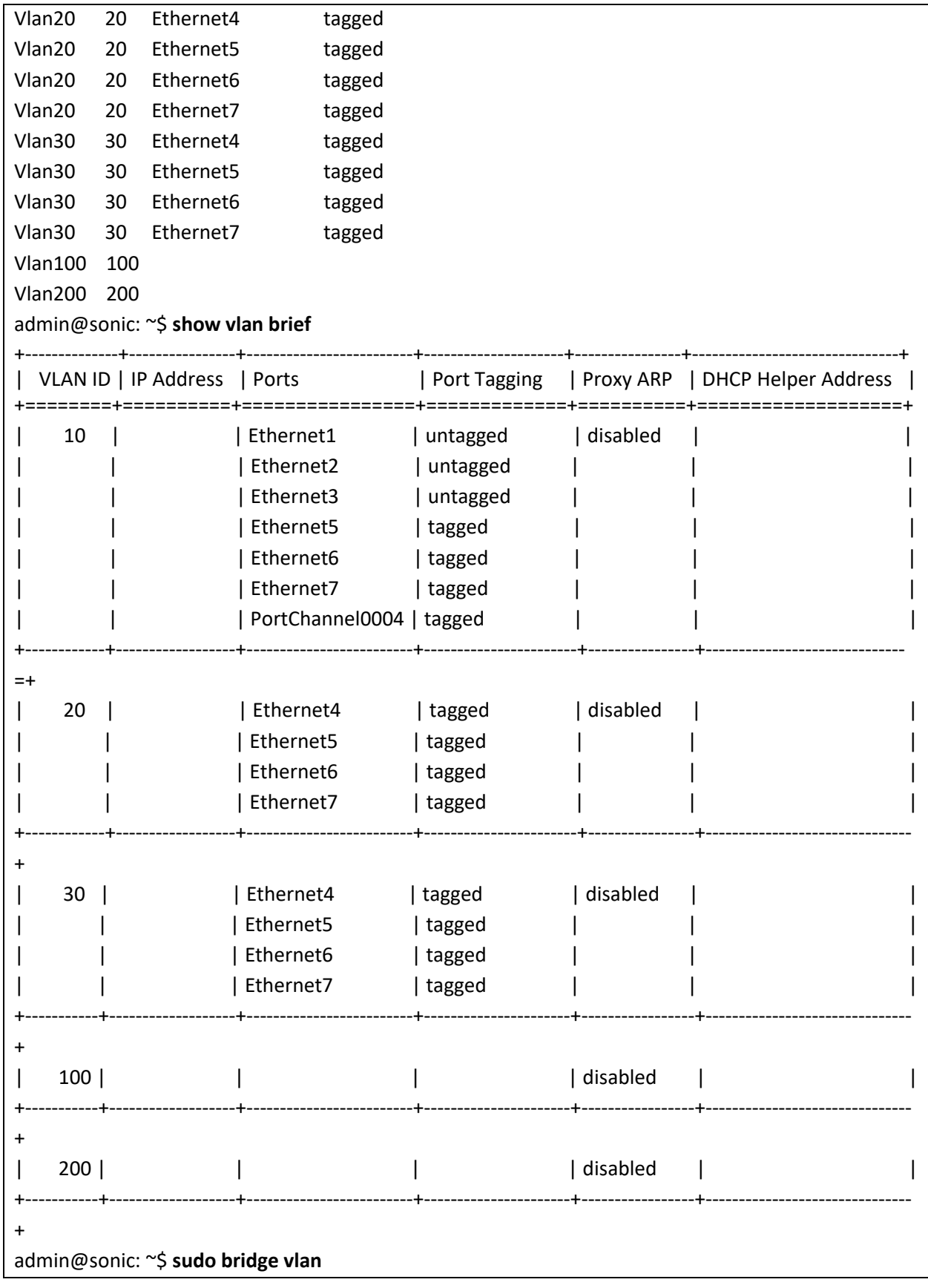

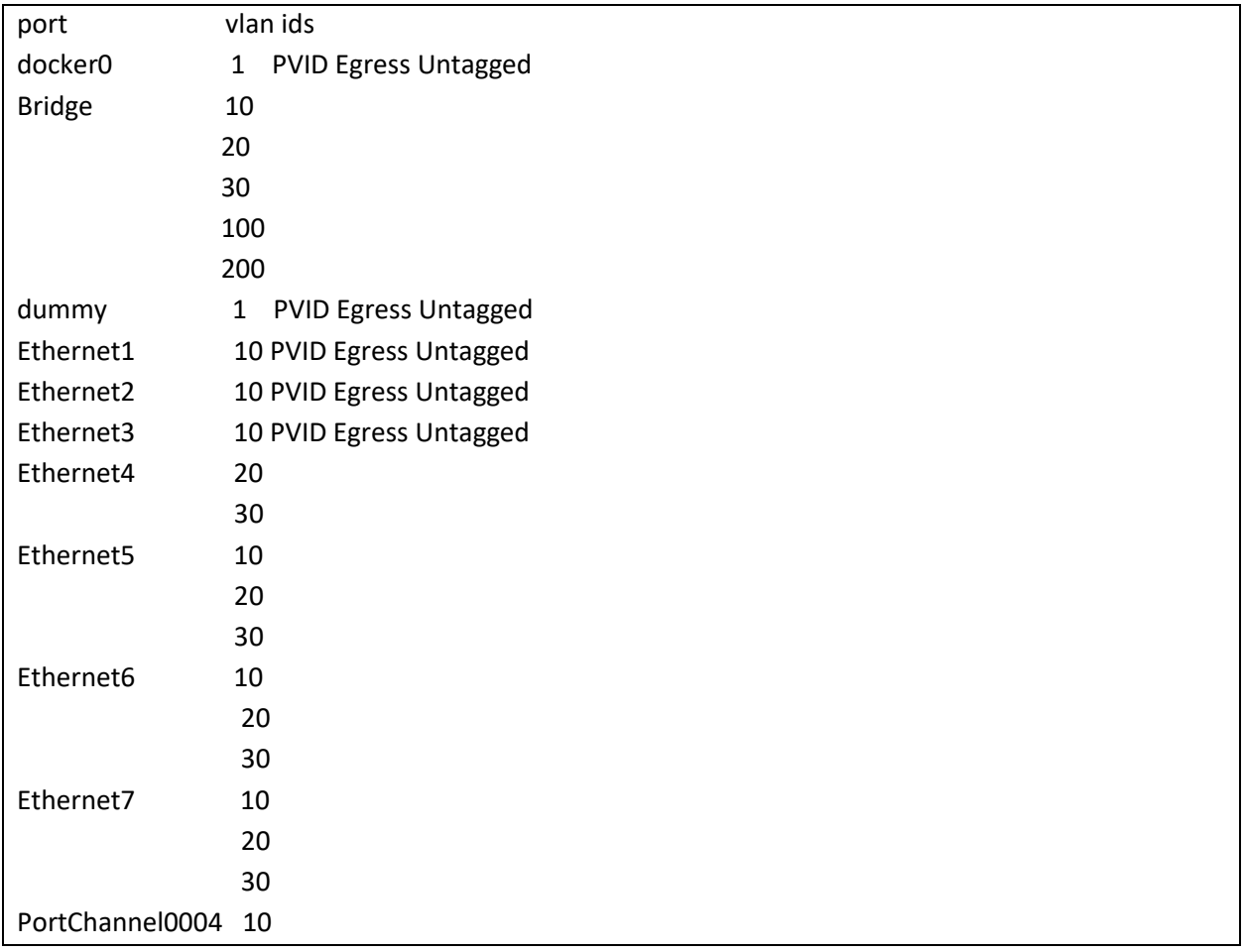

# 3.2 Link Aggregation

The Link Aggregation feature helps connecting two or more physical links between two network devices without forming loops. Link Aggregation can be used between switches, servers and routers.

Link Aggregation provides the following advantages:

- Increased bandwidth User can connect more than one physical links between devices to increase the link bandwidth.
- Incremental bandwidth Users can start aggregation with a fewer number of ports and then increase the number of ports in aggregation incrementally based on the bandwidth requirements.
- Redundancy When one of the physical links fails, traffic will be distributed over the other remaining links in the aggregation.

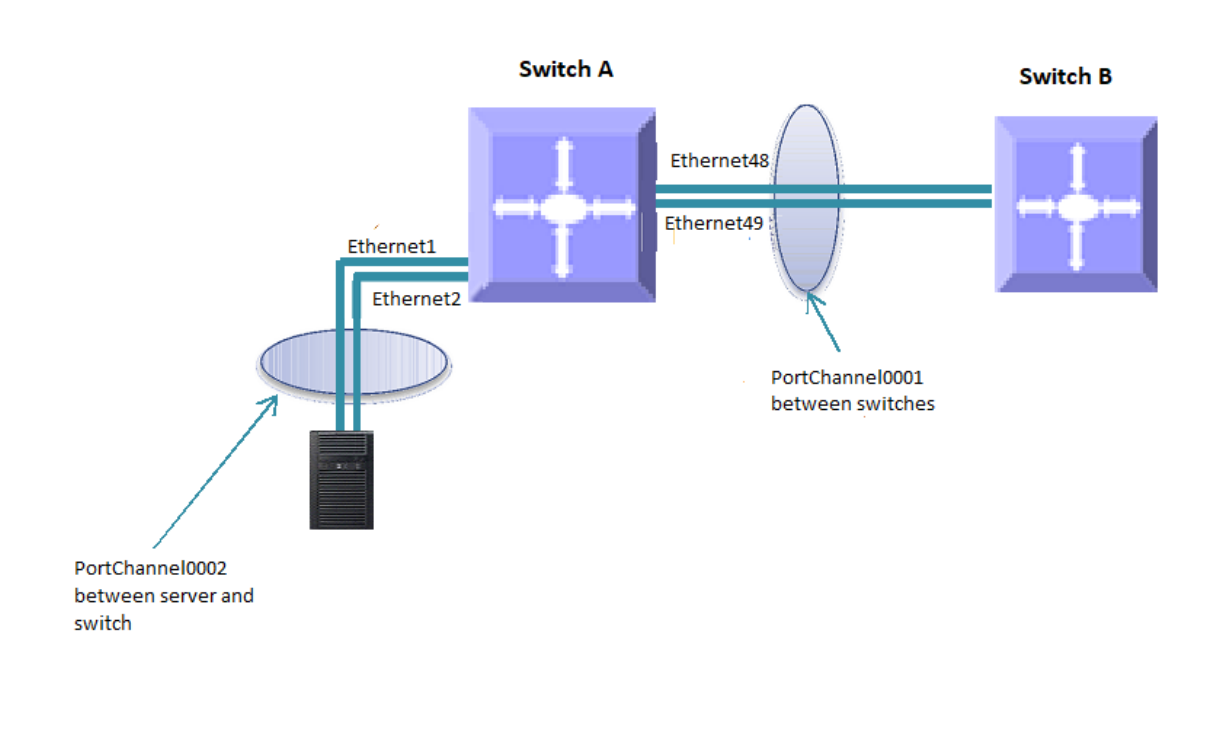

#### **Figure LA-1: Link Aggregation**

The term "port channel" is used synonymously to refer to aggregated links.

# 3.2.1 Creating Port channels

Port channel creation involves two steps: the first step is creating the port channel interfaces and the second step is adding member ports to the port channel interfaces.

### *3.2.1.1 Creating Port Channel Interfaces*

Follow the steps below to create port channel interfaces in SONiC:

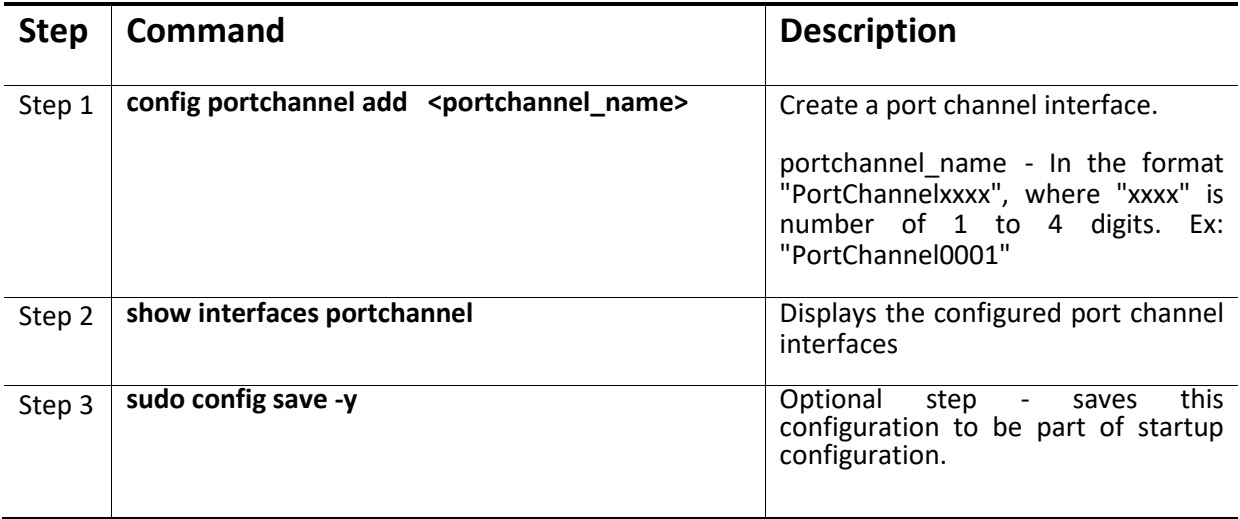

The following example shows how to create port channel interface

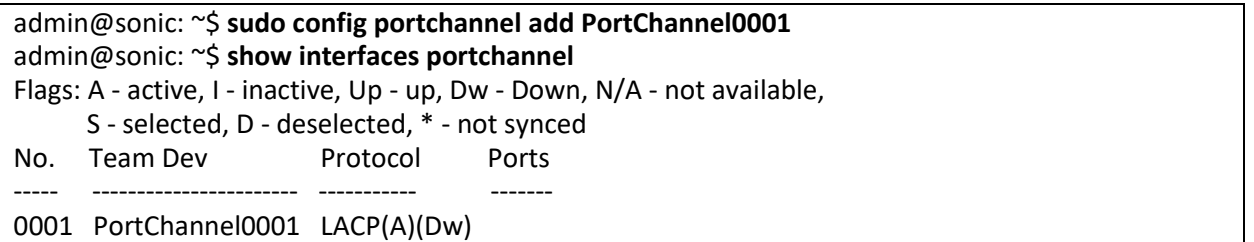

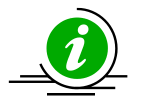

It is recommended to use port channel names in the format "PortChannelxxxx", where "xxxx" is number of 1 to 4 digits. Ex: "**PortChannel0002**".

NOTE: If users specify any other name like "pc10", command will succeed, but such names are not supported as those names not printed properly in the "**show interface portchannel**" command. So, it is not recommended to use.

#### *3.2.1.2 Adding member ports to port channels*

Follow the steps below to add a member port to the already created port channel. Maximum 8

members shall be added to a portchannel.

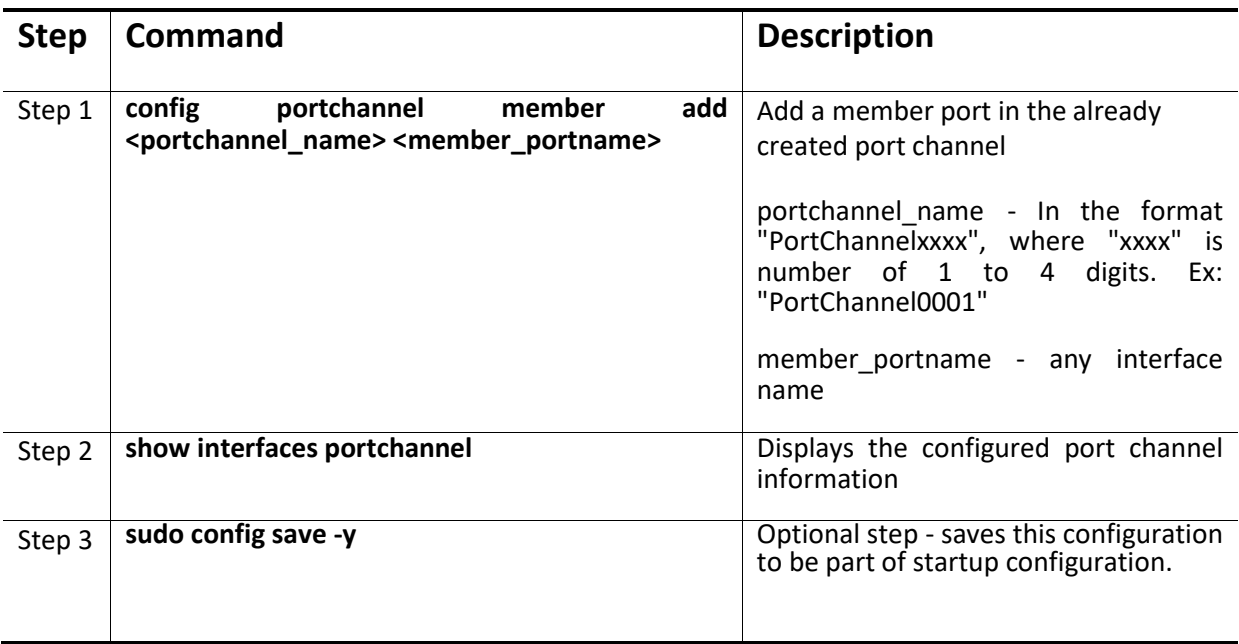

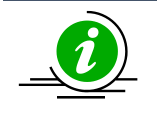

Only ports of same speed can be added to port channel interfaces.

The IP addresses must be removed before adding the port to the portchannel.

The following example shows how to add a member port in a port channel:

#### **Add an interface Ethernet48 as a member port in PortChannel0001**

admin@sonic: ~\$ **sudo config portchannel member add PortChannel0001 Ethernet48**

**When there is no LACP in peer**

admin@sonic: ~\$ **show interface portchannel** Flags: A - active, I - inactive, Up - up, Dw - Down, N/A - not available, S - selected, D - deselected, \* - not synced No. Team Dev Protocol Ports ----- ----------------------- ----------- ------- 0001 PortChannel0001 LACP(A)(Dw) Ethernet48(D) admin@sonic: ~\$ **sudo config portchannel member add PortChannel0001 Ethernet52 When there is LACP in Peer** admin@sonic: ~\$ **show interface portchannel**

Flags: A - active, I - inactive, Up - up, Dw - Down, N/A - not available, S - selected, D - deselected, \* - not synced

No. Team Dev Protocol Ports

----- ----------------------- ----------- -------

### 3.2.2 Remove Member Ports from a port channel

Follow the steps below to remove a member port from a port channel

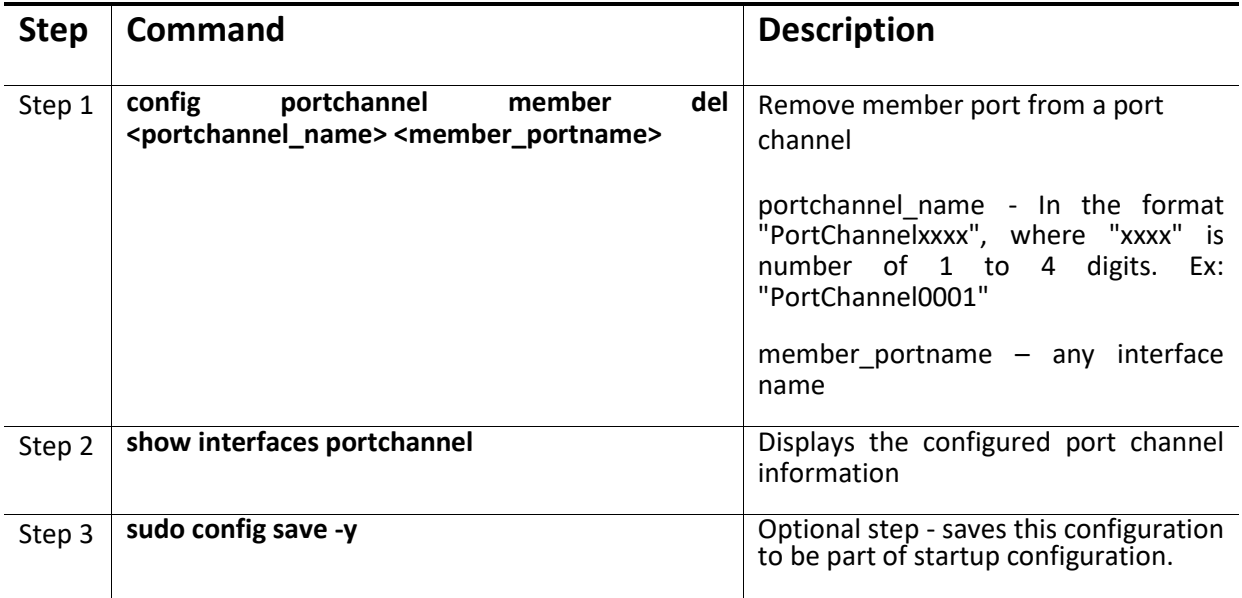

The following examples show how to delete a member port from a port channel:

#### **Delete an interface Ethernet48 from a port channel PortChannel0001**

admin@sonic: ~\$ **sudo config portchannel member del PortChannel0001 Ethernet48** admin@sonic: ~\$ **sudo config portchannel member del PortChannel0001 Ethernet52** admin@sonic: ~\$ **show interface portchannel** Flags: A - active, I - inactive, Up - up, Dw - Down, N/A - not available, S - selected, D - deselected, \* - not synced No. Team Dev Protocol Ports ----- ----------------------- ----------- ------- 0001 PortChannel0001 LACP(A)(Dw)

## 3.2.3 Removing Port channels

Follow the steps below to remove port channels from Sonic.

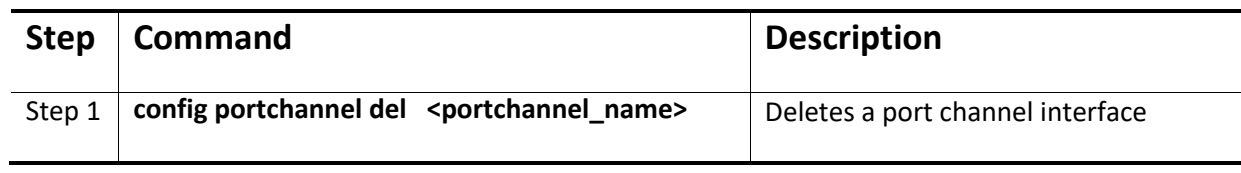

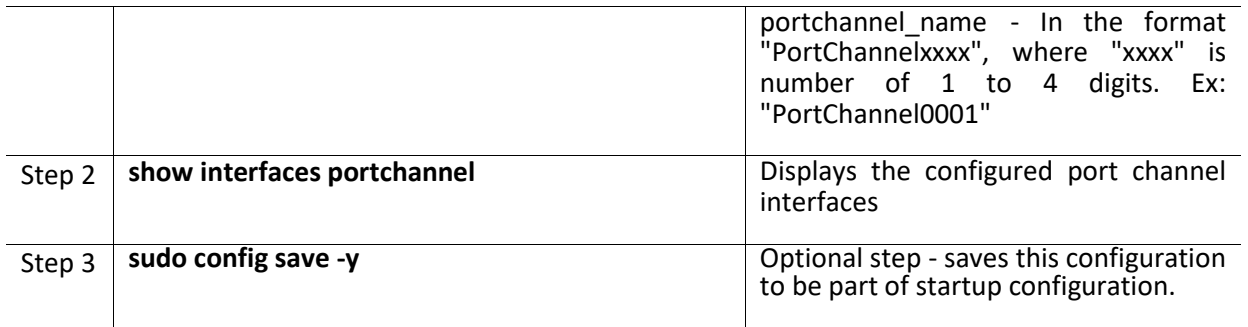

The following example shows how to remove a port channel:

#### **Delete a port channel PortChannel0001**

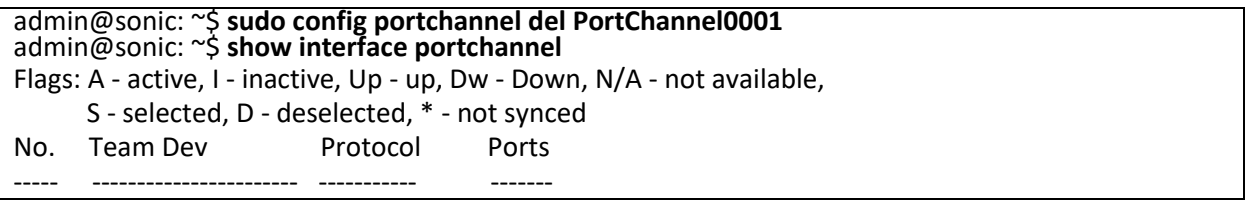

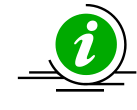

The port channel cannot be deleted when there is a member in it. Remove the member ports before deleting a port channel

# 3.2.4 Link Aggregation Configuration Example

Configure the SONiC switch as shown below in Figure LA-2.

- 1. Aggregate ports Ethernet48 and Ethernet49 in a port channel PortChannel0004. Also configure this aggregation as a tagged interface with VLAN 20.
- 2. Aggregate ports Ethernet50 and Ethernet51 in a port channel PortChannel0100. Configure this aggregation as an untagged port on VLAN 10.

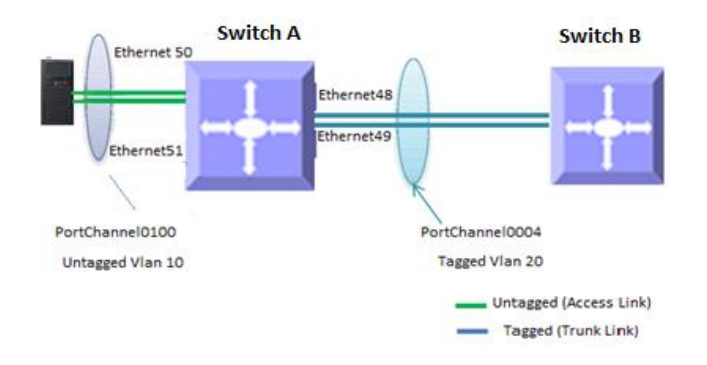

#### **Figure LA-2: Link Aggregation Configuration Example**

#### #Create VLAN's 10 and 20 First

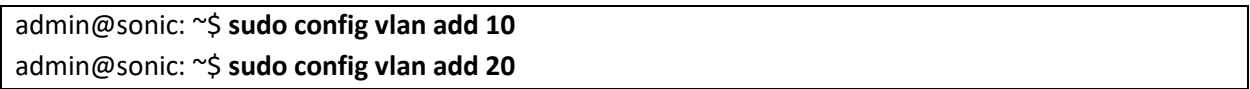

#Create Port channel PortChannel0004 and add Ethernet48, Ethernet49 as a member

admin@sonic: ~\$ **sudo config portchannel add PortChannel0004** admin@sonic: ~\$ **sudo config portchannel member add PortChannel0004 Ethernet48** admin@sonic: ~\$ **sudo config portchannel member add PortChannel0004 Ethernet49**

#Add port channel PortChannel0100 as a tagged member for VLAN 20

admin@sonic: ~\$ **sudo config vlan member add 20 PortChannel0004**

#Create Port channel PortChannel0100 and add Ethernet50, Ethernet51 as a member

admin@sonic: ~\$ **sudo config portchannel add PortChannel0100**

admin@sonic: ~\$ **sudo config portchannel member add PortChannel0100 Ethernet50** admin@sonic: ~\$ **sudo config portchannel member add PortChannel0100 Ethernet51**

#Add port channel PortChannel0004 as an untagged member for VLAN 10

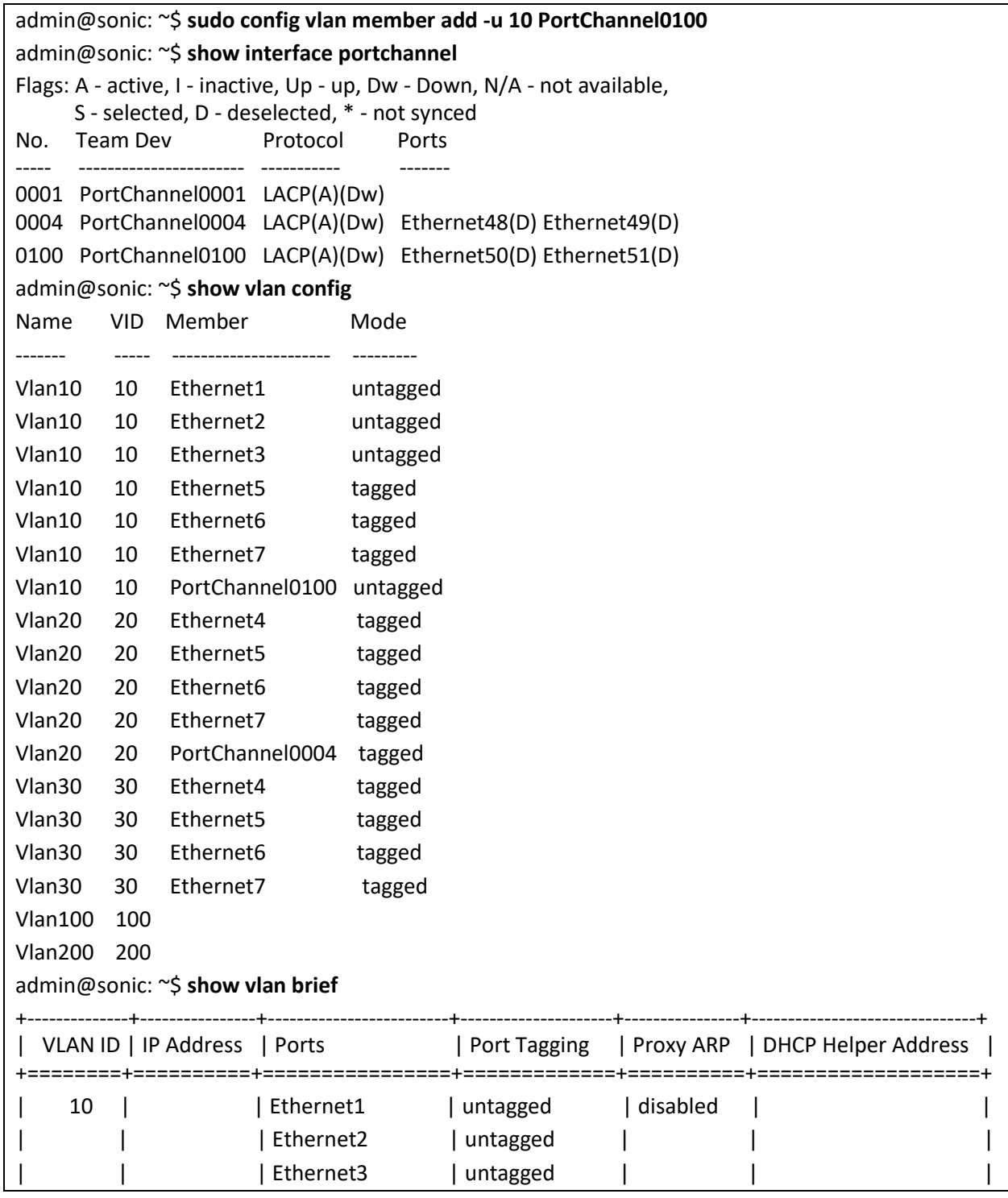

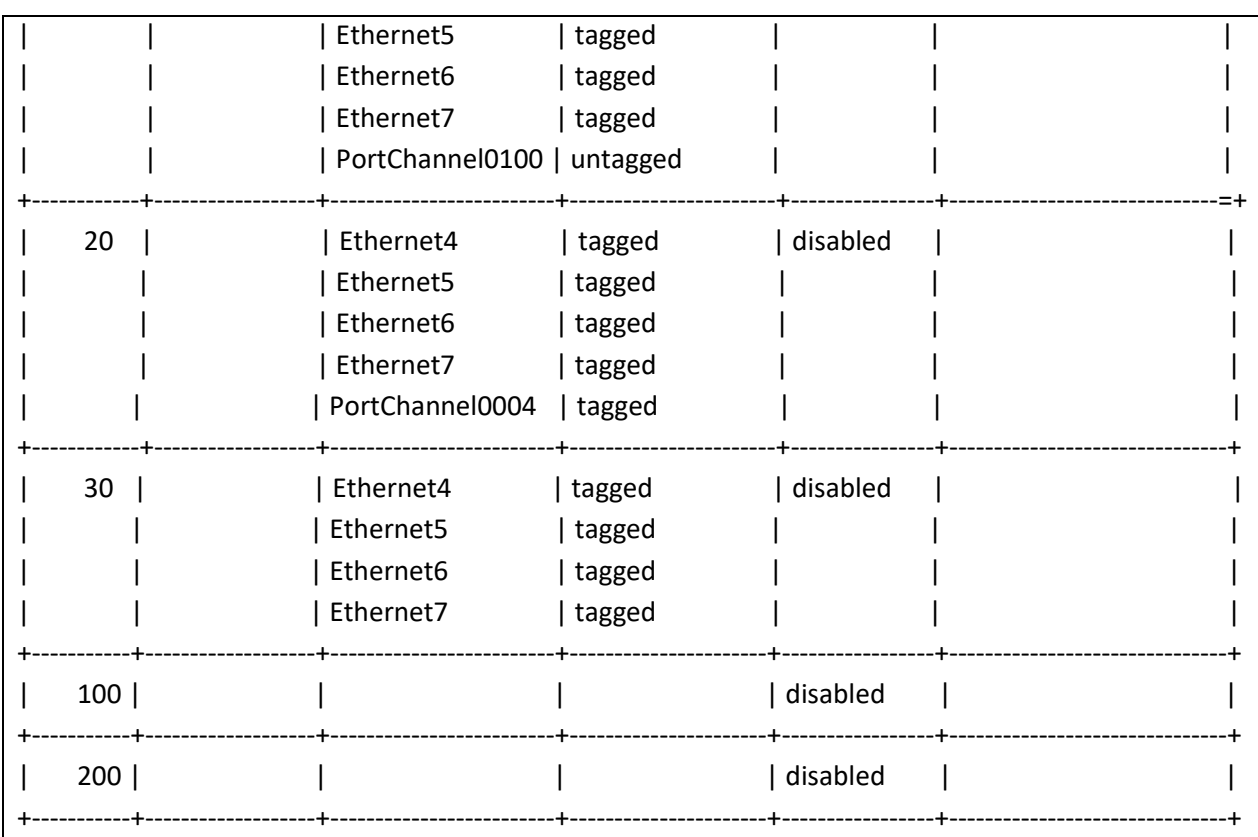

# 3.3 LLDP

## 3.3.1 LLDP Overview

LLDP is a neighbor discovery protocol that is used for network devices to advertise information about themselves to other devices on the network. This protocol runs over the data-link layer, which allows two systems running different network layer protocols to learn about each other.

Devices in a LAN maintain operations-related configuration information in management information bases (MIBs). LLDP helps avoid misconfiguration problems in LANs by enabling LAN devices to be aware of other devices' configuration information.

LLDP supports a set of attributes that it uses to discover neighbor devices. These attributes contain type, length, and value descriptions and are referred to as TLVs. LLDP supported devices can use TLVs to receive and send information to their neighbors. Details such as configuration information, device capabilities, and device identity can be advertised using LLDP.

## 3.3.2 LLDP Configuration

## *3.3.2.1 Default Configuration*

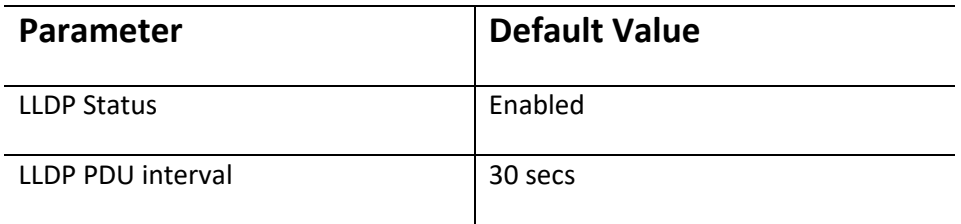

#### *3.3.2.2 Disable LLDP*

There is no SONiC command to disable LLDP. However, LLDP can be disabled using the below command.

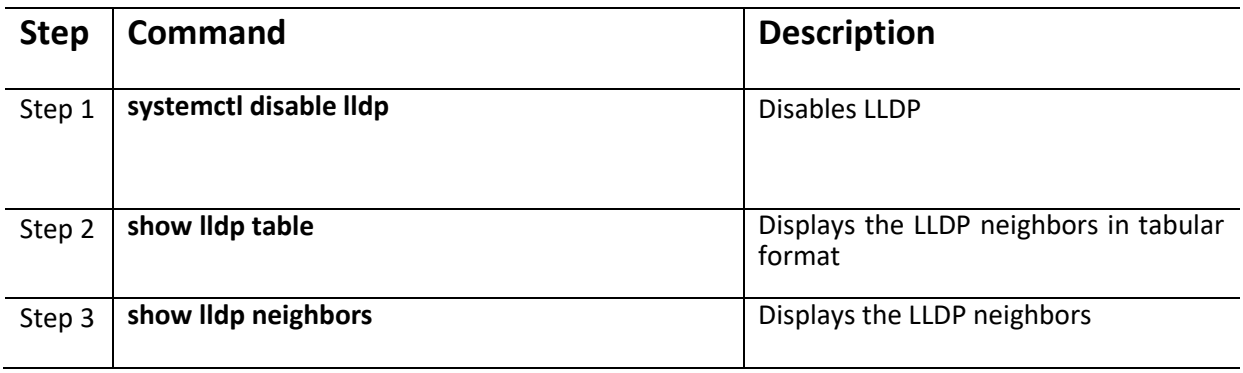

#### **Disable LLDP**

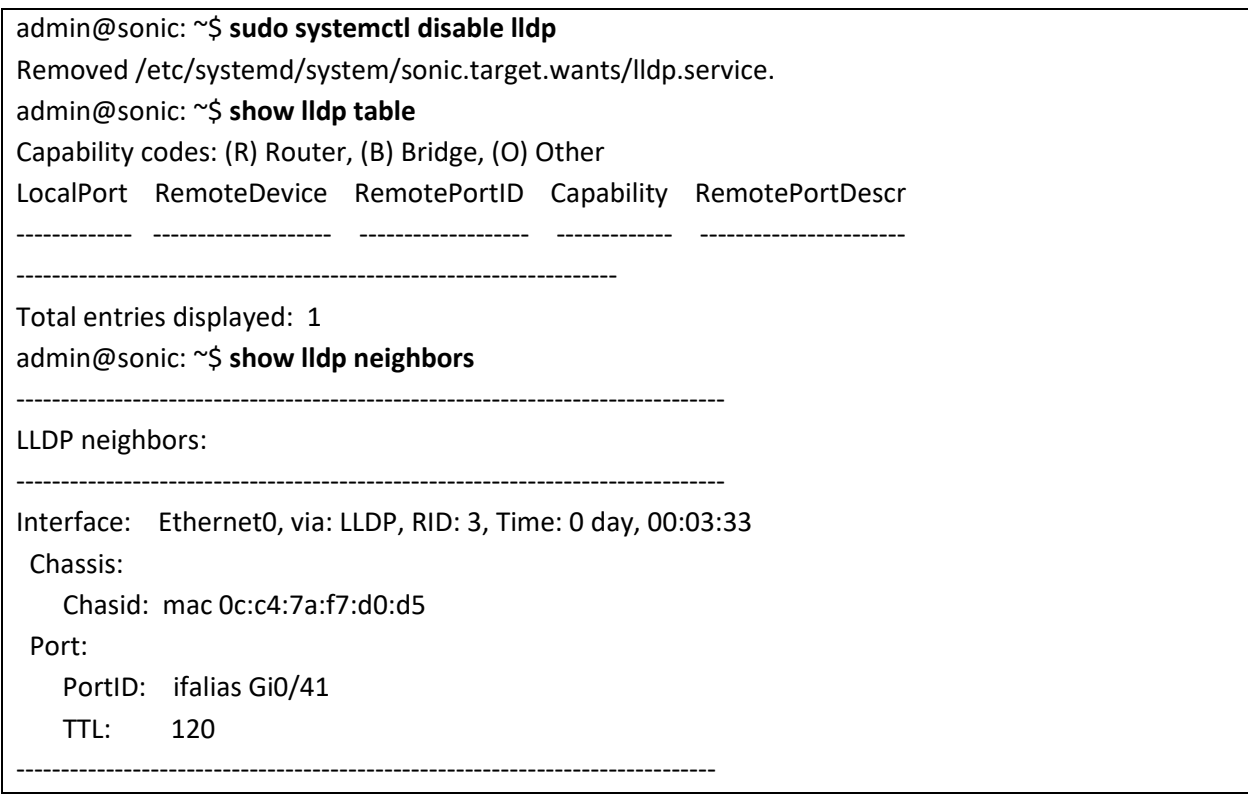

### *3.3.2.3 Enable LLDP*

LLDP is enabled by default in SONiC switch. There is no specific SONiC Command to enable it. However, it can be enabled by using the below command.

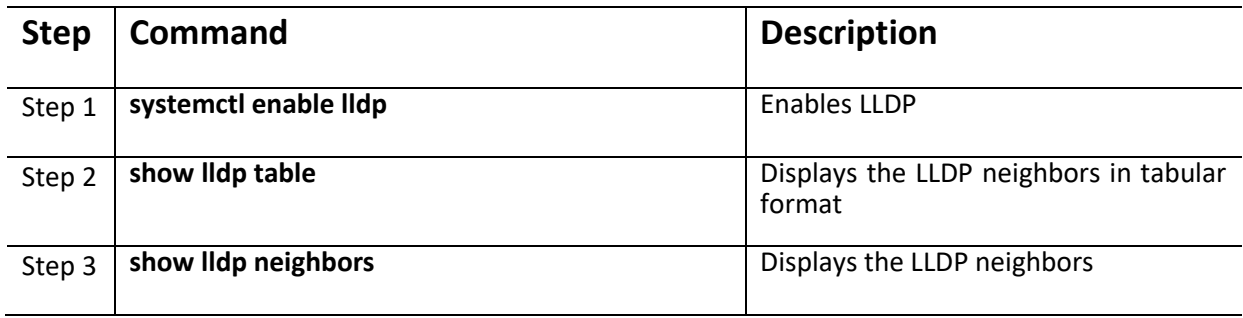

#### **Enable LLDP**

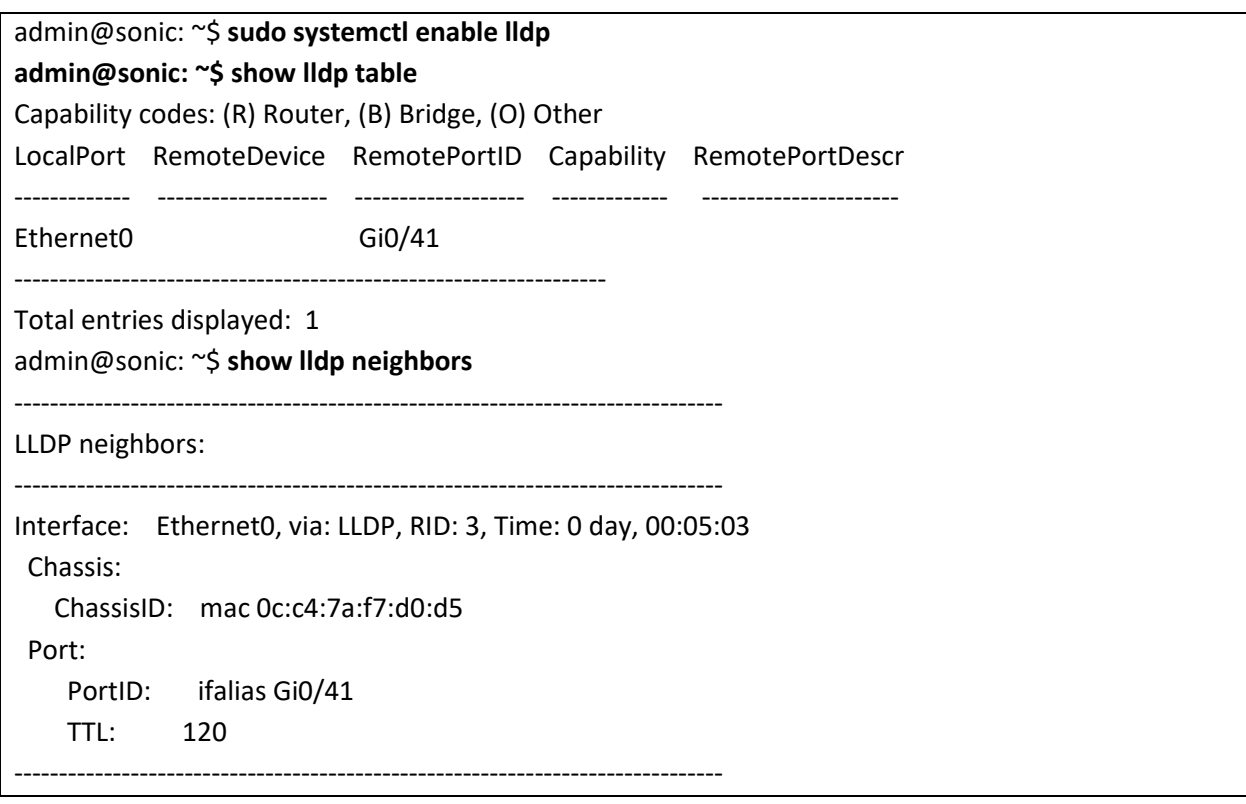

### *3.3.2.4 Start LLDP service*

LLDP Service can be started using the below command

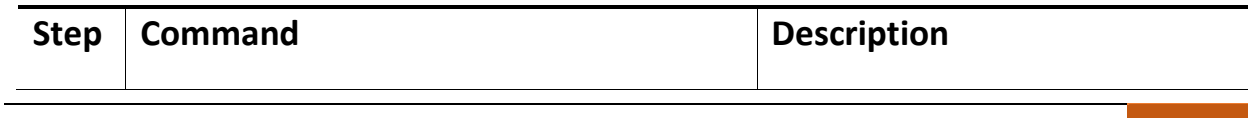
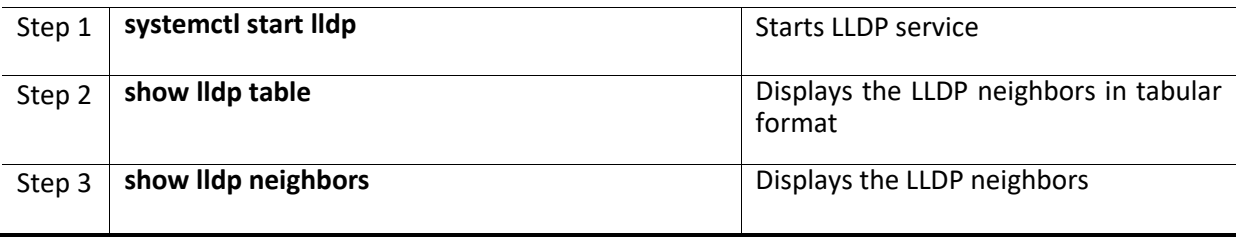

#### **Start LLDP Service**

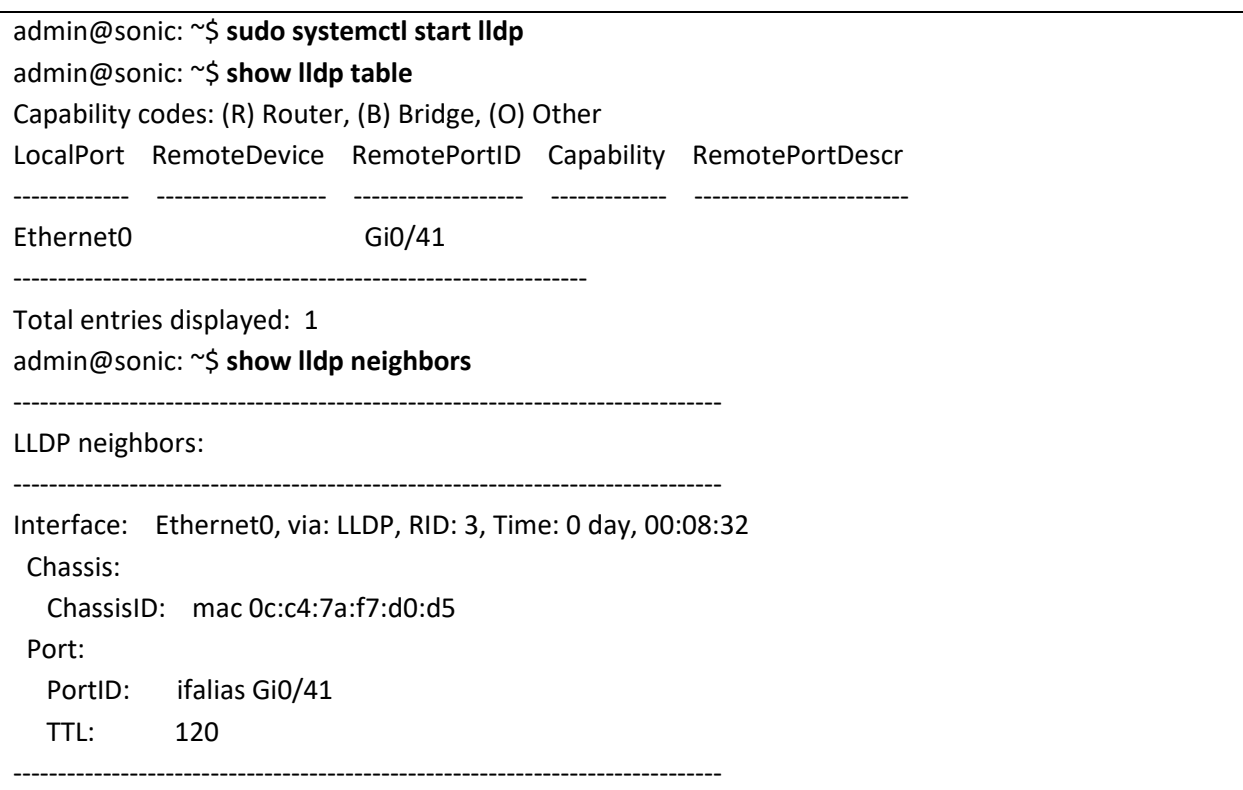

## *3.3.2.5 Stop LLDP service*

LLDP Service can be stopped using the below command

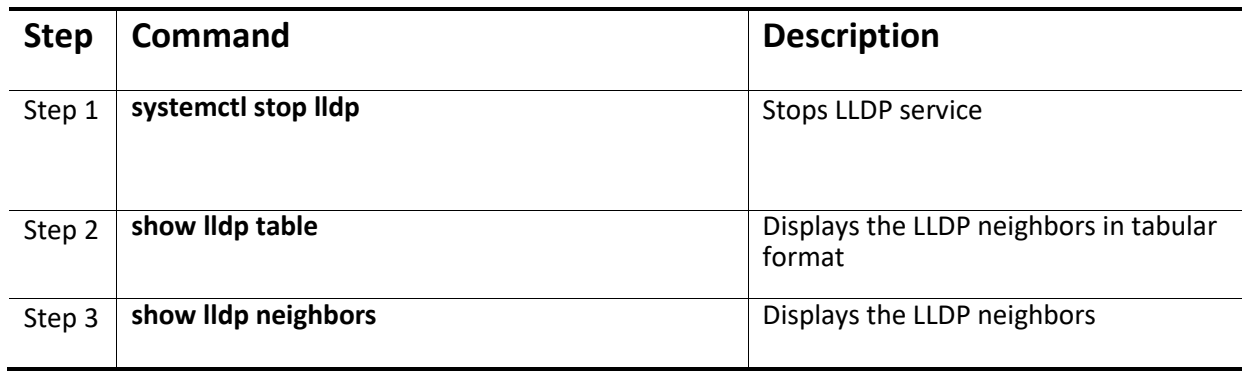

#### **Stop LLDP Service**

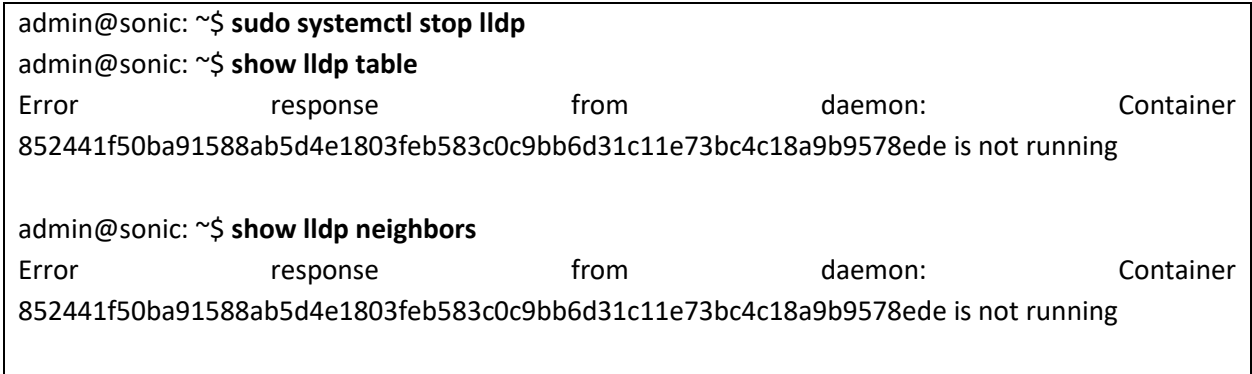

## 3.3.3 LLDP Configuration Example

The example below shows the below configuration in the LLDP enabled Sonic switches connected by a port in between.

- 1. Stop LLDP service
- 2. Start LLDP service

#### **Figure LLDP-1: LLDP Configuration Example**

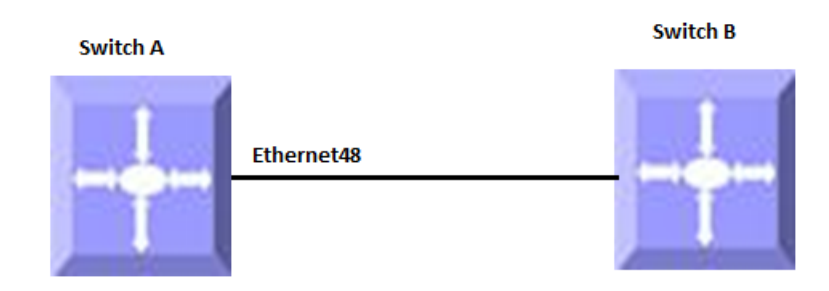

#Stop the lldp service

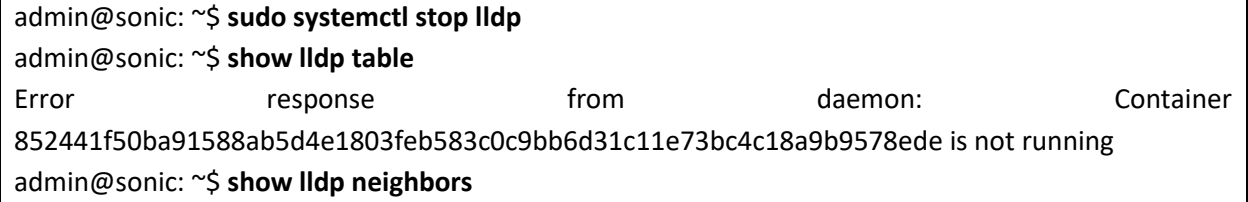

Error **Example 18 response** from the daemon: Container 852441f50ba91588ab5d4e1803feb583c0c9bb6d31c11e73bc4c18a9b9578ede is not running

#Start the lldp service

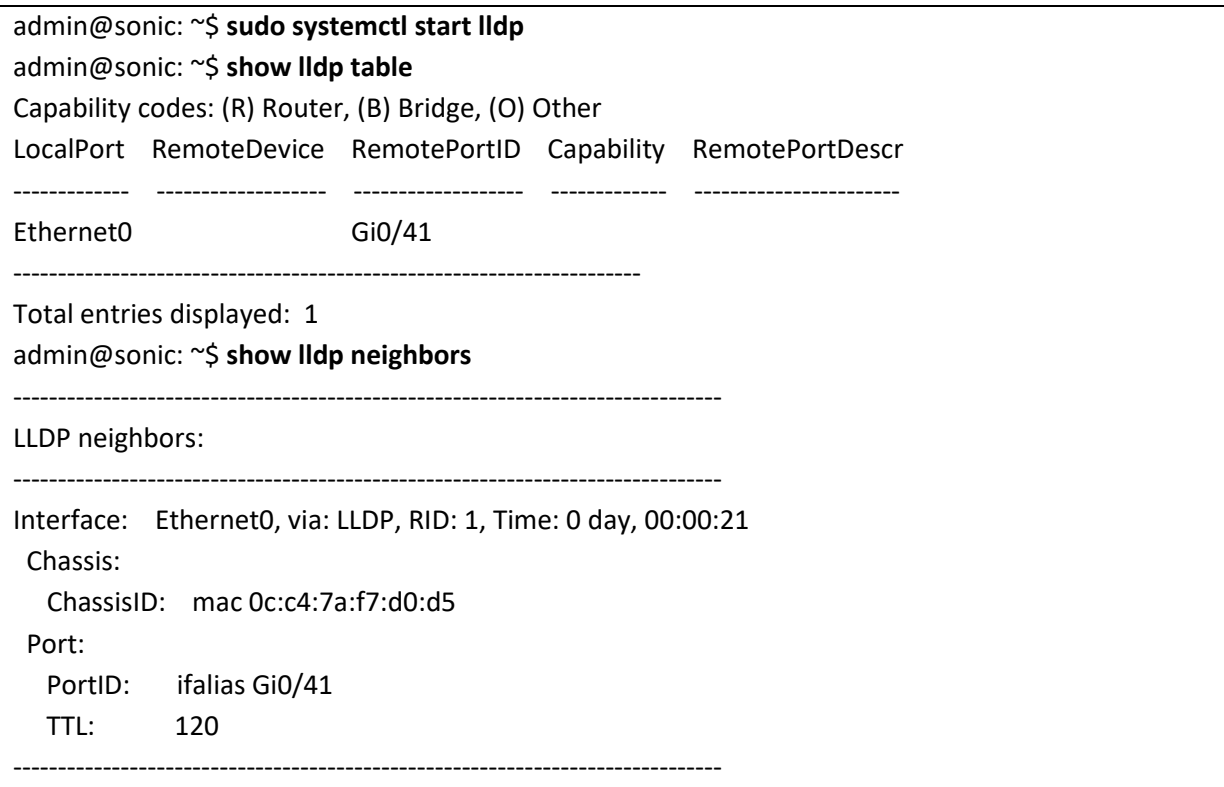

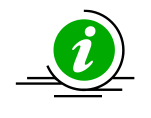

After starting LLDP service, the switch would take few seconds to exchange LLDP packets with it's neighbor and show the neighbors in the LLDP neighbor table.

# 4 Layer3 Configuration

Internet Protocol (IP), the foundation of the IP protocol suite, is a packet-based protocol used for the exchange of data over computer networks. IP is a network layer that contains addressing and control information to allow routing of data packets. IP handles addressing, fragmentation, reassembly, and protocol de-multiplexing.

Supermicro switches support both TCP and UDP at the transport layer for maximum flexibility in services.

- Transmission Control Protocol (TCP) is a connection-oriented protocol built upon the IP layer. TCP specifies the format of data and acknowledgments used in the transfer of data and also the procedures used to ensure that the data arrives in correct order. With TCP, multiple applications on a system can communicate concurrently as it handles all demultiplexing of the incoming traffic among the application programs.
- With UDP, applications can send messages (also called datagrams) to other hosts on an IP network without prior setup of transmission channels or data paths. UDP is suitable when error checking and correction is either not necessary or performed in the application, avoiding the overhead of such processing at the network interface level.

## 4.1 DHCP Relay

In small networks with only one IP subnet, DHCP clients can communicate directly with DHCP servers. In large networks, DHCP servers provide IP addresses for multiple subnets. In such cases, a DHCP client that has not yet obtained an IP address from the DHCP server cannot communicate with the DHCP server using IP routing.

A DHCP relay agent forwards DHCP packets between clients and servers when they are not on the same physical subnet. The relay agent receives the broadcast from the DHCP client and unicasts it to one or more DHCP servers.

DHCP VLAN Relay can be applied in a scenario where a DHCP server is deployed to offer IP addresses to clients in multiple VLANs. These VLANs do not have VLAN interfaces.

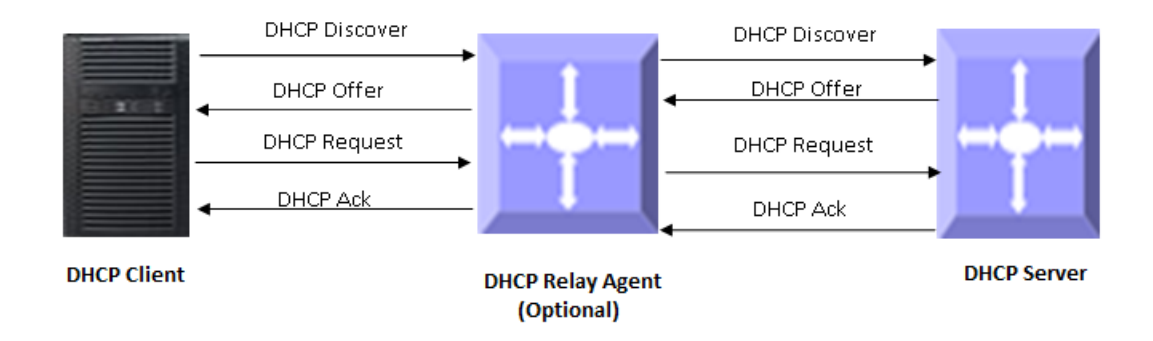

#### **Figure IP-1: DHCP Relay Agent**

DHCP VLAN Relay can manually designate an L3 interface for all the VLANs as the default relay agent interface. All the DHCP packets can be forwarded through this interface so that the clients can get IP addresses from the DHCP Server.

This document assumes that the DHCP client and DHCP Server, which are beyond the scope of this document, are configured and ready.

#### 4.1.1 IPv4 DHCP Relay

#### *4.1.1.1 Add DHCP Relay Destination IP address (es) for a VLAN interface*

Follow the steps below to add the DHCP Relay Destination IP address (es) for a VLAN interface. Note that more than one DHCP Relay Destination IP address can be added on a VLAN interface.

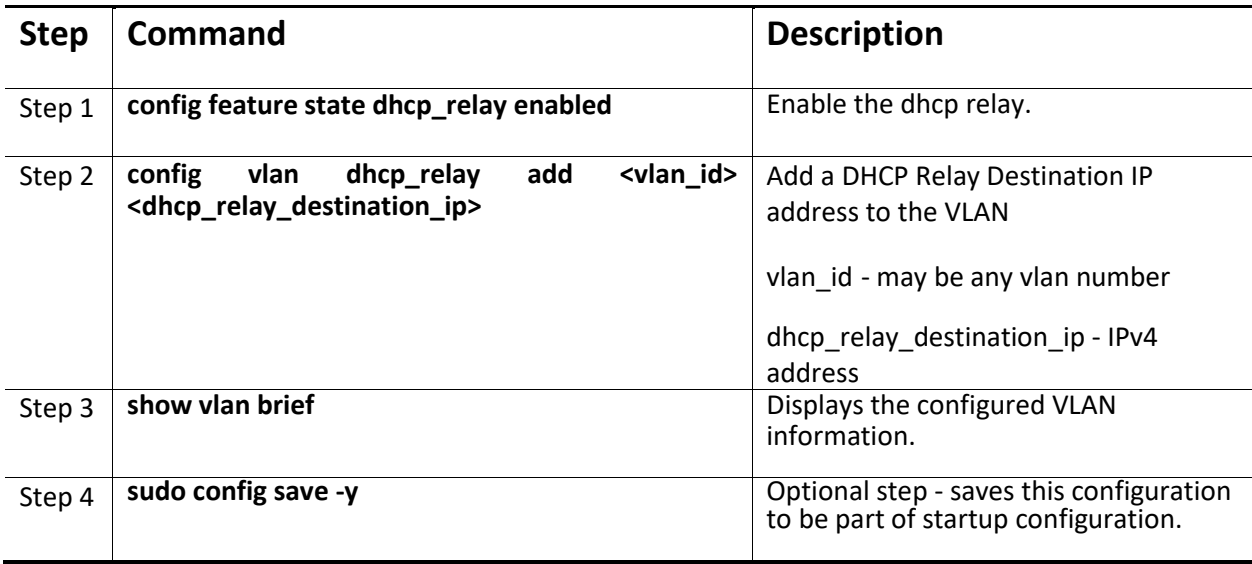

The following example shows how to add the DHCP Relay Destination IPv4 address for a VLAN

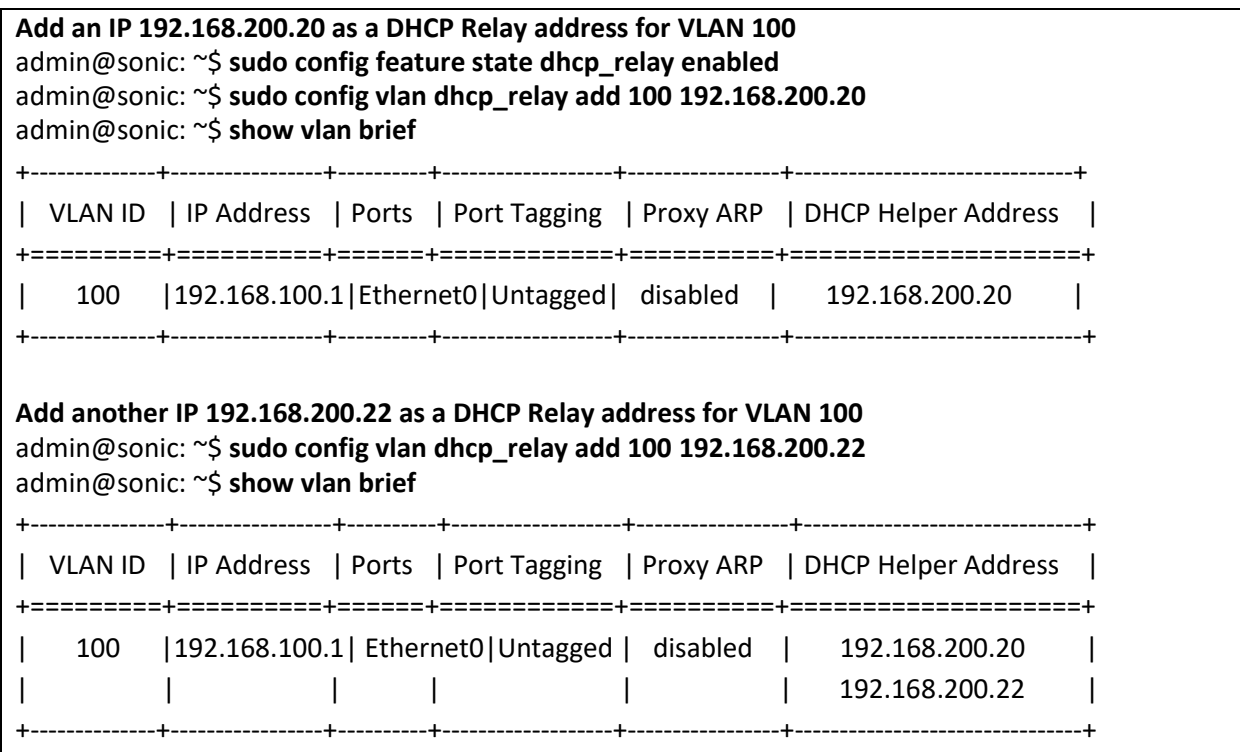

#### *4.1.1.2 Remove DHCP Relay Destination IP address (es) from a VLAN interface*

Follow the steps below to remove the DHCP Relay Destination IP address (es) from a VLAN interface.

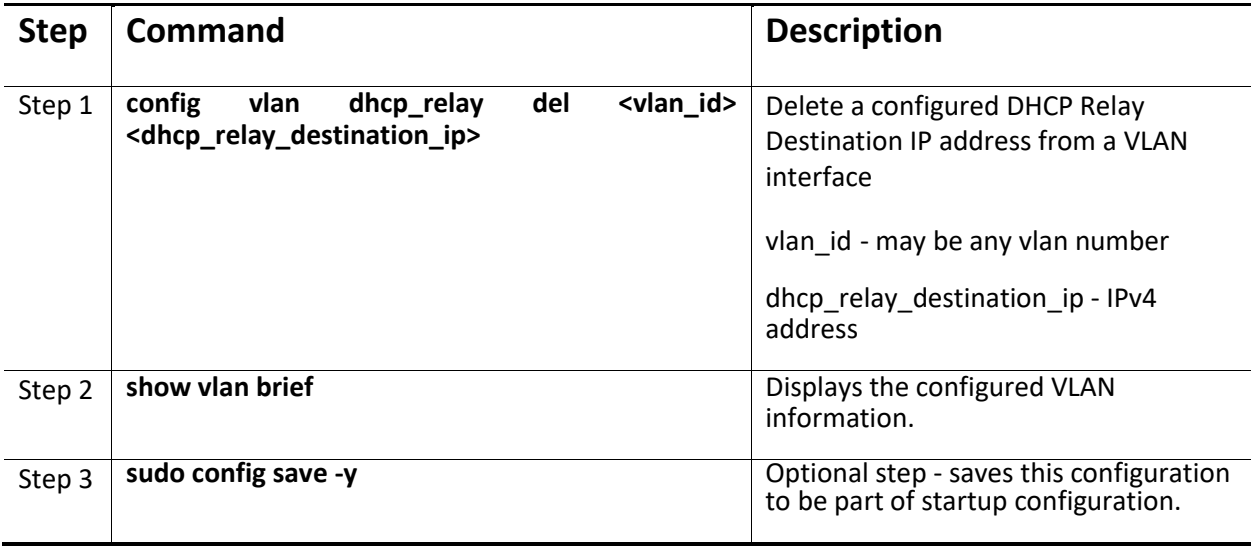

The following example shows how to remove the DHCP Relay Destination IPv4 address for a VLAN

#### **Remove DHCP Relay address 192.168.200.22 from VLAN 100**

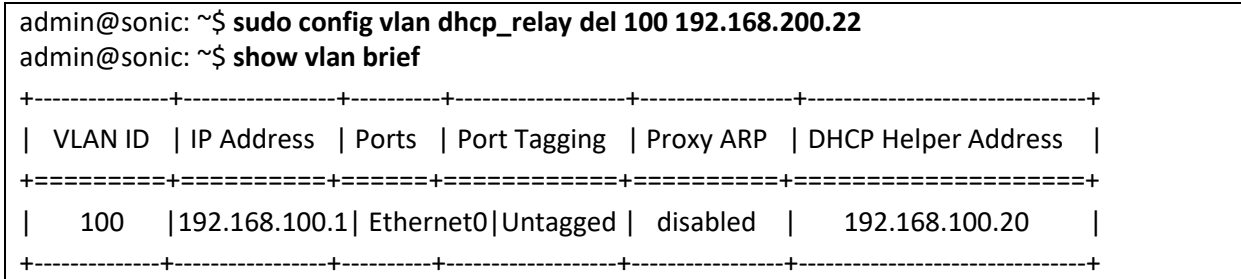

## 4.1.2 IPv6 DHCP Relay

#### *4.1.2.1 Add DHCP Relay Destination IP address (es) for a VLAN interface*

Follow the steps below to add the DHCP Relay Destination IP address (es) for a VLAN interface. Note that more than one DHCP Relay Destination IP address can be added on a VLAN interface.

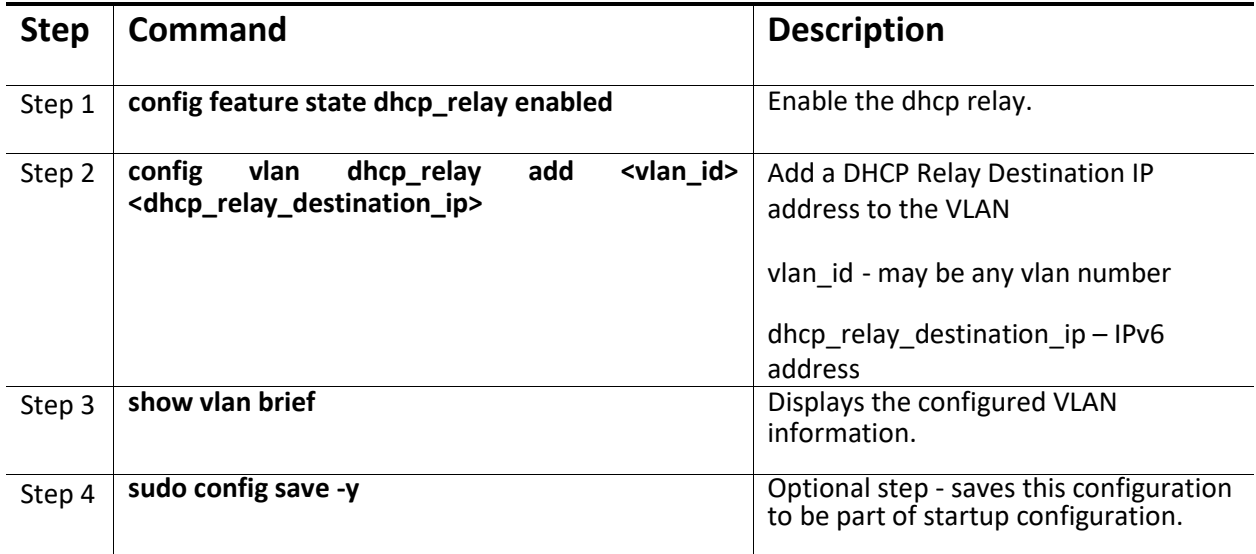

The following example shows how to add the DHCP Relay Destination IPv6 address for a VLAN.

#### **Add an IP 2001:192:168:20::120 as a DHCP Relay address for VLAN 10.**

admin@sonic: ~\$ **sudo config feature state dhcp\_relay enabled** admin@sonic: ~\$ **sudo config vlan dhcp\_relay add 10 2001:192:168:20::120** admin@sonic: ~\$ **sudo config dhcp\_relay ipv6 destination add 10 2001:192:168:20::120** admin@sonic: ~\$ show dhcprelay helper ipv6

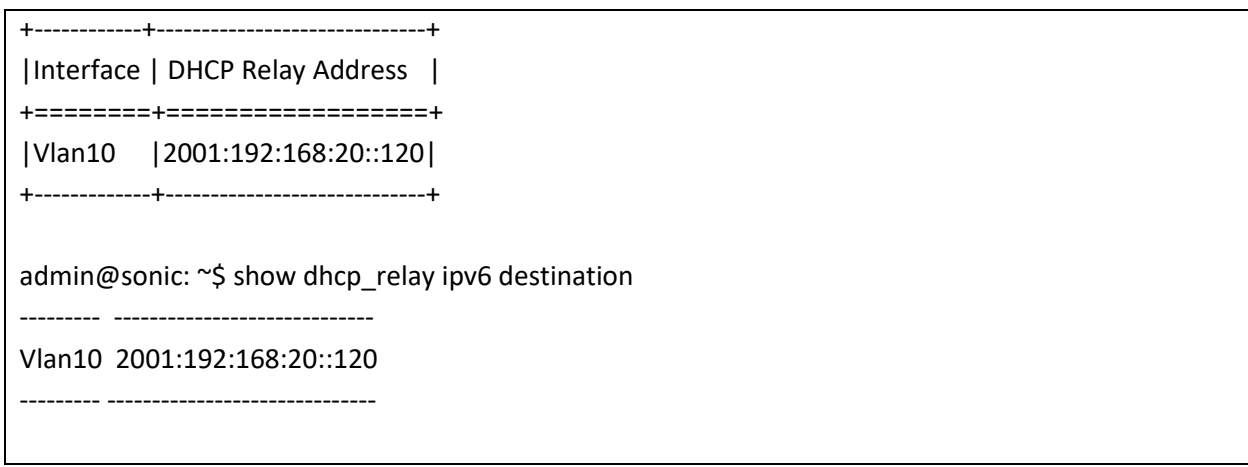

#### *4.1.2.2 Remove DHCP Relay Destination IP address (es) from a VLAN interface*

Follow the steps below to remove the DHCP Relay Destination IP address (es) from a VLAN interface.

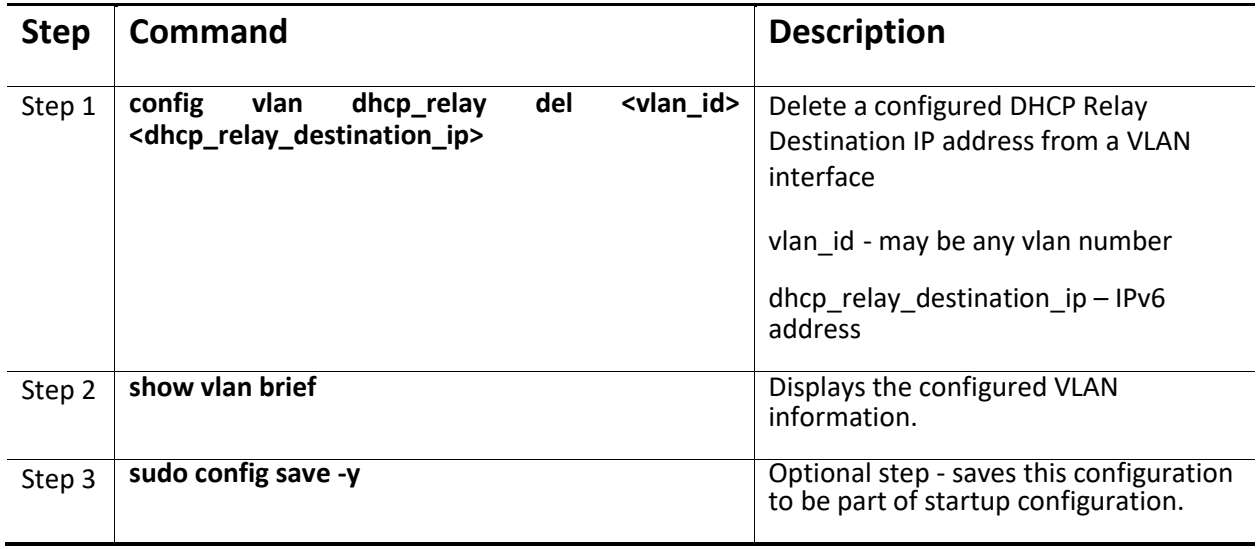

The following example shows how to remove the DHCP Relay Destination IPv6 address for a VLAN.

#### **Remove DHCP Relay address 2001:192:168:20::120 from VLAN 10**

admin@sonic: ~\$ **sudo config vlan dhcp\_relay del 10 2001:192:168:20::120**

## 4.2 Layer3 VLAN Interface

VLANs typically operate at Layer2. When a Layer2 VLAN is configured with an IP address, it behaves as a logical Layer3 VLAN interface.

A Layer3 VLAN interface provides logical routing interfaces to VLANs on Layer2 switches.

It is also called a Switch Virtual Interface (SVI) and handles processing for all the packets associated with that VLAN.

## 4.2.1 Add an IP address for a VLAN interface

Follow the steps below to add IP address for a VLAN interface.

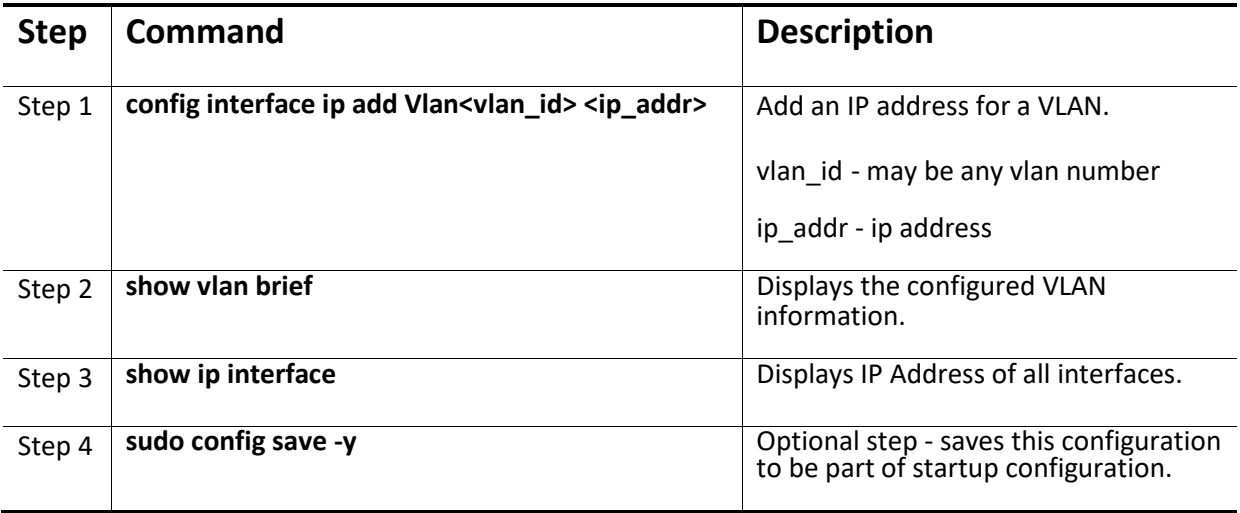

The following examples show how to add IP address for a VLAN:

#### **Add an IP 192.168.100.10 for VLAN 100**

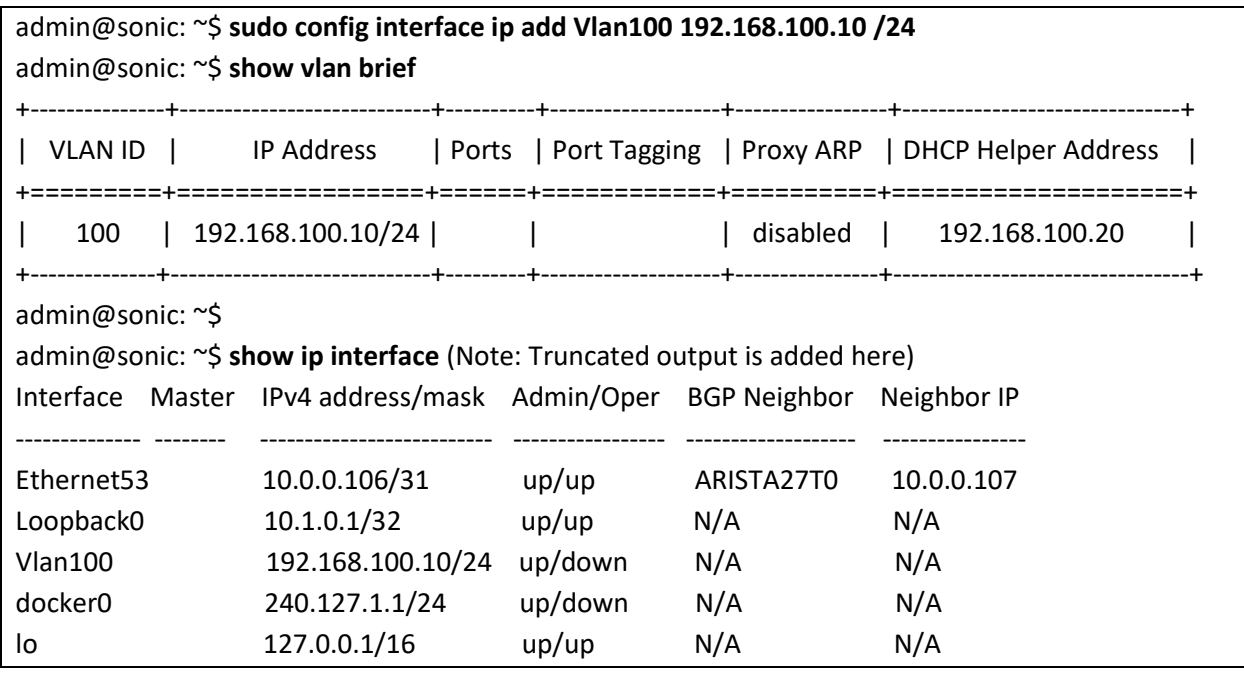

admin@sonic: ~\$

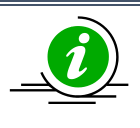

The command to add IP address to non-existing VLAN interface fails silently without explicit error message.

## 4.2.2 Remove an IP address from a VLAN interface

Follow the steps below to delete an IP address from a VLAN interface.

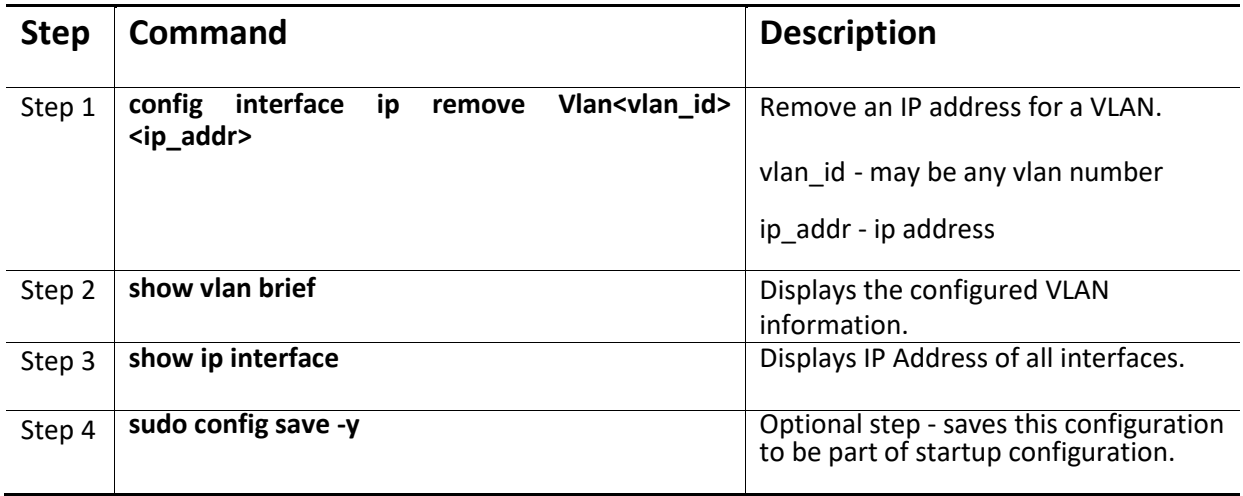

The following examples show how to delete an IP address from a VLAN:

#### **Remove an IP 192.168.100.10 from VLAN 100**

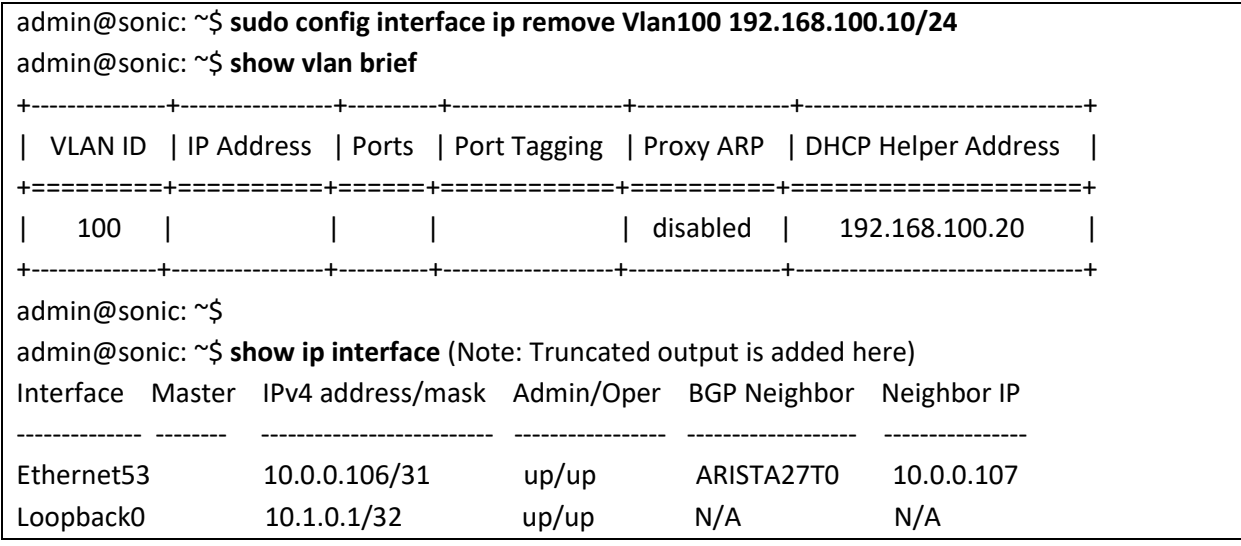

Supermicro SONiC Configuration Guide v1.4 154

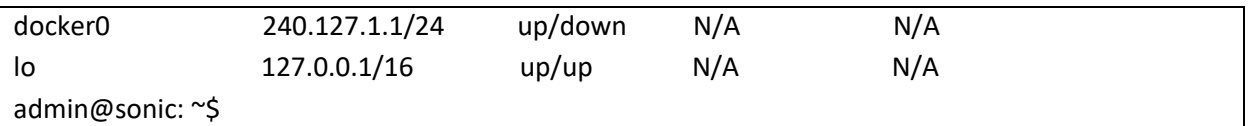

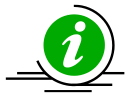

The attempt to remove a wrong or non-existing IP address from an interface fails silently without explicit error message.

## 4.2.3 Inter-VLAN Routing

VLANs enable splitting traffic across several manageable broadcast domains. Devices within a VLAN can communicate with one another without requiring routing. Whenever hosts in one VLAN need to communicate with hosts in another VLAN, the traffic must be routed between them. This is known as Inter-VLAN Routing.

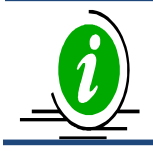

l

By default, all interfaces are assigned IPv4 address. Only L2 interface can be added as VLAN member.

#### **Application of Inter-VLAN routing:**

The network can be divided based on the group or function of its devices. For example, an engineering department VLAN would only have devices associated with the engineering department, while an HR VLAN would only have HR related devices. With Inter-VLAN routing, the devices in each VLAN can talk to one another without all the devices being in the same broadcast domain.

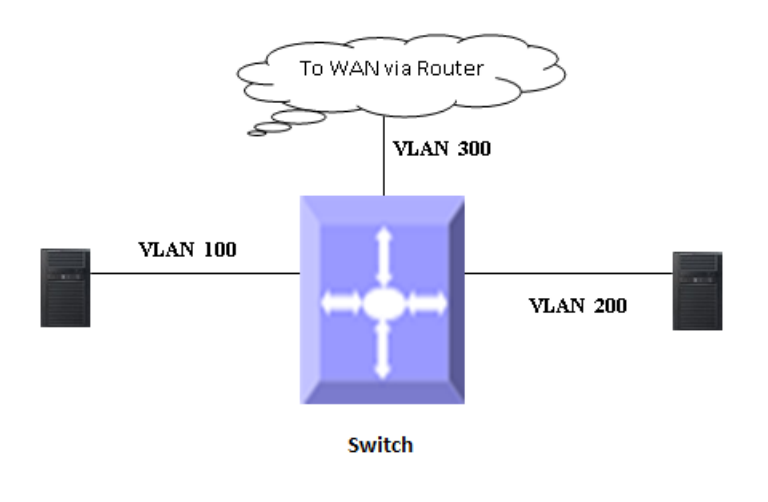

#### **Figure IP-2: Inter – VLAN Routing**

Follow the steps below to configure Inter-VLAN routing.

- 1. Create two VLANs and added an Ethernet48 in VLAN 100 and Ethernet52 in VLAN 200.
- 2. Configure an IP address for both VLANs.
- 3. Execute show ip route to check if the VLAN routes specified by VLAN IP address are displayed as connected routes.

# Create VLAN's and add the member ports

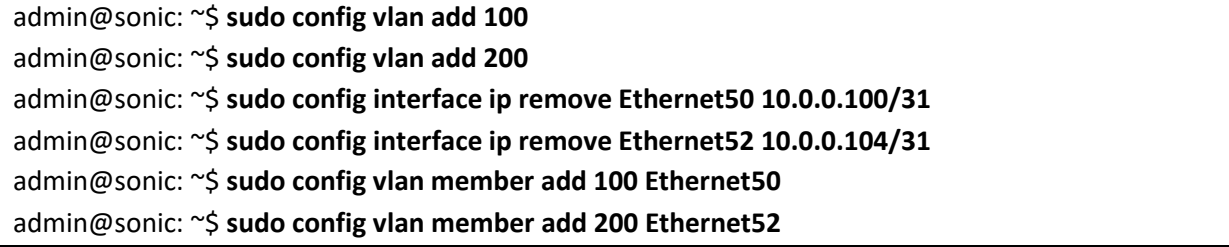

# Configure IP address for both the VLAN's

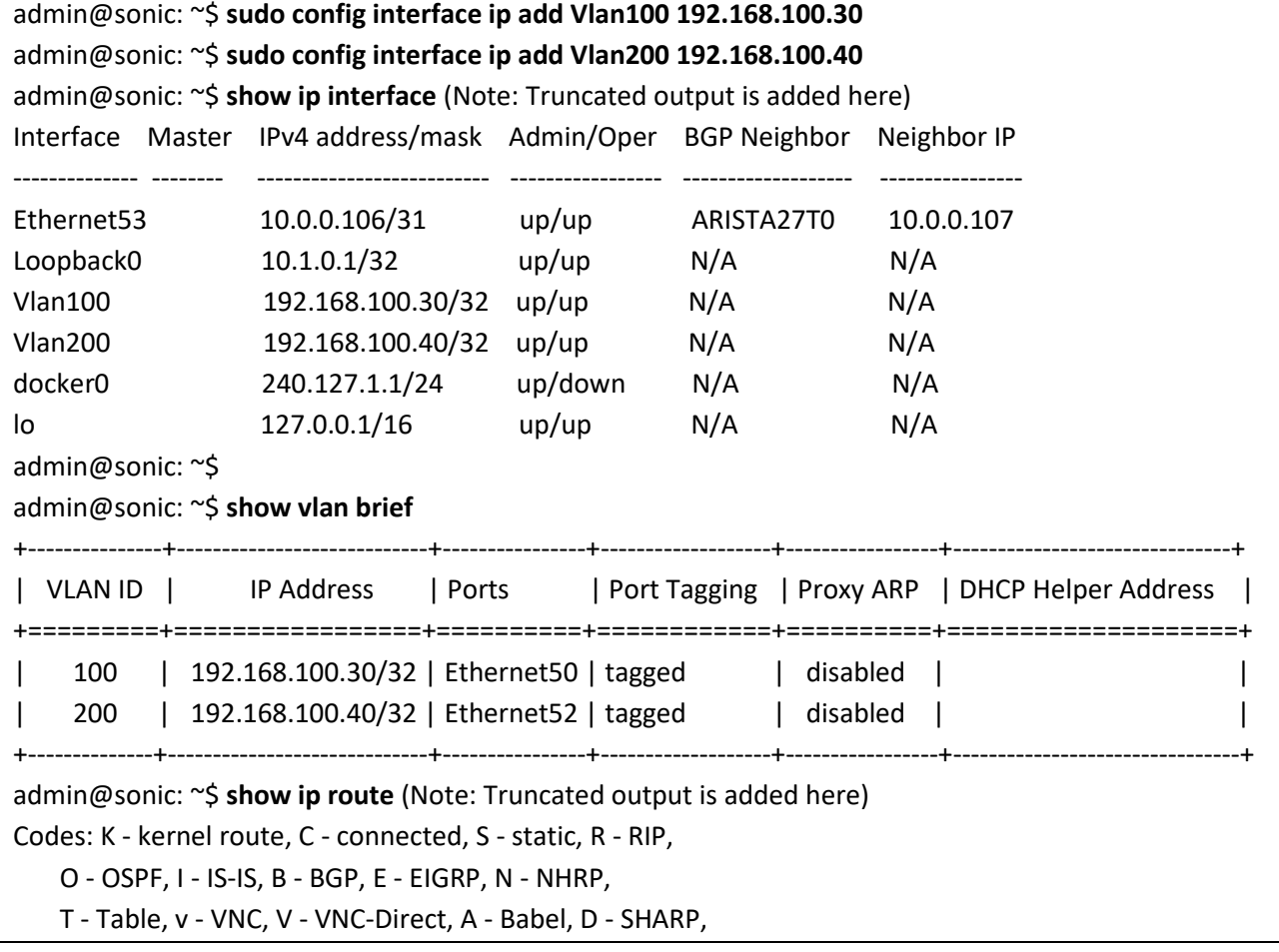

 F - PBR, f - OpenFabric, > - selected route, \* - FIB route, q - queued, r - rejected, b - backup C>\* 10.0.0.0/31 is directly connected, Ethernet0, 01:16:59 C>\* 10.0.0.106/31 is directly connected, Ethernet53, 01:16:47 C>\* 10.1.0.1/32 is directly connected, Loopback0, 01:17:11 C>\* 192.168.86.0/24 is directly connected, Ethernet0, 01:16:59 C>\* 192.168.100.0/24 is directly connected, Ethernet9, 00:57:03 C>\* 192.168.100.30/32 is directly connected, Vlan100, 00:04:24 C>\* 192.168.100.40/32 is directly connected, Vlan200, 00:04:12 admin@sonic: ~\$

## 4.3 Static route

A Static route defines an explicit path between two routers. Manual reconfiguration of static routes is required whenever network changes occur. Static routes use less bandwidth than dynamic routes. No CPU cycles are used to calculate and analyze routing updates.

Routers forward packets using either route information from manually configured route table entries or by using the route information calculated with dynamic routing algorithms.

#### **Use of Static Routes:**

- Static routes can be used in environments where network traffic is predictable and the network design is simple.
- Static routes are also useful for specifying a gateway of last resort (a default router to which all non-routable packets are sent).

Follow the steps below to configure a static route

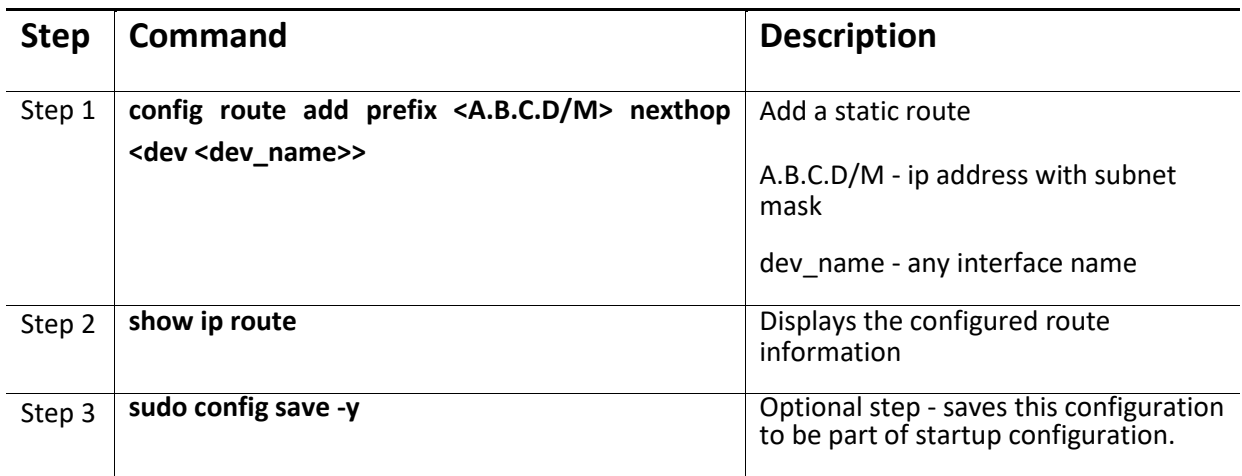

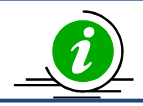

sudo config route del prefix <A.B.C.D/M> nexthop <dev <dev\_name>> command deletes the static route

The following example shows the commands used to configure a static route. admin@sonic: ~\$ **sudo config vlan add 100** admin@sonic: ~\$ **sudo config vlan member add 100 Ethernet48** admin@sonic: ~\$ **sudo config interface ip add Vlan100 192.168.100.30** admin@sonic: ~\$ **sudo config route add prefix 192.168.200.1/24 nexthop dev Vlan100** admin@sonic: ~\$ **show ip route** (Note: Truncated output is added here) Codes: K - kernel route, C - connected, S - static, R - RIP, O - OSPF, I - IS-IS, B - BGP, E - EIGRP, N - NHRP, T - Table, v - VNC, V - VNC-Direct, A - Babel, D - SHARP, F - PBR, f - OpenFabric, > - selected route, \* - FIB route, q - queued, r - rejected, b - backup C>\* 10.0.0.0/31 is directly connected, Ethernet0, 00:07:12 C>\* 10.0.0.106/31 is directly connected, Ethernet53, 00:06:54 C>\* 10.1.0.1/32 is directly connected, Loopback0, 00:07:22 C>\* 192.168.86.0/24 is directly connected, Ethernet0, 00:07:12

S>\* 192.168.200.0/24 [1/0] is directly connected, Vlan100, weight 1, 00:05:41

C>\* 192.168.100.30/32 is directly connected, Vlan100, 00:06:55

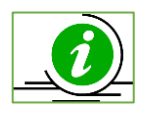

Configuring static routes via both SONiC CLI and FRRouting must be avoided. Configuring static routes in both SONiC CLI and FRRouting will cause conflicts and some routes may not be installed.

## 4.4 ARP

The Address Resolution Protocol (ARP) feature finds the hardware address, also known as the Media Access Control (MAC) address, of a host from its known IP address. This mapping of MAC addresses to IP addresses is stored in a table called the *ARP cache*.

Follow the steps below to display arp table

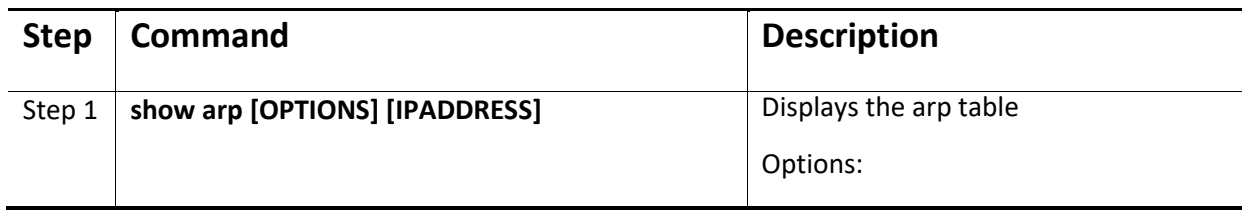

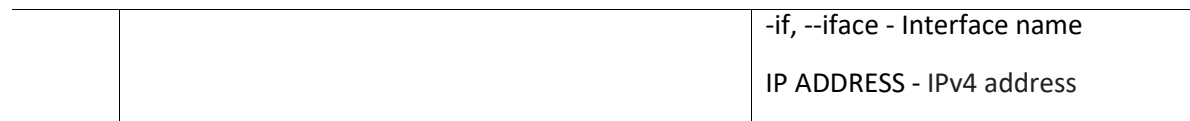

The following example shows the ARP entries in ARP table.

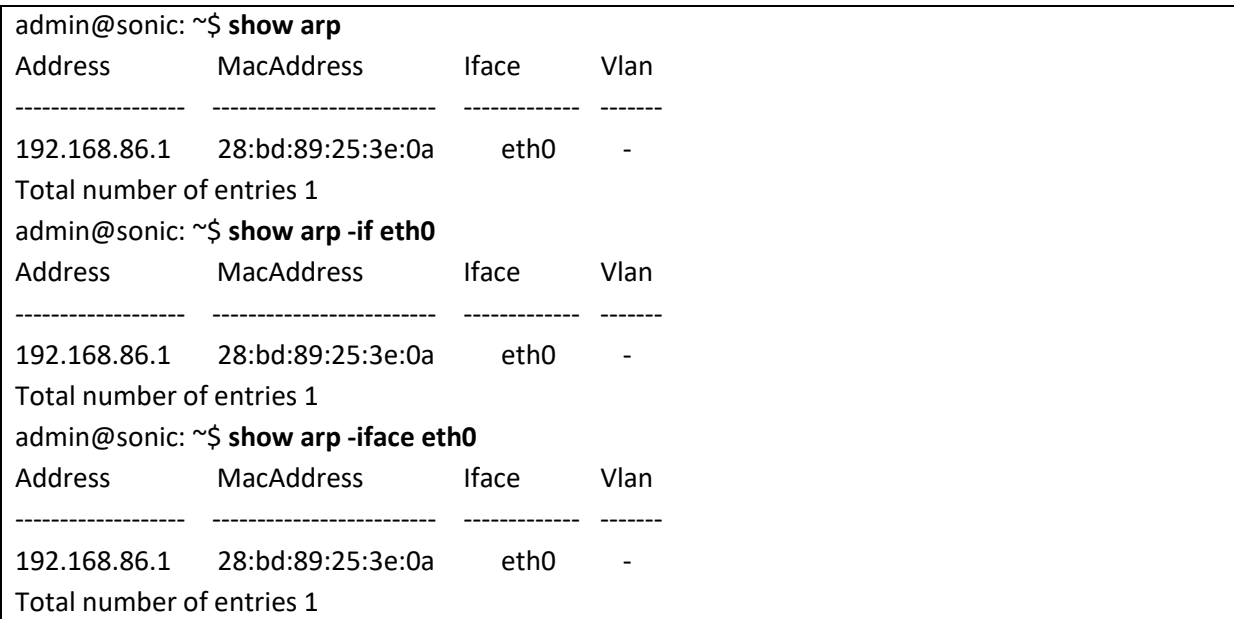

The ARP entries are listed only for Layer3 interfaces; no ARP entries will be displayed for the Layer2 switch port. For example the port Ethernet1 is a layer2 port part of VLAN 11 and zero ARP entries listed for that port.

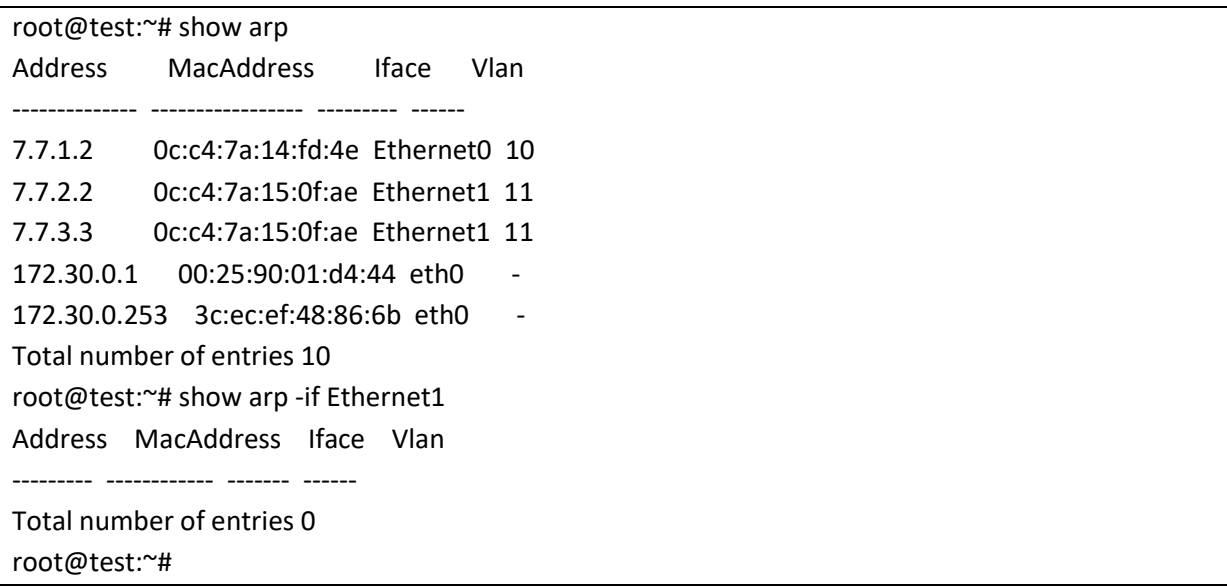

## 4.5 BGP

Border Gateway Protocol (BGP) is an inter-domain routing protocol designed to provide loop-free routing links between organizations. BGP is designed to run over a reliable transport protocol using Port 179. BGP is used to connect a local network to an external network in order to access the Internet or to connect to other organizations.

## 4.5.1 EBGP

EBGP stands for External Border Gateway Protocol. It runs between two BGP routers in different autonomous system. EBGP routes received from an EBGP peer can be advertised to EBGP and IBGP peers. It is used between organization or between organization and Internet Service provider. When connecting to an external organization, external BGP peering sessions are created. In EBGP peers, attributes like local preference are not sent. When route is advertised to EBGP peer, next hop is changed to local router.

## 4.5.2 IBGP

IBGP stands for Internal Border Gateway Protocol. It runs between two BGP routers in the same autonomous system. IBGP routes received from an IBGP peer cannot be advertised to another IBGP peer but can be advertised to an EBGP peer. It is used within the same organization. BGP peers within the same organization exchange routing information through internal BGP peering sessions. In IBGP peers, attributes like local preference are sent. When route is advertised to IBGP peer, next hop remains unchanged.

## 4.5.3 Router ID

BGP uses router ID to identify BGP-speaking peers. The BGP router ID is represented by an IPv4 address. The BGP router ID must be unique to the BGP peers in a network.

## 4.5.4 Speaker and Peer

A peer device is a BGP-speaking router that has an active TCP connection to another BGP-speaking device. BGP devices need not be necessarily directly connected. A BGP speaker is the local router and a peer is any other BGP speaking network device.

When a TCP connection is established between peers, each BGP peer initially exchanges all its routes the complete BGP routing table with the other peer. After this only incremental updates are sent after a change in network topology or routing policy. Peers exchange special messages called keep alive messages.

## 4.5.5 Autonomous System (AS)

An autonomous system is a network controlled by a single technical administration entity. In BGP autonomous systems are used in individual routing domains with local routing policies. Each routing domain can support multiple routing protocols. However, each routing protocol is administrated separately. Other routing protocols can dynamically exchange routing information with BGP through redistribution.

## 4.5.6 Attributes

BGP has a number of complex attributes used to determine a path to a remote network. These attributes allow greater flexibility and enable a complex routing decision to ensure that the path to a remote network is the best possible path. BGP always propagates the best path to any peers. BGP attributes are carried in update packets.

#### *4.5.6.1 Local preference Attribute*

If there are multiple exit points from the AS, the local preference attribute is used to select the exit point for a specific route. A higher local preference is always preferred.

#### *4.5.6.2 Next-Hop Attribute*

The EBGP next-hop attribute is the IP address that is used to reach the advertising router. For EBGP peers, the next-hop address is the IP address of the connection between the peers. For IBGP, the EBGP next-hop address is carried into the local AS.

## 4.5.7 Filters

A number of different filter methods control the send and receive of BGP updates. BGP updates can be filtered with route information as a basis, or with communities as a basis. Packets that do not match the configured filters are dropped.

## 4.5.8 Synchronization

When a BGP router receives information about a network from an IBGP neighbor, it does not use that information until a matching route is learned via an IGP or static route. This is called Synchronization. It also does not advertise that route to an EBGP neighbor unless a matching route is in the routing table. It is recommended to turn off synchronization when all routers in the autonomous system run BGP.

## 4.5.9 BGP Path selection

When a BGP speaker receives updates from multiple autonomous systems that describe different paths to the same destination, it must choose the single best path for reaching that destination. When chosen, the selected path is entered into the BGP routing table and propagated to its neighbors. The decision is based on the value of attributes that the update contains and other BGP-configurable factors.

- 1. If the next hop address is reachable, consider it.
- 2. Prefer the largest local preference attribute.
- 3. If the local preference is the same, prefer the route this local router originated.
- 4. Prefer the route with the shortest AS path.
- 5. If this is equal, prefer the route with the origin set to originated (through BGP); IGP is preferred to EGP followed by incomplete.
- 6. If the origin codes are the same, prefer the route with the lowest MED.
- 7. If the MED is the same, prefer EBGP over IBGP.
- 8. Prefer the closest path.
- 9. Finally, if all paths are equal, prefer the path with lowest BGP router ID.

## 4.5.10 Timers

BGP implementation maintains different timers for Peers and Route updates.

- The keep alive interval is the time within which keep alive messages are sent to peers.
- The hold time is the interval after which a peer is declared inactive after not receiving a keep alive message from it.
- Route advertisement interval is the interval between sending BGP routing updates.
- Connection Retry timer is the amount of time to wait before re-opening a TCP connection.
- AS Originate Interval is the interval between two subsequent update messages for internal peers.

## 4.5.11BGP Route Reflector

To avoid loops, an IBGP router doesn't advertise the prefix it learnt from one IBGP neighbor to another IBGP neighbor. So, all the IBGP neighbors has to be fully meshed with each other to learn the complete network. But this is not practical in a large IBGP network. If there are X number of IBGP routers, then there will be X \* [X-1]/2 IBGP sessions has to be established, which would be a huge administrative overhead. In this case, route reflectors are used.

Route reflector is a way to avoid full mesh between IBGP neighbors, but still get the benefits of full mesh. In route reflector method, a IBGP router is selected to act as route reflector. Other IBGP routers in the network act as route reflector clients. When a route reflector learns a prefix from one of its IBGP neighbor, route reflector advertises the prefix to all it's route reflector clients. For redundancy purposes, more than one router can be configured to act as route reflector.

Route reflector has to adhere to the rules below in advertising the routes while advertising the prefixes.

- 1. Route reflector can re-advertise the prefixes it learnt from non-RR IBGP neighbors, RR IBGP neighbors and EBGP neighbors to its RR client.
- 2. Route reflector should not re-advertise the prefixes it learnt from a non-RR IBGP neighbor to other non-RR IBGP neighbors.
- 3. Route reflector can re-advertise the prefixes it learnt from RR IBGP neighbors to its non-RR IBGP neighbors.

## 4.5.12 BGP Configuration

This section explains basic BGP configuration commands. For more details, please refer [FRRouting](https://docs.frrouting.org/_/downloads/en/latest/pdf/) document.

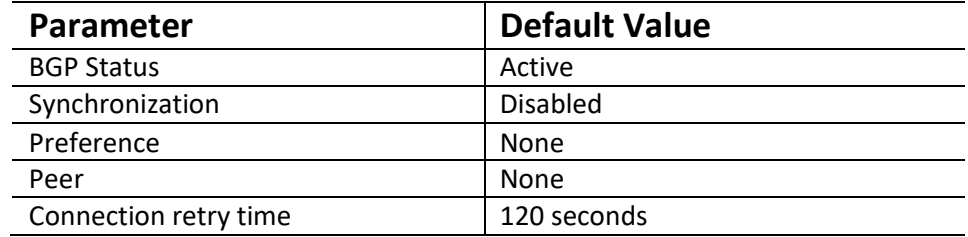

#### *4.5.12.1 BGP Default Configuration*

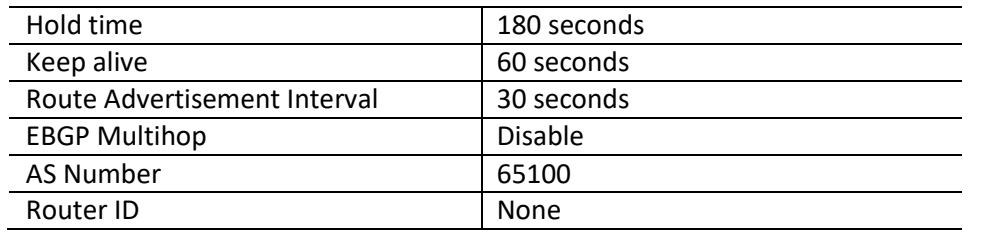

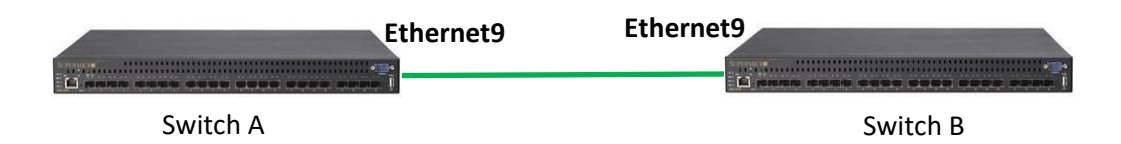

**Figure IP-3: BGP topology**

#### *4.5.12.2 Save the BGP Configuration*

This section explains the steps to save the BGP configuration. The BGP routing are handled via FRR module and the configuration has to be saved in two steps.

1) Edit the /etc/config\_db.json and in the DEVICE\_METADATA section, delete the bgp\_asn line and add the docker routing config mode line as shown below. This step is needed only once.

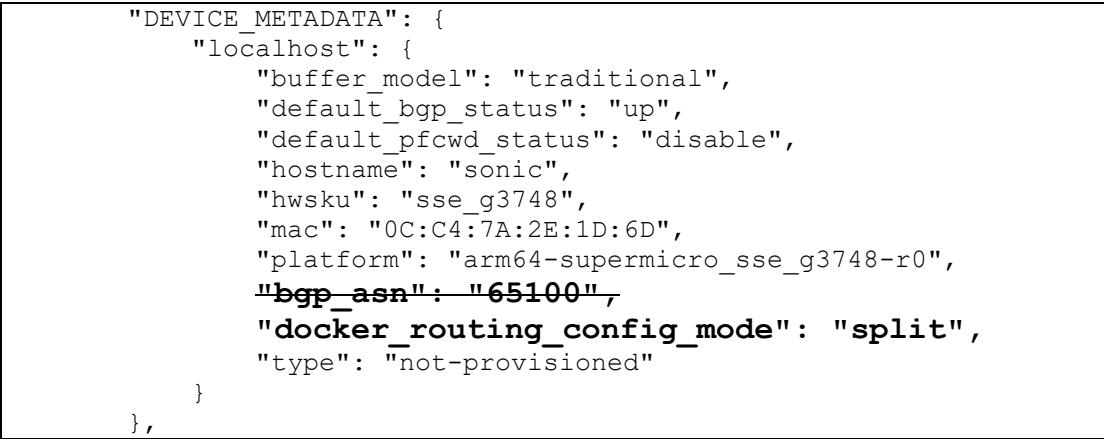

- 2) Reboot the switch for the above change to take effect.
- 3) The vtysh command invokes the FRRouting mode. After configure the BGP, the configuration has to be saved within the FRRouting mode and again in the SONiC mode.

```
Example Config:
admin@sonic:~$ sudo -i
root@sonic:~# vtysh
Hello, this is FRRouting (version 7.5.1-sonic).
Copyright 1996-2005 Kunihiro Ishiguro, et al.
sonic# configure terminal
sonic(config)# router bgp 65100
sonic(config-router)# no bgp ebgp-requires-policy
sonic(config-router)# neighbor 10.0.0.2 remote-as 65100
sonic(config-router)# end
```
**sonic# write** sonic# exit **root@sonic:~# config save -y**

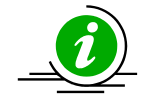

 If the command "no bgp ebgp-requires-policy" is not used, then the routes may be Exchanged with BGP peer without proper policies.

#### *4.5.12.3 Enable BGP*

BGP is disabled by default. Follow the steps below to enable BGP.

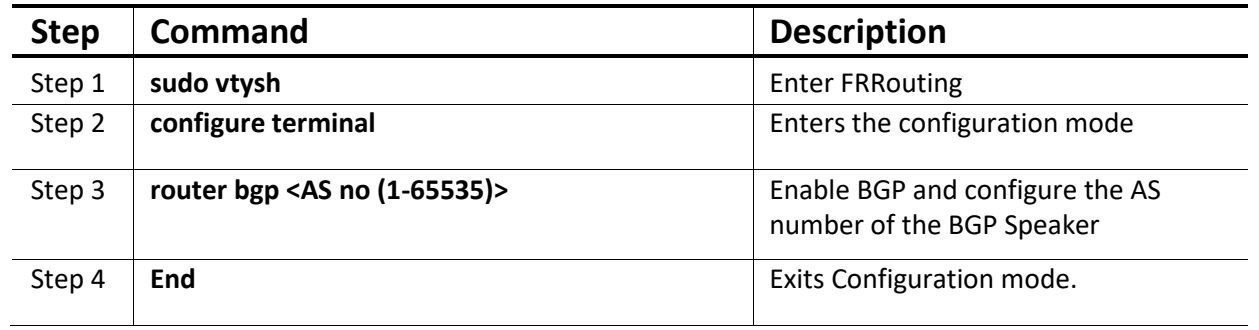

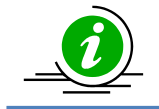

"no router bgp" command disables BGP in the switch.

#### *4.5.12.4 BGP Peer*

Follow the steps below to configure BGP Peer.

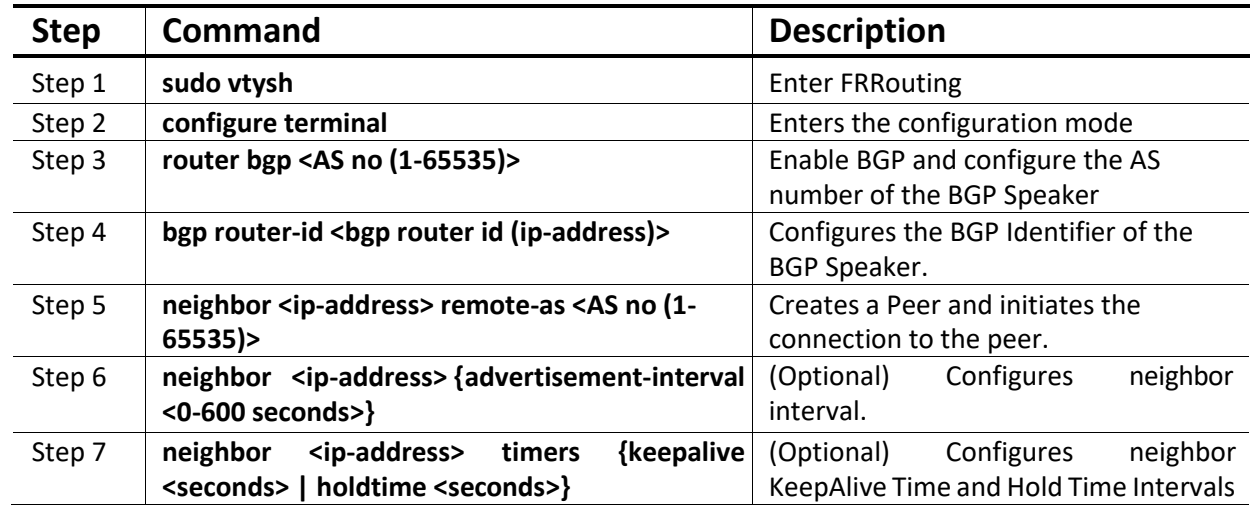

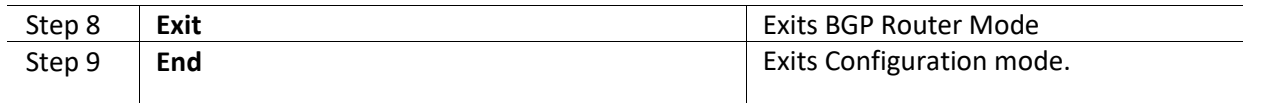

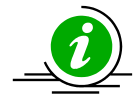

no neighbor <ip-address> no neighbor <ip-address> {advertisement-interval} no neighbor <ip-address> timers {keepalive | holdtime}

#### *4.5.12.5 Attributes*

Follow the steps below to configure BGP Attributes.

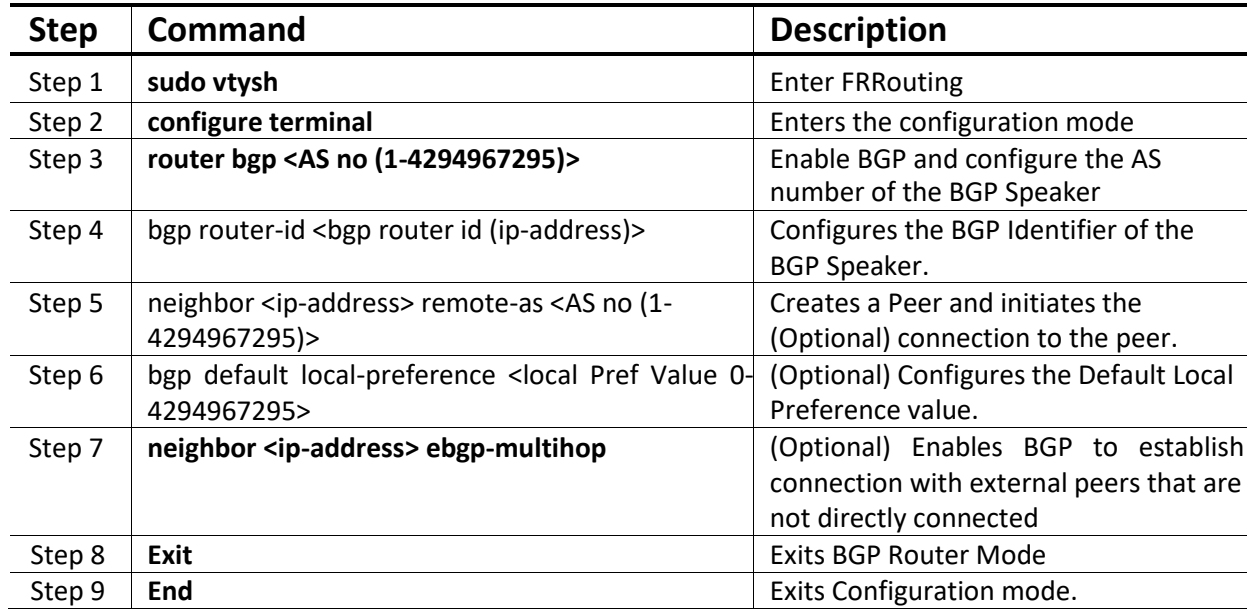

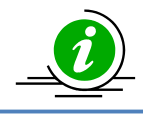

no bgp default local-preference no neighbor <ip-address> ebgp-multihop

#### *4.5.12.6 Network*

Follow the steps below to configure Network through BGP.

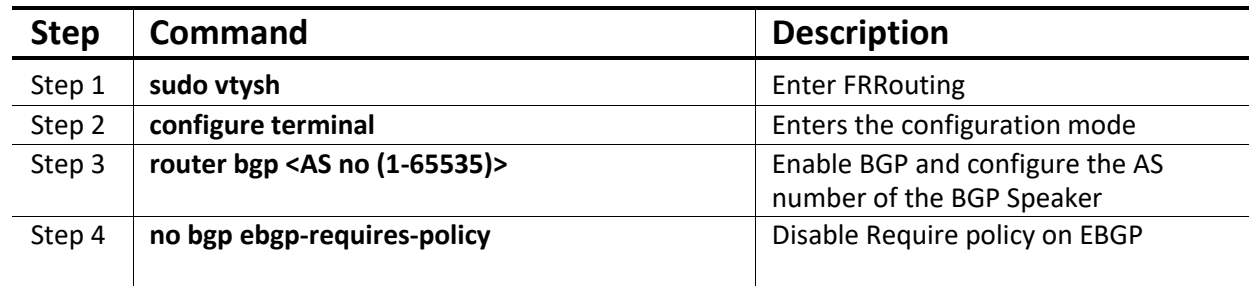

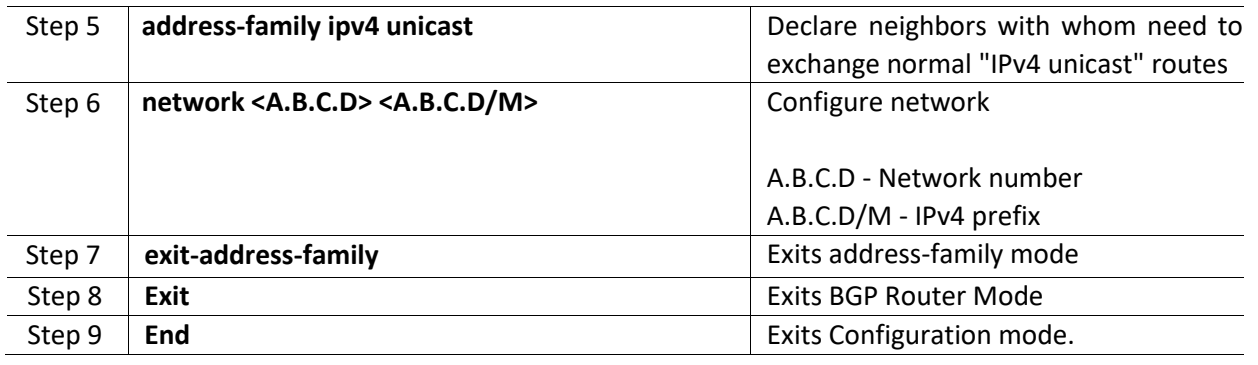

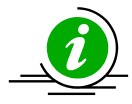

The command "no network <A.B.C.D> <A.B.C.D/M>" removes the configured network.

 If the command "no bgp ebgp-requires-policy" is not used, then the routes may be Exchanged with BGP peer without proper policies.

#### *4.5.12.7 Redistribute connected*

Follow the steps below to redistribute connect through BGP.

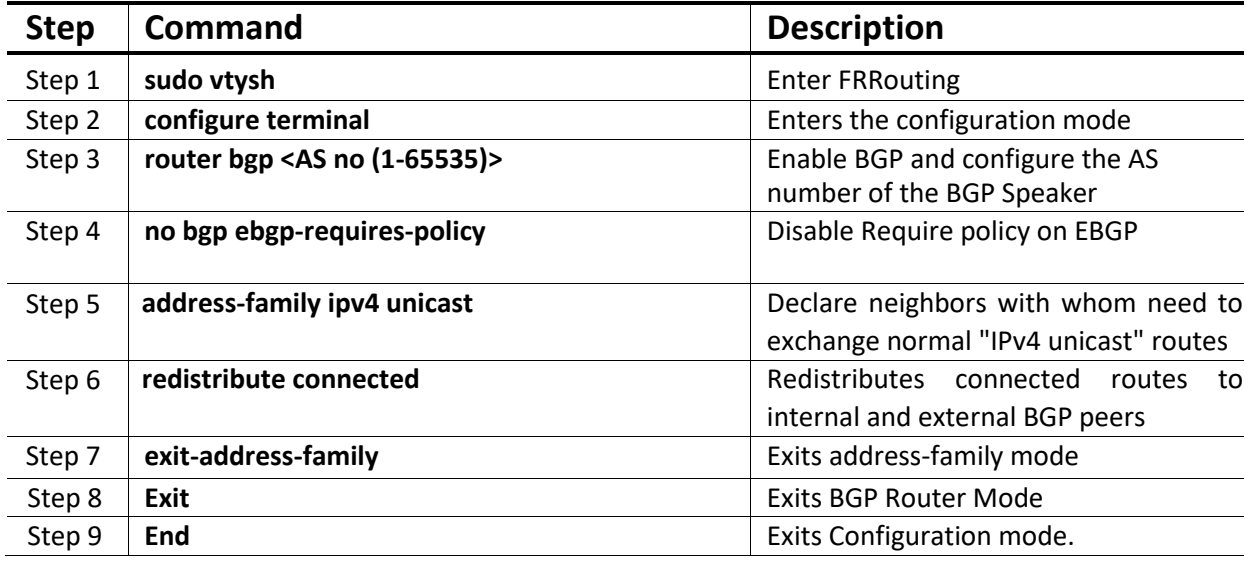

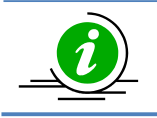

no redistribute connected stops the connected routes to internal and external BGP peers

#### *4.5.12.8 Redistribute static*

Follow the steps below to redistribute connect through BGP.

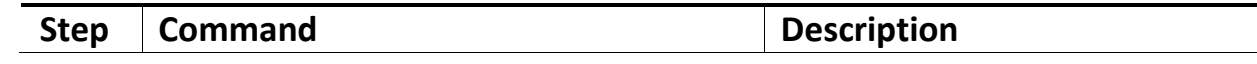

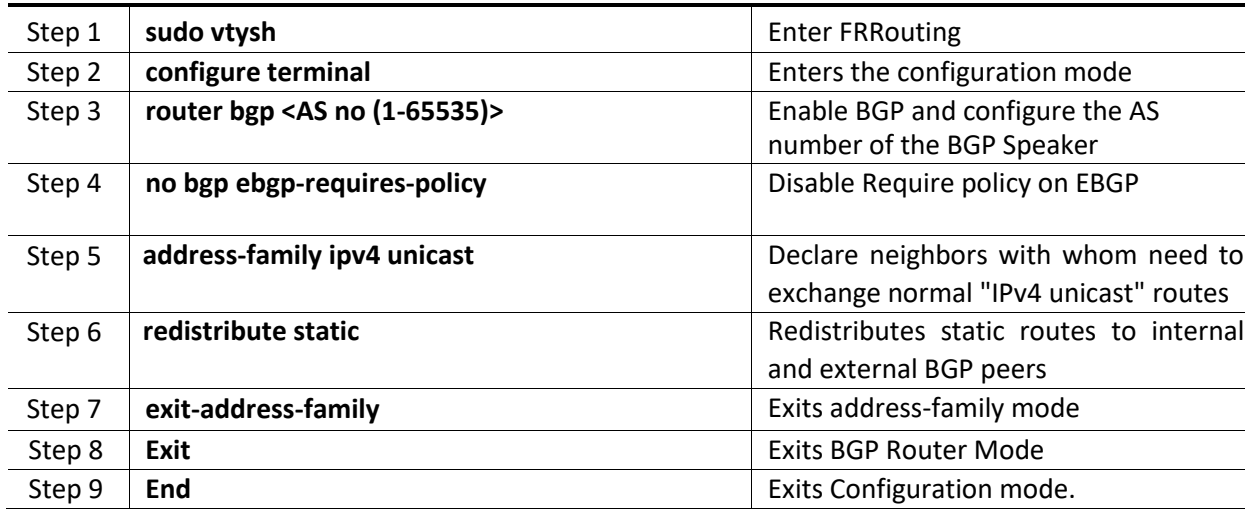

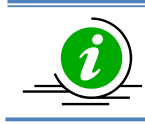

no redistribute static stops the static routes to internal and external BGP peers

## 4.5.13 BGP Configuration Example

This section shows a sample BGP configuration.

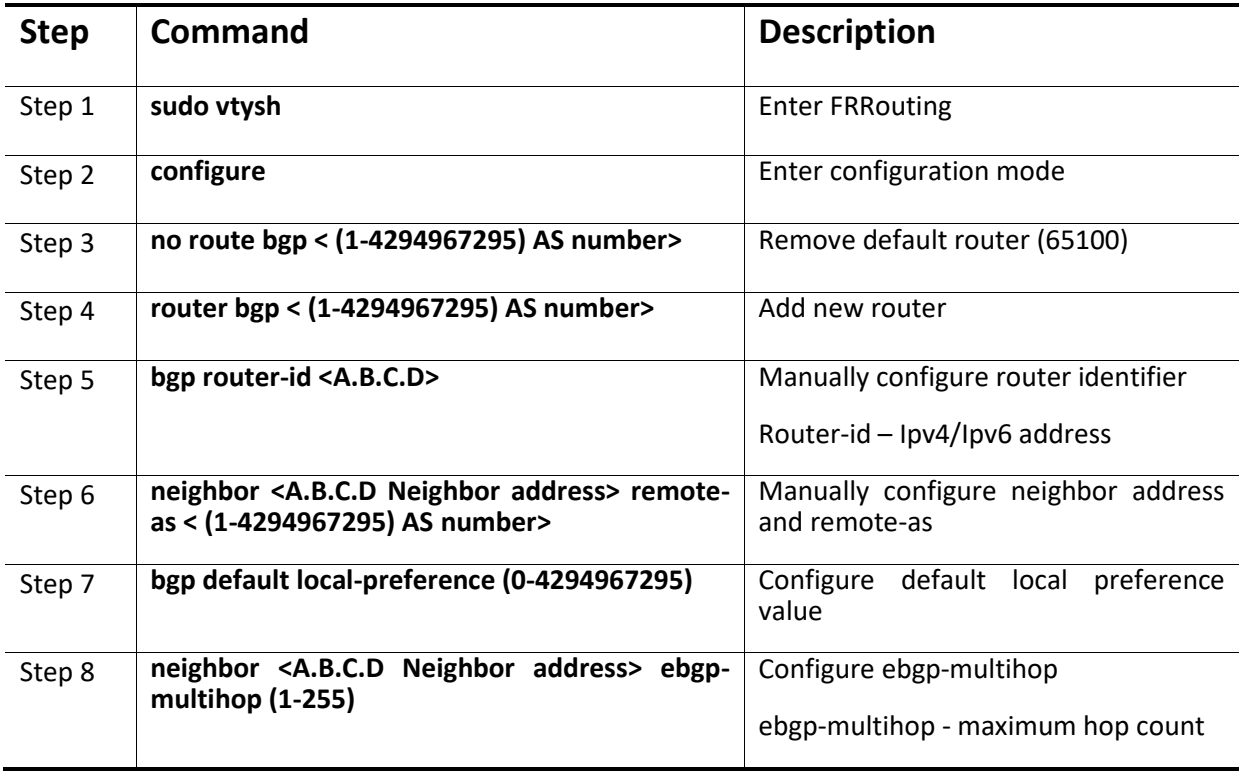

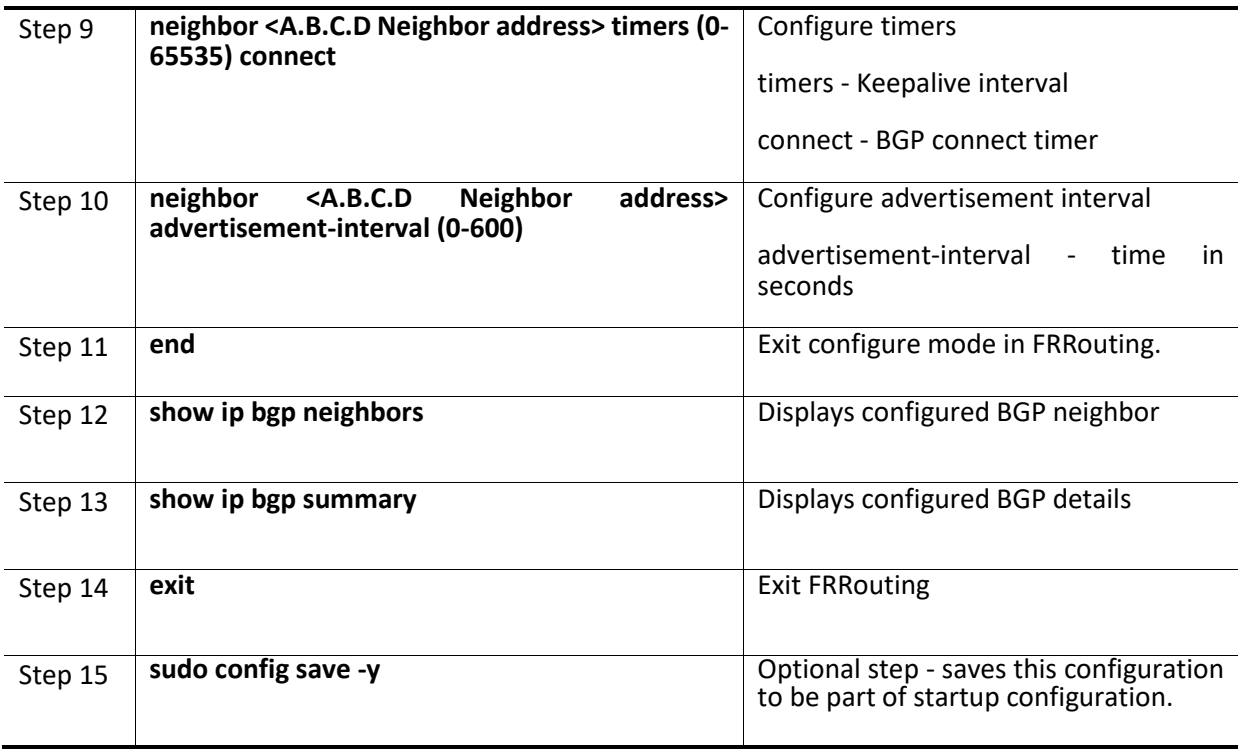

The following example shows commands used to configure and display BGP.

#### **SWITCH A (Sonic):**

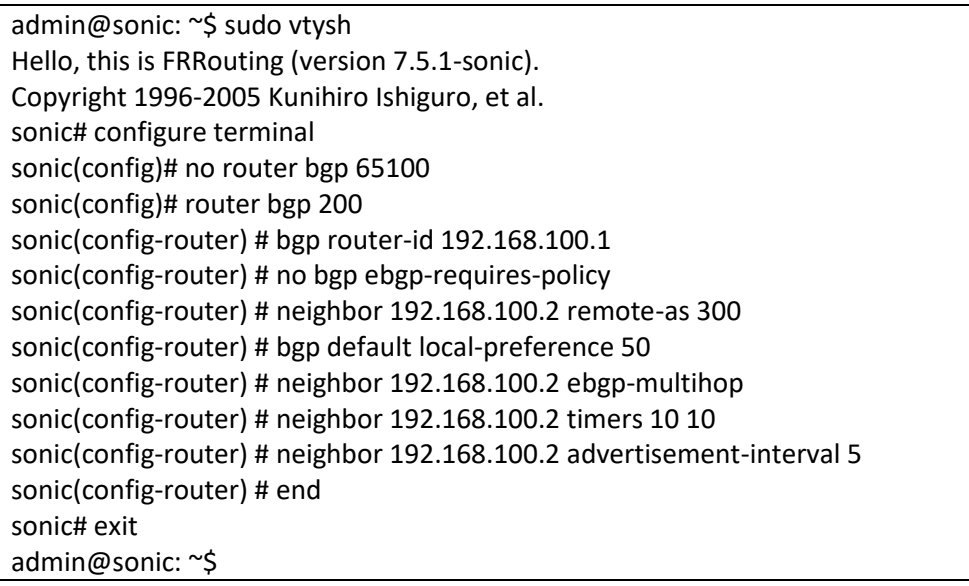

#### **SWITCH B:**

admin@sonic: ~\$ sudo vtysh Hello, this is FRRouting (version 7.5.1-sonic).

Copyright 1996-2005 Kunihiro Ishiguro, et al. sonic# configure terminal sonic(config)# no router bgp 65100 sonic(config)# router bgp 300 sonic(config-router) # bgp router-id 192.168.100.2 sonic(config-router) # no bgp ebgp-requires-policy sonic(config-router) # neighbor 192.168.100.1 remote-as 200 sonic(config-router) # bgp default local-preference 50 sonic(config-router) # neighbor 192.168.100.1 ebgp-multihop sonic(config-router) # neighbor 192.168.100.1 timers 10 10 sonic(config-router) # neighbor 192.168.100.1 advertisement-interval 5 sonic(config-router) # end sonic# exit admin@sonic: ~\$

#### **OUTPUT:**

#### **SWITCH A:**

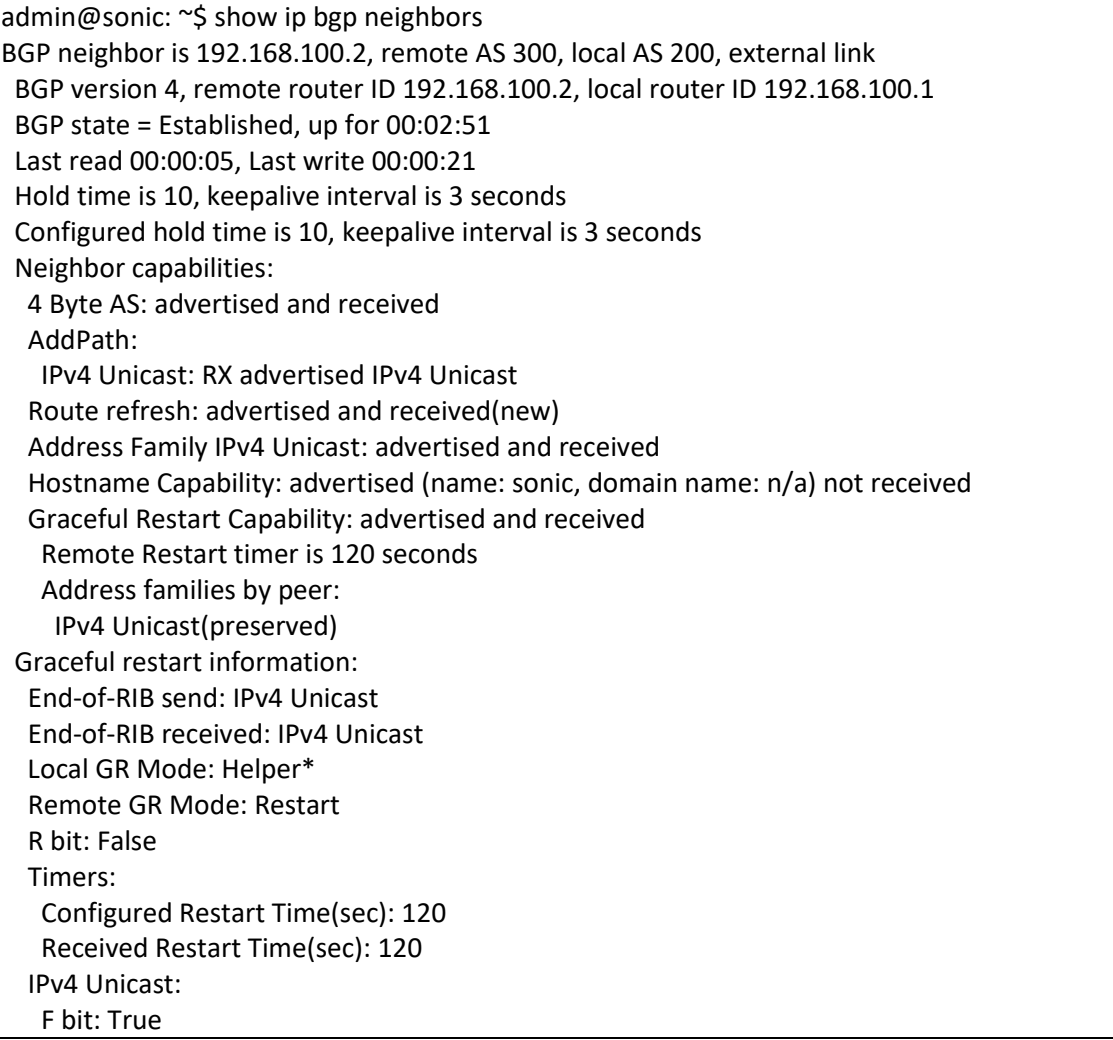

 End-of-RIB sent: Yes End-of-RIB sent after update: Yes End-of-RIB received: Yes Timers: Configured Stale Path Time(sec): 360 Message statistics: Inq depth is 0 Outq depth is 0 Sent Rcvd Opens: 3 3 Notifications: 6 0 Updates: 2 2 Keepalives: 7 17 Route Refresh: 1 0 Capability: 0 0 Total: 19 22 Minimum time between advertisement runs is 5 seconds For address family: IPv4 Unicast Update group 3, subgroup 2 Packet Queue length 0 Community attribute sent to this neighbor(all) Inbound updates discarded due to missing policy Outbound updates discarded due to missing policy 0 accepted prefixes Connections established 2; dropped 1 Last reset 00:02:55, No AFI/SAFI activated for peer Message received that caused BGP to send a NOTIFICATION: FFFFFFFF FFFFFFFF FFFFFFFF FFFFFFFF 00350104 012C005A C0A86402 18021601 04000100 01020040 06005A00 01018041 04000001 2C External BGP neighbor may be up to 255 hops away. Local host: 192.168.100.1, Local port: 179 Foreign host: 192.168.100.2, Foreign port: 38373 Nexthop: 192.168.100.1 Nexthop global: fe80::ec4:7aff:fe2e:1635 Nexthop local: fe80::ec4:7aff:fe2e:1635 BGP connection: shared network BGP Connect Retry Timer in Seconds: 120 Estimated round trip time: 2 ms Read thread: on Write thread: on FD used: 25 admin@sonic: ~\$ admin@sonic: ~\$ sudo vtysh Hello, this is FRRouting (version 7.5.1-sonic). Copyright 1996-2005 Kunihiro Ishiguro, et al.

sonic# **show bgp summary**

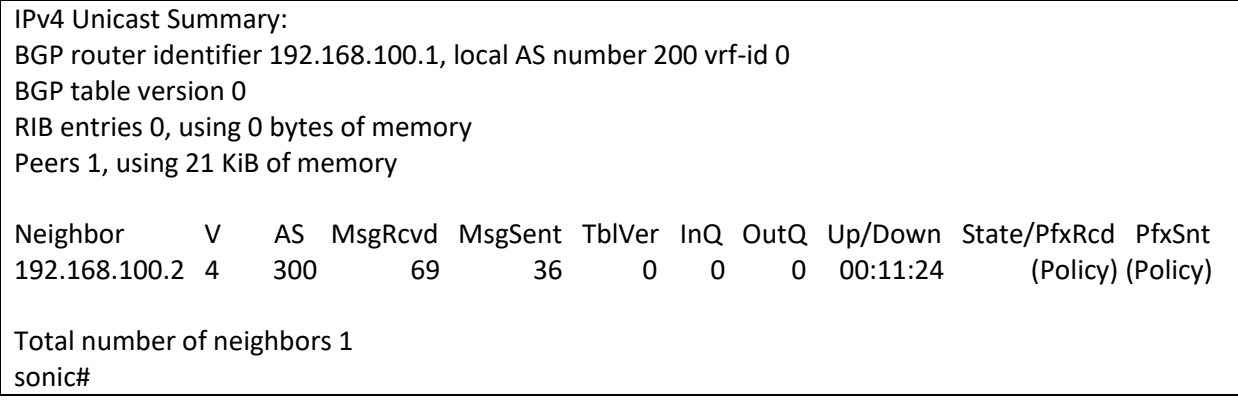

#### **SWITCH B:**

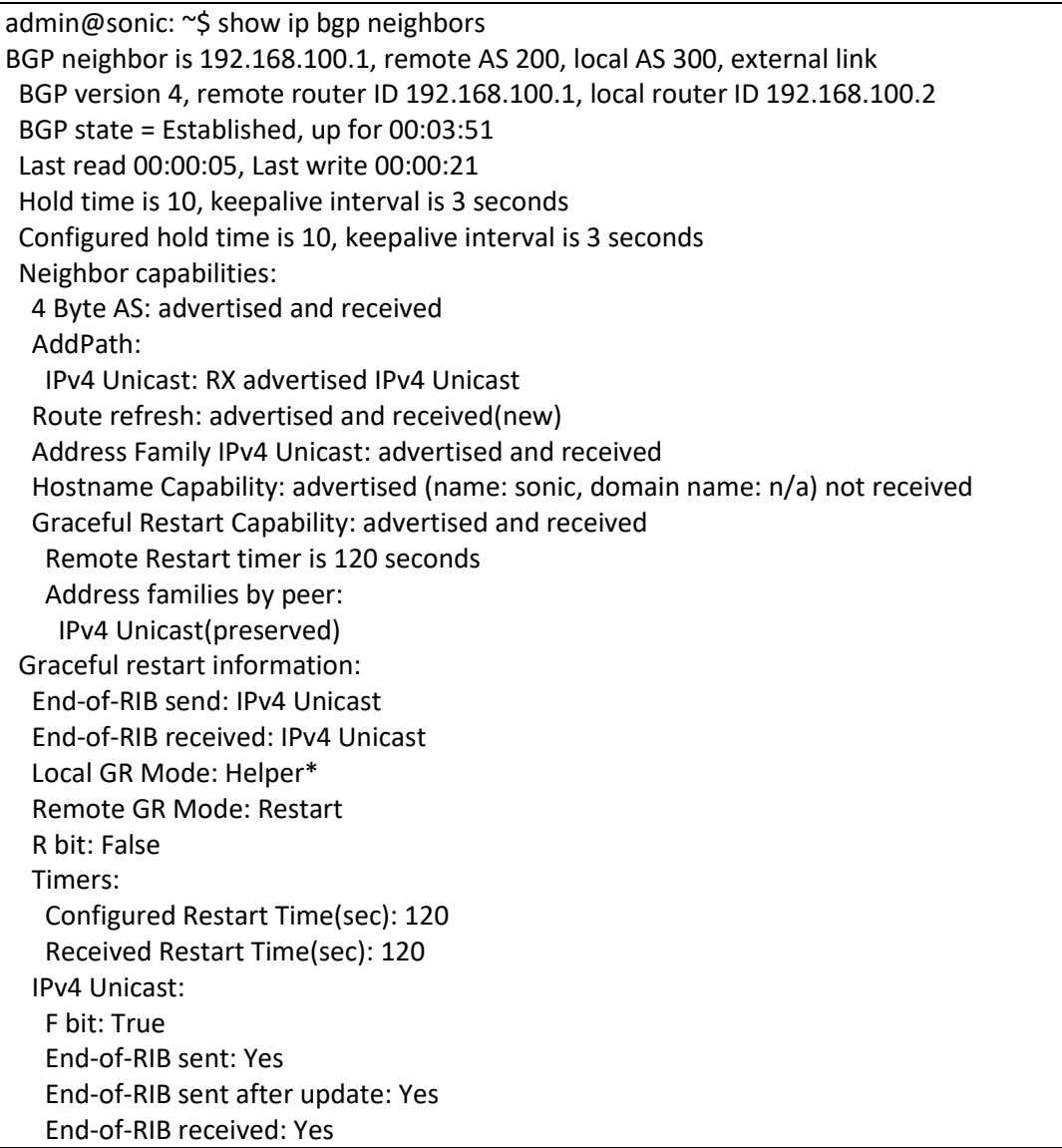

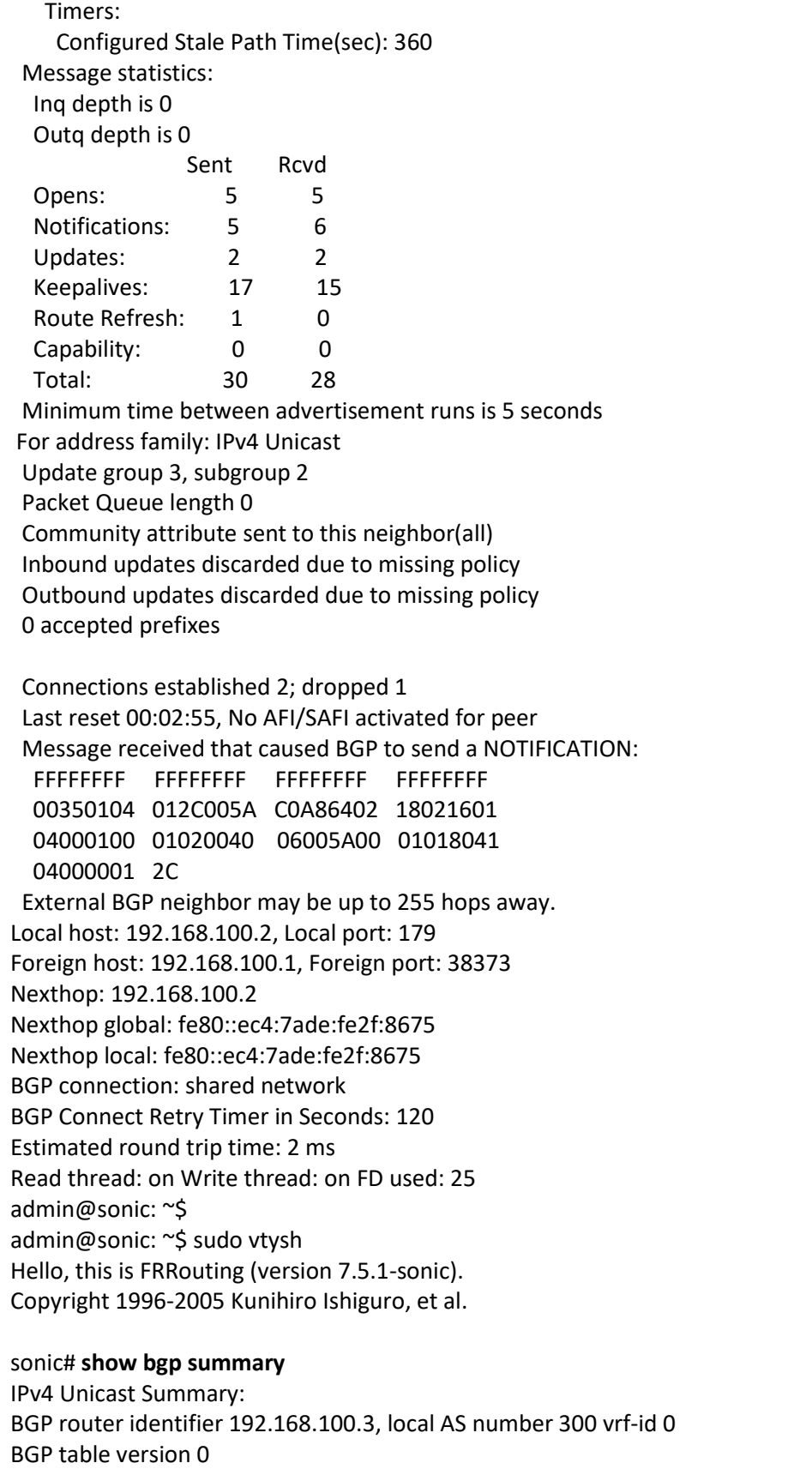

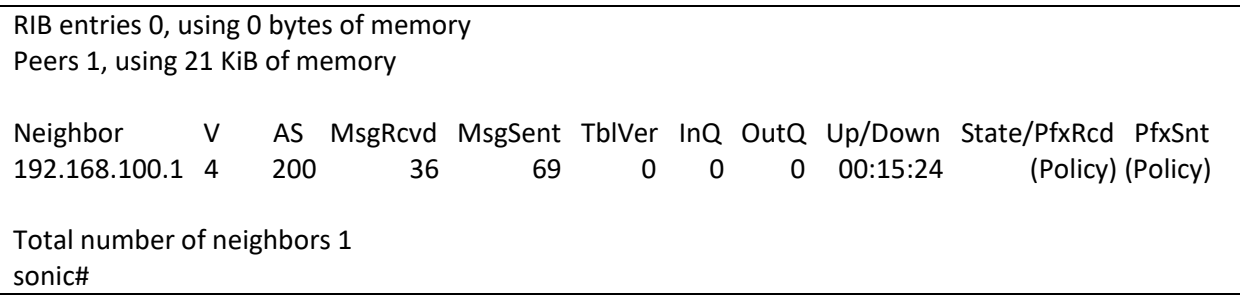

## 4.5.14Route Reflector Configuration

This section shows a sample BGP configuration for route reflector.

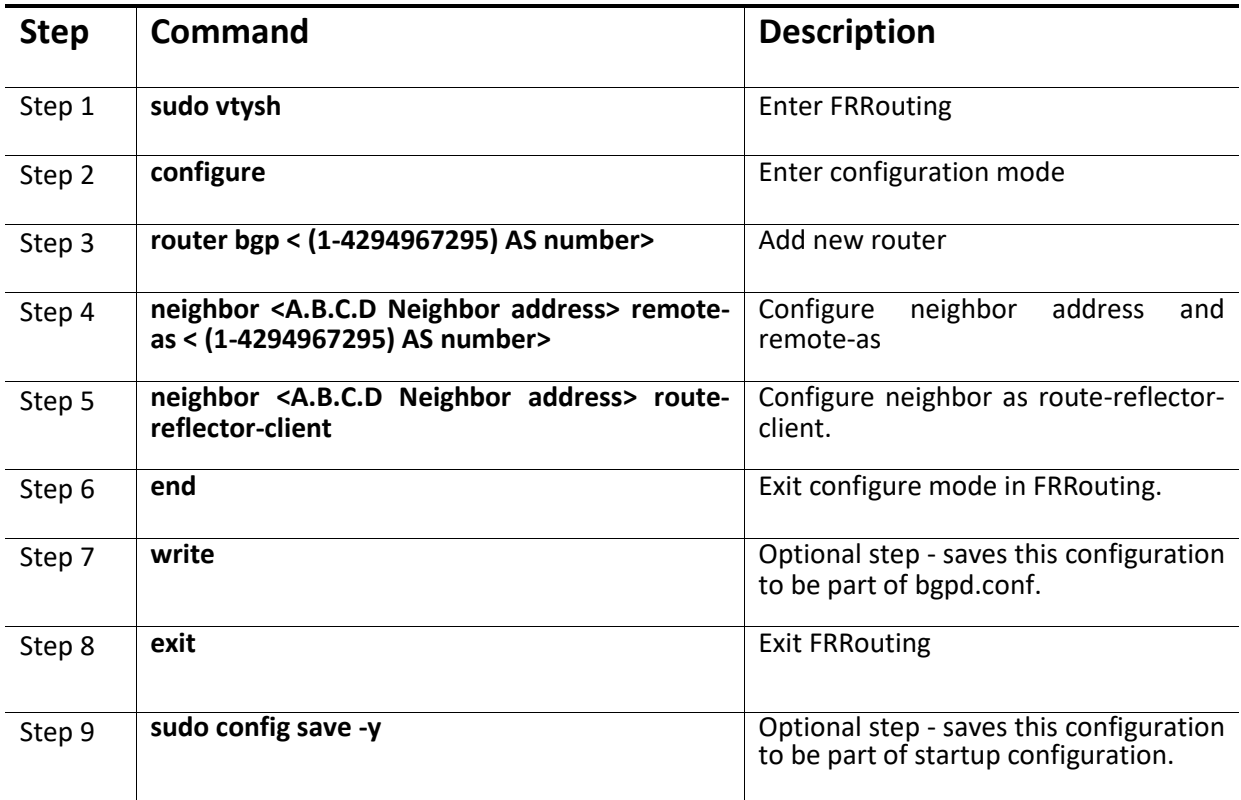

The following example shows commands used to configure route-reflector-client.

admin@sonic:~\$ sudo -i root@sonic:~# vtysh Hello, this is FRRouting (version 7.5.1-sonic). Copyright 1996-2005 Kunihiro Ishiguro, et al. sonic# configure terminal sonic(config)# router bgp 65100 sonic(config-router)# neighbor 10.0.0.2 remote-as 65100

sonic(config-router)# neighbor 10.0.0.2 route-reflector-client sonic(config-router)# end sonic# write sonic# exit root@sonic:~# config save -y

## 4.5.15BGP IPv6 Configuration

This section shows a sample IPv6 BGP configuration.

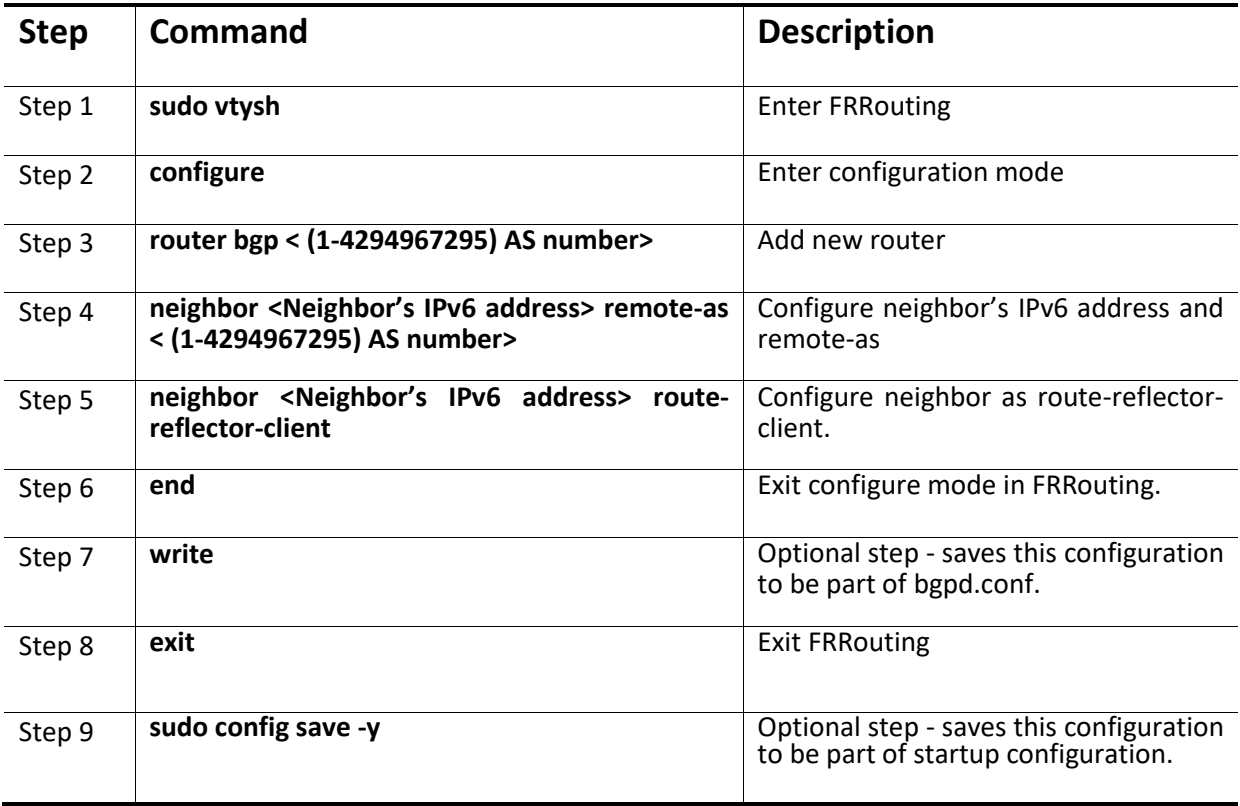

## 4.6 Route Map

This section explains the routing policy that takes precedence over the other route processes that are configured.

By default, any packet or route that does not match any particular entry in the route map will be dropped.

## 4.6.1 Configure route-map

Follow the steps below to configure Route-Map parameters.

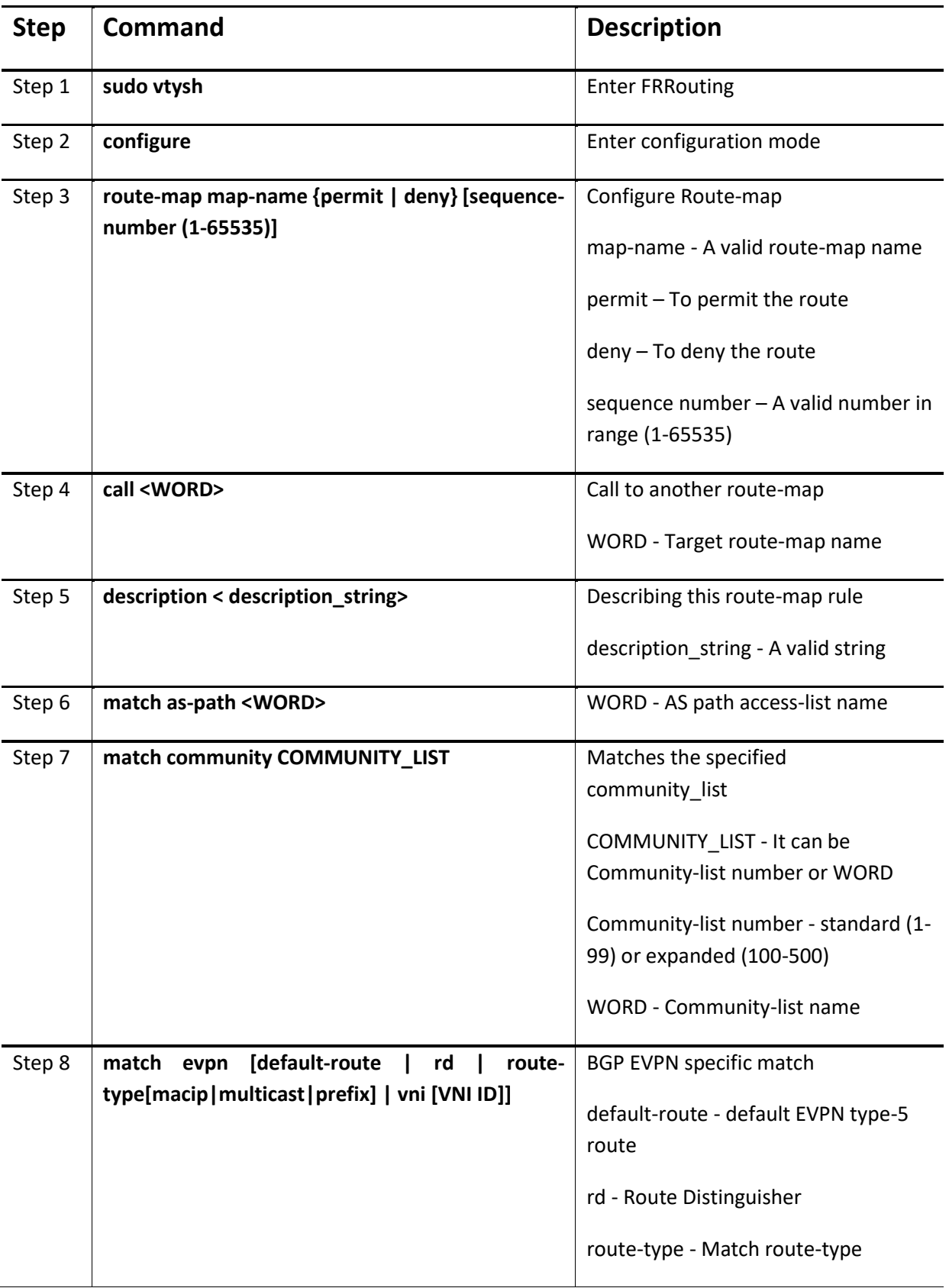

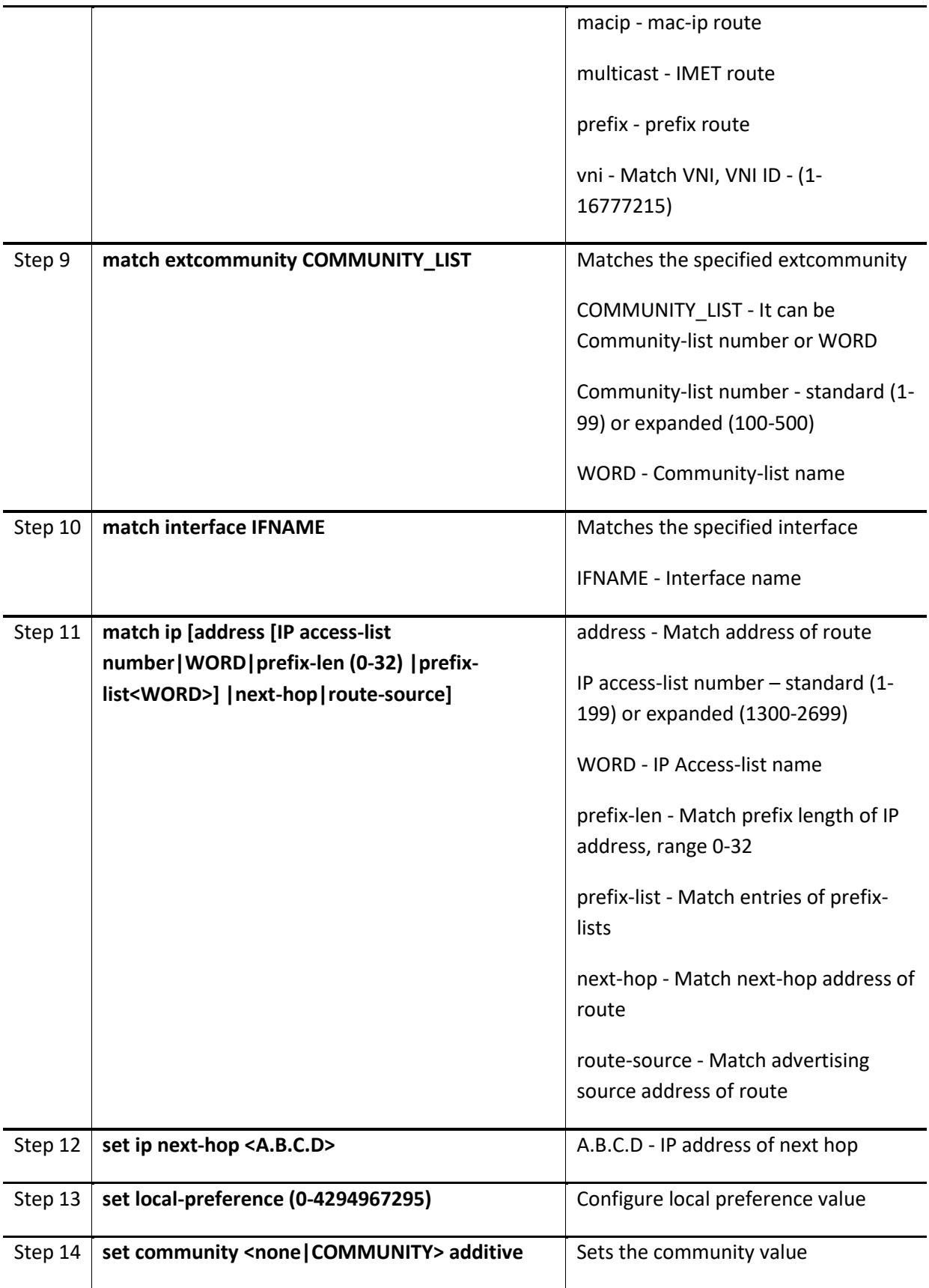

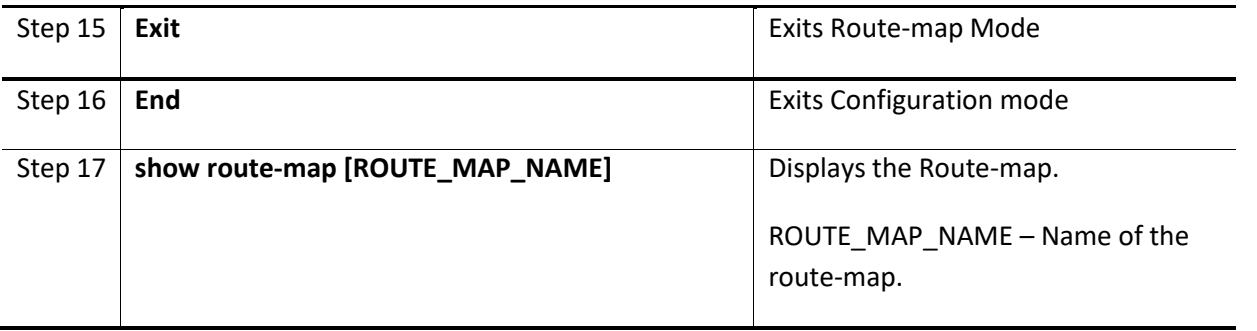

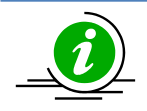

 $\left(\begin{array}{cc} n \end{array}\right)$  "no route-map" command deletes configured Route-map

The following example shows the command used to display the Route-map.

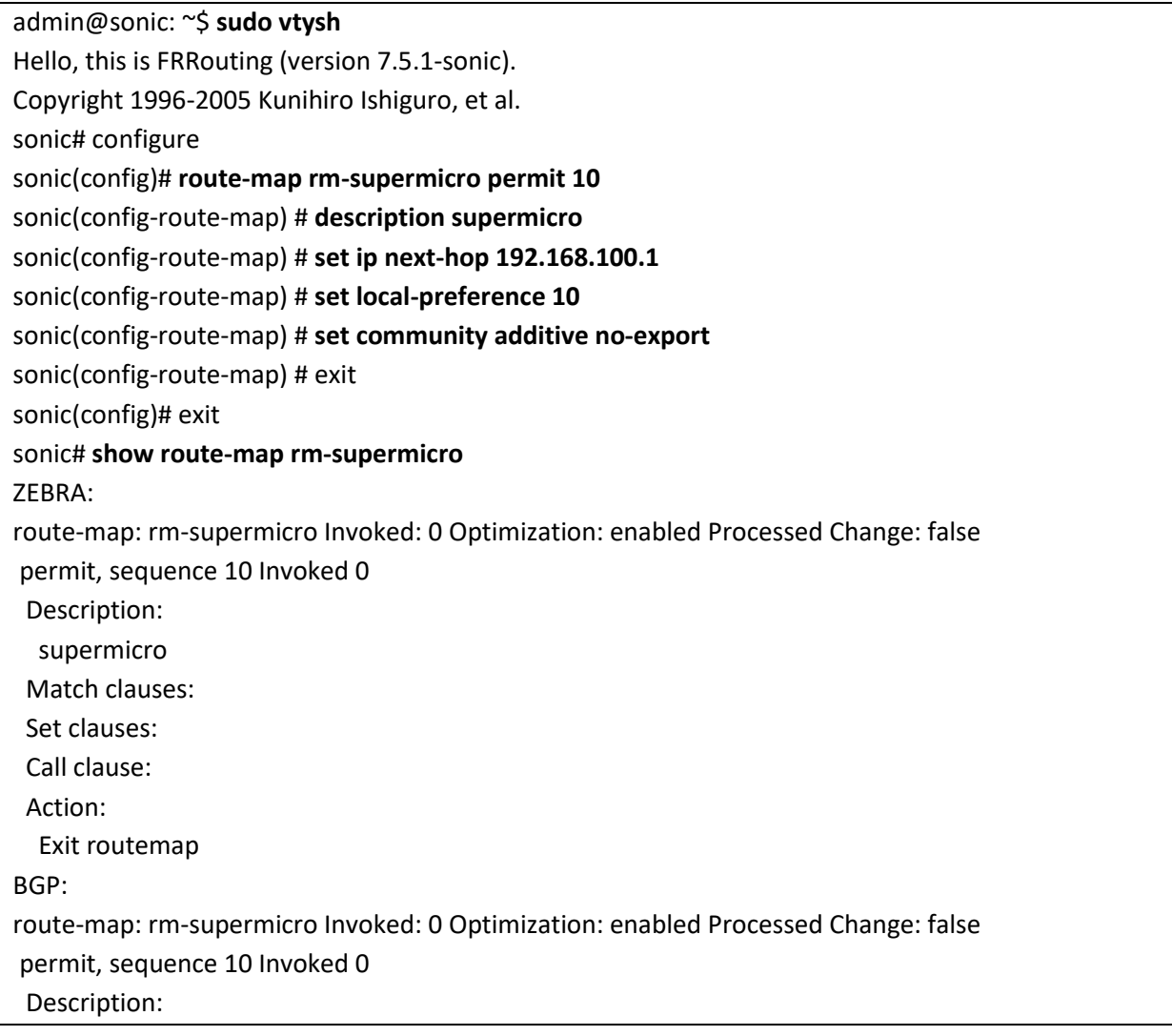

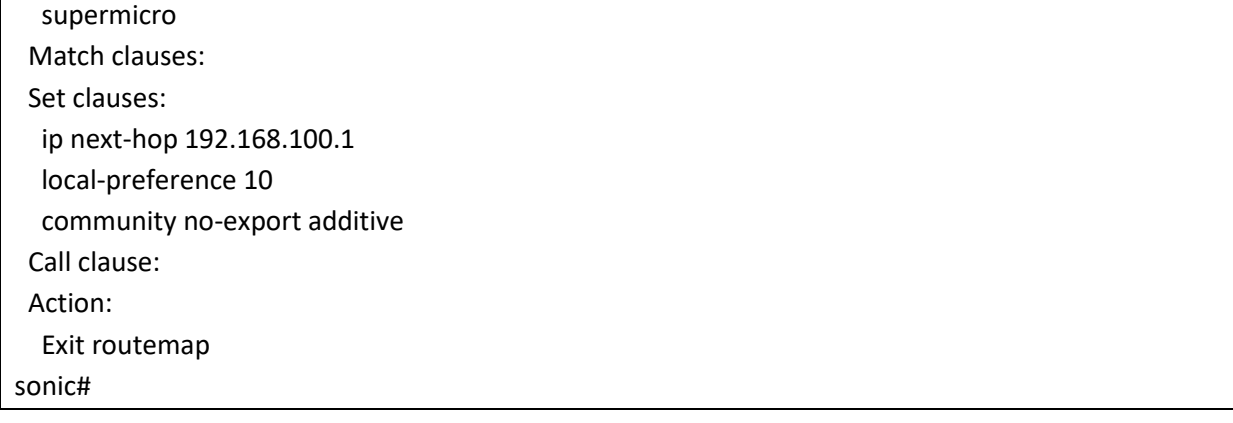

# 5 Access Control Lists

ACL is used to filter any particular traffic flow on the switch.

ACLs can be configured to match packets based on Layer3 or Layer 4 TCP/UDP Parameters.

Every packet entering/exiting the switch is checked for the configured ACLs. If any packet contents match any of the configured ACLs, that packet will be handled according to the matched ACL configured action.

The ACL configuration provides the following actions that can be applied on matched traffic flow.

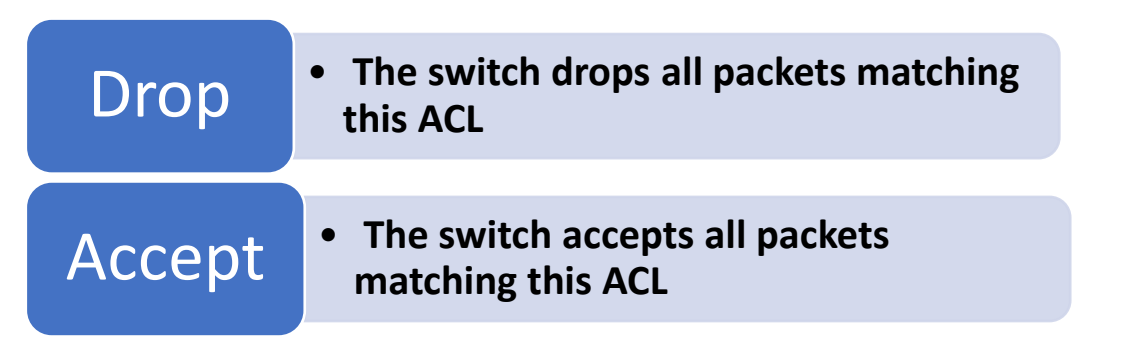

ACL is implemented in hardware ASIC (Application Specific Integrated Circuit) to provide line rate processing for all incoming traffic.

ASIC analyzes the first 128 bytes of every received packet and extracts the packet contents for key fields in the Layer 2, Layer 3 and Layer 4 headers. ASIC then looks up the ACL tables to find a matching ACL rule for the extracted content of the packet. ASIC compares the values of the configured fields only and treats all other fields as "do not care". Once a matching ACL rule is found, ASIC stops looking in that ACL table.

ASIC applies the configured action of the matching ACL rule to the matched packet. This could result in dropping that packet or allowing the packet to be forwarded through the switch.

## 5.1 IP Access Control List

An IP ACL allows users to control traffic based on fields in an IP header, ICMP header, TCP header and UDP header. Users can configure the traffic flow based on source IP address, destination IP address, TCP port number or UDP port number.

Users can deny or permit the packet flow using an ACL rule for ingress/egress traffic.

## 5.1.1 IPv4 Access Control List

ACL configuration for IPv4 packets is explained below.

#### *5.1.1.1 Configure ACL table and ACL Rules*

ACL configuration has two steps. First the ACL table has to be created and then the ACL rules need to be added in JSON format.

Follow the below steps to create ACL table.

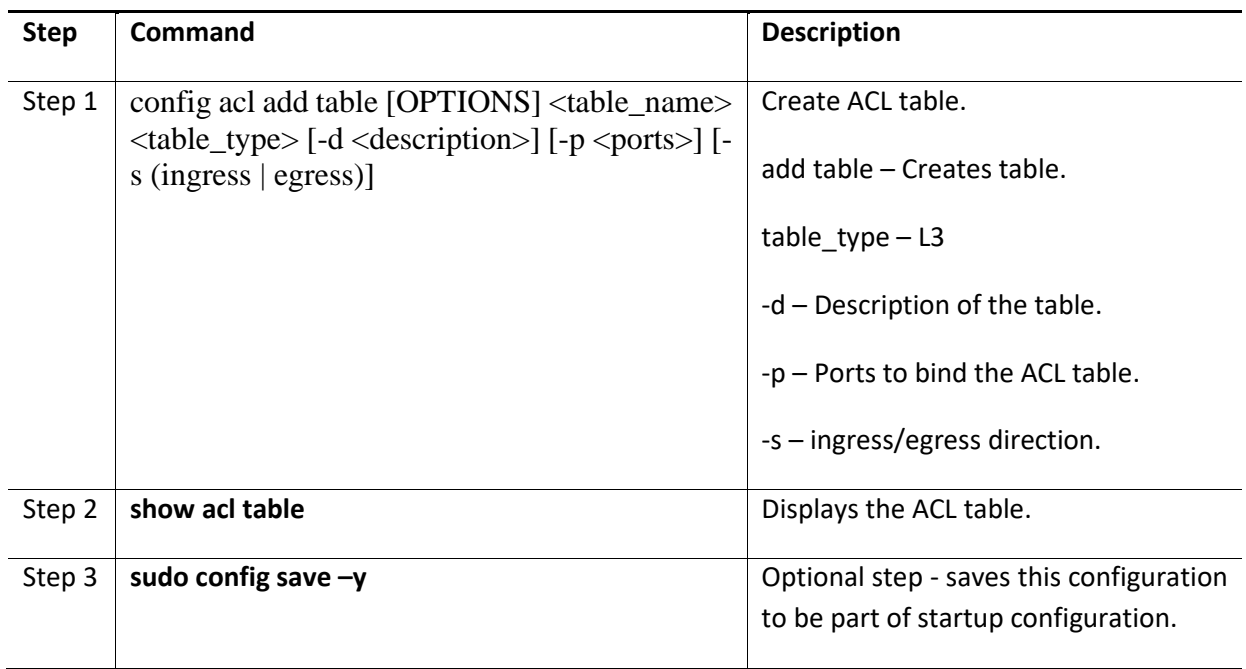

Example command to create the ACL table is given below.

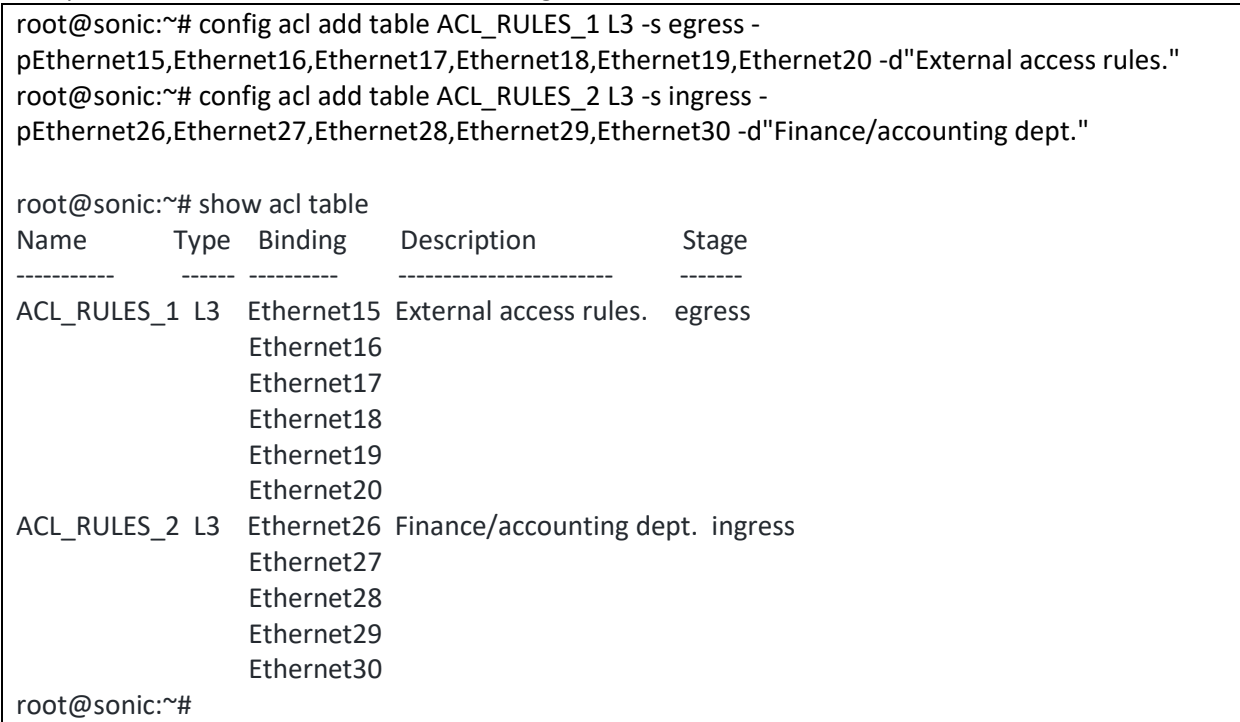

Then the ACL rule has to be added/updated using the below command. Use the sample JSON given in the next subsections for the ACL rule configurations.
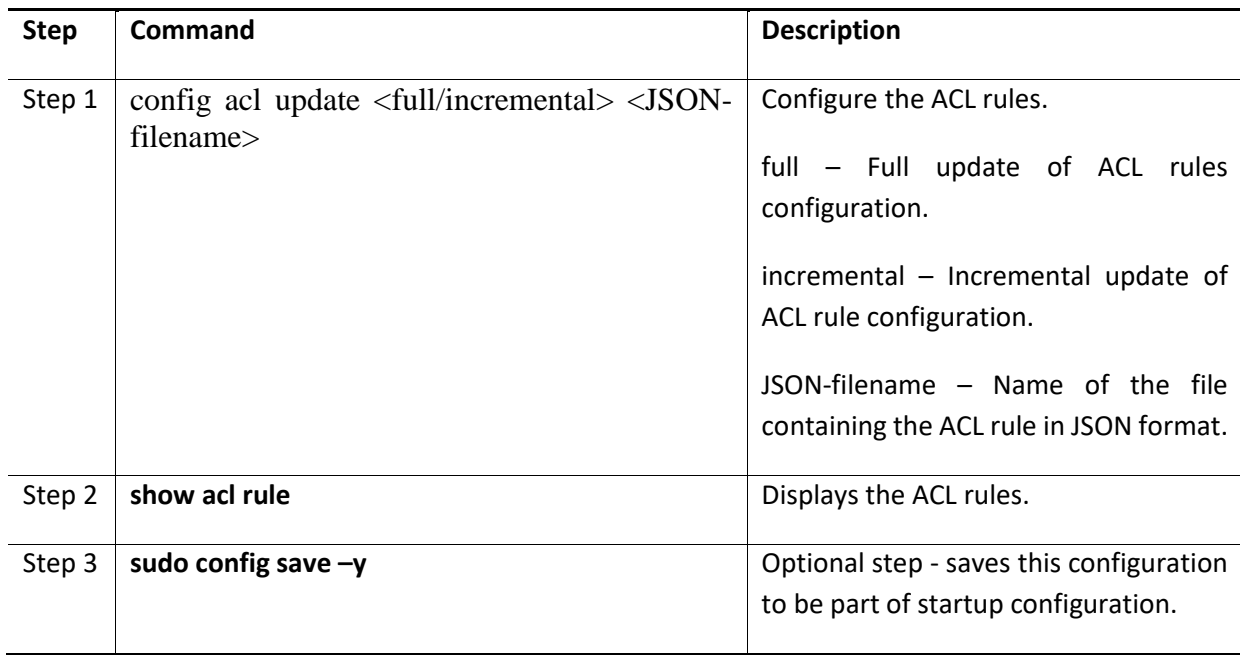

Follow the below steps to add/update the ACL rules.

Example command to update the ACL rule is given below.

root@sonic:~# config acl update full /tmp/ACL-Rules.json root@sonic:~# show acl rule Table Rule Priority Action Match ----------- ------ ---------- -------- ---------------------- ACL\_RULES\_1 RULE\_1 9999 DROP ETHER\_TYPE: 2048 SRC\_IP: 172.31.0.19/32 ACL\_RULES\_1 RULE\_2 9998 DROP ETHER\_TYPE: 2048 L4\_SRC\_PORT: 179 root@sonic:~#

#### *5.1.1.2 Sample ACL Configuration Based on Source IPv4 Address*

Below is the ACL configuration to accept the packets with source IPv4 address 172.31.0.19.

```
{
   "acl": {
      "acl-sets": {
        "acl-set": {
           "ACL_Rules_1":{
              "acl-entries": {
                "acl-entry": {
                   "1": {
                      "actions":{
                        "config":{
```

```
 "forwarding-action":"ACCEPT"
 }
 },
            "config":{
             "sequence-id":1
 },
            "ip":{
             "config":{
               "source-ip-address":"172.31.0.19/32",
 }
 }
 }
         }
       }
      }
     }
   }
  }
}
```
Below is the ACL configuration to drop the packets with source IP address 172.31.0.19.

```
{
  "acl": {
    "acl-sets": {
      "acl-set": {
       "ACL_Rules_1":{
         "acl-entries": {
           "acl-entry": {
             "1": {
              "actions":{
                "config":{
                "forwarding-action":"DROP"
 }
 },
              "config":{
                "sequence-id":1
 },
              "ip":{
                "config":{
                 "source-ip-address":"172.31.0.19/32"
 }
 }
 }
 }
         }
       }
      }
```
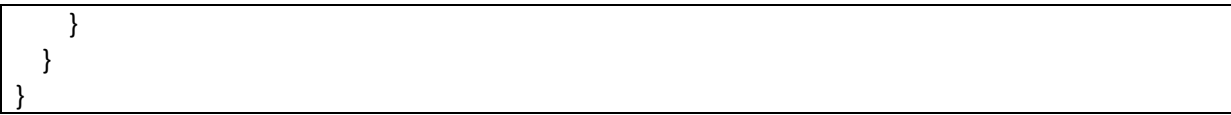

#### *5.1.1.3 Sample ACL Configuration Based on Destination IPv4 Address*

Below is the ACL configuration to accept the packets with destination IPv4 address 172.31.0.22.

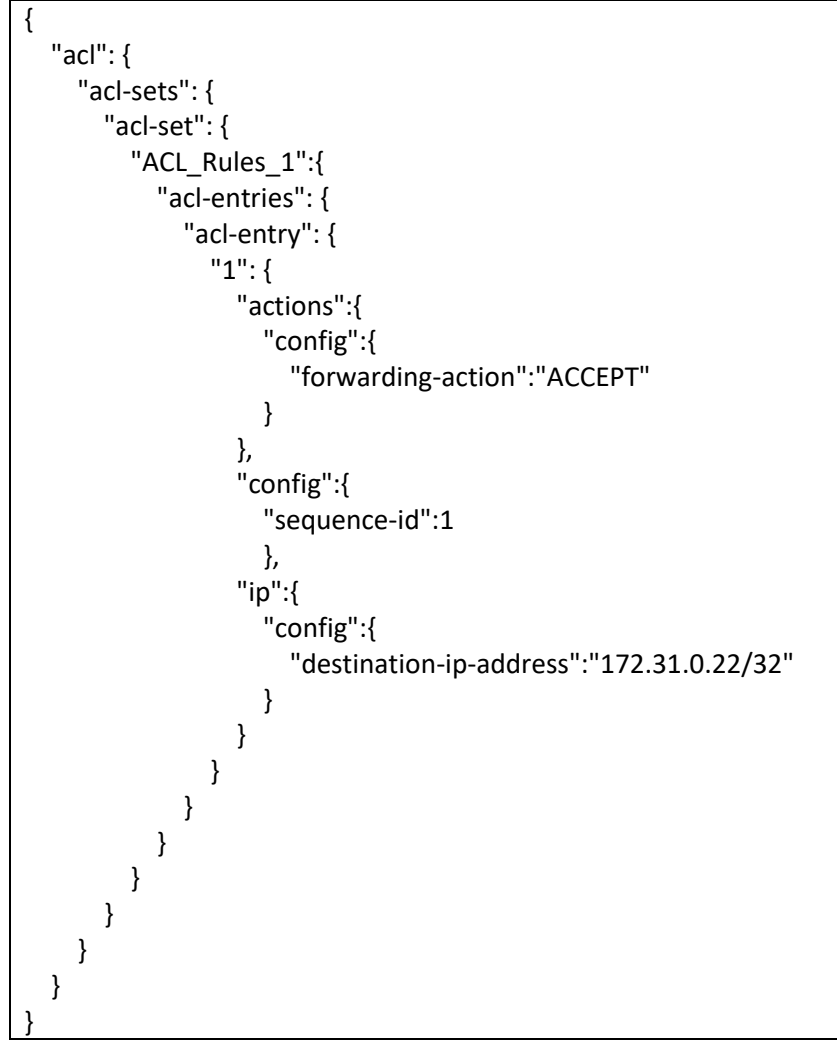

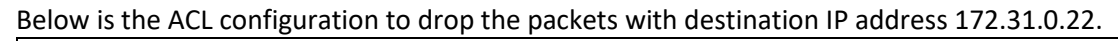

```
{
   "acl": {
      "acl-sets": {
        "acl-set": {
           "ACL_Rules_1":{
              "acl-entries": {
                "acl-entry": {
                   "1": {
                     "actions":{
```

```
 "config":{
               "forwarding-action":"DROP"
 }
 },
            "config":{
              "sequence-id":1
 },
            "ip":{
              "config":{
               "destination-ip-address":"172.31.0.22/32"
 }
 }
 }
         }
        }
      }
     }
   }
  }
}
```
#### *5.1.1.4 Sample ACL Configuration Based on Source Port*

Below is the ACL configuration to accept the packets with source port 179.

```
{
  "acl": {
    "acl-sets": {
      "acl-set": {
       "ACL_Rules_1":{
         "acl-entries": {
           "acl-entry": {
            "1": {
              "actions":{
                "config":{
                 "forwarding-action":"ACCEPT"
 }
 },
              "config":{
                "sequence-id":1
 },
              "transport":{
                "config":{
                 "source-port":179
 }
 }
 }
 }
```
 } } } } } }

Below is the ACL configuration to drop the packets with source port 179.

```
{
  "acl": {
    "acl-sets": {
      "acl-set": {
        "ACL_Rules_1":{
          "acl-entries": {
            "acl-entry": {
              "1": {
               "actions":{
                 "config":{
                   "forwarding-action":"DROP"
 }
 },
               "config":{
                 "sequence-id":1
 },
               "transport":{
                 "config":{
                   "source-port":179
 }
 }
             }
           }
          }
        }
      }
    }
  }
}
```
Below is the ACL configuration to accept the packets with source port range from 179 to 182.

{ "acl": { "acl-sets": { "acl-set": { "ACL\_Rules\_1":{ "acl-entries": { "acl-entry": { "1": {

```
 "actions":{
               "config":{
                "forwarding-action":"ACCEPT"
 }
 },
             "config":{
               "sequence-id":1
 },
             "transport":{
               "config":{
                "source-port":"179..182"
 }
 }
           }
         }
        }
      }
     }
   }
  }
}
```
Below is the ACL configuration to drop the packets with source port range from 179 to 182.

```
{
  "acl": {
    "acl-sets": {
     "acl-set": {
       "ACL_Rules_1":{
         "acl-entries": {
          "acl-entry": {
            "1": {
              "actions":{
               "config":{
                 "forwarding-action":"DROP"
 }
 },
              "config":{
               "sequence-id":1
 },
              "transport":{
               "config":{
                 "source-port":"179..182"
 }
 }
 }
 }
 }
```
 } } } } }

#### *5.1.1.5 Sample ACL Configuration Based on Destination Port*

Below is the ACL configuration to accept the packets with destination port 179.

```
{
   "acl": {
    "acl-sets": {
      "acl-set": {
        "ACL_Rules_1":{
         "acl-entries": {
           "acl-entry": {
             "1": {
               "actions":{
                "config":{
                  "forwarding-action":"ACCEPT"
 }
 },
               "config":{
                "sequence-id":1
 },
               "transport":{
                "config":{
                  "destination-port":179
 }
 }
 }
 }
         }
        }
      }
    }
  }
}
```
Below is the ACL configuration to drop the packets with destination port 179.

{ "acl": { "acl-sets": { "acl-set": { "ACL\_Rules\_1":{ "acl-entries": { "acl-entry": {

```
 "1": {
            "actions":{
              "config":{
               "forwarding-action":"DROP"
 }
 },
            "config":{
              "sequence-id":1
 },
            "transport":{
              "config":{
               "destination-port":179
 }
 }
 }
 }
       }
      }
     }
   }
  }
}
```
Below is the ACL configuration to accept the packets with destination port range from 179 to 182.

```
{
   "acl": {
    "acl-sets": {
      "acl-set": {
       "ACL_Rules_1":{
         "acl-entries": {
           "acl-entry": {
            "1": {
              "actions":{
                "config":{
                  "forwarding-action":"ACCEPT"
 }
 },
              "config":{
                "sequence-id":1
 },
              "transport":{
                "config":{
                  "destination-port":"179..182"
 }
 }
 }
 }
```
 } } } } } }

Below is the ACL configuration to drop the packets with destination port range from 179 to 182.

```
{
  "acl": {
    "acl-sets": {
      "acl-set": {
        "ACL_Rules_1":{
          "acl-entries": {
            "acl-entry": {
              "1": {
                "actions":{
                  "config":{
                   "forwarding-action":"DROP"
 }
 },
                "config":{
                  "sequence-id":1
 },
                "transport":{
                  "config":{
                   "destination-port":"179..182"
 }
 }
             }
           }
          }
        }
      }
    }
  }
}
```
#### *5.1.1.6 Sample ACL Configuration Based on Protocols*

Below is the ACL configuration to accept the TCP packets.

```
{
    "acl": {
      "acl-sets": {
        "acl-set": {
           "ACL_Rules_1":{
             "acl-entries": {
```
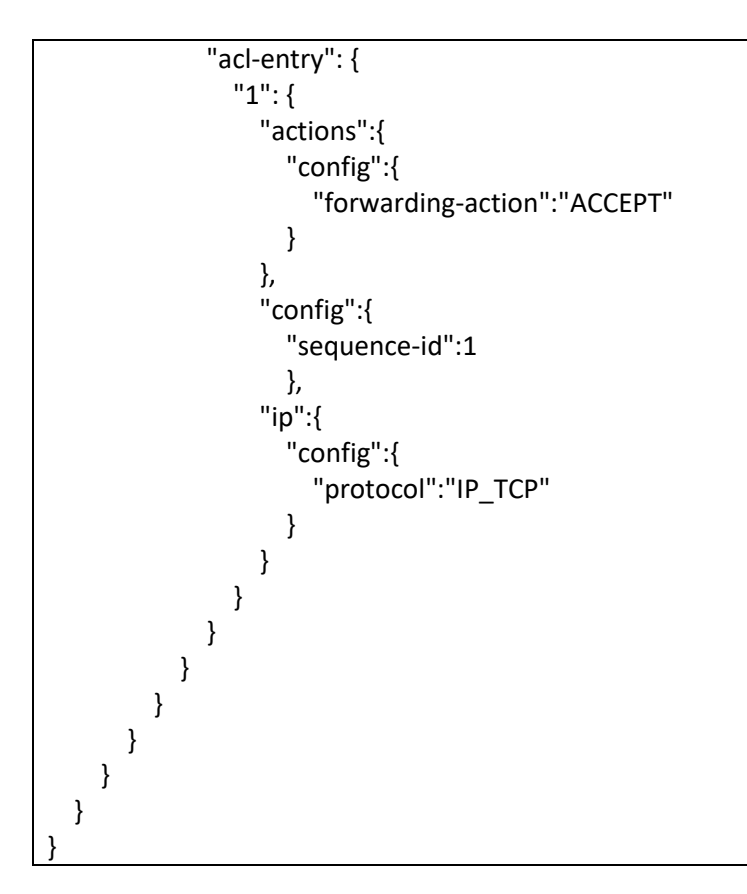

Below is the ACL configuration to drop the TCP packets.

```
{
  "acl": {
    "acl-sets": {
      "acl-set": {
       "ACL_Rules_1":{
         "acl-entries": {
           "acl-entry": {
             "1": {
              "actions":{
                "config":{
                  "forwarding-action":"DROP"
 }
 },
              "config":{
                "sequence-id":1
 },
              "ip":{
                "config":{
                  "protocol":"IP_TCP"
 }
 }
 }
```
 } } } } } } }

Below is the ACL configuration to accept the UDP packets.

```
{
  "acl": {
    "acl-sets": {
      "acl-set": {
        "ACL_Rules_1":{
          "acl-entries": {
           "acl-entry": {
             "1": {
               "actions":{
                 "config":{
                  "forwarding-action":"ACCEPT"
 }
 },
               "config":{
                 "sequence-id":1
 },
               "ip":{
                 "config":{
                  "protocol":"IP_UDP"
 }
 }
 }
           }
         }
        }
      }
    }
  }
}
```
Below is the ACL configuration to drop the UDP packets.

{ "acl": { "acl-sets": { "acl-set": { "ACL\_Rules\_1":{ "acl-entries": { "acl-entry": {

```
 "1": {
            "actions":{
              "config":{
               "forwarding-action":"DROP"
 }
 },
            "config":{
              "sequence-id":1
 },
            "ip":{
              "config":{
               "protocol":"IP_UDP"
 }
 }
 }
         }
        }
      }
     }
   }
  }
}
```
Below is the ACL configuration to accept the TCP packets with acknowledgement flag set.

```
{
   "acl": {
    "acl-sets": {
      "acl-set": {
        " ACL_Rules_1": {
         "acl-entries": {
           "acl-entry": {
             "5": {
               "actions":{
                 "config": {
                  "forwarding-action": "ACCEPT"
 }
 },
               "config": {
                 "sequence-id": 5
 },
               "transport":{
                 "config":{
                  "tcp-flags":"TCP_ACK"
 }
 }
 }
           }
```
 } } } } } }

Below is the ACL configuration to accept the ICMP packets with source IP address 172.31.0.19.

```
{
  "acl": {
    "acl-sets": {
      "acl-set": {
        "ACL_Rules_1":{
         "acl-entries": {
           "acl-entry": {
             "1": {
               "actions":{
                 "config":{
                  "forwarding-action":"ACCEPT"
 }
 },
               "config":{
                 "sequence-id":1
 },
               "ip":{
                 "config":{
                  "protocol":"IP_ICMP",
                  "source-ip-address":"172.31.0.19/32"
 }
 }
 }
 }
         }
        }
      }
    }
  }
}
```
Below is the ACL configuration to accept the UDP packets with source IP address 172.31.0.19.

{ "acl": { "acl-sets": { "acl-set": { "ACL\_Rules\_1":{ "acl-entries": { "acl-entry": {

```
 "1": {
             "actions":{
              "config":{
                "forwarding-action":"ACCEPT"
 }
 },
             "config":{
              "sequence-id":1
 },
             "ip":{
              "config":{
                "protocol":"IP_UDP",
                "source-ip-address":"172.31.0.19/32"
 }
 }
 }
 }
        }
      }
     }
   }
 }
}
```
#### *5.1.1.7 Sample ACL Configuration With Multiple Rules/Parameters*

Below is the ACL configuration with two rules. First rule to drop the packets with source IPv4 address 172.31.0.19 and second rule to drop the packets with source port 179.

```
{
   "acl": {
     "acl-sets": {
       "acl-set": {
         "ACL_Rules_1":{
           "acl-entries": {
             "acl-entry": {
               "1": {
                 "actions":{
                   "config":{
                     "forwarding-action":"DROP"
 }
 },
                 "config":{
                   "sequence-id":1
 },
                 "ip":{
                   "config":{
                     "source-ip-address":"172.31.0.19/32"
```
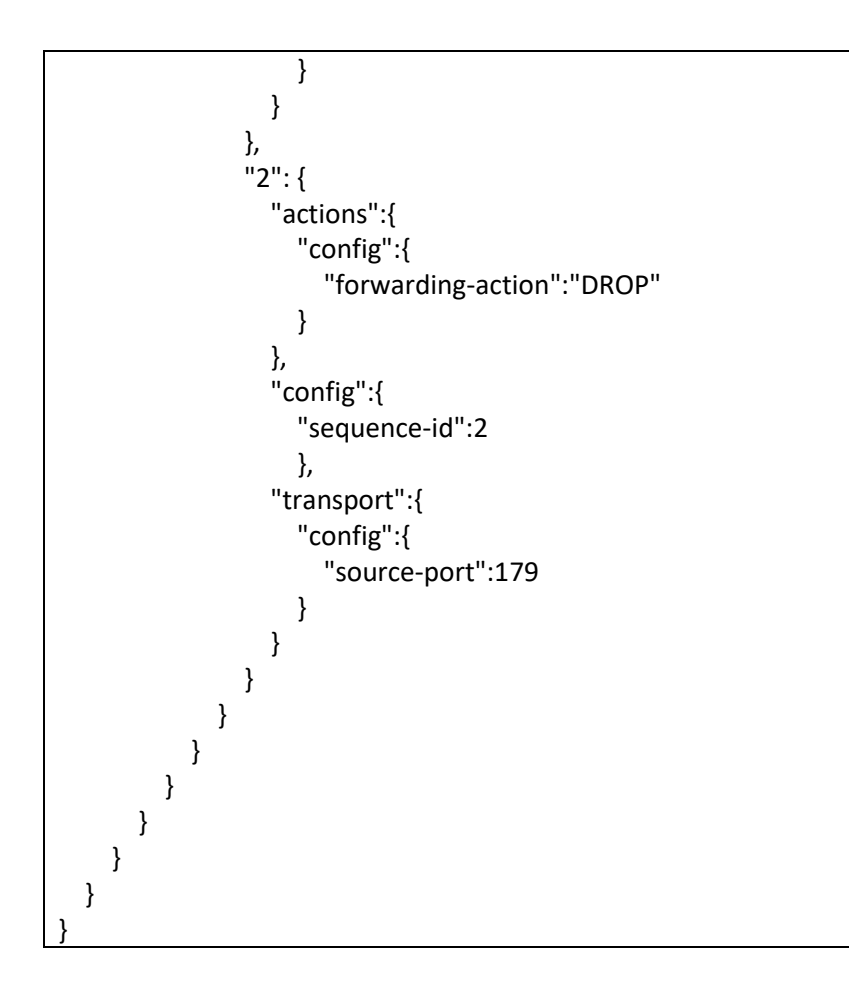

Below is the ACL configuration with four parameters. This ACL accepts the packets with source IPv4 address 1.1.1.1, destination IPv4 address 2.2.2.2, source port 179 and destination port 182.

```
{
   "acl": {
     "acl-sets": {
       "acl-set": {
         " ACL_Rules_1":{
           "acl-entries": {
             "acl-entry": {
               "9": {
                 "actions":{
                   "config":{
                     "forwarding-action":"ACCEPT"
 }
 },
                 "config":{
                   "sequence-id":9
 },
                 "ip":{
                   "config":{
                     "source-ip-address":"1.1.1.1/32",
```

```
 "destination-ip-address":"2.2.2.2/32",
             "protocol":"IP_TCP"
 }
 },
            "transport":{
              "config":{
               "source-port":179,
               "destination-port":182
 }
 }
 }
 }
        }
      }
     }
   }
  }
}
```
## 5.1.2 IPv6 Access Control List

ACL configuration for IPv6 packets is explained below.

#### *5.1.2.1 Configure ACL table and ACL Rules*

ACL configuration has two steps. First the ACL table has to be created and then the ACL rules need to be added in JSON format.

Follow the below steps to create ACL table.

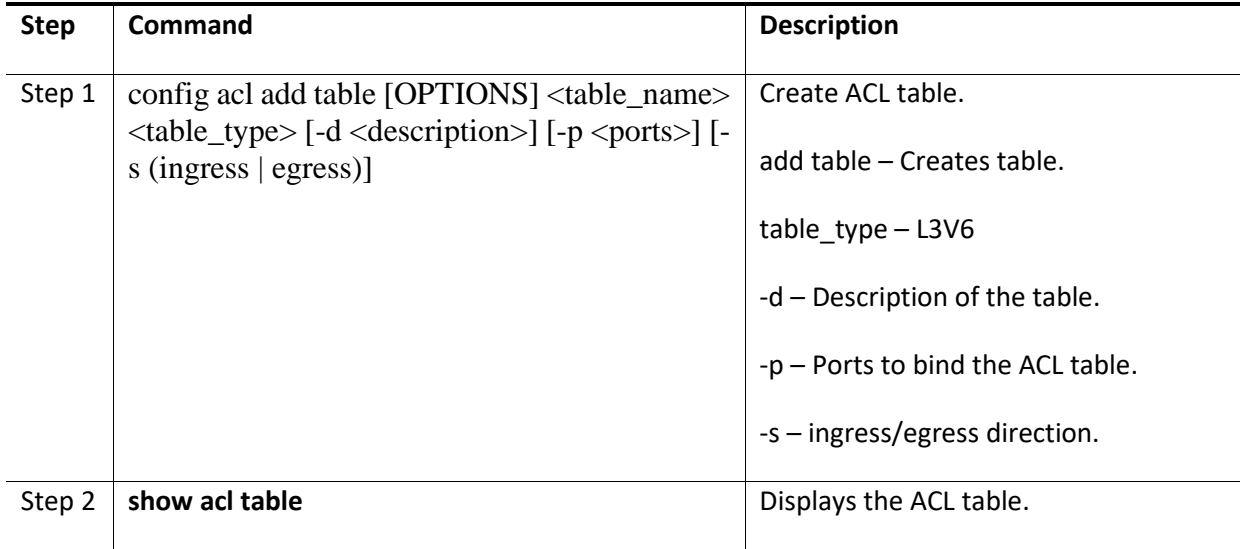

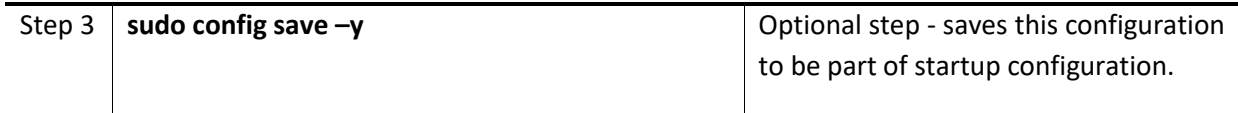

Example command to create the ACL table is given below.

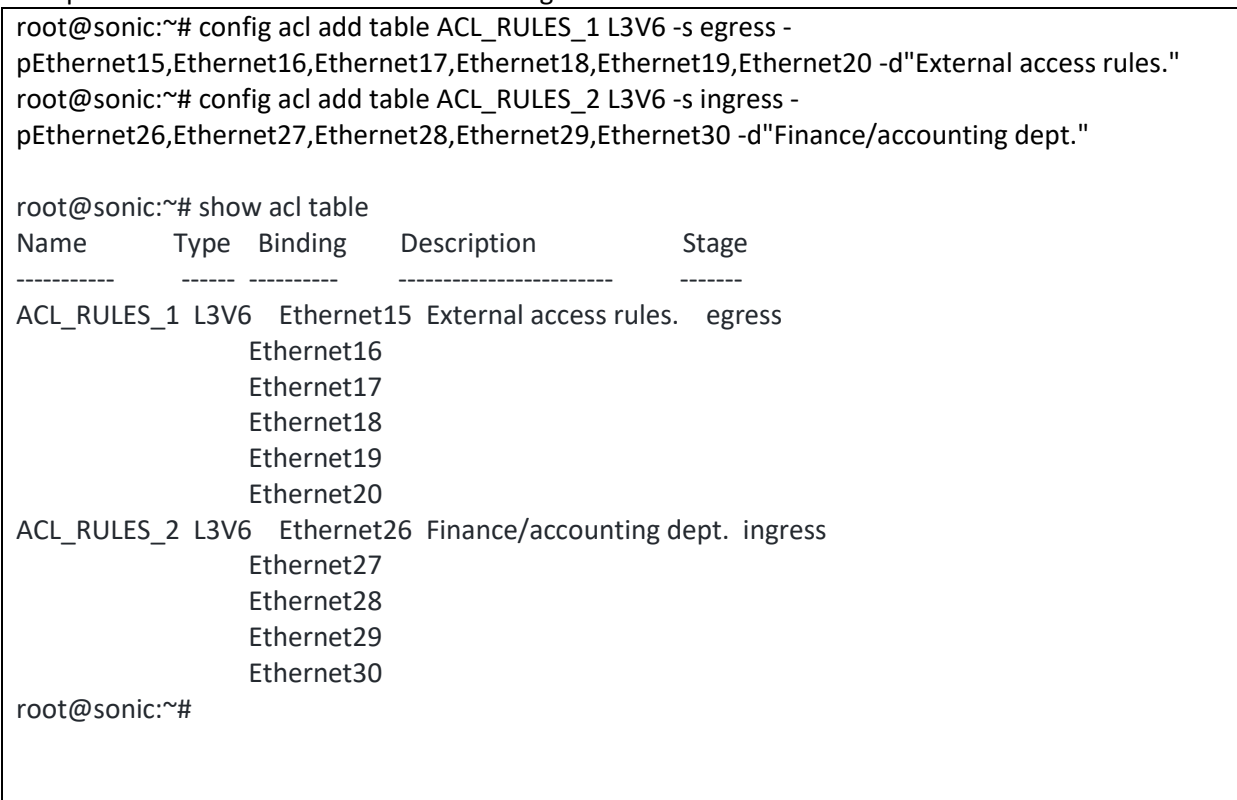

Then the ACL rule has to be added/updated using the below command. Use the sample JSON given in the next subsections for the ACL rule configurations.

Follow the below steps to add/update the ACL rules.

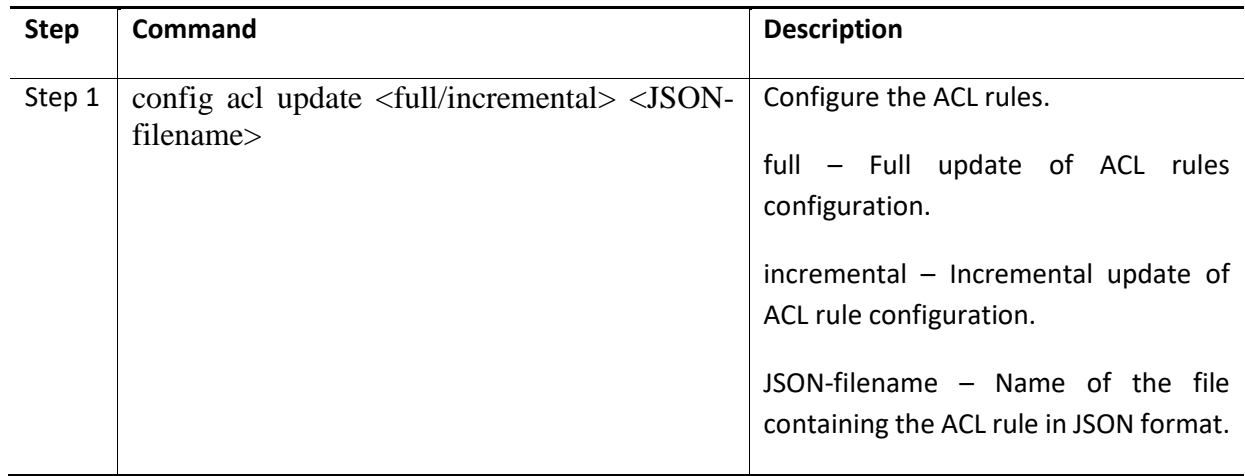

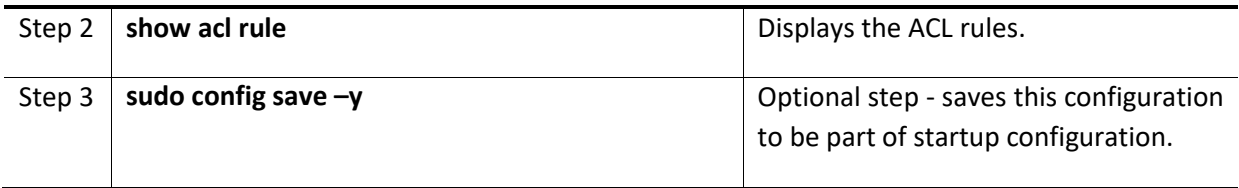

Example command to update the ACL rule is given below.

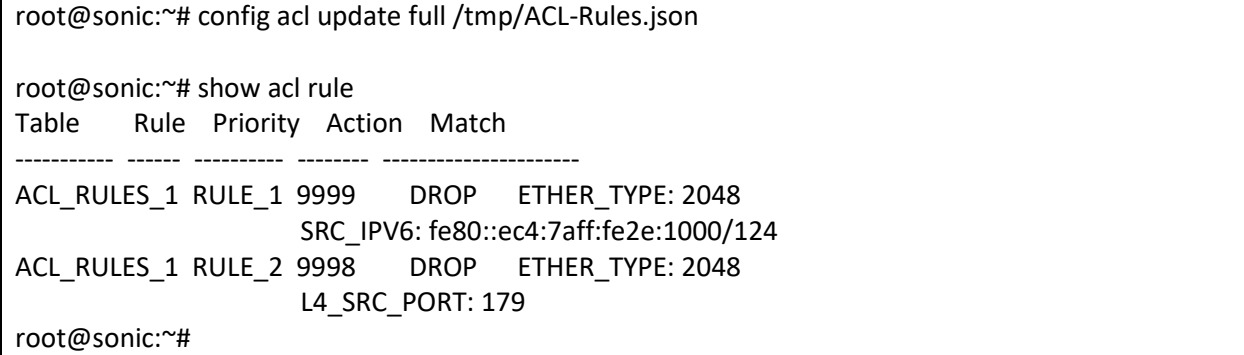

#### *5.1.2.2 Sample ACL Configuration Based on Source IPv6 Address*

Below is the ACL configuration to accept the packets with source IPv6 address fe80::ec4:7aff:fe2e:1000/124.

```
{
  "acl": {
    "acl-sets": {
      "acl-set": {
       "ACL_Rules_1":{
         "acl-entries": {
           "acl-entry": {
             "1": {
              "actions":{
                "config":{
                "forwarding-action":"ACCEPT"
 }
 },
              "config":{
                "sequence-id":1
 },
              "ip":{
                "config":{
                  "source-ip-address":"fe80::ec4:7aff:fe2e:1000/124",
 }
 }
 }
 }
         }
       }
```
 } } }

}

Below is the ACL configuration to drop the packets with source IP address fe80::ec4:7aff:fe2e:2000/124.

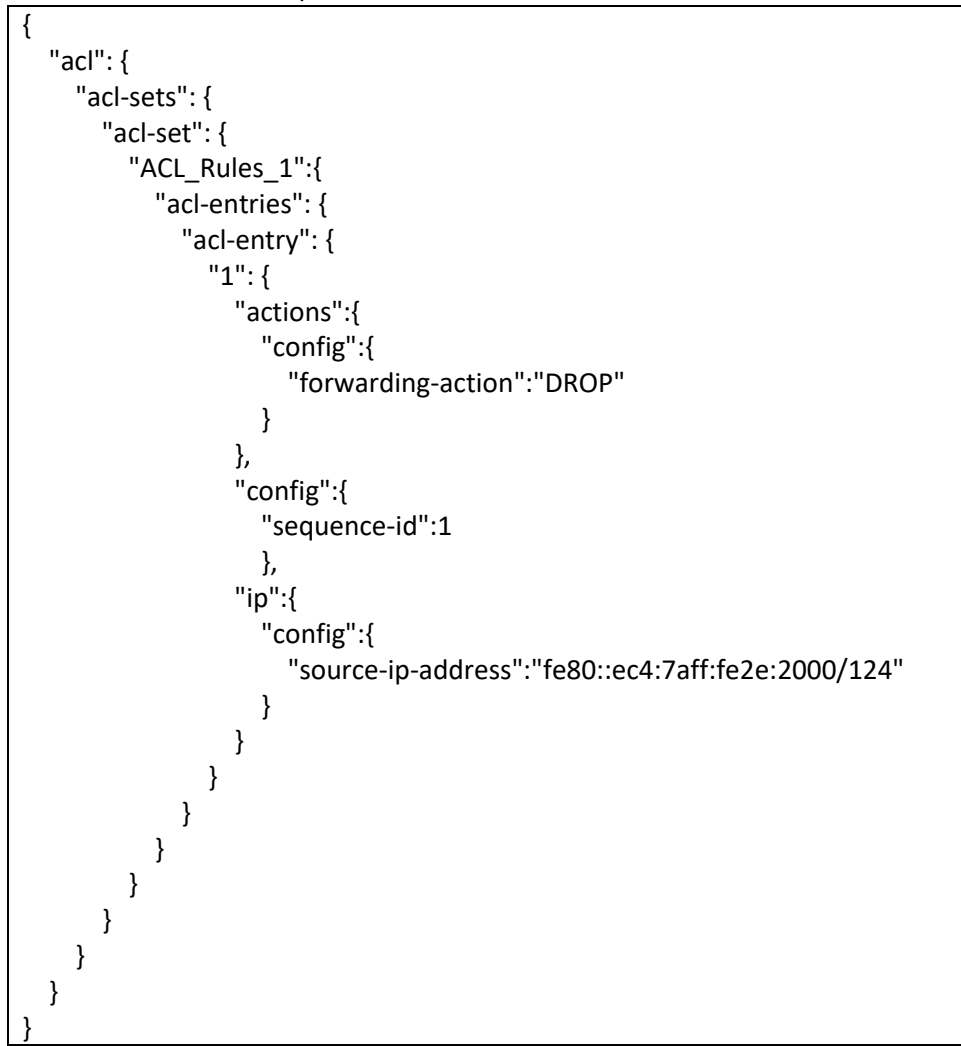

#### *5.1.2.3 Sample ACL Configuration Based on Destination IPv6 Address*

Below is the ACL configuration to accept the packets with destination IPv6 address fe80::ec4:7aff:fe2e:1000/124.

```
{
    "acl": {
      "acl-sets": {
         "acl-set": {
           "ACL_Rules_1":{
              "acl-entries": {
```

```
 "acl-entry": {
           "1": {
             "actions":{
               "config":{
                "forwarding-action":"ACCEPT"
 }
 },
             "config":{
               "sequence-id":1
 },
             "ip":{
               "config":{
                "destination-ip-address":"fe80::ec4:7aff:fe2e:1000/124"
 }
 }
 }
 }
        }
      }
     }
   }
  }
}
```
Below is the ACL configuration to drop the packets with destination IP address fe80::ec4:7aff:fe2e:2000/124.

```
{
   "acl": {
    "acl-sets": {
      "acl-set": {
        "ACL_Rules_1":{
          "acl-entries": {
            "acl-entry": {
             "1": {
               "actions":{
                 "config":{
                   "forwarding-action":"DROP"
 }
 },
               "config":{
                 "sequence-id":1
 },
               "ip":{
                 "config":{
                   "destination-ip-address":"fe80::ec4:7aff:fe2e:2000/124"
 }
 }
```
 } } } } } } } }

#### *5.1.2.4 Sample ACL Configuration Based on Source Port*

Below is the ACL configuration to accept the packets with source port 179.

```
{
   "acl": {
    "acl-sets": {
      "acl-set": {
        "ACL_Rules_1":{
          "acl-entries": {
           "acl-entry": {
             "1": {
               "actions":{
                 "config":{
                   "forwarding-action":"ACCEPT"
 }
 },
               "config":{
                 "sequence-id":1
 },
               "transport":{
                 "config":{
                  "source-port":179
 }
 }
 }
           }
         }
        }
      }
    }
  }
}
```
Below is the ACL configuration to drop the packets with source port 179.

{ "acl": { "acl-sets": { "acl-set": {

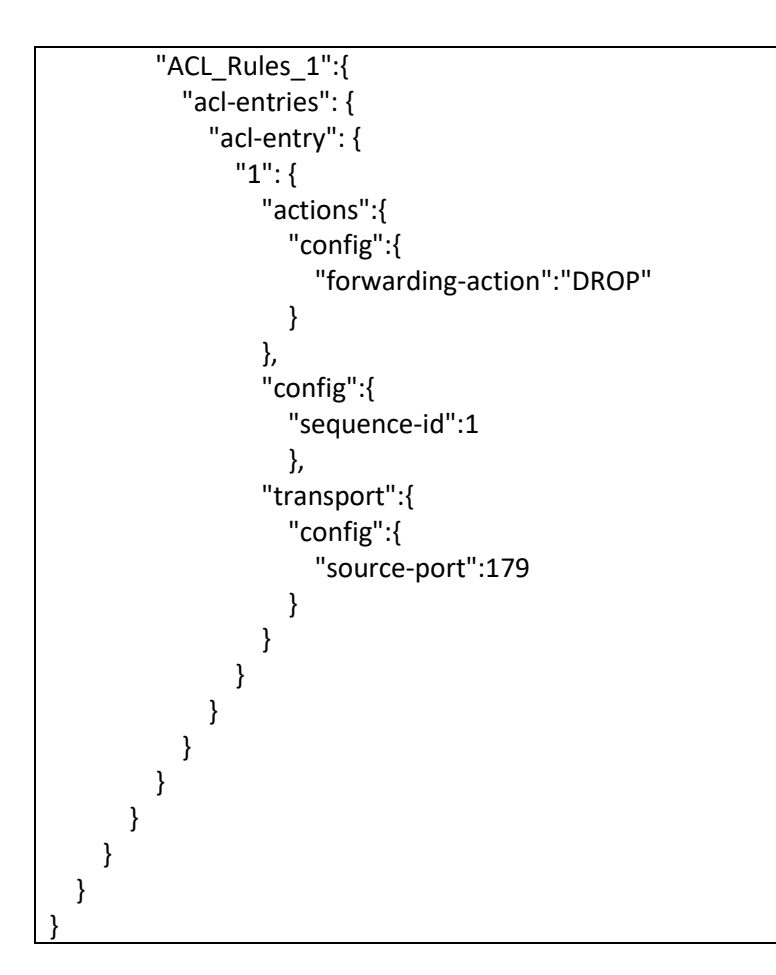

Below is the ACL configuration to accept the packets with source port range from 179 to 182.

```
{
  "acl": {
    "acl-sets": {
      "acl-set": {
        "ACL_Rules_1":{
          "acl-entries": {
            "acl-entry": {
              "1": {
                "actions":{
                  "config":{
                   "forwarding-action":"ACCEPT"
 }
 },
                "config":{
                  "sequence-id":1
 },
                "transport":{
                  "config":{
                   "source-port":"179..182"
 }
```
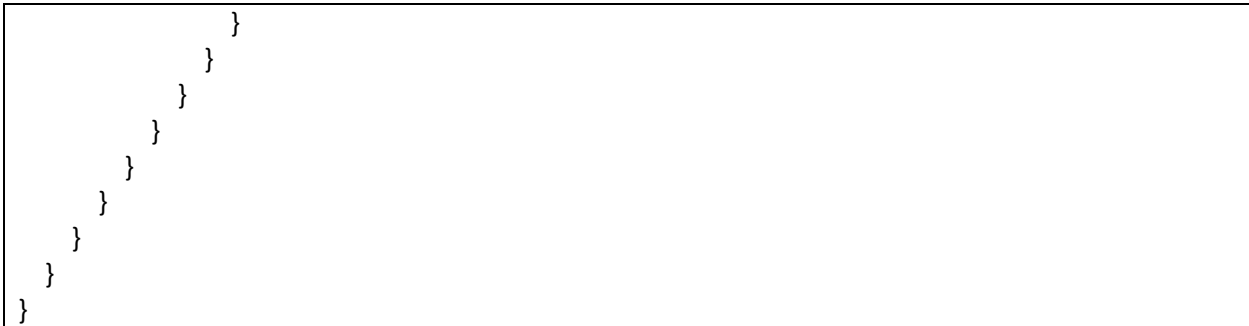

Below is the ACL configuration to drop the packets with source port range from 179 to 182.

```
{
  "acl": {
    "acl-sets": {
      "acl-set": {
       "ACL_Rules_1":{
         "acl-entries": {
           "acl-entry": {
             "1": {
               "actions":{
                "config":{
                  "forwarding-action":"DROP"
 }
 },
               "config":{
                "sequence-id":1
 },
               "transport":{
                "config":{
                  "source-port":"179..182"
 }
 }
 }
 }
         }
       }
      }
    }
  }
}
```
#### *5.1.2.5 Sample ACL Configuration Based on Destination Port*

Below is the ACL configuration to accept the packets with destination port 179.

```
{
    "acl": {
      "acl-sets": {
```
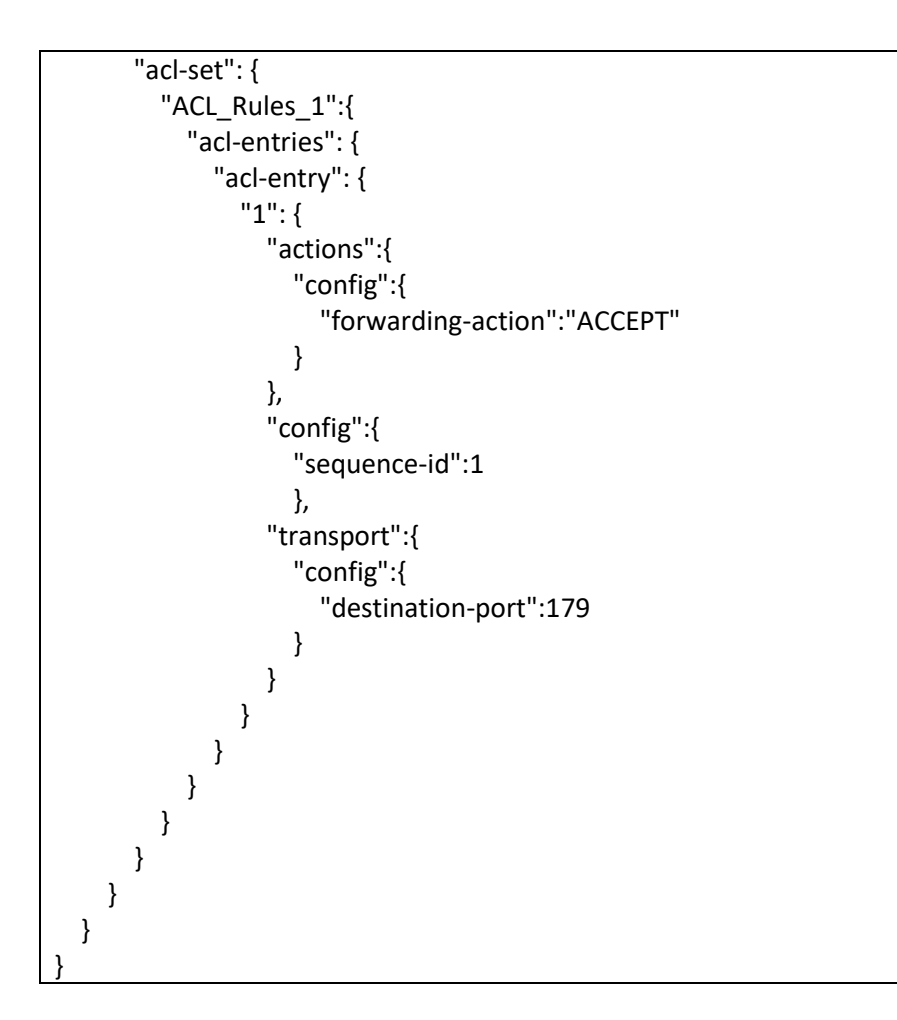

Below is the ACL configuration to drop the packets with destination port 179.

```
{
   "acl": {
     "acl-sets": {
       "acl-set": {
         "ACL_Rules_1":{
           "acl-entries": {
             "acl-entry": {
               "1": {
                 "actions":{
                   "config":{
                     "forwarding-action":"DROP"
 }
 },
                 "config":{
                   "sequence-id":1
 },
                 "transport":{
                   "config":{
                     "destination-port":179
```
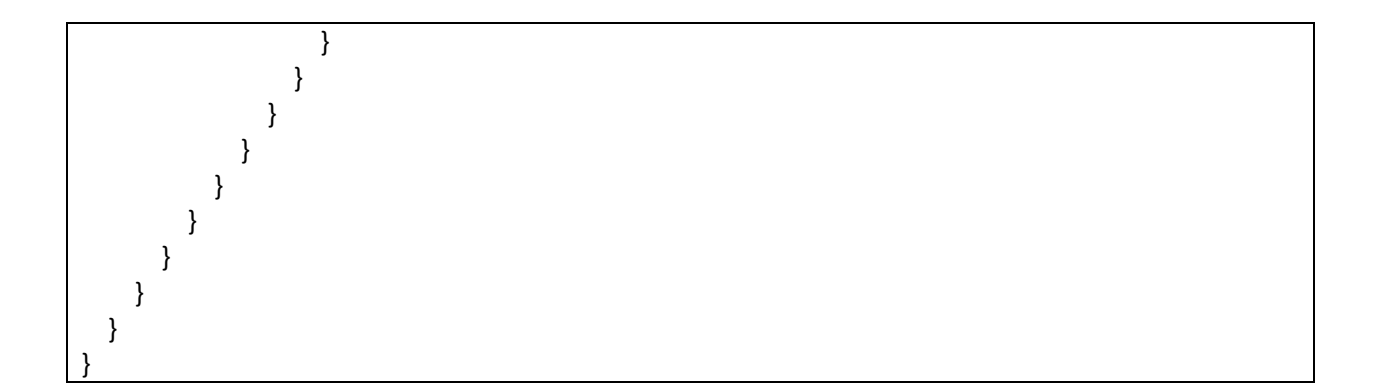

Below is the ACL configuration to accept the packets with destination port range from 179 to 182.

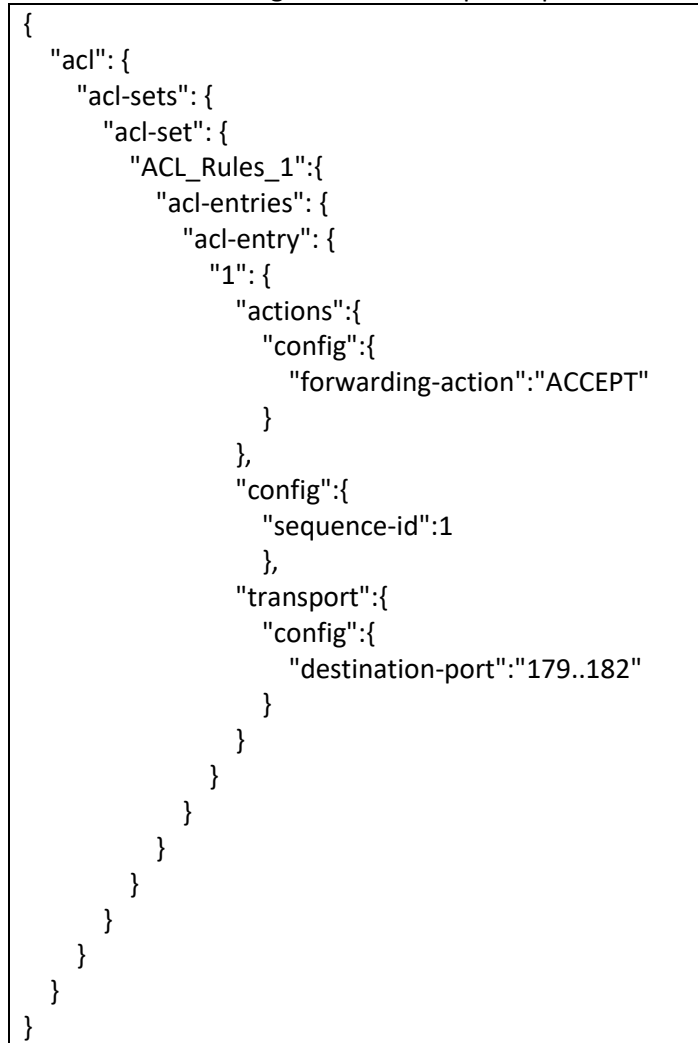

Below is the ACL configuration to drop the packets with destination port range from 179 to 182.

{ "acl": { "acl-sets": { "acl-set": {

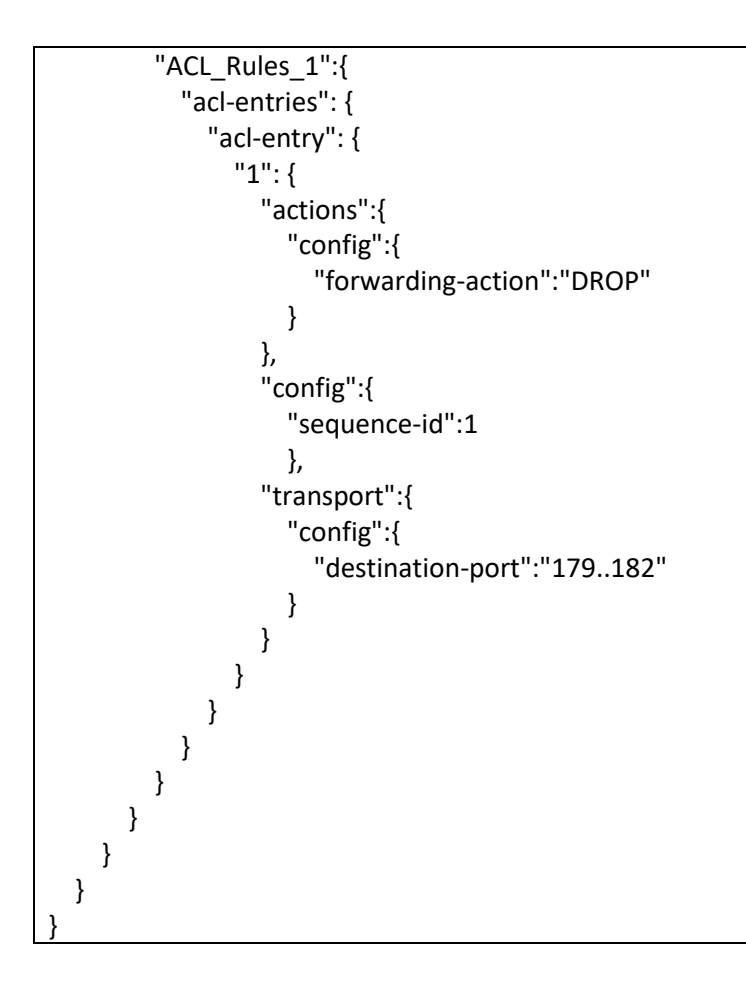

#### *5.1.2.6 Sample ACL Configuration Based on Protocols*

Below is the ACL configuration to accept the TCP packets.

```
{
   "acl": {
     "acl-sets": {
       "acl-set": {
         "ACL_Rules_1":{
           "acl-entries": {
             "acl-entry": {
              "1": {
                 "actions":{
                   "config":{
                     "forwarding-action":"ACCEPT"
 }
 },
                 "config":{
                  "sequence-id":1
 },
                 "ip":{
                  "config":{
```
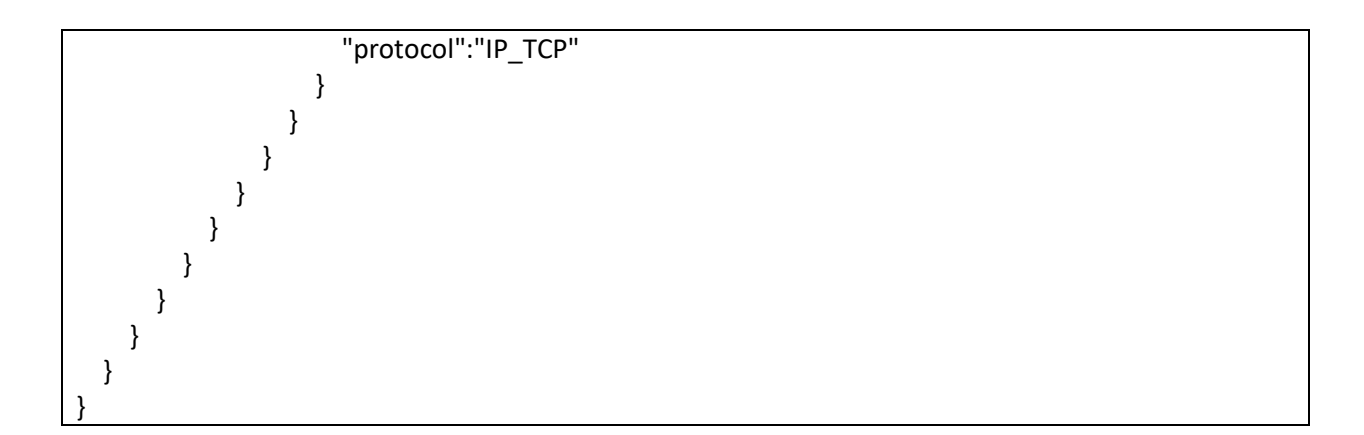

Below is the ACL configuration to drop the TCP packets.

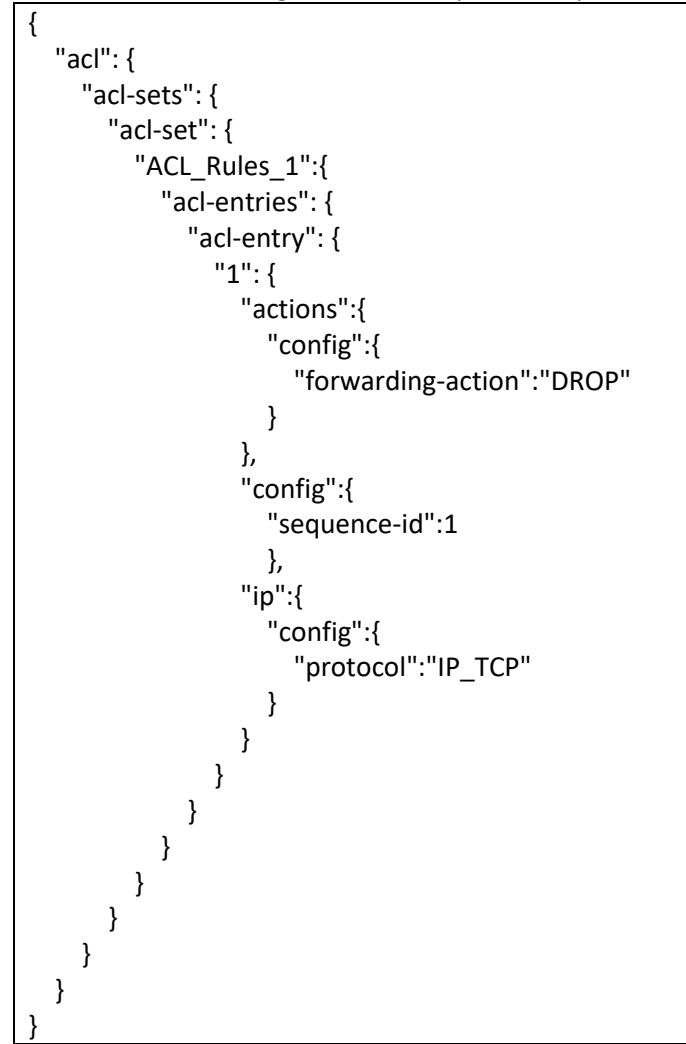

Below is the ACL configuration to accept the UDP packets.

{ "acl": { "acl-sets": {

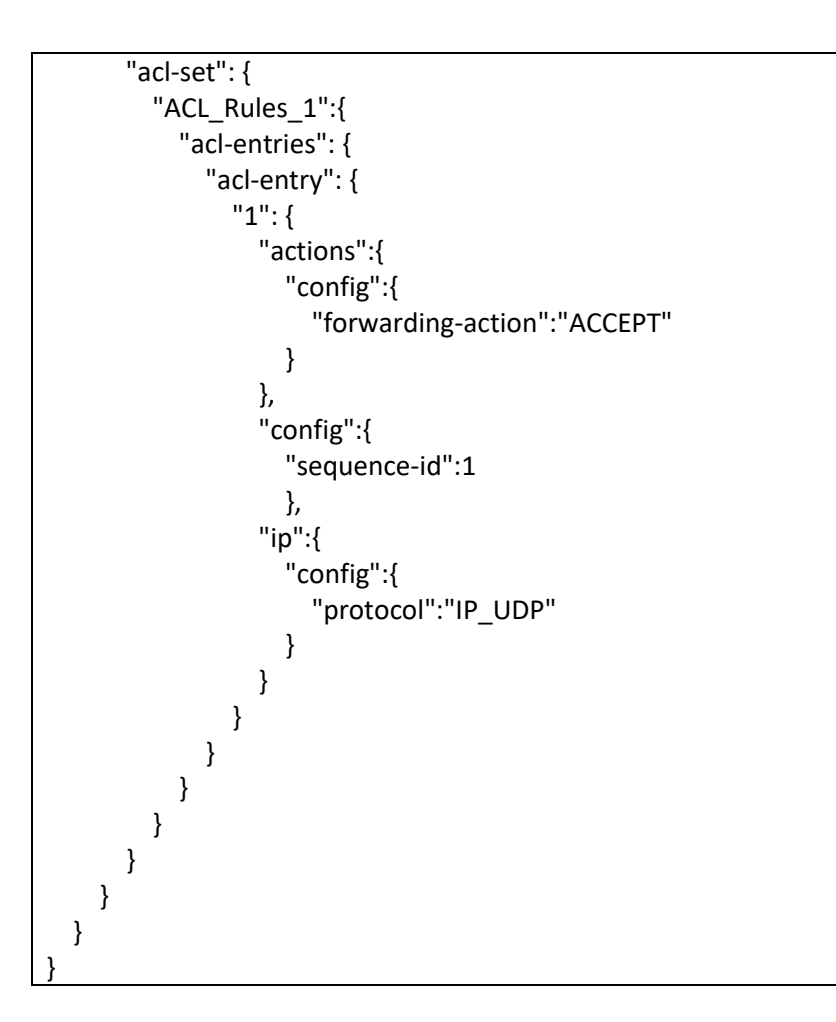

Below is the ACL configuration to drop the UDP packets.

```
{
   "acl": {
     "acl-sets": {
      "acl-set": {
         "ACL_Rules_1":{
          "acl-entries": {
             "acl-entry": {
              "1": {
                 "actions":{
                   "config":{
                    "forwarding-action":"DROP"
 }
 },
                 "config":{
                   "sequence-id":1
 },
                 "ip":{
                  "config":{
                    "protocol":"IP_UDP"
```
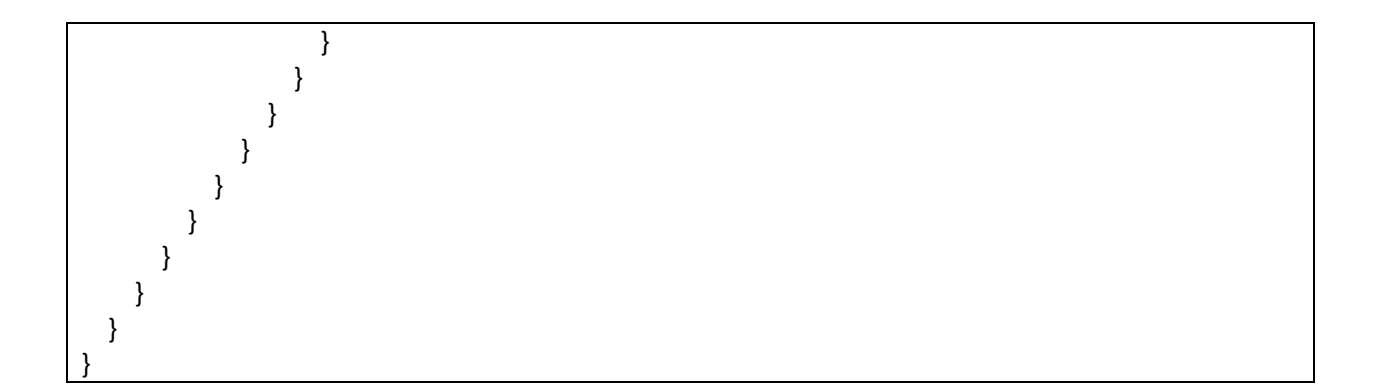

Below is the ACL configuration to accept the TCP packets with acknowledgement flag set.

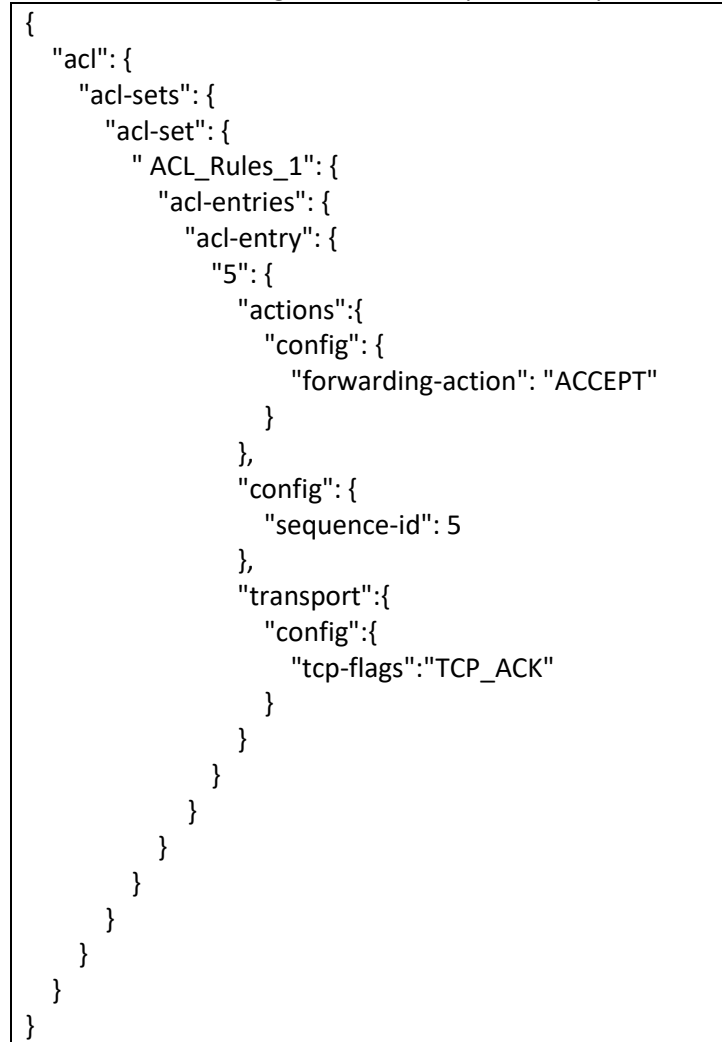

Below is the ACL configuration to accept the ICMP packets with source IP address fe80::ec4:7aff:fe2e:1000/124.

```
{
    "acl": {
       "acl-sets": {
```
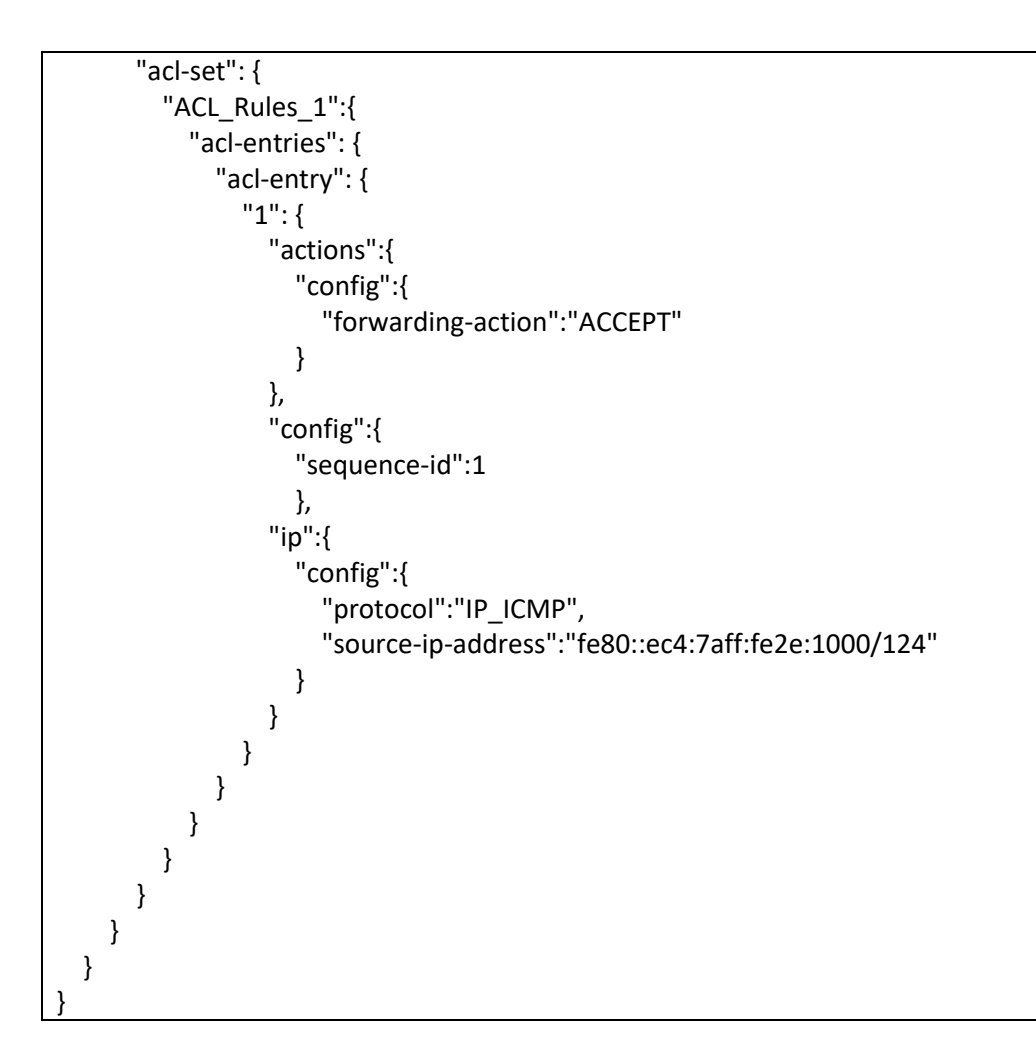

Below is the ACL configuration to accept the UDP packets with source IP address fe80::ec4:7aff:fe2e:1000/124.

```
{
  "acl": {
    "acl-sets": {
      "acl-set": {
        "ACL_Rules_1":{
          "acl-entries": {
            "acl-entry": {
              "1": {
                "actions":{
                  "config":{
                    "forwarding-action":"ACCEPT"
 }
 },
                "config":{
                  "sequence-id":1
 },
                "ip":{
```
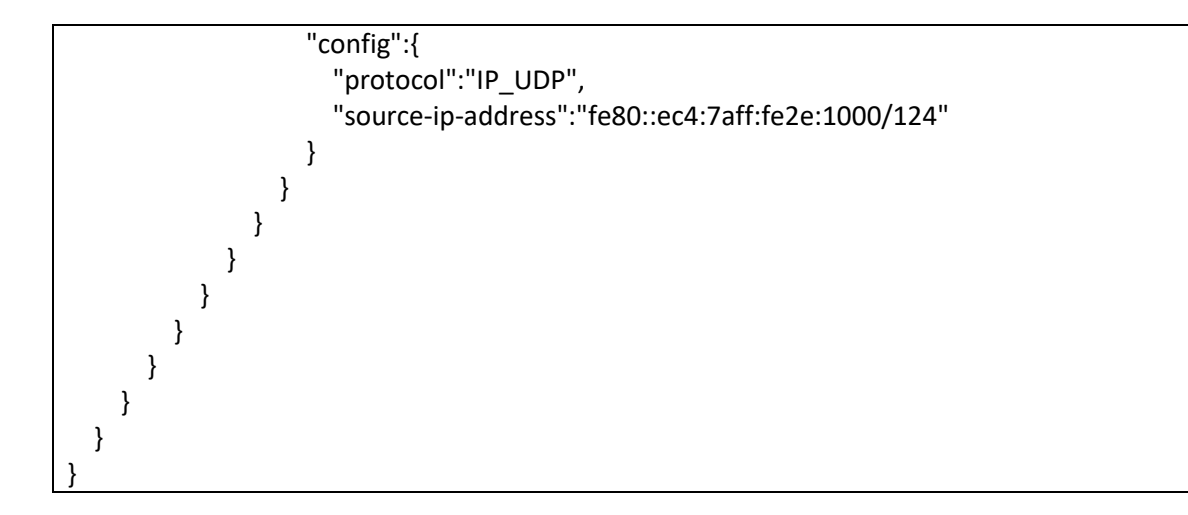

#### *5.1.2.7 Sample ACL Configuration With Multiple Rules/Parameters*

Below is the ACL configuration with two rules. First rule to drop the packets with source IPv6 address fe80::ec4:7aff:fe2e:1000/124 and second rule to drop the packets with source port 179.

```
{
   "acl": {
    "acl-sets": {
      "acl-set": {
        "ACL_Rules_1":{
         "acl-entries": {
           "acl-entry": {
             "1": {
               "actions":{
                 "config":{
                  "forwarding-action":"DROP"
 }
 },
               "config":{
                "sequence-id":1
 },
               "ip":{
                "config":{
                  "source-ip-address":"fe80::ec4:7aff:fe2e:1000/124"
 }
 }
 },
             "2": {
               "actions":{
                 "config":{
                  "forwarding-action":"DROP"
 }
 },
               "config":{
```
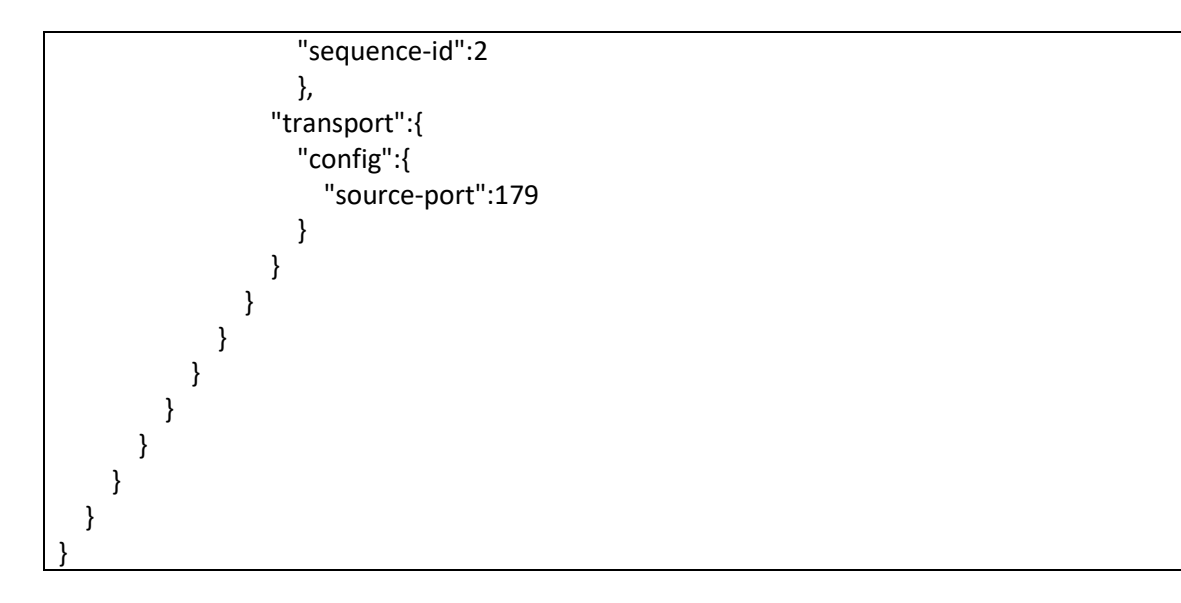

Below is the ACL configuration with four parameters. This ACL accepts the packets with source IPv6 address fe80::ec4:7aff:fe2e:1000/124, destination IPv6 address fe80::ec4:7aff:fe2e:2000/124, source port 179 and destination port 182.

```
{
  "acl": {
    "acl-sets": {
      "acl-set": {
        " ACL_Rules_1":{
          "acl-entries": {
            "acl-entry": {
              "9": {
                "actions":{
                  "config":{
                    "forwarding-action":"ACCEPT"
 }
 },
                "config":{
                  "sequence-id":9
 },
                "ip":{
                  "config":{
                    "source-ip-address":"fe80::ec4:7aff:fe2e:1000/124",
                   "destination-ip-address":"fe80::ec4:7aff:fe2e:2000/124",
                 "protocol":"IP_TCP"
 }
 },
                "transport":{
                  "config":{
                    "source-port":179,
                    "destination-port":182
 }
```
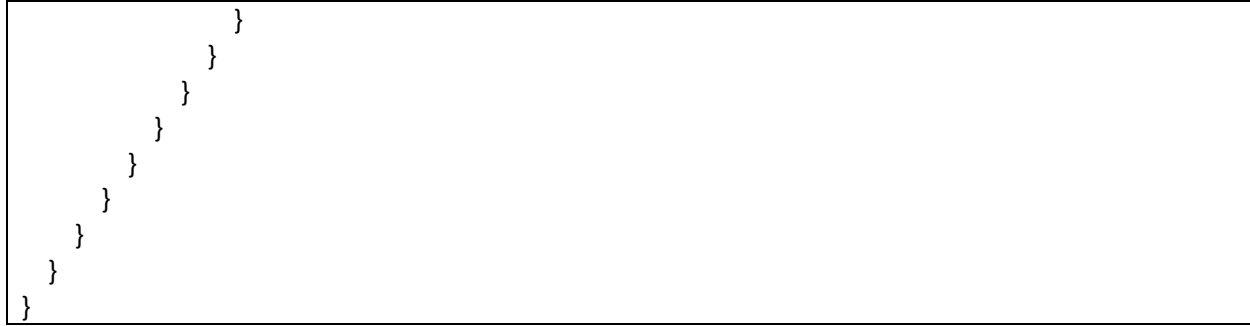

## 5.1.3 Show Commands for ACL

The show commands to check the ACL status and troubleshoot the ACL are given below.

Use the below command to display the ACL tables configured and the interface bindings of the tables.

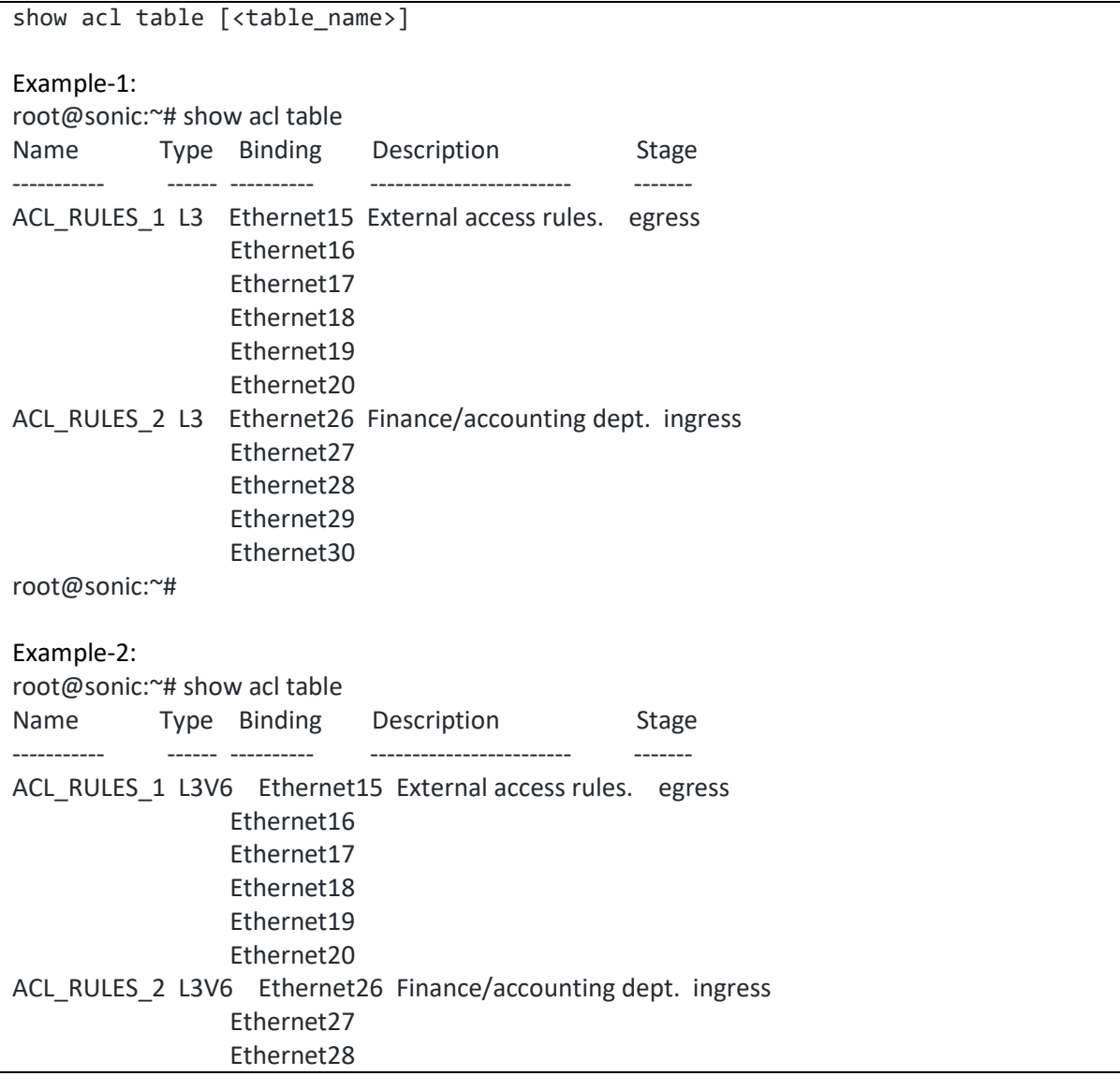

#### Ethernet29 Ethernet30

root@sonic:~#

Use the below command to display the ACL tables configured and the interface bindings of the tables.

Example-1: root@sonic:~# show acl rule Table Rule Priority Action Match ----------- ------ ---------- -------- ---------------------- ACL\_RULES\_1 RULE\_1 9999 DROP ETHER\_TYPE: 2048 SRC\_IP: 172.31.0.19/32 ACL\_RULES\_1 RULE\_2 9998 DROP ETHER\_TYPE: 2048 L4\_SRC\_PORT: 179 root@sonic:~# Example-2: root@sonic:~# show acl rule Table Rule Priority Action Match ----------- ------ ---------- -------- ---------------------- ACL RULES 1 RULE 1 9999 DROP ETHER TYPE: 2048 SRC\_IPV6: fe80::ec4:7aff:fe2e:1000/124 ACL\_RULES\_1 RULE\_2 9998 DROP ETHER\_TYPE: 2048 L4\_SRC\_PORT: 179 root@sonic:~#

Use the below command to display the ACL counters.

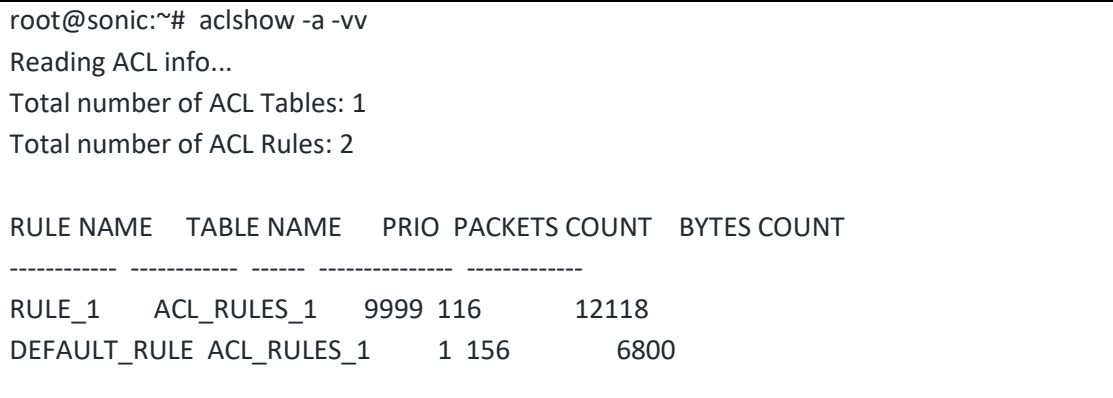

# 6 Port Mirroring

The port mirroring feature is a handy tool to use while debugging any complex issue in a network. When the port is mirrored, the switch sends a copy of the packets received and/or packets transmitted from the monitored port to the destination port. This helps to check whether the packet under study was actually received/transmitted by the port. In the networking world, the port mirroring has helped to identify the root cause in several long debugging sessions.

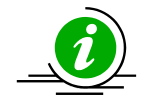

The port mirroring feature is for debugging. Enabling port mirroring may slow down the switch in high traffic conditions. So, use this feature with caution in production environments.

#### 6.1.1 SPAN

The steps to create a SPAN mirror session is explained below.

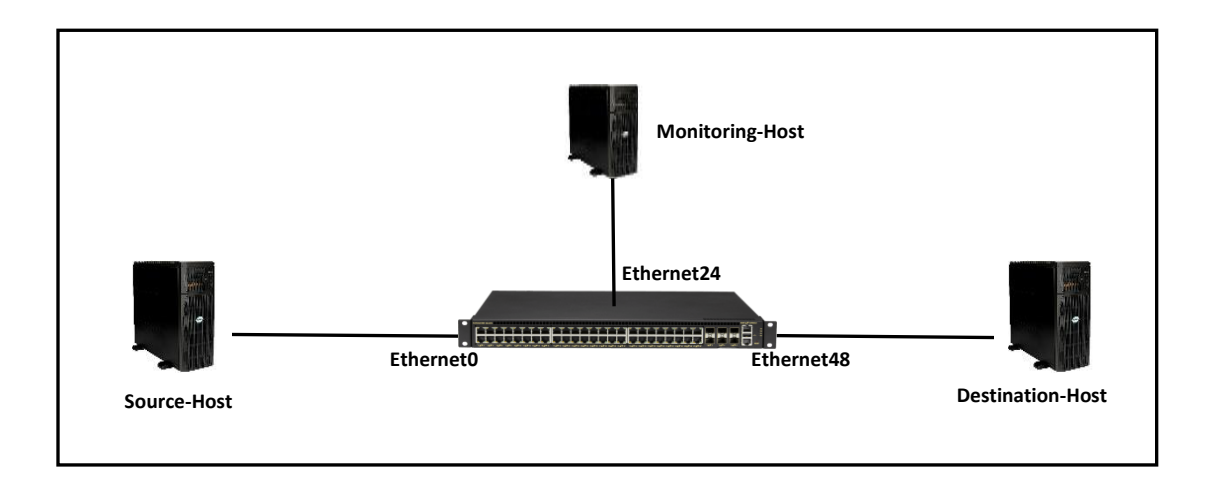

In the above topology, say there is an issue in the traffic flow between the source host and the destination host and we suspect that the source host did not send the packet. In this scenario, the port Ethernet0 can be mirrored to Ethernet24 and all the traffic received/transmitted via Ethernet0 can be monitored.

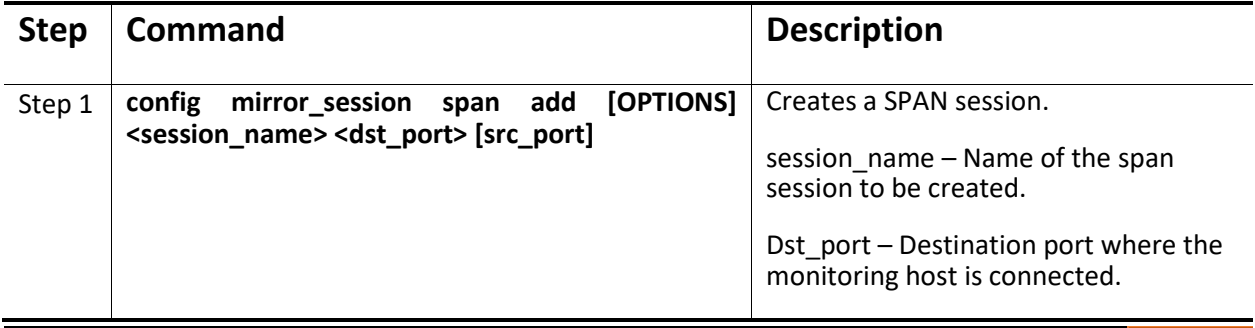

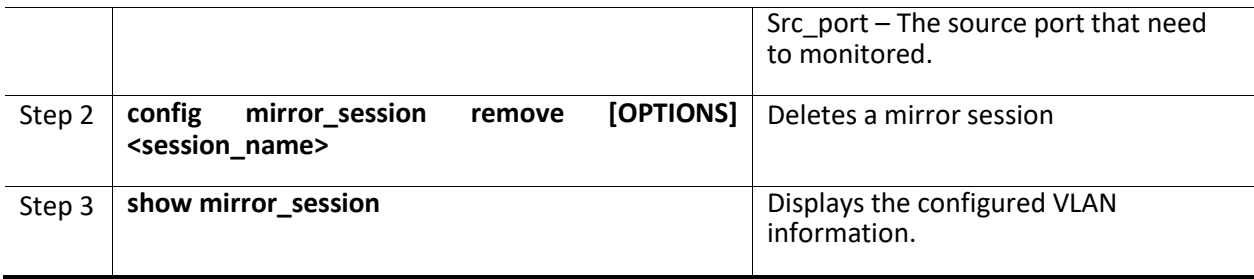

The example below shows the command used to create SPAN session.

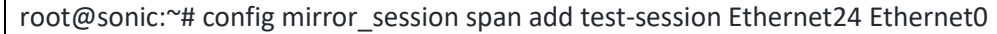

The example below shows the command used to display the mirror session.

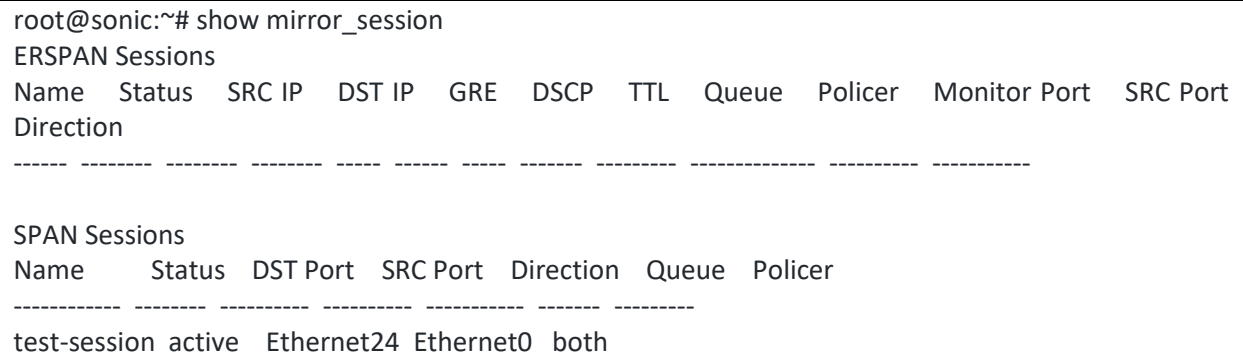

The example below shows the command used to delete a mirror session.

root@sonic:~# config mirror\_session remove test-session

#### 6.1.2 Everflow

The everflow can be called as next generation port mirroring. In the modern datacenter world, it may not be easy to get physical access to the switch and the switch ports. In these kind of remote work culture, everflow helps to study the ingress packets to a given switch port from a remote computer.
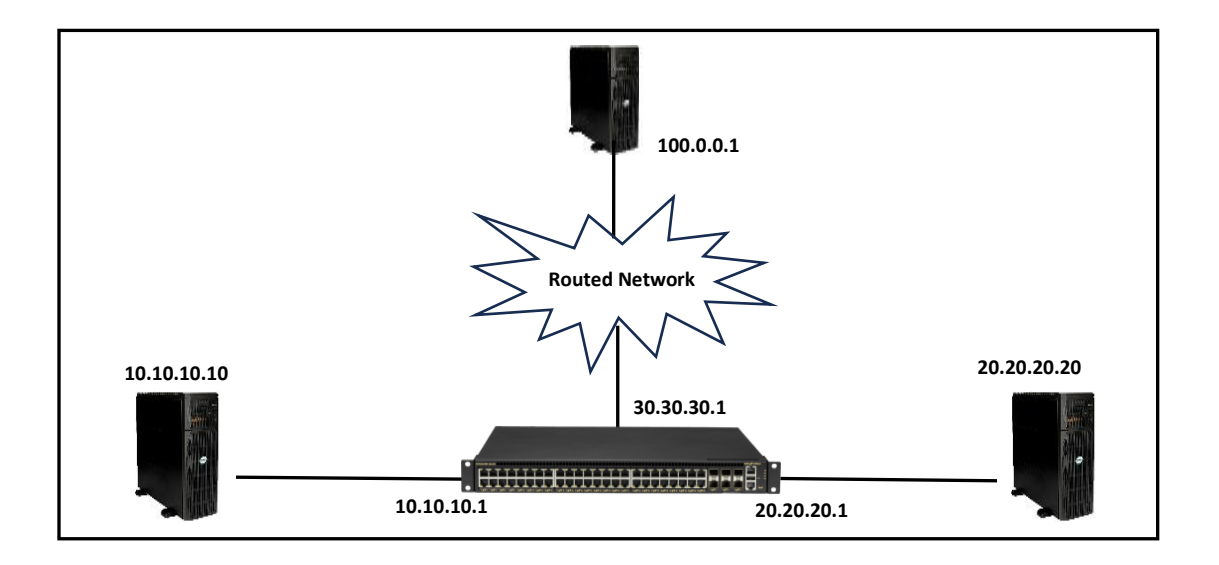

In the above topology, say there is an issue in the traffic flow between the source host 10.10.10.10 and the destination host 20.20.20.20 and we suspect that the source host 10.10.10.10 did not send the packet. In this scenario, the port Ethernet0 can be mirrored to Ethernet24 and all the traffic received by Ethernet0 can be monitored.

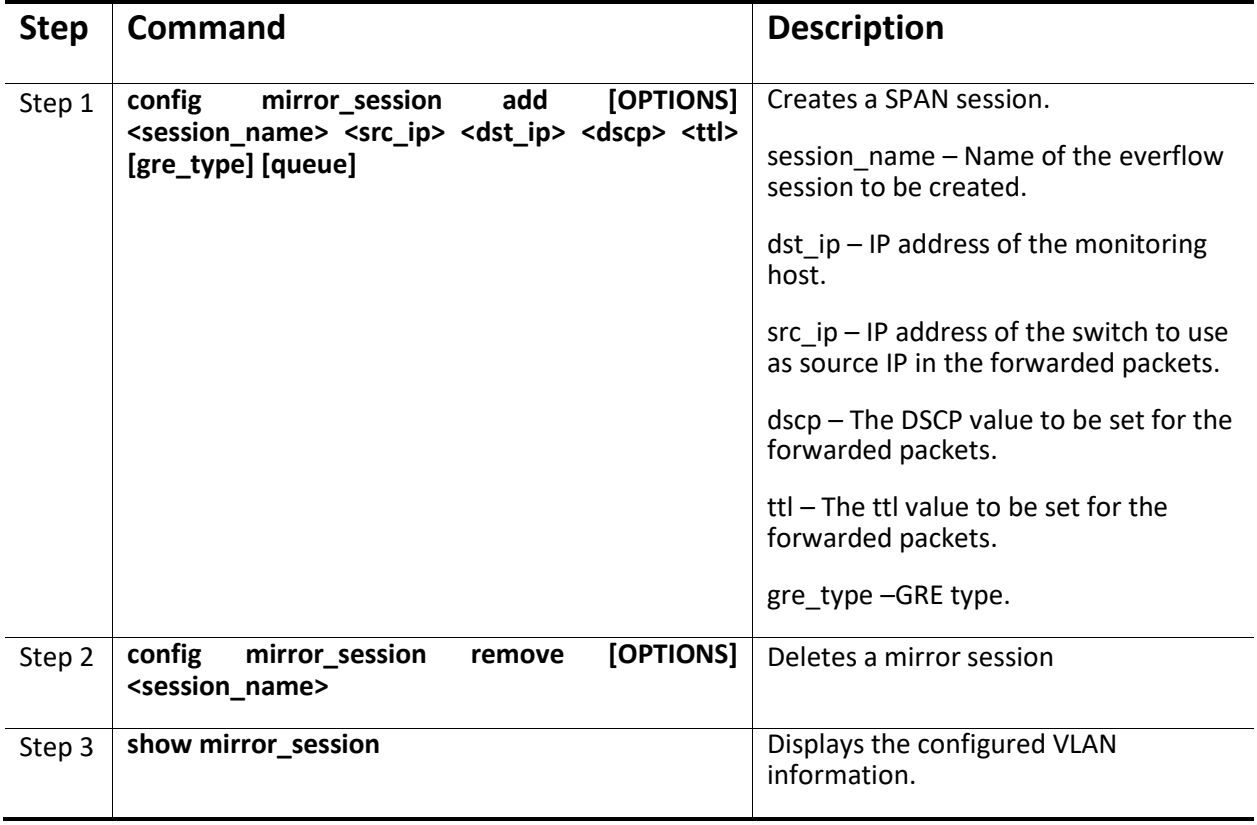

Following three steps are required to create an everflow monitoring session.

Step-1: Create ACL table

Step-2: Create ACL rule

Step-3: Create the everflow monitoring session

Step-1: Create ACL table

The steps for creating ACL table are explained detailly in Access Control Lists section. Below shown command is a simple example for quick reference.

The ACL table type must be set to MIRROR.

root@sonic:~# config acl add table Everflow-ACL-Table MIRROR --description 'ACL for Everflow mirror session' --stage ingress --ports Ethernet0

#### Step-2: Create ACL rule

To create ACL rule, first the JSON file has to be created with the rules and then the JSON file has to be loaded. The steps for creating ACL rule are explained detailly in Access Control Lists section. Below shown command is a simple example for quick reference.

In the below example, the TCP packets with priority '0', source IP 10.10.10.10 and destination IP 20.20.20.20 will be monitored. The value of the IP\_PROTOCOL in the JSON file is the protocol number of the monitored protocol.

```
root@sonic:~# cat /tmp/ACL-for-everflow.json
{
   "ACL_RULE": {
     "Everflow-ACL-Table|Everflow_Rule": {
       "DST_IP": "20.20.20.20/24",
       "IP_PROTOCOL": "6",
       "MIRROR_ACTION": "Everflow_session",
       "PRIORITY": "0",
       "SRC_IP": "10.10.10.10/24"
     }
   }
}
root@sonic:~# config load /tmp/ACL-for-everflow.json
Load config from the file(s) /tmp/ACL-for-everflow.json ? [y/N]: y
Running command: /usr/local/bin/sonic-cfggen -j /tmp/ACL-for-everflow.json --write-to-db
root@sonic:~#
```
#### Step-3: Create the everflow monitoring session

In the example below, the everflow session is created with the destination IP 100.0.0.1. The packets selected by the ACL rule created in step-2 will be forwarded to the destination IP with ttl 255 and priority '0'. The name of the mirror session should be the same as the MIRROR\_ACTION defined in the JSON file used in step-2.

root@sonic:~# config mirror\_session add Everflow\_session 30.30.30.1 100.0.0.1 0 255

The below commands can be used to check the status of the mirror session. Note the everflow session was created in three steps, so the ACL table, ACL rule and the mirror session should be checked if there is any problem.

Example command to check the ACL table.

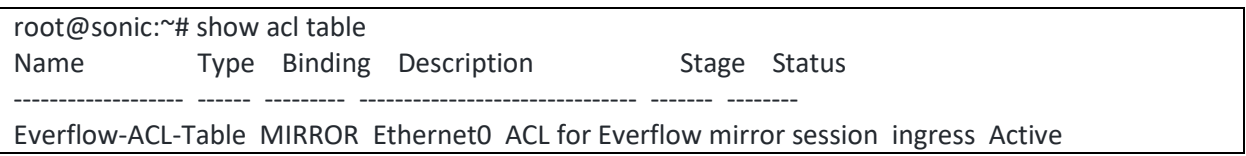

Example command to check the ACL rule.

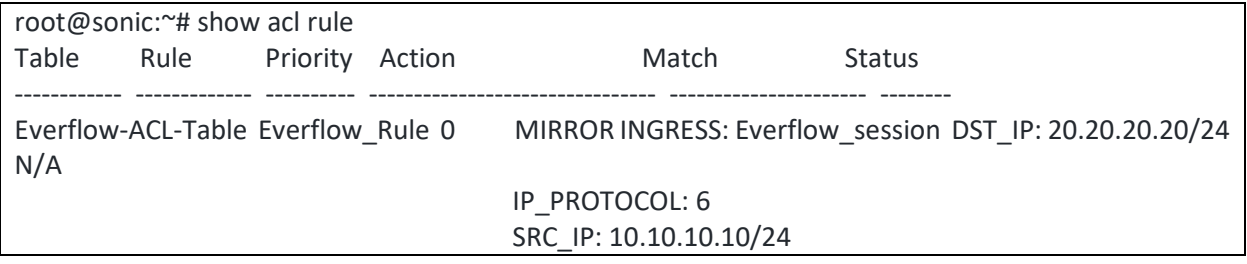

Example command to check the mirror session.

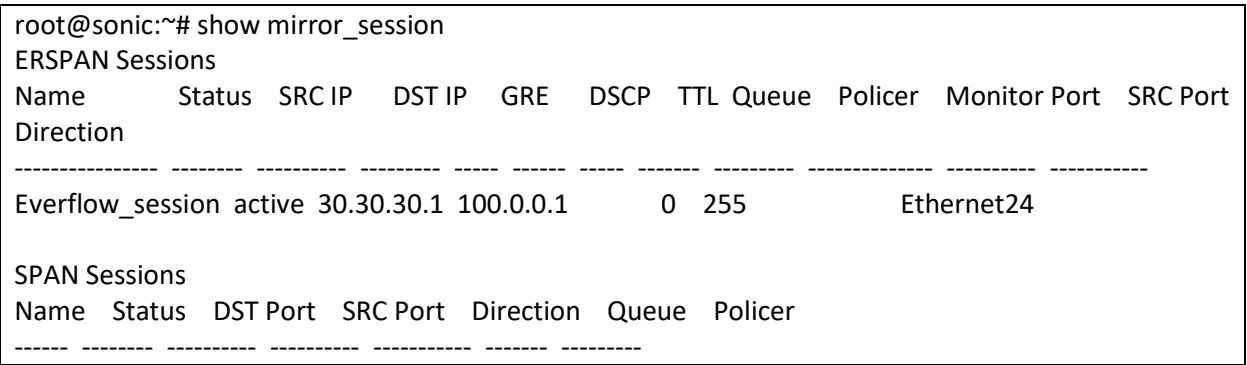

If the next-hop ARP is not resolved for the destination IP, then the status will be displayed as inactive and the monitored port will be blank as shown below.

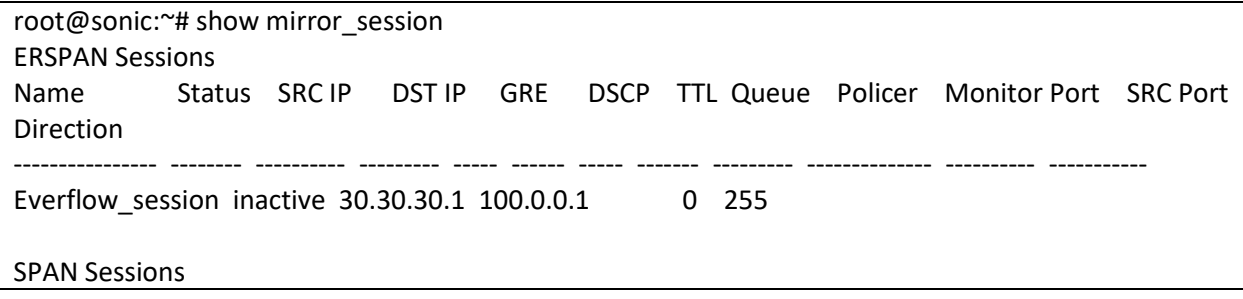

Name Status DST Port SRC Port Direction Queue Policer

------ -------- ---------- ---------- ----------- ------- ---------

# 7 MCLAG

Conventionally, all the members of a port-channel have to be terminated in the same switch. The Multi Chassis Link Aggregation Group (MCLAG) helps to terminate the members of a port-channel at two different switches. This provides redundancy for the port-channel if one of the switch fails.

MCLAG shall be configured to work at layer-3 or layer-2.

## 7.1 MCLAG Layer-3-IPv4

MCLAG Layer-3 configuration is given below. The layer-3 routing is a pre-requisite; so configure layer-3 routing either using static routes or by using a dynamic routing protocol. All the IP addresses should be reachable. The routing is out of scope of this section; for routing refer to Layer-3 configuration section in this document.

## 7.1.1 MCLAG Layer-3 Configuration-IPv4

Configuring MCLAG has four main steps and an optional step. These steps has to be configured on both MCLAG peer switches.

Step-1: Create port-channels and add member ports.

Step-2: Configure IP address to the port-channel interfaces.

Step-3: Create MCLAG domain.

Step-4: Add MCLAG member port-channels to the MCLAG domain.

Step-5: Add static routes.

### *7.1.1.1 Sample Layer-3 IPv4 MCLAG Topology*

The picture below shows a sample Layer-3 MCLAG topology.

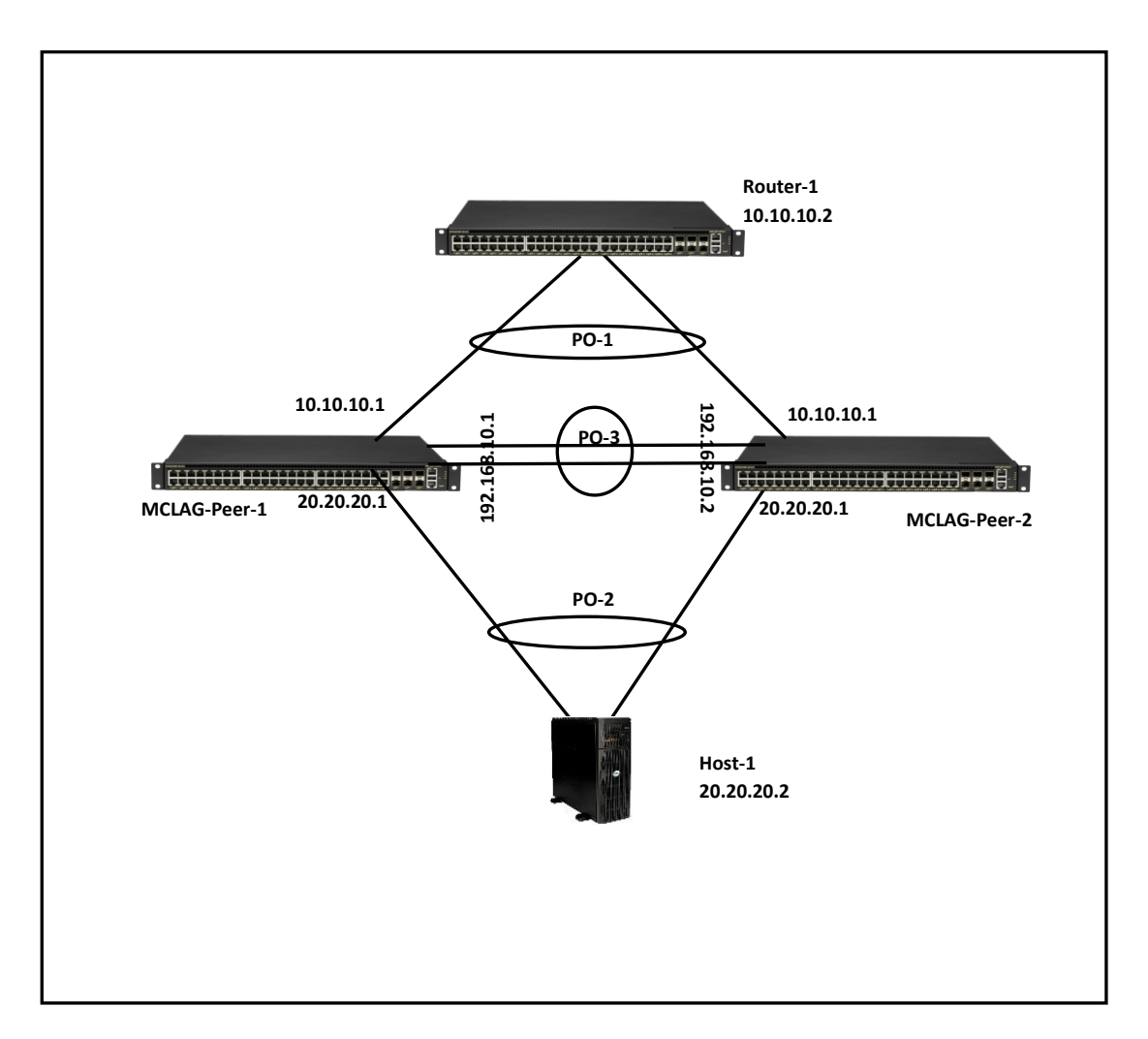

#### *7.1.1.2 Step-1: Create port-channels and add member ports*

Creating the port-channels and adding member is explained in the link aggregation section of this document. The example given below is for quick reference. This step has to be completed on both MCLAG peer switches.

Example command to create port-channel and add member ports is given below.

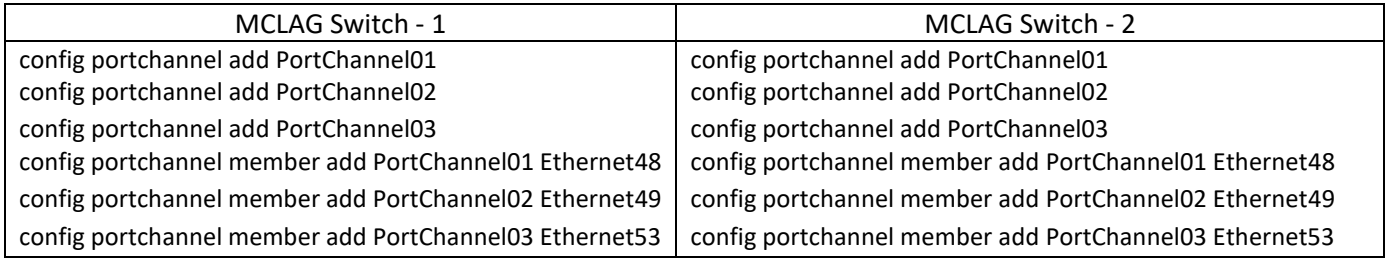

#### *7.1.1.3 Step-2: Configure IP address to the port-channel interfaces*

Configuring IP address to an interface is explained in the interface IP address configuration section of this document. The example given below is for quick reference. This step has to be completed on both MCLAG peer switches.

Example command to configure IP address for the port-channel is given below.

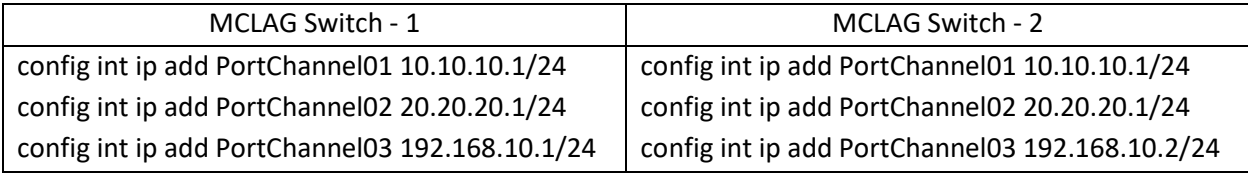

#### *7.1.1.4 Step-3: Create MCLAG domain*

The MCLAG domain has to be created; the MCLAG domain will be identified with the domain-id. The IP address of the port-channel, which will serve as the peer-link will be used as source IP address. The IP address from the MCLAG peer switch on the other end of the peer-link port-channel will be used as the destination IP address. This step has to be completed on both MCLAG peer switches.

Follow the below steps to create MCLAG domain.

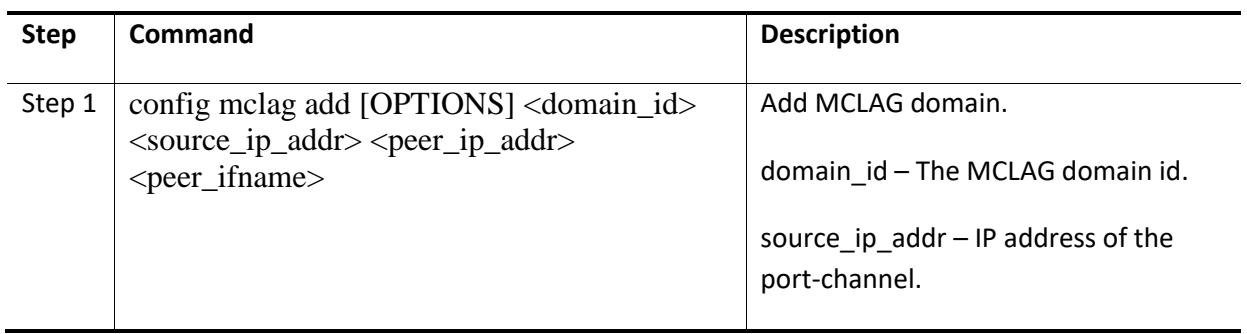

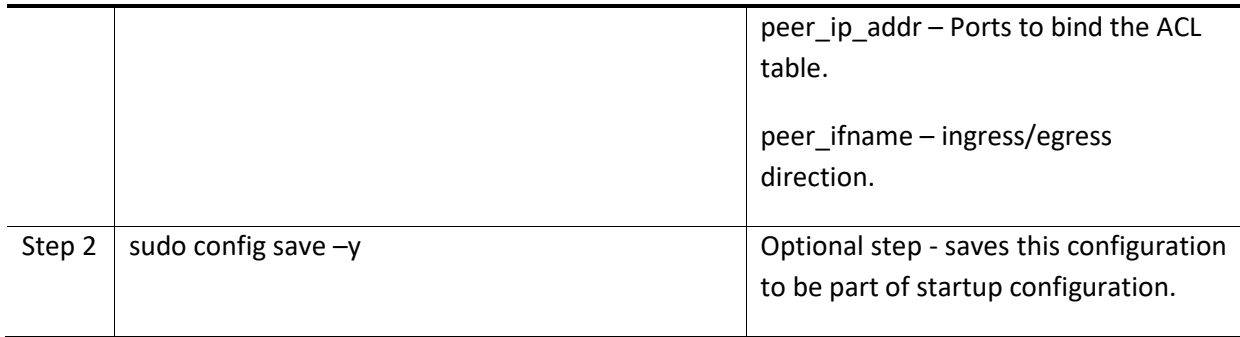

Example command to create MCLAG domain is given below.

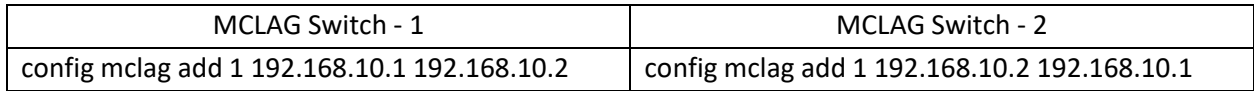

### *7.1.1.5 Step-4: Add MCLAG member port-channels to the MCLAG domain*

After the MCLAG domain is created, the MCLAG port-channels has to be added to the MCLAG domain. This step has to be completed on both MCLAG peer switches.

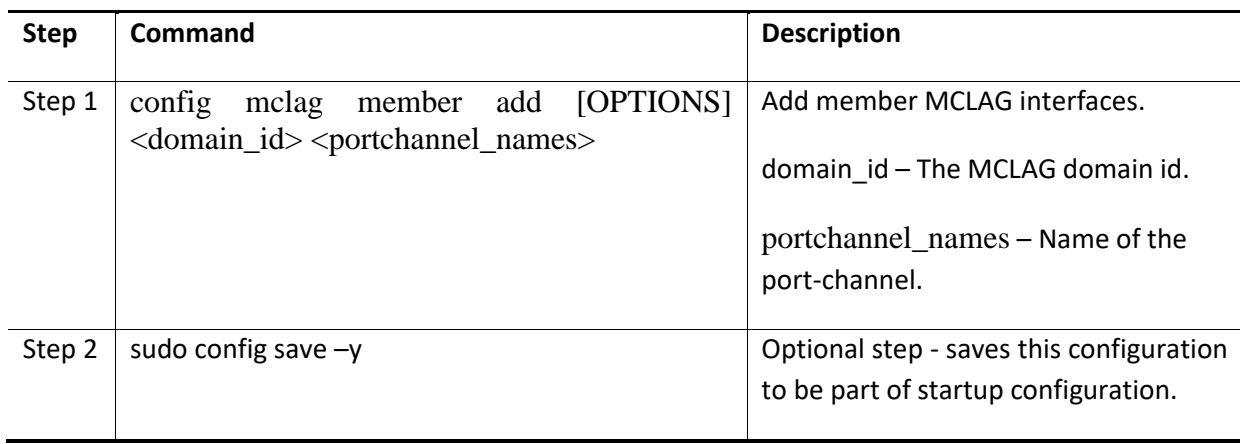

Follow the below steps to add member port-channels to MCLAG domain.

Example command to add MCLAG port-channels to the domain is given below.

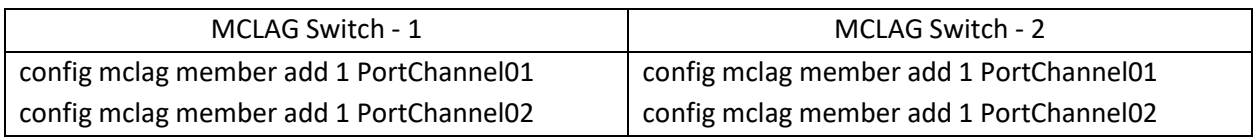

#### *7.1.1.6 Step-5: Add static routes*

This step is not needed if there is a dynamic routing configured and running in the setup. If dynamic routing is not used, then the static routes are essential to forward the packets in failure cases. Please refer to the static route section for more details about static routes configuration.

Example command to add MCLAG port-channels to the domain is given below.

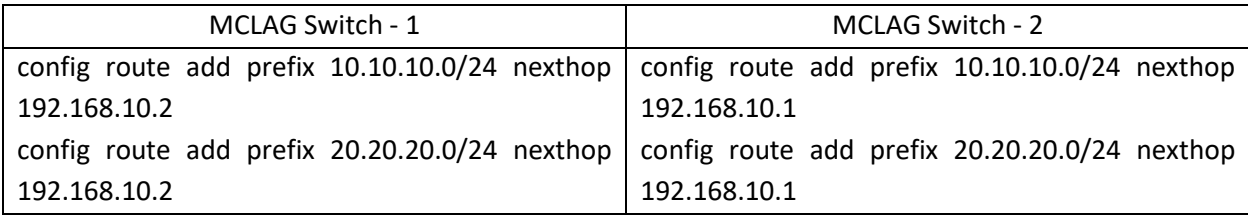

#### *7.1.1.7 MCLAG Show Commands*

The commands to check the MCLAG status and to debug the MCLAG issues are given below.

The command to display the current state of the MCLAG.

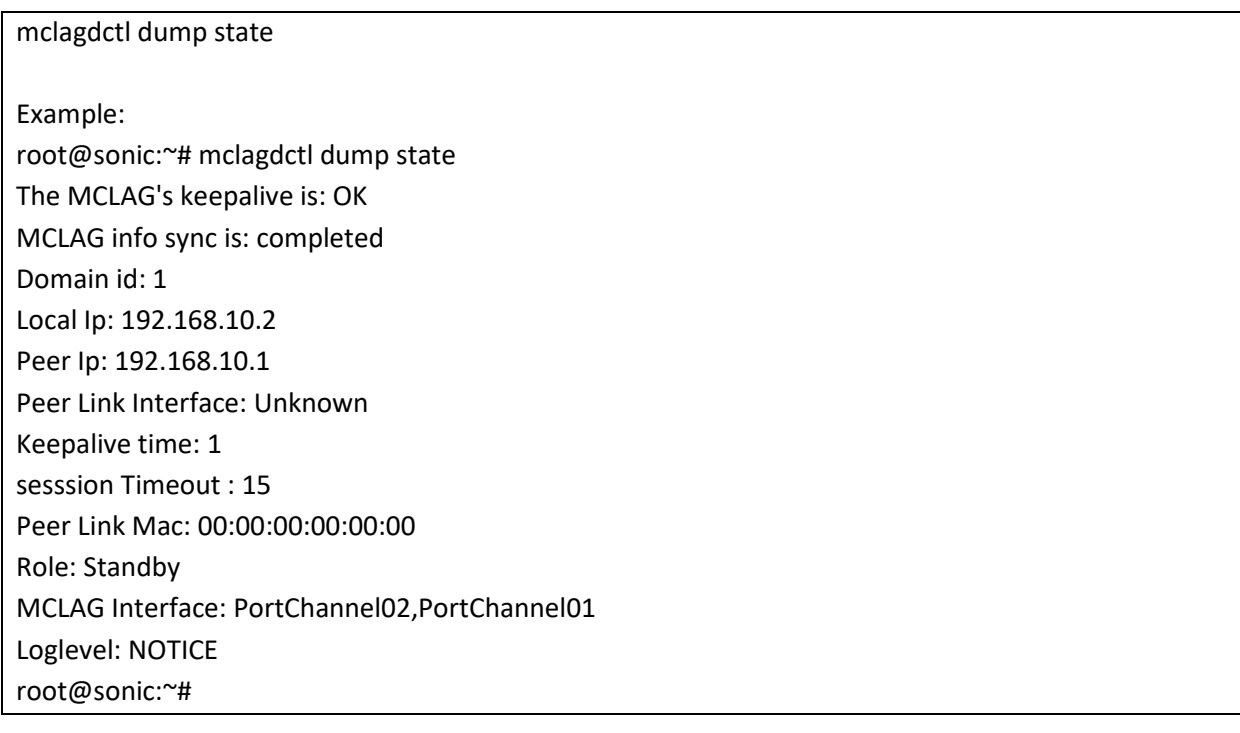

The command to display the ARP entries of the MCLAG.

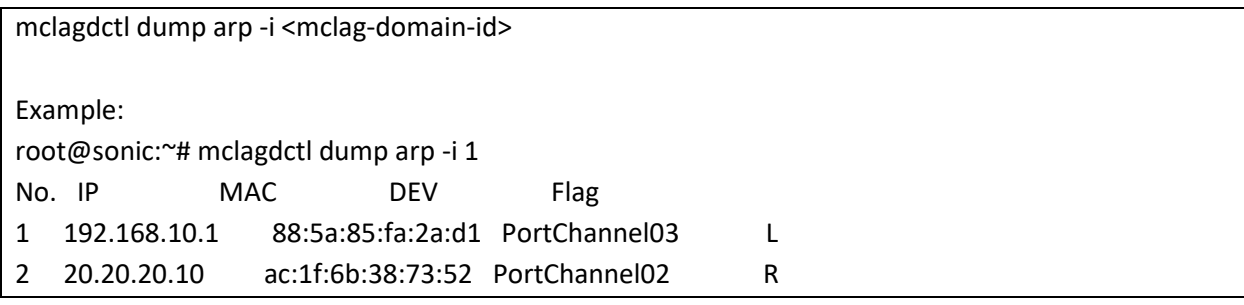

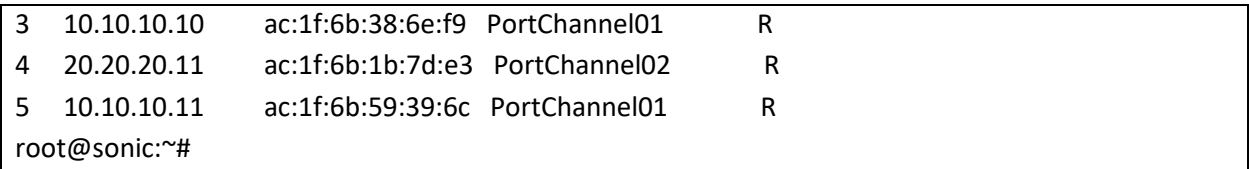

The command to display the MAC addresses learnt by the MCLAG.

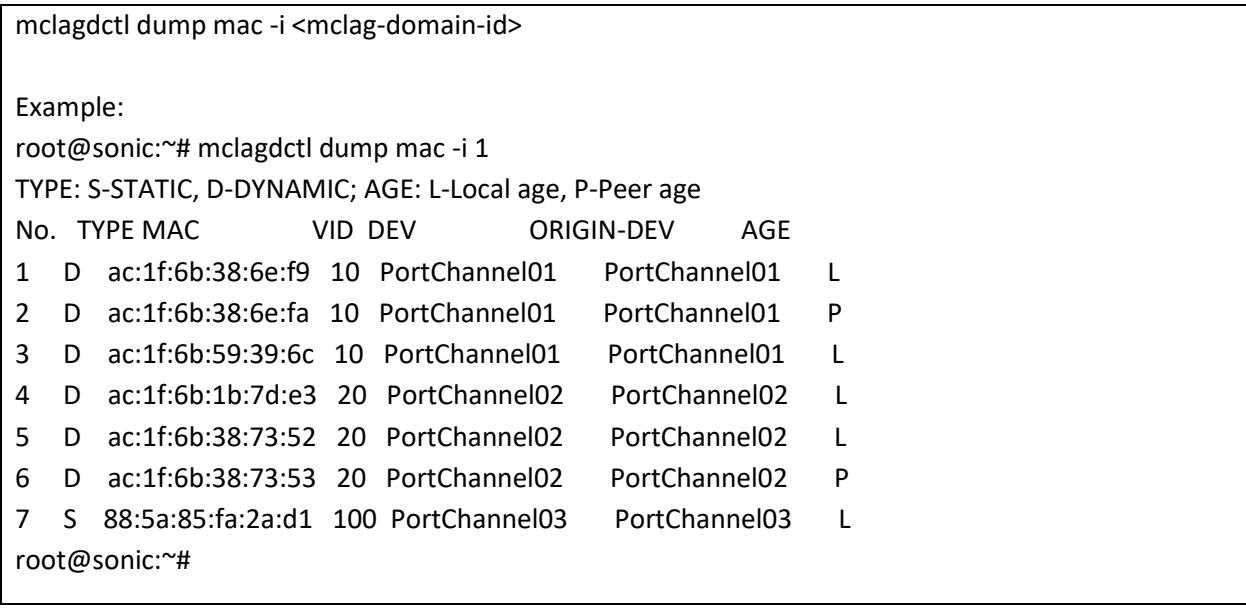

The command to list the local MCLAG ports.

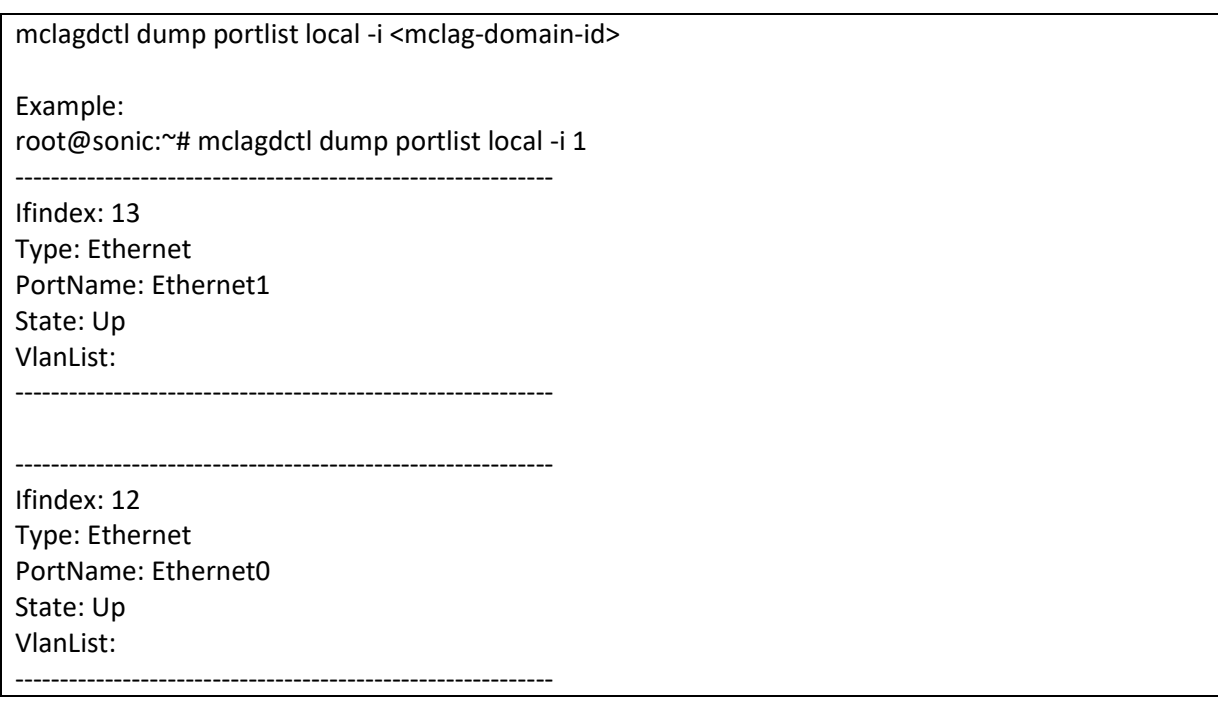

#### ------------------------------------------------------------

------------------------------------------------------------

------------------------------------------------------------

Ifindex: 5 Type: PortChannel PortName: PortChannel02 MAC: 88:5a:85:fa:2a:d1 IPv4Address: 0.0.0.0 Prefixlen: 32 State: Up IsL3Interface: No MemberPorts: Ethernet1 PortchannelIsUp: 1 IsIsolateWithPeerlink: Yes IsTrafficDisable: No VlanList: 20

#### Ifindex: 4

Type: PortChannel PortName: PortChannel01 MAC: 88:5a:85:fa:2a:d1 IPv4Address: 0.0.0.0 Prefixlen: 32 State: Up IsL3Interface: No MemberPorts: Ethernet0 PortchannelIsUp: 1 IsIsolateWithPeerlink: Yes IsTrafficDisable: No VlanList: 10

------------------------------------------------------------

------------------------------------------------------------

------------------------------------------------------------

#### Ifindex: 6

Type: PortChannel PortName: PortChannel03 MAC: 0c:c4:7a:2e:16:6d IPv4Address: 0.0.0.0 Prefixlen: 32 State: Up IsL3Interface: No MemberPorts: Ethernet53 PortchannelIsUp: 1 IsIsolateWithPeerlink: No IsTrafficDisable: No VlanList: 10 20 100

root@sonic:~#

The command to list the remote MCLAG ports.

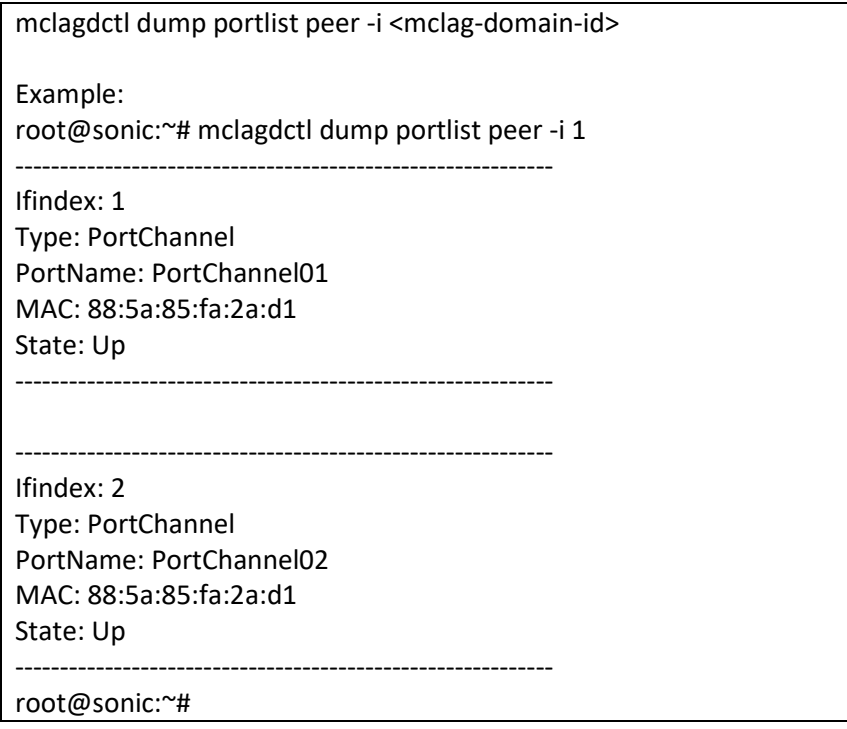

## 7.2 MCLAG Layer-3-IPv6

Steps to configure layer-3 MCLAG Layer-3 is given below. The layer-3 routing is a pre-requisite; so configure layer-3 routing either using static routes or by using a dynamic routing protocol. All the IP addresses should be reachable. The routing is out of scope of this section; for routing refer to Layer-3 configuration section in this document.

## 7.2.1 MCLAG Layer-3 Configuration-IPv6

**NOTE: THE IP(s) on the peer-switches for Control-Plane traffic should still be IPv4 in addition to IPv6**

Configuring MCLAG has four main steps and an optional step. These steps has to be configured on both MCLAG peer switches.

Step-1: Create port-channels and add member ports.

Step-2: Configure IP address to the port-channel interfaces.

Step-3: Create MCLAG domain.

Step-4: Add MCLAG member port-channels to the MCLAG domain.

Step-5: Add static routes.

#### *7.2.1.1 Sample Layer-3 IPv6 MCLAG Topology*

The picture below shows a sample Layer-3 MCLAG topology.

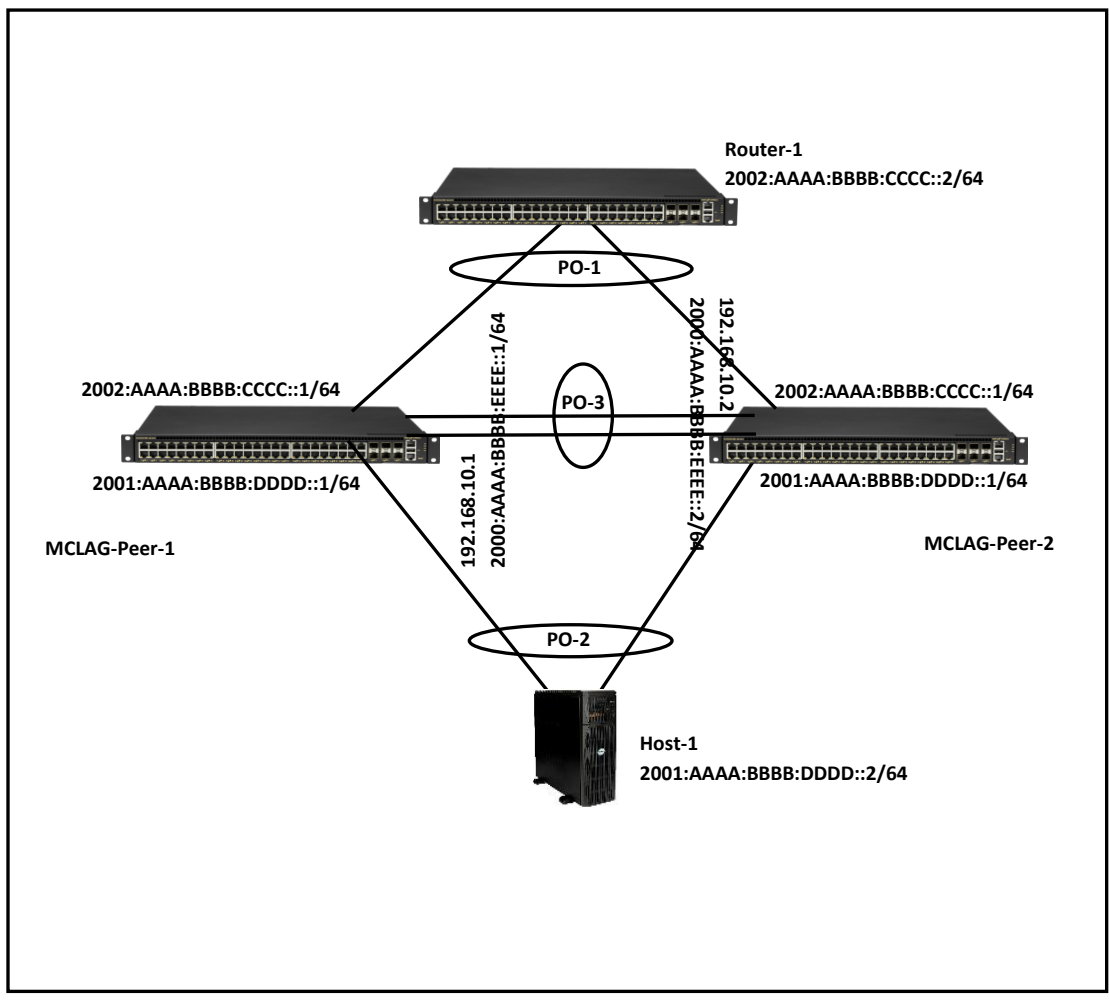

#### *7.2.1.2 Step-1: Create port-channels and add member ports*

Creating the port-channels and adding member is explained in the link aggregation section of this document. The example given below is for quick reference. This step has to be completed on both MCLAG peer switches.

Example command to create port-channel and add member ports is given below.

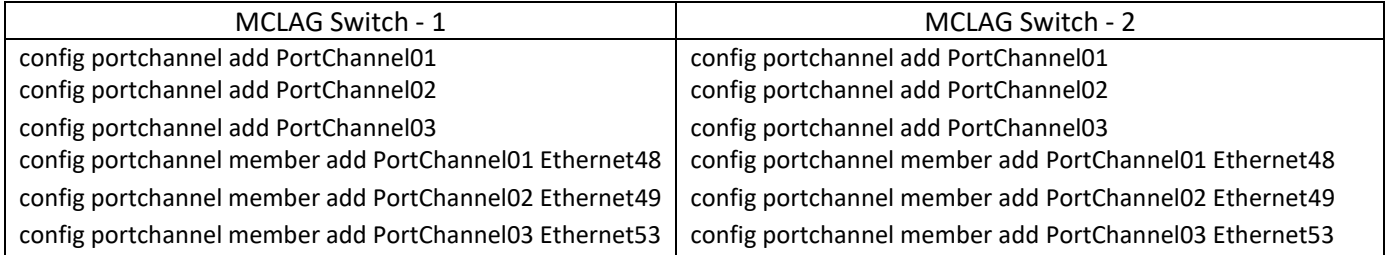

### *7.2.1.3 Step-2: Configure IP address to the port-channel interfaces*

Configuring IP address to an interface is explained in the interface IP address configuration section of this document. The example given below is for quick reference. This step has to be completed on both MCLAG peer switches.

Example command to configure IP address for the port-channel is given below.

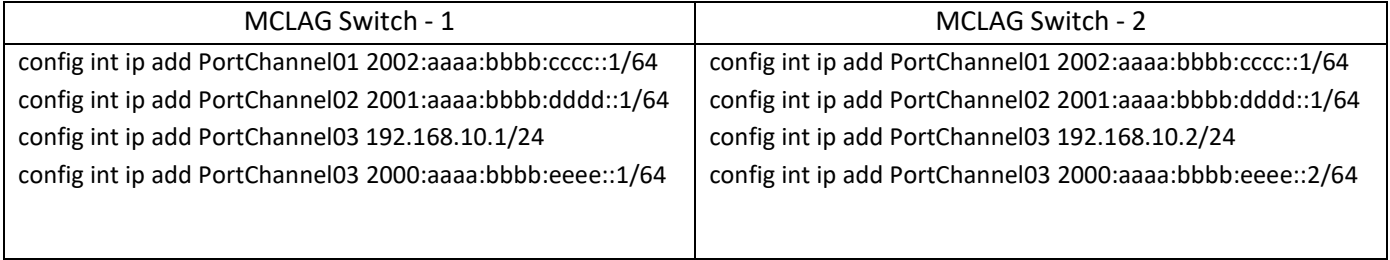

#### *7.2.1.4 Step-3: Create MCLAG domain*

The MCLAG domain has to be created; the MCLAG domain will be identified with the domain-id. The IP address of the port-channel, which will serve as the peer-link will be used as source IP address. The IP address from the MCLAG peer switch on the other end of the peer-link port-channel will be used as the destination IP address. This step has to be completed on both MCLAG peer switches.

Follow the below steps to create MCLAG domain.

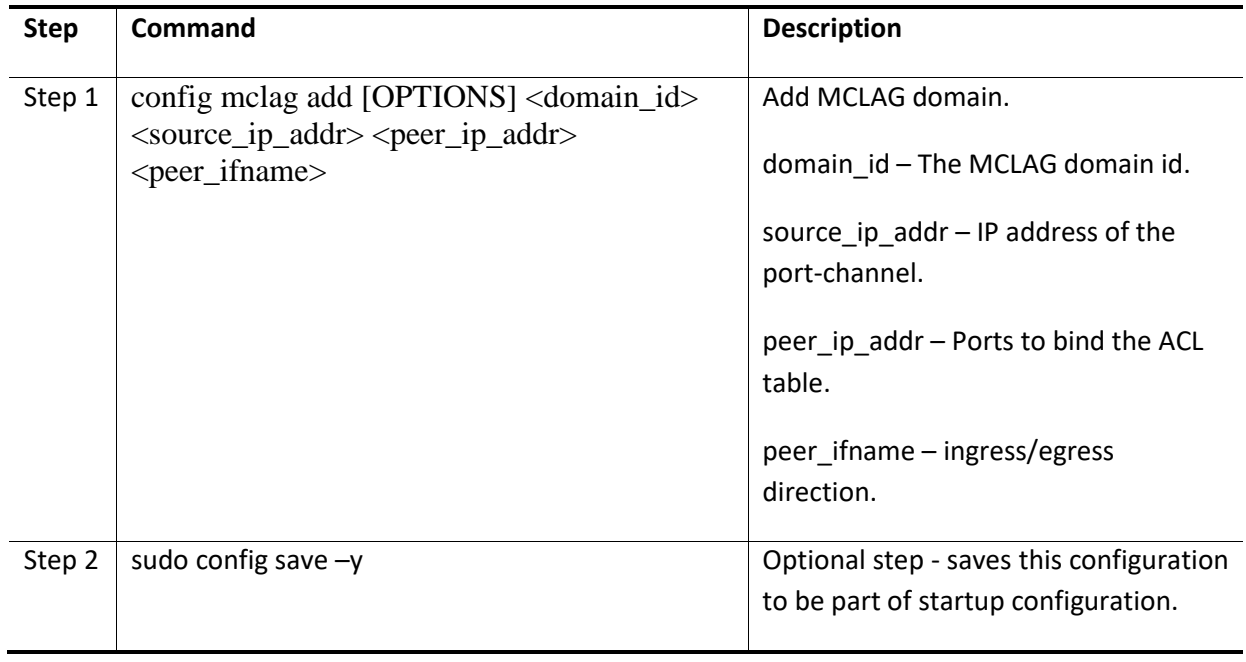

Example command to create MCLAG domain is given below.

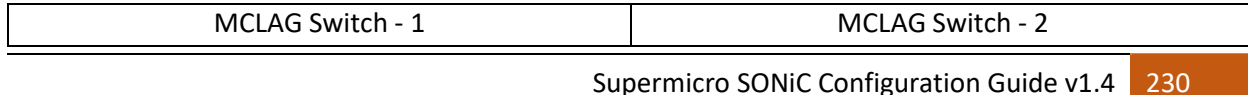

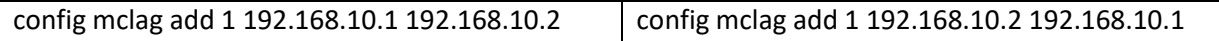

#### *7.2.1.5 Step-4: Add MCLAG member port-channels to the MCLAG domain*

After the MCLAG domain is created, the MCLAG port-channels has to be added to the MCLAG domain. This step has to be completed on both MCLAG peer switches.

Follow the below steps to add member port-channels to MCLAG domain.

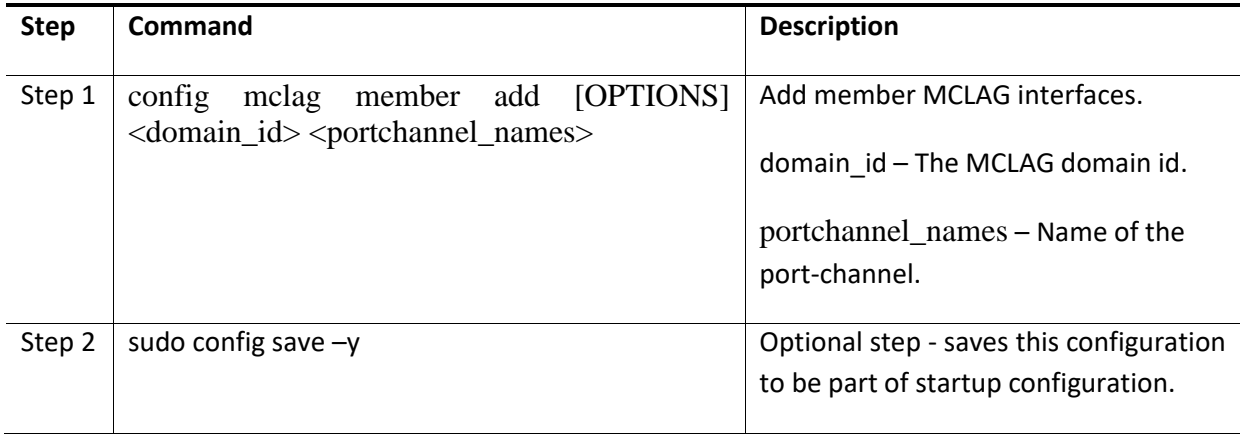

Example command to add MCLAG port-channels to the domain is given below.

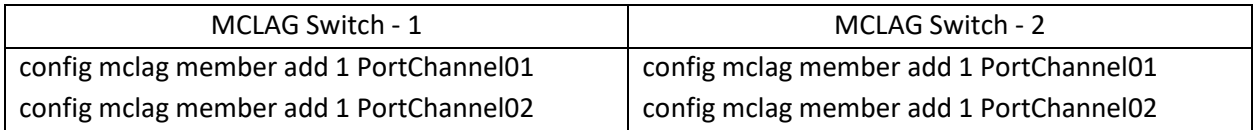

#### *7.2.1.6 Step-5: Add static routes*

This step is not needed if there is a dynamic routing configured and running in the setup. If dynamic routing is not used, then the static routes are essential to forward the packets in failure cases. Please refer to the static route section for more details about static routes configuration.

Example command to add MCLAG port-channels to the domain is given below.

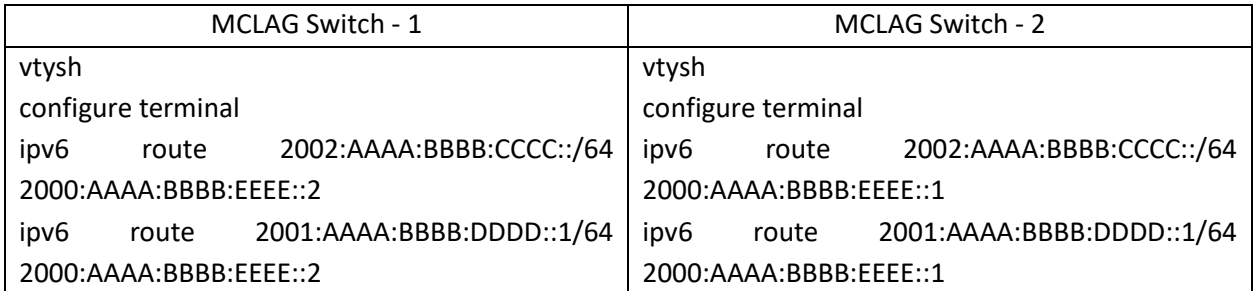

#### *7.2.1.7 MCLAG Show Commands*

The commands to check the MCLAG status and to debug the MCLAG issues are given below.

The command to display the current state of the MCLAG.

mclagdctl dump state Example: root@sonic:~# mclagdctl dump state The MCLAG's keepalive is: OK MCLAG info sync is: completed Domain id: 1 Local Ip: 192.168.10.2 Peer Ip: 192.168.10.1 Peer Link Interface: Unknown Keepalive time: 1 sesssion Timeout : 15 Peer Link Mac: 00:00:00:00:00:00 Role: Standby MCLAG Interface: PortChannel02,PortChannel01 Loglevel: NOTICE root@sonic:~#

## 7.3 MCLAG Layer-2

MCLAG Layer-2 configuration is given below. The layer-3 routing is a pre-requisite; so configure layer-3 routing either using static routes or by using a dynamic routing protocol. All the IP addresses should be reachable. The routing is out of scope of this section; for routing refer to Layer-3 configuration section in this document.

## 7.3.1 MCLAG Configuration Combination of Layer-2 & Layer-3- IPv4

Configuring MCLAG has six steps. These steps have to be followed on both the MCLAG peer switches.

Step-1: Create port-channels Step-2: Create VLANS Step-3: Remove IP addresses associated with the relevant interfaces Step-4: Add port-channel members Step-5: Add VLAN members and assign IP Step-6: Create MCLAG domain and assign unique-IP Step-7: Add member port-channels to the MCLAG domain

#### *7.3.1.1 Sample Layer-2 MCLAG Topology*

The picture below shows a sample L2 MCLAG topology

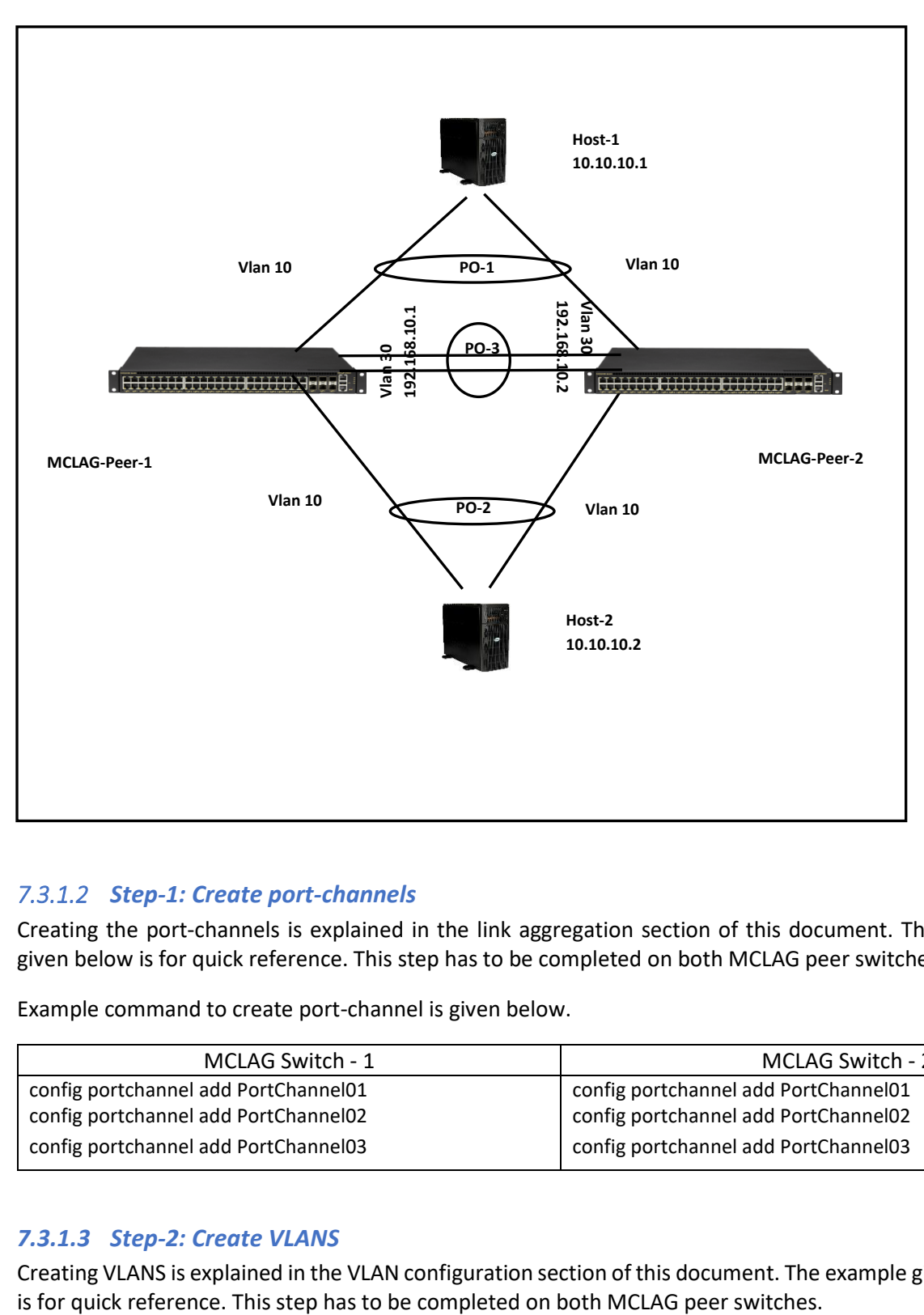

#### *7.3.1.2 Step-1: Create port-channels*

Creating the port-channels is explained in the link aggregation section of this document. The example given below is for quick reference. This step has to be completed on both MCLAG peer switches.

Example command to create port-channel is given below.

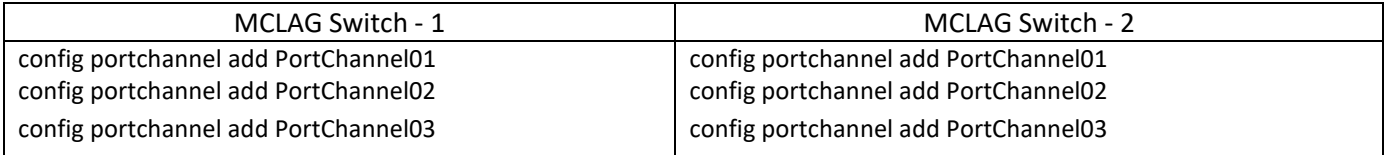

#### *7.3.1.3 Step-2: Create VLANS*

Creating VLANS is explained in the VLAN configuration section of this document. The example given below

Example command to Create VLANS is given below.

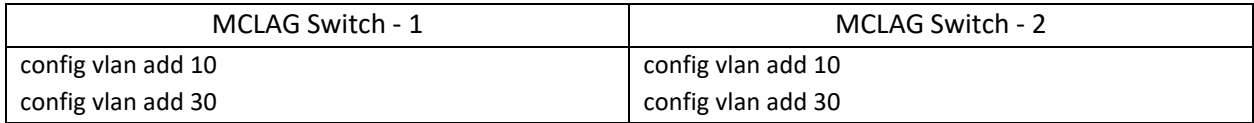

#### *7.3.1.4 Step-3: Remove IP addresses associated with the relevant interfaces*

The interfaces on SONiC, by default, are configured as routed ports. The interfaces have default IP address that need to be removed to make them function as L2 ports. The following command is used to remove the associated IP addresses. This step has to be completed on both MCLAG peer switches.

Example command to remove IP address is given below.

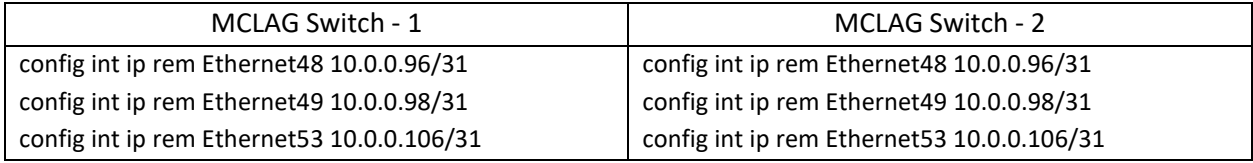

#### *7.3.1.5 Step-4: Add Port-Channel members*

Adding port-channel member is explained in the link aggregation section of this document. The example given below is for quick reference. This step has to be completed on both MCLAG peer switches.

Example command to add port-channel member ports is given below.

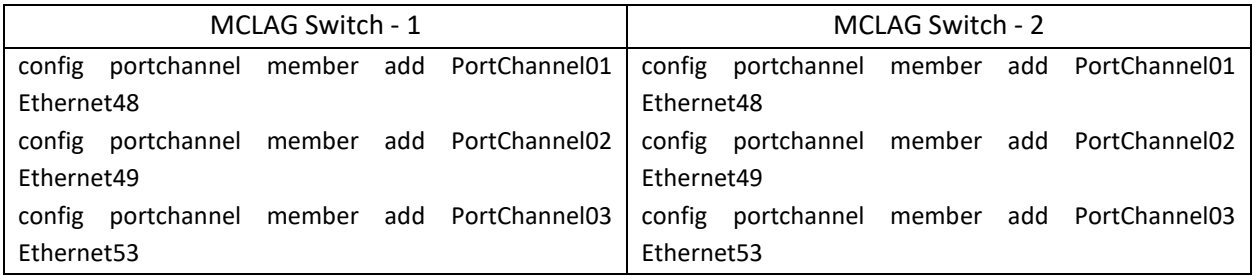

#### *7.3.1.6 Step-5: Add VLAN members and assign IP*

Adding member ports to a VLAN is explained in the VLAN configuration section. Configuring IP is explained in the Interface Properties section. The example given below is for quick reference. This step has to be completed on both MCLAG peer switches.

Example command to add VLAN members and configuring VLAN IP is given below.

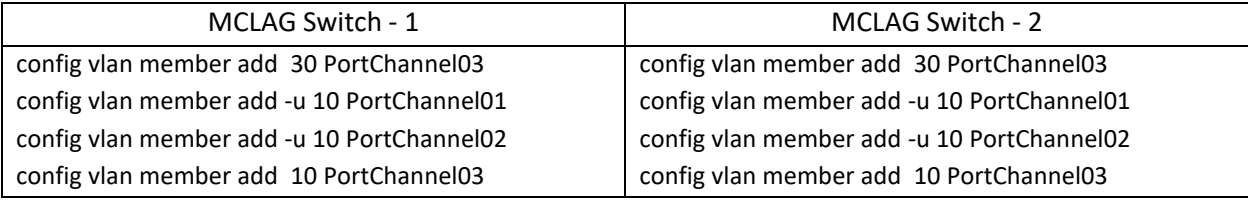

#### *7.3.1.7 Step-6: Create MCLAG domain and assign unique-IP*

The MCLAG domain has to be created; the MCLAG domain will be identified with the domain-id. The IP address of the port-channel, which will serve as the peer-link will be used as source IP address. The IP address from the MCLAG peer switch on the other end of the peer-link port-channel will be used as the destination IP address. The unique-IP will be used to forward MCLAG control-traffic to the peer switch. This step has to be completed on both MCLAG peer switches.

Follow the below steps to create MCLAG domain and assign unique-ip.

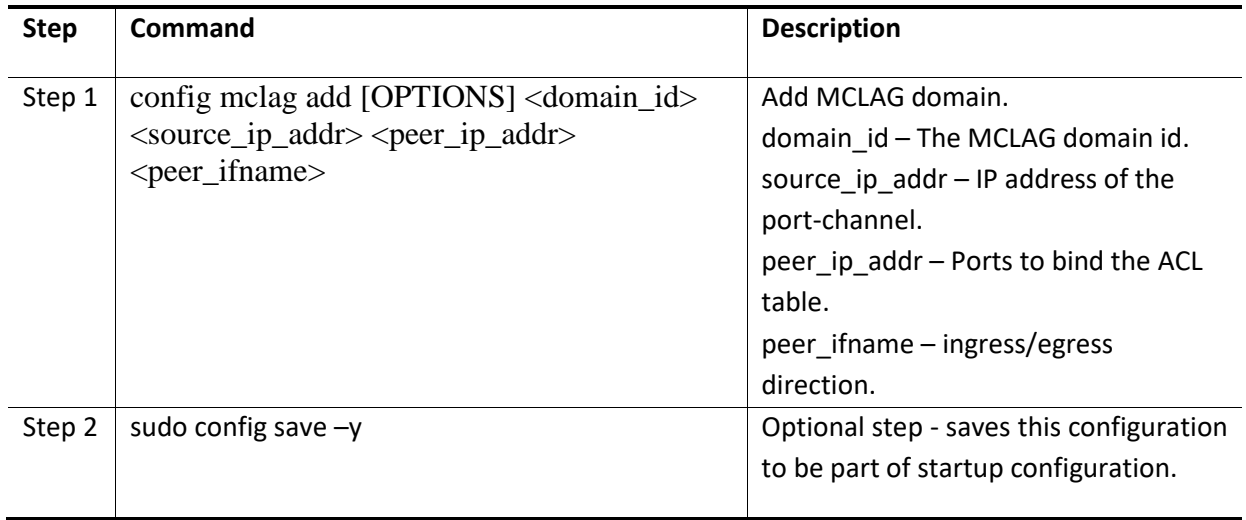

Example command to create MCLAG domain and configuring a unique-ip is given below.

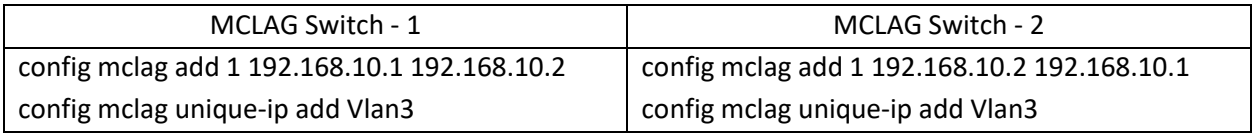

#### *7.3.1.8 Step-7: Add MCLAG member port-channels to the MCLAG domain*

After the MCLAG domain is created, the MCLAG port-channels have to be added to the MCLAG domain. This step has to be completed on both MCLAG peer switches.

Follow the below steps to add member port-channels to MCLAG domain.

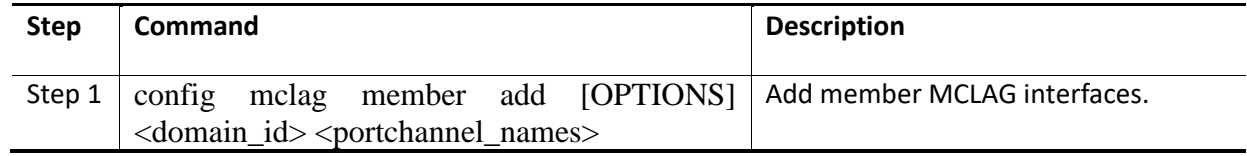

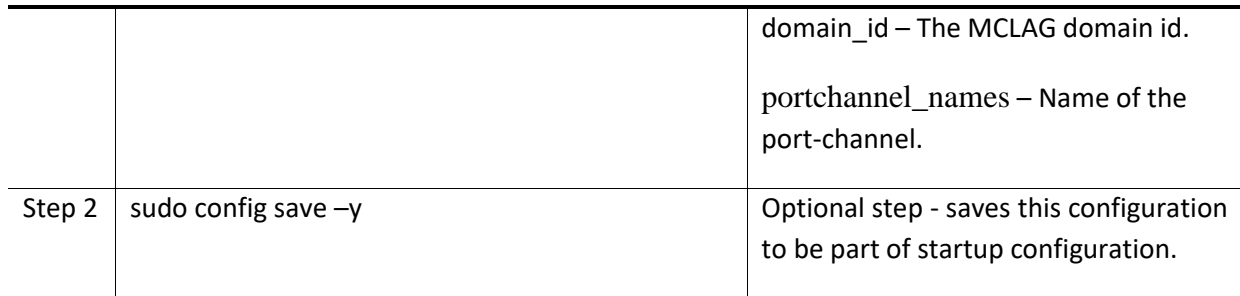

Example command to add MCLAG port-channels to the domain is given below.

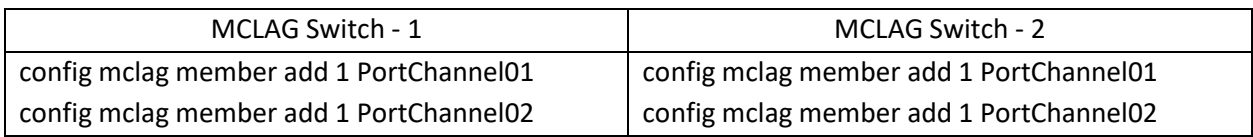

## 7.4 MCLAG Combination of Layer-2 & Layer-3

In some deployments, both layer-2 and layer-3 MCLAG are deployed. In most setups inter VLAN routing will be required. If your setup requires inter VLAN routing, then the layer-3 routing is a pre-requisite; so configure layer-3 routing either using static routes or by using a dynamic routing protocols. All the IP addresses should be reachable. The routing is out of scope of this section; for routing refer to Layer-3 configuration section in this document.

## 7.4.1 MCLAG Configuration Combination of Layer-2 & Layer-3- IPv4

Configuring MCLAG has six steps. These steps have to be followed on both the MCLAG peer switches.

- Step-1: Create port-channels
- Step-2: Create VLANS
- Step-3: Remove IP addresses associated with the relevant interfaces
- Step-4: Add port-channel members
- Step-5: Add VLAN members and assign IP addresses
- Step-6: Create MCLAG domain and assign unique-IP
- Step-7: Add member port-channels to the MCLAG domain

#### *7.4.1.1 Combination of Layer-2 and Layer-3 MCLAG Topology-IPv4*

The picture below shows a sample MCLAG topology with Layer-2 and Layer-3.

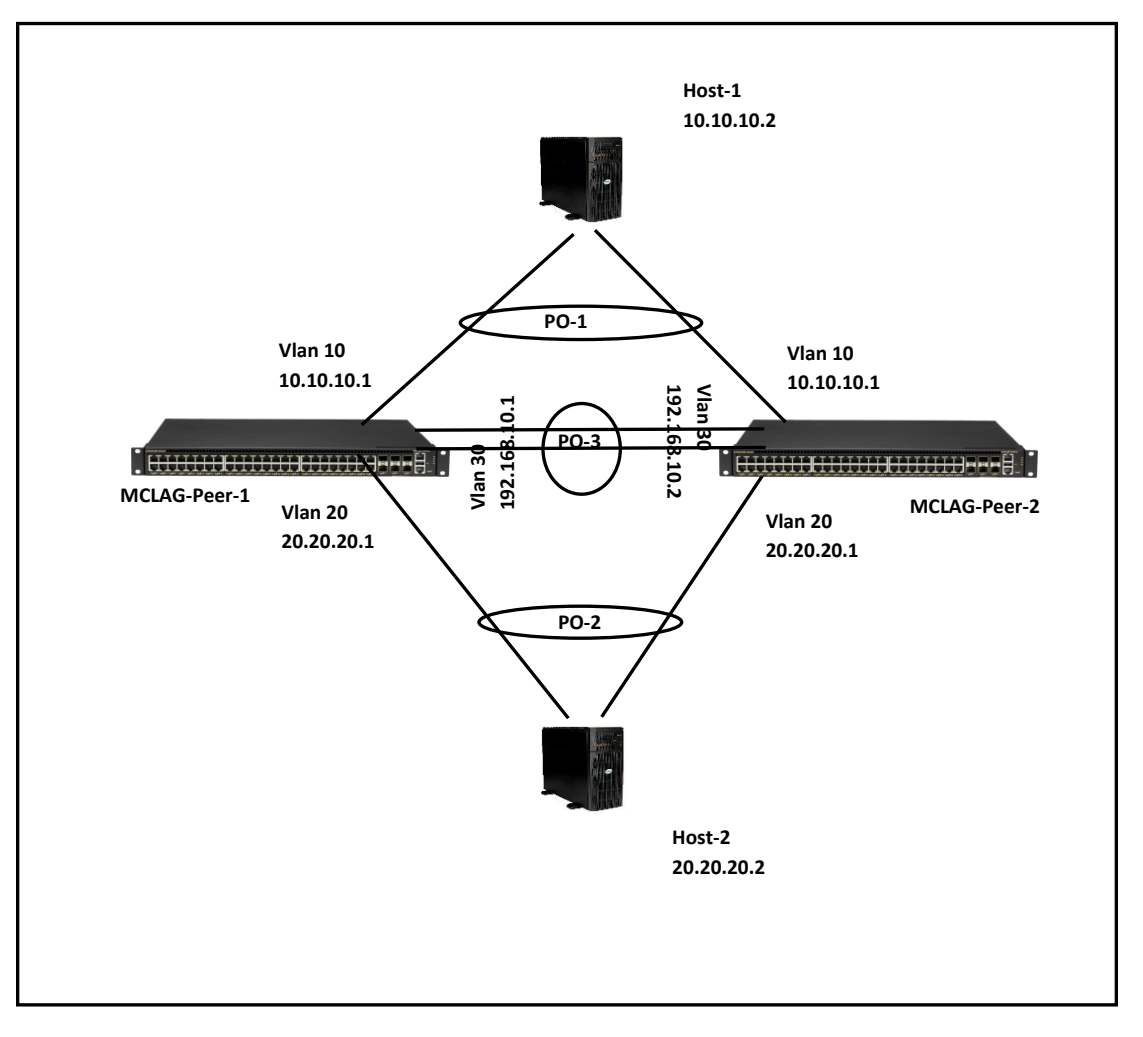

#### *7.4.1.2 Step-1: Create port-channels*

Creating the port-channels is explained in the link aggregation section of this document. The example given below is for quick reference. This step has to be completed on both MCLAG peer switches.

Example command to create port-channel is given below.

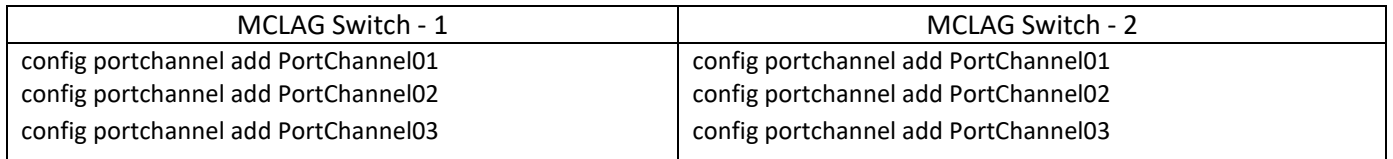

#### *7.4.1.3 Step-2: Create VLANS*

Creating VLANS has been explained in the VLAN configuration section of this document. The example given below is for quick reference. This step has to be completed on both MCLAG peer switches.

Example command to Create VLANS is given below.

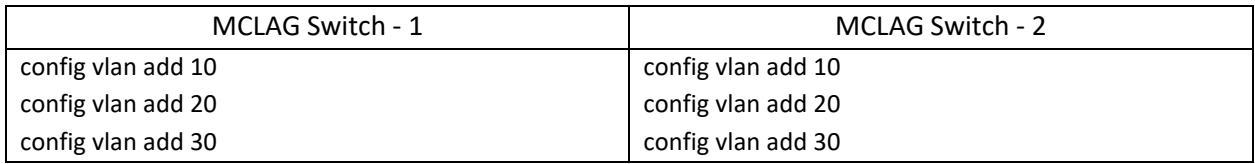

#### *7.4.1.4 Step-3: Remove IP addresses associated with the relevant interfaces*

The interfaces on SONiC, by default, are configured asrouted ports. The interfaces have default IP address that need to be removed to make them function as L2 ports. The following commands are used to remove the associated IP addresses. This step has to be completed on both MCLAG peer switches.

Example command to remove IP address is given below.

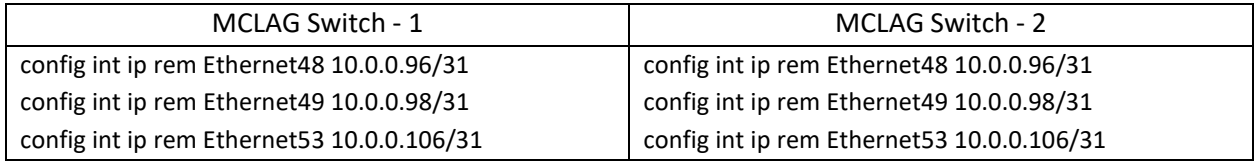

#### *7.4.1.5 Step-4: Add Port-Channel members*

Adding port-channel member is explained in the link aggregation section of this document. The example given below is for quick reference. This step has to be completed on both MCLAG peer switches.

Example command to add port-channel member ports is given below.

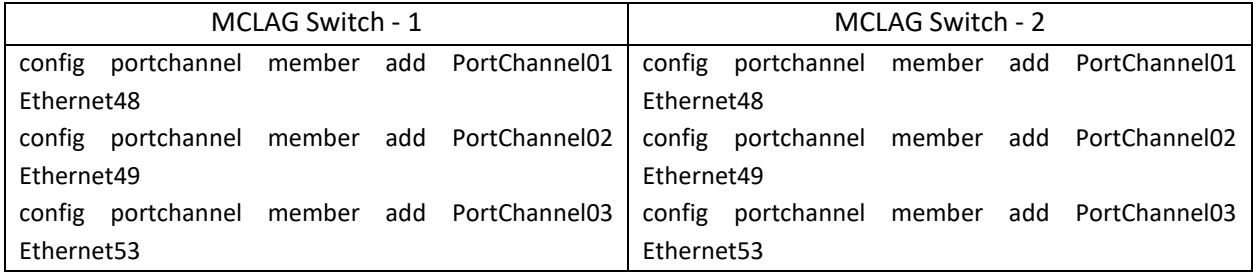

#### *7.4.1.6 Step-5: Add VLAN members and assign IP addresses*

Adding member(s) to a VLAN has been explained in the VLAN configuration section. Configuring IP has been explained in the Interface Properties section. The example given below is for quick reference. This step has to be completed on both MCLAG peer switches.

Example command to add VLAN members and configuring VLAN IP is given below.

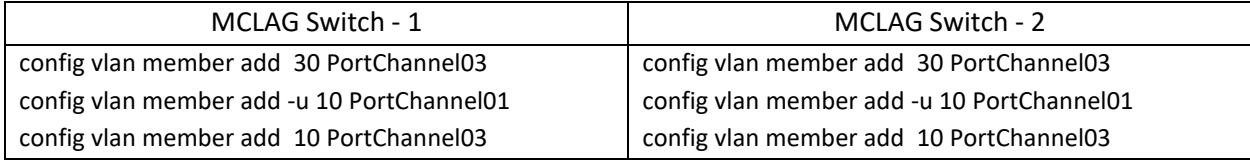

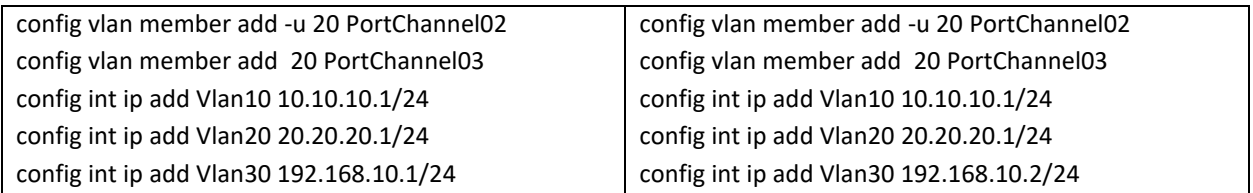

#### *7.4.1.7 Step-6: Create MCLAG domain and assign unique-IP*

The MCLAG domain has to be created; the MCLAG domain will be identified with the domain-id. The IP address of the port-channel, which will serve as the peer-link will be used as source IP address. The IP address from the MCLAG peer switch on the other end of the peer-link port-channel will be used as the destination IP address. The unique-ip will be used to forward control-traffic to the peer switch. This step has to be completed on both MCLAG peer switches.

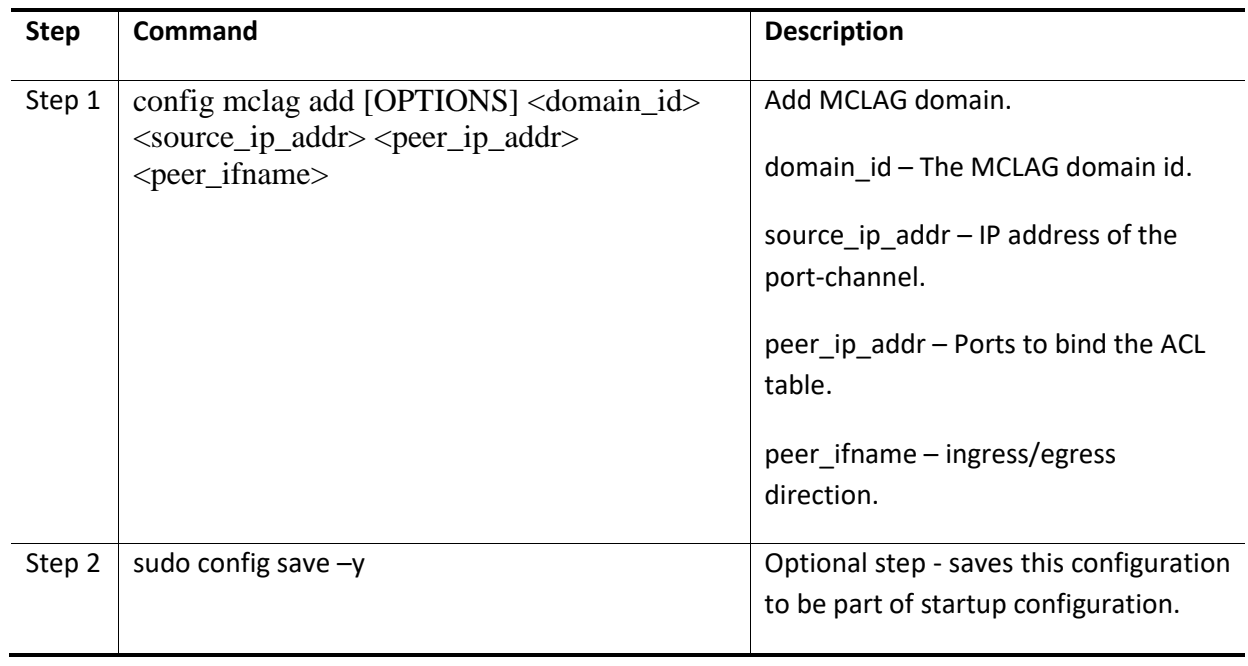

Follow the below steps to create MCLAG domain and assign unique-IP.

Example command to create MCLAG domain and configuring a unique-ip is given below.

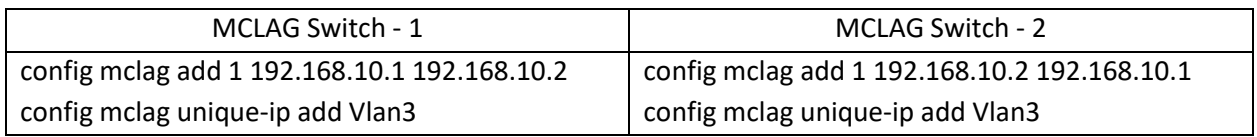

#### *7.4.1.8 Step-7: Add MCLAG member port-channels to the MCLAG domain*

After the MCLAG domain is created, the MCLAG port-channels have to be added to the MCLAG domain. This step has to be completed on both MCLAG peer switches.

Follow the below steps to add member port-channels to MCLAG domain.

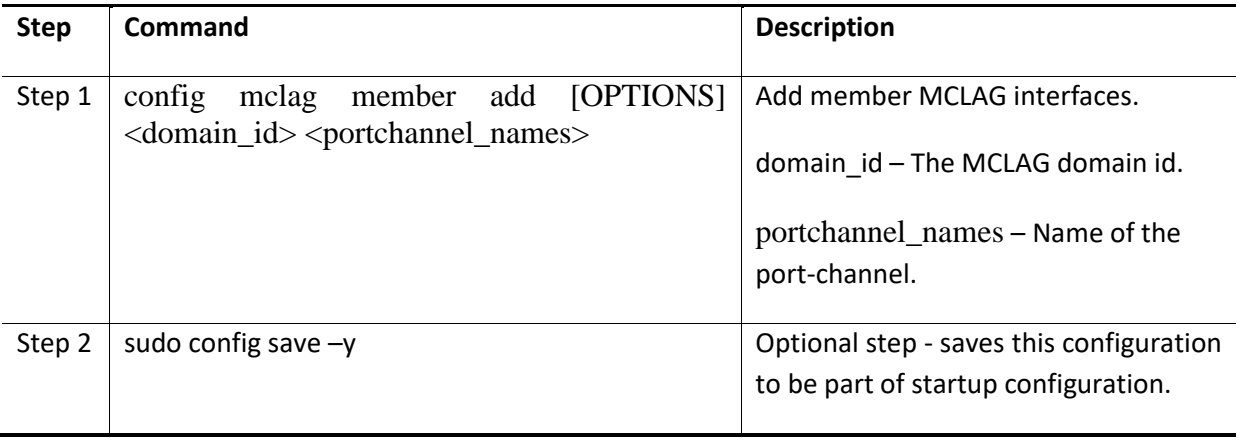

Example command to add MCLAG port-channels to the domain is given below.

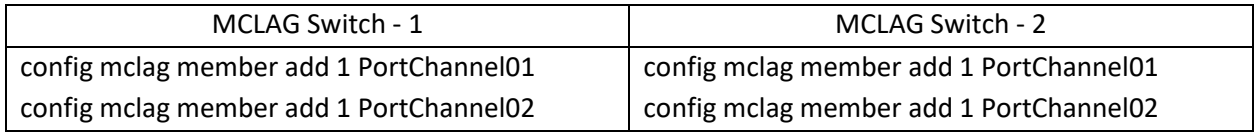

## 7.4.2 MCLAG Configuration Combination of Layer-2 & Layer-3- IPv6 **NOTE: THE IP(s) on the peer-switches for Control-Plane traffic should still be IPv4**

Configuring MCLAG has six steps. These steps have to be followed on both the MCLAG peer switches.

- Step-1: Create port-channels
- Step-2: Create VLANS
- Step-3: Remove IP addresses associated with the relevant interfaces
- Step-4: Add port-channel members
- Step-5: Add VLAN members and assign IP addresses
- Step-6: Create MCLAG domain and assign unique-IP
- Step-7: Add member port-channels to the MCLAG domain

#### *7.4.2.1 Combination of Layer-2 and Layer-3 MCLAG Topology-IPv6*

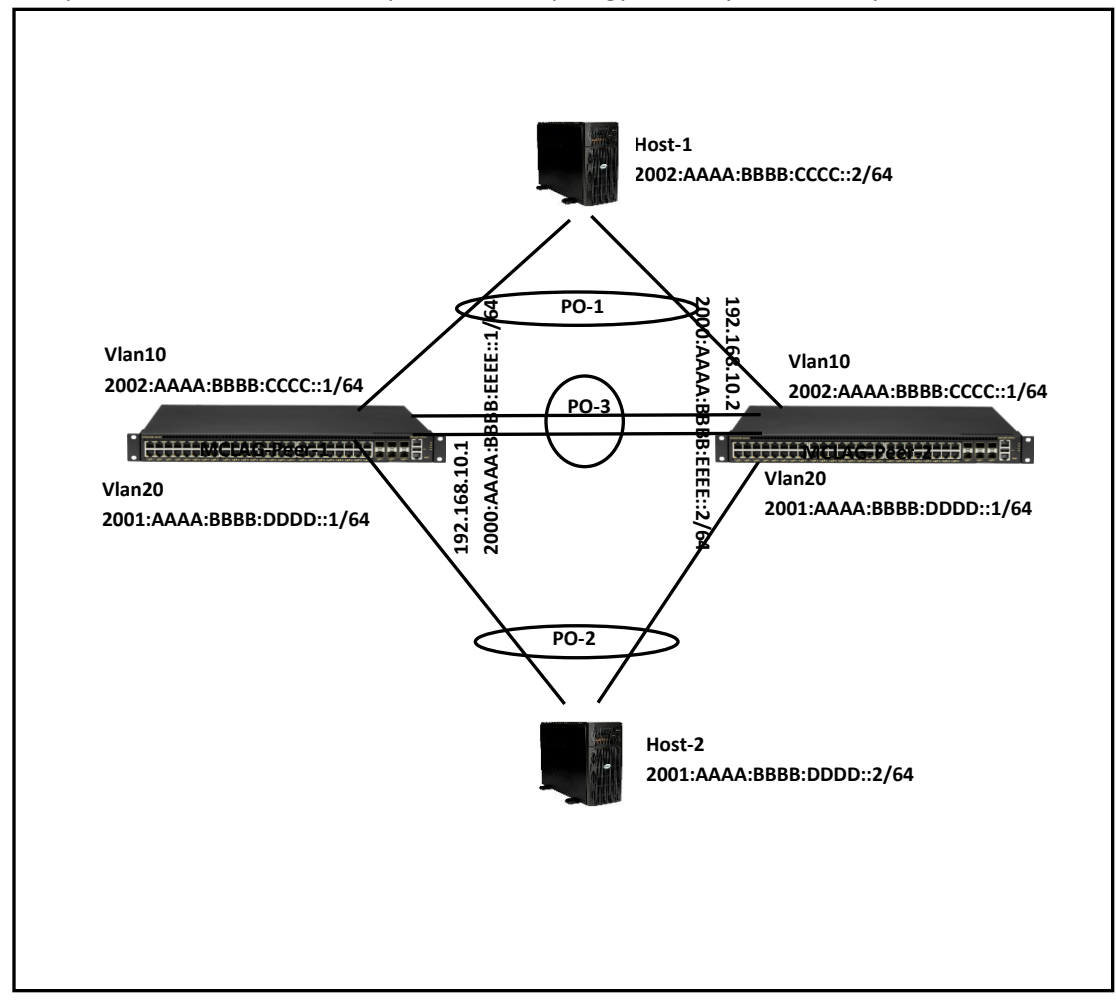

The picture below shows a sample MCLAG topology with Layer-2 and Layer-3.

#### *7.4.2.2 Step-1: Create port-channels*

Creating the port-channels is explained in the link aggregation section of this document. The example given below is for quick reference. This step has to be completed on both MCLAG peer switches.

Example command to create port-channel is given below.

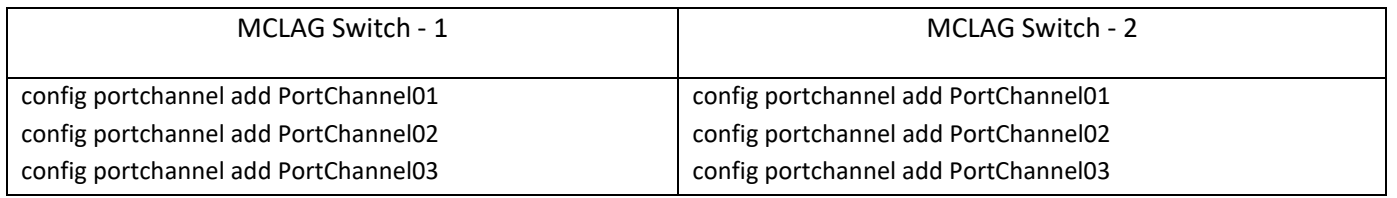

#### *7.4.2.3 Step-2: Create VLANS*

Creating VLANS has been explained in the VLAN configuration section of this document. The example given below is for quick reference. This step has to be completed on both MCLAG peer switches.

Example command to Create VLANS is given below.

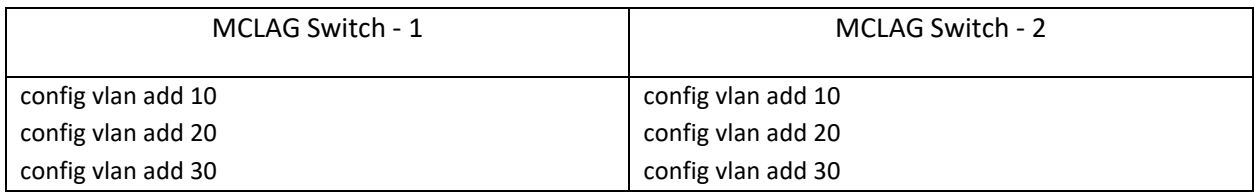

#### *7.4.2.4 Step-3: Remove IP addresses associated with the relevant interfaces*

The interfaces on SONiC, by default, are configured as routed ports. The interfaces have default IP address that need to be removed to make them function as L2 ports. The following commands are used to remove the associated IP addresses. This step has to be completed on both MCLAG peer switches..

Example command to remove IP address is given below.

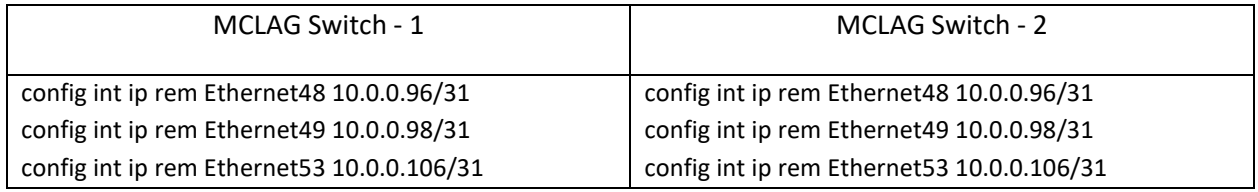

#### *7.4.2.5 Step-4: Add Port-Channel members*

Adding port-channel member is explained in the link aggregation section of this document. The example given below is for quick reference. This step has to be completed on both MCLAG peer switches.

Example command to add port-channel member ports is given below.

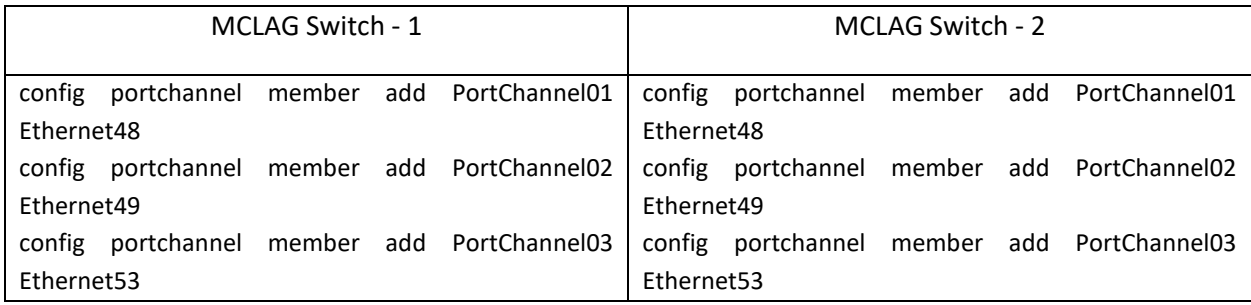

#### *7.4.2.6 Step-5: Add VLAN members and assigning IP(s)*

Adding member(s) to a VLAN is explained in the VLAN configuration section. Configuring IP is explained in the Interface Properties section. The example given below is for quick reference. This step has to be completed on both MCLAG peer switches.

Example command to add VLAN members and configuring VLAN IP is given below.

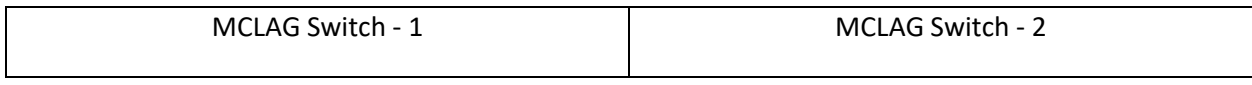

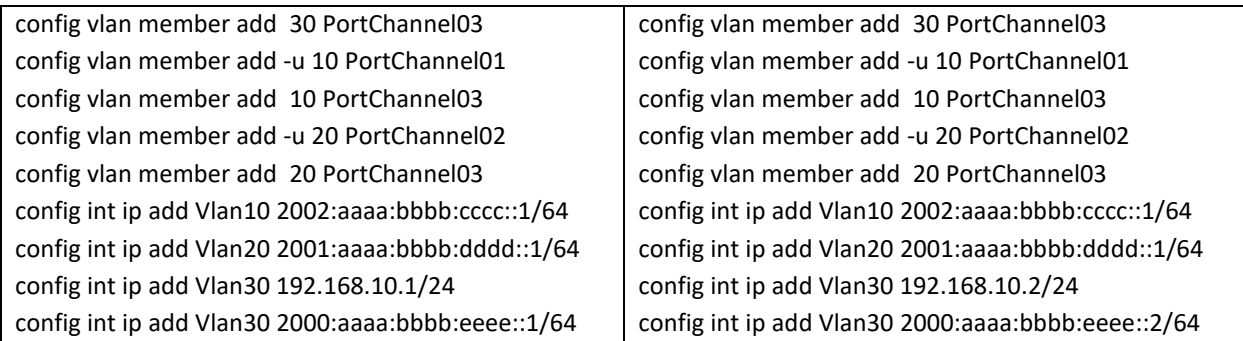

#### *7.4.2.7 Step-6: Create MCLAG domain and assign unique-IP*

The MCLAG domain has to be created; the MCLAG domain will be identified with the domain-id. The IP address of the port-channel, which will serve as the peer-link will be used as source IP address. The IP address from the MCLAG peer switch on the other end of the peer-link port-channel will be used as the destination IP address. The unique-ip will be used to forward control-traffic to the peer switch. This step has to be completed on both MCLAG peer switches.

Follow the below steps to create MCLAG domain and assign unique-ip.

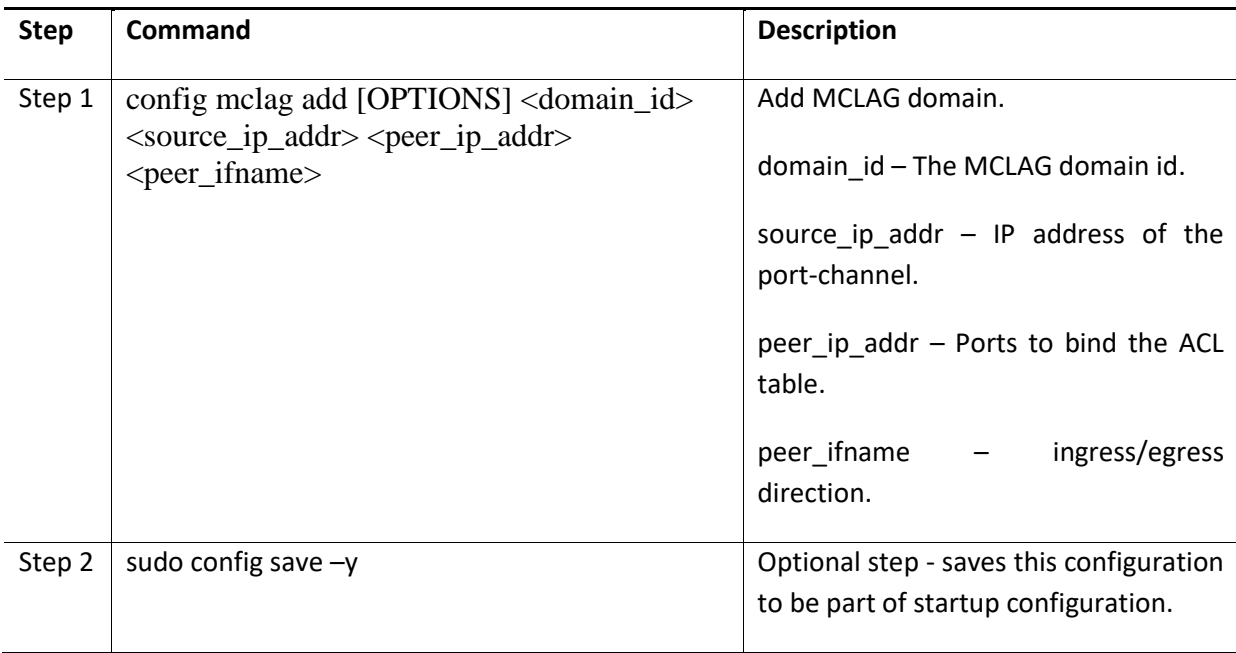

Example command to create MCLAG domain and configuring a unique-IP is given below.

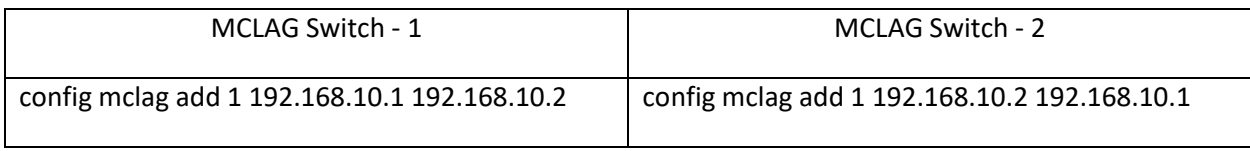

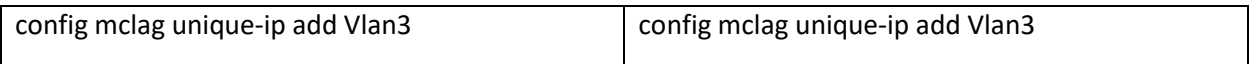

#### *7.4.2.8 Step-7: Add MCLAG member port-channels to the MCLAG domain*

After the MCLAG domain is created, the MCLAG port-channels have to be added to the MCLAG domain. This step has to be completed on both MCLAG peer switches.

Follow the below steps to add member port-channels to MCLAG domain.

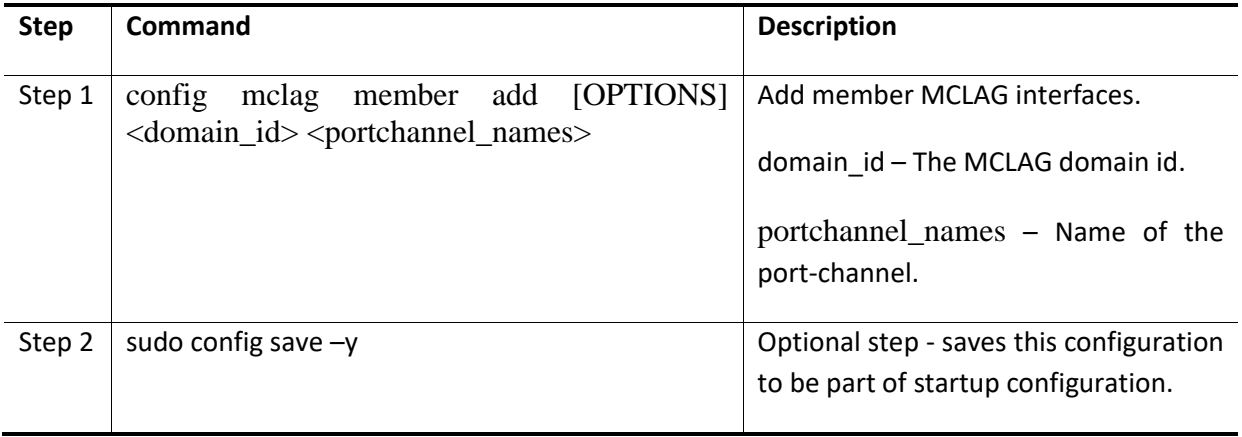

Example command to add MCLAG port-channels to the domain is given below.

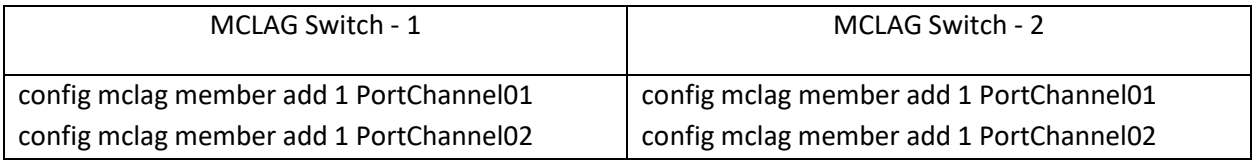

#### *7.4.2.9 MCLAG Show Commands*

The commands to check the MCLAG status and to debug the MCLAG issues are given below.

The command to display the current state of the MCLAG.

mclagdctl dump state Example: The MCLAG's keepalive is: OK MCLAG info sync is: completed Domain id: 1 Local Ip: 192.168.10.1 Peer Ip: 192.168.10.2 Peer Link Interface: PortChannel03 Keepalive time: 1 sesssion Timeout : 15 Peer Link Mac: 0c:c4:7a:3e:18:2d Role: Active MCLAG Interface: PortChannel02,PortChannel01 Loglevel: NOTICE root@sonic:~#